# Oracle® Fusion Cloud EPM Mit Planning arbeiten

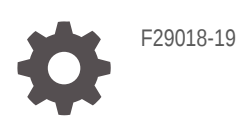

**ORACLE** 

Oracle Fusion Cloud EPM Mit Planning arbeiten,

F29018-19

Copyright © 2014, 2024, Oracle und/oder verbundene Unternehmen.

Primärer Autor: EPM Information Development Team

This software and related documentation are provided under a license agreement containing restrictions on use and disclosure and are protected by intellectual property laws. Except as expressly permitted in your license agreement or allowed by law, you may not use, copy, reproduce, translate, broadcast, modify, license, transmit, distribute, exhibit, perform, publish, or display any part, in any form, or by any means. Reverse engineering, disassembly, or decompilation of this software, unless required by law for interoperability, is prohibited.

The information contained herein is subject to change without notice and is not warranted to be error-free. If you find any errors, please report them to us in writing.

If this is software, software documentation, data (as defined in the Federal Acquisition Regulation), or related documentation that is delivered to the U.S. Government or anyone licensing it on behalf of the U.S. Government, then the following notice is applicable:

U.S. GOVERNMENT END USERS: Oracle programs (including any operating system, integrated software, any programs embedded, installed, or activated on delivered hardware, and modifications of such programs) and Oracle computer documentation or other Oracle data delivered to or accessed by U.S. Government end users are "commercial computer software," "commercial computer software documentation," or "limited rights data" pursuant to the applicable Federal Acquisition Regulation and agency-specific supplemental regulations. As such, the use, reproduction, duplication, release, display, disclosure, modification, preparation of derivative works, and/or adaptation of i) Oracle programs (including any operating system, integrated software, any programs embedded, installed, or activated on delivered hardware, and modifications of such programs), ii) Oracle computer documentation and/or iii) other Oracle data, is subject to the rights and limitations specified in the license contained in the applicable contract. The terms governing the U.S. Government's use of Oracle cloud services are defined by the applicable contract for such services. No other rights are granted to the U.S. Government.

This software or hardware is developed for general use in a variety of information management applications. It is not developed or intended for use in any inherently dangerous applications, including applications that may create a risk of personal injury. If you use this software or hardware in dangerous applications, then you shall be responsible to take all appropriate fail-safe, backup, redundancy, and other measures to ensure its safe use. Oracle Corporation and its affiliates disclaim any liability for any damages caused by use of this software or hardware in dangerous applications.

Oracle®, Java, MySQL, and NetSuite are registered trademarks of Oracle and/or its affiliates. Other names may be trademarks of their respective owners.

Intel and Intel Inside are trademarks or registered trademarks of Intel Corporation. All SPARC trademarks are used under license and are trademarks or registered trademarks of SPARC International, Inc. AMD, Epyc, and the AMD logo are trademarks or registered trademarks of Advanced Micro Devices. UNIX is a registered trademark of The Open Group.

This software or hardware and documentation may provide access to or information about content, products, and services from third parties. Oracle Corporation and its affiliates are not responsible for and expressly disclaim all warranties of any kind with respect to third-party content, products, and services unless otherwise set forth in an applicable agreement between you and Oracle. Oracle Corporation and its affiliates will not be responsible for any loss, costs, or damages incurred due to your access to or use of third-party content, products, or services, except as set forth in an applicable agreement between you and Oracle.

For information about Oracle's commitment to accessibility, visit the Oracle Accessibility Program website at <http://www.oracle.com/pls/topic/lookup?ctx=acc&id=docacc>.

# Inhalt

### [Dokumentation zur Barrierefreiheit](#page-12-0)

### [Dokumentationsfeedback](#page-13-0)

### 1 [Center of Excellence für EPM erstellen und ausführen](#page-14-0)

### 2 [Willkommen](#page-16-0)

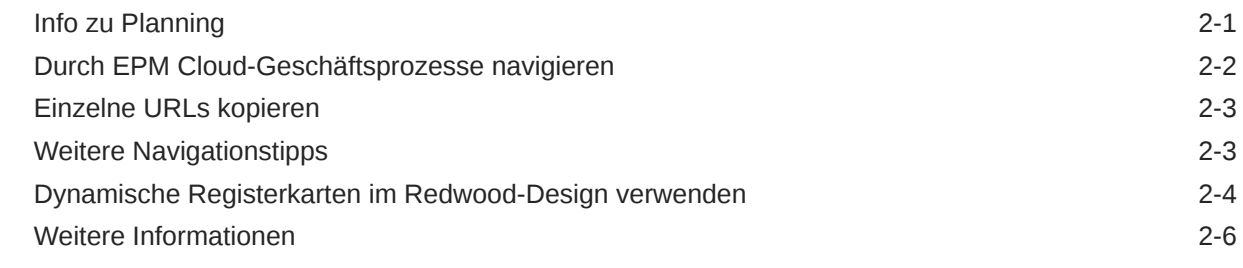

### 3 [Vorbereitung auf das Arbeiten in Planning](#page-22-0)

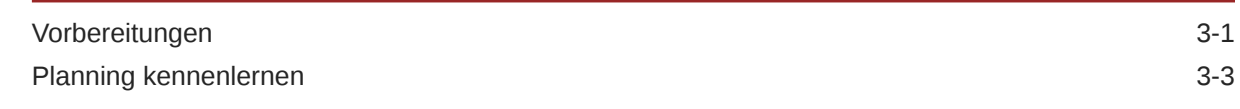

### 4 [Mit Daten in Formularen arbeiten](#page-26-0)

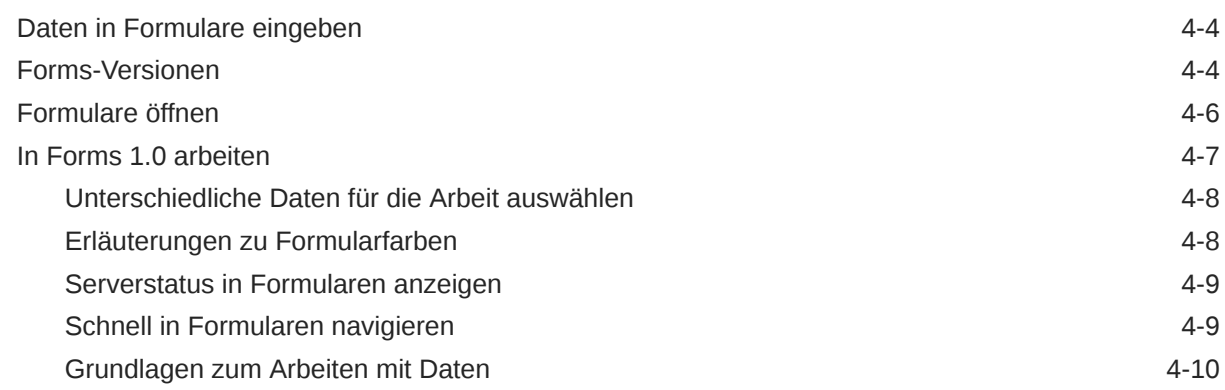

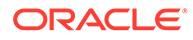

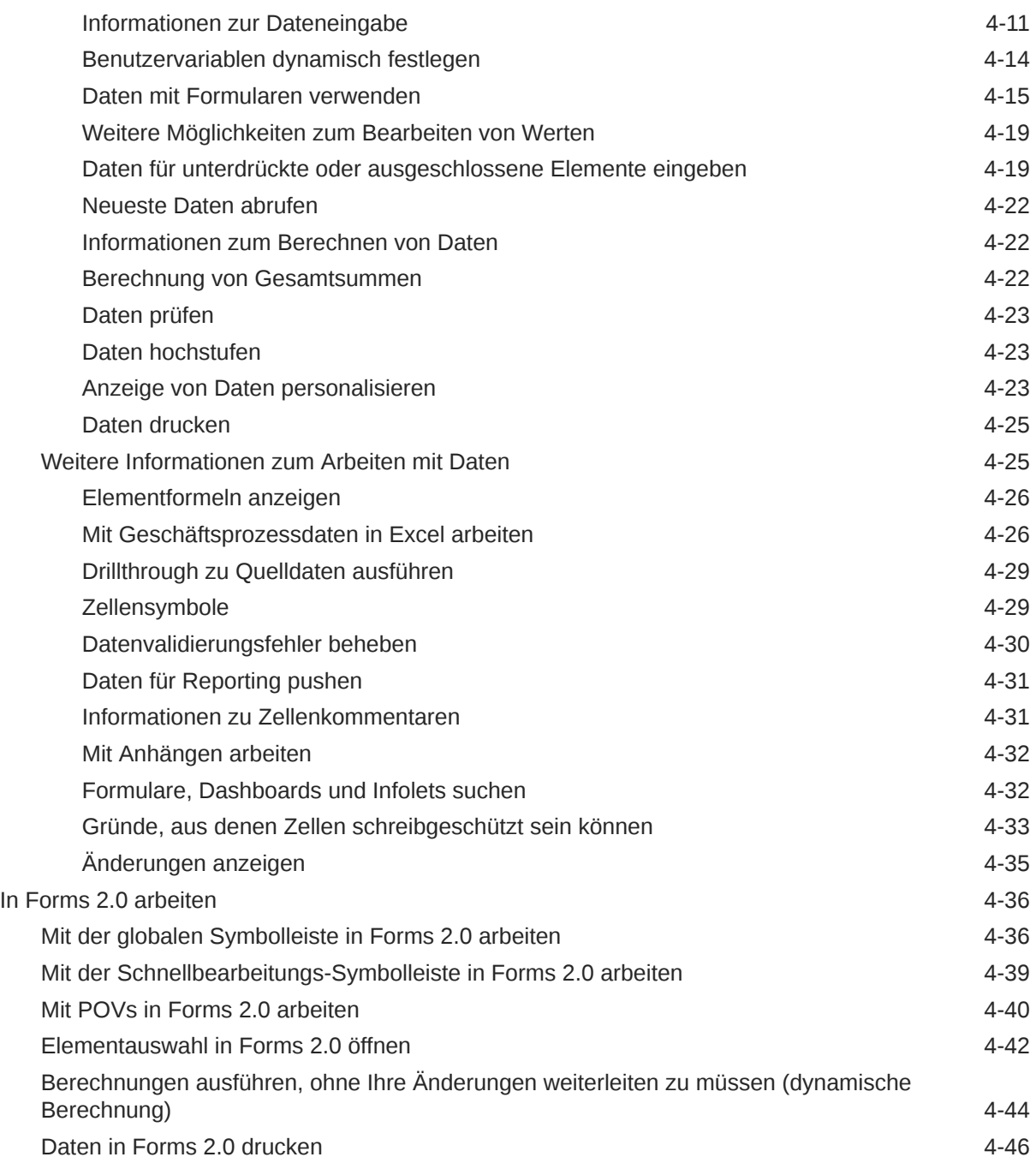

# 5 [Mit Aufgabenlisten arbeiten](#page-73-0)

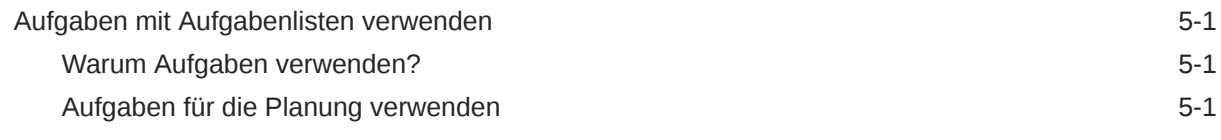

# 6 [Mit Task Manager planen](#page-75-0)

[Mit Task Manager arbeiten 6-1](#page-75-0)

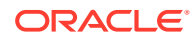

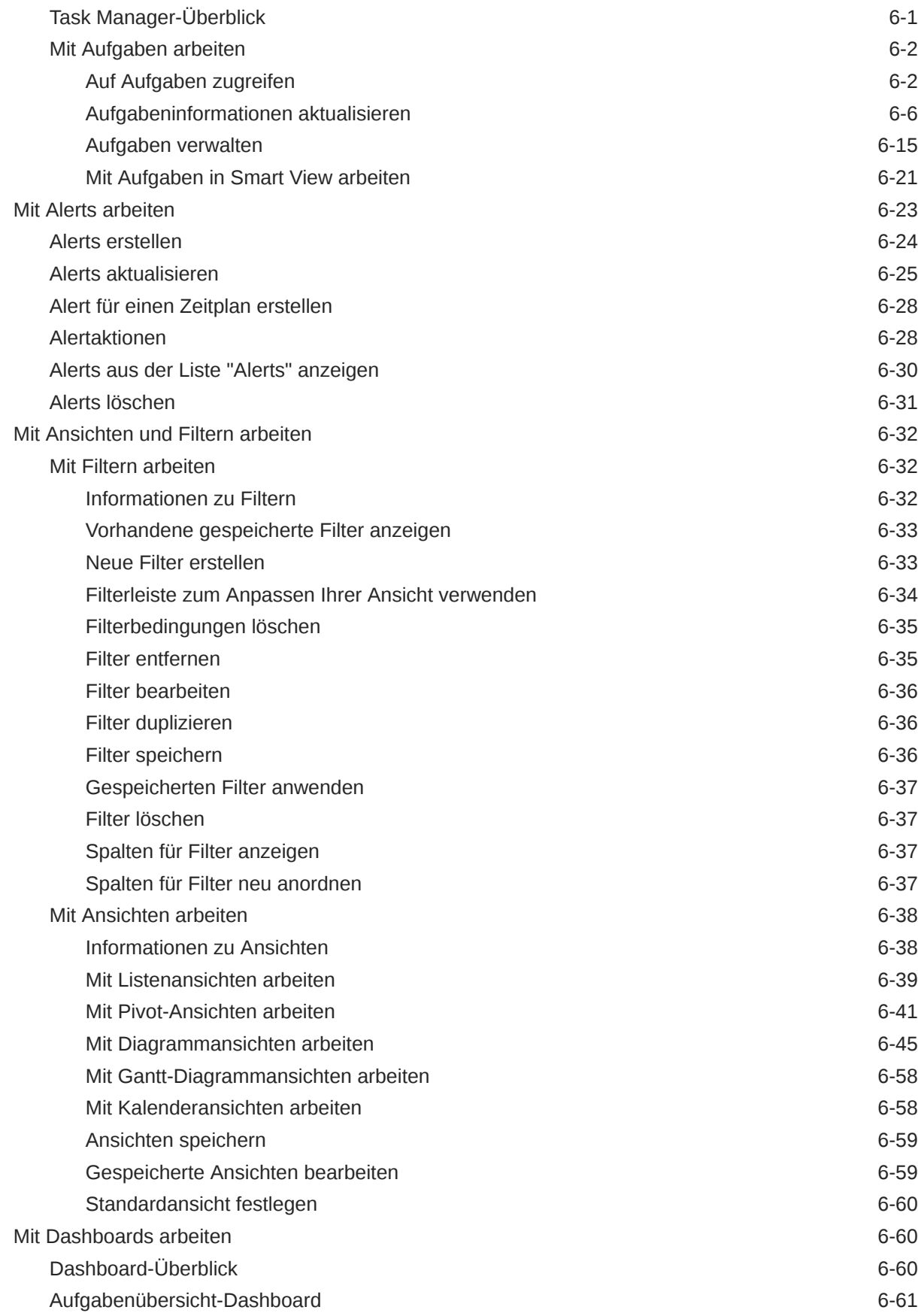

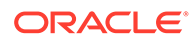

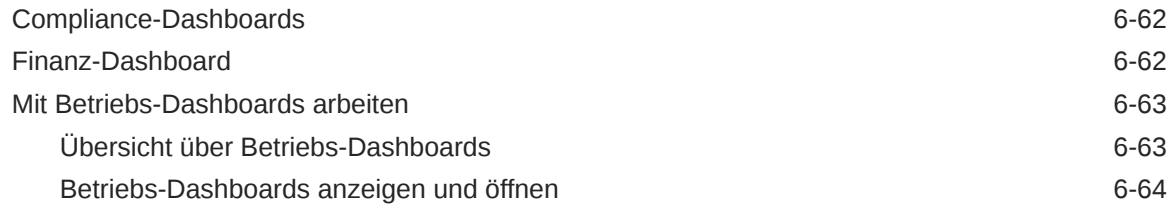

### 7 [Dashboards zum Arbeiten mit Daten verwenden](#page-140-0)

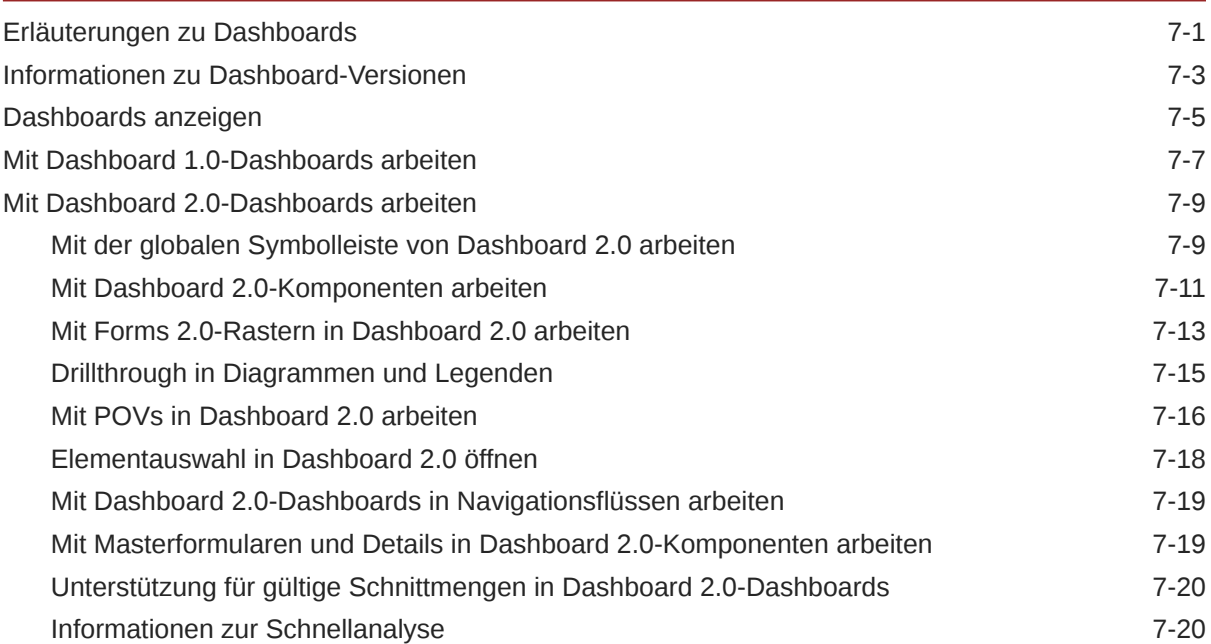

# 8 [Schlüsselinformationen mit Infolets anzeigen](#page-162-0)

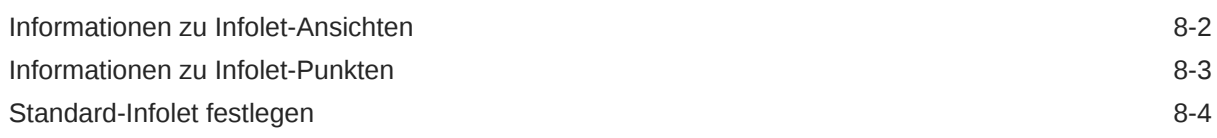

## 9 [Ad-hoc für Dateneingabe und -analyse verwenden](#page-166-0)

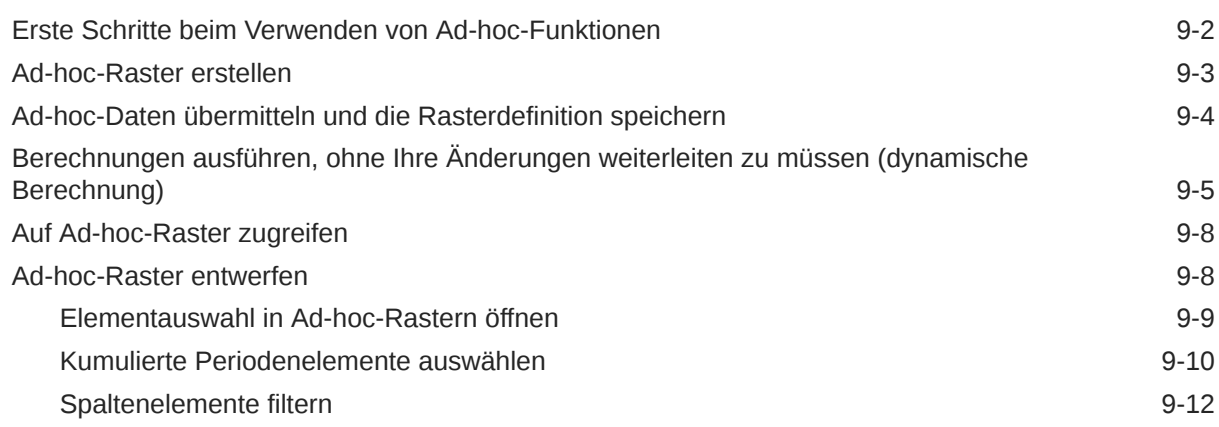

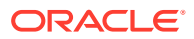

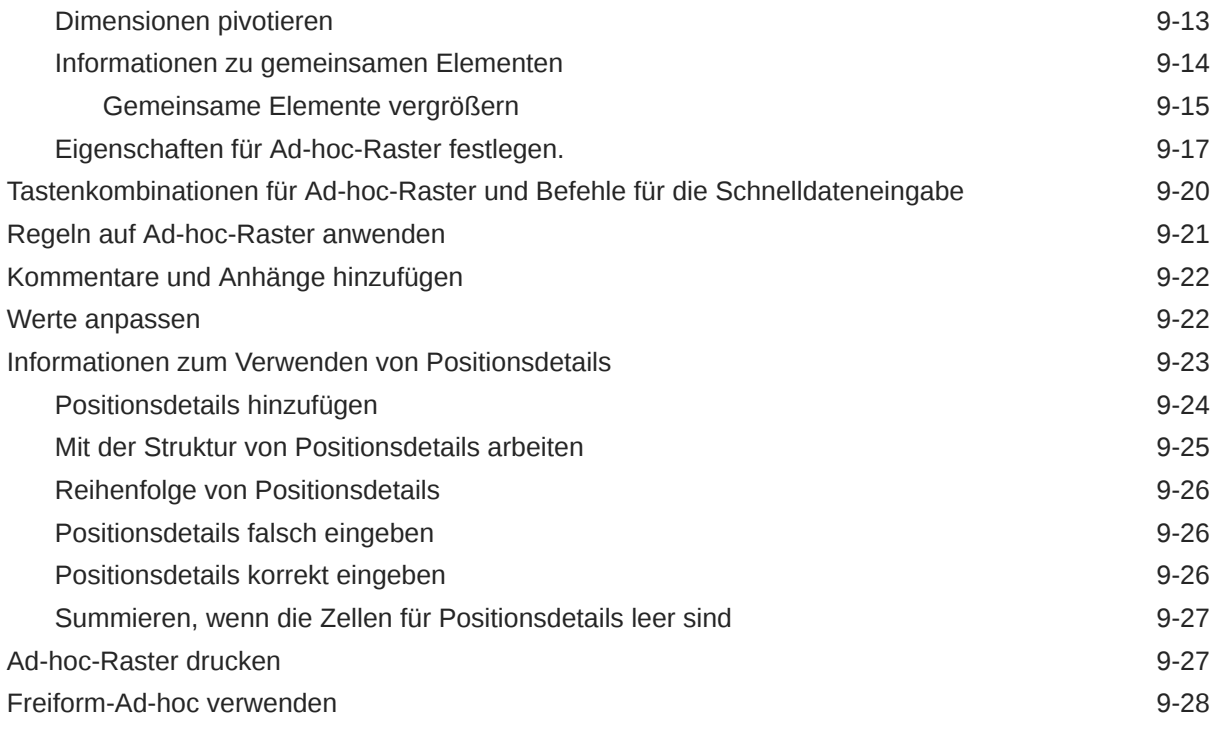

### 10 [Elementauswahl verwenden](#page-194-0)

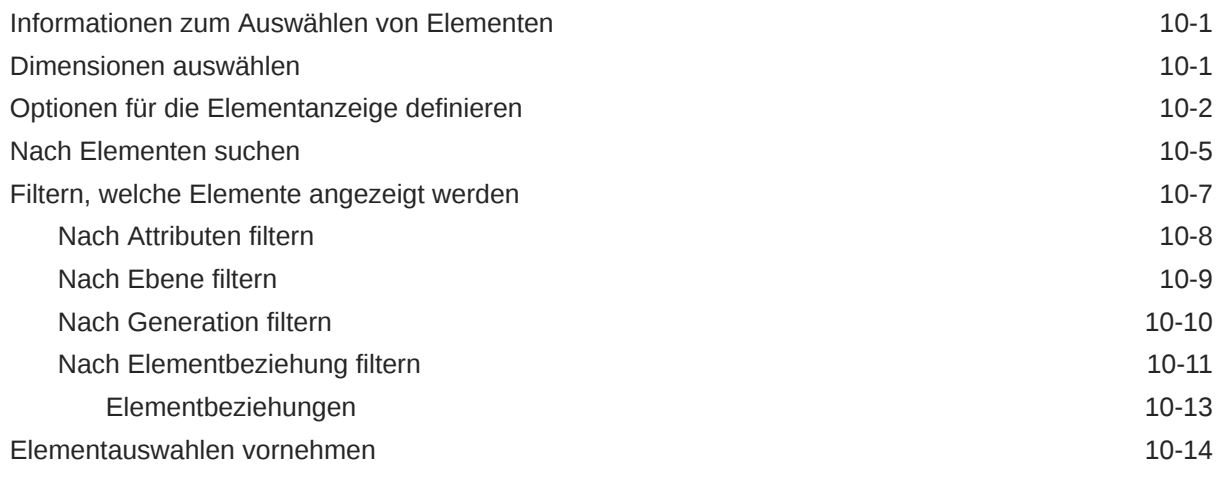

# 11 [Mit IPM Insights informierte Entscheidungen treffen](#page-212-0)

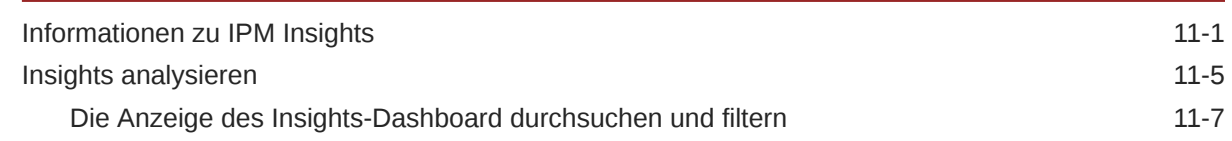

## 12 [Prognosegenauigkeit mit Predictive Planning verbessern](#page-220-0)

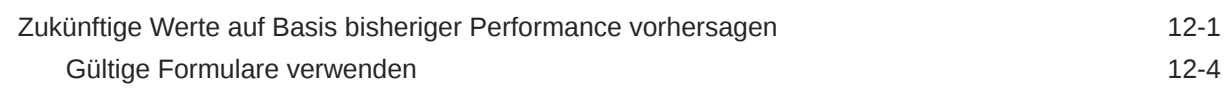

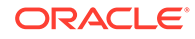

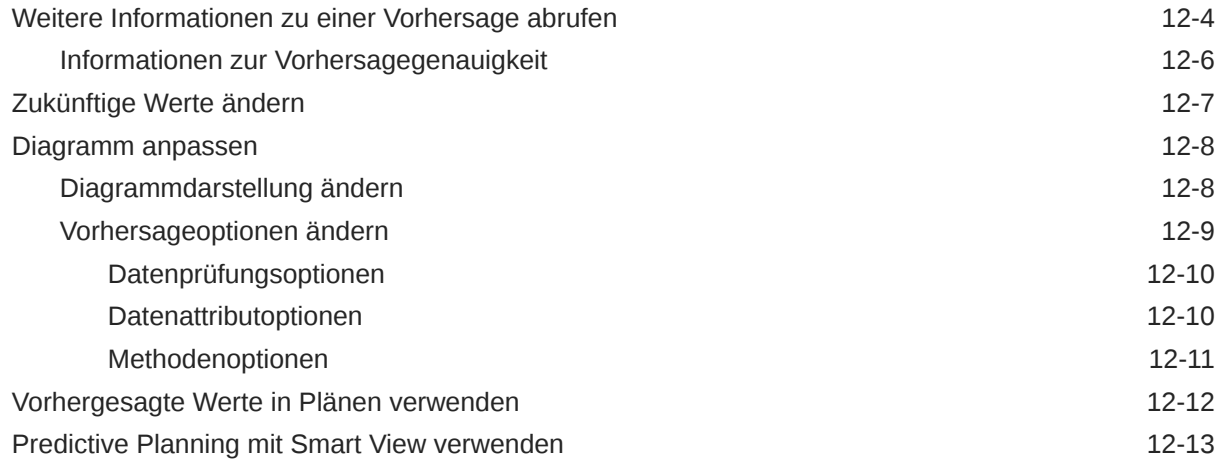

# 13 [Mit Strategic Modeling arbeiten](#page-233-0)

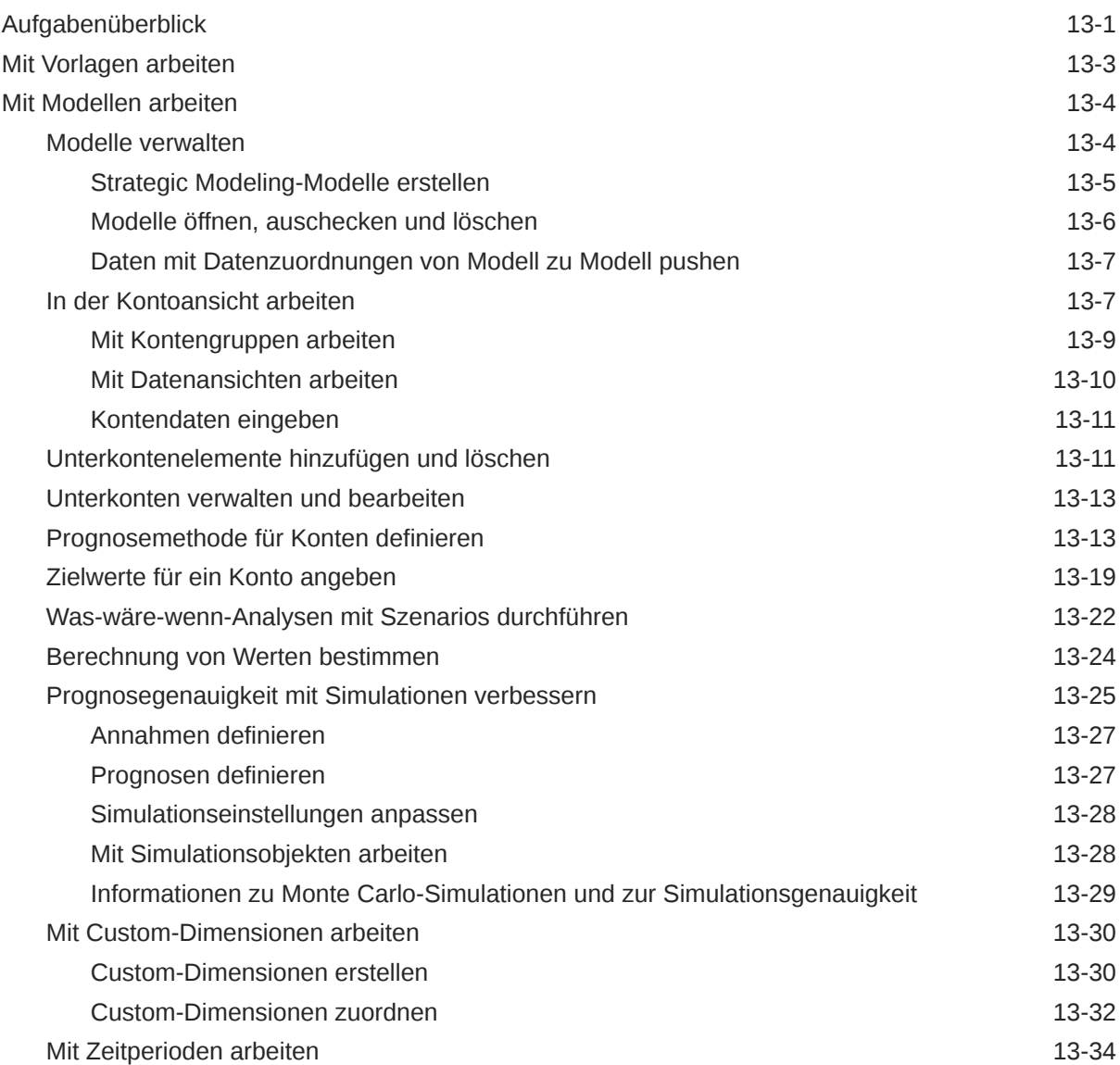

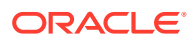

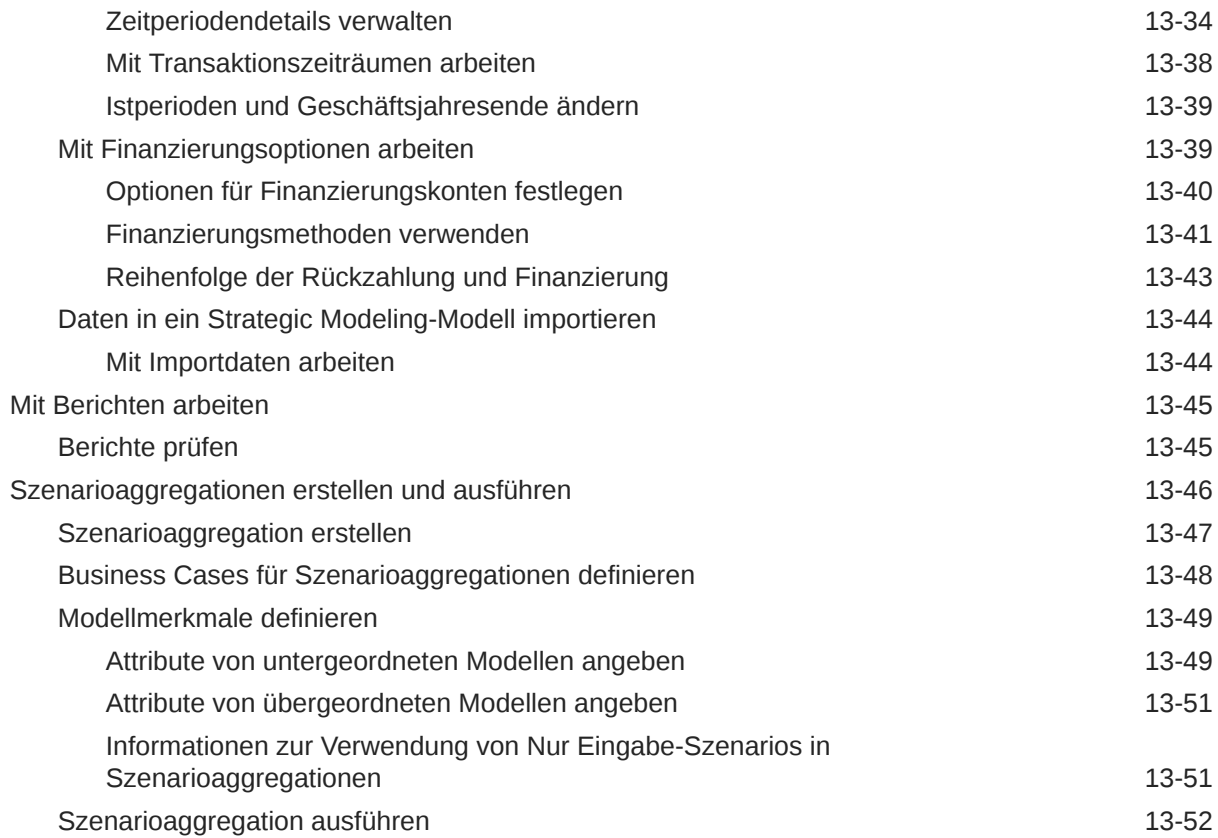

# 14 [Daten anpassen und verteilen](#page-286-0)

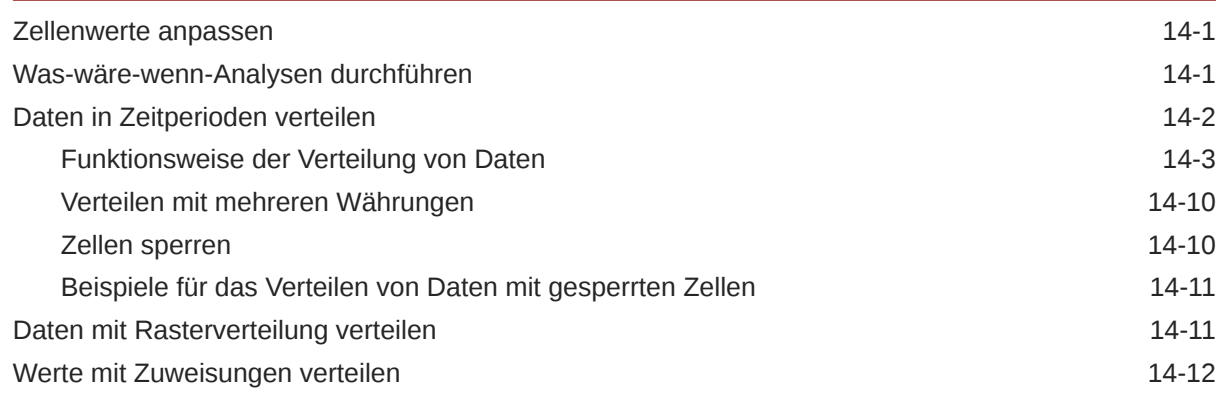

# 15 [Mit unterstützenden Details arbeiten](#page-299-0)

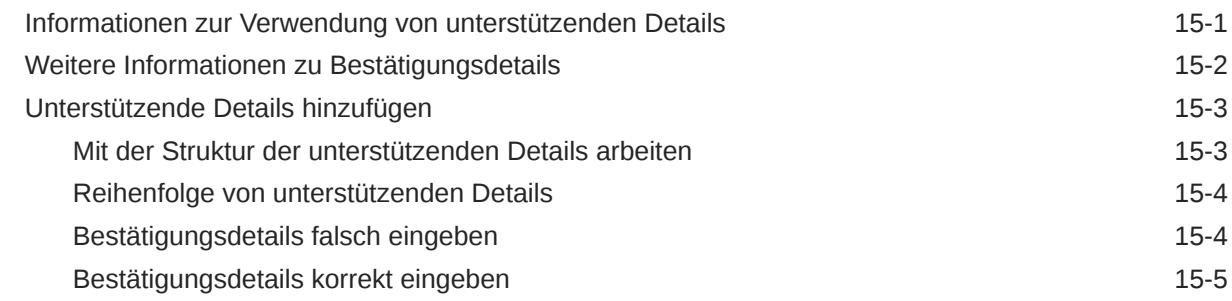

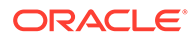

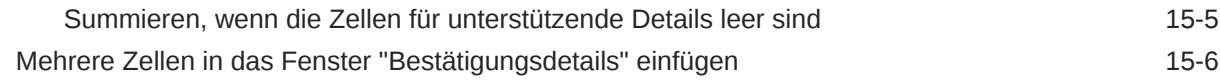

# 16 [Pläne genehmigen lassen](#page-306-0)

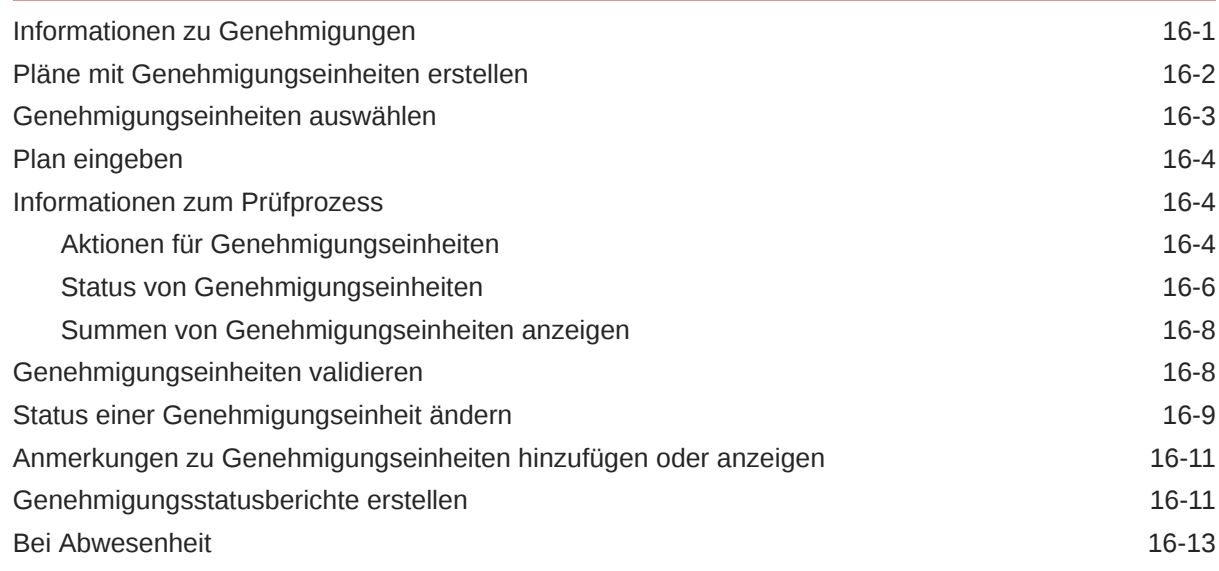

# 17 [Mit Berichten arbeiten](#page-319-0)

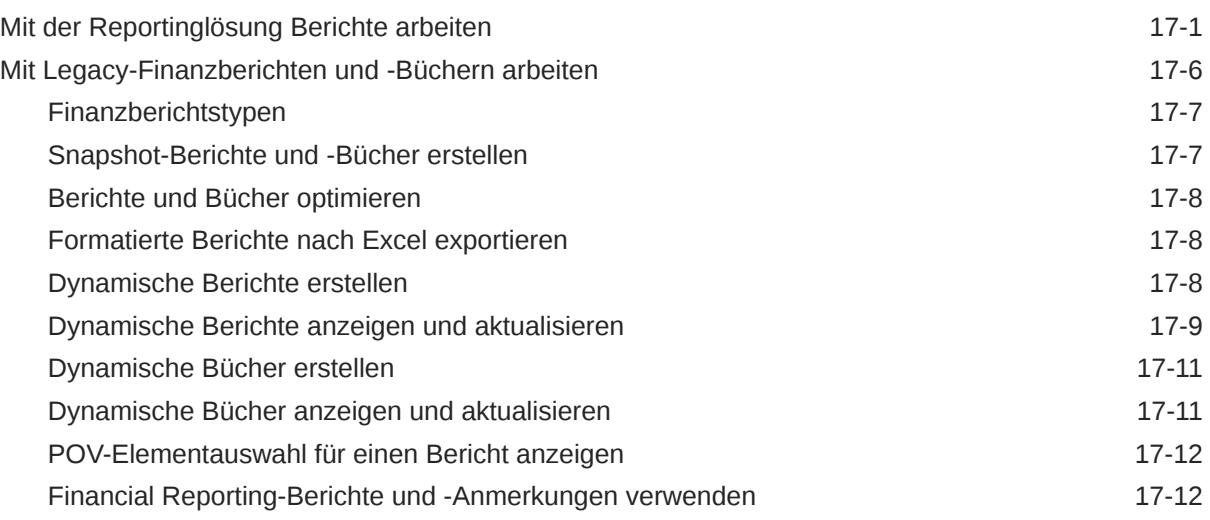

# 18 [Geschäftsregeln verwenden](#page-331-0)

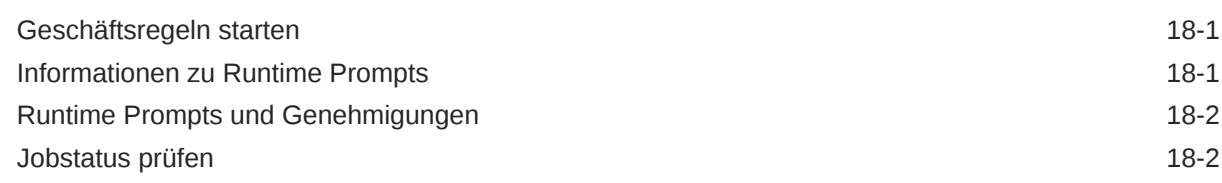

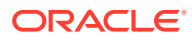

# 19 [Private Pläne erstellen](#page-334-0)

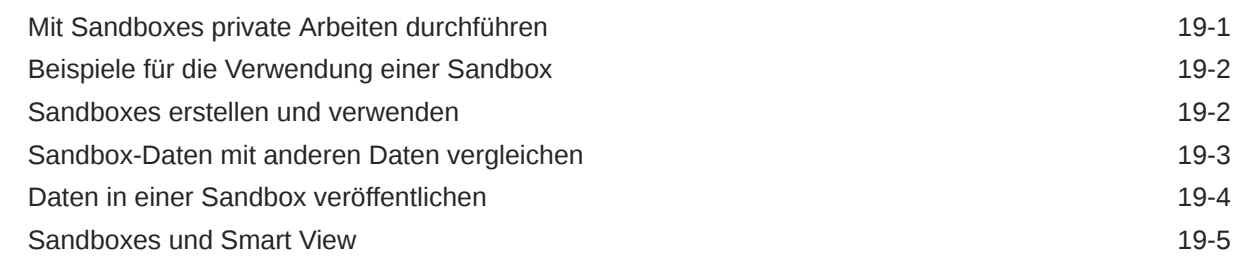

# 20 [Mit Währungen arbeiten](#page-339-0)

# 21 [Voreinstellungen festlegen](#page-340-0)

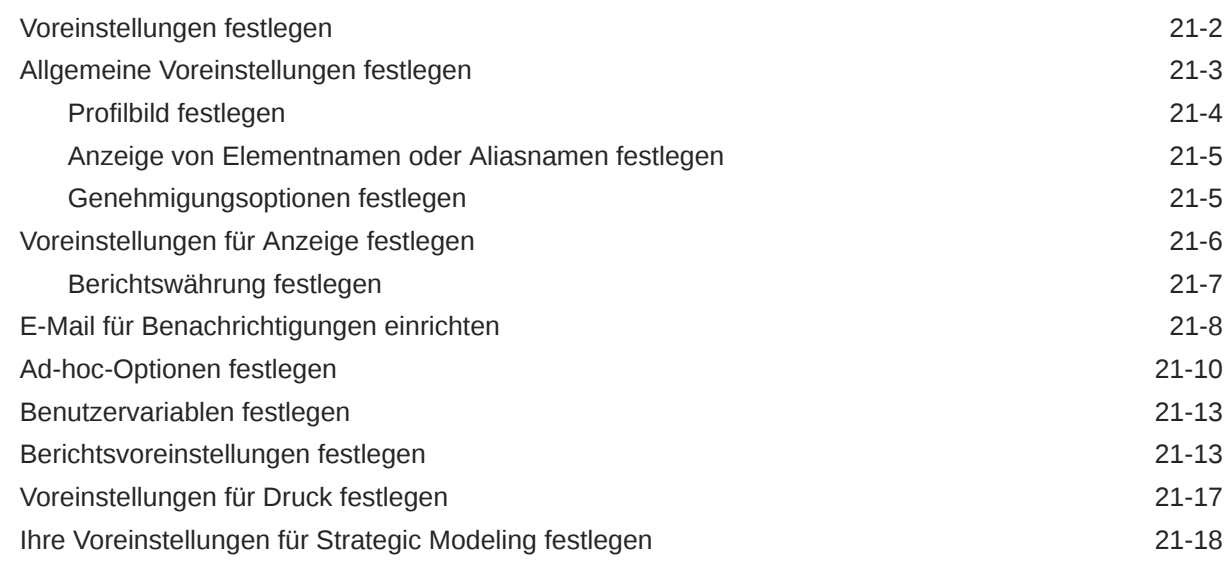

## A [Predictive Planning-Prognosen und statistische Beschreibungen](#page-358-0)

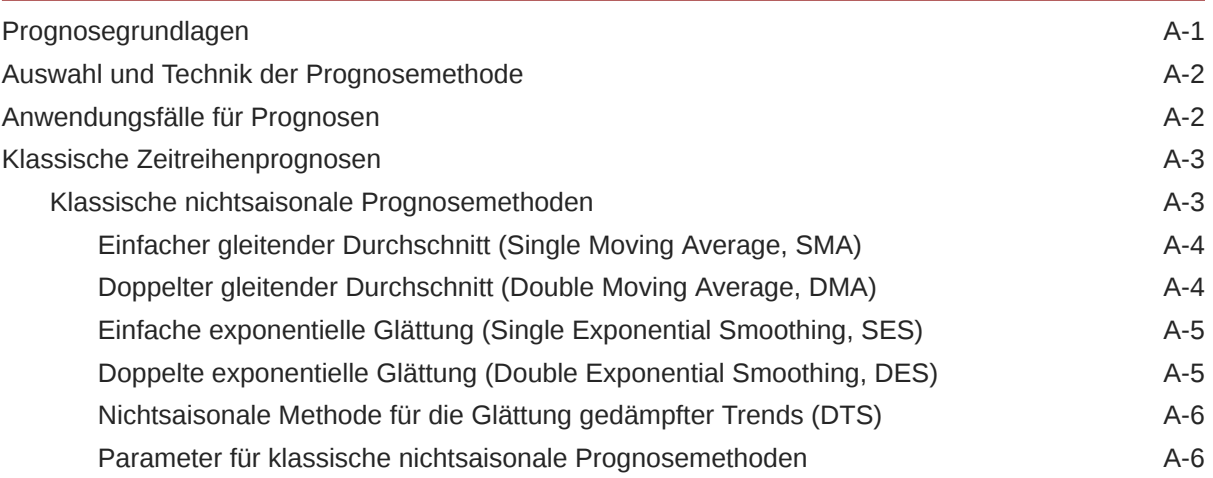

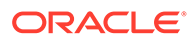

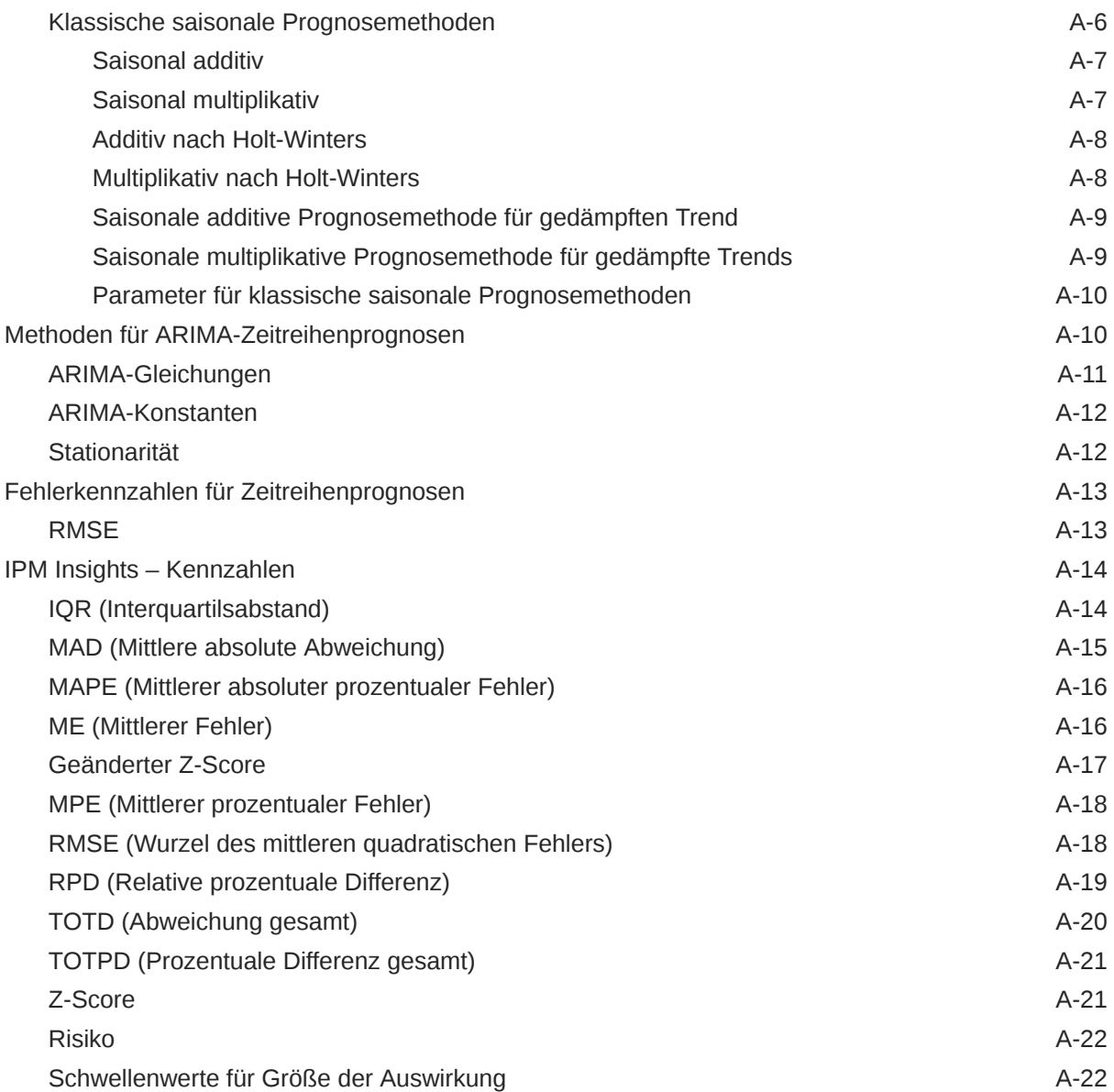

### B [Beschreibungen von Wahrscheinlichkeitsverteilungen für Strategic](#page-380-0) [Modeling-Simulationen](#page-380-0)

[Stichprobenentnahmemethoden für Simulationen B-5](#page-384-0)

# <span id="page-12-0"></span>Dokumentation zur Barrierefreiheit

Informationen zu Oracles Verpflichtung zur Barrierefreiheit erhalten Sie über die Website zum Oracle Accessibility Program [http://www.oracle.com/pls/topic/lookup?ctx=acc&id=docacc.](http://www.oracle.com/pls/topic/lookup?ctx=acc&id=docacc)

#### **Zugriff auf Oracle Support**

Oracle-Kunden mit einem gültigen Oracle-Supportvertrag haben Zugriff auf elektronischen Support über My Oracle Support. Weitere Informationen erhalten Sie unter [http://](http://www.oracle.com/pls/topic/lookup?ctx=acc&id=info) [www.oracle.com/pls/topic/lookup?ctx=acc&id=info](http://www.oracle.com/pls/topic/lookup?ctx=acc&id=info) oder unter [http://www.oracle.com/pls/topic/](http://www.oracle.com/pls/topic/lookup?ctx=acc&id=trs) [lookup?ctx=acc&id=trs,](http://www.oracle.com/pls/topic/lookup?ctx=acc&id=trs) falls Sie eine Hörbehinderung haben.

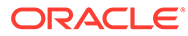

# <span id="page-13-0"></span>Dokumentationsfeedback

Um Feedback zu dieser Dokumentation abzugeben, klicken Sie unten auf der Seite eines beliebigen Themas im Oracle Help Center auf die Schaltfläche "Feedback". Sie können auch eine E-Mail an epmdoc\_ww@oracle.com senden.

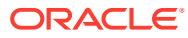

# <span id="page-14-0"></span>1 Center of Excellence für EPM erstellen und ausführen

Eine Best Practice für EPM besteht darin, ein CoE (Center of Excellence) zu erstellen.

Mit einem **CoE für EPM** können Sie einen einheitlichen Ansatz für die Einführung und Best Practices von EPM sicherstellen. Dabei werden die Transformation der Geschäftsprozesse in Bezug auf das Performance Management und der Einsatz technologiegestützter Lösungen gefördert.

Durch die Einführung der Cloud kann die Geschäftsagilität Ihrer Organisation verbessert und die Einführung innovativer Lösungen unterstützt werden. Ein CoE für EPM überwacht Ihre Cloud-Initiative. Gleichzeitig kann es Ihre Investitionen schützen und verwalten sowie ihren effektiven Einsatz fördern.

Das CoE-Team für EPM hat folgende Aufgaben:

- Es stellt die Cloud-Einführung sicher und unterstützt Ihre Organisation dabei, das Bestmögliche aus Ihren Cloud EPM-Investitionen herauszuholen.
- Es dient als Lenkungsausschuss für Best Practices.
- Es leitet EPM-bezogene Change Management-Initiativen und fördert die Transformation.

Alle Kunden können von einem CoE für EPM profitieren, auch Kunden, die EPM bereits implementiert haben.

#### **Wie sehen die ersten Schritte aus?**

Best Practices, Anleitungen und Strategien für ein eigenes CoE für EPM finden Sie unter: Center of Excellence für EPM - Einführung.

#### **Weitere Informationen**

- Sehen Sie sich das Webinar zu Cloud Customer Connect an: [Center of Excellence \(CoE\)](https://community.oracle.com/customerconnect/events/604185-epm-creating-and-running-a-center-of-excellence-coe-for-cloud-epm) [für Cloud EPM erstellen und ausführen](https://community.oracle.com/customerconnect/events/604185-epm-creating-and-running-a-center-of-excellence-coe-for-cloud-epm)
- Sehen Sie sich folgende Videos an: [Überblick: Center of Excellence für EPM](https://apexapps.oracle.com/pls/apex/f?p=44785:265:0:::265:P265_CONTENT_ID:32425) und [Center](https://apexapps.oracle.com/pls/apex/f?p=44785:265:0:::265:P265_CONTENT_ID:32437) [of Excellence erstellen](https://apexapps.oracle.com/pls/apex/f?p=44785:265:0:::265:P265_CONTENT_ID:32437).
- Informationen zu den geschäftlichen Vorteilen und der Value Proposition eines CoE für EPM finden Sie unter *Center of Excellence für EPM erstellen und ausführen*.

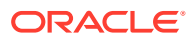

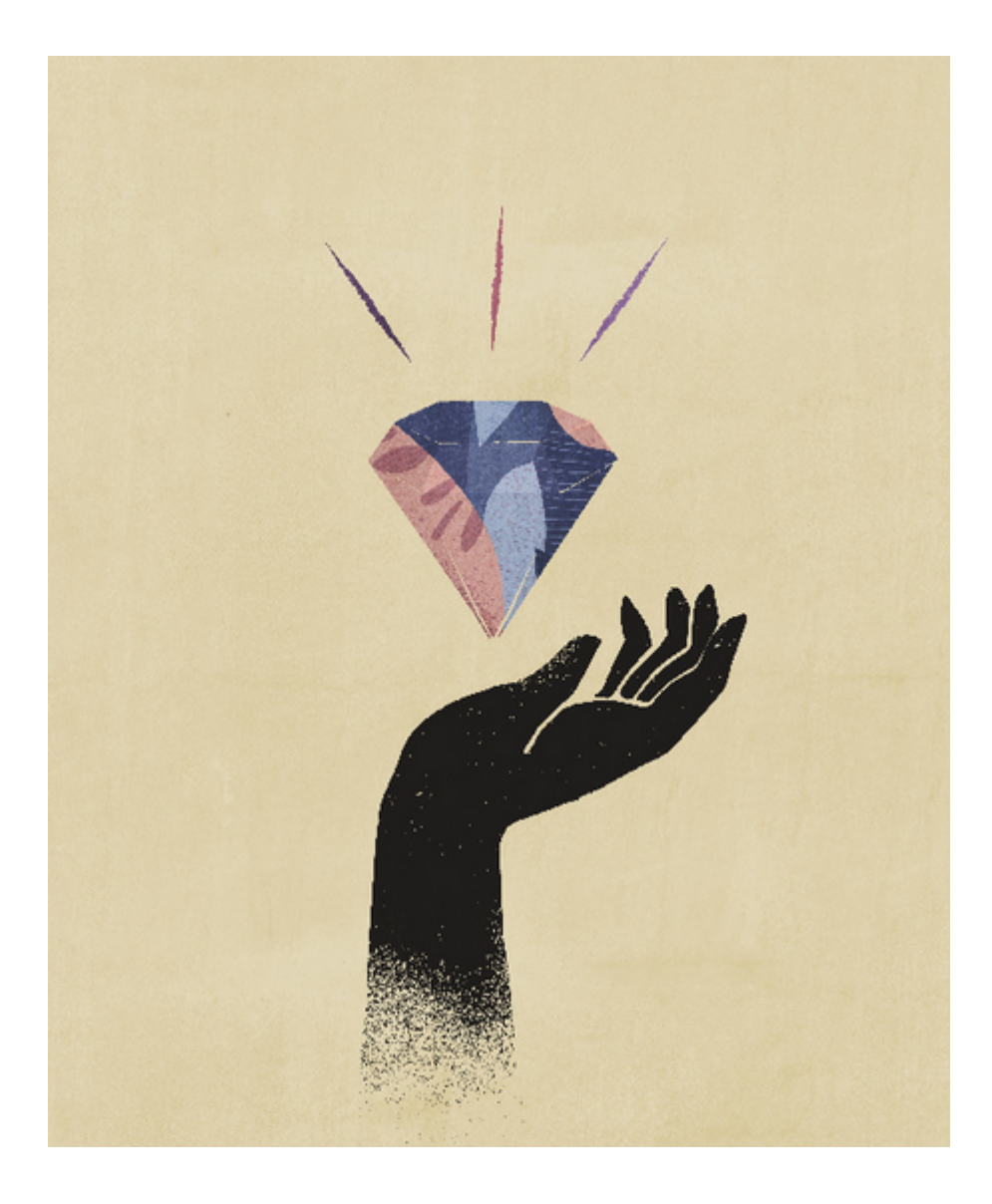

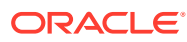

# <span id="page-16-0"></span>2 Willkommen

Mit Planning können Sie Ihre Budgetpläne erstellen, analysieren und formalisieren.

#### **Siehe auch:**

- Informationen zu Planning
- [Durch EPM Cloud-Geschäftsprozesse navigieren](#page-17-0)
- [Einzelne URLs kopieren](#page-18-0)
- [Weitere Navigationstipps](#page-18-0)
- [Dynamische Registerkarten in Redwood-Oberfläche verwenden](#page-19-0) Bearbeiten Sie zugehörige Artefakte innerhalb von Registerkarten, ohne von einem übergeordneten Artefakt wegzunavigieren.
- [Weitere Informationen](#page-21-0)

# Info zu Planning

Planning bietet einen angenehmen, strukturierten Satz an Prozessen, mit denen Sie einfach Pläne erstellen und verwalten können. Sorgen Sie dafür, dass Ihre Geschäftsstrategie immer an Ihren Implementierungsplänen ausgerichtet ist, indem Sie die integrierte Intelligenz und Analyseoptionen nutzen.

Beginnen Sie zunächst mit [Planning kennenlernen](#page-24-0).

# **Hinweis:** Ihr Administrator kann die Funktionalität anpassen, z.B. Verbindungen und Funktionen aus anderen Cloudgeschäftsprozessen hinzufügen. Ihre Funktionen können daher von den hier beschriebenen abweichen. Informationen hierzu finden Sie unter [Durch EPM Cloud-Geschäftsprozesse navigieren](#page-17-0).

#### **Videos**

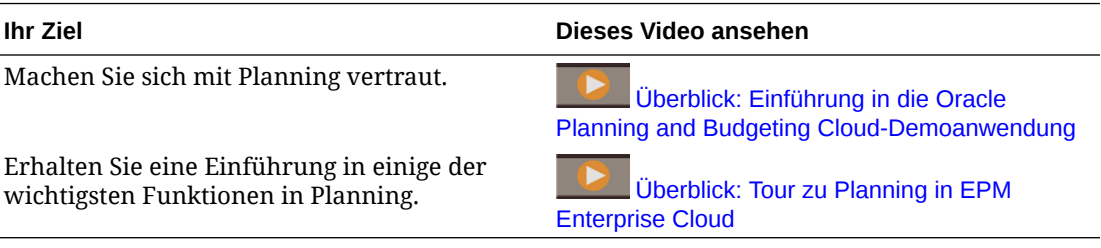

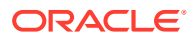

#### <span id="page-17-0"></span>**Tutorials**

Tutorials enthalten Anleitungen mit sequenzierten Videos und entsprechender Dokumentation, damit Sie sich mit einem Thema vertraut machen können.

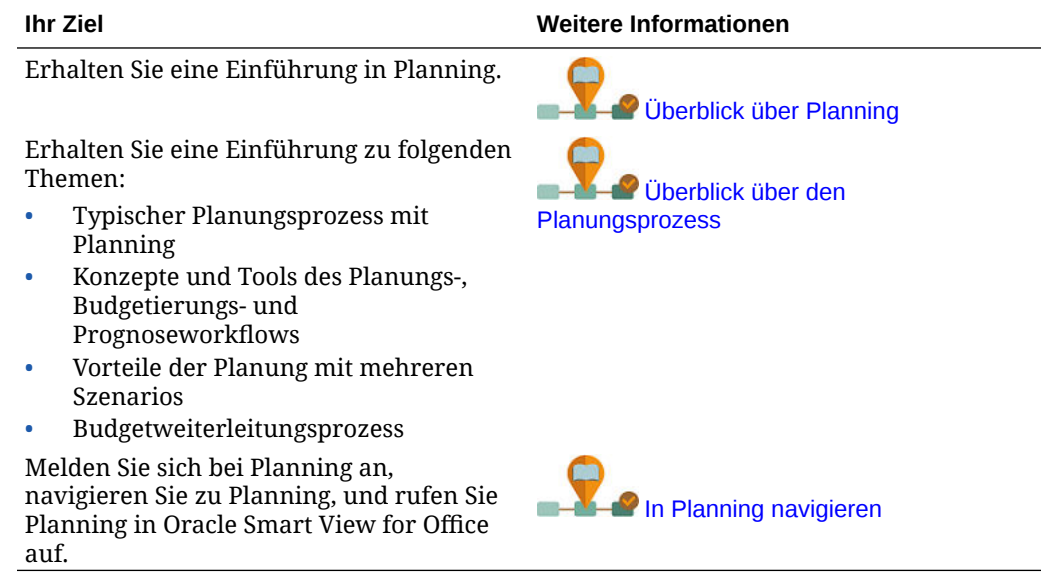

# Durch EPM Cloud-Geschäftsprozesse navigieren

Nachdem ein Administrator Verbindungen zu anderen EPM Cloud-Geschäftsprozessen erstellt hat, werden die Verbindungen im **Navigator** im Fenster **Meine Verbindungen** angezeigt.

Sie können in diesem Fenster zwischen den Geschäftsprozessen wechseln. Sie müssen Zugriff auf die anderen Geschäftsprozesse haben, um sie öffnen zu können. Der Zugriff auf Artefakte basiert auf Ihrer Rolle.

So öffnen Sie einen anderen Oracle Enterprise Performance Management Cloud-Geschäftsprozess:

**1.** Klicken Sie auf der Homepage auf **Navigator** .

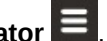

**2.** Wenn Ihre Geschäftsprozesse verbunden sind und Sie auf diese Geschäftsprozesse zugreifen können, wird im Fenster **Meine Verbindungen** eine Liste der verbundenen Geschäftsprozesse angezeigt. Klicken Sie auf einen Geschäftsprozess, um ihn zu öffnen.

#### **Hinweis:**

Klicken Sie auf das Symbol rechts neben dem Geschäftsprozess, um ihn in einem neuen Fenster zu öffnen.

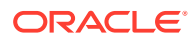

# <span id="page-18-0"></span>Einzelne URLs kopieren

Mit der Option **URL kopieren** auf der Listenseite für Artefakte können Sie die eindeutige URL für Artefakte (Dashboards, Formulare, Infolets und Berichte) in Ihrem Oracle Enterprise Performance Management Cloud-Geschäftsprozess kopieren.

#### **Note:**

**URL kopieren** ist für alle Benutzer verfügbar, sodass direkte URLs zu Artefakten gemeinsam verwendet werden können. Allerdings können nur Benutzer mit Zugriff auf das Zielartefakt Aktionen dafür ausführen.

So kopieren Sie die eindeutige URL für Artefakte:

**1.** Öffnen Sie auf der Homepage die Listenseite für das Artefakt.

Beispiel: Klicken Sie auf **Dashboards**, **Daten**, **Infolets** oder **Berichte**.

- **2.** Klicken Sie auf der Listenseite neben dem Artefakt auf •••, und wählen Sie URL **kopieren** aus.
- **3.** Im Dialogfeld **URL kopieren** wird die eindeutige URL für das Artefakt angezeigt. Kopieren Sie die URL.

Kopierte URLs können ungültig werden. Mögliche Gründe für ungültige URLs sind:

- Das Artefakt wurde gelöscht.
- Der Benutzerzugriff auf das Artefakt wurde widerrufen.
- Das Artefakt wurde umbenannt, sodass die URL nicht mehr funktioniert.
- Das Artefakt wurde in einen neuen Ordner verschoben, sodass es eine neue URL erhält und die alte URL nicht mehr funktioniert.

# Weitere Navigationstipps

Weitere Navigationstipps:

• Um zur Homepage zurückzukehren, klicken Sie oben auf der Seite auf das Oracle-Logo **ORACLE** (oder Ihr benutzerdefiniertes Logo) oder auf das Symbol "Home" .

• Um auf Funktionen auf der Seite Navigator zuzugreifen, klicken Sie in der linken oberen

Ecke der Seite neben dem Oracle-Logo (oder Ihrem benutzerdefinierten Logo) auf die

horizontalen Balken

• Bewegen Sie den Mauszeiger auf die rechte obere Ecke eines Formulars oder Dashboards, um Optionen wie **Aktionen**, **Speichern**, **Aktualisieren**, **Einstellungen** und **Maximieren** anzuzeigen.

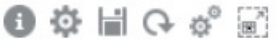

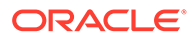

# <span id="page-19-0"></span>Dynamische Registerkarten im Redwood-Design verwenden

Bearbeiten Sie zugehörige Artefakte innerhalb von Registerkarten, ohne von einem übergeordneten Artefakt wegzunavigieren.

#### **Informationen zu dynamischen Registerkarten**

Mit dynamischen Registerkarten können Sie mehrere Artefakte auf einer Seite anzeigen. Beispiel: Wenn Sie ein Formular geöffnet haben, können Sie weitere zugehörige Formulare sowie Dashboards öffnen. Diese zusätzlichen Artefakte sind durch horizontale Registerkarten unten auf der Seite gekennzeichnet. Diese Funktion richtet sich an Benutzer, die mehrere Artefakte gleichzeitig anzeigen möchten, aber nicht mehrere Browserfenster geöffnet haben wollen. Die Funktion für dynamische Registerkarten ist nur verfügbar, wenn das Redwood-Design aktiviert ist.

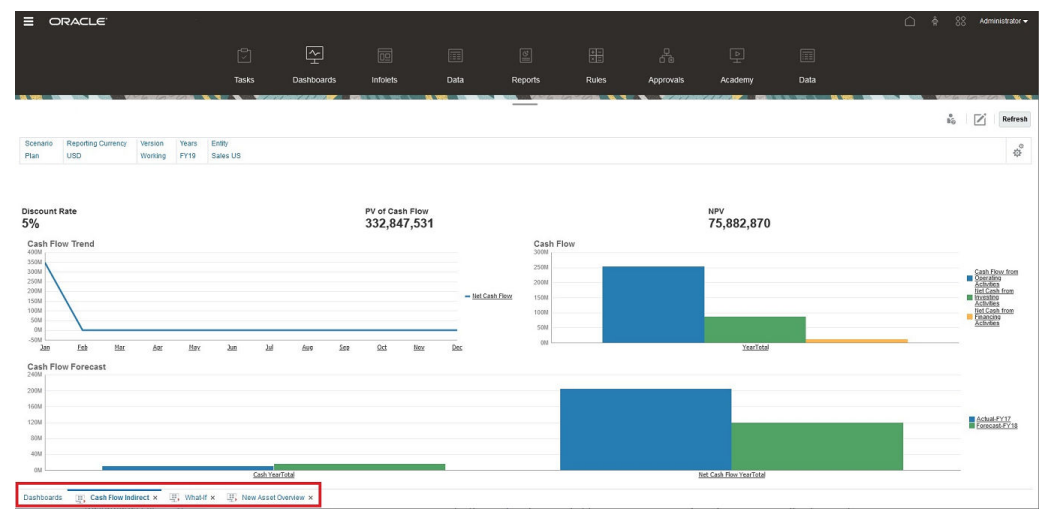

Terminologie für dynamische Registerkarten:

- Dynamische Registerkarte: Eine Registerkarte, die unten auf der Seite rechts neben der Quellregisterkarte hinzugefügt wird, wenn ein zugehöriges Artefakt gestartet wird. Nur in dynamischen Registerkarten wird ein Symbol zum Schließen angezeigt.
- Quellregisterkarte: Die Seite, auf der die dynamische Registerkarte gestartet wurde.

Wenn Ihre Oracle Enterprise Performance Management Cloud-Umgebung Registerkarten aus einer anderen EPM Cloud-Umgebung enthält, werden dynamische Registerkarten für diese umgebungsübergreifenden Registerkarten unterstützt.

#### **Hinweise zur Verwendung dynamischer Registerkarten**

- Um dynamische Registerkarten verwenden zu können, müssen Sie das Redwood-Design aktivieren. Wenn Sie ein anderes Theme als das Redwood-Design für Ihren Geschäftsprozess verwenden, sind dynamische Registerkarten nicht verfügbar.
- Sie können bis zu 30 Registerkarten auf einer Seite öffnen. Wenn Sie versuchen, mehr als 30 Registerkarten zu öffnen, wird eine Nachricht angezeigt, in der Sie aufgefordert werden, einige Registerkarten zu schließen, bevor Sie neue öffnen.
- Lange Artefaktnamen werden auf Registerkarten abgeschnitten angezeigt.

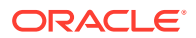

• Das Menü **Aktionen** im Redwood-Design zeigt nur globale Optionen an. Es zeigt nicht mehr dieselben Optionen an wie das über einen Rechtsklick zu öffnende Menü in Formularen. Um formularspezifische Optionen anzuzeigen, (z. B. **Konsolidieren** oder **Übersetzen** in Tax Reporting), klicken Sie im Formular mit der rechten Maustaste auf eine Zeile, eine Spalte, ein POV oder eine Zelle.

#### **Mit dynamischen Registerkarten arbeiten**

Quellregisterkarten und dynamische Registerkarten werden unten auf der Seite angezeigt, auf der Sie arbeiten.

Wenn Sie in einer vorhandenen Registerkarte oder Auflistung eine neue dynamische Registerkarte starten, wird die neue Registerkarte rechts neben der vorhandenen Registerkarte hinzugefügt, und der Fokus wird auf die neu gestartete Registerkarte verschoben.

Dynamische Registerkarten werden nur für die aktuelle Session beibehalten. Die letzte angezeigte Registerkarte wird bei Ihrem nächsten Zugriff auf die Seite innerhalb derselben Session beibehalten. Wenn Sie sich abmelden und anschließend erneut anmelden, wenn Sie einen Navigationsfluss erneut laden, oder wenn Sie zu einem anderen Navigationsfluss wechseln, werden dynamische Registerkarten nicht beibehalten. Wenn nicht gespeicherte Daten vorhanden sind, werden Sie aufgefordert, sie zu speichern, bevor Sie fortfahren.

Für jede neue Aktion, die Sie ausführen, wird eine neue dynamische Registerkarte geöffnet. Beispiel: Sie führen einen Drillthrough für Formular 1 und anschließend einen Drillthrough für Formular 2 aus. In diesem Fall werden zwei dynamische Registerkarten geöffnet. Wenn Sie einen weiteren Drillthrough für Formular 1 ausführen, wird die zuvor geöffnete Registerkarte durch die Aktion erneut gestartet.

Artefakte, die in dynamischen Registerkarten gestartet wurden, werden auch in Ihrer letzten Historie im Bereich "Ankündigungen" aufgelistet. Dynamische Registerkarten können auch zu den **Favoriten** im Bereich "Ankündigungen" hinzugefügt werden.

Auf dynamischen Registerkarten wird ein Symbol zum Schließen angezeigt. Wenn in einer Registerkarte nicht gespeicherte Daten vorhanden sind, werden Sie aufgefordert, diese vor dem Schließen der Registerkarte zu speichern. Nachdem eine Registerkarte geschlossen wurde, wechselt der Fokus zur Registerkarte links neben der geschlossenen Registerkarte. Wenn der Fokus nicht auf der geschlossenen Registerkarte lag, bleibt er auf der aktuell angezeigten Registerkarte. Um alle dynamischen Registerkarten zu schließen, klicken Sie mit der rechten Maustaste auf eine beliebige horizontale Registerkarte, die unten auf der Seite angezeigt wird, und klicken Sie auf **Alle Registerkarten schließen**.

#### **Videos**

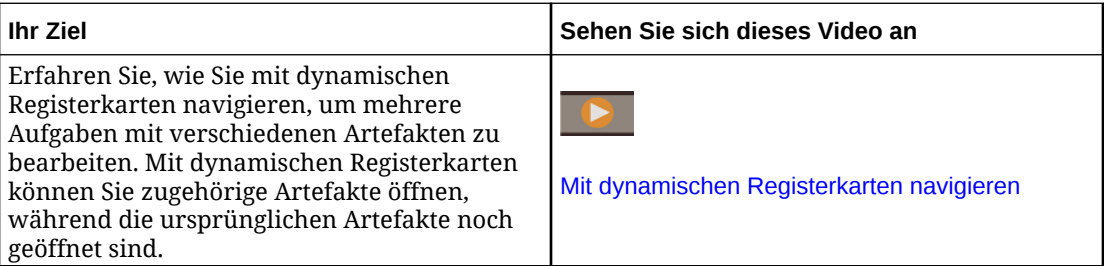

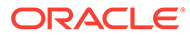

# <span id="page-21-0"></span>Weitere Informationen

Sie können auf eine Vielzahl von Ressourcen zur Verwendung von Planning zugreifen, wenn Sie auf der Homepage auf **Infocenter**

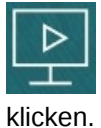

**Administratoren:** Informationen zum Erstellen und Verwalten der Anwendung finden Sie in der Dokumentation [Planning verwalten.](https://docs.oracle.com/en/cloud/saas/planning-budgeting-cloud/pfusa/index.html)

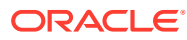

# <span id="page-22-0"></span>3 Vorbereitung auf das Arbeiten in Planning

#### **Siehe auch:**

- Vorbereitungen Nachfolgend finden Sie einige Informationen, die Sie berücksichtigen sollten, bevor Sie mit Planning arbeiten.
- [Planning kennenlernen](#page-24-0)

# Vorbereitungen

Nachfolgend finden Sie einige Informationen, die Sie berücksichtigen sollten, bevor Sie mit Planning arbeiten.

Ihr Administrator hat möglicherweise Benutzervariablen erstellt, die Sie auswählen müssen, bevor Sie ein Formular öffnen können. Informationen hierzu finden Sie unter [Benutzervariablen festlegen](#page-352-0) und [Benutzervariablen dynamisch festlegen.](#page-39-0)

Sie können auch Einstellungen dafür festlegen, wie beispielsweise Zahlen angezeigt und welche Zeitzone und welches Datumsformat verwendet werden sollen. Informationen hierzu finden Sie unter [Voreinstellungen festlegen](#page-341-0).

Der Bereich "Ankündigungen" auf der linken Seite der Homepage dient zur Orientierung.

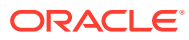

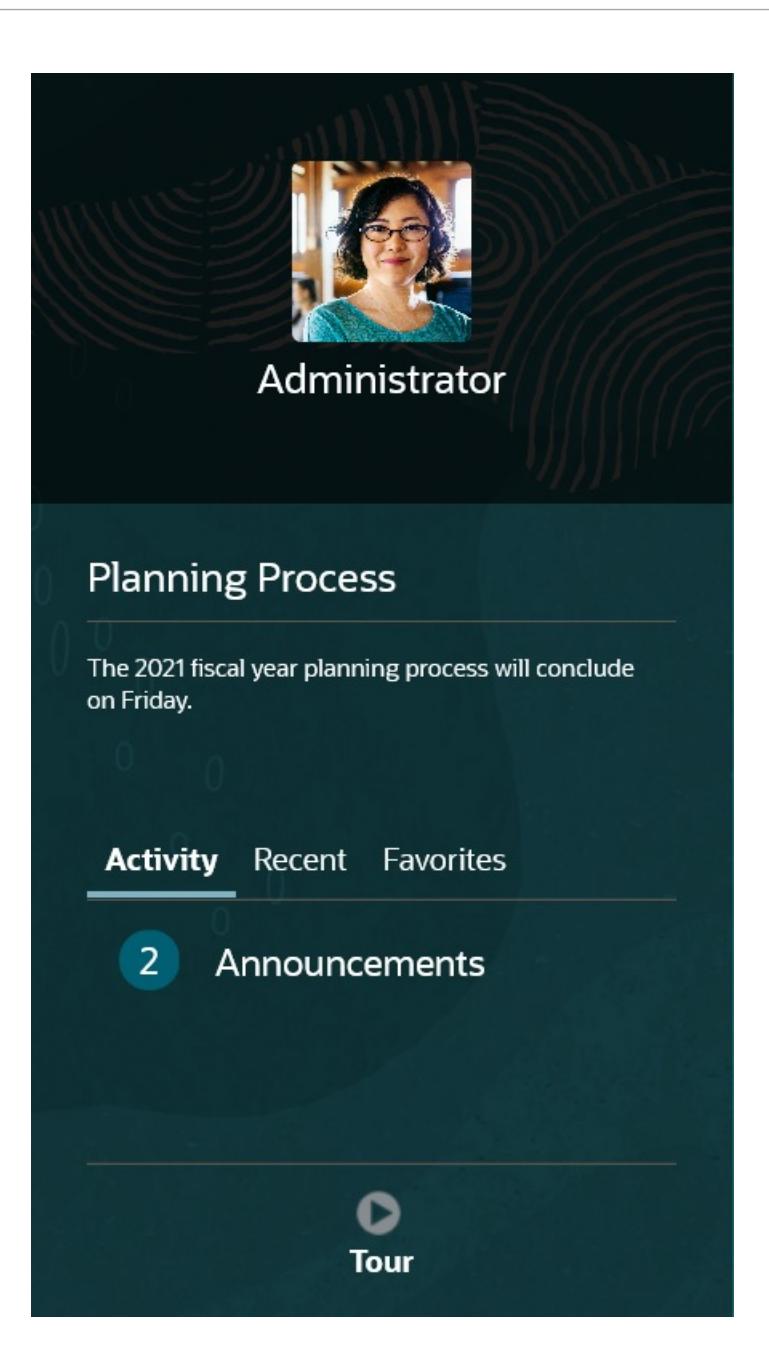

- Ihr Administrator kann Ankündigungen bereitstellen.
- Zeigen Sie Ihre offenen Aufgaben für den aktuellen Tag an.
- Zeigen Sie Ihre aktuelle Historie an, beispielsweise die Formulare oder Dashboards, die Sie verwendet haben.
- Kehren Sie zu Ihren häufig verwendeten Formularen oder Ihren Formularen zurück, indem Sie sie als Favoriten kennzeichnen.
- Wenn der Administrator Infolets mit wichtigen Informationen auf allgemeiner Ebene erstellt hat, können Sie mehr darüber erfahren, indem Sie auf die Punkte oben auf der Seite klicken.

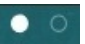

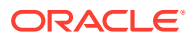

Sie können festlegen, welches Infolet als Standard verwendet werden soll. Informationen hierzu finden Sie unter Informationen zu Infolets in der Dokumentation *Planning verwalten*.

• Legen Sie Ihr Profilfoto fest. (Informationen hierzu finden Sie unter [Profilbild festlegen.](#page-343-0))

# <span id="page-24-0"></span>Planning kennenlernen

Planning ermöglicht das schnelle Erstellen und Aktualisieren von Plänen:

- Navigieren Sie einfach von der Homepage aus zwischen den Seiten der gängigen Planungsaufgaben.
- Geben Sie Daten in Formulare ein. Informationen hierzu finden Sie unter [Mit Daten in](#page-26-0) [Formularen arbeiten](#page-26-0).
- Folgen Sie einem strukturierten Prozess zum Erstellen von Plänen mit Aufgabenlisten. Informationen hierzu finden Sie unter [Mit Aufgabenlisten arbeiten.](#page-73-0)
- Überwachen Sie mit Task Manager Ihre Aufgaben mit einem anzeigbaren, automatisierten und wiederholbaren Datensatzsystem für das Ausführen einer Anwendung. Informationen hierzu finden Sie unter [Mit Task Manager planen.](#page-75-0)
- Nutzen Sie Dashboards für die grafische Anzeige und Analyse von Schlüsselinformationen. Informationen hierzu finden Sie unter [Dashboards zum Arbeiten](#page-140-0) [mit Daten verwenden](#page-140-0).
- Verschaffen Sie sich mit Infolets einen schnellen Überblick über Informationen auf hoher Ebene. Informationen hierzu finden Sie unter [Schlüsselinformationen mit Infolets](#page-162-0) [anzeigen.](#page-162-0)
- Fokussieren Sie Ihre Analysen mit Ad-hoc-Rastern. Informationen hierzu finden Sie unter [Ad-hoc für Dateneingabe und -analyse verwenden.](#page-166-0)
- Verwenden Sie Predictive Planning, um die Performance basierend auf historischen Daten vorherzusagen. Informationen hierzu finden Sie unter [Prognosegenauigkeit mit](#page-220-0) [Predictive Planning verbessern.](#page-220-0)
- Passen Sie Werte an, und verteilen Sie sie. (Informationen hierzu finden Sie unter [Daten](#page-286-0) [anpassen und verteilen](#page-286-0).)
- Verwenden Sie die integrierte Berechnungsfunktion. Informationen hierzu finden Sie unter [Mit unterstützenden Details arbeiten.](#page-299-0)
- Lassen Sie Ihre Pläne prüfen und genehmigen. Informationen hierzu finden Sie unter [Pläne genehmigen lassen](#page-306-0).
- Zeigen Sie Berichte mit Datenübersichten an. Informationen hierzu finden Sie unter [Mit](#page-319-0) [Berichten arbeiten](#page-319-0).
- Nutzen Sie Ihre Kenntnisse von Microsoft Excel, indem Sie mit Oracle Smart View for Office arbeiten. Informationen hierzu finden Sie unter [Mit Geschäftsprozessdaten in](#page-51-0) [Excel arbeiten](#page-51-0) und in der Dokumentation *Oracle Smart View for Office - Benutzerdokumentation*.
- Führen Sie Berechnungen aus. Informationen hierzu finden Sie unter [Geschäftsregeln](#page-331-0) [verwenden.](#page-331-0)
- Entwickeln Sie einen Plan privat in einer *Sandbox*, bevor Sie ihn veröffentlichen. Informationen hierzu finden Sie unter [Private Pläne erstellen.](#page-334-0)
- Arbeiten Sie mit mehreren Währungen. Informationen hierzu finden Sie unter [Mit](#page-339-0) [Währungen arbeiten.](#page-339-0)

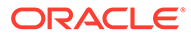

• Legen Sie Voreinstellungen für das Arbeiten mit Planning fest. Informationen hierzu finden Sie unter [Voreinstellungen festlegen](#page-341-0).

# <span id="page-26-0"></span>4 Mit Daten in Formularen arbeiten

#### **Related Topics**

- [Daten in Formulare eingeben](#page-29-0)
- [Forms-Versionen](#page-29-0)
- [Formulare öffnen](#page-31-0)
- [In Forms 1.0 arbeiten](#page-32-0)
- [Unterschiedliche Daten für die Arbeit auswählen](#page-33-0)
- [Erläuterungen zu Formularfarben](#page-33-0)
- [Serverstatus in Formularen anzeigen](#page-34-0)
- [Schnell in Formularen navigieren](#page-34-0)
- [Grundlagen zum Arbeiten mit Daten](#page-35-0)
- [Informationen zur Dateneingabe](#page-36-0) In diesem Thema erhalten Sie Tipps zum Eingeben und Speichern von Daten.
- [Unterschiedliche Arten von Daten eingeben](#page-37-0)
- [Schnelle Dateneingabe mit Befehlen](#page-38-0)
- [In Formularen suchen](#page-38-0)
- [Zellenbereiche auswählen](#page-39-0)
- [Kopieren und Einfügen von Daten](#page-39-0) Sie können Daten innerhalb eines Formulars, von einem Formular in ein anderes oder aus einem anderen Produkt wie Microsoft Excel kopieren.
- [Benutzervariablen dynamisch festlegen](#page-39-0) Wenn Ihr Administrator ein Formular mit mindestens einer Benutzervariablen eingerichtet und dynamische Benutzervariablen aktiviert hat, können Sie Benutzervariablenwerte direkt im Formular auswählen und ändern.
- [Daten mit Formularen verwenden](#page-40-0) In einem Formular haben Sie verschiedene Möglichkeiten, aussagekräftigere Daten zu erhalten.
- [Weitere Möglichkeiten zum Bearbeiten von Werten](#page-44-0) Nachfolgend finden Sie einige einfache Möglichkeiten zum Bearbeiten von Daten:
- [Daten für unterdrückte oder ausgeschlossene Elemente eingeben](#page-44-0) In Formularen können Benutzer in der Dropdown-Liste für die Zeilendimension direkt Elemente auswählen und für diese Elemente Daten eingeben und speichern.
- [Neueste Daten abrufen](#page-47-0)
- [Informationen zum Berechnen von Daten](#page-47-0) Wenn Sie Daten eingeben, werden Werte automatisch summiert. Andere Möglichkeiten zum Berechnen von Daten:

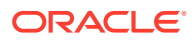

- [Berechnung von Gesamtsummen](#page-47-0) So werden Zwischen- und Gesamtsummen von Werten berechnet:
- [Daten prüfen](#page-48-0) Sie haben verschiedene Möglichkeiten, Daten zu prüfen und zu analysieren.
- [Daten hochstufen](#page-48-0) Wenn Sie Daten und Anmerkungen zu Ihren Annahmen eingegeben haben und mit den Daten des Plans zufrieden sind, können Sie die Zahlen (als *Genehmigungseinheit*) an eine andere Person hochstufen (in der Regel zur Prüfung oder Genehmigung).
- [Anzeige von Daten personalisieren](#page-48-0) Sie können anpassen, wie Daten in einem Formular angezeigt werden, z.B. indem Sie Zeilen und Spalten ohne Daten formatieren und ausblenden.
- [Daten durch Formatierung hervorheben](#page-48-0) In Formularen und Ad-hoc-Rastern können Sie eine Vielzahl von Formatierungsoptionen nutzen, um bestimmte Daten hervorzuheben.
- [Zeilen oder Spalten ohne Daten oder mit Nullen ausblenden](#page-49-0) Um die Daten in einem Formular zu vereinfachen, blenden Sie Zeilen aus, die keine Daten oder die Nullen enthalten.
- [Informationen zu Zellen ohne Daten](#page-50-0) #MISSING steht in einer Zelle dafür, dass die Zelle keine Daten enthält. Null steht in einer Zelle hingegen für einen Datenwert.
- [Daten drucken](#page-50-0)

Sie können Daten in Formularen als PDF-Dateien drucken und das Format der Daten ändern, wenn Adobe Acrobat Reader 5.0 auf dem Computer installiert ist.

- [Weitere Informationen zum Arbeiten mit Daten](#page-50-0)
- [Elementformeln anzeigen](#page-51-0) Ihr Administrator kann Elementformeln einrichten, um Berechnungen für Elemente auszuführen.
- [Mit Geschäftsprozessdaten in Excel arbeiten](#page-51-0) Wenn Sie sich mit Microsoft Excel auskennen, kann es für Sie empfehlenswert sein, mit Ihren Geschäftsprozessdaten in Oracle Smart View for Office zu arbeiten.
- [Eigene Excel-Formeln im Geschäftsprozess verwenden](#page-52-0) In einer Oracle Smart View for Office-Ad-hoc-Analyse können Sie Ihre eigenen Excel-Formeln und -Elemente erstellen, die unmittelbar Berechnungen durchführen, ohne dabei Auswirkungen auf andere Daten zu haben. Sie können dieses *Smart Form* in Ihrem Geschäftsprozess öffnen und die in Smart View erstellten Berechnungen ausführen.
- [Smart View-Formatierung in Webformularen](#page-52-0) Je nachdem, wie Ihr Administrator das Formular konfiguriert hat, kann darin die Zellenformatierung angezeigt werden, die Sie in Oracle Smart View for Office gespeichert haben.
- [Daten zwischen Microsoft Excel und Geschäftsprozessformularen kopieren und](#page-53-0) [einfügen](#page-53-0)

Wenn Sie über einen Desktop auf den Geschäftsprozess zugreifen, können Sie Daten zwischen Microsoft Excel und Formularen kopieren und einfügen.

#### • [Daten nach Microsoft Excel exportieren](#page-53-0)

Durch den Export von Daten aus einem Formular nach Microsoft Excel können Sie in Excel Was-wäre-wenn-Szenarios durchspielen, bevor die Werte wieder in Ihren Geschäftsprozess kopiert werden.

#### • [Drillthrough zu Quelldaten ausführen](#page-54-0)

Der Administrator kann mit der Komponente "Datenintegration" oder mit der Import- und Exportfunktion des Geschäftsprozesses Daten aus einer Quelle laden. Sie können einen Drillthrough zu den Details in der Datenquelle ausführen.

**[Zellensymbole](#page-54-0)** Symbole in einer Formularzelle enthalten Informationen. Nachfolgend finden Sie deren Bedeutungen.

#### • [Datenvalidierungsfehler beheben](#page-55-0)

Ihr Administrator kann Datenvalidierungsregeln einrichten, um sicherzustellen, dass die Daten mit den Richtlinien des Unternehmens übereinstimmen.

• [Daten für Reporting pushen](#page-56-0)

Um noch sinnvollere und umfassendere Berichte zu erstellen, kann Ihr Administrator Formulare einrichten, sodass Sie Daten aus unterschiedlichen Cubes mit **Details zur Smart Push-Aktion** analysieren können.

• [Informationen zu Zellenkommentaren](#page-56-0)

Um Daten zu erläutern oder Erläuterungen zu den Daten anzugeben, können Sie einer Zelle oder einem Zellbereich dimensionsübergreifend Kommentare hinzufügen.

• [Mit Anhängen arbeiten](#page-57-0) Sie können Hintergrundinformationen zu Daten angeben, indem Sie eine Datei an eine Zelle anhängen.

#### • [Formulare, Dashboards und Infolets suchen](#page-57-0) Sie können bestimmte Formulare, Dashboards und Infolets auf der jeweiligen Listenseite ganz einfach suchen.

- [Gründe, aus denen Zellen schreibgeschützt sein können](#page-58-0) Erfahren Sie, warum Sie Daten in einigen Zellen nicht ändern können.
- [Änderungen anzeigen](#page-60-0) Wenn der Administrator Audittrails für bestimmte Elemente aktiviert hat, können Sie deren Änderungshistorie anzeigen.
- [In Forms 2.0 arbeiten](#page-61-0)
- [Mit der globalen Symbolleiste in Forms 2.0 arbeiten](#page-61-0)
- [Mit der Schnellbearbeitungs-Symbolleiste in Forms 2.0 arbeiten](#page-64-0)
- [Mit POVs in Forms 2.0 arbeiten](#page-65-0)
- [Elementauswahl in Forms 2.0 öffnen](#page-67-0) Verwenden Sie die Elementauswahl, um Elemente in Forms 2.0 auszuwählen.
- [Berechnungen ausführen, ohne Ihre Änderungen weiterleiten zu müssen \(dynamische](#page-69-0) [Berechnung\)](#page-69-0) Verwenden Sie die dynamische Berechnung, um Datenwerte zu ändern und berechnete Änderungen sofort anzuzeigen, ohne die aktualisierten Werte weiterzuleiten.
- [Daten in Forms 2.0 drucken](#page-71-0)

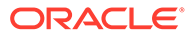

# <span id="page-29-0"></span>Daten in Formulare eingeben

Administratoren entwerfen *Formulare* als Container, in denen Sie Daten eingeben, aktualisieren, analysieren, drucken und entsprechende Berichte erstellen.

Sie geben Daten in die Zellen strukturierter Formulare ein, wobei jedes Formular einen bestimmten Zweck erfüllt. Beispiel: Der Administrator kann ein Formular entwerfen, das ausschließlich dazu verwendet wird, einen Ertragsplan für Ihre Produktlinie zu erstellen oder die Istaufwendungen des Vorjahres mit den prognostizierten Aufwendungen für dieses Jahr zu vergleichen.

Der Administrator richtet das Formular entsprechend dem jeweiligen Zweck mit bestimmten Dimensionen und Elementen ein, die durch die Zeilen- und Spaltenüberschriften wiedergegeben werden. Ein Beispiel für eine Dimension ist "Year", und die zugehörigen Elemente können "FY21", "FY22" und "FY23" sein. In den Zellen werden Daten für die ausgewählten Elemente angezeigt.

#### **Beispiel für Planning in Forms 2.0**

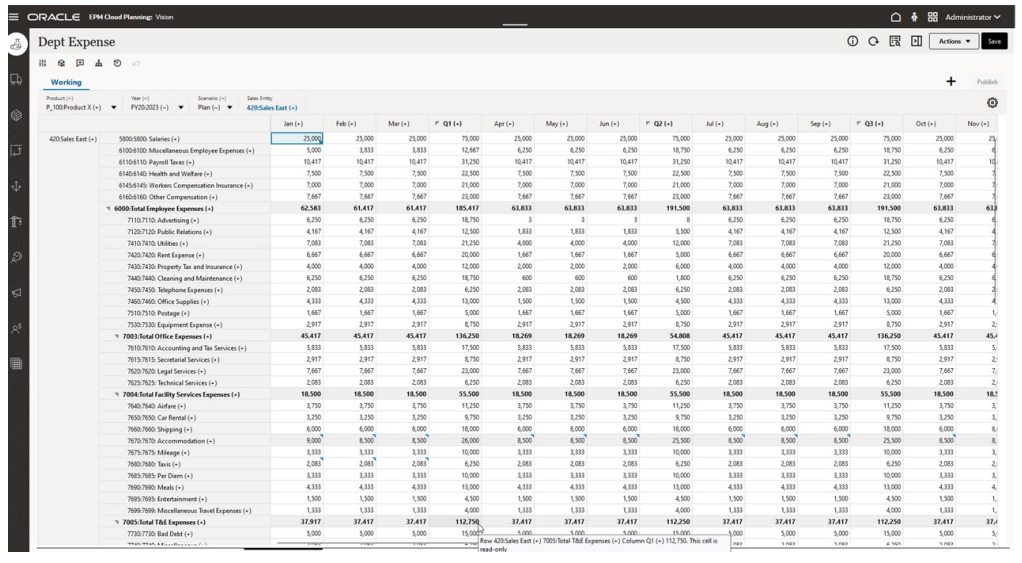

Das folgende Beispiel zeigt Version 2.0 eines Planning-Formulars:

# Forms-Versionen

Formulare sind derzeit in zwei Versionen verfügbar:

- **Forms 1.0**: Verwendet SlickGrid mit Oracle ADF-Fuse-Komponenten.
- **Forms 2.0**: Verwendet SlickGrid mit Oracle JET-Komponenten.

Beide Forms-Versionen koexistieren derzeit in demselben Geschäftsprozess. Forms 1.0 ist die Standardversion für vorhandene Anwendungen. Das Verhalten von Forms 1.0 ist unverändert. Sie können diese Formulare in Ihrem Geschäftsprozess auch weiterhin wie gewohnt erstellen und aktualisieren. Alle neu erstellten Anwendungen verwenden standardmäßig Forms 2.0.

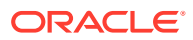

#### **Forms 2.0-Funktionen**

Forms 2.0 ist nur verfügbar, wenn das **Redwood-Design** aktiviert ist.Forms 2.0 verwendet die bestehende Forms 1.0-Laufzeitfunktionalität und erweitert diese durch SlickGrid mit Oracle JET-Komponenten für ein schnelleres Rendering, feinere Einstellungen, mehr Benutzerfreundlichkeit und größere Konsistenz.

Forms 2.0-Funktionen:

- Deutliche Verbesserung der Benutzerfreundlichkeit
- Bessere Skalierbarkeit und höhere Performance
- Nur Laufzeitaktualisierungen, Einführung der neuen Technologie und Benutzeroberfläche nur in Laufzeitformularen
- Standardisiertes Menü **Aktionen** für Formularaktionen
- Neues Menü für POV-Einstellungen
- Neue Schnellbearbeitungs-Symbolleiste zum Ausführen bestimmter gängiger Aktionen für Formularraster
- Performanceverbesserungen für Raster
- Verbesserte Kommentaraktualisierungen, einschließlich Auswahl mehrerer Zellen und Kommentareingabe
- Eine einzelne Option zum Hinzufügen von Kommentaren und Anhängen
- Gleichmäßiges vertikales und horizontales Scrollen
- Bessere Nutzung des verfügbaren Bildschirmplatzes
- Schnellere Navigation zwischen Zellen
- Schnelles Scrollen in Datenrastern
- Neue differenzierte hierarchische Elementauswahl mit Suchmöglichkeit in Formularen und POV-Dropdown-Listen
- Weniger Popups
- Klare neue Symbole und Dialogfelder
- Integrierte ausgefeilte Positionsdetails (ersetzen Bestätigungsdetails)
- Assistentenbasierte Runtime Prompts für Geschäftsregeln, von rechts als Menü eingeblendet
- Dynamische Berechnung im Raster
- Zustandsloses Protokoll für den Datenabruf
- Schnellere Aktualisierung bei großen Rastern
- Verbesserte Konsistenz zwischen Webformularen und Oracle Smart View for Office
- Verbesserungen in Web-Ad-hoc
- Möglichkeit zum **Speichern unter** einem neuen Formularnamen
- Neue dynamische Registerkarte für das Bearbeiten im Formulardesigner

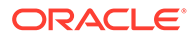

#### <span id="page-31-0"></span>**Forms-Version festlegen**

Wenn Sie Forms 1.0 verwenden, ist keine Migration zu Forms 2.0 erforderlich. Über eine Anwendungseinstellung können Sie problemlos zwischen den beiden Versionen wechseln. Die Formulare werden in der Laufzeitumgebung in der von Ihnen angegebenen Version gerendert. Sie müssen nicht neu entworfen werden.

So geben Sie die Forms-Version an:

- **1.** Klicken Sie auf **Anwendung**, **Einstellungen**.
- **2.** Suchen Sie unter **Weitere Optionen** nach der Einstellung **Forms-Version**.
- **3.** Wählen Sie eine Forms-Version aus. Vorhandene Anwendungen verwenden standardmäßig die **Forms-Version Forms 1.0**. Das Aktivieren von **Forms 2.0** wird nur unterstützt, wenn das Redwood-Design aktiviert ist.

#### **Hinweise zu Forms 2.0**

- Forms 2.0 ist nicht in Task Manager verfügbar. Task Manager verwendet standardmäßig Forms 1.0, selbst wenn die Anwendungseinstellung **Forms-Version** auf "Forms 2.0" gesetzt ist.
- Die Option für automatisches Speichern wird in Forms 2.0 nicht unterstützt. Führen Sie stattdessen eine dynamische Berechnung aus, um Ihre Änderungen anzuzeigen, ohne sie an die Datenbank weiterleiten und die Anzeige aktualisieren zu müssen.
- Der Export in Excel wird in Forms 2.0 nicht unterstützt. Öffnen Sie ein Formular über das Menü **Aktionen** in Smart View, und speichern Sie das Excel-Arbeitsblatt im nativen Format.
- Die Filterung zur Laufzeit in Forms 2.0 unterstützt das Filtern von Spalten. Die Laufzeitfilterung für Zeilen wird in einem zukünftigen Update von Forms 2.0 unterstützt.
- Die Formatierung zur Laufzeit von Webformularen wird in Forms 2.0 nicht unterstützt. Sie wird in einem zukünftigen Update durch die Formatierung zur Entwurfszeit ersetzt.
- Der Planning Modules-Konfigurationsassistent wird in Forms 2.0 nicht unterstützt.
- Alle zukünftigen Verbesserungen an Webformularen werden in Forms 2.0 vorgenommen.

#### **Verwandte Themen**

- [In Forms 1.0 arbeiten](#page-32-0)
- [In Forms 2.0 arbeiten](#page-61-0)

# Formulare öffnen

Jedes Formular steht für eine Teilmenge von Daten in Ihrem Geschäftsprozess.

Informationen hierzu finden Sie unter [Daten in Formulare eingeben](#page-29-0).

So öffnen Sie Formulare:

**1.** Klicken Sie auf der Homepage auf **Daten**.

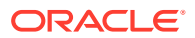

- <span id="page-32-0"></span>**2.** Sie können Formulare nach Ordner oder Typ filtern.
- **3.** Klicken Sie unter **Alle Typen** je nach Typ des zu verwendenden Formulars auf das entsprechende Symbol:
	- **Einfach**
	- **Ad-hoc** : Ad-hoc-Raster unterliegen nicht dem Formulardesign.

Informationen hierzu finden Sie unter [Ad-hoc für Dateneingabe und -analyse](#page-166-0) [verwenden.](#page-166-0)

- **4.** Klicken Sie auf ▶. um den Ordner mit dem Formular einzublenden.
- **5.** Klicken Sie auf den Namen des Formulars, um es zu öffnen.

Beispiel: Klicken Sie auf "Zubehördiagramm", um das Formular des Zubehördiagramms zu öffnen.

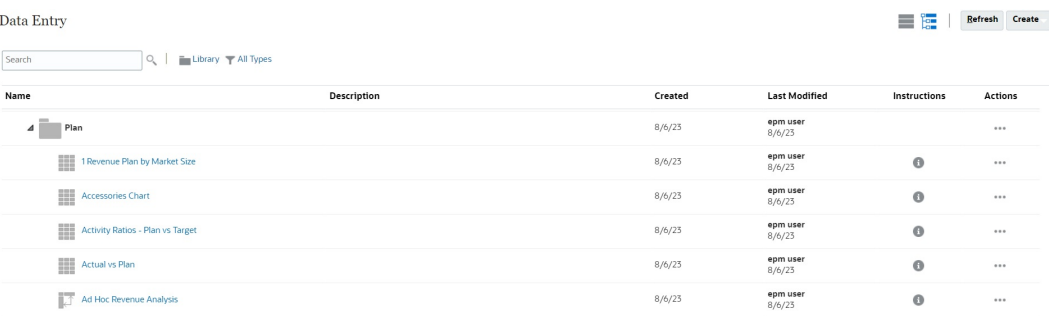

Informationen zum Öffnen eines Formulars in Oracle Smart View for Office finden Sie unter Formulare und Ad-hoc-Raster über Webanwendungen öffnen in der *Oracle Smart View for Office - Benutzerdokumentation*.

# In Forms 1.0 arbeiten

Administratoren legen fest, wer welche Daten anzeigen und ändern kann. Sie können Daten nur in den Zellen eingeben oder ändern, für die Sie schreibberechtigt sind (Zellen mit weißem Hintergrund).

Wenn Sie Daten zur Prüfung und Genehmigung hochgestuft oder weitergeleitet haben, können Sie die Daten nicht mehr ändern. (Das ist erst wieder möglich, wenn Sie wieder der Eigentümer sind.) Wenn die Daten genehmigt sind, können Sie die Daten erst ändern, wenn der für die Genehmigung verantwortliche Administrator den Genehmigungsprozess neu startet. Informationen hierzu finden Sie unter [Pläne genehmigen lassen](#page-306-0).

Verwenden Sie die Elementauswahl, um Elemente in einem Formular der Version 1.0 auszuwählen. Informationen hierzu finden Sie unter Elementauswahl verwenden in der Dokumentation *Planning verwalten*.

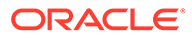

#### **Videos**

<span id="page-33-0"></span>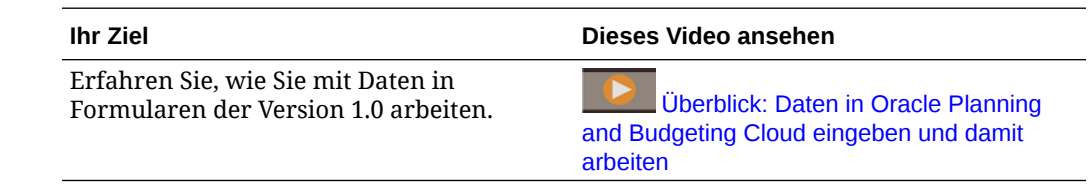

### Unterschiedliche Daten für die Arbeit auswählen

Unter dem Formularnamen werden in einem Balken Felder angezeigt, die angeben, mit welchen Elementdaten Sie arbeiten. Dieser obere Balken besteht aus den folgenden Teilen:

- Die POV-Achse wird als schwarzer Text angezeigt. Ihr Administrator wählt diese Elemente für das Formular aus. Sie können keine anderen Elemente für diese Dimension auswählen.
- Die Seitenachse wird als blaue Hyperlinks angezeigt. Klicken Sie auf den Hyperlink, um verschiedene Elemente auszuwählen, mit denen Sie arbeiten möchten.
- Dynamische POVs werden als blaue Hyperlinks angezeigt. Klicken Sie auf den Hyperlink, um verschiedene Elemente auszuwählen, mit denen Sie arbeiten möchten.
- Die globale POV-Leiste wird als Leiste oben im Dashboard angezeigt (falls aktiviert). Wenn Sie in der globalen POV-Leiste eine Seite ändern und anschließend auf **Los** klicken, wird die Seite für alle auf Formularen basierenden Objekte geändert.

Wenn Sie eine Änderung am POV vornehmen, wird die Änderung innerhalb von Sekunden in allen Ihren parallelen Sitzungen dargestellt, ohne dass Sie sich von der Webschnittstelle abmelden müssen. Beispiel: Wenn Sie den POV in einem Formular in der Webschnittstelle ändern, wird die Änderung für Ihre Sitzung in Oracle Smart View for Office, in einem REST API-Aufruf oder unter Berichte dargestellt. Dadurch wird sichergestellt, dass alle Änderungen, die Sie am POV vornehmen, in allen Ihren offenen Sitzungen dargestellt werden.

- Wenn Sie in einer anderen Sitzung als der Webschnittstelle eine Änderung am POV vornehmen, müssen Sie das Formular in der Webschnittstelle erneut öffnen, um das aktualisierte Element im POV anzuzeigen.
- Wenn Sie vertikale Registerkarten in der Webschnittstelle verwenden und eine Änderung am POV in einem Formular auf einer Registerkarte vornehmen, wird die Änderung direkt in einem Formular auf einer anderen vertikalen Registerkarte dargestellt.

### Erläuterungen zu Formularfarben

Hintergrundfarben in Zellen kennzeichnen die folgenden Zustände:

- Weiß bedeutet, dass Sie Daten in diese Zellen eingeben können.
- Werte in gelben Zellen wurden geändert, aber noch nicht gespeichert.

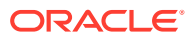

- <span id="page-34-0"></span>• Werte in graublauen Zellen können zwar angezeigt, aber nicht geändert werden. Sie sind schreibgeschützt.
- Hellbraune Zellen sind gesperrt.

Informationen hierzu finden Sie unter [Zellen sperren.](#page-295-0)

• Smaragdgrüne Zellen enthalten Bestätigungsdetails.

Informationen hierzu finden Sie unter [Mit unterstützenden Details arbeiten.](#page-299-0)

## Serverstatus in Formularen anzeigen

In Formularen wird in einem Statusindikator anhand von Symbolen angezeigt, ob der Server ausgelastet oder inaktiv ist. Jede in einem Formularraster ausgeführte Client-Server-Aktion (z.B. Klicken auf eine Schaltfläche zum Abrufen oder Speichern von Daten, Ausführen einer Regel, Aufrufen eines Popups usw.) bewirkt eine Änderung des Status.

#### **Hinweis:**

Der Statusindikator wird nicht in Formularen angezeigt, die in ein Dashboard eingebettet sind.

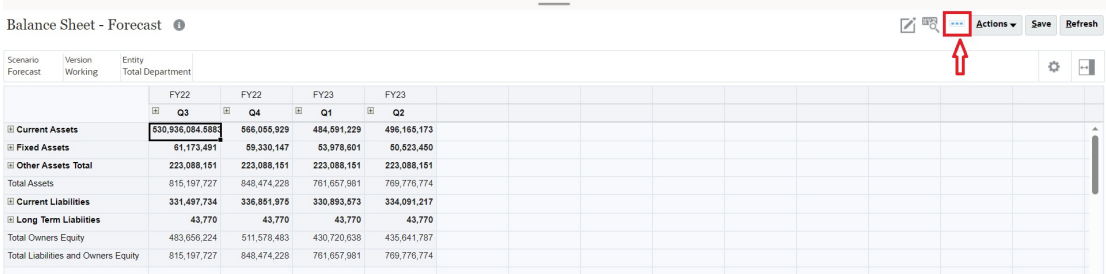

Wenn das Formular aktiv ist, wird das Symbol "Ausgelastet" angezeigt. Andernfalls wird das Symbol "Inaktiv" angezeigt.

- **•••** Status "Inaktiv"
- •• : Status "Ausgelastet"

## Schnell in Formularen navigieren

Die Art der Navigation hängt davon ab, ob Sie einfach in eine Zelle geklickt haben oder ob Sie Zellendaten bearbeiten. Beispiel: Wenn Sie Daten in einer Zelle bearbeiten, müssen Sie die TAB-TASTE drücken, um zur nächsten Zelle zu wechseln.

Mit den nachfolgend aufgelisteten Tastaturbefehlen können Sie schnell in einem Formular navigieren:

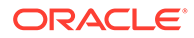

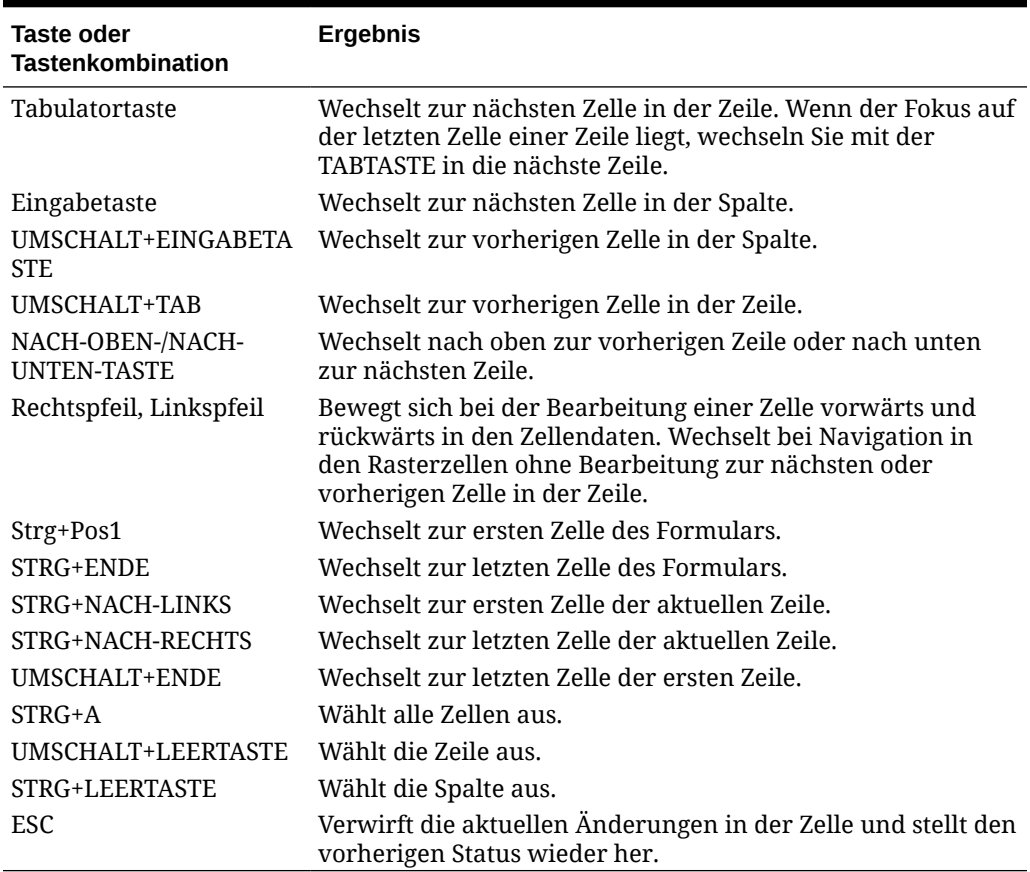

<span id="page-35-0"></span>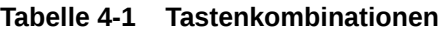

#### **Hinweis:**

Diese Tastenkombinationen sind nur verfügbar, wenn Sie Formulare auf dem Desktop aufrufen.

# Grundlagen zum Arbeiten mit Daten

#### **Siehe auch:**

- [Informationen zur Dateneingabe](#page-36-0) In diesem Thema erhalten Sie Tipps zum Eingeben und Speichern von Daten.
- [Benutzervariablen dynamisch festlegen](#page-39-0) Wenn Ihr Administrator ein Formular mit mindestens einer Benutzervariablen eingerichtet und dynamische Benutzervariablen aktiviert hat, können Sie Benutzervariablenwerte direkt im Formular auswählen und ändern.
- [Daten mit Formularen verwenden](#page-40-0) In einem Formular haben Sie verschiedene Möglichkeiten, aussagekräftigere Daten zu erhalten.
- [Weitere Möglichkeiten zum Bearbeiten von Werten](#page-44-0) Nachfolgend finden Sie einige einfache Möglichkeiten zum Bearbeiten von Daten:

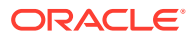
- [Daten für unterdrückte oder ausgeschlossene Elemente eingeben](#page-44-0) In Formularen können Benutzer in der Dropdown-Liste für die Zeilendimension direkt Elemente auswählen und für diese Elemente Daten eingeben und speichern.
- [Neueste Daten abrufen](#page-47-0)
- [Informationen zum Berechnen von Daten](#page-47-0) Wenn Sie Daten eingeben, werden Werte automatisch summiert. Andere Möglichkeiten zum Berechnen von Daten:
- [Berechnung von Gesamtsummen](#page-47-0) So werden Zwischen- und Gesamtsummen von Werten berechnet:
- [Daten prüfen](#page-48-0) Sie haben verschiedene Möglichkeiten, Daten zu prüfen und zu analysieren.
	- [Daten hochstufen](#page-48-0) Wenn Sie Daten und Anmerkungen zu Ihren Annahmen eingegeben haben und mit den Daten des Plans zufrieden sind, können Sie die Zahlen (als *Genehmigungseinheit*) an eine andere Person hochstufen (in der Regel zur Prüfung oder Genehmigung).
- [Anzeige von Daten personalisieren](#page-48-0) Sie können anpassen, wie Daten in einem Formular angezeigt werden, z.B. indem Sie Zeilen und Spalten ohne Daten formatieren und ausblenden.
- [Daten drucken](#page-50-0)

Sie können Daten in Formularen als PDF-Dateien drucken und das Format der Daten ändern, wenn Adobe Acrobat Reader 5.0 auf dem Computer installiert ist.

## Informationen zur Dateneingabe

In diesem Thema erhalten Sie Tipps zum Eingeben und Speichern von Daten.

- Ihr Administrator kann ein Formular so einrichten, dass Ihre Änderungen automatisch ohne Anzeige eines Prompts oder einer Meldung gespeichert werden, wenn Sie eine Zelle verlassen. Zellenwerte werden summiert, und die betroffenen Zellen werden mit grünem Hintergrund angezeigt.
- In Formularen, in denen Dropdown-Elementauswahllisten für Zeilendimensionen aktiviert sind, können Sie ein Element direkt in der Dropdown-Liste auswählen und für dieses Element Daten eingeben. Abhängig von der Konfiguration der Dropdown-Elementauswahlliste können Sie möglicherweise Daten in Elementzeilen hinzufügen, die andernfalls unterdrückt werden würden.
- Hat sich die Struktur des Formulars nicht geändert, seit Sie daran arbeiten, werden Ihre geänderten oder neuen Daten sofort gespeichert, wenn Sie auf **Speichern** klicken.
- Um das Formular auf den Status vor der Eingabe Ihrer Änderungen zurückzusetzen, klicken Sie auf **Aktualisieren**.
- Wenn Sie auf Ihrem Desktop ein anderes Design als Redwood verwenden und in Formularen mit der rechten Maustaste in Zeilen, Spalten, POVs oder Zellen klicken, werden die gleichen Optionen wie im Menü **Aktionen** angezeigt. Wenn das Redwood-Design aktiviert ist und Sie in Formularen mit der rechten Maustaste klicken, werden mehr formularspezifische Optionen angezeigt als im Menü **Aktionen**.

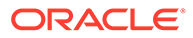

# **Hinweis:** Verwenden Sie zur Navigation die Schnittstelle des Geschäftsprozesses statt der Schnittstelle Ihres Browsers. Wenn Sie die Optionen "Aktualisieren", "Zurück" und "Weiter" im Browser verwenden, kann Instabilität auftreten. In diesem Fall melden Sie sich ab und wieder an.

#### **Videos**

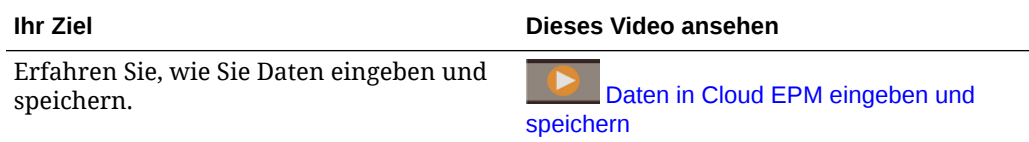

#### **Tutorials**

Tutorials enthalten Anleitungen mit sequenzierten Videos und entsprechender Dokumentation, damit Sie sich mit einem Thema vertraut machen können.

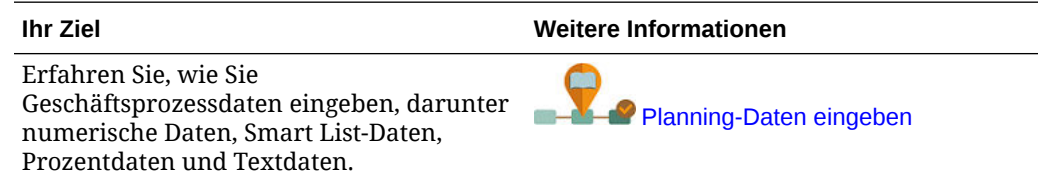

### Unterschiedliche Arten von Daten eingeben

Sie können Daten auf vielen Wegen eingeben, je nachdem, wie Ihr Administrator das Formular eingerichtet hat:

- Geben Sie Daten direkt in die Zelle ein.
- Wenn in einer Datenzelle ein Abwärtspfeil angezeigt wird, wählen Sie einen Wert in einer als *Smart List* bezeichneten Liste aus. Sie können zu einem Wert springen, indem Sie den ersten oder die ersten beiden Buchstaben eingeben. Beispiel: In einer Liste mit Monaten können Sie zum Wert "September" springen, indem Sie s eingeben.
- Elemente, die als Prozentsätze eingerichtet sind, werden mit einem Prozentzeichen (%) in der Zelle angezeigt. Sie können einen Prozentwert als Dezimalwert oder als Prozentwert eingeben, z.B. 60 %.
- Wenn Sie in eine Zelle klicken, die für Textdaten eingerichtet ist, wird ein Feld angezeigt. Geben Sie Ihren Text in das Feld ein. Verwenden Sie keine spitzen Klammern (< >), wenn Sie Text in Zellen eingeben. Die maximale Länge der Textdaten, die Sie eingeben können, beträgt 4.000 Zeichen.
- Beim Speichern von Daten werden Geschäftsregeln ausgeführt, die Ihr Administrator so eingerichtet hat, dass sie beim Speichern des Formulars gestartet werden.

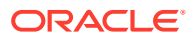

### <span id="page-38-0"></span>Schnelle Dateneingabe mit Befehlen

Diese Kurzbefehle können Sie in Formularen verwenden. Drücken Sie die jeweilige Buchstaben- oder Symboltaste und danach die EINGABETASTE.

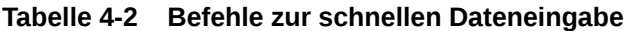

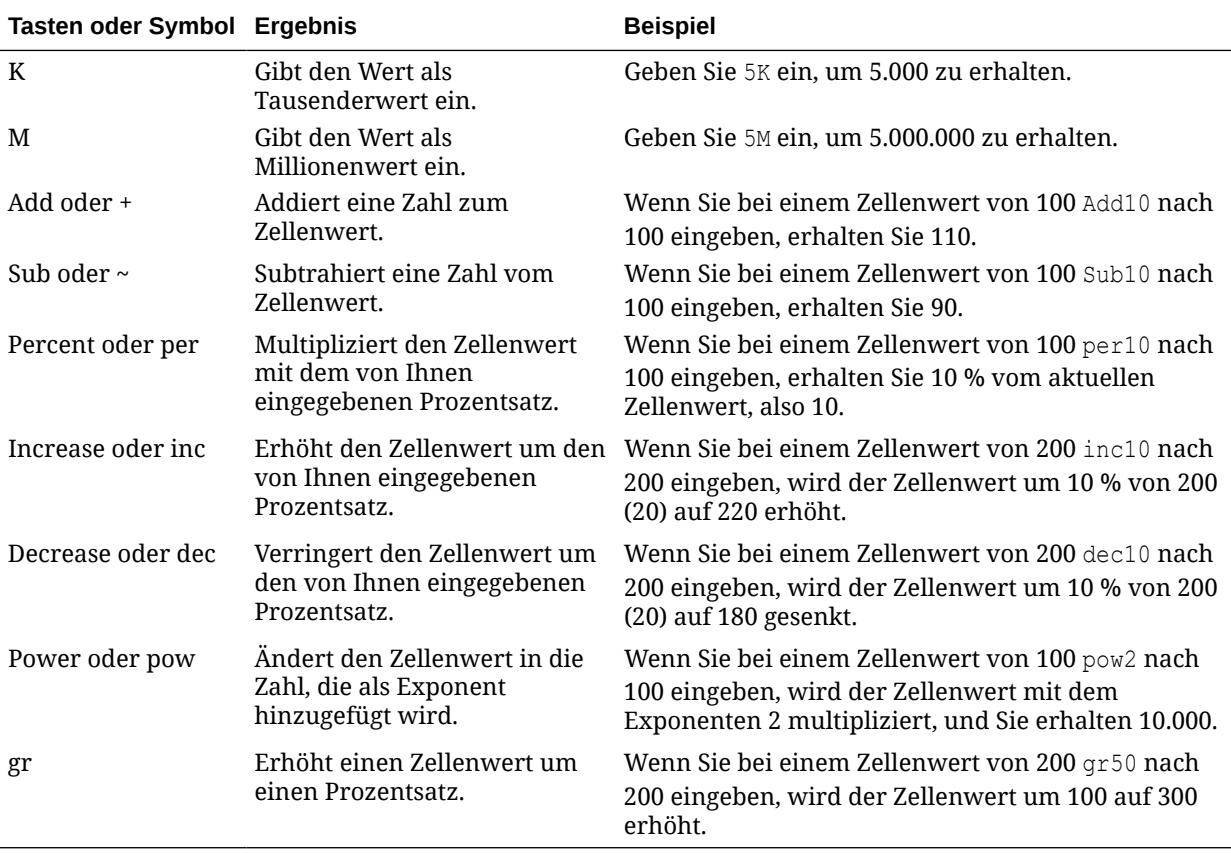

#### **Hinweis:**

Diese Tastenkombinationen sind nur verfügbar, wenn Sie Formulare auf dem Desktop aufrufen.

# In Formularen suchen

In Formularen können Sie einen Elementnamen oder einen Datenwert in einem Formular

einfach ermitteln, indem Sie auf das Symbol **Suchen** klicken. Sie können einen Teilnamen oder einen Wert im Textfeld eingeben und auf **Suchen** klicken, um das erste Vorkommen einer Zeile, einer Spalte oder eines Datenwertes zu suchen. Klicken Sie auf den Vorwärts- oder Rückwärtspfeil, um zu den nächsten Vorkommen zu navigieren.

8%

Weitere Informationen finden Sie unter [Schnell in Formularen navigieren.](#page-34-0) Informationen zum Suchen nach einem bestimmtem Formular finden Sie unter [Formulare, Dashboards und](#page-57-0) [Infolets suchen](#page-57-0).

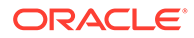

### Zellenbereiche auswählen

Sie können mehrere Zellen auswählen und damit arbeiten, wenn der Auswahlbereich rechteckig und zusammenhängend ist. Um einen Zellenbereich in einem Ad-hoc-Raster auszuwählen, klicken Sie in die obere linke Zelle des Bereichs, drücken Sie die UMSCHALTTASTE, und klicken Sie dann in die untere rechte Zelle des Bereichs. Um einen Zellenbereich in einem Formular auszuwählen, bewegen Sie den Cursor über die Zelle, bis sich das Symbol ändert. Daraufhin können Sie den Bereich erweitern.

Klicken Sie zur Auswahl einer Zeile oder Spalte auf deren Überschrift. Nach der Auswahl einer Gruppe von Zellen können Sie diese kopieren und einfügen oder die Datenwerte anpassen.

Informationen hierzu finden Sie unter:

- Kopieren und Einfügen von Daten
- [Daten anpassen und verteilen](#page-286-0)

## Kopieren und Einfügen von Daten

Sie können Daten innerhalb eines Formulars, von einem Formular in ein anderes oder aus einem anderen Produkt wie Microsoft Excel kopieren.

In einem Formular können Sie Daten kopieren und einfügen, indem Sie die Daten auswählen und auf **Daten** und anschließend auf ein Symbol unter **Bearbeiten** klicken.

Weitere Informationen finden Sie unter [Daten zwischen Microsoft Excel und](#page-53-0) [Geschäftsprozessformularen kopieren und einfügen.](#page-53-0)

Informationen zum Kopieren und Einfügen von Daten:

- Wenn Sie innerhalb oder zwischen Formularen kopieren, kopiert und fügt der Geschäftsprozess nicht die gemäß den Einstellungen für Dezimalstellen angezeigten Werte ein, sondern die gespeicherten Zellenwerte.
- Beim Einfügen von Daten in Zeitperioden wendet der Geschäftsprozess die Verteilungsregeln der Reihe nach auf jede Zelle an, von links nach rechts und von oben nach unten. Die Ergebnisdaten eines Einfügevorgangs stimmen unter Umständen nicht mit den Originaldaten überein. Sie sollten verstehen, wie Werte verteilt werden, bevor Sie sie in Zeitperioden einfügen.

Informationen hierzu finden Sie unter [Funktionsweise der Verteilung von Daten.](#page-288-0)

• Daten können nicht aus einem Texteditor (z.B. TextPad, Notepad oder WordPad) kopiert und eingefügt werden, wenn die Daten durch Leerzeichen getrennt sind. Verwenden Sie stattdessen durch Tabulator getrennte Werte.

# Benutzervariablen dynamisch festlegen

Wenn Ihr Administrator ein Formular mit mindestens einer Benutzervariablen eingerichtet und dynamische Benutzervariablen aktiviert hat, können Sie Benutzervariablenwerte direkt im Formular auswählen und ändern.

Beispiel: Für die Variable "Abteilung" können Sie die Umsatzelemente auswählen, um Umsatzkosten zu planen, und dann die Marketingelemente, um Marketingkosten zu planen. Sie können Werte für Benutzervariablen auch in den Benutzereinstellungen festlegen.

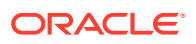

Informationen hierzu finden Sie unter [Benutzervariablen festlegen.](#page-352-0)

Wenn das Formular mit der Option **Kontext verwenden** definiert wurde, können Benutzervariablen im POV verwendet werden. Mit dieser Einstellung ändert sich der Wert der Benutzervariablen dynamisch basierend auf dem Kontext des Formulars.

#### **Hinweis:**

Sie müssen einen Wert für Benutzervariablen auswählen, bevor Sie im Formular arbeiten.

So ändern Sie Werte für Benutzervariablen dynamisch:

- **1.** Klicken Sie auf den Text der Benutzervariablen.
	- Die Variable und deren aktuell ausgewählter Wert werden unter dem POV angezeigt.
- **2.** Wählen Sie die gewünschten Elemente aus, und klicken Sie auf **OK**. Das Formular zeigt die ausgewählten Elemente an.

### Daten mit Formularen verwenden

In einem Formular haben Sie verschiedene Möglichkeiten, aussagekräftigere Daten zu erhalten.

- Formularfunktionen erkunden
- [Formulareigenschaften anzeigen](#page-41-0)
- [Auf Daten fokussieren](#page-41-0)
- [Daten für unterdrückte oder ausgeschlossene Elemente eingeben](#page-41-0)
- [Daten durch Formatierung hervorheben](#page-42-0)
- [Daten anpassen und verteilen](#page-42-0)
- [Kommentare und Anhänge hinzufügen und die Historie anzeigen](#page-42-0)
- [Daten sortieren und filtern](#page-43-0)
- [Bestätigungsdetails anzeigen](#page-44-0)

#### **Formularfunktionen erkunden**

Möglichkeiten zum Zugreifen auf Daten, zum Berechnen, Bearbeiten, Erstellen und Analysieren von Daten sowie zum Hinzufügen von Anmerkungen untersuchen Klicken Sie auf **Aktionen**, und wählen Sie eine der folgenden Optionen aus:

• **Analysieren:** Ad-hoc-Analyse für ein Formular durchführen.

Informationen hierzu finden Sie unter [Erste Schritte beim Verwenden von Ad-hoc-](#page-167-0)[Funktionen](#page-167-0).

• **Neues Ad-hoc-Raster:** Ad-hoc-Raster erstellen.

Informationen hierzu finden Sie unter [Ad-hoc-Raster erstellen.](#page-168-0)

• **Gründe für schreibgeschützte Zellen anzeigen:** Erfahren, warum die Daten in bestimmten Zellen nicht geändert werden können.

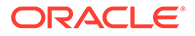

Informationen hierzu finden Sie unter [Gründe, aus denen Zellen schreibgeschützt](#page-58-0) [sein können.](#page-58-0)

- <span id="page-41-0"></span>• **Predictive Planning**: Zukünftige Werte auf Basis historischer Daten vorhersagen. Informationen hierzu finden Sie unter [Prognosegenauigkeit mit Predictive Planning](#page-220-0) [verbessern](#page-220-0).
- **Geschäftsregeln**: In einem Formular verwendete Geschäftsregeln anzeigen und starten.

Informationen hierzu finden Sie unter [Geschäftsregeln verwenden](#page-331-0).

• **Details zur Smart Push-Aktion:** Daten aus verschiedenen Cubes analysieren.

Informationen hierzu finden Sie unter [Daten für Reporting pushen.](#page-56-0)

• **Rastervalidierungsmeldungen:** Prüfen, ob die Daten den von einem Administrator eingerichteten Regeln entsprechen.

Informationen hierzu finden Sie unter [Datenvalidierungsfehler beheben.](#page-55-0)

• **Formatierung löschen:** Festgelegte Formatierung löschen.

Informationen hierzu finden Sie unter [Daten durch Formatierung hervorheben](#page-48-0).

• **Tabellenexport**: Um Was-wäre-wenn-Szenarios in Excel vor dem Kopieren und Einfügen von Werten in den Geschäftsprozess zu untersuchen, klicken Sie auf **Aktionen**, und wählen Sie **Tabellenexport** aus.

Informationen hierzu finden Sie unter [Daten nach Microsoft Excel exportieren](#page-53-0). Weitere Informationen finden Sie unter [Weitere Möglichkeiten zum Bearbeiten von](#page-44-0) [Werten](#page-44-0).

• **In Smart View öffnen:** Mit einem Formular in Oracle Smart View for Office arbeiten. Informationen hierzu finden Sie Formulare und Ad-hoc-Raster über Webanwendungen öffnen in der *Smart View for Office 23.100 - Benutzerdokumentation*.

#### **Formulareigenschaften anzeigen**

Zeigen Sie die Eigenschaften eines Formulars an, indem Sie auf **Handel** klicken.

#### **Auf Daten fokussieren**

Untersuchen Sie, was mit Ad-hoc-Rastern möglich ist. Klicken Sie in einem Formular

 $\overline{\phantom{a}}$  auf  $\overline{\phantom{a}}$  und dann auf  $\overline{\phantom{a}}$ .

Informationen hierzu finden Sie unter [Ad-hoc für Dateneingabe und -analyse](#page-166-0) [verwenden.](#page-166-0)

#### **Daten für unterdrückte oder ausgeschlossene Elemente eingeben**

Daten für Elemente eingeben, die im Formular nicht enthalten oder nicht sofort sichtbar sind

Informationen hierzu finden Sie unter [Daten für unterdrückte oder ausgeschlossene](#page-44-0) [Elemente eingeben](#page-44-0).

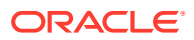

#### <span id="page-42-0"></span>**Daten durch Formatierung hervorheben**

Präsentationsqualität der Daten verbessern Klicken Sie auf **und dann auf eine**, um Optionen zum Einstellen von Schrift, Schriftgrad, Schriftfarbe, Unterstrich und Hintergrundfarbe auszuprobieren.

Informationen hierzu finden Sie unter [Daten durch Formatierung hervorheben](#page-48-0).

#### **Daten anpassen und verteilen**

Werte um eine bestimmte Größe ändern Wählen Sie die Zelle oder Zellen aus. Klicken Sie

auf  $\leftarrow$ , dann auf  $\leftarrow$  und dann auf eine der folgenden Optionen:

- **Anpassen**, um die Zellendaten um einen Wert oder Prozentsatz zu erhöhen oder zu verringern.
- **Verteilung**, um einen Betrag oder Prozentsatz anzugeben, um den Werte mehrerer Dimensionen basierend auf den vorhandenen Werten in den Zielzellen erhöht oder verringert werden sollen. Als Verteilungsmuster können Sie **Proportional**, **Gleichmäßige Verteilung** oder **Füllen** auswählen.

Sie können die **Verteilung** nur verwenden, wenn Ihr Administrator **Rasterverteilung** als Formulareigenschaft aktiviert hat.

In diesem Video erfahren Sie, wie Sie Daten anpassen und verteilen.

[Plandaten in Oracle Planning and Budgeting Cloud anpassen und verteilen](https://apexapps.oracle.com/pls/apex/f?p=44785:265:0:::265:P265_CONTENT_ID:10044)

Informationen hierzu finden Sie unter [Daten anpassen und verteilen.](#page-286-0)

• **Umlegen**. Nur Administratoren mit der Rolle "Umlegen" können diese leistungsstarke Funktion nutzen. Außerdem muss die Option **Umlegen** als Formulareigenschaft aktiviert sein.

Informationen hierzu finden Sie unter [Werte mit Zuweisungen verteilen](#page-297-0).

• **Sperren**, um Zellen temporär zu sperren, während Sie andere Werte berechnen und ausfüllen. Um die Zellen zu entsperren, klicken Sie erneut auf **Sperren**.

Informationen hierzu finden Sie unter [Zellen sperren.](#page-295-0)

**Kommentare und Anhänge hinzufügen und die Historie anzeigen**

Annahmen hinter den Daten erklären oder, falls aktiviert, Änderungshistorie anzeigen.

Klicken Sie auf eine Zelle, dann auf **Weille** und dann auf  $\mathbb{R}^8$ . Klicken Sie unter **Details** auf:

• , um eine externe Datei anzuhängen.

Informationen hierzu finden Sie unter [Mit Anhängen arbeiten](#page-57-0).

• , um einen Kommentar hinzuzufügen.

Informationen hierzu finden Sie unter [Informationen zu Zellenkommentaren](#page-56-0).

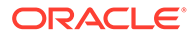

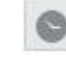

<span id="page-43-0"></span>•

Wenn Ihr Administrator das Auditing für Daten aktiviert hat, können Sie Urheber und Zeitpunkt der Änderung von Zellenwerten anzeigen.

Informationen hierzu finden Sie unter [Änderungen anzeigen.](#page-60-0)

In diesem Video erfahren Sie, wie Sie Anhänge und Kommentare hinzufügen.

[Planinformationen in Oracle Planning and Budgeting Cloud hinzufügen](https://apexapps.oracle.com/pls/apex/f?p=44785:265:0:::265:P265_CONTENT_ID:10043)

#### **Daten sortieren und filtern**

Datenpräsentation vereinfachen Steuern Sie, welche Zeilen oder Spalten angezeigt

(oder ausgeblendet) werden, indem Sie auf **the statement of the und dann unter Filter** auf **Beibehalten** oder **Ausschließen** klicken.

Um die Ansicht auf bestimmte Vergleichsergebnisse zu beschränken, klicken Sie auf das Menü **Filter/Vergleich**, um einen Operator zu wählen, und geben Sie einen Wert für den Vergleich im Feld **Wert** an.

### **Action**

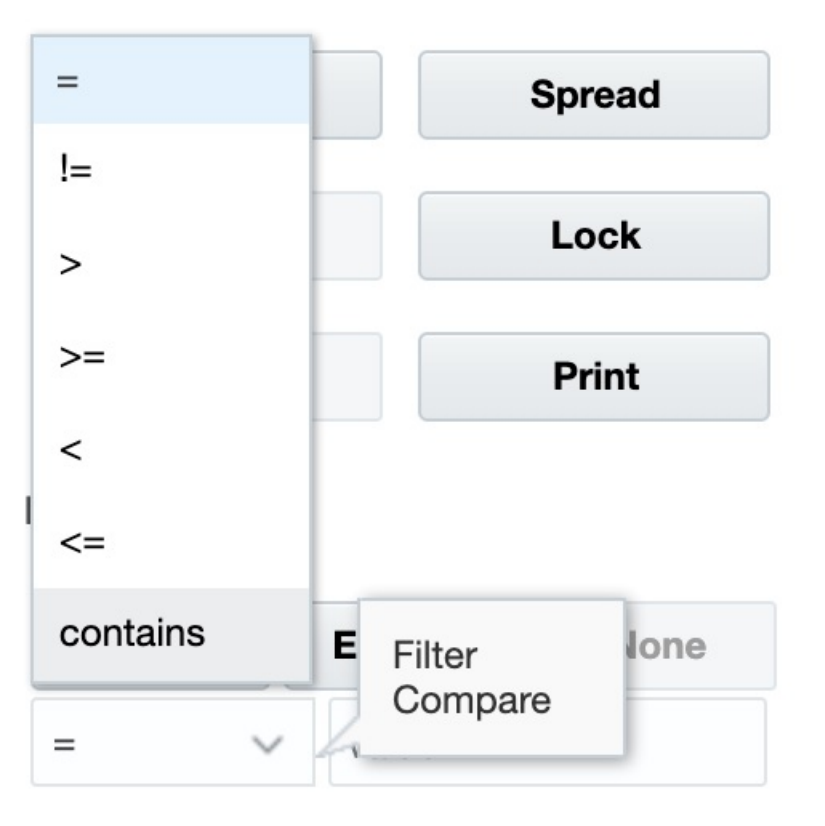

Sie können die Werte in einer Zeile oder Spalte auch in auf- oder absteigender Reihenfolge sortieren, indem Sie die Zeile oder Spalte auswählen und unter **Sortieren** auf einen Pfeil klicken.

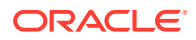

#### <span id="page-44-0"></span>**Bestätigungsdetails anzeigen**

Logik in einen Datenwert einbauen Klicken Sie auf eine Zelle, dann auf  $\stackrel{|\leftrightarrow|}{=}$ , dann auf  $\stackrel{\circ}{\circ}$ und dann auf **Bestätigungsdetails**.

Informationen hierzu finden Sie unter [Informationen zur Verwendung von unterstützenden](#page-299-0) [Details.](#page-299-0)

# Weitere Möglichkeiten zum Bearbeiten von Werten

Nachfolgend finden Sie einige einfache Möglichkeiten zum Bearbeiten von Daten:

• Verteilen Sie die Werte aus einer übergeordneten Zelle auf ihre untergeordneten Elemente. Beispiel: Wenn Sie "300" in Q1 (übergeordnetes Element) eingeben, wird 300 automatisch auf die untergeordneten Elemente Januar, Februar und März verteilt, wobei für jeden Monat automatisch "100" eingefügt wird.

Weitere Informationen: [Funktionsweise der Verteilung von Daten.](#page-288-0)

• Geben Sie einen Operator (+, –, \*, / oder %) und eine Zahl ein. Beispiel: Wenn der Anfangswert einer Zelle "100" ist und Sie "\*5" eingeben, ändert sich der Wert in "500".

Weitere Informationen finden Sie unter [Schnelle Dateneingabe mit Befehlen](#page-38-0) und [Was](#page-286-0)[wäre-wenn-Analysen durchführen.](#page-286-0)

## Daten für unterdrückte oder ausgeschlossene Elemente eingeben

In Formularen können Benutzer in der Dropdown-Liste für die Zeilendimension direkt Elemente auswählen und für diese Elemente Daten eingeben und speichern.

Abhängig von der Konfiguration der Dropdown-Elementauswahllisten durch Ihren Serviceadministrator oder Formulardesigner können Sie möglicherweise Daten in Elementzeilen hinzufügen, die andernfalls unterdrückt oder ausgeschlossen werden würden.

Weitere Informationen finden Sie unter [Richtlinien zum Eingeben von Daten für unterdrückte](#page-46-0) [oder ausgeschlossene Elemente](#page-46-0).

So rufen Sie eine Dropdown-Elementauswahlliste in einem Formular auf und fügen Elemente und Daten hinzu:

**1.** Öffnen Sie ein Formular, und suchen Sie eine Dropdown-Elementauswahlliste, indem Sie den Mauszeiger über die Zeilendimensionen bewegen.

Wenn ein Dimensionselement eine Dropdown-Elementauswahlliste enthält, wird in der Zelle ein Pfeil angezeigt. Beispiel:

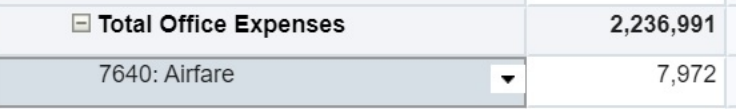

**2.** Klicken Sie in der Zelle auf den Abwärtspfeil, um die Elementauswahlliste aufzurufen. Scrollen Sie zum hinzuzufügenden Element, oder suchen Sie danach.

Hier sehen Sie ein Beispiel für die Elementauswahlliste, nachdem in der Zelle 7645: Airfare auf den Abwärtspfeil geklickt wurde. Sie können einen Elementnamen in das

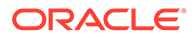

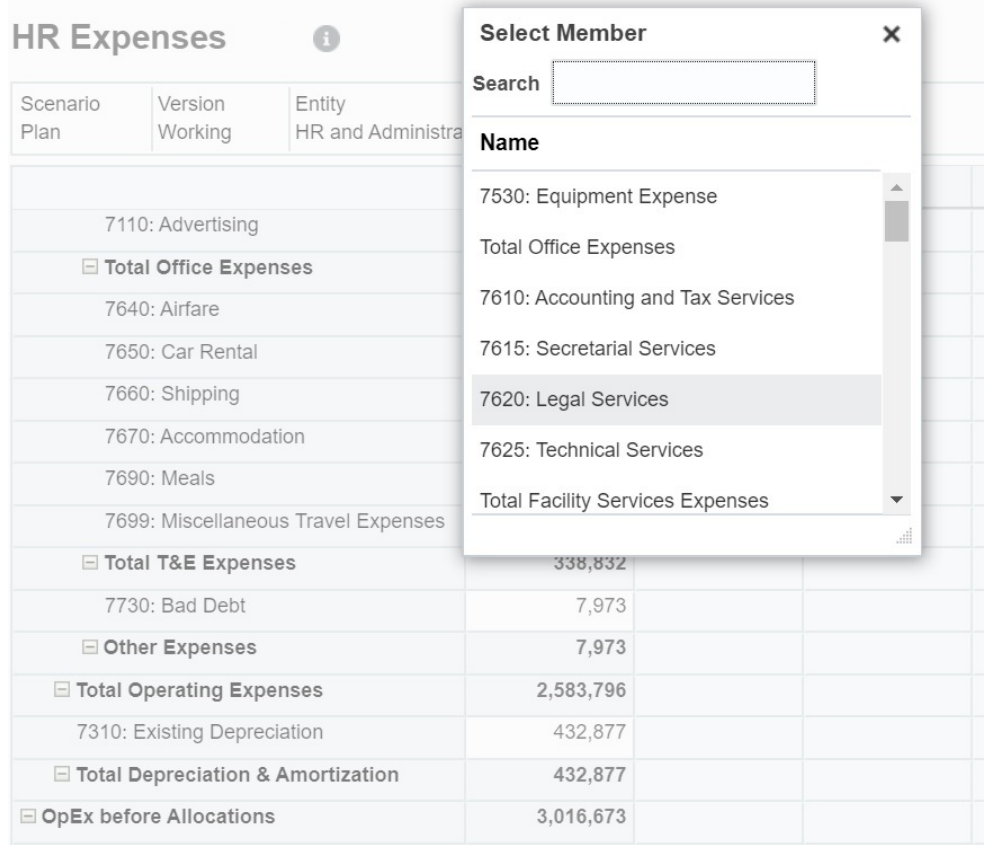

Feld **Suchen** eingeben oder durch die Liste scrollen und das hinzuzufügende Element auswählen. In diesem Beispiel wird 7620: Legal Services ausgewählt.

Klicken Sie in die bearbeitbaren Zellen, um Daten hinzuzufügen oder zu ändern. Beispiel: Die hier gezeigte Datenzelle 7620: Legal Services kann bearbeitet werden:

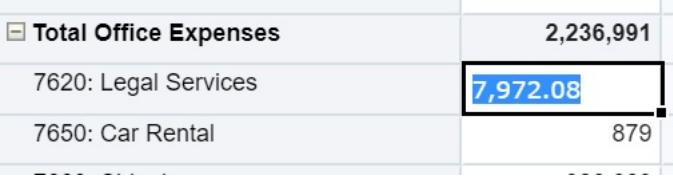

**3.** In der neu hinzugefügten Zeile können Sie Daten in den bearbeitbaren Zellen nach Bedarf ändern oder hinzufügen. Klicken Sie anschließend auf **Speichern**.

Das ausgewählte Zeilenelement und die eingegebenen Daten werden dem Formular hinzugefügt.

In diesem Beispiel werden das Element 7620: Legal Services und die eingegebenen Daten (5,000) dem Formular hinzugefügt.

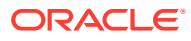

<span id="page-46-0"></span>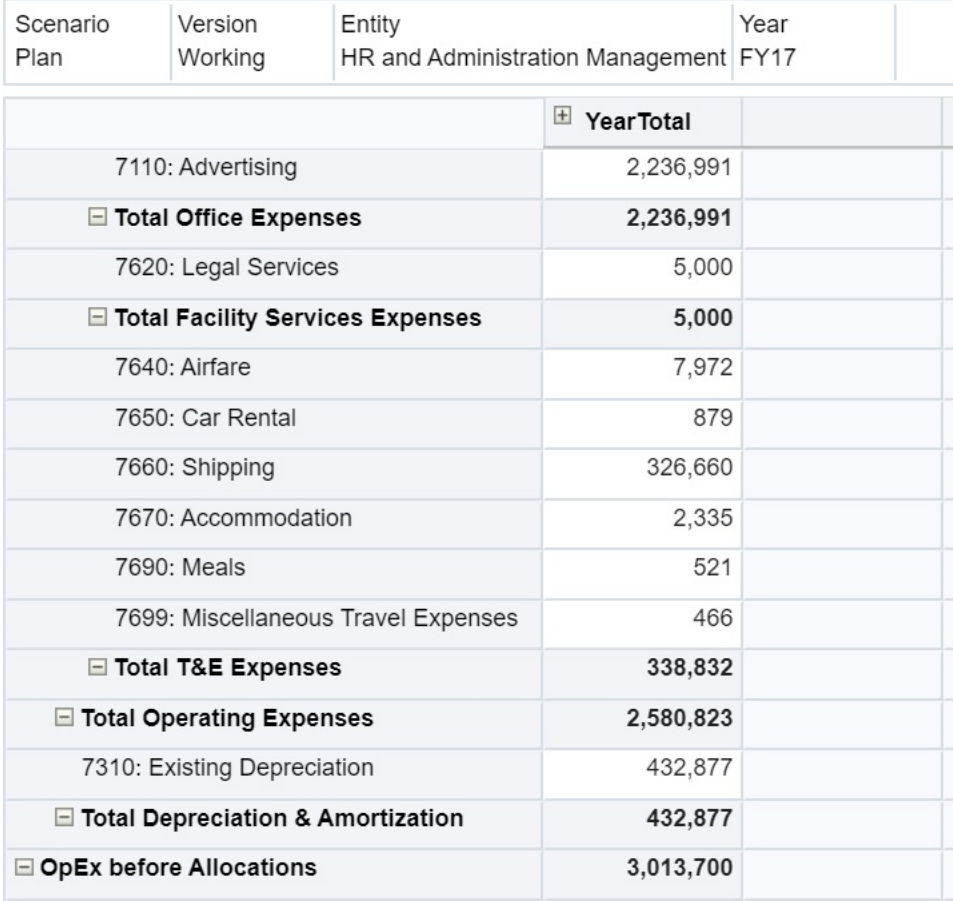

**4.** Wiederholen Sie dieses Verfahren, um dem Formular weitere Elemente und Daten hinzuzufügen.

**Richtlinien zum Eingeben von Daten für unterdrückte oder ausgeschlossene Elemente**

Beachten Sie bei Verwendung der Dropdown-Elementauswahlliste Folgendes:

- Der Inhalt der Dropdown-Liste (Elemente) wird durch die Formulardefinition für das zugehörige Segment gesteuert.
- Die Auswahl wird nicht beibehalten. Wenn Sie nach dem Auswählen eines Elements in der Dropdown-Liste, aber vor dem Speichern eine Aktualisierung vornehmen, geht die Auswahl verloren, und der ursprüngliche Zustand des Formulars wird wiederhergestellt.
- Die in der Dropdown-Liste getroffene Auswahl geht beim Speichern der Daten verloren. Durch das Ändern von Datenzellen und Speichern der Daten wird eine geänderte Auswahl in der Dropdown-Liste nicht beibehalten.

Die Dropdown-Elementauswahlliste für Zeilendimensionen muss im Formulardesigner auf der Weboberfläche konfiguriert werden. Der Serviceadministrator oder Formulardesigner gibt die Dropdown-Elementauswahllisten als Segmenteigenschaften für bestimmte Zeilendimensionen an. Beispiel: Auf den Zeilenachsen befinden sich die beiden Dimensionen "Entities" und "Line item". Die Dropdown-Elementauswahlliste kann für die Elemente einer der beiden Dimensionen oder für die Elemente beider Dimensionen aktiviert werden. Die Konfiguration wird in der Administrationsdokumentation für Ihren Geschäftsprozess beschrieben.

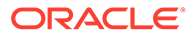

# <span id="page-47-0"></span>Neueste Daten abrufen

Stellen Sie sicher, dass Sie mit den neuesten Daten arbeiten, insbesondere wenn auch andere Personen mit dem gleichen Budget arbeiten. Klicken Sie dazu auf **Aktualisieren**.

# Informationen zum Berechnen von Daten

Wenn Sie Daten eingeben, werden Werte automatisch summiert. Andere Möglichkeiten zum Berechnen von Daten:

• Starten Sie eine Geschäftsregel.

Informationen hierzu finden Sie unter [Geschäftsregeln verwenden](#page-331-0).

- Verwenden Sie eine Formel, die in Ihrem Geschäftsprozess erstellt wurde.
- Verwenden Sie eine Formel, die Sie in Oracle Smart View for Office erstellt haben. Informationen hierzu finden Sie unter [Eigene Excel-Formeln im Geschäftsprozess](#page-52-0) [verwenden.](#page-52-0)
- Verwenden Sie die Funktionen **Anpassen** oder **Verteilen**.

Informationen hierzu finden Sie unter [Daten anpassen und verteilen.](#page-286-0)

• Verwenden Sie Bestätigungsdetails.

Informationen hierzu finden Sie unter [Informationen zur Verwendung von](#page-299-0) [Bestätigungsdetails](#page-299-0) und [Mit Bestätigungsdetails arbeiten.](#page-299-0)

### Berechnung von Gesamtsummen

So werden Zwischen- und Gesamtsummen von Werten berechnet:

- Zwischensummen werden basierend auf Faktoren berechnet, die von Ihrem Administrator festgelegt werden, z.B. den Elementhierarchien, den Elementeigenschaften und der Logik der Hierarchie.
- Um Zwischensummen neu zu berechnen, klicken Sie auf **Speichern**. Wenn ausgewählt wurde, dass die Regel "Formular berechnen" beim **Speichern** gestartet wird, werden alle Zwischensummen basierend auf den Aggregationseigenschaften der jeweiligen Elemente und dem Design des Formulars erneut berechnet.
- Beim Speichern von Daten werden die Elemente berechnet, für die eine dynamische Berechnung festgelegt ist (ausgenommen sind Elemente der untersten Ebene, Ebene 0).
- Berechnungen werden auf Grundlage der gespeicherten (nicht der angezeigten) Werte durchgeführt. Angezeigte Werte können sich aufgrund von Skalierungsoder Dezimalstelleneinstellungen unterscheiden.
- Nur angezeigte Elemente werden berechnet. Wenn Sie für einige Elemente lese-, aber nicht schreibberechtigt sind, sind deren Werte in den Zwischensummen korrekt enthalten, auch wenn sie schreibgeschützt sind.

Weitere Informationen finden Sie unter [Zellenwerte anpassen](#page-286-0) und [Funktionsweise](#page-288-0) [der Verteilung von Daten](#page-288-0).

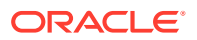

# <span id="page-48-0"></span>Daten prüfen

Sie haben verschiedene Möglichkeiten, Daten zu prüfen und zu analysieren.

Beispiel:

• In Ad-hoc-Rastern.

Informationen hierzu finden Sie unter [Ad-hoc für Dateneingabe und -analyse verwenden.](#page-166-0)

In Dashboards.

Informationen hierzu finden Sie unter Daten prüfen.

• In Berichten.

Informationen hierzu finden Sie unter [Mit Berichten arbeiten](#page-319-0).

• In Sandboxes. Informationen hierzu finden Sie unter [Private Pläne erstellen.](#page-334-0)

In diesem Video erhalten Sie Tipps zum Überprüfen von Daten im Geschäftsprozess. Sie erfahren, wie Sie eine Elementformel für ein Konto anzeigen, um nachzuvollziehen, wie der Wert berechnet wird. Sie sehen, wie sich Zeilen und Spalten filtern lassen, um die gewünschten Daten anzuzeigen. Schließlich erfahren Sie, wie Sie Zeilen und Spalten so organisieren können, dass Daten in auf- oder absteigender Reihenfolge oder in der Reihenfolge der Dimensionshierarchie angezeigt werden.

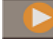

[Daten in Oracle Planning and Budgeting Cloud überprüfen](https://apex.oracle.com/pls/apex/f?p=44785:265:0:::265:P265_CONTENT_ID:10045)

## Daten hochstufen

Wenn Sie Daten und Anmerkungen zu Ihren Annahmen eingegeben haben und mit den Daten des Plans zufrieden sind, können Sie die Zahlen (als *Genehmigungseinheit*) an eine andere Person hochstufen (in der Regel zur Prüfung oder Genehmigung).

Klicken Sie auf der Homepage auf **Genehmigungen**

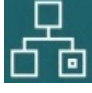

, und starten Sie die Genehmigungseinheit, oder stufen Sie sie hoch. Nach dem Hochstufen einer Genehmigungseinheit kann deren neuer Eigentümer darin schreiben (vorausgesetzt, er ist schreibberechtigt), Sie aber nicht mehr. Informationen hierzu finden Sie unter [Pläne](#page-306-0) [genehmigen lassen.](#page-306-0)

# Anzeige von Daten personalisieren

Sie können anpassen, wie Daten in einem Formular angezeigt werden, z.B. indem Sie Zeilen und Spalten ohne Daten formatieren und ausblenden.

Informationen hierzu finden Sie in den nächsten Abschnitten.

#### Daten durch Formatierung hervorheben

In Formularen und Ad-hoc-Rastern können Sie eine Vielzahl von Formatierungsoptionen nutzen, um bestimmte Daten hervorzuheben.

Sie können etwa den Schriftgrad vergrößern oder verkleinern sowie eine Schrift- und Hintergrundfarbe festlegen. Sie können sogar eine benutzerdefinierte Farbe auswählen. Die

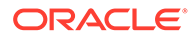

festgelegte Formatierung können Sie speichern oder löschen. In Textzellen können Sie den Text umbrechen.

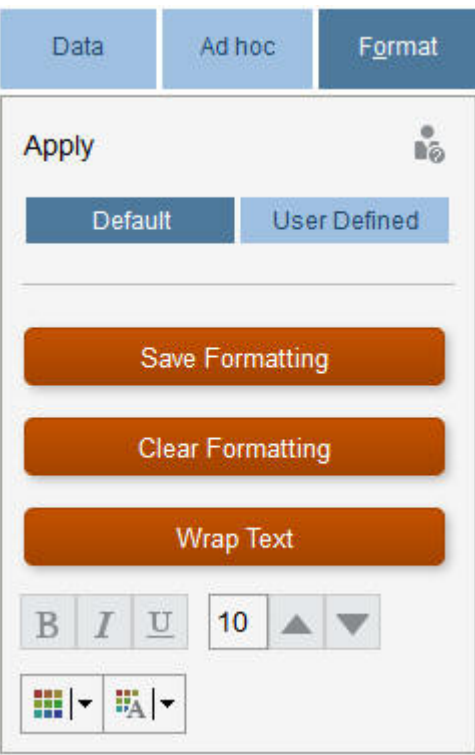

Informationen zum Formatieren:

- **Standard**: Formatierung, die der Geschäftsprozess anwendet, um einen Status anzugeben (z.B., dass die Zelle **Bestätigungsdetails** enthält).
- **Benutzerdefiniert:** Formatierung, die Sie angewendet haben

#### **Hinweis:**

Wenn Formatierungsstile miteinander in Konflikt stehen, wird die Standardformatierung angewendet. Beispiel: Sie formatieren eine Zelle und ändern dann ihren Wert. Die Standardformatierung für einen geänderten, aber noch nicht gespeicherten Wert überschreibt die von Ihnen angewendete Formatierung für diese Zelle.

## Zeilen oder Spalten ohne Daten oder mit Nullen ausblenden

Um die Daten in einem Formular zu vereinfachen, blenden Sie Zeilen aus, die keine Daten oder die Nullen enthalten.

So blenden Sie Zeilen aus, die keine Daten oder nur Nullen enthalten:

- **1.** Klicken Sie auf **Aktionen**, **Filter**.
- **2.** Klicken Sie auf eine Option:

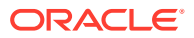

- <span id="page-50-0"></span>• **Zeilen ohne Daten ausblenden**: Zeilen ohne Daten ein- oder ausblenden (diese werden entweder als #MISSING oder leer angezeigt, je nachdem, wie der Administrator diese Eigenschaft eingerichtet hat). Diese Option wird nicht angezeigt, wenn der Administrator die Formulareigenschaft auf "Fehlende Daten unterdrücken" gesetzt hat.
- **Zeilen mit Nullen ausblenden**: Zeilen mit Nullen als Werten aus- oder einblenden
- **Zeilen mit Nullen und ohne Daten ausblenden**: Zeilen ohne Daten und/oder Zeilen mit Nullen ein- oder ausblenden

Wenn Sie Spalten ohne Daten oder mit Nullen ausblenden möchten, führen Sie die folgenden Schritte aus, wählen Sie jedoch statt Zeilen Spalten aus.

#### Informationen zu Zellen ohne Daten

#MISSING steht in einer Zelle dafür, dass die Zelle keine Daten enthält. Null steht in einer Zelle hingegen für einen Datenwert.

#MISSING verringert die Größe der Datenbank und verbessert die Performance. Um die Performance zu verbessern, kann der Administrator Zellen ohne Daten als #MISSING festlegen.

Informationen hierzu finden Sie unter #MISSING-Werte schreiben.

## Daten drucken

Sie können Daten in Formularen als PDF-Dateien drucken und das Format der Daten ändern, wenn Adobe Acrobat Reader 5.0 auf dem Computer installiert ist.

Sie können auch formatierte Berichte nach Oracle Smart View for Office exportieren.

Informationen hierzu finden Sie unter [Formatierte Berichte nach Excel exportieren.](#page-326-0)

So drucken Sie Daten aus einem Formular in eine PDF-Datei:

- **1.** Öffnen Sie ein Formular, und klicken Sie auf die Registerkarte **Daten**, **Drucken**.
- **2.** Wählen Sie die gewünschten Druckoptionen aus.
- **3.** Klicken Sie auf **Seitenansicht**.
- **4.** Klicken Sie auf die entsprechende Option zum Öffnen, um die Datei in Adobe Acrobat Reader zu öffnen, oder klicken Sie auf **Speichern**, und benennen Sie die Datei.

Um die Druckoptionen wiederherzustellen, die Sie in den Voreinstellungen festgelegt haben, klicken Sie auf **Formulareinstellungen wiederherstellen**.

# Weitere Informationen zum Arbeiten mit Daten

#### **Siehe auch:**

- [Elementformeln anzeigen](#page-51-0) Ihr Administrator kann Elementformeln einrichten, um Berechnungen für Elemente auszuführen.
- [Mit Geschäftsprozessdaten in Excel arbeiten](#page-51-0) Wenn Sie sich mit Microsoft Excel auskennen, kann es für Sie empfehlenswert sein, mit Ihren Geschäftsprozessdaten in Oracle Smart View for Office zu arbeiten.

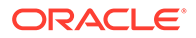

- <span id="page-51-0"></span>• [Drillthrough zu Quelldaten ausführen](#page-54-0) Der Administrator kann mit der Komponente "Datenintegration" oder mit der Import- und Exportfunktion des Geschäftsprozesses Daten aus einer Quelle laden. Sie können einen Drillthrough zu den Details in der Datenquelle ausführen.
- **[Zellensymbole](#page-54-0)** Symbole in einer Formularzelle enthalten Informationen. Nachfolgend finden Sie deren Bedeutungen.
- [Datenvalidierungsfehler beheben](#page-55-0) Ihr Administrator kann Datenvalidierungsregeln einrichten, um sicherzustellen, dass die Daten mit den Richtlinien des Unternehmens übereinstimmen.
- [Daten für Reporting pushen](#page-56-0) Um noch sinnvollere und umfassendere Berichte zu erstellen, kann Ihr Administrator Formulare einrichten, sodass Sie Daten aus unterschiedlichen Cubes mit **Details zur Smart Push-Aktion** analysieren können.

# • [Informationen zu Zellenkommentaren](#page-56-0)

Um Daten zu erläutern oder Erläuterungen zu den Daten anzugeben, können Sie einer Zelle oder einem Zellbereich dimensionsübergreifend Kommentare hinzufügen.

- [Mit Anhängen arbeiten](#page-57-0) Sie können Hintergrundinformationen zu Daten angeben, indem Sie eine Datei an eine Zelle anhängen.
- [Formulare, Dashboards und Infolets suchen](#page-57-0) Sie können bestimmte Formulare, Dashboards und Infolets auf der jeweiligen Listenseite ganz einfach suchen.
- [Gründe, aus denen Zellen schreibgeschützt sein können](#page-58-0) Erfahren Sie, warum Sie Daten in einigen Zellen nicht ändern können.
- [Änderungen anzeigen](#page-60-0)

Wenn der Administrator Audittrails für bestimmte Elemente aktiviert hat, können Sie deren Änderungshistorie anzeigen.

# Elementformeln anzeigen

Ihr Administrator kann Elementformeln einrichten, um Berechnungen für Elemente auszuführen.

Um die Formel eines Elements anzuzeigen, klicken Sie auf das Formelsymbol b.

# Mit Geschäftsprozessdaten in Excel arbeiten

Wenn Sie sich mit Microsoft Excel auskennen, kann es für Sie empfehlenswert sein, mit Ihren Geschäftsprozessdaten in Oracle Smart View for Office zu arbeiten.

Smart View bietet eine allgemeine Microsoft Office-Schnittstelle für Ihren Geschäftsprozess. Mit Smart View können Sie Daten in Microsoft Word und PowerPoint anzeigen, importieren, ändern, verteilen und gemeinsam nutzen.

Weitere Informationen finden Sie in der *Oracle Smart View for Office - Benutzerdokumentation*.

So installieren Sie Smart View:

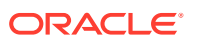

- <span id="page-52-0"></span>**1.** Klicken Sie oben rechts auf der Homepage auf  $\blacktriangledown$ .
- **2.** Klicken Sie unter **Einstellungen und Aktionen** auf **Downloads**.
- **3.** Klicken Sie unter **Smart View** auf **Von Oracle Technology Network herunterladen**, und befolgen Sie die Anweisungen.

#### Eigene Excel-Formeln im Geschäftsprozess verwenden

In einer Oracle Smart View for Office-Ad-hoc-Analyse können Sie Ihre eigenen Excel-Formeln und -Elemente erstellen, die unmittelbar Berechnungen durchführen, ohne dabei Auswirkungen auf andere Daten zu haben. Sie können dieses *Smart Form* in Ihrem Geschäftsprozess öffnen und die in Smart View erstellten Berechnungen ausführen.

Beispiel: Sie analysieren Geschäftsprozessdaten in Smart View, der Microsoft Office-Schnittstelle zu Ihrem Geschäftsprozess. Sie möchten die durchschnittliche Gewinnspanne für vier Produkte berechnen. Sie können eine Zeile mit dem Titel "Durchschnittliche Gewinnspanne" im Raster einfügen und eine Formel für die vier Zeilen erstellen, um die Gewinnspannen der vier Produkte aufzulisten. Wählen Sie die vier Zeilen aus. Fügen Sie anschließend in der neuen Zeile "Durchschnittliche Gewinnspanne" die Excel-Formel =AVERAGE(D5:D8) hinzu. Die durchschnittliche Gewinnspanne wird sofort in der neuen Zeile angezeigt, die neue Zeile wird jedoch nur in diesem Smart Form gespeichert und nicht im restlichen Geschäftsprozess.

Um dieses benutzerdefinierte Ad-hoc-Raster in Ihrem Geschäftsprozess zur Verfügung zu stellen, müssen Sie beim Speichern des Rasters die Option **Als Smart Form speichern** auswählen. Anschließend können Sie dieses benutzerdefinierte Smart Form mit den von Ihnen hinzugefügten Zeilen, Spalten und Berechnungen in Ihrem Geschäftsprozess öffnen und verwenden.

Informationen hierzu finden Sie unter [Formulare öffnen.](#page-31-0)

Sie können sogar eine Sandbox aus einem Smart Form erstellen (siehe [Mit Sandboxes](#page-334-0) [private Arbeiten durchführen](#page-334-0).

Weitere Informationen finden Sie in der *Oracle Smart View for Office - Benutzerdokumentation*.

#### **Videos**

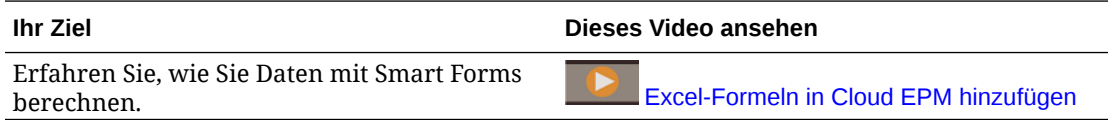

#### Smart View-Formatierung in Webformularen

Je nachdem, wie Ihr Administrator das Formular konfiguriert hat, kann darin die Zellenformatierung angezeigt werden, die Sie in Oracle Smart View for Office gespeichert haben.

Formatierungen aus Microsoft Excel werden in Smart View und Ihrem Geschäftsprozess unterstützt. Ausnahmen:

• Ihr Geschäftsprozess unterstützt die Schriftarten von Excel mit Ausnahme von Unterstreichungen und Ausrichtung.

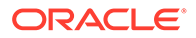

- <span id="page-53-0"></span>• Ihr Geschäftsprozess unterstützt die Rahmen von Excel, mit Ausnahme von durchgezogenen Rahmen.
- Smart View unterstützt die Zellenformatierung von Excel, einschließlich vieler Zahlen- und Datumsformatierungen von Excel. Ihr Geschäftsprozess unterstützt keine Zahlen- und Datumsformatierungen von Excel.
- Ihr Geschäftsprozess unterstützt die Zeilenformatierung von Excel, mit Ausnahme von Schreibschutz, Spaltenbreite und Zeilenhöhe.

Weitere Informationen finden Sie in der *Oracle Smart View for Office - Benutzerdokumentation*.

Daten zwischen Microsoft Excel und Geschäftsprozessformularen kopieren und einfügen

Wenn Sie über einen Desktop auf den Geschäftsprozess zugreifen, können Sie Daten zwischen Microsoft Excel und Formularen kopieren und einfügen.

#### **Hinweis:**

Diese Funktion ist nur auf Desktops verfügbar, nicht auf Mobilgeräten.

So kopieren Sie Daten aus Microsoft Excel in Geschäftsprozessformulare:

- **1.** Markieren Sie in Microsoft Excel die Daten in einer Zelle oder einem Zellenbereich, und drücken Sie **STRG+C**, um die Daten in die Zwischenablage zu kopieren.
- **2.** Wählen Sie die Zielzelle oder -zellen im Geschäftsprozessformular aus, und drücken Sie **STRG+V**.
- **3.** Wenn der Zwischenablageassistent angezeigt wird, drücken Sie erneut **STRG+V**. Die Daten werden in die Zwischenablage eingefügt.
- **4.** Klicken Sie auf **Einfügen**, um die Daten in das Geschäftsprozessformular einzufügen.

#### **Hinweis:**

Aus Microsoft Excel kopierte und in Ihren Geschäftsprozess eingefügte Daten behalten die Microsoft Excel-Formatierung bei. Beispiel: Wenn Sie die Anzahl von Dezimalstellen in Microsoft Excel auf null setzen und Sie den Wert 459,123 in Microsoft Excel eingeben, wird der Wert als 459 angezeigt. Wenn Sie diesen Wert in ein Geschäftsprozessformular kopieren, wird der Wert 459 eingefügt.

### Daten nach Microsoft Excel exportieren

Durch den Export von Daten aus einem Formular nach Microsoft Excel können Sie in Excel Was-wäre-wenn-Szenarios durchspielen, bevor die Werte wieder in Ihren Geschäftsprozess kopiert werden.

Informationen zum Exportieren von Daten:

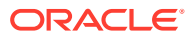

- <span id="page-54-0"></span>• Folgende Details werden aus Geschäftsprozessen nicht nach Excel exportiert: Bestätigungsdetails, Zellenkommentare, Zahlenformatierung, Anwendungsname, Benutzer, Formularordner, Attribute, Währungskürzel oder Prozentsätze.
- Ganze Dezimalstellen werden für Zahlenwerte exportiert, die Skalierung wird jedoch nicht angewendet, um die Genauigkeit zu erhalten. Wenn Sie die exportierten Daten in Oracle Smart View for Office anzeigen, werden die Daten wie im Geschäftsprozessformular angezeigt.
- Elementaliasnamen werden angezeigt, wenn Ihr Administrator die Formulare entsprechend eingerichtet hat.
- Werte, die aus Excel wieder in Ihren Geschäftsprozess eingefügt werden, dürfen keine formatierten Daten sein.

So exportieren Sie Daten aus Formularen in Microsoft Excel:

- **1.** Öffnen Sie ein Formular.
- **2.** Klicken Sie auf **Aktionen**, **Tabellenexport**, **Exportieren**.
- **3.** Öffnen oder speichern Sie die Datei.

Verwenden Sie Standard-Excel-Vorgänge, um Ihre Änderungen vorzunehmen und zu speichern.

## Drillthrough zu Quelldaten ausführen

Der Administrator kann mit der Komponente "Datenintegration" oder mit der Import- und Exportfunktion des Geschäftsprozesses Daten aus einer Quelle laden. Sie können einen Drillthrough zu den Details in der Datenquelle ausführen.

In Umgebungen mit mehreren Währungen können alle Währungen im Quellsystem für eine Entity geladen werden. Wechselkurse werden innerhalb von Planning umgerechnet.

So führen Sie einen Drillthrough zu den Quelldaten aus:

**1.** Öffnen Sie ein Formular mit geladenen Quelldaten.

 $100<sup>1</sup>$ Das Symbol in der rechten oberen Ecke einer Zelle weist darauf hin, dass sie Drillthrough-Daten enthält.

- **2.** Markieren Sie eine Zelle mit Drilldown-Daten, und klicken Sie auf **Aktionen**, **Drillthrough**.
- **3.** Klicken Sie in der linken oberen Ecke auf den Link **Drillthrough zur Quelle**.
- **4.** Über die **Drillthrough-Übersicht** können Sie ein Drillthrough zur Quelle durchführen.

# **Zellensymbole**

Symbole in einer Formularzelle enthalten Informationen. Nachfolgend finden Sie deren Bedeutungen.

- : Zelle mit Anhang.
- $\left| \mathbf{\hat{\mathbb{H}}}\right|$ : Die Zelle enthält eine Elementformel.
	- : Zelle mit Kommentaren.

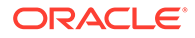

<span id="page-55-0"></span>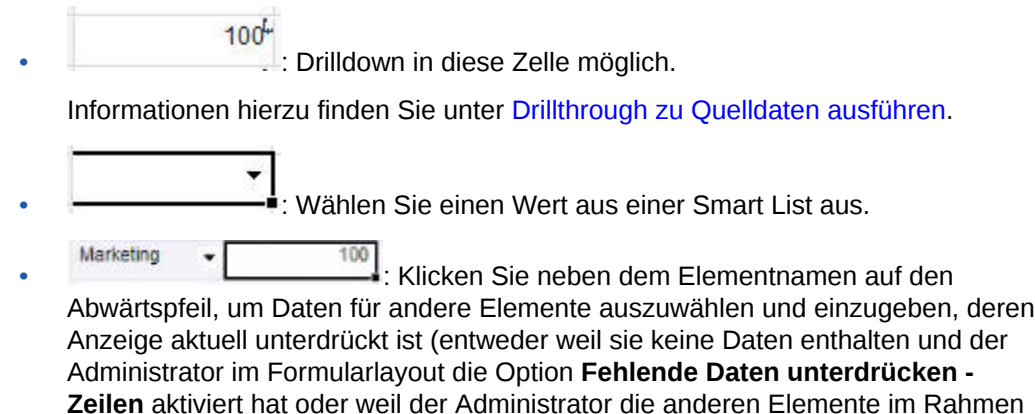

# Datenvalidierungsfehler beheben

Ihr Administrator kann Datenvalidierungsregeln einrichten, um sicherzustellen, dass die Daten mit den Richtlinien des Unternehmens übereinstimmen.

Ihr Administrator kann beispielsweise Folgendes festlegen:

der Formulardefinition ausdrücklich ausgeschlossen hat).

- Kriterien für die Daten, die Sie eingeben, *Datenvalidierungsregeln* genannt
- Hintergrundfarben, die Sie auf Datenvalidierungsfehler aufmerksam machen
- Meldungen, die Ihnen mitteilen, wie die Kriterien lauten

Wenn die Daten in einem Formular die Kriterien in Datenvalidierungsregeln nicht erfüllen, gehen Sie wie folgt vor, um die Fehler zu beheben.

So beheben Sie Datenvalidierungsfehler:

**1.** Bewegen Sie Ihren Cursor in einem Formular mit Fehlern über die Zelle mit einer vom Standard abweichenden Hintergrundfarbe (bzw. tippen Sie auf Mobilgeräten darauf).

Ihr Administrator macht Sie in der Regel auf Zellen mit Datenvalidierungsregeln aufmerksam, indem diese mit einem gefärbten Hintergrund angezeigt werden. In einem Popup-Text werden die Zellenschnittmenge sowie der Text Diese Zelle enthält Datenvalidierungsmeldungen angezeigt.

- **2.** Klicken Sie auf **Aktionen**, **Datenvalidierungsmeldungen**.
- **3.** Liegen mehrere Meldungen vor, blenden Sie die Liste ein, und klicken Sie auf den jeweiligen Hyperlink, um zu der Zelle zu wechseln, die korrigiert werden soll.
- **4.** Beheben Sie jeden Fehler anhand der Anweisungen in der Datenvalidierungsmeldung.
- **5.** Wenn Sie alle Fehler behoben haben, speichern Sie das Formular. Die farbigen Zellenhintergründe und die Datenvalidierungsmeldungen werden nicht mehr angezeigt.

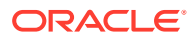

# <span id="page-56-0"></span>**Tipp:**

Wenn Ihr(e) Seite/POV keine gültigen Elemente enthält, können Sie in der Elementauswahl die aktuellen Elemente löschen, indem Sie auf 登

, **Seitenauswahl löschen** klicken. Sie können dann Elemente aus anderen Dimensionen auswählen, die in der gültigen Schnittmengendefinition enthalten sind.

# Daten für Reporting pushen

Um noch sinnvollere und umfassendere Berichte zu erstellen, kann Ihr Administrator Formulare einrichten, sodass Sie Daten aus unterschiedlichen Cubes mit **Details zur Smart Push-Aktion** analysieren können.

Beispiel: Angenommen, Sie verfügen in einem Cube über Aufwandsdaten und in einem anderen Cube über eine Ertragsplanung. Mit **Details zur Smart Push-Aktion** können Sie die Daten schnell aus beiden Cubes in einen Reporting-Cube übertragen. Dann können Sie die konsolidierten Daten im Reporting-Cube analysieren. Smart Push umfasst Daten, Kommentare, Anhänge und Bestätigungsdetails.

In diesem Video erfahren Sie, wie Sie Daten für das Reporting sofort pushen.

#### [Daten für das Reporting in Oracle Planning and Budgeting Cloud sofort pushen](https://apex.oracle.com/pls/apex/f?p=44785:265:0:::265:P265_CONTENT_ID:11923)

Ihr Administrator kann festlegen, dass Formulare beim Speichern der Daten im Formular automatisch per Push-Operation übertragen werden. Alternativ kann der Administrator das Formular so einrichten, dass Sie die Smart Push-Aktion initiieren können. Ist dies der Fall, klicken Sie auf **Aktionen**, **Details zur Smart Push-Aktion**. Klicken Sie anschließend auf den Link im Smart Push-Dialogfeld. Wenn festgelegt ist, dass Smart Push beim Speichern ausgeführt werden soll, wird dies nicht in den Details zur Smart Push-Aktion angezeigt.

### **Hinweis:**

- Smart Push löscht vor dem Pushen von Daten immer die Daten im Reporting-Cube.
- In Forms 1.0 wird eine Meldung angezeigt, dass beim Speichern die Smart Push-Aktion ausgeführt wurde. In Forms 2.0 wird keine derartige Meldung angezeigt.

# Informationen zu Zellenkommentaren

Um Daten zu erläutern oder Erläuterungen zu den Daten anzugeben, können Sie einer Zelle oder einem Zellbereich dimensionsübergreifend Kommentare hinzufügen.

Um Kommentare hinzuzufügen und anzuzeigen, klicken Sie auf eine Zelle (oder wählen Sie einen Zellenbereich aus). Klicken Sie anschließend auf die Registerkarte **Daten**

**Kommentare** . Ein kleines Dreieck in der rechten oberen Ecke einer Zelle weist auf das Vorhandensein eines Kommentars hin.

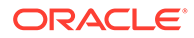

<span id="page-57-0"></span>

Sie können Kommentare auch in einer PDF-Datei oder einem gedruckten Bericht anzeigen.

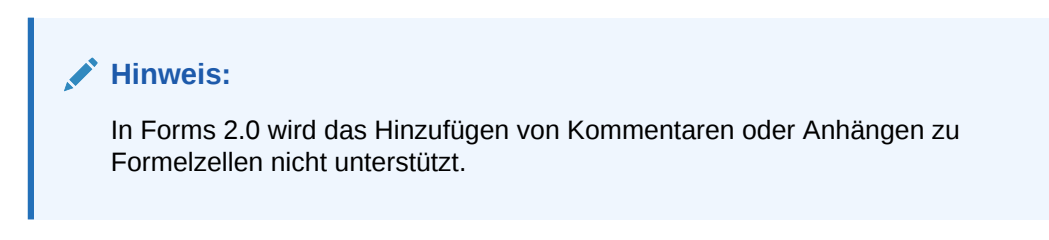

# Mit Anhängen arbeiten

Sie können Hintergrundinformationen zu Daten angeben, indem Sie eine Datei an eine Zelle anhängen.

Wenn Ihr Administrator die Eigenschaft **Dokument auf Zellenebene aktivieren** für das Formular auswählt, können Sie Anhänge zu Zellen hinzufügen.

Gültige Anhangsdateitypen sind:

- Zulässige Bildtypen: .jpg, .gif, .png, .7z
- Zulässige Typen für Nichtbilddateien: .csv, .xls, .xlsx, .txt, .zip, .jlf, .doc, .docx, .ppt, .pptx, .r tf, .pdf, .gdoc, .gsheet, .gslides, .msg

Sie können mehrere Dokumente mit aktualisierten Annahmen zu den Umsatzdaten in der Zelle an eine Zelle anhängen. Ein Anhang kann nicht an mehrere Zellen angehängt werden. Das Anhangssymbol i gibt an, dass eine Zelle über einen Anhang verfügt.

#### **Hinweis:**

In Forms 2.0 wird das Hinzufügen von Kommentaren oder Anhängen zu Formelzellen nicht unterstützt.

So fügen Sie einen Anhang hinzu:

- **1.** Wählen Sie die Zelle im Formular aus.
- **2.** Klicken Sie auf **Aktionen**, **Anhänge** .
- **3.** Navigieren Sie zur Datei, und klicken Sie auf **Hochladen**.

Um einen Anhang anzuzeigen, klicken Sie auf den entsprechenden Hyperlink.

## Formulare, Dashboards und Infolets suchen

Sie können bestimmte Formulare, Dashboards und Infolets auf der jeweiligen Listenseite ganz einfach suchen.

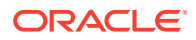

<span id="page-58-0"></span>Auf der Listenseite für diese Artefakte können Sie zwischen einer flachen Ansicht und einer Baumansicht wechseln:

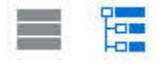

O.

Anschließend können Sie mit den folgenden Suchoptionen nach Formularen, Dashboards oder Infolets suchen:

• Verwenden Sie

für eine Suche nach Schlüsselwörtern.

#### **Hinweis:**

In der flachen Ansicht werden nur die Artefakte angezeigt, die den Suchkriterien entsprechen. Die Ordner, in denen die Artefakte enthalten sind, werden nicht angezeigt. In der Baumansicht (oder hierarchischen Ansicht) werden Artefakte im Kontext der jeweiligen Ordner angezeigt, in denen sie enthalten sind.

• Verwenden Sie , um die Suche auf bestimmte Ordner zu beschränken.

Um nach einem anderen Schlüsselwort zu suchen, löschen Sie die Suchkriterien, indem Sie im Suchfeld auf **X** klicken. Klicken Sie anschließend auf

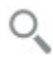

.

# Gründe, aus denen Zellen schreibgeschützt sein können

Erfahren Sie, warum Sie Daten in einigen Zellen nicht ändern können.

Werte in graublauen Zellen in einem Eingabeformular können zwar angezeigt, aber nicht geändert werden. Sie sind schreibgeschützt.

So finden Sie heraus, warum eine Zelle schreibgeschützt ist:

- **1.** Aktualisieren Sie das Raster, um die Gründe zu laden, aus denen Zellen schreibgeschützt sind. Klicken Sie dazu auf **Aktionen**, **Gründe für schreibgeschützte Zellen anzeigen**.
- **2.** Setzen Sie den Cursor in eine schreibgeschützte Zelle, klicken Sie mit der rechten Maustaste, und wählen Sie **Gründe für schreibgeschützte Zellen anzeigen** aus. Gründe, aus denen Zellen schreibgeschützt sein können:

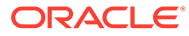

| <b>Angegebener Grund</b>                    | Erläuterung                                                                                                    |  |  |
|---------------------------------------------|----------------------------------------------------------------------------------------------------|--|--|
| Nicht gefunden oder<br>kein Zugriff         | Einer der folgenden Gründe liegt vor:<br>Sie haben keinen Zugriff auf die Daten, da der<br>Administrator die Eigenschaft Sicherheit anwenden<br>festgelegt hat, Ihnen jedoch keine<br>Schreibzugriffsberechtigungen auf jedes<br>Dimensionsmitglied der Datenschnittmenge erteilt<br>hat. In der Dokumentation Erste Schritte mit Oracle<br>Enterprise Performance Management Cloud for<br>Administrators wird beschrieben, wie der<br>Administrator globale Rollen erteilt, und in der<br>Administrationsdokumentation für Geschäftsprozesse<br>wird beschrieben, wie der Administrator<br>Berechtigungen für Ihre Geschäftsprozessartefakte<br>zuweist.<br>Die Zelle ist schreibgeschützt, da das Element nicht<br>۰<br>gefunden wurde. Beispiel: Möglicherweise ist das<br>Element für den Cube des Formulars nicht gültig, oder<br>der Elementname enthält einen Rechtschreibfehler. |  |  |
| t                                           | Genehmigungssicherhei Die Zelle ist Teil einer Genehmigungseinheit, die Sie<br>weitergeleitet oder hochgestuft haben. Sie können die<br>Daten erst wieder ändern, wenn Sie wieder der<br>Eigentümer der Daten werden. Informationen hierzu<br>finden Sie unter Pläne genehmigen lassen.                                                                                                    |  |  |
| Bottom-up-Zelle der<br>übergeordneten Ebene | Die Zelle ist eine übergeordnete Zelle in einem Formular,<br>das auf einer Bottom-up-Version basiert. Bei Bottom-up-<br>Versionen geben Sie Daten nur in Elemente der untersten<br>Ebene ein.                                                                                                    |  |  |
|                                             | Informationen hierzu finden Sie unter Ziel- und Bottom-<br>up-Versionen in der Dokumentation Planning verwalten.                                                                                                    |  |  |
| Ungültige Schnittmenge                      | Die Zelle ist gemäß der gültigen Schnittmengendefinition<br>ungültig.                                                                                                    |  |  |
|                                             | Informationen hierzu finden Sie unter Erläuterungen zu<br>gültigen Schnittmengen in der Dokumentation Planning<br>verwalten.                                                                                                    |  |  |
| Sicherheit auf<br>Zellenebene               | Die Zelle ist gemäß einer Sicherheitsdefinition auf<br>Zellenebene gesichert.                                                                                                    |  |  |
|                                             | Informationen hierzu finden Sie unter Erläuterungen zur<br>Sicherheit auf Zellenebene in der Dokumentation<br>Planning verwalten.                                                                                                    |  |  |
| Schreibgeschütztes                          | Das Formular ist schreibgeschützt.                                                                                                    |  |  |
| Formular                                    | Informationen hierzu finden Sie unter Informationen<br>zum Zuweisen von Berechtigungen für Artefakte, Regeln<br>und Ordner in der Dokumentation Planning verwalten.                                                                                                    |  |  |
| Formelzelle                                 | Die Zelle enthält eine Elementformel.                                                                                                    |  |  |
|                                             | Informationen hierzu finden Sie unter Elementformeln<br>verwenden in der Dokumentation Planning verwalten.                                                                                                    |  |  |
| Ungültiger<br>Zeitperiodenbereich für       | Die Zelle liegt außerhalb des für die Szenariozeitperiode<br>definierten Bereichs.                                                                                                    |  |  |
| Szenario                                    | Informationen hierzu finden Sie unter Informationen zu<br>Szenarios in der Dokumentation Planning verwalten.                                                                                                    |  |  |

**Tabelle 4-3 Gründe, aus denen Zellen schreibgeschützt sein können**

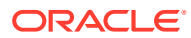

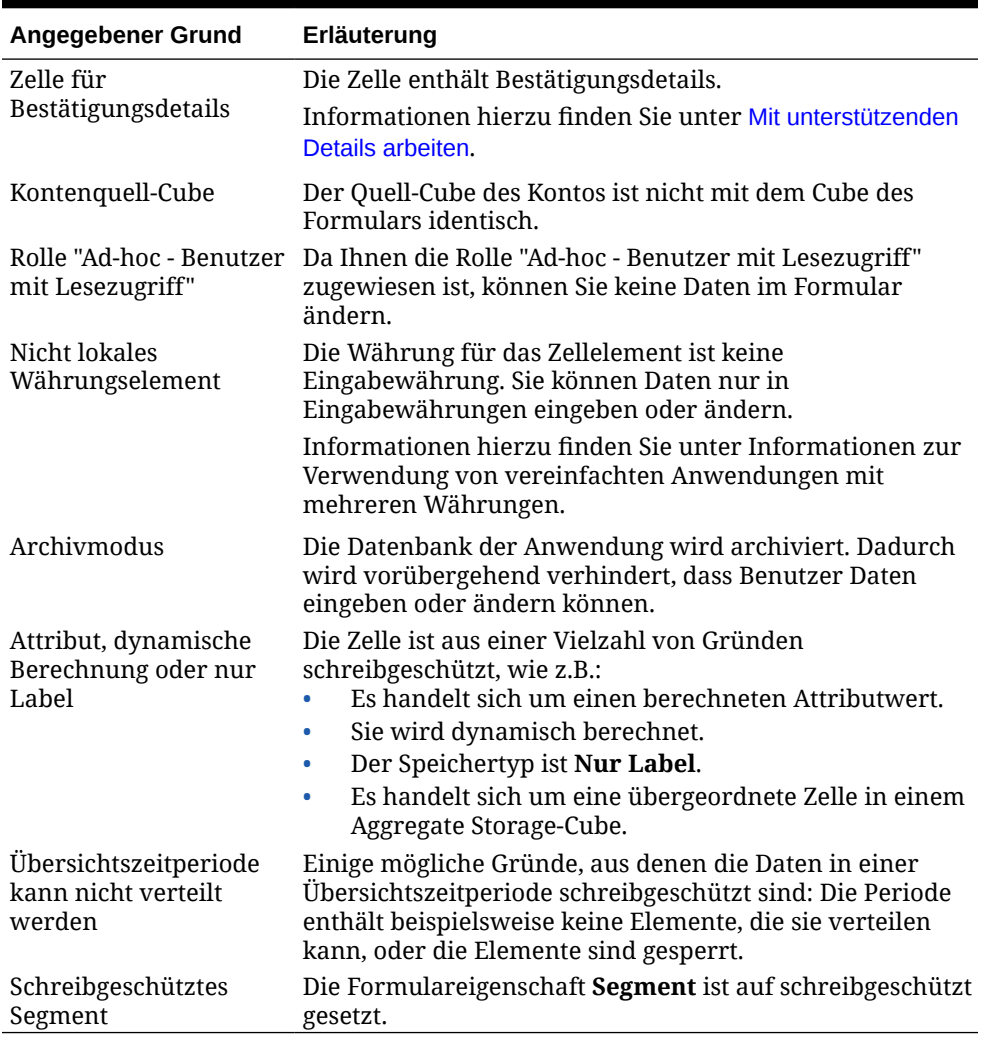

#### <span id="page-60-0"></span>**Tabelle 4-3 (Fortsetzung) Gründe, aus denen Zellen schreibgeschützt sein können**

# Änderungen anzeigen

Wenn der Administrator Audittrails für bestimmte Elemente aktiviert hat, können Sie deren Änderungshistorie anzeigen.

Beispiel: Wenn der Administrator das Auditing für **Daten** aktiviert hat, können Sie Urheber und Zeitpunkt der Änderung von Zellenwerten anzeigen.

So zeigen Sie die Historie verfolgter Änderungen an:

**1.** Klicken Sie auf

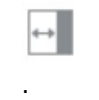

.

 $\mathfrak{G}^{\mathbb{O}}$ 

**2.** Klicken Sie auf

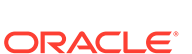

**3.** Klicken Sie unter **Details** auf

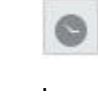

# In Forms 2.0 arbeiten

### **Note:**

Um in Forms 2.0 zu arbeiten, muss die Einstellung **Forms-Version** in den Anwendungseinstellungen auf **Forms 2.0** gesetzt sein. Forms 2.0 ist nur verfügbar, wenn das **Redwood-Design** aktiviert ist.

Informationen hierzu finden Sie unter [Forms-Versionen.](#page-29-0)

Wenn Sie ein Formular über die Seite **Dateneingabe** öffnen, wird es in der *Laufzeitumgebung* geöffnet.

Informationen zum Öffnen von Formularen finden Sie unter [Formulare öffnen.](#page-31-0)

Administratoren legen fest, wer welche Daten anzeigen und ändern kann. Sie können Daten nur in den Zellen eingeben oder ändern, für die Sie schreibberechtigt sind (Zellen mit weißem Hintergrund).

Wenn Sie Daten zur Prüfung und Genehmigung hochgestuft oder weitergeleitet haben, können Sie die Daten nicht mehr ändern. (Das ist erst wieder möglich, wenn Sie wieder der Eigentümer sind.) Wenn die Daten genehmigt sind, können Sie die Daten erst ändern, wenn der für die Genehmigung verantwortliche Administrator den Genehmigungsprozess neu startet. Informationen hierzu finden Sie unter [Pläne](#page-306-0) [genehmigen lassen.](#page-306-0)

Diese Themen enthalten nützliche Informationen zum Arbeiten mit Forms 2.0 in der Laufzeitumgebung:

- Mit der globalen Symbolleiste in Forms 2.0 arbeiten
- [Mit der Schnellbearbeitungs-Symbolleiste in Forms 2.0 arbeiten](#page-64-0)
- [Mit POVs in Forms 2.0 arbeiten](#page-65-0)
- [Elementauswahl in Forms 2.0 öffnen](#page-67-0)
- [Berechnungen ausführen, ohne Ihre Änderungen weiterleiten zu müssen](#page-69-0) [\(dynamische Berechnung\)](#page-69-0)
- [Daten in Forms 2.0 drucken](#page-71-0)

# Mit der globalen Symbolleiste in Forms 2.0 arbeiten

Über die Symbole und Menüs oben in jedem Formular können Sie Anweisungen anzeigen oder die folgenden Formularaktionen ausführen:

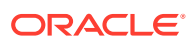

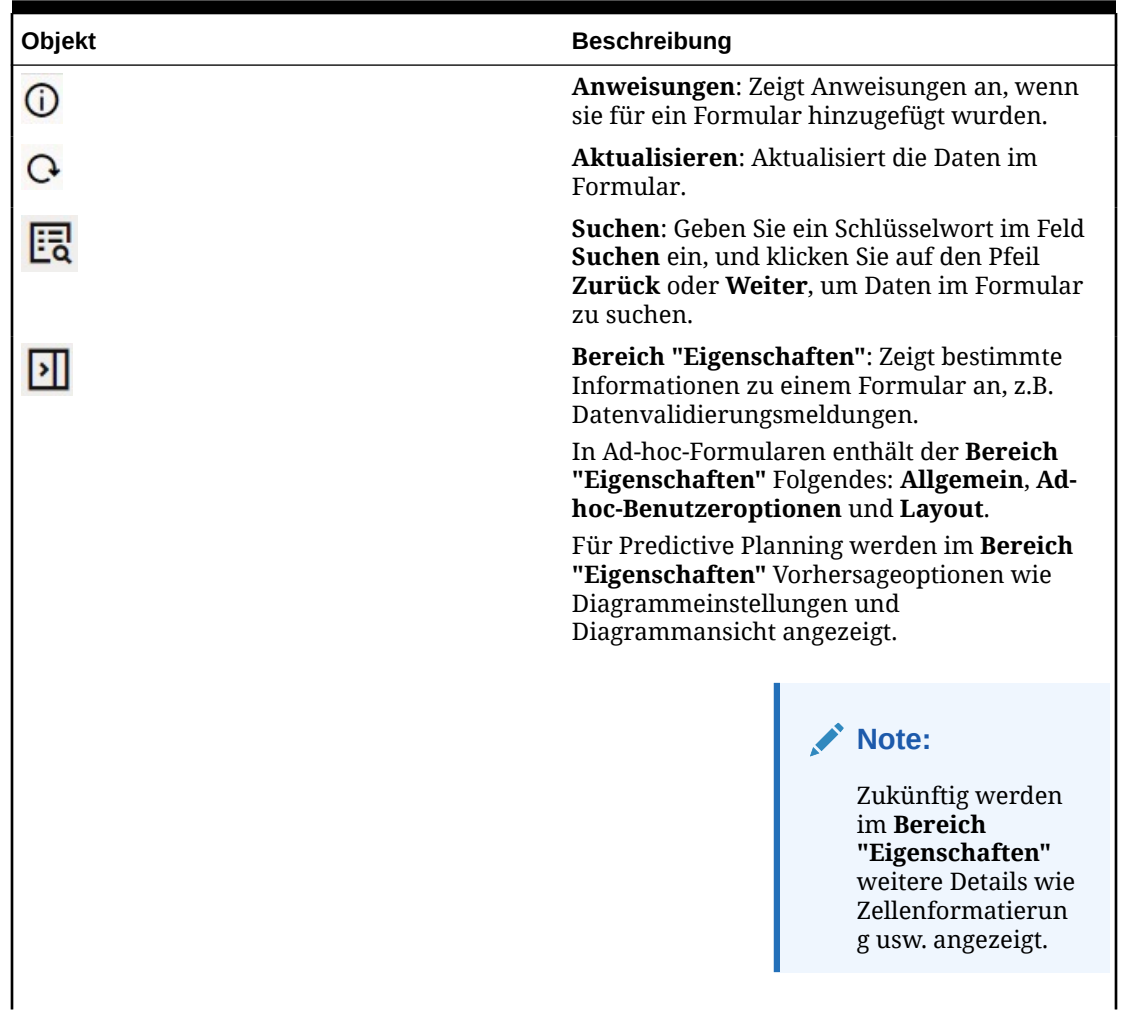

### **Table 4-4 Globale Symbolleiste eines Formulars**

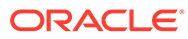

| Objekt        | <b>Beschreibung</b>                                                                                                    |  |  |
|---------------|----------------------------------------------------------------------------------------------------|--|--|
| Menü Aktionen | Zeigt die folgenden Formularaktionen an:                                                                                                    |  |  |
|               | Bearbeiten: Öffnet das Formular im<br>Formulardesigner. Der Formulardesigner<br>wird in einer dynamischen Registerkarte<br>neben der aktuell angezeigten<br>Registerkarte geöffnet. Zum Bearbeiten<br>von Formularen benötigen Sie<br>entsprechende Berechtigungen. Alle<br>Aktualisierungen, die Sie am Layout<br>vornehmen, können nach dem Speichern<br>im Formulardesigner angezeigt werden.<br>Beim Bearbeiten von Formularen steht<br>Ihnen die Option Speichern unter zur<br>Verfügung, um das Formular mit einem<br>neuen Formularnamen zu speichern.<br>Regeln und Smart Push: Zeigen Sie die<br>۰<br>Regeln an, die in einem Formular<br>verwendet werden, und starten Sie<br>sie.Informationen hierzu finden Sie unter<br>Geschäftsregeln verwenden. |  |  |
|               | Analysieren Sie Daten aus verschiedenen<br>Cubes. Informationen hierzu finden Sie<br>unter Daten für Reporting pushen.                                                                                                    |  |  |
|               | Verbesserungen der<br>Benutzerfreundlichkeit für Regeln in<br>Forms 2.0:                                                                                                    |  |  |
|               | Suchfunktionalität ist enthalten.<br>Beim Ausführen einer Regel können<br>Prompts im Menü auf der rechten<br>Seite eingegeben werden.<br>Prompts für mehrere Regeln können<br>in Blöcken eingegeben und alle auf                                                                                                    |  |  |
|               | einmal gestartet werden.<br>Predictive Planning: Startet eine<br>Vorhersage. Predictive Planning-Details<br>können direkt unterhalb des Datenrasters<br>angezeigt werden. Informationen hierzu<br>finden Sie unter Zukünftige Werte auf Basis<br>bisheriger Performance vorhersagen.                                                                                                    |  |  |
|               | Analysieren: Ad-hoc-Analyse für ein<br>Formular durchführen. Informationen<br>hierzu finden Sie unter Erste Schritte beim<br>Verwenden von Ad-hoc-Funktionen.                                                                                                    |  |  |
|               | Gründe für schreibgeschützte Zellen<br>anzeigen: Erfahren Sie, warum die Daten<br>in bestimmten Zellen nicht geändert<br>werden können. Informationen hierzu<br>finden Sie unter Gründe, aus denen Zellen<br>schreibgeschützt sein können.                                                                                                    |  |  |
|               | In Smart View öffnen: Mit einem<br>$\bullet$<br>Formular in Oracle Smart View for Office<br>arbeiten. Informationen hierzu finden Sie<br>Formulare und Ad-hoc-Raster über                                                                                                    |  |  |

**Table 4-4 (Cont.) Globale Symbolleiste eines Formulars**

| <b>Objekt</b>    | <b>Beschreibung</b>                                                                                                    |
|------------------|----------------------------------------------------------------------------------------------------|
|                  | Webanwendungen öffnen in der Smart<br>View for Office 23.100 -<br>Benutzerdokumentation.<br>Neues Ad-hoc-Raster: Ad-hoc-Raster<br>۰<br>erstellen. Informationen hierzu finden Sie<br>unter Ad-hoc-Raster erstellen. |
|                  | Symbolleiste ein-/ausblenden: Blendet<br>$\bullet$<br>die Schnellbearbeitungs-Symbolleiste<br>unter dem Formulartitel ein oder aus.                                                                                 |
| <b>Speichern</b> | Speichert die Daten im Formular.                                                                                                    |

<span id="page-64-0"></span>**Table 4-4 (Cont.) Globale Symbolleiste eines Formulars**

# Mit der Schnellbearbeitungs-Symbolleiste in Forms 2.0 arbeiten

In Forms 2.0 wurden bestimmte allgemeine Aktionen für einen schnelleren Zugriff aus dem Kontextmenü (Rechtsklick) in die Schnellbearbeitungs-Symbolleiste verschoben.

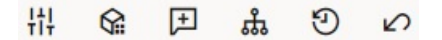

Über die Schnellbearbeitungs-Symbolleiste können Sie die folgenden Aktionen ausführen:

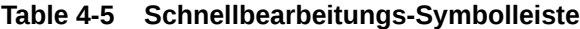

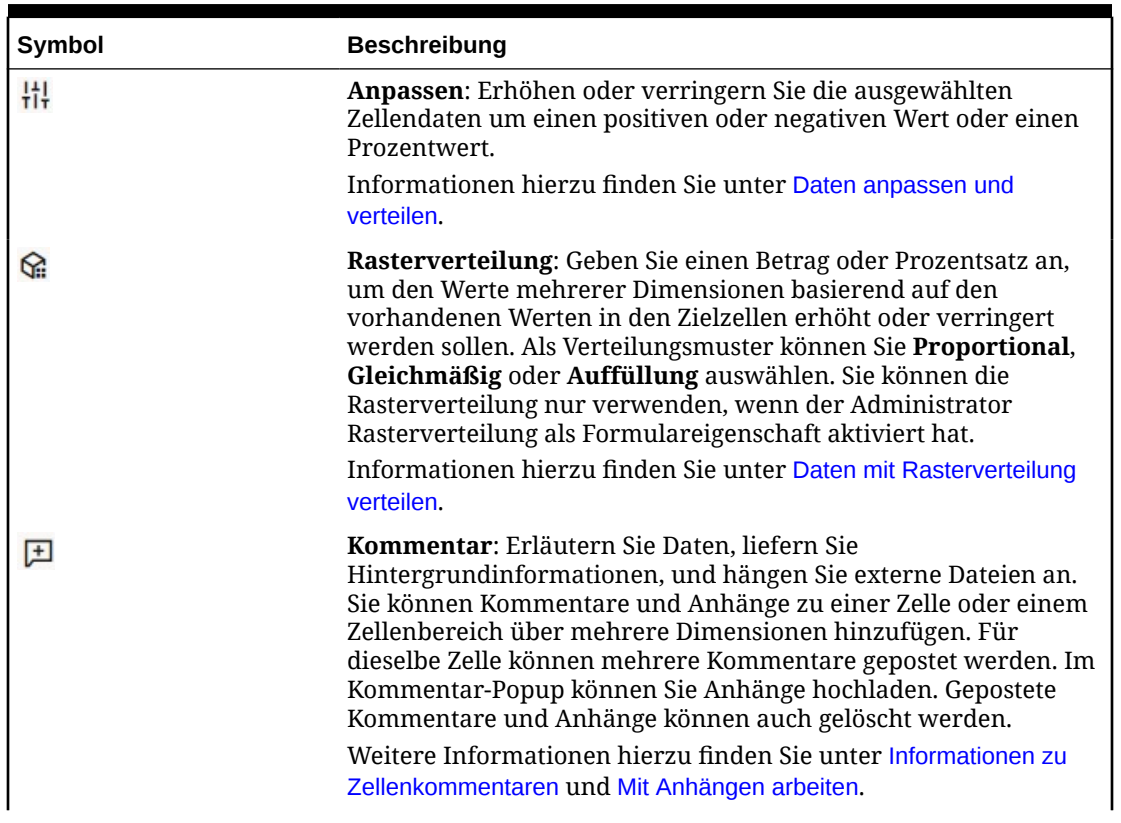

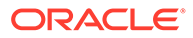

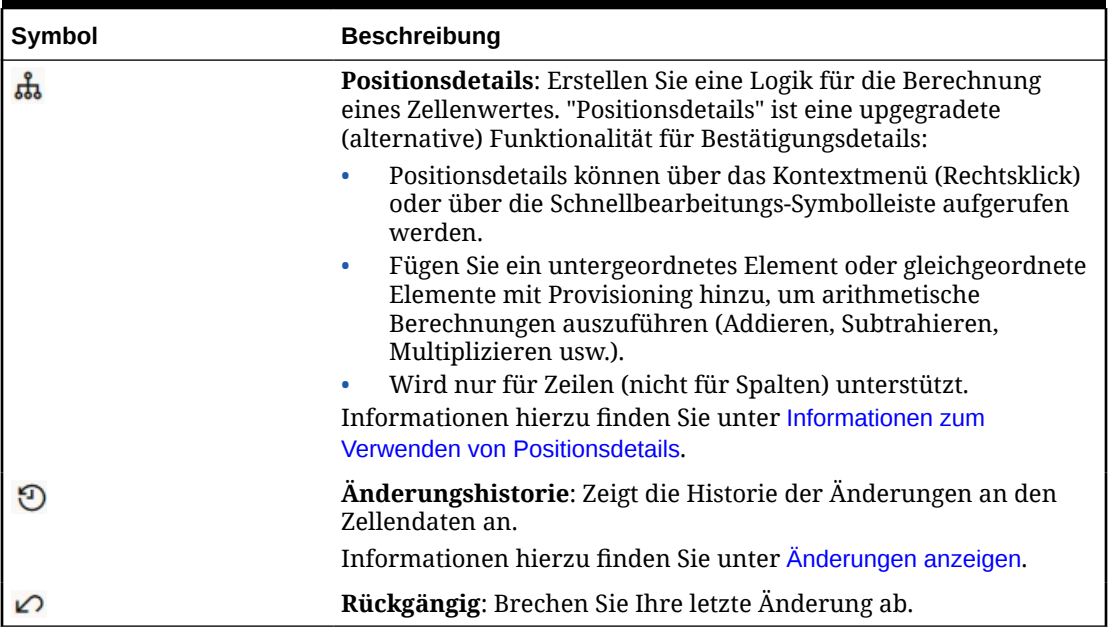

<span id="page-65-0"></span>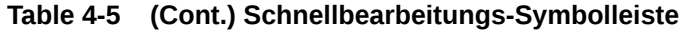

# Mit POVs in Forms 2.0 arbeiten

#### **POVs**

Anhand der Informationen direkt unter der Schnellbearbeitungs-Symbolleiste können Sie verschiedene zu bearbeitende Daten auswählen. Das wird als "Point of View" (POV) eines Formulars bezeichnet.

Eine Beschreibung der POV-Leiste finden Sie unter [Unterschiedliche Daten für die](#page-33-0) [Arbeit auswählen.](#page-33-0)

Wenn ein Formular einen POV enthält, werden Änderungen am POV automatisch angewendet. Wenn Änderungen nicht automatisch angewendet werden sollen, können Sie "Automatisch anwenden" für die POV-Leiste im Menü **POV-Einstellungen** des Formulars deaktivieren. Sie können auch Dimensionslabels in der POV-Leiste ausblenden und die POV-Auswahl löschen.

#### **POV-Einstellungen ändern**

So greifen Sie auf POV-Einstellungen zu:

- 1. Klicken Sie auf
- **2.** Folgende Optionen sind verfügbar:
	- **Dimensionslabels ausblenden**: Lässt das Formular kompakter erscheinen.
	- **Automatisch anwenden**: Aktualisiert das Datenraster automatisch, sobald POV-Werte geändert werden.
	- **Auswahl entfernen**

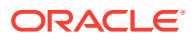

#### **In Forms 2.0 nach POV-Elementen suchen**

In Forms 2.0 können Sie neue POV-Elemente leicht finden. Klicken Sie zum Suchen auf einen POV-Link. Auf der Suchoberfläche wird eine Liste der zuletzt verwendeten Elemente angezeigt, in der Sie eine Auswahl treffen können.

**Figure 4-1 Liste der zuletzt verwendeten POV-Elemente in Forms 2.0**

| <b>Accessories Chart</b> |                               |                                                                                                    |                                   |                                       |  |  |
|--------------------------|-------------------------------|----------------------------------------------------------------------------------------------------|-----------------------------------|---------------------------------------|--|--|
| <b>Working</b>           |                               | 出 @ 日 品 ⑨ △                                                                                                    |                                   |                                       |  |  |
| Scenario<br>Plan         | Year<br><b>FY23</b>           | Product<br>Accessories v                                                                                           | Sales Entity<br><b>Sales East</b> | <b>Version View</b><br><b>Working</b> |  |  |
| <b>Units</b>             | $\triangleright$ Q1<br>23,526 | Accessories<br>Member Selector<br>Keyboard<br>Software Suite<br>Monitor<br>Modem<br>Network Card<br>Game<br>Camera | ्र                                |                                       |  |  |
|                          |                               | Television                                                                                                    |                                   |                                       |  |  |

Sie können auch mit der Elementauswahl suchen. Klicken Sie auf einen POV-Link und dann auf das Symbol "Elementauswahl"  $\overline{f}$ ; um die Elementauswahl aufzurufen. Die Elemente in der Elementauswahl werden als Hierarchie angezeigt. Alternativ können Sie in das Feld **Suchen** einen Elementnamen eingeben. Wenn Sie im Feld **Suchen** ein Element suchen, wird das Ergebnis unterhalb des Suchfeldes angezeigt.

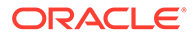

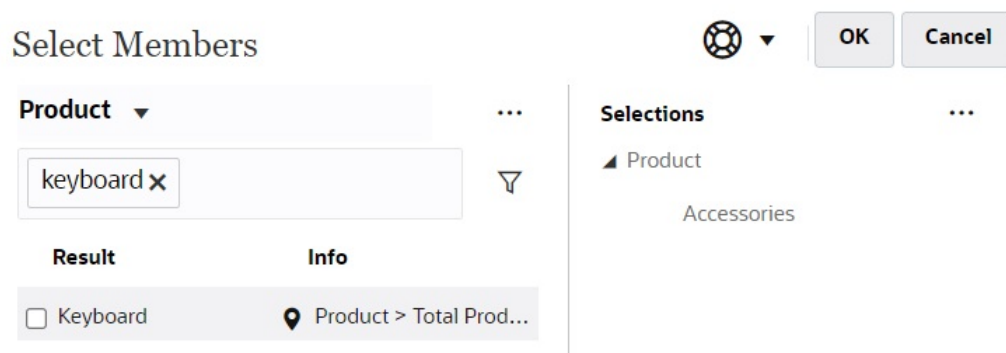

#### <span id="page-67-0"></span>**Figure 4-2 Suchergebnisse in "Elemente auswählen" in Forms 2.0**

Sie können die Position des Elements in der Hierarchie anzeigen, indem Sie den Mauszeiger über die Spalte **Informationen** des Ergebnisses bewegen und auf klicken.

**Figure 4-3 Suchergebnisse in "Elemente auswählen" in der Hierarchieansicht in Forms 2.0**

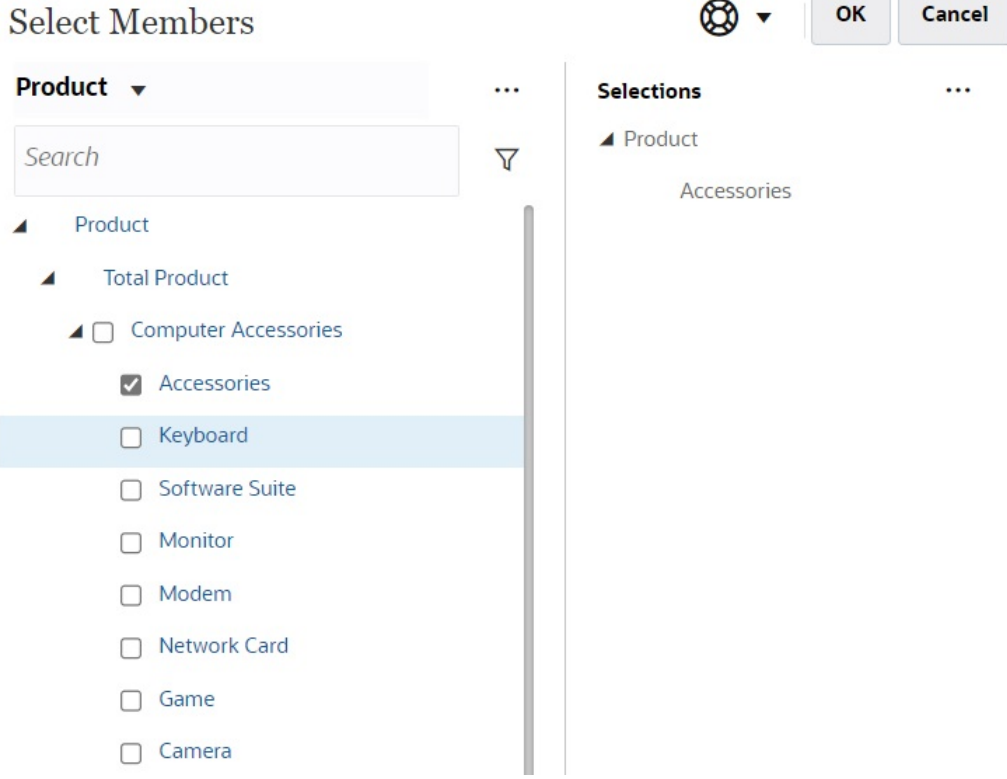

# Elementauswahl in Forms 2.0 öffnen

Verwenden Sie die Elementauswahl, um Elemente in Forms 2.0 auszuwählen.

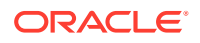

So öffnen Sie die Elementauswahl aus einem Forms 2.0-Formular:

Klicken Sie auf ein Element in der POV-Leiste:

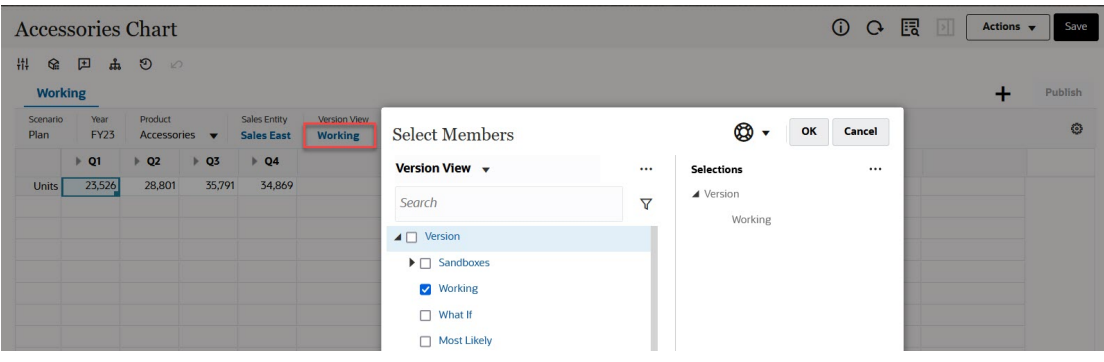

Sie können auch auf die Dropdown-Liste "Seite" klicken und **Elementauswahl** auswählen:

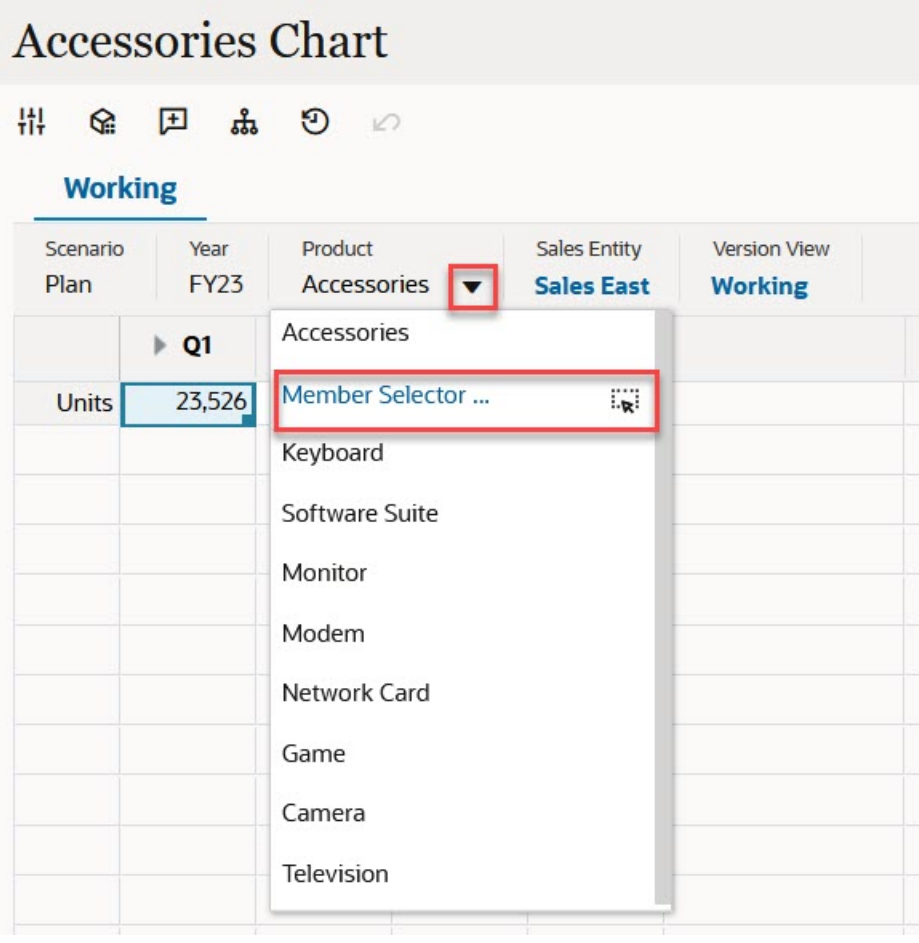

Klicken Sie in einem Runtime Prompt für Geschäftsregeln auf das Symbol **Elementauswahl**, wenn der Prompt für Elemente gilt:

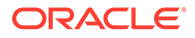

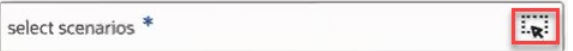

Weitere Informationen zur Verwendung der Elementauswahl finden Sie unter [Elementauswahl verwenden](#page-194-0).

# <span id="page-69-0"></span>Berechnungen ausführen, ohne Ihre Änderungen weiterleiten zu müssen (dynamische Berechnung)

Verwenden Sie die dynamische Berechnung, um Datenwerte zu ändern und berechnete Änderungen sofort anzuzeigen, ohne die aktualisierten Werte weiterzuleiten.

Beim Arbeiten mit Forms 2.0 oder während Ad-hoc-Analysen können Sie dynamische Berechnungen ausführen, ohne Änderungen an die Datenbank weiterleiten und die Anzeige aktualisieren zu müssen. Mit dieser Funktion sparen Sie Zeit. Außerdem können Sie mehrere Änderungen am Raster gleichzeitig vornehmen.

In Forms 2.0 ist diese Option verfügbar, wenn der Administrator diese Funktion für das Formular aktiviert hat. Wenn diese Funktion aktiviert ist und Sie in einem Formular der Version 2.0 den Mauszeiger über eine Zelle mit einer angehängten Elementformel bewegen, wird die der Zelle zugeordnete Elementformel angezeigt. Dann können Sie eine dynamische Berechnung ausführen.

Für die Ad-hoc-Analyse hat der Administrator diese Funktion möglicherweise für Sie aktiviert. Sie können für die dynamische Berechnung auch eine Anzeigevoreinstellung festlegen. Wählen Sie dazu in den **Benutzervoreinstellungen** in der Registerkarte **Anzeigen** unter **Ad-hoc-Benutzerformeln aktivieren** die Option **Ja** aus. Wenn diese Einstellung aktiviert ist, wird in einem Ad-hoc-Raster die der Zelle zugeordnete Elementformel angezeigt, und Sie können die Berechnung unmittelbar durchführen, wenn Sie den Mauszeiger über eine Zelle mit angehängter Elementformel bewegen.

So führen Sie dynamisch Berechnungen durch:

**1.** Öffnen Sie ein Formular der Version 2.0 oder ein Ad-hoc-Raster, und bewegen Sie den Mauszeiger über die Zellen, um sowohl für Elementformeln als auch für Konsolidierungsoperatoren Elemente mit angehängten Formeln anzuzeigen. In diesem Beispiel können Sie die Formel für **Vertrieb** für **Jan** sehen.

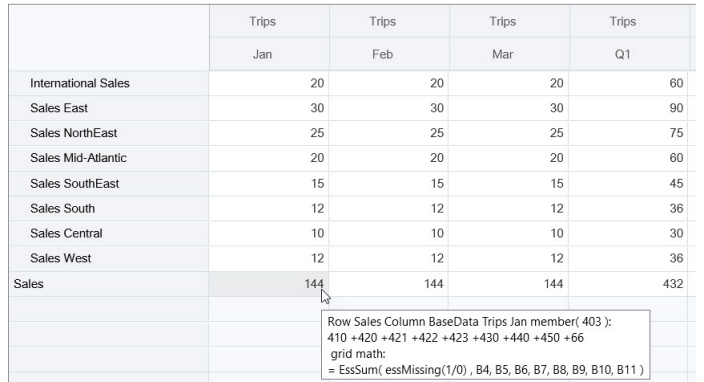

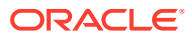

Das Formular oder Ad-hoc-Raster muss Zellen enthalten, für die eine Eingabe möglich ist (Elemente der Ebene 0), damit Formeln angezeigt werden.

- **2.** Führen Sie Berechnungen nach Bedarf durch, und verschieben Sie den Cursor aus der Zelle:
	- Ändern Sie Werte, die zu einer berechneten Zelle beitragen. Der berechnete Zellenwert wird aktualisiert.
	- Ändern Sie einen berechneten Wert. Die Zellen im Formular oder Ad-hoc-Raster, die für die Berechnung in einer Zelle maßgeblich sind, werden aktualisiert. Damit die Formelverteilung fehlerfrei funktioniert, müssen alle Quellzellen für den berechneten Wert im Formular oder Ad-hoc-Raster sichtbar sein.

Eine Farbänderung weist auf eine geänderte Zelle hin. Zellen werden sofort aktualisiert, um die neu berechneten Werte anzuzeigen, ohne die Änderungen an die Datenbank weiterzuleiten.

In diesem Beispiel für das Ändern von Werten, die zu einer berechneten Zelle beitragen, ändern Sie den Wert von **Vertrieb Westen** für **Jan**:

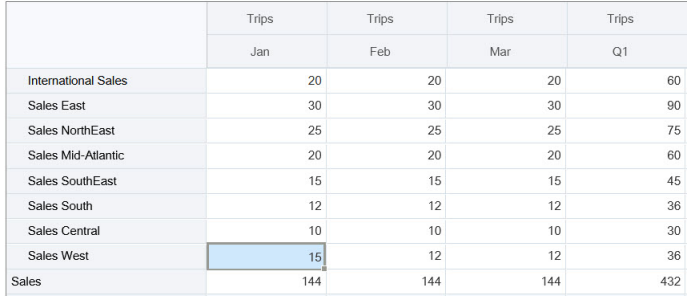

Wenn Sie die Tab-Taste drücken, berechnet die unmittelbare Berechnung aktualisierte Werte für **Vertrieb** für **Jan**, **Q1** für **Vertrieb West** und **Q1** für **Vertrieb**. Beachten Sie die Farbänderung für die neu berechneten Werte.

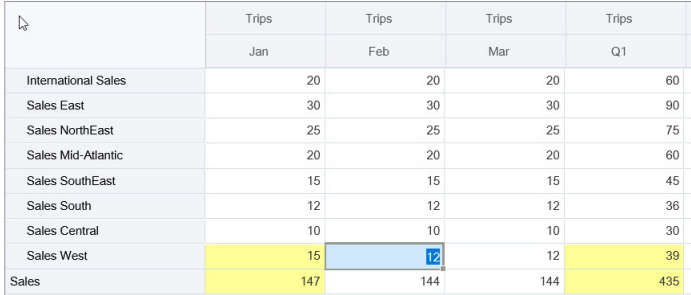

In diesem Beispiel für das Ändern eines berechneten Wertes ändern Sie den berechneten Wert **Vertrieb** für **Feb**:

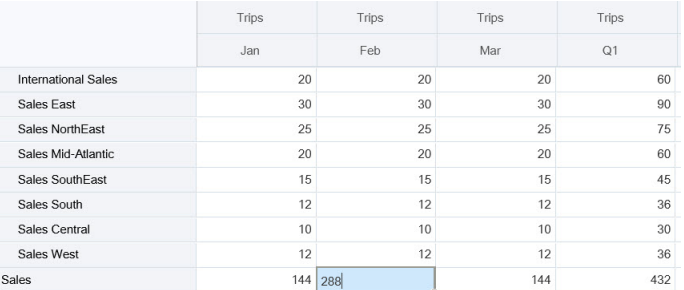

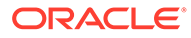

<span id="page-71-0"></span>Wenn Sie die Tab-Taste drücken, werden die Werte, die zur berechneten Zelle beitragen, aktualisiert. Beachten Sie die Farbänderung für die neu berechneten Werte.

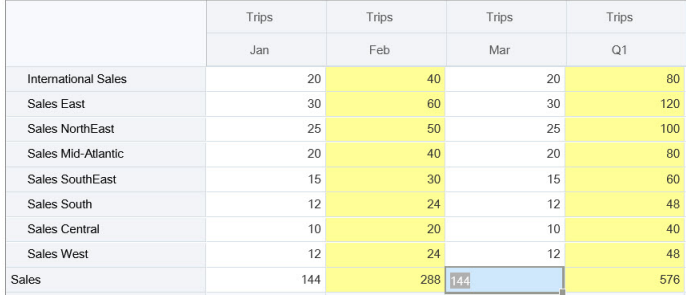

**3.** Wenn Sie alle Ihre Änderungen abgeschlossen haben und mit den Berechnungen zufrieden sind, können Sie die geänderten Werte an den Server weiterleiten, oder Sie können Ihre Änderungen verwerfen, ohne sie weiterzuleiten.

Sie können die dynamische Berechnung in Formularen der Version 2.0 oder in Adhoc-Rastern auch in Oracle Smart View for Office ausführen. Informationen hierzu finden Sie unter Berechnungen ausführen, ohne Ihre Änderungen weiterleiten zu müssen in der Dokumentation *Mit Oracle Smart View for Office arbeiten*.

Prüfen Sie die unterstützten Formularfunktionen und -operatoren. Informationen hierzu finden Sie unter Unterstützte Funktionen und Operatoren für die dynamische Berechnung in der Dokumentation *Mit Oracle Smart View for Office arbeiten*.

Nicht alle Formelfunktionen unterstützen die unmittelbare Berechnung. Informationen hierzu finden Sie unter Nicht unterstützte Funktionen und Formeln für die dynamische Berechnung in der Dokumentation *Mit Oracle Smart View for Office arbeiten*.

Zusätzliche Hinweise zum Ausführen der unmittelbaren Berechnung finden Sie unter Richtlinien und Hinweise in der Dokumentation *Mit Oracle Smart View for Office arbeiten*.

#### **Tutorials**

Tutorials enthalten Anleitungen mit sequenzierten Videos und entsprechender Dokumentation, damit Sie sich mit einem Thema vertraut machen können.

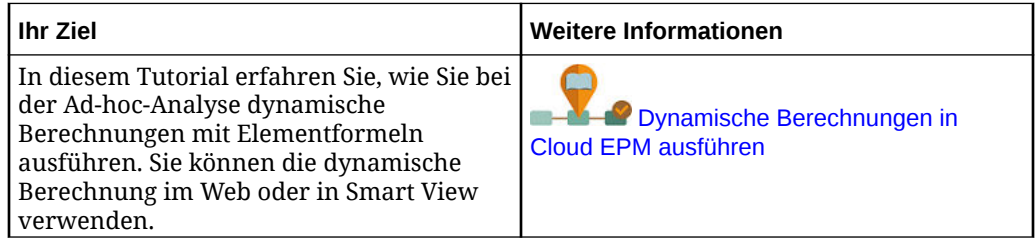

# Daten in Forms 2.0 drucken

Bei Bedarf können Sie Daten in Forms 2.0 über die Druckfunktion des Browsers oder die Excel-Druckfunktion in Oracle Smart View for Office drucken.

Um mit einem Formular in Smart View zu arbeiten, öffnen Sie das Formular, klicken Sie auf **Aktionen**, und wählen Sie **In Smart View öffnen** aus.

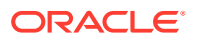
Informationen hierzu finden Sie unter Formulare und Ad-hoc-Raster über Webanwendungen öffnen in der *Smart View for Office - Benutzerdokumentation*.

# <span id="page-73-0"></span>5 Mit Aufgabenlisten arbeiten

Aufgabenlisten helfen Ihnen dabei, Ihre Arbeitslast zu organisieren, zu verfolgen und zu priorisieren.

Administratoren richten Aufgaben ein, um Sie durch den Planungsprozess zu leiten.

Für die Anwendung gibt es zwei Optionen für den Taskflowtyp:

- Task Manager: Dies ist die Standardoption für neue Anwendungen. Task Manager bietet eine zentralisierte Überwachung aller Aufgaben sowie ein anzeigbares, automatisiertes und wiederholbares Datensatzsystem für das Ausführen einer Anwendung. Weitere Informationen zum Arbeiten mit Task Manager finden Sie unter [Mit Task Manager planen.](#page-75-0)
- Aufgabenliste: Aufgabenlisten sind eine klassische Funktion, die Benutzer durch den Planungsprozess führt, indem sie Aufgaben, Anweisungen und Enddaten auflistet. Weitere Informationen zum Arbeiten mit Aufgabenlisten finden Sie unter Aufgaben mit Aufgabenlisten verwenden.

## Aufgaben mit Aufgabenlisten verwenden

Aufgabenlisten helfen Ihnen dabei, Ihre Arbeitslast zu organisieren, zu verfolgen und zu priorisieren.

#### **Related Topics**

- Warum Aufgaben verwenden?
- Aufgaben für die Planung verwenden

## Warum Aufgaben verwenden?

Administratoren richten Aufgabenlisten ein, um Sie durch den Planungsprozess zu leiten. Aufgabenlisten helfen Ihnen dabei, Ihre Arbeitslast zu organisieren, zu verfolgen und zu priorisieren.

Beispiel: Aufgaben können beim Ausfüllen von Formularen, Starten von Geschäftsregeln oder Hochstufen von Genehmigungseinheiten helfen. Sie können auch eine Website oder eine interne Firmenseite starten.

Informationen zum Erstellen von Aufgabenlisten und Aufgaben finden Sie unter Mit Aufgabenlisten arbeiten in der Dokumentation *Planning verwalten*.

## Aufgaben für die Planung verwenden

Auf der Seite **Aufgaben** erhalten Sie eine Übersicht über den Status Ihrer Aufgabenlisten.

Klicken Sie auf der Homepage auf **Aufgaben**

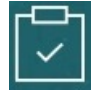

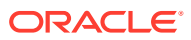

. Mit der Übersichtsleiste oben auf der Seite **Aufgaben** können Sie leicht nachverfolgen, wie viele Aufgaben in folgende Kategorien fallen:

- Ihnen zugewiesene Aufgaben
- Nicht abgeschlossene Aufgaben
- Heute, diese Woche oder zukünftig fällige Aufgaben
- Abgeschlossene Aufgaben

Aufgaben verwenden:

- Um Aufgabenlisten anzuzeigen, klicken Sie auf  $\blacktriangledown$ .
- Um eine Aufgabe zu starten und die zugehörigen Aktivitäten abzuschließen, klicken Sie auf den Namen der Aufgabe.
- Um nach Aufgaben zu suchen oder einen Aufgabenlistenbericht anzuzeigen, klicken Sie auf die Symbole auf der rechten Seite.
- Um eine Aufgabe als abgeschlossen zu markieren, klicken Sie auf der Aufgabenseite auf das Kästchen neben **Abgeschlossen**.
- Klicken Sie zur Anzeigesteuerung Ihrer Aufgaben auf **Daniel Aufgaben**, um die Listen in einer

flachen Liste anzuzeigen. Klicken Sie auf Fannen die Aufgaben in einem Baum oder einer hierarchischen Ansicht anzuzeigen.

### **Hinweis:**

Wenn der Administrator E-Mail-Alerts eingerichtet hat, erhalten Sie E-Mail-Erinnerungen für Aufgaben, die bald fällig oder überfällig sind.

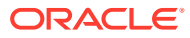

# <span id="page-75-0"></span>6 Mit Task Manager planen

Task Manager bietet eine zentralisierte Überwachung aller Aufgaben sowie ein anzeigbares, automatisiertes und wiederholbares Datensatzsystem für das Ausführen einer Anwendung. Administratoren richten Aufgaben in Task Manager ein.

Task Manager ist die Standardoption für neue Anwendungen. In diesem Kapitel wird das Arbeiten mit Task Manager-Aufgaben, -Zeitplänen, -Alerts, -Ansichten, -Filtern und - Dashboards beschrieben. Informationen zum Arbeiten mit klassischen Aufgabenlisten finden Sie unter [Aufgaben mit Aufgabenlisten verwenden](#page-73-0).

#### **Verwandte Themen**

- Mit Task Manager arbeiten
- [Mit Alerts arbeiten](#page-97-0)
- [Mit Ansichten und Filtern arbeiten](#page-106-0)
- [Mit Betriebs-Dashboards arbeiten](#page-137-0)

## Mit Task Manager arbeiten

#### **Verwandte Themen**

- Task Manager-Überblick
- [Mit Aufgaben arbeiten](#page-76-0)

## Task Manager-Überblick

Mit Task Manager können Sie die voneinander abhängigen Aktivitäten eines Geschäftsprozesses definieren und ausführen sowie entsprechende Berichte erstellen. Die Funktion bietet eine zentralisierte Überwachung aller Aufgaben sowie ein anzeigbares, automatisiertes und wiederholbares Datensatzsystem für das Ausführen eines Geschäftsprozesses.

Sie können:

- Die Aufgaben und den Zeitplan definieren, um den Taskflow möglichst effizient zu machen.
- Den Geschäftsprozess automatisieren, den Status überwachen sowie Benachrichtigungen und Alerts bereitstellen.
- Benutzer per E-Mail über überfällige Forderungen, Fälligkeitsdaten und Statusänderungen benachrichtigen.
- Den Status des Geschäftsprozesses über ein Dashboard überwachen.
- Fehler und Verzögerungen schnell beheben.
- Die Effektivität des Geschäftsprozesses analysieren.

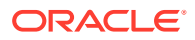

#### <span id="page-76-0"></span>**Example 6-1 Video**

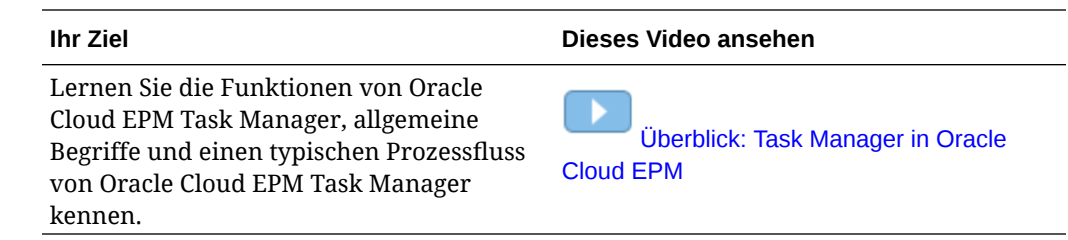

## Mit Aufgaben arbeiten

#### **Verwandte Themen**:

- Auf Aufgaben zugreifen
- [Aufgabeninformationen aktualisieren](#page-80-0)
- [Aufgaben verwalten](#page-89-0)
- **[Mit Aufgaben in Smart View arbeiten](#page-95-0)**

#### **Example 6-2 Video**

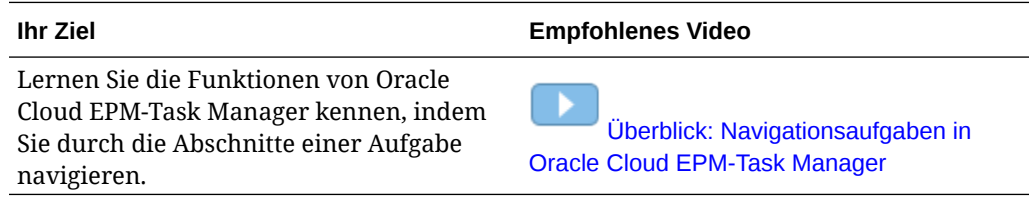

## Auf Aufgaben zugreifen

#### **Verwandte Themen**:

- Aufgaben auf der Homepage anzeigen
- [Aufgaben auf der Seite "Zeitplanaufgaben" anzeigen](#page-79-0)
- [Arbeitsliste für Task Manager anzeigen](#page-77-0)

## Aufgaben auf der Homepage anzeigen

Auf der Homepage wird eine Übersicht der Ihnen zugewiesenen Aufgaben sowie deren Status angezeigt, z.B. **Offen**, **Verspätet**, **Heute fällig** oder **In 7 Tagen fällig**. Eine Zahl links neben dem Status gibt die Anzahl der Aufgaben mit diesem Status an. Wenn der Administrator die Option **Anstehende Aufgaben** aktiviert hat, können Sie die Elemente im anstehenden Workflow sowie die aktuell verfügbaren Aufgaben anzeigen. Wenn Sie im Zusammenfassungsbereich für Aufgaben auf einen Link klicken, wird die Aufgabenseite geöffnet. Auf dieser Seite können Sie die Aufgabenliste weiter filtern.

Sie können die Aufgabenliste nach **Jahr** und **Periode** filtern, oder Sie können **Alle** auswählen, um Elemente aus allen Jahren oder Perioden in der Arbeitsliste anzuzeigen.

Über **Aufgaben** auf der Homepage können Sie die folgenden Aufgaben und die zugehörigen Details anzeigen:

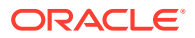

- <span id="page-77-0"></span>• Unter **Arbeitsliste** werden alle Aufgaben für einen bestimmten POV angezeigt, zu dessen Anzeige Sie berechtigt sind. Alerts und ihr Status werden auch auf der Seite "Arbeitsliste" oben in der Liste und im Übersichtsbereich angezeigt.
- Unter **Zeitplanaufgaben** werden Aufgaben für Task Manager angezeigt.
- Unter **Alerts** wird eine Alertliste angezeigt, und Sie können hier Alerts erstellen und damit arbeiten.

#### **Aufgaben auf der Seite "Aufgabenaktionen" anzeigen**

Sie können auch Aufgaben auf der Seite "Aufgabe" anzeigen und aktualisieren. Diese Seite können Sie über einen Link in Ihrer E-Mail-Benachrichtigung öffnen.

Auf der Seite "Aufgabe" wird ein Statussymbol mit einer Beschreibung angezeigt, das den aktuellen Aufgabenstatus angibt. Auf der Seite "Alert" wird ein Statussymbol mit einer Beschreibung des aktuellen Status eines Alerts angezeigt.

### Arbeitsliste für Task Manager anzeigen

In der Arbeitsliste werden alle Aufgaben für einen ausgewählten Zeitplan oder eine ausgewählte Vorlage für einen bestimmten POV angezeigt, für dessen Anzeige Sie autorisiert sind, darunter Aufgaben für Task Manager. Die Aufgaben werden aufgelistet und können einfach gefiltert werden, damit nur die Aufgaben angezeigt werden, die für Sie von Interesse sind.

Ein Zeitplan mit den ausgewählten Datumsangaben für die Aufgabe wird vom Administrator erstellt.

Eine Übersicht des Status für "Alle Aufgaben"/"Alle Formulare" oder "Meine Aufgaben"/"Meine Formulare" und ein Dashboard für die Quelle der Aufgaben/Formulare wird angezeigt.

Über die Arbeitsliste können Sie die folgenden Aufgaben ausführen:

- In Excel exportieren
- Offene Aufgaben
- Aufgaben weiterleiten
- Schließen oder Abbrechen einer Aufgabe erzwingen
- Aufgabe neu zuweisen

#### **Such- und Filterfunktion**

Eine einfache Möglichkeit zum Filtern der Elemente in der Liste bietet das Feld **Suchen**. Alle angezeigten Spalten in der Liste außer solche mit Datumswerten und Symbolen werden durchsucht. Beispiel: Sie können nach einem Benutzer suchen, um alle Elemente anzuzeigen, für die der Benutzer als Bearbeiter oder Genehmiger (bei Task Manager) bzw. als Ersteller oder Genehmiger (bei Supplemental Data Manager) zugewiesen wurde. Die Suche gibt alle Elemente zurück, bei denen der Suchbegriff in einer angezeigten Spalte gefunden wurde.

Mit der spezifischen Filterfunktion können Sie außerdem auf bestimmte Elemente zugreifen, indem Sie die **Filterleiste** verwenden oder auf **Filter hinzufügen** klicken und die gewünschten Filter nach Attribut festlegen.

So zeigen Sie die Arbeitsliste an:

**1.** Klicken Sie auf der Homepage auf **Aufgaben**. Klicken Sie auf **Arbeitsliste**.

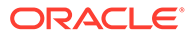

- **2. Optional:** Führen Sie unter **Suche** die folgenden Schritte aus, um eine Aufgabe zu suchen:
	- Klicken Sie auf das Symbol "Aufgaben" | um in der Anzeige zwischen "Alle Aufgaben" und "Meine Aufgaben" zu wechseln.
	- Geben Sie den Namen der erforderlichen Aufgabe ein. Sie können in jedem Feld (Text oder numerisch) in der Arbeitsliste suchen, mit Ausnahme von **Datum**.
- **3. Optional:** Klicken Sie neben **Suchen** auf das Symbol **Filter**, um die Filterleiste

ein- oder auszublenden. Klicken Sie rechts neben der Filterleiste auf **Franzeller** um alle Filter zu löschen.

- **4. Optional:** Klicken Sie oben rechts auf die Dropdown-Liste, um die Filter auszuwählen, die Sie zum Verwalten der Arbeitsliste verwenden möchten:
	- **Typ**
	- **Name**
	- **Beschreibung**
	- **Status (detailliert)**
	- **Status**
	- **Mein Enddatum**
- **5. Optional:** Klicken Sie auf die folgenden Dimensionsnamen, um den POV zu ändern:
	- **Jahr**
	- **Periode**
	- **Fällig:** (Nichts ausgewählt, Verspätet, Sieben Tage oder Heute)
	- **Status:** (Nichts ausgewählt, Geschlossen, Offen oder Anstehend)
	- **Quelle:** (Alerts, Aufgaben, Formulare, Journale, Neuzuweisungsanforderung)

### **Hinweis:**

Klicken Sie zum Hinzufügen mehrerer Optionen auf mehrere Einträge. Klicken Sie erneut auf den ausgewählten Eintrag, um ihn aus der Liste zu entfernen.

- **6. Optional:** Klicken Sie neben einer Aufgabe auf **Fight**um die Aufgabe zu öffnen und die zugehörigen Details anzuzeigen. Wählen Sie die Symbole aus, um Optionen hinzuzufügen oder zu ändern. Beispiele: **Eigenschaften**, **Anweisungen**, **Alerts** usw.
- **7.** Unter **Aktionen** können Sie eine der folgenden Aktionen ausführen:
	- **Aufgabe weiterleiten** Informationen hierzu finden Sie unter [Aufgaben](#page-89-0) [weiterleiten.](#page-89-0)
	- **Aufgabe abbrechen:** Brechen Sie eine Aufgabe ab, statt das Schließen zu erzwingen, um die Ausführung von Nachfolgeraufgaben zu verhindern und den Prozess fortzusetzen:

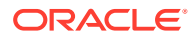

- <span id="page-79-0"></span>– Wenn eine Vorgängeraufgabe vom Typ "Ende - Start" oder "Ende mit Fehler - Start" abgebrochen wird, bleiben Nachfolgeraufgaben im Status "Anstehend". Zur Fortsetzung des Prozesses müssen Sie die Nachfolgeraufgaben bearbeiten, um die abgebrochene Vorgängeraufgabe zu entfernen und die Nachfolgeraufgaben zu starten.
- Wenn eine Vorgängeraufgabe vom Typ "Ende Ende" oder "Ende mit Fehler Ende" abgebrochen wird, muss der Eigentümer der Aufgabe, der Eigentümer des Zeitplans oder der Administrator das Schließen der Nachfolgeraufgabe erzwingen, um den Prozess fortzusetzen.
- **Schließen von Aufgabe erzwingen:** Sie können für eine Aufgabe mit dem Status **Offen** oder **Fehler** das **Schließen erzwingen**.
- **Neuzuweisung anfordern:** Sie können eine Aufgabe einem anderen Benutzer vorübergehend oder dauerhaft neu zuweisen.
- **Aktualisieren**

## Aufgaben auf der Seite "Zeitplanaufgaben" anzeigen

Auf der Seite "Zeitplanaufgaben" können Sie Aufgaben suchen und filtern. Sie können Ansichten ändern, um Daten grafisch darzustellen oder als Zeilen und Spalten anzuzeigen.

So zeigen Sie Aufgaben auf der Seite "Zeitplanaufgaben" an:

- **1.** Klicken Sie auf der Homepage auf **Aufgaben**, und klicken Sie links auf die Registerkarte **Zeitplanaufgaben**. Klicken Sie auf der Homepage auf **Aufgaben**, und klicken Sie links auf die Registerkarte **Aufgaben**.
- **2. Optional:** Geben Sie unter **Suche** den Namen der erforderlichen Aufgabe ein. Alle Spalten in der Liste außer solche mit Datumswerten und Symbolen werden durchsucht.
- **3.** Wählen Sie einen **Zeitplan** für die Aufgabe aus. Wenn Sie mehrere Zeitpläne auswählen, für die derselbe POV verwendet wird, werden alle Aufgaben aus allen Zeitplänen für diesen POV angezeigt.
- **4. Optional:** Erstellen Sie einen Filter für die Anzeige der Aufgaben. Informationen hierzu finden Sie unter [Mit Filtern arbeiten.](#page-106-0)
- **5. Optional:** Ändern Sie den POV, indem Sie unter dem Dimensionsnamen auf die Auswahl klicken, um gültige Werte anzuzeigen.

## **Hinweis:**

Klicken Sie zum Hinzufügen mehrerer Optionen auf mehrere Einträge. Klicken Sie erneut auf den ausgewählten Eintrag, um ihn aus der Liste zu entfernen.

- **6. Optional:** Klicken Sie auf der rechten Seite des Fensters auf das Symbol **in Audie**, und wählen Sie eine Ansicht aus. Informationen hierzu finden Sie unter [Mit Ansichten](#page-112-0) [arbeiten](#page-112-0).
- **7.** Überprüfen Sie die ausgewählten Aufgaben.

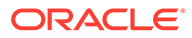

## <span id="page-80-0"></span>Aufgabeninformationen aktualisieren

Sie können Informationen für Aufgaben mit dem Status "Offen" aktualisieren. Sie können Fragen beantworten, Kommentare hinzufügen und Referenzen anhängen. Außerdem können Sie den Status, die Priorität, den Eigentümer, den Bearbeiter, den Zeitplan, das Start- und Enddatum, Anweisungen, Unterstützungsdokumente oder Weblinks sowie den Workflow anzeigen. Im Workflow werden die Genehmigungskette der Aufgabe sowie der Benutzername, die Zugriffsrolle (Bearbeiter oder Genehmiger), der Status und das jeweilige Datum angezeigt, an dem Benutzer ihre Aktionen ausgeführt haben. Wenn ein Administrator Anweisungen mit Verweisen hinzugefügt hat und dafür Links zur Verfügung stehen, können Sie über den entsprechenden Link direkt auf die Aufgabe zugreifen.

### **Verwandte Themen**:

- Aufgabeneigenschaften anzeigen
- [Anweisungen anzeigen](#page-81-0)
- [Aufgabenalerts anzeigen](#page-82-0)
- [Aufgabenattribute anzeigen](#page-82-0)
- [Aufgabenfragen anzeigen](#page-83-0)
- [Kommentare für Aufgaben hinzufügen](#page-83-0)
- [Verwandte Aufgaben anzeigen](#page-86-0)
- [Parameter anzeigen](#page-87-0)
- [Aufgabenhistorie anzeigen](#page-88-0)

### Aufgabeneigenschaften anzeigen

So zeigen Sie Aufgabeneigenschaften zu bestimmten Aufgaben an:

- **1.** Klicken Sie auf der Homepage auf **Aufgaben**, **Aufgaben**.
- **2.** Doppelklicken Sie auf eine Aufgabe, um sie zu öffnen.
- **3.** Klicken Sie rechts auf die Registerkarte **Eigenschaften**.

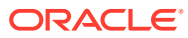

<span id="page-81-0"></span>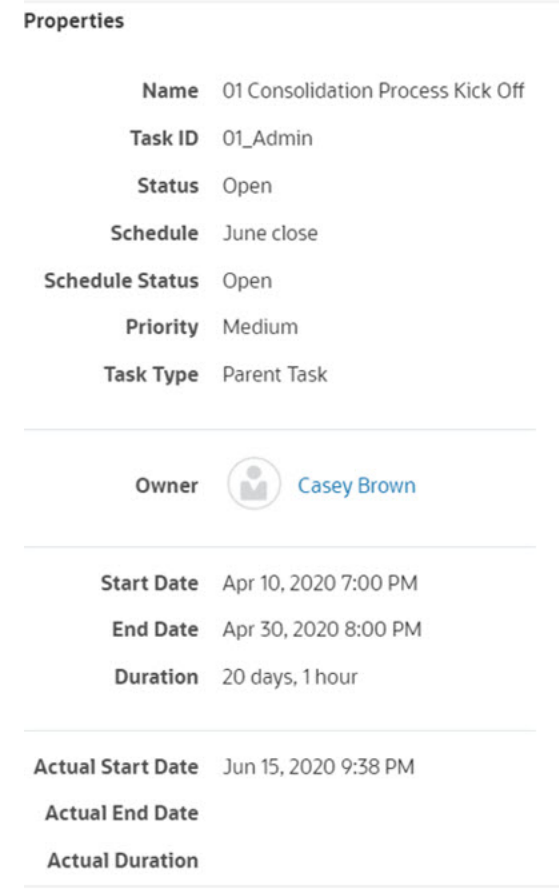

## Anweisungen zum Anzeigen

So zeigen Sie Aufgabenanweisungen in bestimmten Aufgaben an:

- **1.** Klicken Sie auf der Homepage auf **Aufgaben**, **Aufgaben**.
- **2.** Doppelklicken Sie auf eine Aufgabe, um sie zu öffnen.
- **3.** Klicken Sie auf der rechten Seite auf die Registerkarte **Anweisungen**.

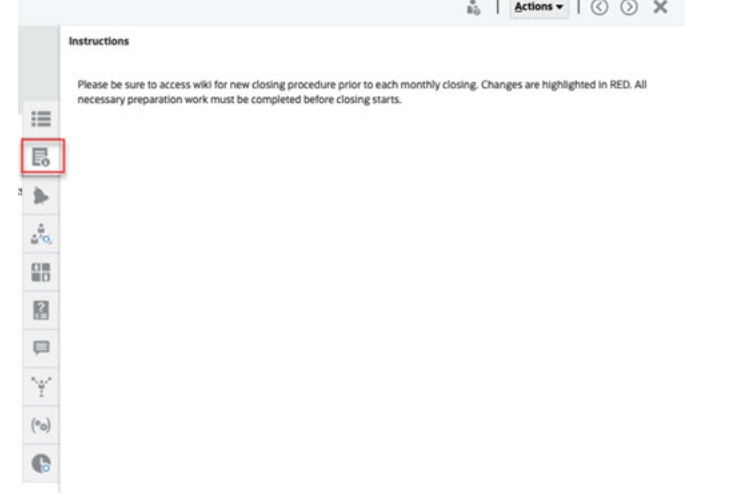

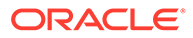

## <span id="page-82-0"></span>Aufgabenalerts anzeigen

So zeigen Sie Alerts in bestimmten Aufgaben an:

- **1.** Klicken Sie auf der Homepage auf **Aufgaben**, **Aufgaben**.
- **2.** Doppelklicken Sie auf eine Aufgabe, um sie zu öffnen.
- **3.** Klicken Sie auf der rechten Seite auf die Registerkarte **Alerts**. Informationen hierzu finden Sie auch unter [Mit Alerts arbeiten.](#page-97-0)

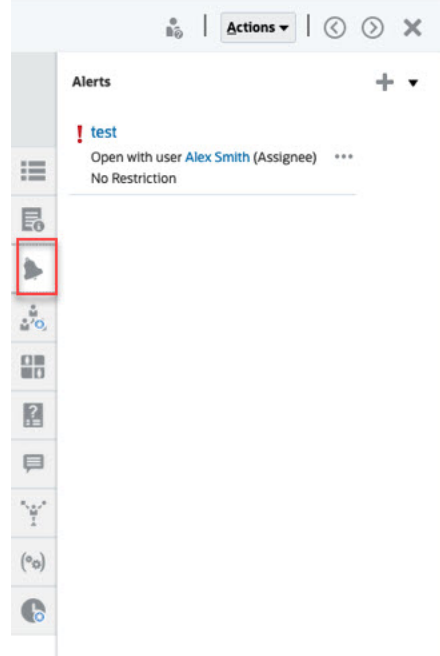

## Aufgabenattribute anzeigen

So wenden Sie Attribute auf bestimmte Aufgaben an:

- **1.** Klicken Sie auf der Homepage auf **Aufgaben**, **Aufgaben**.
- **2.** Doppelklicken Sie auf eine Aufgabe, um sie zu öffnen.
- **3.** Klicken Sie auf der rechten Seite auf die Registerkarte **Attribute**.

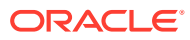

<span id="page-83-0"></span>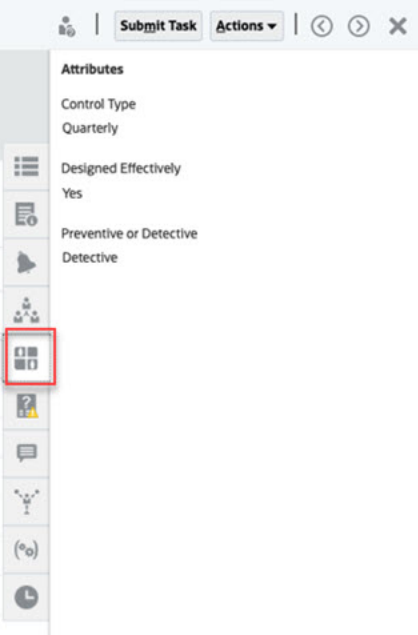

## Aufgabenfragen anzeigen

So zeigen Sie Fragen zu bestimmten Aufgaben an und beantworten sie:

- **1.** Klicken Sie auf der Homepage auf **Aufgaben**, **Aufgaben**.
- **2.** Doppelklicken Sie auf eine Aufgabe, um sie zu öffnen.
- **3.** Klicken Sie auf der rechten Seite auf die Registerkarte **Fragen**.

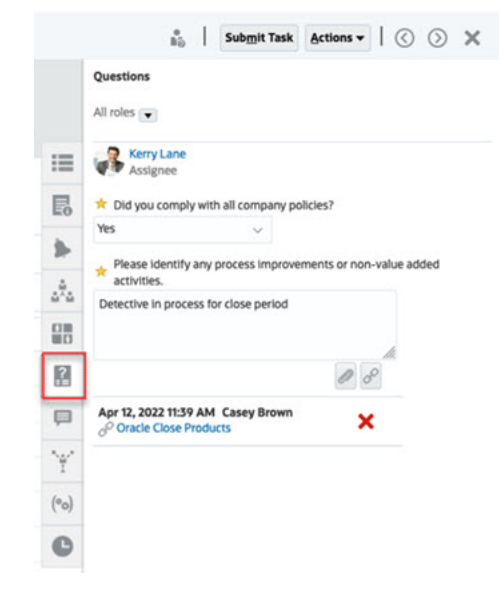

Kommentare für Aufgaben hinzufügen

So zeigen Sie Kommentare in bestimmten Aufgaben an:

- **1.** Klicken Sie auf der Homepage auf **Aufgaben**, **Aufgaben**.
- **2.** Doppelklicken Sie auf eine Aufgabe, um sie zu öffnen.

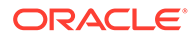

**3.** Klicken Sie auf der rechten Seite auf die Registerkarte **Kommentare**.

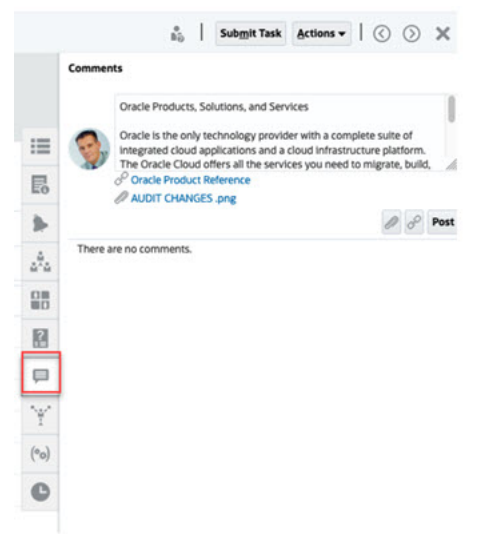

#### **Kommentare hinzufügen**

Auf der Seite **Aufgaben** können Sie Kommentare zu Aufgaben hinzufügen und Referenzen anhängen. Auf der Seite **Aufgaben** können Sie auch mehreren Aufgaben gleichzeitig eine Referenzdatei oder URL hinzufügen und Kommentare erstellen.

Nachfolgend finden Sie eine Tabelle mit den Aktivitäten, die Sie basierend auf dem Status der Aktivität und Ihrer Rolle ausführen können:

### **Note:**

Benutzer mit derselben Zugriffsrolle für eine Aufgabe können die Kommentare des jeweils anderen erstellen, löschen und verwalten.

| Rolle             | <b>Status: Offen bei</b>                                                                                                    | <b>Status: Offen (bei</b>                                                                  | Status:                       |
|-------------------|----------------------------------------------------------------------------------------------------|--------------------------------------------------------------------------------------------|-------------------------------|
|                   | <b>Bearbeiter</b>                                                                                                    | Genehmiger)                                                                                | Geschlossen                   |
| <b>Bearbeiter</b> | Kann<br>٠<br>Kommentare<br>hinzufügen<br>Kann<br>٠<br>Kommentare<br>auf seiner Ebene<br>löschen<br>Kann selbst<br>٠<br>erstellte<br>Kommentare<br>löschen | Kann<br>٠<br>Kommentare<br>hinzufügen<br>Kann selbst<br>erstellte<br>Kommentare<br>löschen | Kann Kommentare<br>hinzufügen |

**Table 6-1 Berechtigungen basieren auf Rollen und Status**

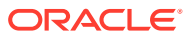

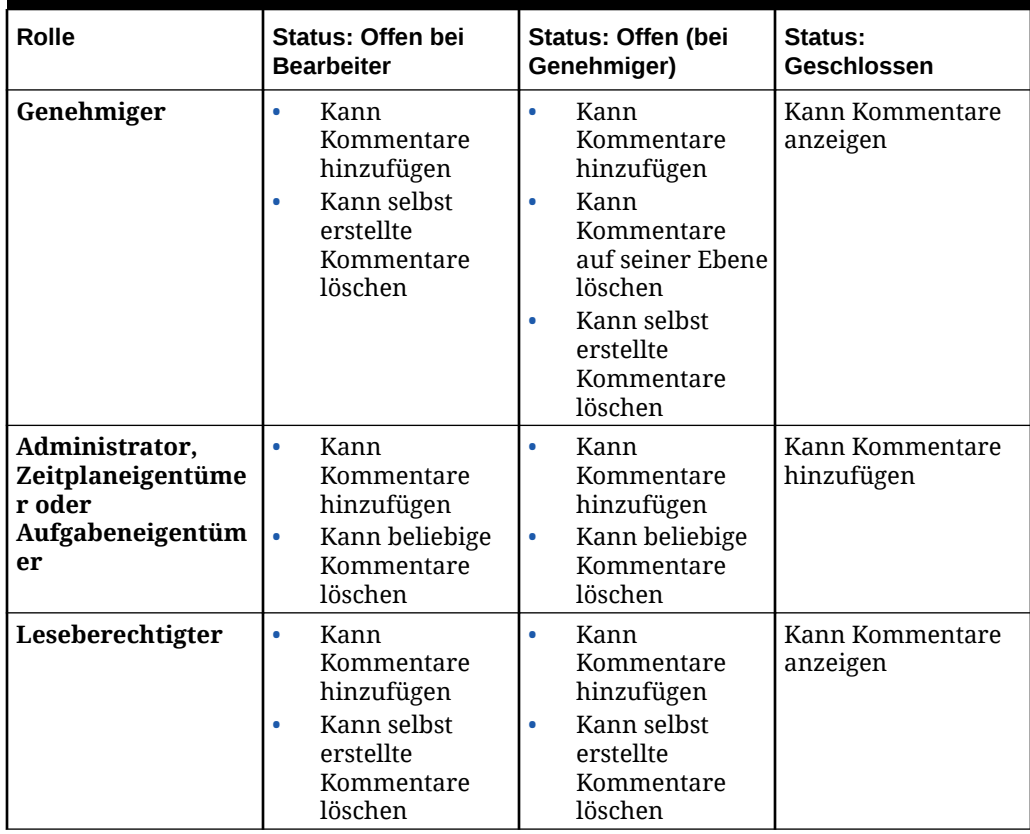

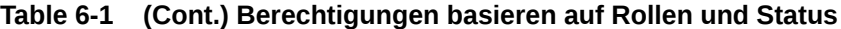

## **Note:**

- Durch einen Massenupload einer lokalen Datei oder URL in mehrere Aufgaben wird ein Kommentar erstellt, da ein Anhang einem Kommentar im Task Manager zugeordnet werden muss.
- Damit Benutzer ihre eigenen Kommentare löschen können, muss der Administrator dies durch Aktivieren der Einstellung **Löschen von Kommentaren zulassen** zulassen. Benutzer mit derselben Rolle für eine Aufgabe können die Kommentare des jeweils anderen erstellen, löschen und verwalten.

Informationen hierzu finden Sie unter Löschen von Kommentaren zulassen in der Dokumentation *Planning verwalten*.

#### **So fügen Sie Kommentare hinzu:**

Führen Sie zum Hinzufügen von Kommentaren die folgenden Schritte aus:

**1.** Wählen Sie auf der **Homepage** die Option **Aufgaben** aus, um die Aufgaben und zugehörige Details anzuzeigen.

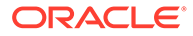

<span id="page-86-0"></span>**2.** Wählen Sie eine Aufgabe aus Ihrer Arbeitsliste oder über die Option Zeitplanaufgaben aus. Klicken Sie auf **Aktionen**, und wählen Sie **Öffnen** aus, oder doppelklicken Sie auf der Listenseite auf die Aufgabe.

## **Note:**

Die ausgewählte Aufgabe muss den Status **Offen** und nicht **Anstehend** aufweisen.

- **3.** Klicken Sie auf die Registerkarte **Kommentare**.
- **4.** Geben Sie einen Kommentar in das Textfeld ein.

### **Note:**

Um einen Kommentar zu löschen, wählen Sie ihn aus, und klicken Sie auf **Löschen**. Klicken Sie alternativ auf **Aktionen**, und wählen Sie **Kommentar löschen** aus.

- **5. Optional:** Um einen Anhang zu einem Kommentar in einem externen Dokument oder auf einer Webseite hinzuzufügen, wählen Sie eine der folgenden Optionen aus:
	- Klicken Sie auf **Datei anhängen**(Büroklammersymbol), um die Datei zu suchen, die Sie als Anhang hinzufügen möchten.
	- Klicken Sie auf **Link anhängen**(Linksymbol), um die URL und den Namen des Anhangs hinzuzufügen.
- **6.** Klicken Sie auf **OK**.

### **Note:**

Wenn Sie mehreren Aufgaben gleichzeitig einen Anhang (Datei oder URL) hinzufügen möchten, können Sie diese Aktion in der Ansicht **Zeitplanaufgaben** ausführen. Markieren Sie mehrere Zeilen, oder verwenden Sie die Taste UMSCHALT, um die gewünschten Aufgaben auszuwählen. Klicken Sie anschließend auf **Aktionen**, **Referenz hinzufügen**, und wählen Sie entweder **Datei** oder **URL** aus.

## Verwandte Aufgaben anzeigen

Im Abschnitt **Verwandte Aufgaben** können Sie die Vorgänger und Nachfolger einer Aufgabe anzeigen. Die Vorgänger-/Nachfolgeraufgaben zeigen die Bearbeiter und Eigentümer der Aufgabe für die abhängigen Aufgaben an.

Unter "Verwandte Aufgaben" werden auch vorherige Ausführungen der Aufgabe in anderen Zeitplänen angezeigt. Dadurch können Sie Kommentare oder Verweise aus der vorherigen Aufgabe anzeigen. Dies kann Sie bei der Ausführung der aktuellen Aufgabe unterstützen. In der Liste **Vorherige Aufgaben** können Sie auf einen Aufgabennamen klicken, um das Dialogfeld "Aufgabenaktionen" für diese Aufgabe aufzurufen. Außerdem können Sie eine Aufgabe einem anderen Benutzer neu zuweisen.

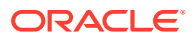

<span id="page-87-0"></span>So zeigen Sie verwandte Aufgaben an:

- **1.** Klicken Sie auf der Homepage auf **Aufgaben**, **Aufgaben**.
- **2.** Doppelklicken Sie auf eine Aufgabe, um sie zu öffnen.
- **3.** Klicken Sie auf die Registerkarte **Verwandte Aufgaben** auf der rechten Seite.
- **4.** Wählen Sie unter **Anzeigen** entweder **Vorgänger** oder **Nachfolger** aus.
- **5.** Optional: Um Informationen zu einer vorherigen Ausführung der Aufgabe anzuzeigen, klicken Sie auf eine Aufgabe in der Liste **Vorherige Aufgabe**.
- **6.** Optional: Um die Aufgabe neu zuzuweisen, klicken Sie auf **Neu zuweisen**, und wählen Sie den Benutzer aus, dem Sie die Aufgabe zuweisen möchten.
- **7.** Wenn Sie den Vorgang beendet haben, klicken Sie auf **Schließen**.

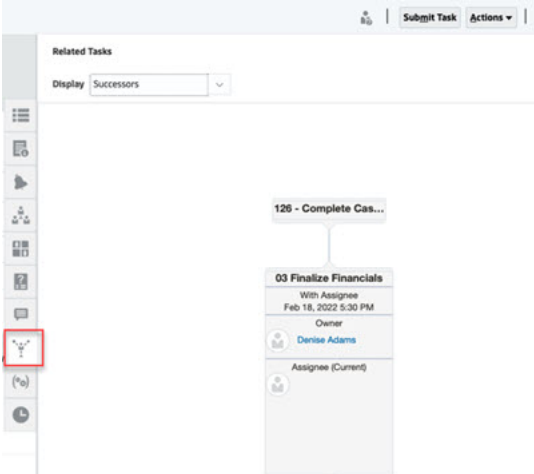

Parameter anzeigen

So zeigen Sie Parameter zu bestimmten Aufgaben an:

- **1.** Klicken Sie auf der Homepage auf **Aufgaben**, **Aufgaben**.
- **2.** Doppelklicken Sie auf eine Aufgabe, um sie zu öffnen.
- **3.** Klicken Sie auf der rechten Seite auf die Registerkarte **Parameter**.

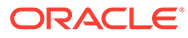

<span id="page-88-0"></span>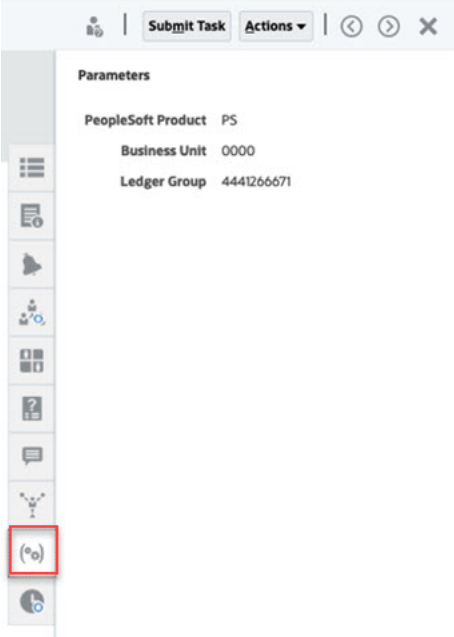

## Aufgabenhistorie anzeigen

Im System wird eine Historie der Aufgabenaktivitäten verwaltet, die Sie auf der Seite "Historie" anzeigen können. In der Aufgabenhistorie werden die aktualisierten Komponenten, der Änderungstyp (z.B. "Hinzugefügt", "Erstellt" oder "Geändert"), die alten und neuen Werte, der Benutzer, der die Änderung vorgenommen hat, und das Änderungsdatum angezeigt. Diese Informationen sind schreibgeschützt.

So zeigen Sie die Aufgabenhistorie für bestimmte Aufgaben an:

- **1.** Klicken Sie auf der Homepage auf **Aufgaben**, **Aufgaben**.
- **2.** Doppelklicken Sie auf eine Aufgabe, um sie zu öffnen.
- **3.** Klicken Sie auf die Registerkarte **Historie** auf der rechten Seite.
- **4.** Wählen Sie oben rechts auf der Seite eine **Ansicht** für die Historie aus: eine

**Listenansicht** mit einer Zeitachse der Historie, die nur grundlegende

Informationen enthält, oder eine **Tabellenansicht** mit allen Werten.

- **5.** Wählen Sie **Zeitrahmen** aus, um die Historie für **Alle Aktivitäten**, **Heute** oder **Letzte 7 Tage** anzuzeigen.
- **6.** Wenn Sie den Vorgang beendet haben, klicken Sie auf **Schließen**.

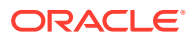

<span id="page-89-0"></span>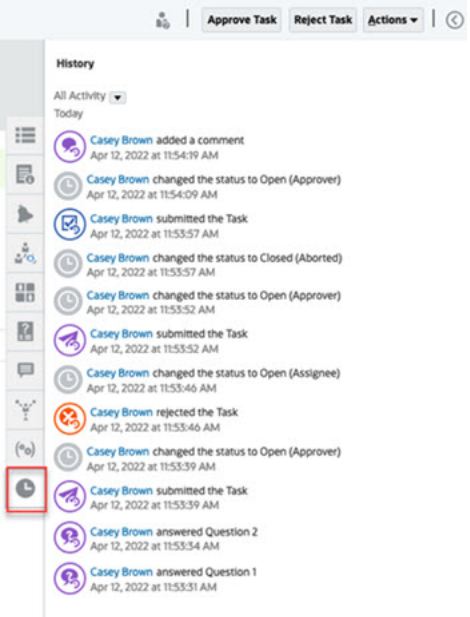

## Aufgaben verwalten

#### **Verwandte Themen**:

- Aufgaben weiterleiten
- Aufgaben genehmigen oder ablehnen
- [Aufgaben neu zuweisen](#page-91-0)
- [Aufgaben abbrechen](#page-94-0)
- [Aufgaben auf Status "Schließen erzwingen" setzen](#page-94-0)

## Aufgaben weiterleiten

Wenn Sie die für die Aufgabe erforderlichen Aktionen durchführen, leiten Sie die zu verschiebende Aufgabe über den Workflow an den nächsten Bearbeiter weiter.

So leiten Sie Aufgaben weiter:

**1.** Wählen Sie die Aufgaben aus, die Sie weiterleiten möchten.

Um mehrere Aufgaben auszuwählen, drücken Sie **Strg**, und wählen Sie mehrere Aufgaben aus, oder halten Sie **Umschalt** gedrückt, während Sie die erste und die letzte Zeile eines Bereichs anklicken.

- **2.** Klicken Sie auf **Weiterleiten**, oder wählen Sie **Aktionen**, **Weiterleiten** aus.
- **3.** Klicken Sie auf **Ja**, um die Weiterleitung zu bestätigen. Nachdem die Aufgabe weitergeleitet wurde, können Sie sie nicht mehr bearbeiten.
- **4.** Prüfen Sie alle Fehler, und klicken Sie auf **OK**.

## Aufgaben genehmigen oder ablehnen

So genehmigen Sie Aufgaben oder lehnen sie ab:

**1.** Klicken Sie auf der Homepage auf **Aufgaben**, und wählen Sie **Aufgaben** aus.

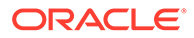

- **2.** Doppelklicken Sie auf eine Aufgabe, um sie zu öffnen.
- **3.** Führen Sie eine der folgenden Aufgabenaktionen aus:
	- Klicken Sie mit der rechten Maustaste und wählen Sie **Genehmigen** oder **Ablehnen** aus.
	- Bereich "Aktionen": Wählen Sie unter **Status festlegen Genehmigen** oder **Ablehnen** aus.
	- Menü "Aktionen": Klicken Sie auf **Genehmigen** oder **Ablehnen**.

Klicken Sie im Bestätigungsdialogfeld auf **Ja**.

**4.** Prüfen Sie alle Fehler, und klicken Sie auf **OK**.

### Aufgaben beanspruchen oder freigeben

Sie können jeweils einzelne oder mehrere Aufgaben in Task Manager beanspruchen und freigeben. Benutzer, denen Aufgaben zugeordnet sind, können Aufgaben beanspruchen oder freigeben.

Die Möglichkeit, eine Aufgabe von einem anderen Benutzer zu beanspruchen, ist für den Fall erforderlich, dass die Aufgabe bereits beansprucht wurde, der entsprechende Benutzer die Rollenfunktionen jedoch nicht ausführen kann (z.B. aufgrund von Abwesenheit).

Wenn eine Aufgabe beansprucht wird, ändert sich der Bearbeiter in die beanspruchende Person.

Wenn eine Aufgabe freigegeben wird, ist die Aufgabe nicht mehr dem Bearbeiter zugeordnet.

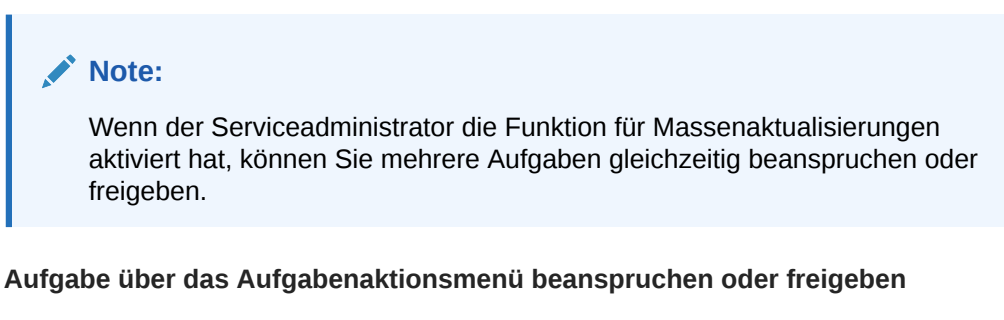

So können Sie eine Aufgabe über das Menü **Aktionen** beanspruchen oder freigeben:

- **1.** Klicken Sie auf der Homepage auf **Aufgaben**, **Zeitplanaufgaben**.
- **2.** Klicken Sie auf die Aufgabe, die Sie beanspruchen oder freigeben möchten. Wählen Sie alternativ die Aufgabe aus, und klicken Sie auf das Symbol **Öffnen**.
- **3.** Klicken Sie im Menü **Aktionen** auf **Beanspruchen** oder **Freigeben**. Eine Popup-Meldung wird angezeigt, in der Sie aufgefordert werden, den Vorgang zu bestätigen.
- **4.** Klicken Sie auf **Ja**. Eine Bestätigungsmeldung wird angezeigt, in der Sie darüber informiert werden, dass die Aufgabe erfolgreich beansprucht oder freigegeben wurde.
- **5.** Klicken Sie auf **Schließen**, um das Dialogfeld zu schließen.
- **6.** Prüfen und beheben Sie die Fehler, und wiederholen Sie diese Schritte, um die Aufgaben zu beanspruchen oder freizugeben.

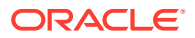

#### <span id="page-91-0"></span>**Aufgabe über die Aufgabenliste beanspruchen oder freigeben**

So können Sie Aufgaben über die Aufgabenliste beanspruchen oder freigeben:

- **1.** Klicken Sie auf der Homepage auf **Aufgaben**, **Zeitplanaufgaben**.
- **2.** Wählen Sie die Aufgabe aus, die Sie beanspruchen oder freigeben möchten. Drücken Sie zur beliebigen Auswahl von mehreren Optionen **Strg**, oder drücken Sie die **Umschalttaste**, während Sie auf den ersten und den letzten Datensatz in einem Bereich klicken. Die ausgewählten Aufgaben werden hervorgehoben.
- **3.** Klicken Sie im Menü **Aktionen** auf **Aktualisieren** und dann auf **Beanspruchen** oder **Freigeben**. Eine Popup-Meldung wird angezeigt, in der Sie aufgefordert werden, den Vorgang zu bestätigen.
- **4.** Klicken Sie auf **Ja**.

Im Dialogfeld "Aufgabenaktionsergebnisse" werden Informationen zu Status, Anzahl der ausgewählten Aufgaben, berücksichtigten Aufgaben, erfolgreich verarbeiteten Aufgaben und nicht erfolgreich verarbeiteten Aufgaben angezeigt. Statusoptionen:

- Wird verarbeitet
- Erfolgreich abgeschlossen
- Fehlerhaft abgeschlossen

Der Abschluss in Prozent wird visuell angezeigt. Für nicht erfolgreich verarbeitete Aufgaben werden die Fehler im Dialogfeld angezeigt. Sie können auf das Symbol **In Excel exportieren** klicken und die angezeigten Fehler in eine Excel-Datei exportieren.

- **5.** Klicken Sie auf **Schließen**, um das Dialogfeld zu schließen.
- **6.** Prüfen und beheben Sie die Fehler, und wiederholen Sie diese Schritte, um die Aufgaben zu beanspruchen oder freizugeben.

### Aufgaben neu zuweisen

Aufgabenbearbeiter können ihre Aufgaben anderen Benutzern neu zuweisen. Beispiel: Im Fall einer geplanten Abwesenheit eines Bearbeiters kann dieser seine Aufgaben einem anderen Benutzer neu zuweisen.

Wenn Aufgaben neu zugewiesen werden, werden sofort E-Mail-Benachrichtigungen an die neu zugewiesenen Benutzer gesendet.

### **Hinweis:**

Die Option **Neuzuweisung anfordern** steht Administratoren oder Aufgabeneigentümern nicht zur Verfügung, weil sie die Aufgabe bearbeiten und einem anderen Bearbeiter oder Genehmiger zuweisen können.

So weisen Sie eine Aufgabe neu zu:

- **1.** Klicken Sie auf der Homepage auf **Aufgaben**, **Arbeitsliste**.
- **2.** Wählen Sie auf der Arbeitsliste die Aufgabe aus, für die die Zuständigkeit neu zugewiesen werden soll.

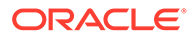

- **3.** Klicken Sie auf der Seite für die ausgewählte Aufgabe auf **Aktionen**, und wählen Sie **Neuzuweisung anfordern** aus.
- **4.** Klicken Sie unter **An Benutzer** auf **Benutzer auswählen**, um den Benutzer auszuwählen, der die Zuständigkeit für die Aufgabe übernehmen soll.
- **5.** Wählen Sie unter **Neu zuweisen** die entsprechende Option aus:
	- Nur **Ausgewählte Aufgaben**
	- **Ausgewählte und zukünftige Aufgaben**, um die Zuständigkeit dauerhaft zu übertragen.
	- Geben Sie die **Begründung** für die Übertragung der Zuständigkeit ein, z.B. Urlaub, Rollenübertragung usw.
- **6.** Klicken Sie auf **OK**.

### Aufgaben erneut öffnen

Administratoren und Poweruser können geschlossene und offene Aufgaben erneut öffnen. Wenn der Administrator die Berechtigung erteilt, können die anderen Benutzer, beispielsweise die Bearbeiter und Genehmiger, auch Aufgaben in ihrem Workflow erneut öffnen. Informationen hierzu finden Sie unter [Task Manager-](https://docs.oracle.com/en/cloud/saas/financial-consolidation-cloud/agfcc/cm_system_settings.html)[Systemeinstellungen verwalten i](https://docs.oracle.com/en/cloud/saas/financial-consolidation-cloud/agfcc/cm_system_settings.html)n der Dokumentation *Financial Consolidation and Close verwalten*.

#### **Für Administratoren und Poweruser:**

• Wenn die Aufgabe geschlossen ist, können Sie auswählen, auf welcher Workflowebene die Aufgabe geöffnet werden soll. Wenn Sie beispielsweise eine Aufgabe erneut öffnen, deren Bearbeiter ADMIN ONE und deren Genehmiger 1 ADMIN TWO lautet, können Sie den Workflow entweder wieder ADMIN ONE oder ADMIN TWO zuweisen.

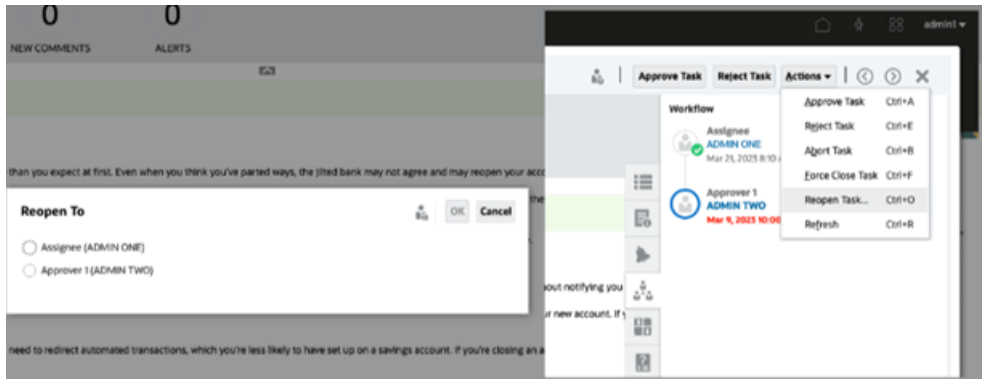

• Wenn die Aufgabe offen ist, wird sie im Workflow eine Ebene zurückgesetzt. Beispiel: Wenn die Aufgabe für ADMIN TWO offen ist und Sie die Aufgabe erneut öffnen, wird sie an ADMIN ONE zurückgegeben.

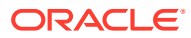

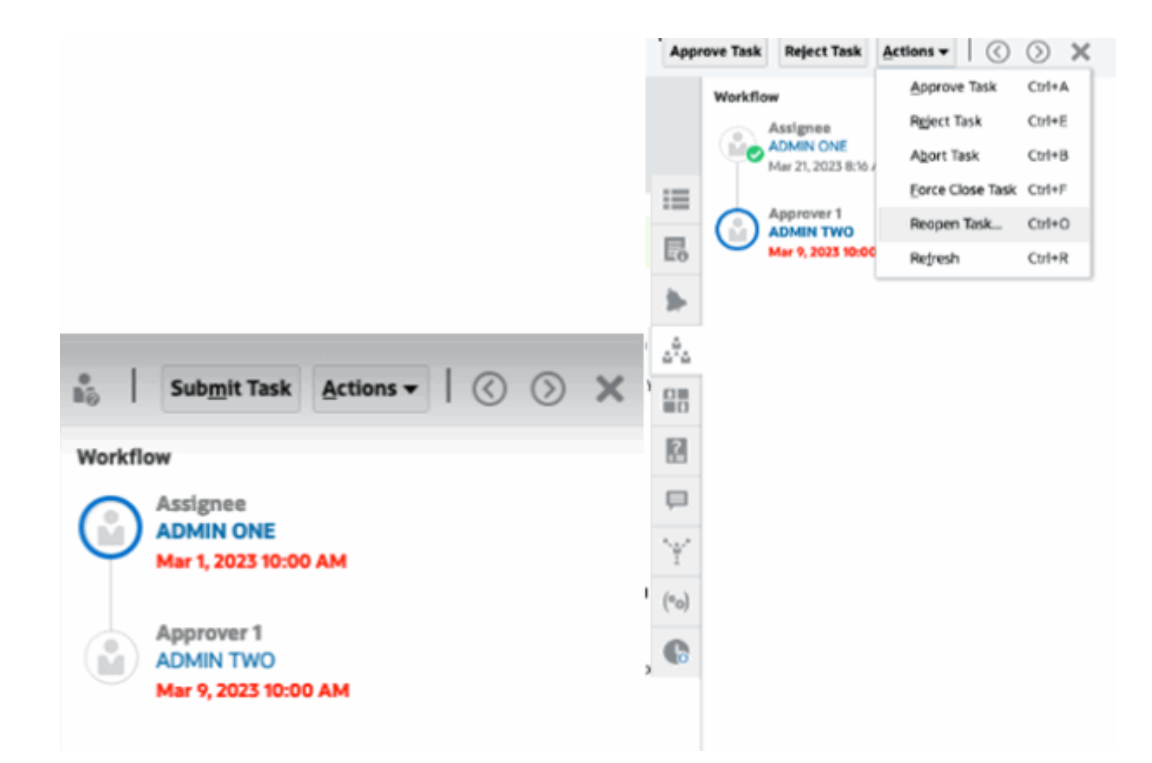

Informationen hierzu finden Sie auch unter [Aufgaben erneut öffnen](https://docs.oracle.com/en/cloud/saas/financial-consolidation-cloud/agfcc/cm_configsettings_reopen.html) und [Manuelle und](https://docs.oracle.com/en/cloud/saas/financial-consolidation-cloud/agfcc/cm_tasks_reopening.html) [automatisierte Aufgaben erneut öffnen i](https://docs.oracle.com/en/cloud/saas/financial-consolidation-cloud/agfcc/cm_tasks_reopening.html)n der Dokumentation *Financial Consolidation and Close verwalten*.

#### **Für Benutzer**:

Unabhängig davon, ob die Aufgabe für eine spätere Workflowphase geschlossen oder offen ist, wird sie für den Workflow des Benutzers erneut geöffnet. Beispiel: Wenn die Aufgabe aktuell bei Genehmiger 2 offen ist, und Benutzer 2 sie erneut geöffnet hat, wird sie auf "Offen bei Genehmiger 1" zurückgesetzt. Wenn Benutzer 1 die Aufgabe erneut öffnet, wird sie für den Genehmiger auf "Offen" zurückgesetzt.

<span id="page-94-0"></span>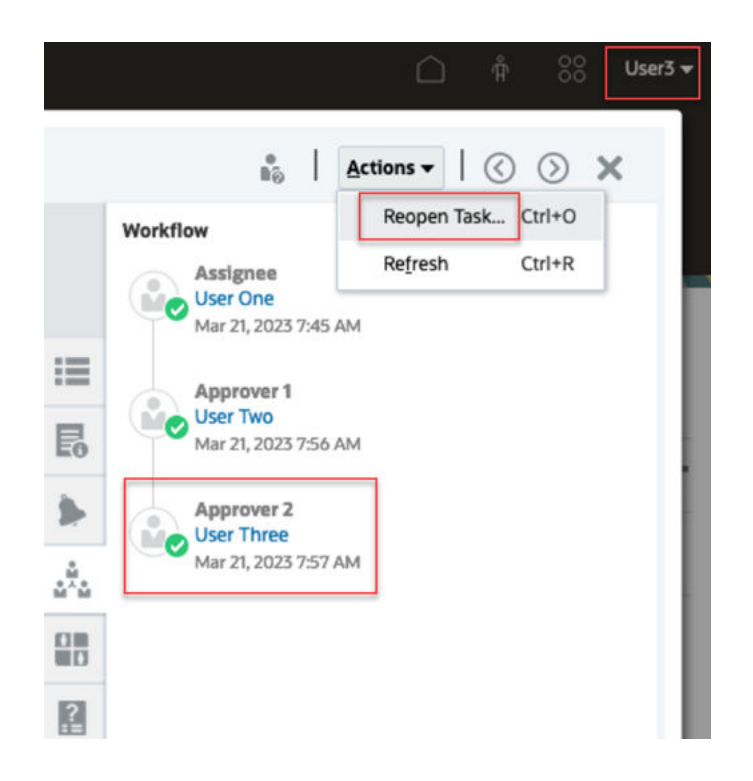

## Aufgaben abbrechen

Aufgabeneigentümer und der Serviceadministrator können eine aktive Aufgabe jederzeit stoppen. Wenn Sie eine Aufgabe abbrechen, ändert sich der Aufgabenstatus in "Geschlossen". Anstehende Aufgaben mit der Aufgabe als Vorgänger können nicht ausgeführt werden. Wenn Sie über eine Folge von Aufgaben verfügen und die gesamte Folge abbrechen möchten, können Sie die erste Aufgabe in der Folge abbrechen.

So brechen Sie eine aktive Aufgabe ab:

- **1.** Wählen Sie aus Ihrer Aufgabenliste eine Aufgabe aus, die Sie stoppen wollen.
- **2.** Wählen Sie in der Registerkarte **Eigenschaften** die Optionen **Aktionen**, **Abbrechen** aus.

## Aufgaben auf Status "Schließen erzwingen" setzen

Um eine Aufgabe zu stoppen, aber die Ausführung anderer Aufgaben zuzulassen, können Sie als Aufgabeneigentümer oder Serviceadministrator für eine Aufgabe mit dem Status **Offen** oder **Fehler** den Status **Geschlossen** erzwingen. Beispiel: Wenn bei einer automatisierten Aufgabe ein Fehler aufgetreten ist, Sie den Fehler für diese Aufgabe geprüft haben und die nachfolgenden Aufgaben ausgeführt werden sollen, können Sie den Status **Geschlossen** erzwingen.

#### $\Omega$ **Tipp:**

Wenn die nachfolgenden Aufgaben nicht gestartet werden sollen, entfernen Sie die Vorgängerverknüpfungen, bevor Sie das Schließen der Aufgaben erzwingen.

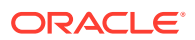

<span id="page-95-0"></span>So legen Sie für eine Aufgabe den Status "Schließen erzwingen" fest:

- **1.** Wählen Sie aus Ihrer Aufgabenliste die Aufgabe aus, die Sie schließen möchten.
- **2.** Klicken Sie auf der Seite **Eigenschaften** auf **Aktionen**, und wählen Sie **Schließen von Aufgabe erzwingen** aus.

Der Status der Aufgabe wird in **Geschlossen** geändert.

## Mit Aufgaben in Smart View arbeiten

#### **Verwandte Themen**:

- Verbindungen zu den Smart View-Erweiterungen erstellen
- [Aufgaben aus Smart View aktualisieren](#page-96-0)

### Verbindungen zu den Smart View-Erweiterungen erstellen

Sie können Oracle Smart View for Office verwenden, um eine Verbindung zu Ihrer Arbeitsliste herzustellen und Ihre Task Manager-Aufgaben in Excel zu aktualisieren.

Sie müssen private Verbindungen für die Erweiterungen erstellen.

### **Hinweis:**

Bevor Sie beginnen, müssen Sie sicherstellen, dass Smart View sowie die Smart View-Erweiterungen für Task Manager installiert sind. Informationen zum Herunterladen und Installieren von Clients finden Sie im entsprechenden Abschnitt in der Dokumentation *Erste Schritte mit Oracle Enterprise Performance Management Cloud for Administrators*.

So erstellen Sie Verbindungen zu den Erweiterungen:

- **1.** Wählen Sie im Smart View-Bereich **Private Verbindungen** aus. Wählen Sie anschließend unten im Bereich **Neue Verbindung erstellen** aus.
- **2.** Wenn Sie dazu aufgefordert werden, wählen Sie **Smart View-HTTP-Provider** aus, um den Assistenten **Verbindung hinzufügen** anzuzeigen. Sie können jeweils eine Verbindung im Assistenten erstellen.
- **3.** Verwenden Sie unter **Verbindung hinzufügen URL** die folgende Syntax für die private Verbindung, und klicken Sie auf **Weiter**.
	- Für Task Manager: http(s)://serviceURL/HyperionPlanning/cm/svp
	- Wenn Sie dazu aufgefordert werden, geben Sie Ihre Anmeldedaten (Domainname, Benutzername, Kennwort) an, um sich anzumelden.
	- Navigieren Sie unter **Verbindung hinzufügen Anwendung/Cube** zu der Anwendung und der Datenbank, mit denen gearbeitet werden soll, treffen Sie die gewünschte Auswahl, und klicken Sie auf **Weiter**.
	- Geben Sie unter **Verbindung hinzufügen Name/Beschreibung** einen Namen für die Verbindung und optional eine Beschreibung ein.
	- Klicken Sie auf **Fertigstellen**.

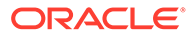

• Wiederholen Sie diese Schritte, um eine weitere Verbindung zu erstellen. Informationen hierzu finden Sie unter Aufgaben aus Smart View aktualisieren

## <span id="page-96-0"></span>Aufgaben aus Smart View aktualisieren

Mit Oracle Smart View for Office können Sie direkt mit Task Manager-Aufgaben und - Zeitplänen arbeiten.

Ihre Zeitpläne und Aufgaben für die ausgewählte Periode werden angezeigt. Sie können nur die Aufgaben und Zeitpläne anzeigen, für die Sie berechtigt sind. Dies ist die Ansicht **Meine Aufgaben anzeigen** der Arbeitsliste. Daher werden nicht alle Aufgaben angezeigt, die für Sie sichtbar sind. Abhängig von Ihrer aktuellen Rolle (z.B. Bearbeiter, Ersteller oder Genehmiger) können sich die verfügbaren Optionen entsprechend ändern, z.B. **Genehmigen** oder **Ablehnen**. Wenn Sie über verschiedene Rollen verfügen, müssen Sie sich möglicherweise mit der entsprechenden Rolle anmelden, um verschiedene Vorgänge durchzuführen.

### **Hinweis:**

Bevor Sie beginnen, müssen Sie Smart View und Smart View Extension for Task Manager installieren und eine private Verbindung für die Erweiterung erstellen. Informationen zum Herunterladen und Installieren von Clients finden Sie im entsprechenden Abschnitt in der Dokumentation *Erste Schritte mit Oracle Enterprise Performance Management Cloud for Administrators* und unter "Verbindungen zu Smart View-Erweiterungen erstellen".

Wenn Sie in der Liste auf einen Zeitplan klicken, zeigt das System eine Liste der Aufgaben an, an denen Sie derzeit arbeiten. Nachdem eine Aufgabe weitergeleitet oder genehmigt wurde, wird sie nicht mehr in der Liste angezeigt.

Welche Aktionen verfügbar sind, hängt von Ihrer Benutzerrolle ab:

- **Bearbeiter**: Aufgabe weiterleiten
- **Genehmiger**: Aufgabe genehmigen und ablehnen
- **Bearbeiter oder Genehmiger**: Aufgabe erneut zuweisen

Wenn Sie eine Aufgabe weiterleiten, die nicht abgeschlossen ist (weil beispielsweise zuerst Fragen beantwortet werden müssen), wird ein Validierungsfehler angezeigt, wenn Sie die Aufgabe weiterleiten. Sie können auf die Aufgabe oder die Zeile doppelklicken, um die Aufgabe zu öffnen und abzuschließen.

Informationen zum Arbeiten mit Smart View finden Sie unter *Oracle Smart View for Office - Benutzerdokumentation*.

So aktualisieren Sie Aufgaben aus Smart View

- **1.** Starten Sie Excel, und wählen Sie die Registerkarte **Smart View** und anschließend **Bereich** aus.
- **2.** Wählen Sie im Smart View-Bereich die Option **Private Verbindungen** aus.
- **3.** Wählen Sie im Bereich **Private Verbindungen** die **Task Manager**-Verbindung aus dem Dropdown-Menü aus.

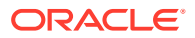

- <span id="page-97-0"></span>**4.** Wenn Sie dazu aufgefordert werden, geben Sie Ihre Anmeldedaten (Domainname, Benutzername, Kennwort) an, um sich anzumelden.
- **5.** Wählen Sie unter **Private Verbindungen** einen Zeitplan aus.
- **6.** Sie können die Aufgabe wie folgt öffnen:
	- Doppelklicken Sie unter **Name** auf die Aufgabe, die Sie anzeigen möchten, und öffnen Sie das Dialogfeld **Aufgabe**.
	- Verwenden Sie die folgenden Optionen im **Task Manager**-Menüband oder in der neuen Spalte für Schnellaktionen in einem Planarbeitsblatt:
		- **Öffnen**: Öffnen Sie die Aufgabendetails im Dialogfeld "Aufgabe". Sie können diese Option als Alternative zum Doppelklicken auf eine Aufgabenzeile im Planarbeitsblatt verwenden, um das Dialogfeld **Aufgabe** zu öffnen. Sie können mit den eingebetteten Aufgabenlinks, die in den Aufgabendetails im Dialogfeld **Aufgabe** verfügbar sind, zu integrierten Aufgaben navigieren.
		- **Im Browser öffnen**: Öffnen Sie die integrierten Aufgaben in der Webanwendung in einem Browser. Wenn Sie sich in der aktuellen Session noch nicht bei der Webanwendung angemeldet haben, werden Sie aufgefordert, eine Verbindung herzustellen und sich einmalig anzumelden. Anschließend können Sie die integrierten Aufgaben direkt im Browser öffnen, die Aufgabendetails anzeigen und die gewünschten Aktionen ausführen.
		- **In Excel öffnen**: Öffnen Sie die eingebetteten Artefakte, wie Formulare und Dashboards, in Excel. Formulare werden in einem neuen Arbeitsblatt innerhalb derselben Arbeitsmappe und Dashboards in einer neuen Arbeitsmappe geöffnet.
- **7.** Wählen Sie die gewünschte Option für die ausgewählte Aufgabe aus:
	- **Aufgabe weiterleiten**
	- **Genehmigen**
	- **Ablehnen**
	- **Aufgabe neu zuweisen**

## Mit Alerts arbeiten

Während der Ausführung eines Geschäftsprozesses können Hindernisse auftreten, die den Fortschritt beeinträchtigen. Beispiel: Es können Hardwarefehler, Systemfehler, Softwareoder Datenfehler auftreten. Sie können einen Alert erstellen, um auf Probleme im Prozess hinzuweisen, den Alert an eine Aufgabe oder einen Zeitplan anhängen und einen schnellen Workflow zur Lösung des Problems zuweisen. Alerts, denen Sie als Genehmiger zugewiesen sind, können Sie auch genehmigen oder ablehnen.

Sie können Alerts aus Aufgaben in der Arbeitsliste oder aus der Alertliste anzeigen und Detailinformationen zu diesen Alerts aufrufen. Sie können Alerts bearbeiten und löschen, die Sie nicht mehr benötigen.

Die folgenden Themen enthalten weitere Informationen:

- [Alerts erstellen](#page-98-0)
- [Alerts aktualisieren](#page-99-0)
- [Alertaktionen](#page-102-0)
- [Alerts aus der Liste "Alerts" anzeigen](#page-104-0)

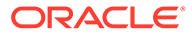

• [Alerts löschen](#page-105-0)

## <span id="page-98-0"></span>Alerts erstellen

Sie können einen Alert aus einem Objekt in Task Manager erstellen, z.B. einer Aufgabe, einem Zeitplan oder einem Formular, wenn Sie darauf Zugriff haben, oder Sie können ihn über die Alertliste erstellen. Geben Sie einen Alerttyp und weitere Informationen an, damit der Alert erstellt wird, wenn Sie ihn über das Dialogfeld "Aktionen" weiterleiten.

Falls erforderlich, können Sie Alerts zu Alerts erstellen. Beispiel: Sie können untergeordnete Alerts für einen Systemausfall erstellen, die bei Netzwerk- oder Leistungsproblemen separat funktionieren.

Wenn Sie einen Alert zu einem Objekt erstellen, sind nur für dieses Objekt spezifische **Alerttypen** und generische **Alerttypen** (z.B. **Basisalert**) verfügbar. Wenn Sie einen Alert direkt aus der Alertliste erstellen, sind nur generische Alerttypen verfügbar.

Wenn Sie einen Alert erstellen, erhält er zunächst den Status **Offen bei Eigentümer**.

# **Hinweis:** Alerts können im Status **Offen** verbleiben, selbst wenn sie gesperrten Objekten (Perioden, Zeitplänen usw.) zugeordnet sind.

In der folgenden Tabelle ist der Alertworkflow aufgeführt.

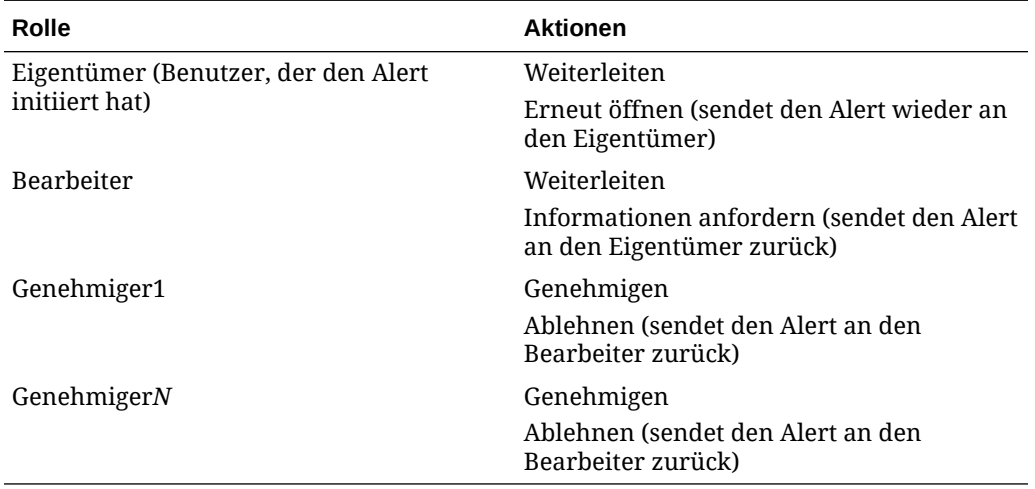

### **Tabelle 6-2 Alertworkflow**

So erstellen Sie einen Alert:

- **1.** Verwenden Sie eine der folgenden Methoden:
	- Navigieren Sie zum Artefakt (Aufgabe oder Alert), öffnen Sie es, und klicken Sie auf die Registerkarte **Alerts**.
	- Zeitpläne: Bearbeiten Sie den Zeitplan, und klicken Sie auf die Registerkarte **Alerts**.

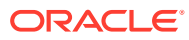

- <span id="page-99-0"></span>• Supplemental Data-Formulare: Bearbeiten Sie das Formular, und klicken Sie auf die Registerkarte **Alerts**.
- Lösen Sie einen allgemeinen Alert aus der Alertliste aus, der nur mit einem Jahr und einer Periode verknüpft ist.
- **2.** Klicken Sie auf **Neu** (**+**).
- **3.** Geben Sie im Feld **Name** einen eindeutigen Namen für den Alert ein, z.B. "Daten beschädigt". Sie können maximal 80 Zeichen eingeben.
- **4.** Wählen Sie unter **Typ** einen Alerttyp aus der Liste der vom Administrator definierten Alerttypen aus, z.B. "Datenproblem".

Wenn Sie einen Alerttyp auswählen, erbt Ihr Alert alle in diesem Alerttyp definierten Anweisungen, Workflowbenutzer, Attribute, Fragen und Leseberechtigten.

Der **Eigentümer** ist der Name des Benutzers, der den Alert erstellt.

Der **Bearbeiter** ist die Person, die für das Beheben des Alerts verantwortlich ist. Dies kann ein Benutzer, eine Gruppe oder ein Team sein. Der Standardbearbeiter wird aus dem **Alerttyp** übernommen.

Der **Genehmiger** wird ebenfalls aus dem **Alerttyp** übernommen.

- **5.** Wählen Sie unter **Jahr** ein Jahr aus. Wenn der Alert aus einem Objekt erstellt wird, dem bereits ein **Jahr** zugeordnet ist, kann dieser Wert nicht geändert werden.
- **6.** Wählen Sie unter **Periode** eine Periode aus. Wenn der Alert aus einem Objekt erstellt wird, dem bereits eine **Periode** zugeordnet ist, kann dieser Wert nicht geändert werden.
- **7.** Geben Sie unter **Enddatum** ein Fälligkeitsdatum für den Alert an. Dieser Wert wird in der Regel basierend auf dem Objekt befüllt, für das der Alert erstellt wurde. Sie müssen ein Enddatum festlegen.
- **8.** Wählen Sie in der Liste **Priorität** eine Priorität für den Alert aus: **Hoch**, **Mittel** oder **Niedrig**.

Unter **Anweisungen** zeigt das System alle Anweisungen an, die im Alerttyp enthalten waren. Diese sind schreibgeschützt.

Der Basisalert enthält keine Anweisungen.

- **9.** Geben Sie unter **Beschreibung** eine Beschreibung für den Alert ein, z.B. "Die Daten wurden beschädigt". Sie können maximal 255 Zeichen eingeben.
- **10. Optional:** So fügen Sie Referenzen zum Ergänzen der Alertbeschreibung hinzu:
	- **a.** Klicken Sie auf **Datei anhängen**, wählen Sie eine Datei aus, hängen Sie sie an, und klicken Sie auf **OK**.
	- **b.** Klicken Sie auf **Link anhängen**, und geben Sie einen URL-Namen und die URL ein, z.B. Oracle, http://www.oracle.com. Klicken Sie anschließend auf **OK**.
- **11.** Um den Alert zu erstellen, klicken Sie auf **OK**.

Wenn Sie im Dialogfeld **Alert erstellen** auf **OK** klicken, wird das Dialogfeld "Alertaktionen" im Status **Offen bei Eigentümer** geöffnet. Der Eigentümer kann dann auf **Weiterleiten** klicken, um in den Status **Offen bei Bearbeiter** zu wechseln, oder das Dialogfeld mit **Schließen** (X) schließen.

## Alerts aktualisieren

Wenn Sie einen Alert aus der Alertliste öffnen, können Sie die Anweisungen anzeigen, alle erforderlichen Fragen beantworten und Kommentare oder Leseberechtigte hinzufügen.

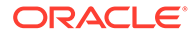

Falls erforderlich, können Sie Alerts zu Alerts erstellen. Beispiel: Damit können Sie untergeordnete Alerts für einen Systemausfall erstellen, die bei Netzwerk- oder Leistungsproblemen separat funktionieren.

Nach dem Aktualisieren der Alertinformationen können Sie abhängig von Ihrer Rolle und dem Alertstatus Aktionen zu dem Alert ausführen. Informationen hierzu finden Sie unter [Alertaktionen.](#page-102-0)

So aktualisieren Sie die Alertinformationen:

- **1.** Klicken Sie auf der Homepage auf **Aufgaben**, und klicken Sie dann auf die Registerkarte **Alerts** auf der linken Seite, um die Hauptseite **Alerts** zu öffnen
- **2.** Wählen Sie einen Alert aus der Liste mit Alerts aus, und öffnen Sie ihn.
- **3. Optional:** Um die Alerteigenschaften zu aktualisieren, wählen Sie das Menü

**Eigenschaften Eigenschaften auf der rechten Seite aus, und bearbeiten Sie die** Eigenschaften nach Bedarf.

Als Eigentümer können Sie **Name**, **Priorität**, **Eigentümer**, **Enddatum** und **Beschreibung** bearbeiten.

Als Genehmiger können Sie **Name** und **Priorität** bearbeiten.

- **4. Optional:** Wählen Sie das Menü Anweisungen **auch auf der rechten Seite aus,** und falls Anweisungen an diesen Alert angehängt sind, führen Sie die erforderlichen Anweisungen aus.
- **5. Optional:** Klicken Sie auf das Menü **Workflow and the deat** der rechten Seite, um den aktuellen Fortschritt der Aufgabe anzuzeigen, an der der zugewiesene Benutzer arbeitet.
- **6. Optional:** Wählen Sie das Menü Verknüpfte Objekte auf der rechten Seite aus, um alle mit dem Alert verknüpften Objekte anzuzeigen, z.B. Aufgabe, Zeitplan oder einen verknüpften Alert.
- **7. Optional:** Klicken Sie auf das Menü Alerts auf der rechten Seite, um einen vorhandenen Alert zu erstellen oder auszuwählen.
	- Um einen neuen Alert für den Alert zu erstellen, klicken Sie auf **Alert erstellen**, und geben Sie die Alertinformationen ein. Informationen hierzu finden Sie unter [Alerts erstellen.](#page-98-0)
	- Um einen vorhandenen Alert mit dem Objekt zu verknüpfen, klicken Sie auf **Vorhandener Alert**, und wählen Sie einen Alert aus der Alertliste aus.

Standardmäßig werden Alerts aus der aktuellen Periode angezeigt. Sie können den Filter so ändern, dass Sie Alerts aus einer beliebigen Periode auswählen.

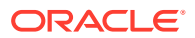

- 0 **8. Optional:** Klicken Sie rechts auf die Registerkarte Attribute **, um die für Ihre Rolle** für den Alert relevanten Attribute anzuzeigen. Wenn eine Attributliste vorhanden ist, können Sie ein Attribut für den Alert auswählen.
- $\frac{2}{1}$ **9. Optional:** Klicken Sie auf die Registerkarte **Fragen** auf der rechten Seite, um alle für den Alert erforderlichen Fragen anzuzeigen und zu beantworten.

Wenn Sie der Eigentümer sind (der Benutzer, der den Alert erstellt hat), können Ihnen auch Fragen gestellt werden. So können wichtige Details von dem Benutzer gesammelt werden, bei dem das Problem aufgetreten ist.

**10. Optional:** Klicken Sie auf die Registerkarte **Kommentare** auf der rechten Seite, um einen neuen Kommentar einzugeben, und klicken Sie anschließend auf **Posten**.

Wenn gespeicherte Kommentare vorhanden sind, werden sie in chronologischer Reihenfolge (neuester Kommentar zuerst) unter dem Eingabebereich angezeigt. Wenn mehr als drei Kommentare vorhanden sind, zeigt das System den Link zum Anzeigen aller Kommentare an.

So hängen Sie eine Datei oder einen Link an eine URL als Referenz an:

- Klicken Sie auf **Datei anhängen**, wählen Sie eine Datei aus, hängen Sie sie an, und klicken Sie auf **OK**.
- Klicken Sie auf **Link anhängen**, geben Sie eine URL ein, und klicken Sie auf **OK**.
- **11. Optional:** Klicken Sie rechts auf die Registerkarte Leseberechtigte Leseberechtigte zum Alert hinzuzufügen.
	- Um Leseberechtigte aus der Elementauswahl auszuwählen, klicken Sie auf

Hinzufügen **Legen** Geben Sie den Namen des Benutzers, der Gruppe oder des Teams mit Lesezugriff auf den Alert ein, oder wählen Sie den jeweiligen Namen aus, und klicken Sie auf **OK**.

• Um einen Benutzer außerhalb des Systems hinzuzufügen, der über den Alert

benachrichtigt werden soll, klicken Sie auf **Externen Benutzer hinzufügen** . Geben Sie die **E-Mail-Adresse** eines Benutzers ein, wählen Sie eine **Benachrichtigungspriorität** aus, und klicken Sie auf **OK**.

ŧ.

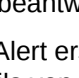

O.

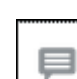

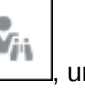

#### <span id="page-102-0"></span>**Hinweis:**

Externe Benutzer können den Alert weder anzeigen noch darauf zugreifen. Sie erhalten lediglich Benachrichtigungen über den Alert.

Benachrichtigungen werden ab der entsprechenden Prioritätsebene gesendet. Beispiel: Wenn **Hoch** festgelegt wurde, wird die Benachrichtigung nur gesendet, wenn der Alert auf **Hoch** gesetzt wurde. Wenn sie auf **Niedrig** festgelegt wurde, werden Benachrichtigungen für alle Prioritätsebenen (**Niedrig**, **Mittel** und **Hoch**) gesendet.

- 
- **12. Optional:** Klicken Sie auf die Registerkarte **Historie , um** alle Aktionen anzuzeigen, die seit dem Erstellen des Alerts ausgeführt wurden. Dies ist eine schreibgeschützte Registerkarte.
- **13.** Informationen zum Auswählen einer Aktion für den Alert finden Sie unter Alertaktionen.

## Alert für einen Zeitplan erstellen

Bei der Arbeit mit Zeitplänen können Probleme auftreten, die den Fortschritt beeinträchtigen. In einem solchen Fall können Sie einen Alert erstellen.

Um einen Alert in einem Zeitplan zu erstellen, müssen Sie als Eigentümer oder Systemadministrator über die Berechtigung zum Bearbeiten im Zeitplan verfügen.

So erstellen Sie einen Alert für einen Zeitplan:

- **1.** Klicken Sie auf der Homepage auf **Anwendung**, **Task Manager**.
- **2.** Klicken Sie auf die Registerkarte **Zeitpläne** auf der linken Seite.
- **3.** Wählen Sie den Zeitplan aus, und klicken Sie auf **Bearbeiten**.

Wenn Sie nicht über Bearbeitungsrechte verfügen, wird anstelle des Symbols **Bearbeiten** das Symbol **Eigenschaften** angezeigt.

- **4.** Öffnen Sie die Registerkarte **Alerts**.
- **5.** Klicken Sie auf **Alert erstellen**, um einen Alert zu erstellen, oder auf **Vorhandener Alert**, um einen vorhandenen Alert aus der Alertliste zuzuordnen.

Informationen hierzu finden Sie unter [Alerts erstellen.](#page-98-0)

## Alertaktionen

Welche Aktionen für einen Alert verfügbar sind, hängt vom Eigentümer des Alerts, vom Status und von den dem Benutzer zugewiesenen Sicherheitsrechten ab. Beispiel: Sie können abhängig von Ihrer Rolle und Ihren Zugriffsberechtigungen Informationen anfordern und einen Alert weiterleiten, genehmigen, beanspruchen oder erneut zuweisen.

In der folgenden Tabelle werden die verfügbaren Aktionen und die erforderlichen Rollen aufgeführt.

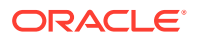

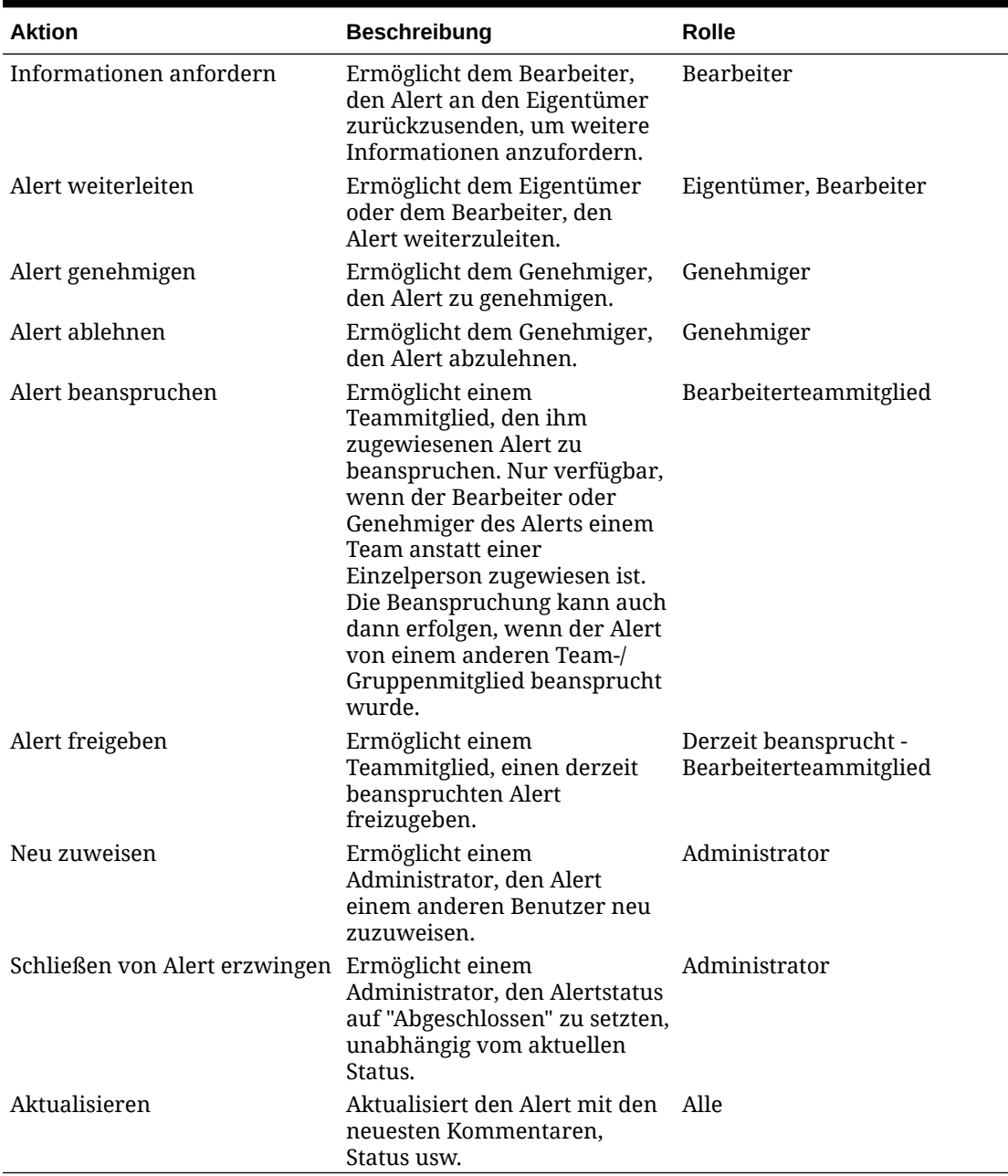

#### **Tabelle 6-3 Alertaktionen und verfügbare Rollen**

So führen Sie eine Aktion für einen Alert aus:

- **1.** Klicken Sie auf der Homepage auf **Aufgaben**, und klicken Sie auf der linken Seite auf die Registerkarte **Alerts**, um die Hauptseite **Alerts** zu öffnen.
- **2.** Wählen Sie in der Alertliste einen Alert aus, und öffnen Sie ihn, um sicherzustellen, dass die erforderlichen Informationen vollständig sind.
- **3.** Wählen Sie im Menü **Aktionen** eine verfügbare Aktion aus:
	- **Informationen anfordern**
	- **Weiterleiten**

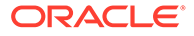

- <span id="page-104-0"></span>• **Genehmigen**
- **Beanspruchen**
- **Freigeben**
- **Neu zuweisen**
- **Neuzuweisung anfordern**
- **Schließen erzwingen**
- **Aktualisieren**

## Alerts aus der Liste "Alerts" anzeigen

Sie können Alerts über die Alertliste anzeigen und bearbeiten. In der Liste werden der Alertname, der Status, die Priorität, das Enddatum, der Alerttyp und weitere Informationen angezeigt.

So greifen Sie auf die Liste Alerts zu:

- **1.** Klicken Sie auf der Homepage auf **Aufgaben**.
- **2.** Klicken Sie in der linken Navigationsleiste auf **Alerts**. Auf der Seite "Alerts" werden alle vorhandenen Alerts für die angegebene Periode angezeigt. Sie können einen Alert öffnen und damit arbeiten.

Sie können die Liste filtern und die Spalten auswählen, die Sie anzeigen möchten.

## **Hinweis:**

- Alerts und ihr Status werden auch in der Registerkarte **Arbeitsliste** oben in der Liste angezeigt.
- Wenn Sie bereits auf die Liste "Alerts" zugegriffen haben, werden die zuvor ausgewählten Filter einschließlich der Filter für **Jahr** und **Periode** angezeigt. Sie können die Filterleiste für **Jahr** und **Periode** jedoch entfernen und beliebige andere Filter hinzufügen. Wenn Sie zum ersten Mal auf die Liste "Alerts" zugreifen, werden **Jahr** und **Periode** nicht in der Filterleiste angezeigt. Stattdessen wird standardmäßig der Filter **Status** angezeigt. So können Sie unabhängig von der Periode, der die Alerts zugeordnet sind, alle Alerts anzeigen, mit denen Sie arbeiten müssen.
- Das Banner "Alertaktionen" zeigt ein Statussymbol mit einer Beschreibung an, das den aktuellen Status des Alerts angibt.

Wenn Sie einen Alert öffnen, zeigt das System die Alertinformationen und einen Arbeitsbereich an. In der oberen Leiste wird der Objektname angezeigt. Der Alertname wird über dem übergeordneten Objekt (Aufgabe, Zeitplan usw.) angezeigt. Das Menü **Aktionen** enthält verfügbare Aktionsoptionen, die von Ihrer Rolle und dem Workflow für den Alert abhängen. Informationen hierzu finden Sie unter [Alertaktionen](#page-102-0).

Wenn eine dieser Aktionen verfügbar ist, wird sie als separate Schaltfläche in der oberen Leiste angezeigt:

• **Weiterleiten**

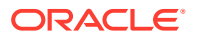

- <span id="page-105-0"></span>• **Genehmigen**
- **Ablehnen**
- **Beanspruchen**
- **Freigeben**
- **Informationen anfordern**
- **Erneut öffnen**

Das Board "Übersicht" zeigt eine grafische Übersicht des Alertstatus an. Welche Elemente angezeigt werden, hängt vom Workflow ab.

• **Verbleibende Tage** - Gibt die verbleibenden Tage an, bevor die Behebung des Alerts fällig ist. Wenn ein Benutzer an einem Alert arbeitet, werden die für seinen Teil des Workflows verbleibenden Tage angezeigt. Andernfalls werden die gesamten verbleibenden Tage angezeigt.

Wenn nur Stunden verbleiben, wird dies unter **Verbleibende Stunden** oder **Verbleibende Minuten** angezeigt. Wenn der Wert nach dem Wert für das **Enddatum** liegt, wird **Überfällige Tage** angezeigt.

- **Priorität** Zeigt die aktuelle Priorität der Alerts an.
- **Neue Kommentare:** Zeigt die Anzahl der Kommentare an, die Sie noch nicht angezeigt haben.
- **Fragen:** Zeigt die Anzahl der Fragen an, die Sie beantworten müssen, bevor Sie den Alert weiterleiten oder genehmigen können.
- **Attribute:** Zeigt die Anzahl der Attribute an, die Sie festlegen müssen, bevor Sie den Alert weiterleiten oder genehmigen können.
- **Alerts** Zeigt die Anzahl offener Alerts an, die diesem Alert zugeordnet sind.

So zeigen Sie Alerts an:

- **1.** Klicken Sie in einer Aufgabe auf die Registerkarte **Alerts** auf der rechten Seite.
- **2.** Klicken Sie auf einen Alertnamen, um einen Drilldown auszuführen und zusätzliche Details zum Alert anzuzeigen, oder wählen Sie einen Alert aus, und klicken Sie auf **Öffnen**.
- **3. Optional:** Um nach einem Alert zu suchen, geben Sie im Feld **Suchen** Suchkriterien ein.
- **4. Optional:** Um Spalten für die Anzeige auszuwählen, klicken Sie unter **Aktionen** in der Registerkarte **Alerts** auf **Spalten auswählen**, und wählen Sie die anzuzeigenden Spalten aus, oder wählen Sie **Alle anzeigen** aus.
- **5. Optional:** Um Alerts zu exportieren, klicken Sie im Menü **Aktionen** auf **In Excel exportieren**.
- **6.** Informationen zum Erstellen von Alerts finden Sie unter [Alerts erstellen](#page-98-0).
- **7.** Informationen zum Ausführen von Aktionen für Alerts finden Sie unter [Alertaktionen.](#page-102-0)
- **8.** Um die Alertliste zu aktualisieren, klicken Sie auf **Aktualisieren**.

## Alerts löschen

Wenn Sie ein Administrator oder Alerteigentümer sind, können Sie nicht mehr benötigte Alerts löschen. Sie müssen auch Zugriff auf das mit dem Alert verknüpfte Objekt haben.

Sie können mehrere Alerts gleichzeitig löschen.

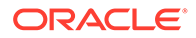

<span id="page-106-0"></span>So löschen Sie einen Alert:

- **1.** Klicken Sie auf der Homepage auf **Aufgaben**, und klicken Sie dann auf die Registerkarte **Alerts** auf der linken Seite, um die Hauptseite **Alerts** zu öffnen
- **2.** Wählen Sie einen Alert aus der Liste mit Alerts aus, und öffnen Sie ihn.
- **3.** Wählen Sie **Aktionen** aus, und klicken Sie auf **Löschen**, oder wählen Sie im Menü **Aktionen** der Zeile die Option **Löschen** aus.
- **4.** Klicken Sie im Bestätigungs-Prompt auf **Ja**.

## Mit Ansichten und Filtern arbeiten

In diesem Kapitel wird das Erstellen, Verwalten und Verwenden von Ansichten und Filtern beschrieben.

#### **Verwandte Themen**

- Mit Filtern arbeiten
- [Mit Ansichten arbeiten](#page-112-0)

## Mit Filtern arbeiten

Verwenden Sie Filter, um die in Ihren Ansichten und Berichten angezeigten Datensätze einzuschränken.

#### **Related Topics**

- Informationen zu Filtern
- [Vorhandene gespeicherte Filter anzeigen](#page-107-0)
- [Neue Filter erstellen](#page-107-0)
- [Filterleiste zum Anpassen Ihrer Ansicht verwenden](#page-108-0)
- [Filterbedingungen löschen](#page-109-0)
- [Filter entfernen](#page-109-0)
- [Filter bearbeiten](#page-110-0)
- [Filter duplizieren](#page-110-0)
- [Filter speichern](#page-110-0)
- [Gespeicherten Filter anwenden](#page-111-0)
- [Filter löschen](#page-111-0)
- [Spalten für Filter anzeigen](#page-111-0)
- [Spalten für Filter neu anordnen](#page-111-0)

## Informationen zu Filtern

Mit Filtern wird gesteuert, welche Datensätze in Listenansichten und Berichten angezeigt werden.

Sie können Werte für die Attribute angeben, die Sie filtern möchten, und Sie können den zum Filtern zu verwendenden Operator angeben. Zu den typischen Operatoren gehören "gleich", "ungleich", "beginnt mit", "endet mit", "enthält", "größer als", "kleiner

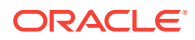

<span id="page-107-0"></span>als" usw. Welche Operatoren verfügbar sind, hängt vom Datentyp des Attributs ab. Beispiel: Operatoren für die Filterung von Textwerten unterscheiden sich von den Operatoren für die Filterung von numerischen Werten. Filter werden mit der Und-Logik kombiniert. Dies bedeutet, dass nur die Datensätze angezeigt werden, die alle Filterkriterien erfüllen.

Mit der Und- und Oder-Logik sowie mit der Gruppierungslogik können Sie auch komplexere Filter erstellen, um die Anwendungsreihenfolge der Filter zu bestimmen.

Sie können einen Filter zur späteren Verwendung speichern. Zum Einrichten Ihrer Ansichten können jedoch gespeicherte Listen verwendet werden. Informationen hierzu finden Sie unter Mit Listenansichten arbeiten.

Serviceadministratoren und Poweruser können Filter veröffentlichen, damit andere Benutzer darauf zugreifen können. Diese Filter werden dann als "Öffentlich" markiert. Serviceadministratoren und Poweruser können gespeicherte Filter zum Testen von Regeln verwenden.

#### **Verwendung von Filtern in Task Manager**

Filter können an vielen Stellen in Task Manager verwendet werden.

Die Funktionalität der Filter ist überall dieselbe:

- Zeitplanaufgaben
- Vorlagen
- Zeitpläne
- Aufgabentypen
- **Alerttypen**
- Ansichten
- **Attribute**

## Vorhandene gespeicherte Filter anzeigen

Gespeicherte Filterdefinitionen sind in der Registerkarte "Filter" der Konfiguration verfügbar.

So zeigen Sie gespeicherte Filter an:

- **1.** Klicken Sie auf der **Homepage** auf **Anwendung**, **Task Manager**.
- **2.** Klicken Sie auf **Filter**, um vorhandene Filter anzuzeigen. Öffentliche Filter sind mit einem grünen Häkchen gekennzeichnet.

## Neue Filter erstellen

Sie können einen neuen Filter erstellen, um die Anzeige von Zeilen gemäß Ihrer Anforderung zu steuern.

So erstellen Sie neue Filter:

- **1.** Klicken Sie auf der **Homepage** auf **Anwendung**, **Task Manager**, **Filter**. Sie können auch auf den folgenden Seiten einen Filter erstellen:
	- **Aufgaben > Zeitplanaufgaben**. Klicken Sie auf der rechten Seite auf **...**, **Filter verwalten**.

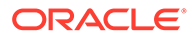
- <span id="page-108-0"></span>• **Aufgaben > Supplemental Data-Aufgaben**. Klicken Sie auf der rechten Seite auf **...**, **Filter verwalten**.
- **Aufgaben > Alerts**. Klicken Sie auf der rechten Seite auf **...** , **Filter verwalten**.
- **2.** Klicken Sie auf Neu (+), um einen neuen Filter hinzuzufügen. Das Dialogfeld "Neuer Filter" wird angezeigt.
- **3.** Geben Sie unter **Name** einen eindeutigen Namen für den Filter ein.
- **4.** Geben Sie unter **Beschreibung** eine Beschreibung für den Filter ein (optional).
- **5.** Wählen Sie unter **Typ** den Typ des erstellten Filters aus.
- **6.** Klicken Sie im Abschnitt "Filterdefinition" auf **Bedingung erstellen**, um eine Bedingung für das Filtern von Daten zu erstellen. Sie können mehrere Bedingungen und Bedingungsgruppen angeben. Geben Sie für jede Bedingung Folgendes an:
	- (Nur Bedingungsgruppen) Konjunktion: Wählen Sie "Und" oder "Oder" aus. Diese Konjunktionen geben an, wie diese Bedingung oder Gruppe mit vorherigen Geschwisterbedingungen oder -gruppen verbunden ist. Dieses Feld ist nur aktiviert, wenn der ausgewählte Knoten nicht das erste untergeordnete Element des zugehörigen übergeordneten Knotens ist.
	- Attribut: Attribute sind Felder oder Werte, die durch eine Bedingung mit einem anderen Wert zur Aufnahme in die Ergebnismenge eines Filters verglichen werden. Im Falle eines Filters bestimmt ein Attribut jedoch mehr als die Liste der benutzerdefinierten Attribute.
	- Operator: Gibt an, welche Art der Auswertung für das Attribut durchzuführen ist. Beispiele: Ist gleich, Zwischen, Ist nicht gleich, Größer als, Ist leer, Ist nicht leer, Kleiner als, Nicht zwischen
	- Wert: Gibt an, mit welchen Werten das Attribut verglichen werden soll. Der Typ des Attributs bestimmt, welches Eingabefeld verfügbar ist:

## Filterleiste zum Anpassen Ihrer Ansicht verwenden

Die Filterleiste funktioniert in vielen verschiedenen Bereichen, um in einer Liste angezeigte Daten zu filtern. Sie können einer Liste mehrere Filter hinzufügen.

Im Folgenden finden Sie ein Beispiel für die Filterleiste in der Filterkonfiguration. Beachten Sie, dass der Standardwert "Alle" verwendet wird. Das heißt, dass alle Objekte angezeigt werden, sofern Sie nicht angeben, dass Sie eine Auswahl an Filterattributen treffen.

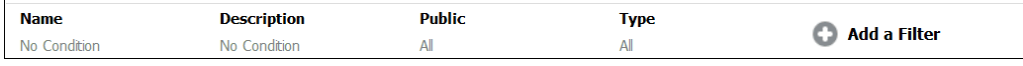

So fügen Sie Ihrer Liste einen Filter hinzu:

- **1.** Klicken Sie auf **+ Filter hinzufügen**, um eine Liste von Attributen anzuzeigen, die Sie zum Filtern von Daten verwenden können. Die Liste von Attributen kann sich abhängig von der Listenseite, auf der Sie den Filter hinzufügen, unterscheiden.
- **2.** Wählen Sie das Filterattribut aus, das Sie hinzufügen möchten. Das ausgewählte Attribut wird in der Filterleiste angezeigt.

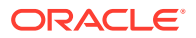

#### **Datumsbereiche verwenden**

Einige Filterattribute haben einen Datumsbereich. Beispiel: Wenn Sie ein weiteres Filterattribut zur Filterleiste hinzufügen möchten, wie z.B. **Erstellt am**, können Sie die Datumsbereichsfunktion verwenden. Grenzen Sie Ihre Ansicht ein, indem Sie einen Datumsbereich verwenden und dann mit dem Feld **Operator** die Bedingungen für Datumswerte festlegen, die diese Kriterien erfüllen.

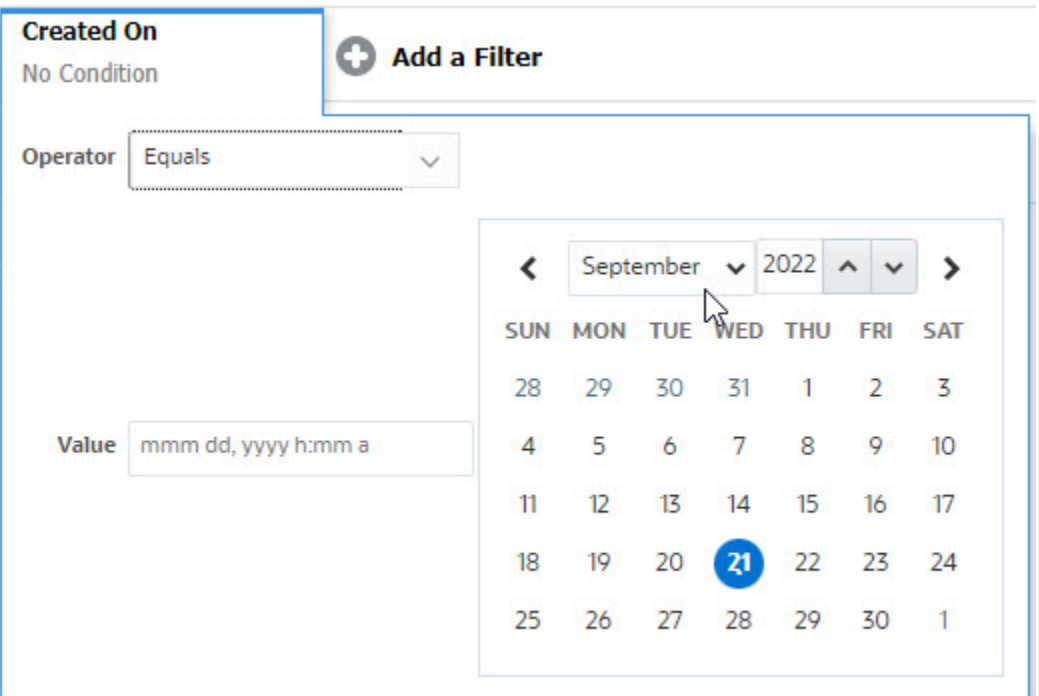

## Filterbedingungen löschen

Wenn Sie einen Filter löschen, werden die von diesem Filter auf die Daten angewendeten Bedingungen entfernt.

Nachdem Sie den Filter zur Filterleiste hinzugefügt haben, können Sie die Filterbedingungen auf die folgenden Arten löschen.

- Zeigen Sie mit der Maus auf einen Filter, klicken Sie auf das Symbol ..., und klicken Sie auf **Löschen**, um die Bedingung für diesen Filter zu löschen und zurückzusetzen.
- Klicken Sie auf der rechten Seite der Filterleiste auf das Symbol , und wählen Sie **Alle Filter zurücksetzen** aus. Die Bedingungen für alle Filter in der Filterleiste werden gelöscht und zurückgesetzt.

## Filter entfernen

Sie können einen Filter aus der Filterleiste entfernen.

Beim Entfernen eines Filters werden auch die von diesem Filter auf die Daten angewendeten Bedingungen entfernt.

So entfernen Sie einen Filter aus der Filterleiste:

1. Klicken Sie auf das Symbol **meben dem Filter.** 

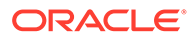

**2.** Klicken Sie auf **Entfernen**, um den Filter aus der Filterleiste zu entfernen. Auf einigen wenigen Seiten können Sie die Standardfilter nicht entfernen.

## Filter bearbeiten

Bearbeiten Sie einen Filter, um dessen Definition zu ändern.

So bearbeiten Sie einen Filter:

**1.** Öffnen Sie die Seite "Filter".

Klicken Sie auf der Homepage auf **Anwendung** > **Task Manager** > **Filter**.

Sie können Filter auch bearbeiten, wenn Sie auf einer Seite auf **…** > **Filter verwalten** klicken.

- **2.** Wählen Sie den zu bearbeitenden Filter aus, und klicken Sie auf das Symbol . Das Dialogfeld "Filter bearbeiten" wird angezeigt.
- **3.** Aktualisieren Sie die erforderlichen Informationen.
- **4.** Klicken Sie auf **OK**. Die Filterdetails werden aktualisiert.

## Filter duplizieren

Sie duplizieren einen Filter, um eine Kopie eines vorhandenen Filters zu erstellen.

So duplizieren Sie einen Filter:

- **1.** Wählen Sie auf der Seite "Filter" den zu duplizierenden Filter aus, und klicken Sie auf das Symbol ... Auf der Seite wird eine Kopie des Filters angezeigt.
- **2.** Klicken Sie auf den kopierten Filter. Das Fenster "Filter bearbeiten" wird angezeigt.
- **3.** Aktualisieren Sie die erforderlichen Informationen.
- **4.** Klicken Sie auf **OK**. Die Filterdetails für den kopierten Filter werden aktualisiert.

## Filter speichern

Indem Sie eine Filterdefinition speichern, können Sie diese Filtereinstellungen bei Bedarf einfach wiederverwenden (anstatt Filter manuell einzurichten).

Standardmäßig werden alle Filter als private Filter gespeichert. Damit andere Benutzer dieselben gespeicherten Filter verwenden können, können Sie die Filter veröffentlichen.

So speichern Sie einen Filter:

- **1.** Verwenden Sie **Filter hinzufügen**, um einen Filter für die erforderlichen Attribute hinzuzufügen.
- **2.** Wählen Sie im Menü "Aktionen" die Option **Filter speichern** aus. Das Dialogfeld "Filter speichern" wird angezeigt.
- **3.** Geben Sie unter **Name** einen eindeutigen Namen für den Filter ein.

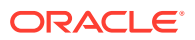

- **4.** Geben Sie unter **Beschreibung** eine optionale Beschreibung für den Filter ein. Beachten Sie, dass im Abschnitt "Filterdefinition" die ausgewählten Filterbedingungen angezeigt werden.
- **5.** Klicken Sie auf **OK**.

## Gespeicherten Filter anwenden

Sie können gespeicherte Filter anwenden, um die angezeigten Daten einzuschränken. Wenn Sie auf das Symbol **…** in der oberen rechten Ecke einer Seite klicken, werden alle gespeicherten Filter angezeigt. Klicken Sie auf einen dieser Filter, um ihn auf die Daten anzuwenden. Die Daten werden basierend auf den definierten Filterbedingungen angezeigt.

## Filter löschen

Löschen Sie einen Filter, um die zugehörige Definition aus dem System zu löschen.

So löschen Sie einen Filter:

**1.** Wählen Sie auf der Seite "Filter" den zu löschenden Filter aus, und klicken Sie auf das Symbol  $\mathbb{R}$ .

Eine Meldung wird angezeigt, in der Sie aufgefordert werden, den Vorgang zu bestätigen.

**2.** Klicken Sie auf **Ja**. Der Filter wird gelöscht.

## Spalten für Filter anzeigen

So zeigen Sie die Spalten für die Filter an:

- **1.** Klicken Sie auf der Seite "Filter" auf **Anzeigen**, **Spalten**.
- **2.** Wählen Sie die anzuzeigenden Spalten aus, oder klicken Sie auf **Alle anzeigen**, um alle Spalten anzuzeigen.

Sie können auf **Spalten verwalten** klicken, um die Spalten ein- oder auszublenden, die unter **Anzeigen > Spalten** angezeigt werden.

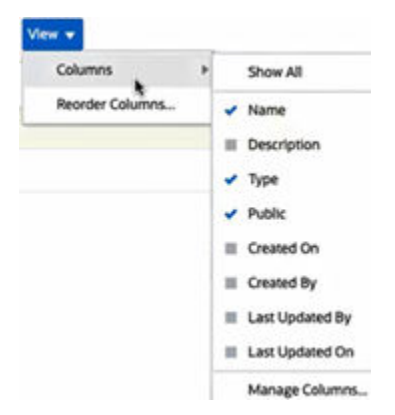

## Spalten für Filter neu anordnen

So sortieren Sie die Spalten neu:

**1.** Klicken Sie auf der Seite "Filter" auf **Ansicht**, **Spalten neu sortieren**.

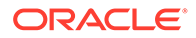

- **2.** Wählen Sie den Spaltennamen aus, den Sie neu sortieren möchten, und verschieben Sie ihn mit den folgenden Symbolen an die erforderliche Position:
	- : Ausgewählte Elemente an den Anfang der Liste verschieben
	- : Ausgewählte Elemente in der Liste um eins nach oben verschieben
	- : Ausgewählte Elemente in der Liste um eins nach unten verschieben
	- : Ausgewählte Elemente an das Ende der Liste verschieben
- **3.** Klicken Sie auf **OK**. Die Spalten werden basierend auf der angegebenen Reihenfolge angezeigt.

## Mit Ansichten arbeiten

Ansichten bieten mehrere Möglichkeiten zum Visualisieren und Analysieren Ihrer Daten.

#### **Verwandte Themen:**

- Informationen zu Ansichten
- [Mit Listenansichten arbeiten](#page-113-0)
- [Mit Pivot-Ansichten arbeiten](#page-115-0)
- [Mit Diagrammansichten arbeiten](#page-119-0)
- [Mit Gantt-Diagrammansichten arbeiten](#page-132-0)
- [Mit Kalenderansichten arbeiten](#page-132-0)
- [Ansichten speichern](#page-133-0)
- [Gespeicherte Ansichten bearbeiten](#page-133-0)
- [Standardansicht festlegen](#page-134-0)

## Informationen zu Ansichten

Die Produkte von Oracle Enterprise Performance Management Cloud bieten Ihnen viele verschiedene Möglichkeiten zur visuellen Darstellung Ihrer Daten.

#### **Ansichtstypen**

- Listenansicht: Tabellarische Anzeige von Informationen in Spalten und Zeilen für die Objekte, die die Filterbedingungen auf der Seite erfüllen.
- Gantt-Diagramm: Grafische Darstellung der Dauer von Aufgaben und der Abhängigkeiten zwischen diesen in Form einer Zeitleiste für einen Zeitplan. Mit dem Gantt-Diagramm können Sie den Status der Vorgängeraufgaben für andere Aufgaben anzeigen.
- Kalender: Anzeige von Zeitplanaufgaben im traditionellen Kalenderformat nach Monat, Woche oder Tag. Nachdem Sie die Kalenderansicht ausgewählt haben, können Sie über die Kalendersymbole Monat, Woche oder Tag auswählen. In der Kalenderansicht können Sie im Header für den Tag auch das Taglabel anzeigen.
- Pivot-Ansicht: Übersichten numerischer Attributdaten nach Attributwert.

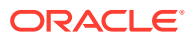

<span id="page-113-0"></span>• Diagrammansicht: Anzeige von Daten in Form von Diagrammen.

Verwenden Sie die Ansichtsauswahl ( $\Box$ ), um zwischen den Ansichten zu wechseln.

#### **Kompaktdarstellung von Ansichten auswählen**

In der Listen-, Gantt-, oder Pivot-Ansicht haben Sie die Möglichkeit, die Daten in einem Kompaktformat anzuzeigen. Über die Option **Kompakt** können Sie zwischen der Anzeige von mehr oder weniger Zeilen mit Informationen umschalten. Klicken Sie in der **Ansichtsauswahl** auf **Kompakt**, um die Datensätze in einem Kompaktformat anzuzeigen.

Wenn Sie eine Ansicht speichern, wird auch die aktuelle Einstellung der Option "Kompakt" gespeichert.

#### **Objekte, für die Ansichten verfügbar sind**

Für die folgenden Objekte in Task Manager sind Ansichten verfügbar:

- Zeitplanaufgaben: Liste der geplanten Aufgaben für Task Manager
- Alerts: Liste der Alerts mit Drilldown-Funktion für die Alertdetails

#### Informationen zum Filtern von Daten in Ansichten

Sie können Filter verwenden, um die in den Ansichten angezeigten Daten einzuschränken. Filter können zur Laufzeit (wenn die Daten angezeigt werden) oder beim Entwerfen der Diagramm- oder Pivot-Ansicht erstellt werden.

Sie können Daten wie folgt filtern:

• Filterleiste in einer Ansicht

Über die Filter in der Filterleiste können Benutzer dynamisch entscheiden, welche Kriterien auf die Ansichtsdaten angewendet werden sollen. Die angegebene Filterbedingung wird zur Laufzeit angewendet, nachdem die Ansicht generiert und die Anzeige mit der angewendeten Bedingung aktualisiert wurde. Informationen hierzu finden Sie unter [Filterleiste zum Anpassen Ihrer Ansicht verwenden.](#page-108-0)

Beispiel: Fügen Sie einen Filter zur Filterleiste in der Aufgabenliste hinzu, wobei die Spalte "Bearbeiter" ausgewählt ist. Mit diesem Filter können Sie die Diagrammdaten durch Auswahl mindestens eines Bearbeiters dynamisch filtern.

• **Filter** in der Registerkarte **Layout** des Dialogfeldes "Pivot bearbeiten" oder "Diagramm bearbeiten" Dieser Filter wird vom View Designer hinzugefügt. Die angegebenen Bedingungen werden auf die Daten angewendet, bevor diese in die Pivot-Ansicht oder Diagrammansicht aufgenommen werden. Sie können für jedes im Abschnitt **Legende (Reihe)** aufgeführte Dataset einen Filter erstellen. Informationen hierzu finden Sie unter [Diagrammlayout festlegen](#page-124-0).

Beispiel: Wenn Sie eine Filterbedingung für ein Dataset mit dem Status "Offen" erstellen, werden nur offene Aufgaben in das Diagramm für dieses Dataset aufgenommen.

## Mit Listenansichten arbeiten

Verwenden Sie Listenansichten, um Datensätze in einer einfachen tabellarischen Form anzuzeigen.

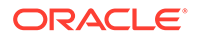

#### **Related Topics**

- Informationen zu Listenansichten
- Listenansicht anpassen
- Task Manager-Beispiel: Listenansicht für Zeitplanaufgaben anpassen

#### Informationen zu Listenansichten

Listenansichten präsentieren Datensätze für die Bildschirmanzeige und stellen Drilldown-Funktionen für die Datensatzdetails bereit. Sie zeigen Objekte in einer vertikalen Liste in Form von Zeilen und Spalten an.

Um mehr Zeilen in der Listenansicht anzuzeigen, verwenden Sie in der **Ansichtsauswahl** auf der rechten Seite die Option **Kompakt**.

Listenansichten stellen die folgenden Reportingfunktionen bereit:

- Spalten können zur Ansicht hinzugefügt, aus dieser entfernt und neu angeordnet werden.
- Filter können angewandt werden, um die in der Liste enthaltenen Datensätze zu beschränken.
- Listenansichten können zum Ad-hoc-Reporting gedruckt oder in Excel exportiert werden.

#### Listenansicht anpassen

Die Listenansicht wird mit den ausgewählten Standardspalten angezeigt. Sie können die Standardspalten ganz leicht ändern, um Ihre Ansicht anzupassen.

So passen Sie eine Listenansicht an:

- **1.** Zeigen Sie die Listenansicht für das erforderliche Objekt an.
- **2.** Wählen Sie in der Dropdown-Liste **Aktionen** die Option **Spalten auswählen** aus.

Das Dialogfeld "Spalten auswählen" wird angezeigt. Die derzeit angezeigten Spalten sind im Abschnitt **Ausgewählt** aufgeführt.

- **3.** Wählen Sie im Abschnitt **Verfügbar** die Attribute aus, die Sie in die Listenansicht aufnehmen möchten, und verschieben Sie sie mit den Pfeilschaltflächen in den Abschnitt **Ausgewählt**.
- **4.** Klicken Sie auf **OK**.

#### Task Manager-Beispiel: Listenansicht für Zeitplanaufgaben anpassen

Angenommen, Sie möchten weitere Informationen anzeigen, z.B. das Erstellungsdatum der Aufgabe.

Führen Sie die folgenden Schritte aus:

- **1.** Klicken Sie auf der **Homepage** auf **Aufgaben**, **Zeitplanaufgaben**.
- **2.** Wählen Sie in der Dropdown-Liste **Aktionen** aus, und klicken Sie auf **Spalten auswählen**.

Das Dialogfeld "Spalten auswählen" wird angezeigt. Fügen Sie darüber die zusätzlichen Spalten mit Informationen zu den Aufgaben hinzu.

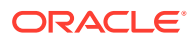

- <span id="page-115-0"></span>**3.** Scrollen Sie unter **Verfügbar** nach unten, wählen Sie **Erstellt am** aus, und verschieben Sie die Option mit den Pfeilschaltflächen nach rechts zu **Ausgewählt**.
- **4.** Klicken Sie auf **OK**.

Auf der Seite "Zeitplanaufgaben" wird die Spalte **Erstellt am** für die Aufgaben angezeigt.

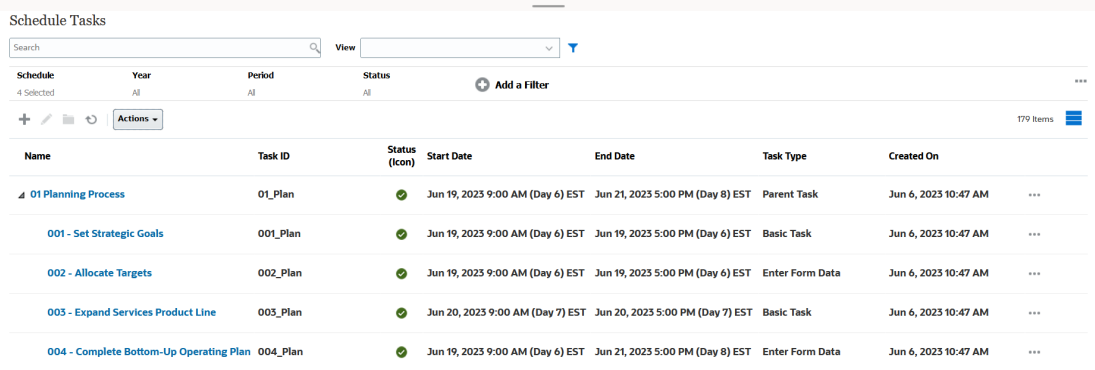

## Mit Pivot-Ansichten arbeiten

Verwenden Sie Pivot-Ansichten, um Ihre Daten zusammenzufassen.

#### **Related Topics**

- Informationen zu Pivot-Ansichten
- Pivot-Ansicht anpassen
- [Beispiel: Organisationseinheiten basierend auf Aufgabenstatus anzeigen](#page-118-0)

### Informationen zu Pivot-Ansichten

In einer Pivot-Ansicht können Sie Übersichten der Attributdaten erstellen.

Jedes Objekt verfügt über ein Standardlayout für Pivot-Ansichten. Sie können die Pivot-Ansicht aber Ihren Anforderungen entsprechend anpassen.

Klicken Sie in der Pivot-Ansicht auf die einzelnen Übersichtswerte, um einen Drilldown durchzuführen und die Datensätze anzuzeigen, aus denen sich der Gesamtwert zusammensetzt.

#### Pivot-Ansicht anpassen

Sie können eine Pivot-Ansicht anpassen, um die Daten basierend auf Ihrer Geschäftsanforderung zusammenzufassen. Daten können nach maximal zwei Attributen gruppiert werden.

So passen Sie eine Pivot-Ansicht an:

- **1.** Zeigen Sie die Pivot-Ansicht für das erforderliche Objekt an.
- **2.** Klicken Sie oben rechts auf das Symbol **Bearbeiten**.

Das Dialogfeld "Pivot bearbeiten" wird angezeigt. Es enthält drei Registerkarten: **Eigenschaften**, **Layout** und **Spalten**.

**3.** Geben Sie in der Registerkarte **Eigenschaften** die allgemeinen Ansichtseigenschaften ein. Informationen hierzu finden Sie unter [Eigenschaften von Pivot-Ansichten festlegen.](#page-116-0)

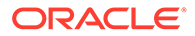

- <span id="page-116-0"></span>**4.** Geben Sie in der Registerkarte **Layout** die Details zur Gruppierung der Daten an. Informationen hierzu finden Sie unter [Layout von Pivot-Ansichten festlegen](#page-117-0).
- **5.** Geben Sie in der Registerkarte **Spalten** die Datenlabels und die Sortierreihenfolge für die Daten ein. Informationen hierzu finden Sie unter [Spalten von Pivot-](#page-118-0)[Ansichten angeben.](#page-118-0)
- **6.** Klicken Sie auf **OK**.

#### **Note:**

Wenn Sie in einem Datensatz einen Drilldown durchführen, mindestens eine Änderung vornehmen, den Datensatz speichern und zur Pivot-Ansicht zurückkehren, sind diese Änderungen nicht sichtbar. Sie müssen die Pivot-Ansicht aktualisieren, um die neuesten Änderungen zu sehen.

#### Eigenschaften von Pivot-Ansichten festlegen

In der Registerkarte **Eigenschaften** des Dialogfeldes "Pivot bearbeiten" können Sie die allgemeinen Eigenschaften einer Pivot-Ansicht festlegen.

So legen Sie die Eigenschaften einer Pivot-Ansicht fest:

- **1.** Wählen Sie unter **Hintergrund** eine der folgenden Optionen aus:
	- **Keine Füllung**: Es wird keine Hintergrundfarbe verwendet.
	- **Einfarbig**: Wählen Sie die Farbe aus, die als Hintergrundfarbe verwendet werden soll. Optional können Sie unter **Farbverlauf** eine Farbe auswählen.
- **2.** Wählen Sie unter **Headerfarbe** und **Headergröße** eine Farbe und einen Schriftgrad für den Header der Pivot-Ansicht aus.
- **3.** Wählen Sie unter **Datenfarbe** und **Datengröße** eine Farbe und einen Schriftgrad für die in der Pivot-Ansicht angezeigten Daten aus.
- **4.** Wählen Sie **Fehlende Werte als Null** aus, um für fehlende Datenwerte eine Null anzuzeigen. Dazu gehören fehlende Datenwerte und Werte, die aufgrund eines angewendeten Filters nicht angezeigt werden.
- **5.** Wählen Sie unter **Periode** eine der folgenden Optionen aus:
	- **Auswahl**: Auswahl aus dem Filter "Periode" unverändert verwenden.
	- **Letzte in Auswahl**: Letzte Periode chronologisch im Filter verwenden.
	- **Vorherige aus Auswahl**: Neuen Filter der vorherigen X Perioden basierend auf der letzten Periode im Filter erstellen.

Diese Periodenauswahl ermöglicht das Optimieren der Liste von Perioden für die jeweilige Pivot-Ansicht. Auf diese Weise können Pivot-Ansichten, die denselben globalen Periodenfilter verwenden, unterschiedliche Datenmengen anzeigen. Außerdem wird die Anzeige der Verteilung von Periodendaten basierend auf einer einzigen lokalen Periodenauswahl vereinfacht.

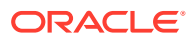

#### <span id="page-117-0"></span>Layout von Pivot-Ansichten festlegen

In der Registerkarte **Layout** ist angegeben, wie Daten in der Pivot-Ansicht zusammengefasst werden müssen. Filter können auch auf die Daten angewendet werden, die zusammengefasst werden sollen.

Geben Sie die folgenden Layoutdetails an:

- **1.** Geben Sie im Abschnitt **X-Achse** Details zu der primären Gruppierung für die Ansicht an.
	- Wählen Sie unter **Typ** eine der folgenden Optionen aus: Keine, Attribut, Datum, Benutzer, Ja/Nein oder True/False.

Wenn Sie **Typ** auf "Attribut" setzen, wählen Sie unter **Attribut 1** das zum Gruppieren von Daten erforderliche Attribut aus. Beispiel: Organisationseinheit.

Optional können Sie in der Gruppe **Attribut 1** eine weitere Untergruppe erstellen, indem Sie unter **Attribut 2** ein anderes Attribut auswählen.

- Wählen Sie unter **Sortieren** das Attribut und Sortierreihenfolge der Daten aus.
- Wählen Sie **Zeilen und Spalten tauschen** aus, um die Anzeige von Zeilen und Spalten im Raster zu tauschen.
- **2.** Klicken Sie im Abschnitt **Legende (Reihe)** auf das Symbol **Hinzufügen**, um eine Zeile für jedes Attribut zu erstellen, für das Sie Daten zusammenfassen möchten. Diese Zusammenfassung wird im angegebenen **Typ** erstellt. Dieser Abschnitt muss mindestens eine Zeile enthalten.

Geben Sie für jede Zeile die folgenden Details an:

- Wählen Sie unter **Wert** das Attribut aus, dessen Daten zusammengefasst werden müssen. Beispiel: Genehmiger (Anzahl).
- Wählen Sie unter **Aggregation** den Aggregationsvorgang aus, der für die zusammengefassten Daten ausgeführt werden soll. Standardmäßig wird die für das Attribut ausgewählte Aggregationsmethode angezeigt.

### **Note:**

Wenn Sie unter **Wert** ein nicht numerisches Attribut auswählen, ist **Anzahl** die einzig verfügbare **Aggregation**.

- Optional können Sie unter **Kategorien** in der Gruppe **Wert** das Attribut auswählen, nach dem die Daten zusammengefasst werden.
- Wählen Sie unter **Gruppieren nach** ein Attribut aus der Liste aus. Dies gilt nur, wenn **Typ** auf einen anderen Wert als "Attribut" gesetzt ist.
- Klicken Sie auf **Filter**, um einen Filter auf die in dieser Pivot-Ansicht enthaltenen Daten anzuwenden. Zunächst wird der Filter auf die Daten angewendet. Anschließend werden die Daten nach den angegebenen Kriterien zusammengefasst.

Standardmäßig wird die erste Klausel in einer Filterbedingung als Label für diesen Filter angezeigt.

**3.** Klicken Sie auf **OK**.

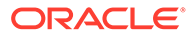

#### **Hinweise zur Verwendung der Aggregation**

Ein Task Manager-Beispiel finden Sie unter Beispiel: Organisationseinheiten basierend auf Aufgabenstatus anzeigen.

<span id="page-118-0"></span>Spalten von Pivot-Ansichten angeben

In der Registerkarte **Spalten** können Sie die Labels und Datenreihenfolge für die Pivot-Ansicht anpassen.

Jede Zeile in dieser Registerkarte wird als Spalte in der Pivot-Ansicht angezeigt. Die Anzahl der Zeilen wird durch die Angaben unter **X-Achse** und **Kategorien** in der Registerkarte **Layout** bestimmt.

So passen Sie die Anzeige der Pivot-Ansicht an:

- Geben Sie unter **Label** das Label an, das für diese Spalte angezeigt werden muss.
- Wählen Sie **Sortieren** aus, um die Pivot-Daten nach dieser Spalte zu sortieren. Klicken Sie auf das Symbol neben dieser Option, um in auf- oder absteigender Reihenfolge zu sortieren.
- Mit den Pfeilen auf der rechten Seite können Sie die Reihenfolge der angezeigten Spalten ändern. Die Spalten in dieser Liste werden von links nach rechts in der Pivot-Ansicht angezeigt.

#### Beispiel: Organisationseinheiten basierend auf Aufgabenstatus anzeigen

In diesem Beispiel wird beschrieben, wie eine Pivot-Ansicht erstellt werden kann, die Organisationseinheiten basierend auf dem Status der Aufgaben gruppiert. Die folgende Abbildung zeigt die Pivot-Ansicht an.

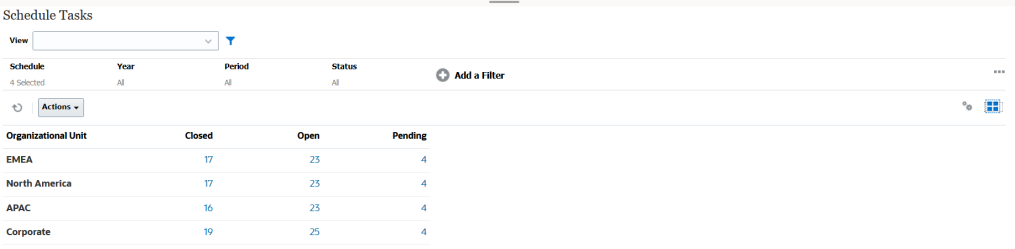

Führen Sie die folgenden Schritte aus, um die oben angezeigte Pivot-Ansicht zu erstellen:

- **1.** Klicken Sie auf der Homepage auf **Aufgaben**, um die Seite "Zeitplanaufgaben" anzuzeigen.
- **2.** Klicken Sie auf das Symbol , und wählen Sie Pivot-Ansicht aus.
- **3.** Klicken Sie auf das Symbol **Bearbeiten**, um die Pivot-Ansicht gemäß Ihrer Anforderung zu konfigurieren.
- **4.** In der Registerkarte **Eigenschaften**:
	- **Hintergrund**: Keine Füllung
	- **Headergröße**: 13
	- **Datengröße**: 14

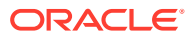

- **Periode**: Auswahl
- <span id="page-119-0"></span>**5.** In der Registerkarte **Layout**:
	- Unter **X-Achse**:
		- Wählen Sie unter **Typ** die Option **Attribut** aus.
		- Wählen Sie unter **Attribut 1** die Option **Organisationseinheit** aus.
		- Wählen Sie unter **Sortieren** in der ersten Dropdown-Liste **Organisationseinheit** und in der zweiten Dropdown-Liste **Absteigend** aus.
	- Unter **Legende (Reihe)**:
		- Wählen Sie unter **Wert** die Option **Aufgabe** aus.
		- Wählen Sie unter **Kategorien** die Option **Status** aus.
- **6.** Wählen Sie in der Registerkarte **Spalten** die angezeigten Labels aus.
- **7.** Klicken Sie auf **OK**.

### Mit Diagrammansichten arbeiten

Mit Diagrammansichten können Sie Ihre Daten visualisieren.

#### **Related Topics**

- Übersicht über Diagrammansichten
- [Diagrammansichten erstellen](#page-124-0)
- [Beispiel: Diagramm zur Anzeige des Aufgabenstatus nach Monat erstellen](#page-127-0)
- [Beispiel: Diagramm zur Anzeige des geplanten im Vergleich zum tatsächlichen](#page-128-0) [Enddatum erstellen](#page-128-0)
- [Beispiel: Diagramm zur Anzeige der Aufgabenausführung nach Organisationseinheit](#page-130-0) [erstellen](#page-130-0)

## Übersicht über Diagrammansichten

#### **Related Topics**

- Informationen zu Diagrammansichten
- [Informationen zu Diagrammansichtseigenschaften](#page-120-0)
- [Typen von Diagrammansichten](#page-123-0)

#### Informationen zu Diagrammansichten

In einem Diagramm werden Daten visuell dargestellt.

Diagramme werden basierend auf Ihren Geschäftsprozessdaten dynamisch generiert. Klicken Sie auf einen Bereich in einem Diagramm, z.B. einem Tortendiagramm, um einen Drilldown durchzuführen und Details zu den durch diesen Bereich zusammengefassten Informationen anzuzeigen. Die Layouts der Diagramm- und Pivot-Ansichten sind verknüpft, sodass Sie schnell zwischen den beiden Ansichten wechseln können.

Das System merkt sich die konfigurierten Einstellungen für Diagrammansichten. Wenn Sie die Diagrammansicht schließen, andere Aktionen in Ihrem Geschäftsprozess ausführen und dann zur Diagrammansicht zurückkehren, wird das Diagramm mit den vorherigen Einstellungen angezeigt.

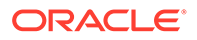

Für die grafische Darstellung Ihrer Aufgaben stehen mehrere Typen von Diagrammansichten zur Verfügung. Informationen hierzu finden Sie unter [Typen von](#page-123-0) [Diagrammansichten.](#page-123-0)

### <span id="page-120-0"></span>Informationen zu Diagrammansichtseigenschaften

Diagrammeigenschaften umfassen grundlegende Details wie den Diagrammtyp, die Diagrammausrichtung und den Hintergrund. Welche Eigenschaften für ein Diagramm festgelegt werden können, hängt vom Diagrammtyp ab.

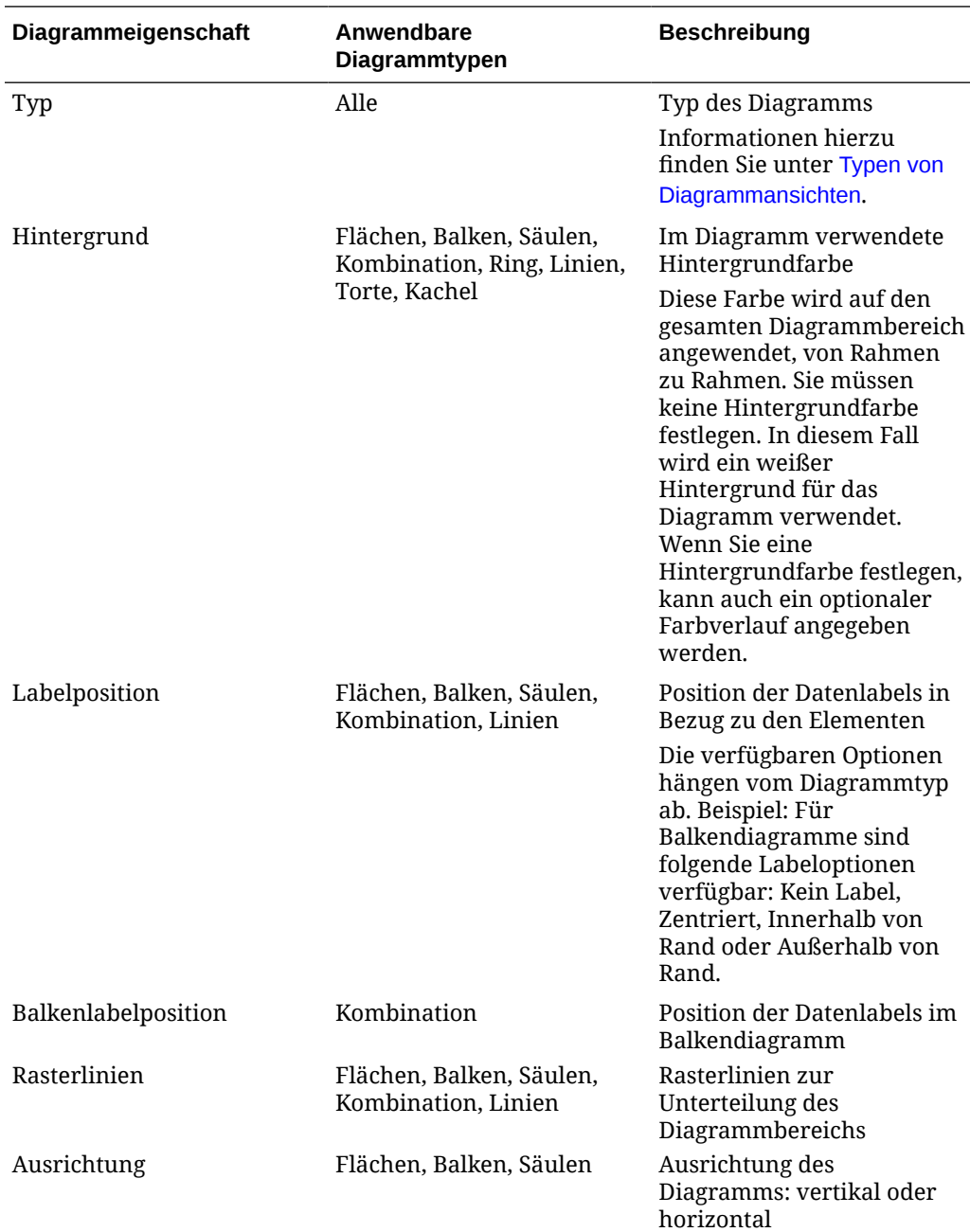

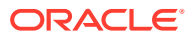

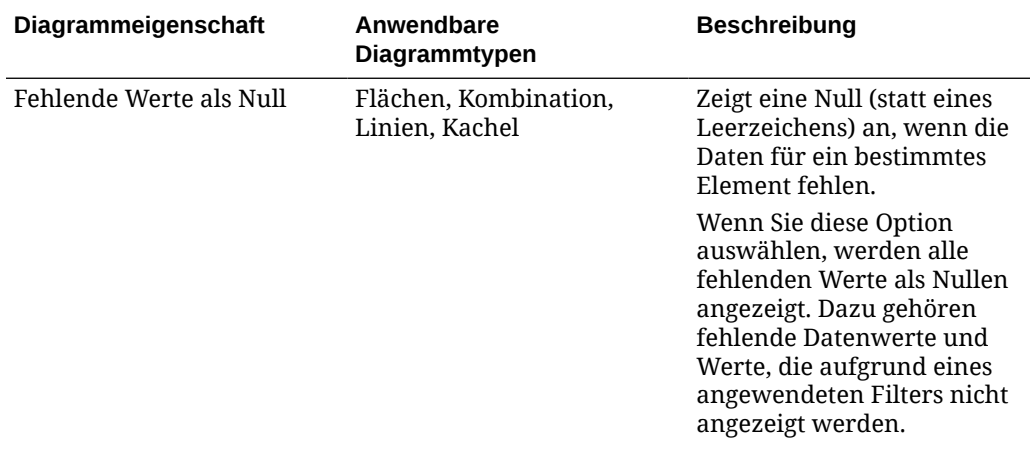

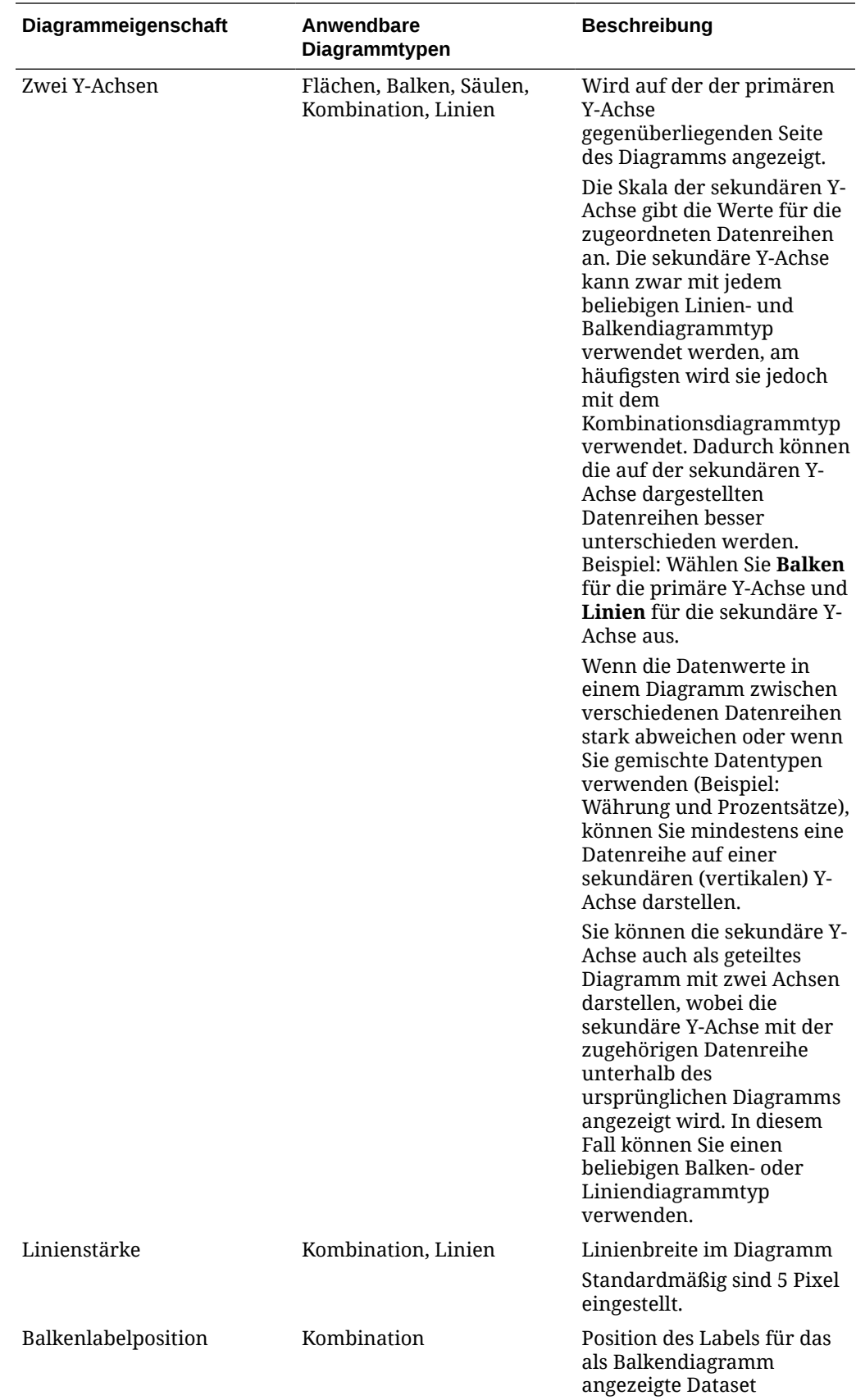

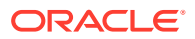

<span id="page-123-0"></span>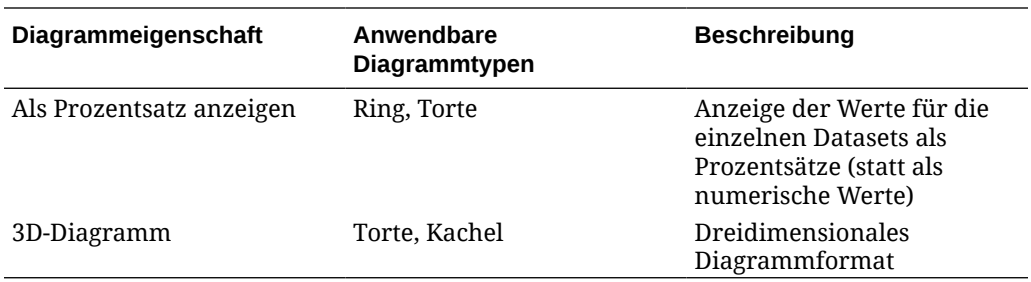

#### Typen von Diagrammansichten

Sie können die folgenden Typen von Diagrammansichten erstellen:

• Flächen

Stellt die einzelnen Datasets als gestrichelte Flächen dar.

• Balken

Zeigt eine grafische Übersicht mehrerer Datenwerte zu Vergleichszwecken an.

Balkendiagramme können vertikal oder horizontal dargestellt werden

• Säulen

Stellt unterschiedliche Datasets als übereinander gestapelte Balken dar.

Die Höhe des resultierenden Balkens stellt das kombinierte Ergebnis des Datasets dar.

**Kombination** 

Diese Darstellung lässt Sie eine beliebige Kombination von Balken-, Linien- und Flächendiagrammen in einem einzigen Diagramm zusammenführen.

Verwenden Sie diesen Typ, wenn zwei verschiedene Datasets auf der Y-Achse dargestellt werden. Sie können gegenüber der primären Y-Achse eine sekundäre Y-Achse hinzufügen. Wenn Sie eine sekundäre Y-Achse hinzufügen, können Sie die Skalierung für eine Kennzahl anzeigen, die mit den übrigen Kennzahlen im Diagramm nicht richtig skalierbar ist, wie z.B. beim Anzeigen einer Prozent- und einer Währungskennzahl im selben Diagramm.

• Ring

Zeigt ein kreisförmiges, in Segmente unterteiltes Diagramm für den Vergleich von Datasets an.

In der leeren Mitte wird die Summe aller Datasets angezeigt.

• Linien

Ermöglicht Benutzern, einen Datentrend über einen Zeitraum hinweg zu visualisieren.

**Torte** 

Zeigt ein kreisförmiges, in Segmente unterteiltes Diagramm für den Vergleich von Datasets an.

• Kachel

Ermöglicht Benutzern das Auswählen bestimmter Werte aus einem Dataset, um diese in separaten Kacheln anzuzeigen.

Es hebt eine kleine Anzahl von Datenpunkten oder einen einzelnen Datenpunkt hervor.

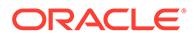

Die Standarddiagrammansicht ist ein Balkendiagramm. Sie können Ihre Diagrammanzeige anpassen und die Standarddiagrammansicht ändern.

#### <span id="page-124-0"></span>Diagrammansichten erstellen

Erstellen Sie Diagramme, um die Daten Ihrer Anwendung grafisch darzustellen.

So erstellen Sie eine Diagrammansicht:

- **1.** Zeigen Sie die Diagrammansicht für das erforderliche Objekt an.
- **2.** Wählen Sie in der **Ansichtsauswahl** oben rechts auf der Seite **Diagrammansicht** aus.

Wenn Sie zum ersten Mal auf die Diagrammansicht zugreifen, wird das Standardlayout der Diagrammansicht angezeigt.

- **3.** Klicken Sie oben rechts auf **Bearbeiten**, um das Dialogfeld "Diagramm bearbeiten" anzuzeigen. Es enthält drei Registerkarten: **Eigenschaften**, **Layout** und **Legende**.
- **4.** Geben Sie in der Registerkarte **Eigenschaften** die erforderlichen Diagrammeigenschaften an, wie unter [Informationen zu](#page-120-0) [Diagrammansichtseigenschaften](#page-120-0) beschrieben.
- **5.** Geben Sie die zum Erstellen des Diagramms erforderlichen Informationen ein, wie in den folgenden Themen beschrieben:
	- Diagrammlayout festlegen
	- [Diagrammachse festlegen](#page-126-0)
	- [Diagrammlegende festlegen](#page-126-0)
- **6.** Klicken Sie auf **OK**, um die Diagrammdefinition zu speichern und das Diagramm anzuzeigen.

Klicken Sie auf einen beliebigen Bereich in der Diagrammansicht, um einen Drilldown durchzuführen und alle im ausgewählten Bereich aggregierten Datensätze anzuzeigen. Die Datensätze werden im Dialogfeld "Details" angezeigt. Klicken Sie auf einen beliebigen Link in diesem Dialogfeld, um die Details des jeweiligen Datensatzes anzuzeigen.

#### **Note:**

Wenn Sie in einem einzelnen Datensatz einen Drilldown durchführen, mindestens eine Änderung vornehmen, den Datensatz speichern und zur Diagrammansicht zurückkehren, sind diese Änderungen nicht sichtbar. Sie müssen die Diagrammansicht aktualisieren, um die neuesten Änderungen zu sehen.

#### Diagrammlayout festlegen

Geben Sie in der Registerkarte **Layout** die Datasets an, die auf der X- und Y-Achse des Diagramms dargestellt werden müssen.

So legen Sie das Diagrammlayout fest:

**1.** Öffnen Sie die Registerkarte **Layout** des Dialogfeldes "Diagramm bearbeiten".

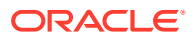

- **2.** Geben Sie im Abschnitt **X-Achse** das Dataset an, das auf der X-Achse des Diagramms dargestellt werden muss.
	- Wählen Sie unter **Typ** den Datentyp aus. Verfügbare Optionen: Keine, Attribut, Datum, Benutzer, Ja/Nein und True/False.
	- Wenn Sie den **Typ** auf **Attribut** setzen, müssen Sie mindestens ein Attribut angeben, das auf der X-Achse dargestellt wird. Sie können maximal zwei Attribute angeben.

Wählen Sie unter **Attribut 1** das erste Attribut aus, das auf der X-Achse dargestellt werden soll. Wählen Sie optional unter **Attribut 2** das zweite Attribut aus, das auf der X-Achse dargestellt werden soll. Die verschiedenen Kombinationen aus den Werten von Attribut 1 und Attribut 2 werden dargestellt.

- Wählen Sie unter **Sortieren** die Option **Aufsteigend** oder **Absteigend** aus, um die Daten auf Ihrer X-Achse zu sortieren.
- **3.** Geben Sie im Abschnitt **Legende (Reihe)** mindestens ein Dataset an, das entlang der Y-Achse der Diagrammansicht dargestellt werden muss.

Beispiel: Wenn Sie drei Datasets definieren, werden auf der Y-Achse drei Werte dargestellt.

In jedem Dataset können Sie Aggregationsvorgänge durchführen oder Daten gruppieren. Optional können Sie einen Filter anwenden, um einzuschränken, welche Daten bei der Berechnung der Aggregation für das Dataset ausgewählt werden.

Geben Sie für jedes Dataset in diesem Abschnitt Folgendes an:

- Wählen Sie unter **Wert** den darzustellenden Wert aus. Beispiel: Betrag oder Status.
- Wählen Sie unter **Aggregation** die Aggregation aus, die für den ausgewählten Wert durchgeführt werden muss. Informationen hierzu finden Sie unter "Hinweise zur Verwendung der Aggregation" am Ende dieses Themas.
- (Optional) Wählen Sie unter **Kategorien** das Attribut aus, das zur Kategorisierung von Daten im Dataset verwendet werden muss. Verwenden Sie Kategorien, um Ihr Diagramm detaillierter zu gestalten.
- (Optional) Wählen Sie unter **Gruppieren nach** das Attribut aus, nach dem Daten vom Typ "Datum" gruppiert werden.

Wenn **Gruppieren nach** auf ein Datum gesetzt ist, wird eine neue Spalte **Datumsaggregation** angezeigt.

• (Optional) Klicken Sie unter **Filter** auf das Symbol "Filter", um eine Filterbedingung hinzuzufügen. Mit dieser Bedingung werden die für das Dataset in der Diagrammansicht angezeigten Daten weiter verfeinert. Sie wird angewendet, bevor die Daten in die Diagrammansicht aufgenommen werden. Wenn **Wert** auf "Aufgaben" gesetzt ist, können Sie einen Filter erstellen, um nur Aufgaben mit dem Status "Offen" darzustellen.

Standardmäßig wird die erste Klausel in einer Filterbedingung als Label für diesen Filter angezeigt.

**4.** Klicken Sie auf **OK**, um die Diagrammansichtseinstellungen zu speichern.

#### **Beispiele**

Informationen für Task Manager finden Sie hier:

• [Beispiel: Diagramm zur Anzeige des Aufgabenstatus nach Monat erstellen](#page-127-0)

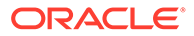

- [Beispiel: Diagramm zur Anzeige des geplanten im Vergleich zum tatsächlichen](#page-128-0) [Enddatum erstellen](#page-128-0)
- [Beispiel: Diagramm zur Anzeige der Aufgabenausführung nach](#page-130-0) [Organisationseinheit erstellen](#page-130-0)

#### <span id="page-126-0"></span>Diagrammachse festlegen

Diagrammachseneigenschaften wirken sich auf die Darstellung der Achsenlabels des Diagramms aus. Sie können einen Titel und ein Label für die X-Achse und für die primäre und sekundäre Y-Achse des Diagramms erstellen. Sie können auch das Textund Zahlenformat der Y-Achse bearbeiten und einen benutzerdefinierten Bereich für beide Y-Achsen definieren.

#### **Note:**

Diese Registerkarte wird für Diagrammansichten mit dem **Typ** "Ring", "Torte" oder "Kacheln" nicht angezeigt.

So definieren Sie die Diagrammachse:

- **1.** Öffnen Sie die Registerkarte **Achse** des Dialogfeldes "Diagramm bearbeiten".
- **2.** Wählen Sie **X-Achse** aus, und geben Sie Folgendes an (nur für Diagrammansichten mit dem **Typ** "Datum" in der Registerkarte **Layout**):
	- **Intervall:** Wählen Sie **Automatisch**, **Täglich**, **Monatlich** oder **Jährlich** aus.
	- **Maximum:** Wählen Sie **Automatisch** oder **Fest** aus. Wählen Sie für **Fest** ein Datum aus.
	- **Minimum:** Wählen Sie **Automatisch** oder **Fest** aus. Wählen Sie für **Fest** ein Datum aus.
- **3.** Klicken Sie auf **Y-Achse**, und geben Sie **Automatisch** oder **Fest** für Folgendes an: **Minimum**, **Maximum**, **Haupteinheit** und **Nebeneinheit**.
- **4.** Wenn für das Diagramm in der Registerkarte **Eigenschaften** die Option **Zwei Y-Achsen** ausgewählt ist, klicken Sie auf **Zwei Y-Achsen**, und geben Sie **Minimum**, **Maximum**, **Haupteinheit** und **Nebeneinheit** an.
- **5.** Klicken Sie auf **OK**, um die Diagrammansichtseinstellungen zu speichern.

#### Diagrammlegende festlegen

Legendeneigenschaften wirken sich auf die Darstellung der Legende des Diagramms aus.

Sie können die Position der Legende ändern und einen Titel für die Legende anzeigen, die Hintergrund- und Rahmenfarben ändern sowie die Schrift und das Format von Diagrammlabels bearbeiten.

Für Kombinationsdiagramme enthält die Registerkarte **Legende** eine neue Spalte namens **Typ**. Sie können den Typ jeder konfigurierten Legende (Reihe) auswählen. Beispiel: **Typ** = **Balken** für eine Legende und **Typ** = **Linien** für die andere.

So definieren Sie die Diagrammlegende:

**1.** Öffnen Sie die Registerkarte **Legende** des Dialogfeldes "Diagramm bearbeiten".

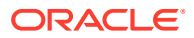

<span id="page-127-0"></span>**2.** Wählen Sie unter **Legendenposition** die Position der Datenlabels in Bezug zu den Elementen in einem Diagramm aus.

Die verfügbaren Optionen sind **Keine Legende**, **Links**, **Rechts**, **Oben** oder **Unten**.

- **3.** Wählen Sie unter **Palette** die Farbpalette für die Anzeige der Diagrammansicht aus.
- **4.** In der Tabelle **Reihe** wird für jede in der Registerkarte **Layout** angegebene Legende eine Zeile angezeigt.

Gehen Sie für jedes Dataset wie folgt vor:

- Geben Sie unter **Label** das Label an, das für diese Datenreihe im Diagramm angezeigt werden muss.
- Wählen Sie **Zwei Y-Achsen** für die Datenreihe aus, die auf der sekundären Y-Achse angezeigt werden muss.
- **5.** Klicken Sie auf **OK**, um die Diagrammansichtseinstellungen zu speichern.

#### Beispiel: Diagramm zur Anzeige des Aufgabenstatus nach Monat erstellen

In diesem Beispiel wird ein Diagramm erstellt, in dem der Abschlussstatus aller Aufgaben nach Periode zusammenfasst wird. Auf diese Weise lässt sich leichter feststellen, ob bestimmte Aufgaben in den einzelnen Perioden nicht fertiggestellt werden.

Das generierte Diagramm wird unten angezeigt. Klicken Sie auf einen beliebigen Bereich im Diagramm, um einen Drilldown durchzuführen und die einzelnen Datensätze anzuzeigen, aus denen sich dieser aggregierte Bereich zusammensetzt.

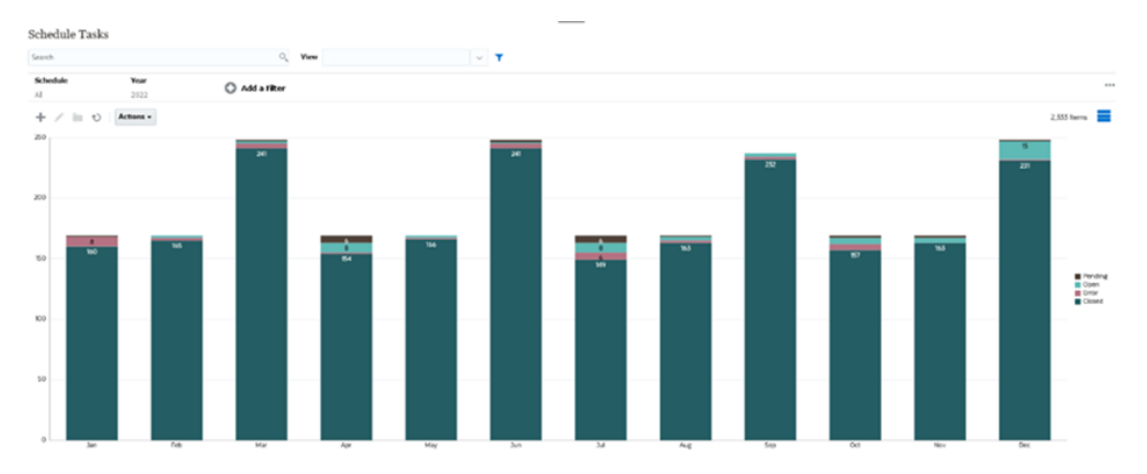

So erstellen Sie dieses Diagramm:

- **1.** Klicken Sie auf der Homepage auf **Aufgaben**. Klicken Sie auf **Zeitplanaufgaben**, um die Aufgabenliste anzuzeigen.
- **2.** Wählen Sie in der **Ansichtsauswahl** oben rechts auf der Seite **Diagrammansicht** aus. Die Diagrammansicht wird mit einem Standarddiagramm geöffnet.
- **3.** Klicken Sie oben rechts auf **Bearbeiten**, um das Dialogfeld "Diagramm bearbeiten" anzuzeigen.
- **4.** Geben Sie in der Registerkarte "Eigenschaften" Folgendes an:
	- Wählen Sie unter "Typ" die Option **Säulen** aus.
	- Deaktivieren Sie die Option **Rasterlinien**.

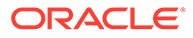

- Wählen Sie unter "Periode" die Option **Auswahl** aus.
- <span id="page-128-0"></span>**5.** Geben Sie in der Registerkarte **Layout** Folgendes an:

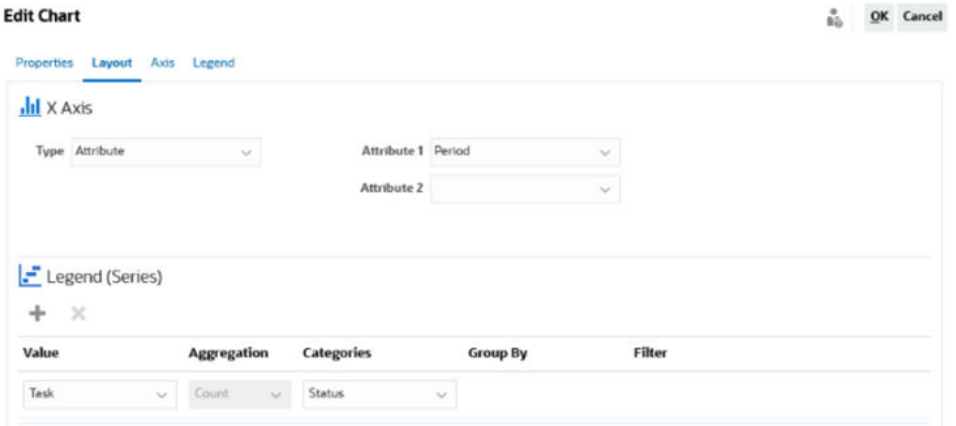

- Führen Sie im Abschnitt **X-Achse** die folgenden Schritte aus:
	- Wählen Sie unter **Typ** die Option **Attribut** aus.
	- Wählen Sie unter **Attribut 1** die Option **Periode** aus.
- Führen Sie im Abschnitt **Legende (Reihe)** die folgenden Schritte aus:
	- Wählen Sie unter **Wert** die Option **Aufgabe** aus.
	- Wählen Sie unter **Kategorien** die Option **Status** aus.
- **6.** Lassen Sie die Standardeinstellung in der Registerkarte **Achse** unverändert.
- **7.** Geben Sie in der Registerkarte **Legende** Folgendes an:
	- Wählen Sie unter **Legendenposition** die Option **Rechts** aus.
	- Wählen Sie unter **Palette** die Option **Redwood** aus.
- **8.** Klicken Sie auf **OK**.

Beispiel: Diagramm zur Anzeige des geplanten im Vergleich zum tatsächlichen Enddatum erstellen

> In diesem Beispiel werden die geplante und die tatsächliche Abschlusszeit von Aufgaben im Zeitverlauf visualisiert. So können Sie erkennen, ob die Aufgaben im Zeitplan liegen oder verspätet sind. Das Diagramm zeigt alle Enddaten von Aufgaben an, die auf ein bestimmtes Datum oder einen späteren Zeitpunkt fallen. Zu Beginn des Zeitplans wird deshalb eine große Anzahl von Aufgaben angezeigt, die dann allmählich bis zur letzten Aufgabe im Zeitplan abnimmt.

Das generierte Diagramm wird unten angezeigt. Klicken Sie auf einen beliebigen Bereich im Diagramm, um einen Drilldown durchzuführen und die einzelnen Datensätze anzuzeigen, aus denen sich dieser aggregierte Bereich zusammensetzt.

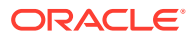

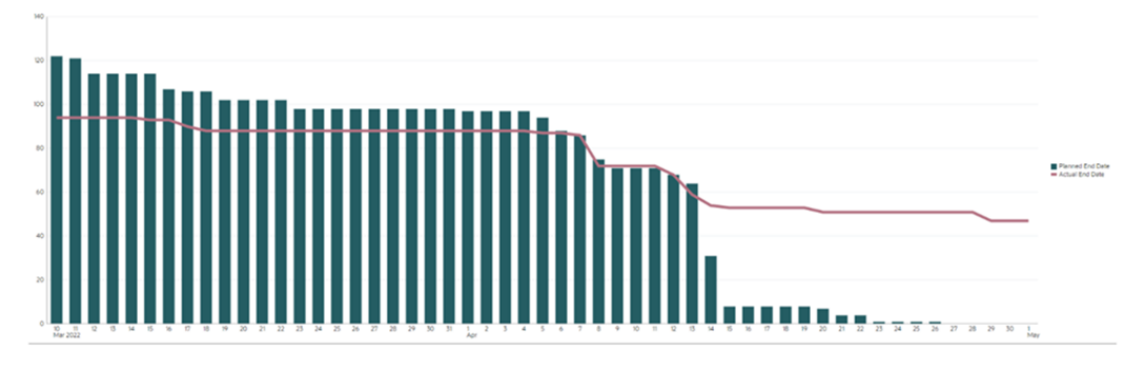

So erstellen Sie dieses Diagramm:

- **1.** Klicken Sie auf der Homepage auf **Aufgaben**, und klicken Sie dann auf **Zeitplanaufgaben**, um die Aufgabenliste anzuzeigen.
- **2.** Wählen Sie in der **Ansichtsauswahl** oben rechts auf der Seite **Diagrammansicht** aus. Die Diagrammansicht wird mit einem Standarddiagramm geöffnet.
- **3.** Klicken Sie oben rechts auf das Symbol **Bearbeiten**, um das Dialogfeld "Diagramm bearbeiten" anzuzeigen.
- **4.** Geben Sie in der Registerkarte **Eigenschaften** Folgendes an:

Edit Chart [Task Burndown - Plan vs Actual End Date]

å. OK Cancel

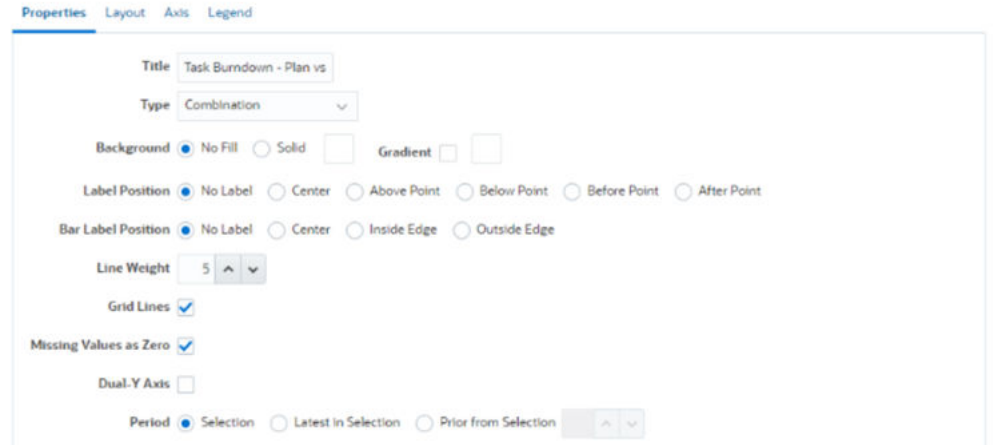

- Wählen Sie unter **Typ** die Option **Kombination** aus.
- Wählen Sie unter **Hintergrund** die Option **Keine Füllung** aus.
- Wählen Sie unter **Labelposition** die Option **Kein Label** aus.
- Wählen Sie unter **Balkenlabelposition** die Option **Kein Label** aus.
- Wählen Sie für **Linienstärke** die Zahl **5** aus.
- Wählen Sie **Rasterlinien** aus.
- Deaktivieren Sie die Option **Zwei Y-Achsen**.
- Wählen Sie unter **Periode** die Option **Auswahl** aus.
- **5.** Geben Sie in der Registerkarte **Layout** Folgendes an:

<span id="page-130-0"></span>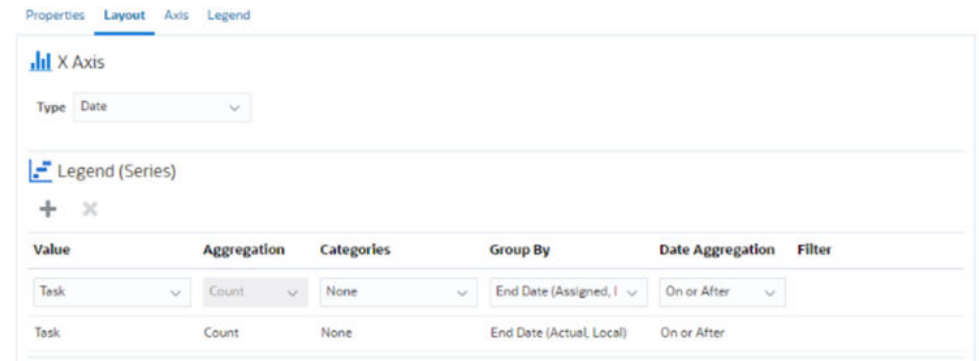

- Wählen Sie im Abschnitt **X-Achse** für **Typ** die Option **Datum** aus.
- Geben Sie im Abschnitt **Legende (Reihe)** zwei Werte an: Für den ersten Eintrag:
	- Wählen Sie unter **Wert** die Option **Aufgabe** aus.
	- Wählen Sie unter **Kategorien** die Option **Keine** aus.
	- Wählen Sie unter **Gruppieren nach** die Option **Enddatum (zugewiesen)** aus.
	- Wählen Sie unter **Datumsaggregation** die Option **Am oder nach** aus.

Für den zweiten Eintrag:

- Wählen Sie unter **Wert** die Option **Aufgabe** aus.
- Wählen Sie unter **Kategorien** die Option **Keine** aus.
- Wählen Sie unter **Gruppieren nach** die Option **Enddatum (tatsächlich, lokal)** aus.
- Wählen Sie unter **Datumsaggregation** die Option **Am oder nach** aus.
- **6.** Lassen Sie die Standardeinstellung in der Registerkarte **Achse** unverändert.
- **7.** Geben Sie in der Registerkarte **Legende** Folgendes an:
	- Wählen Sie unter **Legendenposition** die Option **Rechts** aus.
	- Wählen Sie unter **Palette** die Option **Redwood** aus.
- **8.** Klicken Sie auf **OK**.

### Beispiel: Diagramm zur Anzeige der Aufgabenausführung nach Organisationseinheit erstellen

In diesem Beispiel wird ein Diagramm erstellt, das den Aufgabenabschluss nach Organisationseinheit anzeigt, sodass Sie den Stand der einzelnen Organisationen bezüglich des Aufgabenabschlusses überwachen können.

Das generierte Diagramm wird wie abgebildet angezeigt. Klicken Sie auf einen beliebigen Bereich im Diagramm, um einen Drilldown durchzuführen und die einzelnen Datensätze anzuzeigen, aus denen sich dieser aggregierte Bereich zusammensetzt.

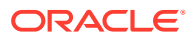

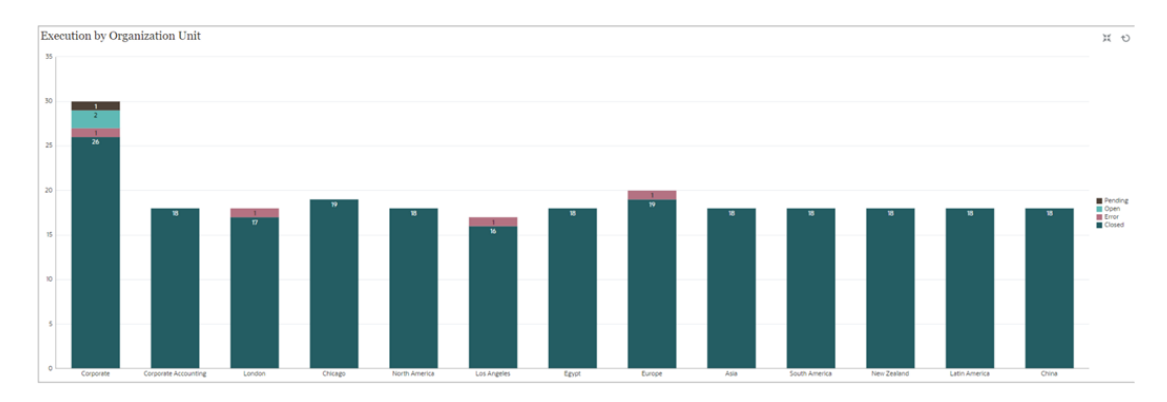

So erstellen Sie dieses Diagramm:

- **1.** Klicken Sie auf der Homepage auf **Aufgaben.** Klicken Sie auf **Zeitplanaufgaben**, um die Aufgabenliste anzuzeigen.
- **2.** Wählen Sie in der **Ansichtsauswahl** oben rechts auf der Seite die Option **Diagrammansicht** aus.

Die Diagrammansicht wird mit einem Standarddiagramm geöffnet.

- **3.** Klicken Sie oben rechts auf **Bearbeiten**, um das Dialogfeld "Diagramm bearbeiten" anzuzeigen.
- **4.** Geben Sie in der Registerkarte **Eigenschaften** Folgendes an:
	- Wählen Sie unter **Typ** die Option **Säulen** aus.
	- Deaktivieren Sie die Option **Rasterlinien**.
	- Wählen Sie unter **Periode** die Option **Auswahl** aus.
- **5.** Geben Sie in der Registerkarte **Layout** Folgendes an: **Edit Chart [Execution by Organization Unit]**

å. QK Cancel

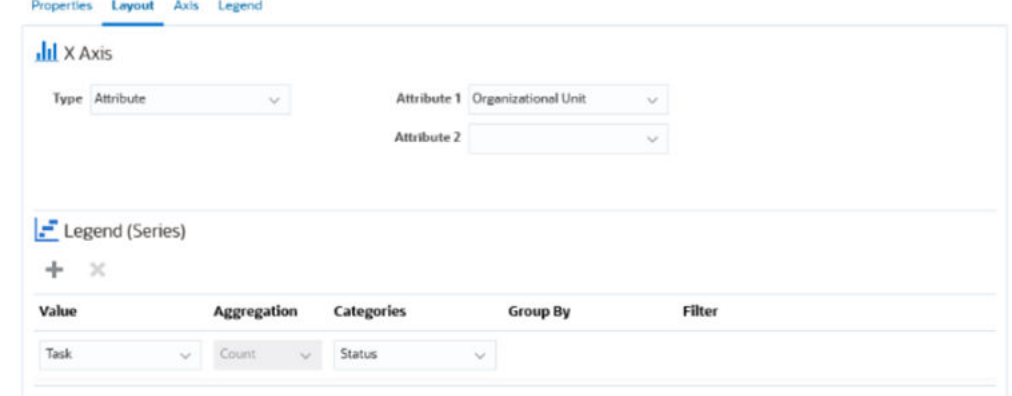

- Führen Sie im Abschnitt **X-Achse** die folgenden Schritte aus:
	- Wählen Sie unter **Typ** die Option **Attribut** aus.
	- Wählen Sie unter **Attribut 1** die Option **Organisationseinheit** aus.
- Führen Sie im Abschnitt **Legende (Reihe)** die folgenden Schritte aus:
	- Wählen Sie unter **Wert** die Option **Aufgabe** aus.
	- Wählen Sie unter **Kategorien** die Option **Status** aus.
- **6.** Lassen Sie die Standardeinstellung in der Registerkarte **Achse** unverändert.

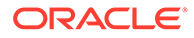

- <span id="page-132-0"></span>**7.** Geben Sie in der Registerkarte **Legende** Folgendes an:
	- Wählen Sie unter **Legendenposition** die Option **Rechts** aus.
	- Wählen Sie unter **Palette** die Option **Redwood** aus.
- **8.** Klicken Sie auf **OK**.

## Mit Gantt-Diagrammansichten arbeiten

Gantt-Diagramme zeigen eine Zeitleiste für einen Zeitplan an, die die Dauer von Aufgaben und die Abhängigkeiten zwischen diesen grafisch darstellt. Sie können die Vorgängerbeziehungen zwischen Aufgaben anzeigen. Die Dauer ist durch Balken und Abhängigkeiten sind durch Pfeile dargestellt. Sie können auch die Beziehungen zwischen über- und untergeordneten Aufgaben in der Hierarchie anzeigen.

Sie können sich für die Gantt-Diagrammansicht entscheiden, wenn Sie eine Vorlage erstellen und die Vorgängerbeziehungen zwischen Aufgaben anzeigen oder die Rangfolge prüfen möchten, nachdem Sie Aufgaben einem Zeitplan hinzugefügt haben.

Die Gantt-Diagrammansicht ist für **Geplante Aufgaben** verfügbar.

So zeigen Sie die Daten in einem Gantt-Diagramm an:

- **1.** Klicken Sie auf der Homepage auf **Aufgaben**, **Zeitplanaufgaben**.
- **2.** Klicken Sie auf das Symbol **Ansichtsauswahl**, und wählen Sie **Gantt-Diagramm** aus.

Die Daten der Zeitplanaufgaben werden wie dargestellt in der Gantt-Diagrammansicht angezeigt.

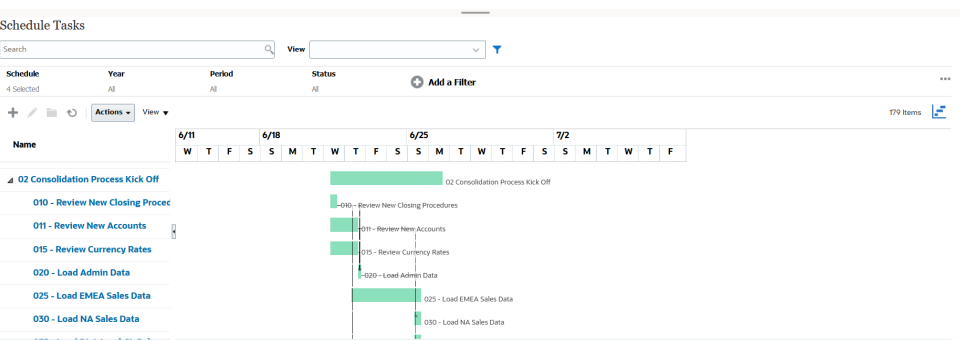

## Mit Kalenderansichten arbeiten

Kalenderansichten zeigen alle geplanten Aufgaben in einem traditionellen Kalenderformat basierend auf Monat, Woche oder Tag an.

In der Ansicht "Monat" werden die Tage im typischen Kalenderformat angezeigt.

In der Ansicht "Woche" werden die Aufgaben der angegebenen Woche angezeigt. Im obersten Abschnitt werden Aufgaben angezeigt, die mehrere Tage dauern. Im zweiten Abschnitt werden Aufgaben angezeigt, die innerhalb eines Tages ausgeführt werden. Die Aufgaben werden vertikal angezeigt und erstrecken sich über alle Stunden des Tages.

In der Ansicht "Tag" wird ein Tag mit 24 Stunden angezeigt.

So zeigen Sie die geplanten Aufgaben in der Kalenderansicht an:

- <span id="page-133-0"></span>**1.** Klicken Sie auf der **Homepage** auf **Aufgaben**, **Zeitplanaufgaben**.
- **2.** Klicken Sie auf das Symbol **Ansichtsauswahl**, und wählen Sie **Kalenderansicht** aus. Die Daten der Zeitplanaufgaben werden in der Kalenderansicht angezeigt. Verwenden Sie die Kalendersymbole, um Monat, Woche oder Tag auszuwählen. In der Kalenderansicht können Sie im Header für den Tag auch das Taglabel anzeigen.

Die folgende Abbildung zeigt die für einen Monat geplanten Aufgaben in einer Kalenderansicht.

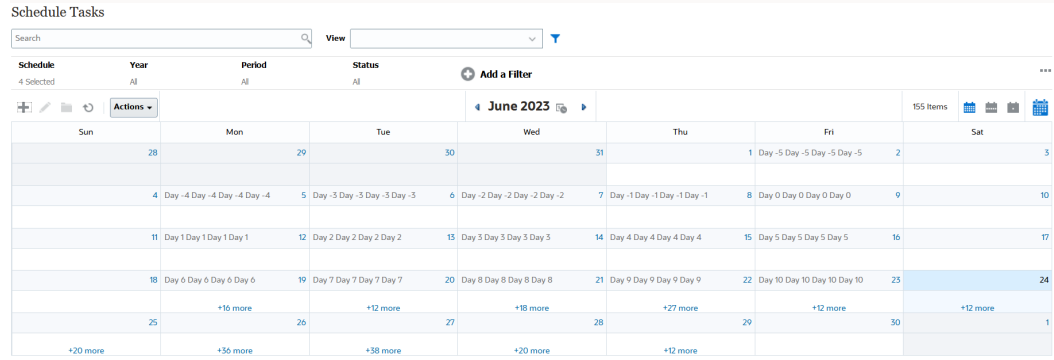

## Ansichten speichern

Indem Sie eine Ansicht speichern, können Sie Ihre Ansichtsdefinition und -einstellungen speichern. Wenn Sie Daten in dem durch diese Ansicht vorgegebenen Format anzeigen müssen, können Sie die gespeicherte Ansicht verwenden, statt die erforderlichen Ansichtseigenschaften erneut festzulegen.

Der Geltungsbereich einer gespeicherten Ansicht beschränkt sich auf das zugrunde liegende Objekt. Beispiel: Wenn Sie eine gespeicherte Ansicht mit Aufgaben erstellen, können Sie sie nicht mit Journalen verwenden. Eine gespeicherte Ansicht für ein bestimmtes Supplemental Data-Dataset kann nicht mit einem anderen Dataset verwenden werden. Sie können sie folglich nur mit bestimmten Formularen oder in einer Collection verwenden.

So speichern Sie Ansichten:

- **1.** Passen Sie die Ansicht anhand von Filtern, Spalten oder Sortiervorgängen in Ihrer Liste an, um die gewünschten Daten anzuzeigen. Informationen hierzu finden Sie unter [Filterleiste zum Anpassen Ihrer Ansicht verwenden](#page-108-0).
- **2.** Klicken Sie unter **Aktionen** auf **Ansicht speichern**.
- **3.** Geben Sie im Dialogfeld "Ansicht speichern" einen Namen (maximal 80 Zeichen) und eine optionale Beschreibung (maximal 255 Zeichen) ein.
- **4.** Klicken Sie auf **OK**.

Sie können alle gespeicherten Listen anzeigen, indem Sie auf die Dropdown-Auswahl **Anzeigen** klicken.

## Gespeicherte Ansichten bearbeiten

Bearbeiten Sie eine gespeicherte Listen-, Pivot- oder Diagrammansicht, um ihren Namen und ihre Definition zu ändern.

So bearbeiten Sie eine Ansicht:

**1.** Klicken Sie auf der Homepage auf **Anwendung**, **Task Manager**, **Ansichten**.

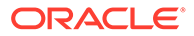

Die Liste der verfügbaren Ansichten wird angezeigt.

- <span id="page-134-0"></span>**2.** Wählen Sie eine bestimmte Ansicht aus, und klicken Sie auf das Symbol **Bearbeiten**. Sie können auch auf das Symbol **…** für eine Ansicht klicken und **Bearbeiten** auswählen.
- **3.** Aktualisieren Sie die erforderlichen Informationen, und klicken Sie auf **OK**.

### Standardansicht festlegen

Ein Serviceadministrator oder Poweruser kann eine veröffentlichte, gespeicherte Ansicht als Standardansicht festlegen.

Wenn ein Benutzer eine Ansicht zum ersten Mal öffnet, wird die Standardansicht angezeigt. Danach merkt sich das System die verwendeten Ansichtseinstellungen. Wenn Sie die Ansicht das nächste Mal öffnen, wird sie mit den zuletzt verwendeten Einstellungen angezeigt.

So legen Sie eine Standardansicht fest:

- **1.** Klicken Sie auf der Homepage auf **Anwendung**, **Task Manager**.
- **2.** Klicken Sie auf die Registerkarte **Ansichten**, um die Seite "Ansichten" anzuzeigen.
- **3.** Wählen Sie die Ansicht aus, die Sie als Standardansicht festlegen möchten, und klicken Sie auf das Symbol **Als Standard festlegen**. Oder klicken Sie auf das Menü **Aktionen** für die Ansicht, die Sie als Standardansicht festlegen möchten, und wählen Sie **Als Standard festlegen** aus.

#### **Note:**

Sie können die Aktion **Als Standard festlegen** für eine veröffentlichte Listenansicht verwenden. Der Administrator oder Poweruser legt die Ansicht als Standardansicht fest, sodass die gespeicherte Listenansicht nicht nur für alle Benutzer dieses Ansichtstyps verfügbar ist, sondern sie auch standardmäßig ausgewählt wird, wenn ein Benutzer diesen Ansichtstyp öffnet.

# Mit Dashboards arbeiten

#### **Verwandte Themen**

- Dashboard-Überblick
- [Aufgabenübersicht-Dashboard](#page-135-0)
- [Compliance-Dashboards](#page-136-0)
- [Finanz-Dashboard](#page-136-0)
- [Mit Betriebs-Dashboards arbeiten](#page-137-0)

## Dashboard-Überblick

Sie können Task Manager-Informationen in den folgenden Dashboards überwachen:

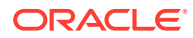

- <span id="page-135-0"></span>• **Task Manager-Überblick**
- **Compliance**

Die Dashboard-Funktion ist aktiviert, wenn Sie Zugriff auf mindestens eines dieser Dashboards besitzen.

Das folgende Video enthält eine Einführung in Dashboards.

#### [Dashboard-Überblick](https://apexapps.oracle.com/pls/apex/f?p=44785:265:0:::265:P265_CONTENT_ID:17489)

## Aufgabenübersicht-Dashboard

Im Dashboard "Task Manager-Überblick" wird der Status für Task Manager-Aufgaben angezeigt.

#### **Task Manager-Überblick**

So zeigen Sie den Status im Task Manager-Überblick an:

- **1.** Klicken Sie auf der Homepage unter **Dashboards** auf **Aufgabenübersicht**. Klicken Sie auf der Homepage auf **Aufgaben**, und klicken Sie links auf die Registerkarte **Überblick**.
- **2.** Wählen Sie im POV ein **Jahr** und eine **Periode** aus.
- **3.** Wählen Sie in der Dropdown-Liste **Aufgaben** eine Aufgabe aus, oder wählen Sie **Alle** aus, um alle Aufgaben anzuzeigen.

Das System zeigt die jeweilige Anzahl für **Offene Aufgaben**, **Verspätete Aufgaben** und **Pünktliche Aufgaben** an.

**4.** Klicken Sie auf einen Status, um einen Drilldown für die Liste der Aufgaben mit dem entsprechenden Status durchzuführen.

Wenn Sie Zugriffsrechte für eine Aufgabe besitzen, können Sie in der Aufgabenliste auf den Namen der gewünschten Aufgabe klicken, um sie direkt zu öffnen und damit zu arbeiten.

- **5.** Filtern Sie die Aufgaben, indem Sie auf **Anzeigen nach** klicken und eine Option auswählen:
	- **Priorität**
	- **Zeitplan**
	- **Aufgabentyp**
	- **Organisationseinheit**
- **6. Optional:** Sortieren Sie die Aufgabenliste auf eine der folgenden Arten:
	- **Anzahl (Aufsteigend)**
	- **Anzahl (Absteigend)**
	- **Alphabetisch (Aufsteigend)**
	- **Alphabetisch (Absteigend)**
	- **Attributreihenfolge (Aufsteigend)**
	- **Attributreihenfolge (Absteigend)**

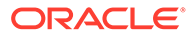

## <span id="page-136-0"></span>Compliance-Dashboards

Das Compliance-Dashboard enthält Kennzahlen zur Erreichung der Complianceziele durch das Unternehmen. Dabei wird zwischen den Aufgaben unterschieden, die rechtzeitig abgeschlossen wurden, und denen, die verspätet abgeschlossen wurden. Des Weiteren wird angegeben, wie viele davon genehmigt und wie viele abgelehnt wurden. Sie können die Kennzahlen zur Benutzerperformance nach Benutzer und nach Organisationseinheit anzeigen.

#### **Task Manager-Compliance-Dashboard**

So zeigen Sie das Task Manager-Compliance-Dashboard an:

- **1.** Klicken Sie auf der Homepage auf **Aufgaben**, und klicken Sie links auf die Registerkarte **Compliance**.
- **2.** Wählen Sie im Point of View ein **Jahr** und eine **Periode** aus.
- **3.** Wählen Sie in der Dropdown-Liste **Aufgaben** eine Aufgabe aus, oder wählen Sie **Alle** aus, um alle Aufgaben anzuzeigen.

In den Tortendiagrammen wird der folgende Status für Aufgaben angezeigt: die Anzahl der abgeschlossenen Aufgaben, der Prozentsatz der pünktlich durchgeführten Aufgaben, der Prozentsatz der pünktlich genehmigten Aufgaben, die Anzahl der abgelehnten Aufgaben und die Anzahl der Alerts.

**4.** Klicken Sie auf eines der Statusdiagramme, um die Liste der Aufgaben mit dem entsprechenden Status anzuzeigen.

Wenn Sie Zugriffsrechte für eine Aufgabe besitzen, können Sie in der Aufgabenliste auf den Namen der gewünschten Aufgabe klicken, um sie direkt zu öffnen und damit zu arbeiten.

- **5.** Filtern Sie die Aufgaben, indem Sie auf **Anzeigen nach** klicken und eine Option auswählen:
	- **Benutzer:** Sie können auf einen Benutzernamen klicken, um die Benutzerdetails anzuzeigen.
	- **Organisationseinheit**
- **6.** Wählen Sie unter **Performance** die Performancekennzahlen für Aufgaben aus:
	- **Vorbereitung**
	- **Genehmigung**
- **7. Optional:** Um die Reihenfolge der aufgeführten Aufgaben zu ändern, wählen Sie unter **Sortieren nach** Folgendes aus:
	- **Benutzer**
	- **Pünktlich**
	- **Verspätet**
	- **Ablehnungen**

## Finanz-Dashboard

Das Finanz-Dashboard enthält eine grafische Darstellung der Ergebnisse des Unternehmens. Sie können beispielsweise ein Bilanz-Dashboard, Cashflow-

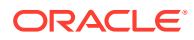

<span id="page-137-0"></span>Dashboard oder Einkommens-Dashboard anzeigen. In allen Dashboards können Sie weitere Details anzeigen.

Financial Consolidation and Close enthält ein vordefiniertes Dashboard **FCCS\_Income Statement Dashboard** mit den folgenden Daten:

- Die wichtigsten Ertragskonten: Zeigt Daten aus dem Formular "FCCS\_Income Dashboard Tile Chart" an.
- Vierteljährliche Umsätze nach Entity: Zeigt Daten aus dem Formular "FCCS\_Quarterly Sales by Entity" an.
- Monatliche Umsätze nach Entity: Zeigt Daten aus dem Formular "FCCS\_Monthly Sales by Entity" an.
- Vierteljährliches Nettoeinkommen nach Entity: Zeigt Daten aus dem Formular "FCCS\_Quarterly Net Income by Entity" an.
- Monatliches Nettoeinkommen nach Entity: Zeigt Daten aus dem Formular "FCCS\_Monthly Net Income by Entity" an.

Administratoren können Dashboards erstellen, indem Sie Eingabeformulare und externe Artefakte auswählen und Diagrammtypen angeben. Informationen hierzu finden Sie im Abschnitt "Dashboards entwerfen" unter *Financial Consolidation and Close verwalten*.

So zeigen Sie Finanz-Dashboards an:

- **1.** Klicken Sie auf der Homepage unter **Dashboards** auf **Finanz-Dashboards**.
- **2.** Um nach einem vorhandenen Dashboard zu suchen, geben Sie einen Text in das Suchfeld ein, und klicken Sie auf **Suchen**.

## Mit Betriebs-Dashboards arbeiten

#### **Verwandte Themen**

- Übersicht über Betriebs-Dashboards
- [Betriebs-Dashboards anzeigen und öffnen](#page-138-0)

## Übersicht über Betriebs-Dashboards

Dashboards stellen erweiterte Reportingfunktionen bereit. Mit diesen Reportingfunktionen können Benutzer wichtige Geschäftsdaten grafisch darstellen, auswerten und (in manchen Fällen) sogar ändern.

#### **Informationen zu Betriebs-Dashboards**

Betriebs-Dashboards geben einen umfassenderen Einblick in Ihren Geschäftsprozess.

Jedes Dashboard kann maximal vier Ansichten enthalten. Dazu gehören Listenansichten, Pivot-Ansichten oder Diagrammansichten. Sie können maximal zehn Dashboards gleichzeitig öffnen. Serviceadministratoren oder Benutzer mit der Rolle "Betriebs-Dashboards - Verwalten" können Dashboards erstellen. Dashboard-Ersteller können auch den Zugriff auf ihre Dashboards kontrollieren, indem sie Benutzern, Gruppen oder Teams Berechtigungen erteilen. Benutzer, denen Zugriff auf ein Dashboard gewährt wurde, können das Dashboard ausführen und die darin enthaltenen Daten anzeigen. Der Zugriff erlaubt einem Benutzer lediglich das Anzeigen des Dashboards. Die zugrunde liegenden Daten sind nicht zugänglich. Ein Benutzer kann also immer nur basierend auf dem eigenen Zugriff innerhalb des Service Datensätze anzeigen.

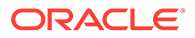

#### <span id="page-138-0"></span>**Funktionen von Betriebs-Dashboards**

Dashboards stellen die folgenden Funktionen bereit:

- Interaktives Visualisieren von Daten mit einer großen Bandbreite an Diagrammtypen
- Abrufen von allgemeinen und detaillierten Insights zur Performance Ihrer Geschäftsprozesse
- Erstellen von Filtern auf Dashboard-Ebene und auf der Ebene einzelner Ansichten Auf Dashboard-Ebene erstellte Filter werden auf alle Ansichten im Dashboard angewendet. Im Anschluss werden auf Ansichtsebene definierte Filter angewendet, sofern vorhanden.
- Kontrollieren des Zugriffs zum Anzeigen von Dashboards

## Betriebs-Dashboards anzeigen und öffnen

#### **Vorhandene Dashboards anzeigen**

Um die Dashboards anzuzeigen, klicken Sie auf der **Homepage** auf **Aufgaben**, **Betriebs-Dashboards**.

Die Seite "Betriebs-Dashboards" mit der Liste vorhandener Dashboards wird angezeigt.

#### **Dashboard öffnen**

So öffnen Sie ein Dashboard:

- **1.** Greifen Sie auf die Seite Betriebs-Dashboards" zu. Auf dieser Seite wird die Liste vorhandener Betriebs-Dashboards angezeigt.
- **2.** (Optional) Verwenden Sie das Feld **Suchen**, um nach einem bestimmten Dashboard zu suchen.
- **3.** Klicken Sie auf den Namen des zu öffnenden Dashboards.

Das Dashboard wird in einer neuen dynamischen Registerkarte neben der Registerkarte "Betriebs-Dashboard" geöffnet.

Sie können die folgenden Aktionen im Dashboard ausführen:

- Klicken Sie auf einen beliebigen Bereich in einer beliebigen Ansicht oder auf die gesamte Ansicht, um einen Drilldown in die einzelnen Datensätze dieses Bereichs oder der Ansicht durchzuführen.
- Bearbeiten Sie die Dashboard-Einstellungen über das Symbol .
- Aktualisieren Sie alle Ansichten im Dashboard über das Symbol <sup>60</sup> (auf Dashboard-Ebene).

Für die einzelnen Ansichten im Dashboard können Sie Folgendes ausführen:

- Eine Ansicht über das Symbol  $\overrightarrow{O}$  aktualisieren (auf Dashboard-Ebene).
- Eine Ansicht im Dashboard über das Symbol einblenden oder ausblenden.

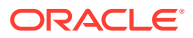

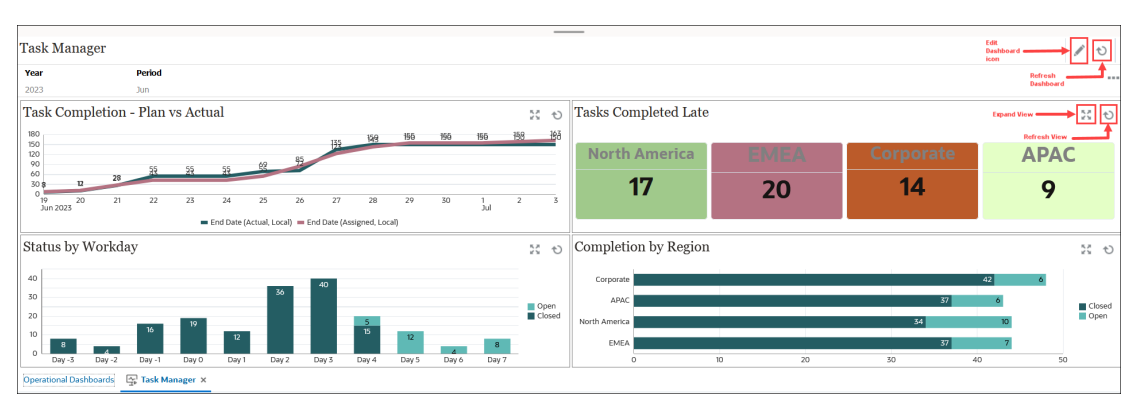

Die folgende Abbildung zeigt die verfügbaren Optionen in einem geöffneten Dashboard.

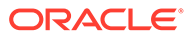

# 7 Dashboards zum Arbeiten mit Daten verwenden

#### **Siehe auch:**

- Erläuterungen zu Dashboards Dashboards bieten Ihnen einen Überblick über wichtige Informationen und ermöglichen es Ihnen, Daten einzugeben, zu ändern und zu speichern.
- [Informationen zu Dashboard-Versionen](#page-142-0)
- [Dashboards anzeigen](#page-144-0)
- [Mit Dashboard 1.0-Dashboards arbeiten](#page-146-0)
- [Mit Dashboard 2.0-Dashboards arbeiten](#page-148-0) In diesem Abschnitt erhalten Sie nützliche Informationen zum Arbeiten mit Dashboard 2.0-Dashboards in der Laufzeitumgebung.
- [Mit der globalen Symbolleiste von Dashboard 2.0 arbeiten](#page-148-0)
- [Mit Dashboard 2.0-Komponenten arbeiten](#page-150-0)
- [Mit Forms 2.0-Rastern in Dashboard 2.0 arbeiten](#page-152-0) In Dashboard 2.0 können Sie Daten direkt in Formularrastern bearbeiten, wenn das zugrunde liegende Formular ein Forms 2.0-Formular ist.
- [Drillthrough in Diagrammen und Legenden](#page-154-0)
- [Mit POVs in Dashboard 2.0 arbeiten](#page-155-0)
- [Elementauswahl in Dashboard 2.0 öffnen](#page-157-0) Verwenden Sie die Elementauswahl, um Elemente in Dashboard 2.0 auszuwählen.
- [Mit Dashboard 2.0-Dashboards in Navigationsflüssen arbeiten](#page-158-0)
- [Mit Masterformularen und Details in Dashboard 2.0-Komponenten arbeiten](#page-158-0)
- [Unterstützung für gültige Schnittmengen in Dashboard 2.0-Dashboards](#page-159-0)
- [Informationen zur Schnellanalyse](#page-159-0)

# Erläuterungen zu Dashboards

Dashboards bieten Ihnen einen Überblick über wichtige Informationen und ermöglichen es Ihnen, Daten einzugeben, zu ändern und zu speichern.

Sie können mit mehreren Formularen oder Diagrammen arbeiten, Daten in einem Formular eingeben oder ändern und die sofortigen Auswirkungen in anderen Formularen, Diagrammen und Kacheln im Dashboard anzeigen. Ändern Sie einen Treiber im Raster, und zeigen Sie sofort die Auswirkungen im Diagramm an.

Wenn Sie Daten speichern, werden diese in allen Objekten in einem Dashboard gespeichert. Abhängig vom Design des Formulars können Sie es Benutzern ermöglichen, einen Drilldown in weitergehende Details durchzuführen. Sie können auswählen, mit welchen Elementen Sie arbeiten möchten, und beispielsweise Diagrammtypen ändern. Wenn Sie den Cursor über ein

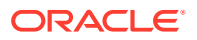

Diagrammelement bewegen, wird das betreffende Element hervorgehoben, und ein Datenlabel wird angezeigt. Ihr Administrator erstellt Dashboards, aber Sie können diese auf sehr flexible Weise verwenden. Beispiel: Für viele Diagrammtypen können Sie die Farben zur Darstellung der Daten anpassen.

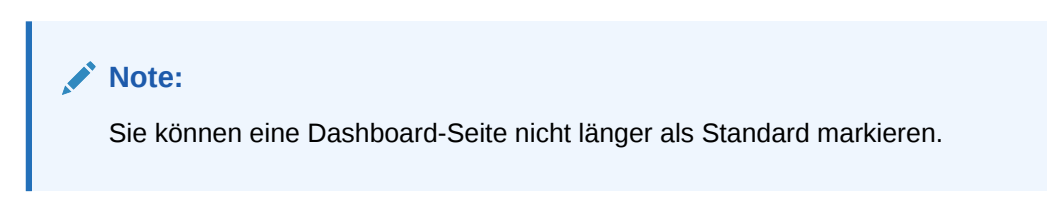

#### **Beispiel für Dashboard 1.0**

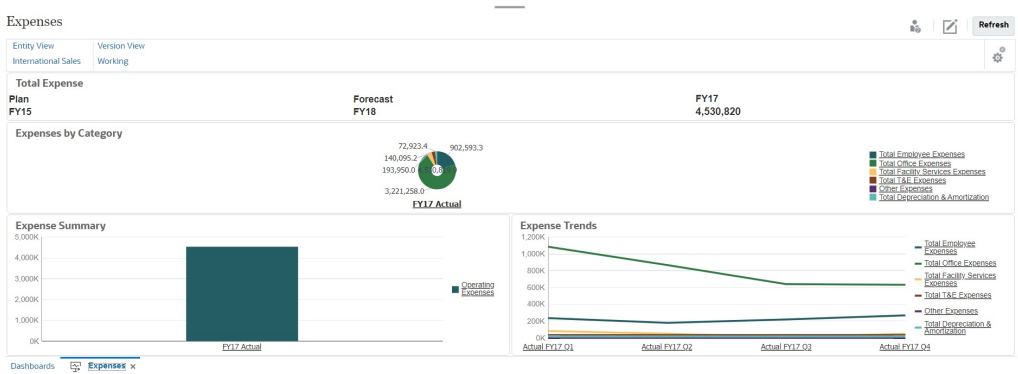

#### **Beispiel für Dashboard 2.0**

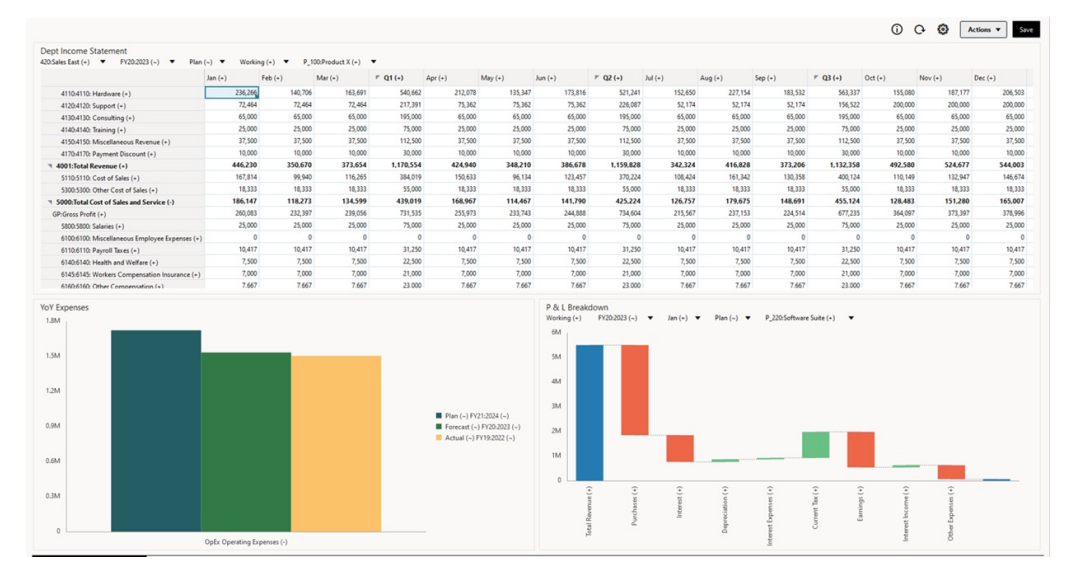

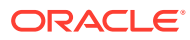

<span id="page-142-0"></span>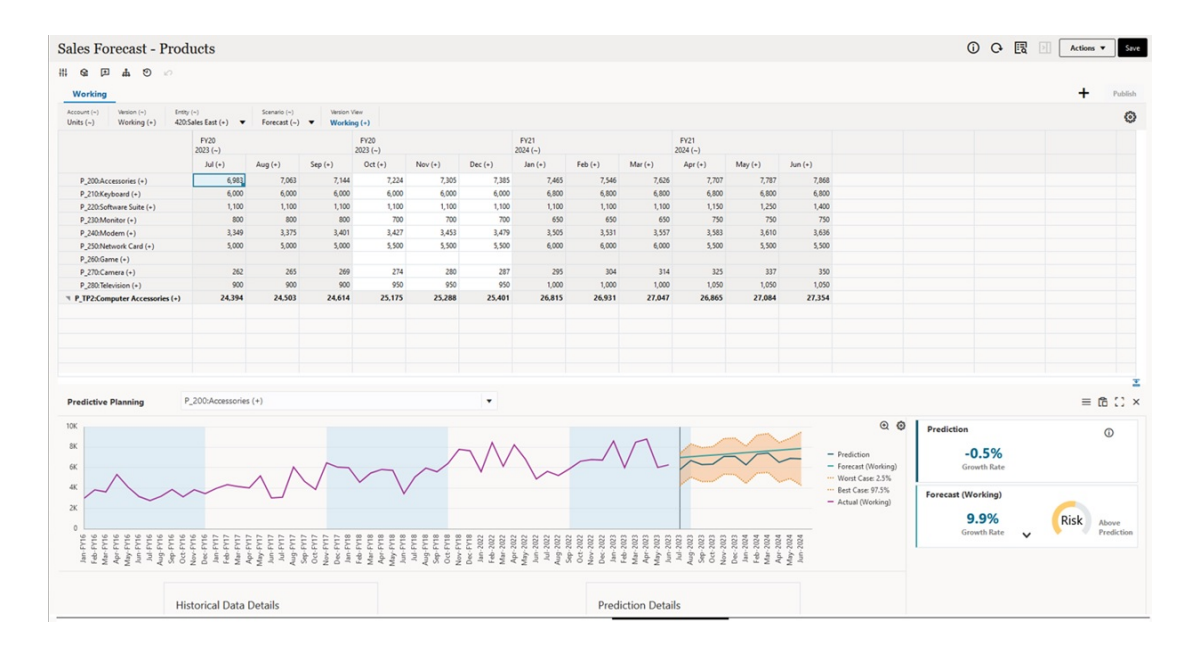

# Informationen zu Dashboard-Versionen

Dashboards sind derzeit in zwei Versionen verfügbar: Dashboard 1.0 und Dashboard 2.0. Um Ihnen die Unterscheidung zwischen den Dashboard-Versionen auf der Listenseite **Dashboards** zu erleichtern, wurde vor jedem Dashboard ein Symbol hinzugefügt.

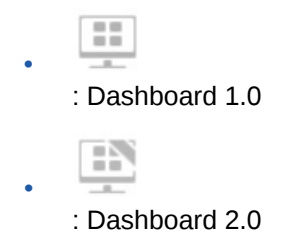

Die beiden Dashboard-Versionen koexistieren derzeit im gleichen Geschäftsprozess. Abhängig von der angezeigten Version weisen die Dashboards und auch die Benutzeroberfläche leichte Unterschiede auf.

Informationen zum Erstellen von Dashboards finden Sie unter Dashboards erstellen und verwalten in der Dokumentation *Planning verwalten*.

#### **Laufzeitfunktionen von Dashboard 2.0**

Zur Laufzeit von Dashboard 2.0 wird Folgendes unterstützt:

- Mehr Diagrammtypen als Dashboard 1.0 (Beispiel: "Wasserfall", "Pyramide" und "Geografische Karte" sowie die Diagrammuntertypen "Netz", "Kombination" und "Gauge" sind alles Dashboard 2.0-Funktionen)
- Erstellen von Tabellen in Dashboards mit Inlinedatenansichten (sogenannte Sparkline-Diagramme)
- Schnellanalyse, mit der Sie Komponenten ohne ein vorab erstelltes Formular zu Dashboards hinzufügen können

Sie können eine Ad-hoc-Abfrage erstellen, indem Sie Elementnamen in die Suchleiste eingeben oder die Elementauswahl verwenden. Anschließend können Sie das Layout der Abfrage in der Registerkarte "Layout" im Bereich "Eigenschaften" steuern.

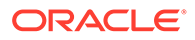

- Direktes Bearbeiten von Daten in Formularrastern, wenn das zugrunde liegende Formular ein Forms 2.0-Formular ist
- Wenn Sie mit einem Forms 2.0-Formularraster arbeiten, haben Sie folgende Optionen:
	- Globale Writeback-Option: Schaltfläche für globales **Speichern** mit Regeln für **Beim Speichern ausführen**
	- Writeback-Option für einzelnes Formular: Lokales **Speichern** mit Regeln für **Beim Speichern ausführen**
	- In Tabellendiagrammen: Hervorheben übergeordneter Elemente zur Unterscheidung von Elementen auf Blattebene
- Aktualisierte globale und lokale POV-Leisten, die die Oracle JET-Elementauswahl verwenden
- Aktualisierter Maximierungsmodus in Diagrammen und Rastern, die jetzt konsistent sind
- Erweiterte Masterformulare und Details, mit denen Sie Kontext aus beliebigen Rastern anwenden können
- Flexible Layouts für alle Dashboards
- Unterstützung für gültige Schnittmengen für globale und lokale POV-Leisten
- Möglichkeit, über ein benutzerdefiniertes Menü außerhalb der Listenseite "Dashboards" die Optionen **Bearbeiten** und **Ohne Daten bearbeiten** zu verwenden
- Informationssymbol für Laufzeit-Dashboards und Laufzeitformulare
- Öffnen und Bearbeiten von Formularen in einem Laufzeit-Dashboard
- Möglichkeit, verschiedene Diagrammtypen in einer Laufzeit-Dashboard-Komponente zu visualisieren
- Drillthrough in einzelnen und mehreren Torten- und Ringdiagrammen
- Rationalisierte Aktionen, POV-Einstellungen und Komponentenmenüs
- Möglichkeit, für alle Datenvorgänge zu Oracle Smart View for Office zu wechseln (Beispiele: Öffnen, Bearbeiten, Erstellen, Aktualisieren, Daten weiterleiten, Seite/DUV ändern)
- Konvertierungsutility zum Konvertieren von Dashboard 1.0 zu Dashboard 2.0; unterstützt wird sowohl die Batchkonvertierung (auf Ordnerebene) als auch die Konvertierung einzelner Dashboards
- Möglichkeit, auf der Listenseite nach Dashboard 1.0- und Dashboard 2.0- Dashboards zu filtern
- Möglichkeit, Dashboards nicht nur auf der Listen- und Laufzeitseite "Dashboards" zu bearbeiten, sondern auch über benutzerdefinierte Navigationsmenüs, in die Dashboards eingebettet sind

#### **Hinweise zu Dashboard 2.0**

- 3D-Visualisierung wird in Dashboard 2.0 nicht unterstützt. Das betrifft die folgenden Dashboard 2.0-Diagrammtypen:
	- Flächen
	- Balken

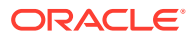
- <span id="page-144-0"></span>– Blase
- **Säulen**
- Kombination
- Ring
- **Gauge**
- Linien
- Netz
- **Streuung**

Dashboard 1.0 unterstützt weiterhin 3D-Visualisierungen für diese Diagrammtypen.

• In einem zukünftigen Update wird Dashboard 2.0 um die Unterstützung für Smart Push erweitert.

# Dashboards anzeigen

- Seite "Dashboards" anzeigen
- Funktionen der Seite "Dashboards"
- [Spalte "Aktionen" auf der Seite "Dashboards"](#page-145-0)

### **Seite "Dashboards" anzeigen**

So zeigen Sie die Seite **Dashboards** an:

- **1.** Klicken Sie auf der Homepage auf **Dashboards**.
- **2.** Klicken Sie auf den Namen eines Dashboards, um es zu öffnen.

Das Dashboard wird in der *Laufzeitumgebung* geöffnet.

## **Note:**

Wenn Sie ein Dashboard 2.0-Dashboard ausgewählt haben und die Meldung Fehler beim Initialisieren der Komponente für Dashboard 2.0 angezeigt wird, sind dem Dashboard Forms 2.0-Formulare zugeordnet. Sie müssen sicherstellen, dass das Redwood-Design und Forms 2.0 aktiviert sind, bevor Sie das Dashboard anzeigen können.

Um das Redwood-Design zu aktivieren, klicken Sie auf **Extras**, **Darstellung**, wählen Sie **Redwood-Design aktivieren** aus, und klicken Sie auf **Speichern**.

Um Forms 2.0 zu aktivieren, klicken Sie auf **Anwendung**, **Einstellungen**, suchen Sie unter **Weitere Optionen** nach **Forms-Version**, wählen Sie **Forms 2.0** aus, und klicken Sie auf **Speichern**.

**Funktionen der Seite "Dashboards"**

Auf der Seite **Dashboards** gilt Folgendes:

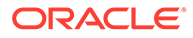

<span id="page-145-0"></span>• Ordner werden unterstützt. Die Seite **Dashboards** verwendet dieselbe Ordnerhierarchie wie Infolets und Dateneingabeformulare. Dabei befinden sich alle Artefakte und Ordner in einem Root-Ordner namens **Bibliothek**.

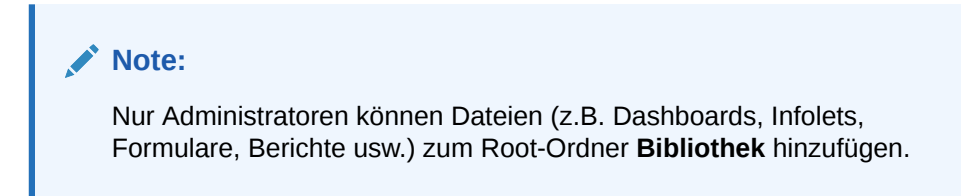

• Sie können beim Anzeigen von Dashboards zwischen einer flachen Ansicht und einer Baumansicht wechseln:

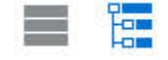

• Dashboards sind in zwei Versionen verfügbar. Um Ihnen die Unterscheidung zwischen den Dashboard-Versionen auf der Listenseite **Dashboards** zu erleichtern, wurde vor jedem Dashboard ein Symbol hinzugefügt.

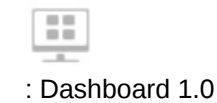

–

–

Q

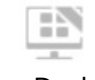

: Dashboard 2.0

- **Die Seite Dashboards** kann nach Typ gefiltert werden. Klicken Sie auf **T**. und wählen Sie aus den folgenden Filteroptionen aus:
	- **Alle Typen** (Standard)
	- **Dashboard 1.0**
	- **Dashboard 2.0**
- Sie können nach einem bestimmten Dashboard suchen, indem Sie auf

klicken, um nach Schlüsselwörtern zu suchen, oder auf **Danity auch auf die Suche auf** bestimmte Bibliotheksordner zu beschränken.

Informationen hierzu finden Sie unter [Formulare, Dashboards und Infolets suchen](#page-57-0).

### **Spalte "Aktionen" auf der Seite "Dashboards"**

Rechts auf der Seite **Dashboards** finden Sie die Spalte **Aktionen**. Wenn Sie auf das Symbol ••• neben dem Dashboard oder Ordner klicken, werden die folgenden Aktionen angezeigt:

- Ordneraktionen:
	- **Berechtigung zuweisen**: Weist Zugriffsberechtigungen für den Ordner zu. Ordnerberechtigungen gelten für alle Elemente in diesem Ordner, auch für solche, die in der Liste nicht angezeigt werden.
	- **Dashboard erstellen**: Erstellt ein Dashboard 1.0-Dashboard in diesem Ordner.

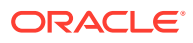

- **Dashboard 2.0 erstellen**: Erstellt ein Dashboard 2.0-Dashboard in diesem Ordner.
- **Ordner erstellen**: Erstellt einen neuen Ordner.
- **Löschen**: Löscht einen Ordner. Der Ordner muss leer sein, um gelöscht zu werden.
- **Umbenennen**: Benennt einen Ordner um. Der Ordner kann nicht umbenannt werden, wenn er andere Ordner enthält.
- **Verschieben nach**: Verschiebt den Ordner an eine andere Stelle in der Ordnerhierarchie.
- **Alle Dashboards in 2.0 konvertieren**: Sucht nach allen Dashboard 1.0-Dashboards in der Ordnerhierarchie und konvertiert diese in Dashboard 2.0-Dashboards.
- Aktionen für einzelne Dashboards:
	- **Bearbeiten**: Öffnet das Dashboard mit den zugrunde liegenden Formulardaten im Dashboard-Designer. Das Dashboard wird in einer dynamischen Registerkarte geöffnet.
	- **Ohne Daten bearbeiten** (nur in Dashboard 2.0): Öffnet das Dashboard ohne die zugrunde liegenden Formulardaten im Dashboard-Designer, um Aktionen wie das Neuausrichten der Dashboard-Komponenten und -Kacheln zu erleichtern. Das Dashboard wird in einer dynamischen Registerkarte geöffnet.
	- **Umbenennen**: Benennt ein Dashboard um.
	- **Kopieren als**: Kopiert ein Dashboard und gibt ihm einen neuen Namen. Das Dashboard wird direkt unter dem Original-Dashboard in die Liste kopiert.
	- **Löschen**: Löscht ein Dashboard.
	- **Verschieben nach**: Verschiebt ein Dashboard in einen anderen Ordner.
	- **Berechtigung zuweisen**: Weist Zugriffsberechtigungen für das Dashboard zu.
	- **In Dashboards 2.0 konvertieren** (nur in Dashboard 1.0): Konvertiert das Dashboard 1.0-Dashboard in ein Dashboard 2.0-Dashboard.
	- **URL kopieren**: Ermöglicht das Kopieren und Teilen der direkten URL für ein Dashboard. Informationen hierzu finden Sie unter Einzelne URLs kopieren in der Dokumentation *Planning verwalten*.

# Mit Dashboard 1.0-Dashboards arbeiten

Zur Erinnerung: Dashboard 1.0-Dashboards sind auf der Listenseite durch folgendes Symbol gekennzeichnet:

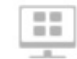

Bewegen Sie den Cursor über ein Objekt auf dem Dashboard, um die Symbolleiste mit beweglichen Symbolen anzuzeigen:

Je nach Objekttyp bieten die beweglichen Symbole von Dashboard 1.0 Optionen wie z.B. **Anweisungen**, **Aktionen**, **Speichern**, **Aktualisieren**, **Einstellungen** und **Maximieren**.

So arbeiten Sie in Dashboard 1.0-Dashboards über die Mouseover-Symbolleiste mit Objekten:

• Klicken Sie auf **Anweisungen**

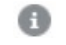

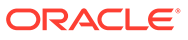

, um Anweisungen für ein Formular anzuzeigen (nur verfügbar, wenn Anweisungen für ein Formular konfiguriert sind).

- Klicken Sie auf **Aktionen** , um Formularoptionen wie **Tabellenexport** oder **Unterstützende Details** aufzurufen.
- Klicken Sie auf **Einstellungen** , um den dem Formular zugeordneten Diagrammtyp oder dessen Höhenprozentsatz zu ändern.

Passen Sie Diagramme in Dashboards an. Für jeden Diagrammtyp gibt es spezifische Optionen. Für Balkendiagramme können Sie beispielsweise Folgendes festlegen:

- Prozentsatz der Balkenbreite
- den angezeigten Diagrammtyp (beispielsweise Flächen-, Blasen-, Säulen-, Ring-, Trichter-, Gauge-, Streu-, Radardiagramme usw.)
- dass das Diagramm in 3D angezeigt werden soll
- horizontale oder vertikale Platzierung
- den Hintergrund
- Position von Legende und Label

Wenn das Dashboard 1.0 einen Gaugediagrammtyp enthält, können Sie den **Höchstwert** festlegen, der auf der Skala angezeigt wird.

Weitere Informationen zu Dashboards und Diagrammtypen finden Sie unter Dashboards entwerfen in der Dokumentation *Planning verwalten*.

Verwenden Sie die Elementauswahl, um Elemente in einem Dashboard der Version 1.0 auszuwählen. Informationen hierzu finden Sie unter Elementauswahl verwenden in der Dokumentation *Planning verwalten*.

Das sollten Sie über die Verwendung von Dashboards 1.0 wissen:

- Änderungen, die Sie an den Diagrammtypoptionen vornehmen, werden nicht für die nächste Sitzung gespeichert. Durch Klicken auf **Speichern** werden die Daten gespeichert, die Sie eingeben oder ändern, nicht jedoch die Dashboard-Definition.
- Wenn Sie in Dashboards einen neuen Wert in der Dropdown-Liste "Seite" auswählen, wird in der POV-Leiste die Schaltfläche "Los" (Pfeil nach rechts) angezeigt.

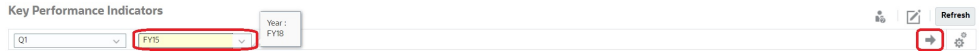

Klicken Sie auf die Schaltfläche "Los", um Ihre Auswahl anzuzeigen.

- Sie können Daten in der Zelle eines Formulars nur eingeben oder ändern, wenn die Schnittmenge im zugrunde liegenden Formular nicht schreibgeschützt ist.
- Wenn Sie in einem Smart Form (mit aktivierter Designoption zum automatischen Speichern) Daten eingeben und die Zelle verlassen, werden die anderen Objekte aktualisiert, und die neuen Daten werden angezeigt.
- Standardmäßig werden fehlende oder unterdrückte Daten in Diagrammen als Nullen dargestellt. Sie können die Einstellung **Fehlende Werte als Nullwerte darstellen** deaktivieren, um fehlende oder unterdrückte Daten in bestimmten Diagrammtypen zu ignorieren, sodass sie nicht als Nullwerte dargestellt werden.

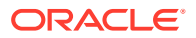

Diese Einstellung gilt für die Diagrammtypen Fläche, Blase, Kombination, Linie, Netz und Streuung.

• Für Dashboards, die das Layout **Flexibel** verwenden, können Sie den Rahmen eines Objekts ziehen, um seine Größe zu ändern. Sie können auch auf das Handle eines Objekts klicken, um es einzublenden. Anschließend können Sie erneut auf das Handle klicken, um die ursprüngliche Größe des Objekts wiederherzustellen.

# Mit Dashboard 2.0-Dashboards arbeiten

In diesem Abschnitt erhalten Sie nützliche Informationen zum Arbeiten mit Dashboard 2.0- Dashboards in der Laufzeitumgebung.

Zur Erinnerung: Dashboard 2.0-Dashboards sind auf der Seite **Dashboards** durch folgendes Symbol gekennzeichnet:

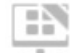

Wenn Sie ein Dashboard über die Seite **Dashboards** öffnen, wird es in der *Laufzeitumgebung* geöffnet.

Informationen zum Öffnen eines Dashboard 2.0-Dashboards finden Sie unter [Dashboards](#page-144-0) [anzeigen.](#page-144-0)

**Zugehörige Links:**

- Mit der globalen Symbolleiste von Dashboard 2.0 arbeiten
- [Mit Dashboard 2.0-Komponenten arbeiten](#page-150-0)
- [Drillthrough in Diagrammen und Legenden](#page-154-0)
- [Mit POVs in Dashboard 2.0 arbeiten](#page-155-0)
- [Elementauswahl in Dashboard 2.0 öffnen](#page-157-0)
- [Mit Dashboard 2.0-Dashboards in Navigationsflüssen arbeiten](#page-158-0)
- [Mit Masterformularen und Details in Dashboard 2.0-Komponenten arbeiten](#page-158-0)
- [Unterstützung für gültige Schnittmengen in Dashboard 2.0-Dashboards](#page-159-0)

## Mit der globalen Symbolleiste von Dashboard 2.0 arbeiten

Über die Symbole und Menüs oben in jedem Dashboard können Sie die folgenden Aktionen für das gesamte Dashboard 2.0-Dashboard ausführen:

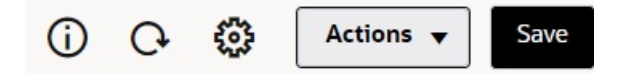

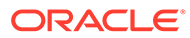

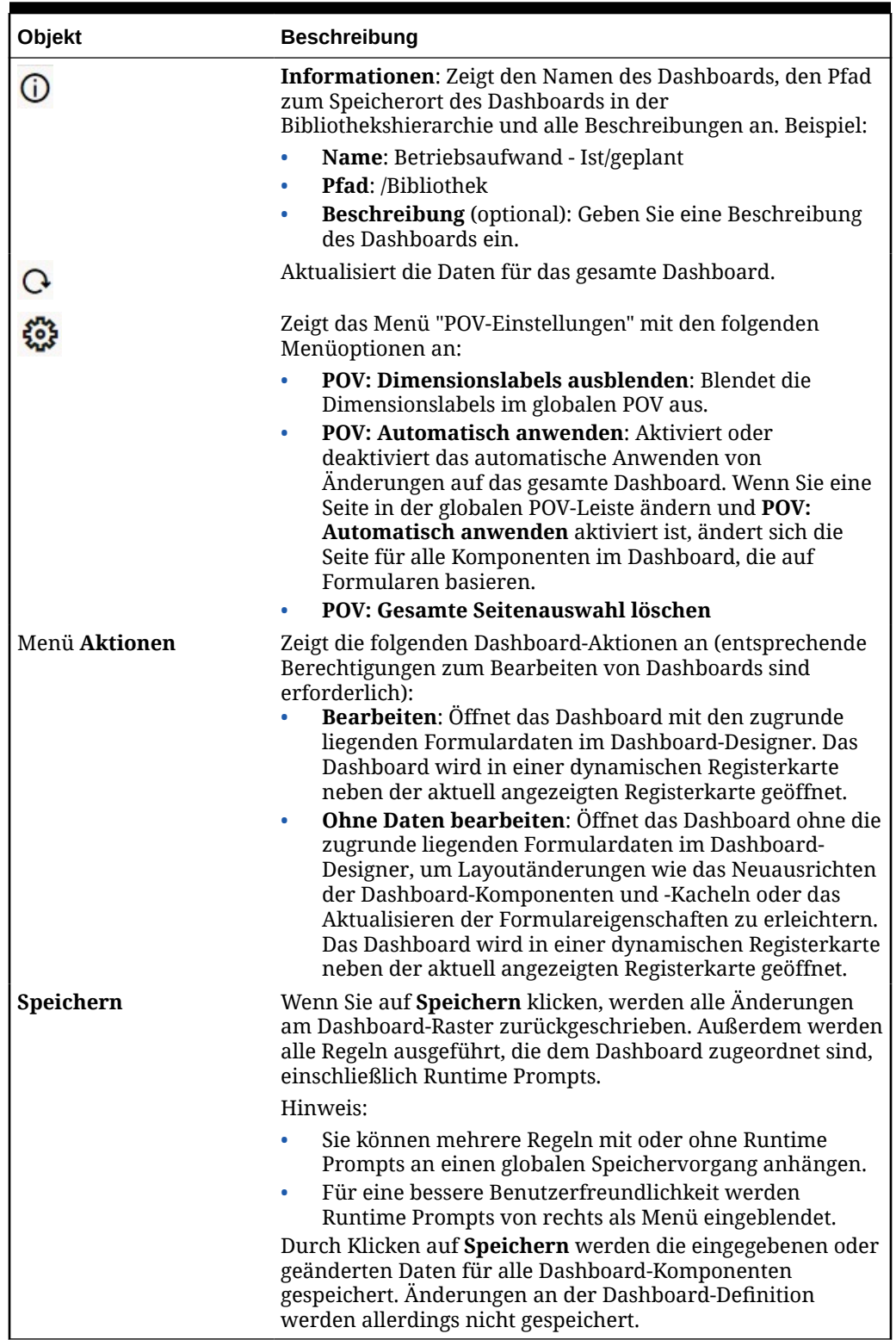

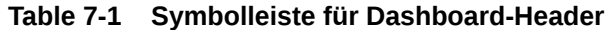

Informationen zum Bearbeiten von Dashboards finden Sie unter Dashboards entwerfen in der Dokumentation *Planning verwalten*.

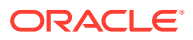

## <span id="page-150-0"></span>Mit Dashboard 2.0-Komponenten arbeiten

Dashboards bestehen aus Komponenten. Jede Komponente enthält ein Dashboard-Objekt, z.B. ein Formular, einen Cube oder eine andere Visualisierung (Diagramme, Kacheln usw.).

### **Symbolleiste für Dashboard-Komponenten**

Bewegen Sie den Mauszeiger über eine Komponente im Dashboard, um die Symbolleiste

der Komponente  $\overline{0}$   $\overline{\mathbb{B}}$   $\overline{0}$   $\overline{\mathbb{H}}$   $\cdots$  anzuzeigen. Über die Mouseover-Symbolleiste können Sie Aktionen nur für diese Komponente ausführen.

| Objekt         | <b>Beschreibung</b>                                                                                                    |  |
|----------------|----------------------------------------------------------------------------------------------------|--|
| $\bigcirc$     | Informationen: Zeigt den Namen des zugrunde liegenden<br>Formulars, den Formularpfad und den Cube für die Komponente<br>an.                                                                                                    |  |
| B              | Speichern: Speichert geänderte Daten und führt die der<br>Komponente zugeordneten Regeln aus.                                                                                                    |  |
| $\overline{G}$ | Aktualisieren: Aktualisiert die der Dashboard-Komponente<br>zugeordneten Daten.                                                                                                    |  |
| Ш              | Diagrammtyp: Ändert die Visualisierung für die Komponente.                                                                                                    |  |
|                | Führen Sie die folgenden Aktionen für die Komponente aus:<br>Maximieren: Vergrößert die Dashboard-Komponente. Wenn<br>die Dashboard-Komponente maximiert ist, klicken Sie auf<br>Wiederherstellen, um sie auf ihre ursprüngliche Größe zu<br>minimieren.<br>Formular öffnen: Öffnet das der Komponente zugeordnete<br>$\bullet$<br>Laufzeitformular in einer dynamischen Registerkarte neben<br>der aktuell angezeigten Registerkarte.<br>Formular bearbeiten: Wenn Sie über die entsprechenden<br>۰<br>Berechtigungen verfügen, wird das der Komponente<br>zugeordnete Formular im Formulareditor geöffnet. Der<br>Formulareditor wird in einer dynamischen Registerkarte<br>neben der aktuell angezeigten Registerkarte geöffnet. |  |

**Table 7-2 Mouseover-Symbolleiste für Dashboard-Komponenten**

**Mit Komponentenobjekten in der Laufzeitumgebung arbeiten**

- Änderungen, die Sie in der Laufzeitumgebung an Dashboard-Komponenten vornehmen, werden nicht für die nächste Session gespeichert. Änderungen werden auch nicht gespeichert, wenn Sie auf die Leiste "Einblenden/ausblenden" klicken, um das Menüband mit den Symbolen oben auf der Seite auszublenden. Die Seite wird aktualisiert, und Ihre Änderungen gehen verloren.
- Standardmäßig werden fehlende oder unterdrückte Daten in Diagrammen als Nullen dargestellt. Sie können die Einstellung **Fehlende Werte als Nullwerte darstellen** in **Nein** ändern, um fehlende oder unterdrückte Daten in bestimmten Diagrammtypen zu ignorieren, sodass sie nicht als Nullwerte dargestellt werden. Diese Einstellung gilt für die Diagrammtypen Fläche, Blase, Kombination, Linie, Netz und Streuung. Um die Einstellung **Fehlende Werte als Nullwerte darstellen** im Bereich "Eigenschaften" zurückzusetzen, klicken Sie auf die Registerkarte für den Diagrammtyp (Fläche, Blase,

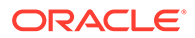

Kombination, Linie, Netz oder Streuung). Klicken Sie dann auf **Ja**, um die Einstellung zu **Nein** umzuschalten.

• Für Komponenten wird standardmäßig das Formularraster angezeigt, und die angezeigten Raster sind beschreibbar, wenn das zugeordnete Formular ein Forms 2.0-Formular ist. Um ein Raster durch ein Diagramm zu ersetzen, bewegen Sie den Mauszeiger über das Raster. In der oberen rechten Ecke der Komponente

werden daraufhin die Mouseover-Symbole angezeigt. Klicken Sie auf **Lul**. Ein Menü mit auswählbaren Diagrammen wird angezeigt. Zur Laufzeit ausgewählte Diagramme werden nicht beibehalten, wenn das Laufzeit-Dashboard geschlossen wird.

- Wenn eine dem Dashboard hinzugefügte URL in der Laufzeitumgebung nicht funktioniert, klicken Sie mit der rechten Maustaste auf die URL, und öffnen Sie den Link in einer neuen Browserregisterkarte.
- In einem geöffneten Dashboard können Sie mit der rechten Maustaste in ein Raster klicken, um das Kontextmenü des Rasters anzuzeigen:
	- Optionen zum **Bearbeiten**: **Ausschneiden**, **Kopieren**, **Einfügen**, **Löschen**
	- Optionen zum **Anpassen**:
		- Daten anpassen: Erhöhen oder verringern Sie die ausgewählten Zellendaten um einen positiven oder negativen Wert oder einen Prozentwert.

(Informationen hierzu finden Sie unter [Daten anpassen und verteilen.](#page-286-0))

**Rasterverteilung: Geben Sie einen Betrag oder Prozentsatz an, um den** Werte mehrerer Dimensionen basierend auf den vorhandenen Werten in den Zielzellen erhöht oder verringert werden sollen. Sie können das Verteilungsmuster **Proportional**, **Gleichmäßig** oder **Auffüllung** auswählen. Sie können die Verteilung nur verwenden, wenn Ihr Administrator Rasterverteilung als Formulareigenschaft aktiviert hat.

Informationen hierzu finden Sie unter [Daten mit Rasterverteilung verteilen.](#page-296-0)

– **Kommentare**: Erläutern Sie Daten, liefern Sie Hintergrundinformationen, und hängen Sie externe Dateien an. Sie können Kommentare und Anhänge zu einer Zelle oder einem Zellenbereich über mehrere Dimensionen hinzufügen.

Informationen hierzu finden Sie unter [Informationen zu Zellenkommentaren](#page-56-0) und [Mit Anhängen arbeiten](#page-57-0).

- **Änderungshistorie**: Zeigt die Historie der Änderungen an den Zellendaten an.
- **Zellen sperren/entsperren**: Sperren Sie Zellen temporär, während Sie andere Werte berechnen und ausfüllen. Gesperrte Zellen sind durch ein Sperrsymbol gekennzeichnet. Um die Zellen zu entsperren, klicken Sie erneut auf **Zellen sperren/entsperren**.

Informationen hierzu finden Sie unter [Zellen sperren.](#page-295-0)

– **Zelle analysieren**: Öffnet die Ad-hoc-Analyse in einer dynamischen Registerkarte.

Informationen hierzu finden Sie unter [Erste Schritte beim Verwenden von Ad](#page-167-0)[hoc-Funktionen.](#page-167-0)

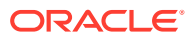

– **Kontext übernehmen**: Filtert die Daten in den Zielformularen oder -diagrammen, sodass nur die Daten angezeigt werden, die für ein Masterformular relevant sind.

Informationen hierzu finden Sie unter Dashboards mit Masterformularen und Details erstellen in der Dokumentation *Planning verwalten*.

• Positionsdetails werden nur unterstützt, wenn die Komponente maximiert wird. Um eine Komponente zu maximieren, bewegen Sie den Mauszeiger über die Komponente. In der oberen rechten Ecke der Komponente werden daraufhin die Mouseover-Symbole

angezeigt. Klicken Sie auf \*\*\*, und wählen Sie Maximieren aus, um die Dashboard-Komponente zu vergrößern. Nachdem Sie Ihre Arbeit an der Komponente beendet haben, klicken Sie auf **Wiederherstellen**, um die Dashboard-Komponente auf ihre ursprüngliche Größe zu minimieren.

- Wenn Sie auf einer Kachel auf **Daten aktualisieren** klicken oder wenn Sie auf die globale Option **Daten aktualisieren** klicken, werden die Kacheldaten nach einem kurzen "Blinken" angezeigt. Das kurze "Blinken" zeigt an, dass die aktualisierten Daten aufgefüllt werden.
- Beim Anzeigen einer Tabelle werden übergeordnete Elemente hervorgehoben, um sie von Elementen auf Blattebene zu unterscheiden.

## Mit Forms 2.0-Rastern in Dashboard 2.0 arbeiten

In Dashboard 2.0 können Sie Daten direkt in Formularrastern bearbeiten, wenn das zugrunde liegende Formular ein Forms 2.0-Formular ist.

Neu hinzugefügte Komponenten in Dashboard 2.0 zeigen standardmäßig das Formularraster an. Die Raster sind beschreibbar, wenn das zugeordnete Formular ein Forms 2.0-Formular ist.

In Rastern können Sie Zellenwerte aktualisieren, Regeln ausführen und Änderungen speichern, um den Writeback aus dem Dashboard zu erleichtern.

### **Beispiel für ein Dashboard 2.0-Dashboard mit einem Raster**

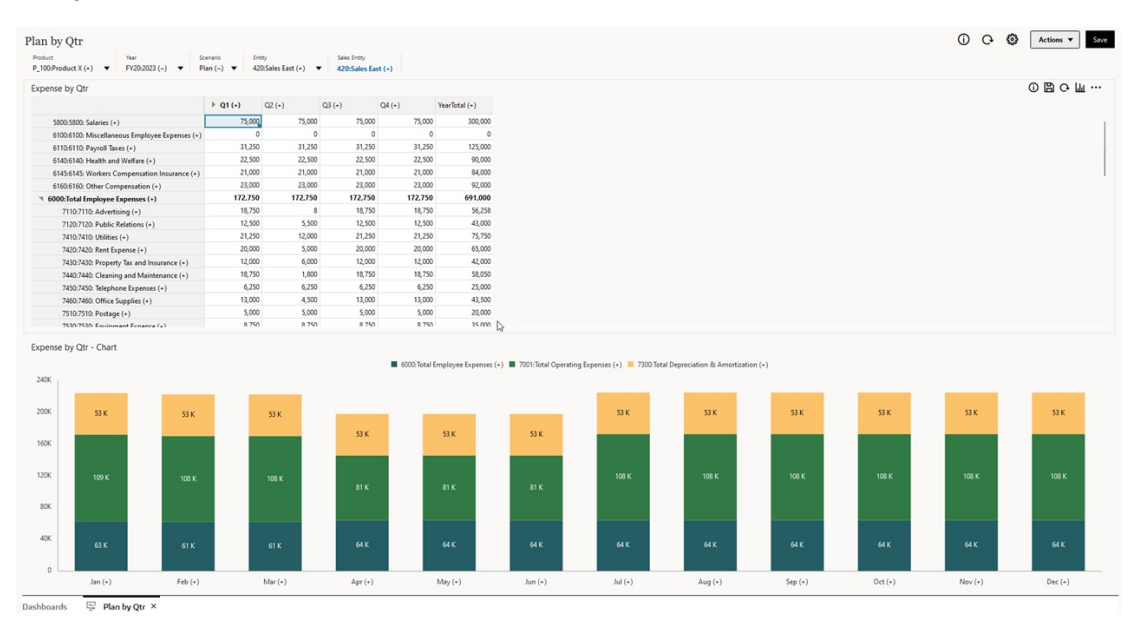

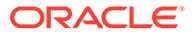

### **Aktualisierungen in Dashboard 2.0-Rastern speichern**

Wenn Sie nach dem Aktualisieren eines Rasters in Dashboard 2.0 auf die globale Schaltfläche **Speichern** klicken, werden alle Änderungen am Dashboard-Raster zurückgeschrieben. Außerdem werden alle Regeln ausgeführt, die dem Dashboard zugeordnet sind, einschließlich Runtime Prompts.

Wenn Sie in einer einzelnen Rasterkomponente eines Dashboards auf die klicken, werden die Änderungen an diesem Raster zurückgeschrieben. Zudem werden die Regeln ausgeführt, die diesem einzelnen Raster zugeordnet sind.

### **Regeln**

Der Dashboard-Designer enthält die Registerkarte **Zuordnungen** im Bereich "Eigenschaften" zum Zuordnen von Regeln zu einem Dashboard.

Weitere Informationen finden Sie unter Bereich "Eigenschaften" in der Dokumentation *Planning verwalten*.

Wenn Sie eine Dashboard- oder Rasterkomponente in einem Dashboard speichern, werden beim Speichern des Dashboard-Rasters alle den Rastern zugeordneten Regeln gestartet, einschließlich Runtime Prompts. Runtime Prompts werden von rechts als Menü eingeblendet.

### **Raster in Masterdetail-Dashboards**

Dashboard 2.0 unterstützt das Kennzeichnen von Rastern als Masterkomponente, wenn Dashboards mit Masterdetails entworfen werden.

Um Zielformulare oder -diagramme so zu filtern, dass nur solche Daten angezeigt werden, die für ein Raster relevant sind, klicken Sie mit der rechten Maustaste auf die relevante Datenzeile im Masterraster, und wählen Sie **Kontext übernehmen** aus.

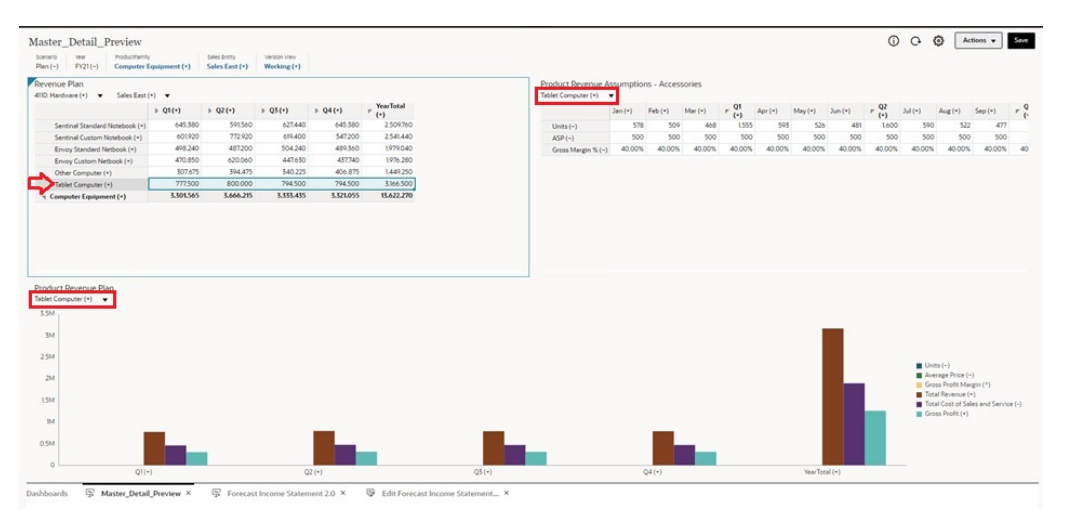

#### **Kontextmenü in Dashboard-Rastern**

In einem geöffneten Dashboard können Sie mit der rechten Maustaste in ein Raster klicken, um das Kontextmenü des Rasters anzuzeigen:

- Optionen zum **Bearbeiten**: **Ausschneiden**, **Kopieren**, **Einfügen**, **Löschen**
- Optionen zum **Anpassen**:

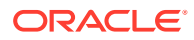

<span id="page-154-0"></span>– **Daten anpassen**: Erhöhen oder verringern Sie die ausgewählten Zellendaten um einen positiven oder negativen Wert oder einen Prozentwert.

Informationen hierzu finden Sie unter [Daten anpassen und verteilen.](#page-286-0)

– **Rasterverteilung**: Geben Sie einen Betrag oder Prozentsatz an, um den Werte mehrerer Dimensionen basierend auf den vorhandenen Werten in den Zielzellen erhöht oder verringert werden sollen. Sie können das Verteilungsmuster **Proportional**, **Gleichmäßig** oder **Auffüllung** auswählen. Sie können die Verteilung nur verwenden, wenn Ihr Administrator Rasterverteilung als Formulareigenschaft aktiviert hat.

Informationen hierzu finden Sie unter [Daten mit Rasterverteilung verteilen.](#page-296-0)

• **Kommentare**: Erläutern Sie Daten, liefern Sie Hintergrundinformationen, und hängen Sie externe Dateien an. Sie können Kommentare und Anhänge zu einer Zelle oder einem Zellenbereich über mehrere Dimensionen hinzufügen.

Weitere Informationen hierzu finden Sie unter [Informationen zu Zellenkommentaren](#page-56-0) und [Mit Anhängen arbeiten.](#page-57-0)

- **Änderungshistorie**: Zeigt die Historie der Änderungen an den Zellendaten an.
- **Zellen sperren/entsperren**: Sperren Sie Zellen temporär, während Sie andere Werte berechnen und ausfüllen. Gesperrte Zellen sind durch ein Sperrsymbol gekennzeichnet. Um die Zellen zu entsperren, klicken Sie erneut auf **Zellen sperren/entsperren**.

Informationen hierzu finden Sie unter [Zellen sperren.](#page-295-0)

• **Zelle analysieren**: Öffnet die Ad-hoc-Analyse in einer dynamischen Registerkarte.

Informationen hierzu finden Sie unter [Erste Schritte beim Verwenden von Ad-hoc-](#page-167-0)[Funktionen](#page-167-0).

• **Kontext übernehmen**: Filtert die Daten in den Zielformularen oder -diagrammen, sodass nur die Daten angezeigt werden, die für ein Masterformular relevant sind.

Informationen hierzu finden Sie unter Dashboards mit Masterformularen und Details erstellen in der Dokumentation *Planning verwalten*.

### **Hinweise zum Arbeiten mit Rastern in Dashboard 2.0**

- Ein Dashboard 2.0-Dashboard wird nicht geöffnet, wenn das Dashboard ein Raster enthält und die Anwendungseinstellung **Forms-Version** auf **Forms 1.0** gesetzt ist.
- Die Visualisierungsoption "Raster" ist nicht verfügbar, wenn die Anwendungseinstellung **Forms-Version** auf **Forms 1.0** gesetzt ist und Dashboard 2.0-Artefakte erstellt werden.

## Drillthrough in Diagrammen und Legenden

Für übergeordnete Elemente kann ein Drillthrough durchgeführt werden, um die Werte der untergeordneten Elemente anzuzeigen.

Sie können einen Drilldown in detailliertere Informationen zu den in Diagrammen und den zugehörigen Legenden enthaltenen Daten durchführen. Um Drillthrough-Details in einem Diagramm wie z.B. einem Tortendiagramm anzuzeigen, klicken Sie auf eine Farbe im Tortendiagramm. Der Drillthrough funktioniert für Komponenten mit einzelnen und mehreren Ring- und Tortendiagrammen.

Ein Drillthrough kann auch über die Diagrammlegenden ausgeführt werden. Klicken Sie auf ein Legendenlabel. Daraufhin zeigt das Diagramm Drillthrough-Details für dieses Legendenelement an.

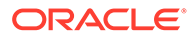

### <span id="page-155-0"></span>**Note:**

Der Drillthrough in mehrere Ring- und Tortendiagramme über die Legenden wird nicht unterstützt.

Um nach dem Anzeigen von Drillthrough-Details zum Originaldiagramm zurückzukehren, klicken Sie auf den übergeordneten Link in der oberen rechten Ecke des Fensters.

### **Note:**

Tabellen-, Kachel- und Gaugediagramme unterstützen kein Drilling. Wenn Sie einen Drilldown in einen Diagrammtyp, z.B. ein Tortendiagramm, durchführen und dann zu einem Tabellen-, Kachel- oder Gaugediagramm wechseln, wird der übergeordnete Link, über den Sie zum Originaldiagramm zurückkehren, nicht mehr angezeigt. Wechseln Sie in diesem Fall zurück zum Tortendiagramm, um den Link wieder anzuzeigen.

## Mit POVs in Dashboard 2.0 arbeiten

#### **POV-Einstellungen**

Wenn Ihr Dashboard 2.0-Dashboard einen globalen oder lokalen POV enthält, werden Änderungen am POV automatisch angewendet. Wenn Änderungen nicht automatisch angewendet werden sollen, können Sie "Automatisch anwenden" für die POV-Leiste

im Menü **POV-Einstellungen** des Dashboards deaktivieren. Klicken Sie auf  $\frac{203}{100}$ **POV: Automatisch anwenden**, um die Option zu deaktivieren.

### **Nach POV-Elementen suchen**

Wenn Sie in Dashboard 2.0-Dashboards arbeiten, können Sie einfacher nach neuen POV-Elementen in den globalen oder lokalen POVs des Dashboards suchen. Klicken Sie dazu auf einen POV-Link, und geben Sie den Namen eines anderen Elements ein. Die Suchfunktion filtert automatisch nach diesem Elementnamen. Auf der Suchoberfläche wird außerdem eine Liste der zuletzt verwendeten Elemente angezeigt, in der Sie eine Auswahl treffen können.

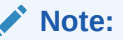

Gültige Schnittmengen werden für globale und lokale POV-Leisten unterstützt. Das bedeutet, dass Dashboard 2.0 Regeln für gültige Schnittmengen befolgt, indem ungültige Schnittmengen aus globalen und lokalen POV-Leisten ausgeschlossen werden.

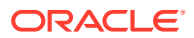

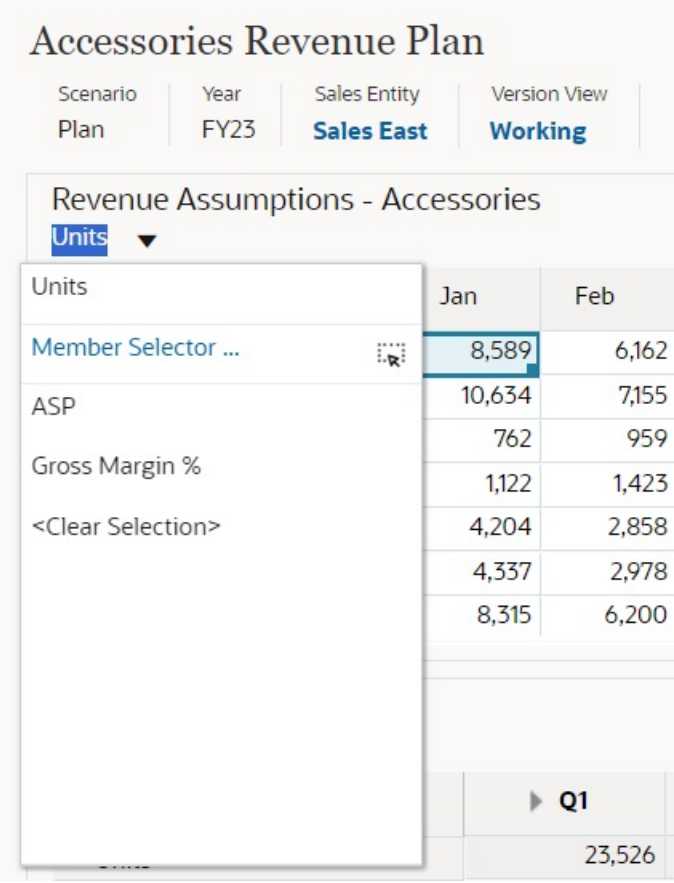

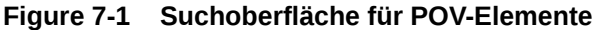

Sie können auch mit der Elementauswahl suchen. Klicken Sie auf einen POV-Link und dann auf das Symbol "Elementauswahl"  $\overline{f_{\text{max}}}$ , um die Elementauswahl aufzurufen. Die Elemente in der Elementauswahl werden als Hierarchie angezeigt. Alternativ können Sie in das Feld

**Suchen** einen Elementnamen eingeben. Wenn Sie im Feld **Suchen** ein Element suchen, wird das Ergebnis unterhalb des Suchfeldes angezeigt.

**Figure 7-2 Suche "Elemente auswählen"**

## **Select Members**

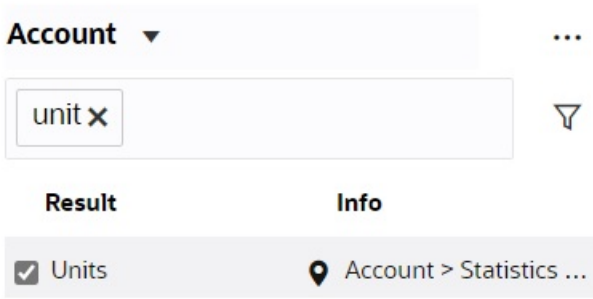

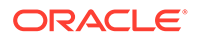

<span id="page-157-0"></span>Sie können die Position des Elements in der Hierarchie anzeigen, indem Sie den Mauszeiger über die Spalte **Informationen** des Ergebnisses bewegen und auf klicken.

### **Figure 7-3 Suchergebnis in "Elemente auswählen" in der Hierarchieansicht**

## **Select Members**

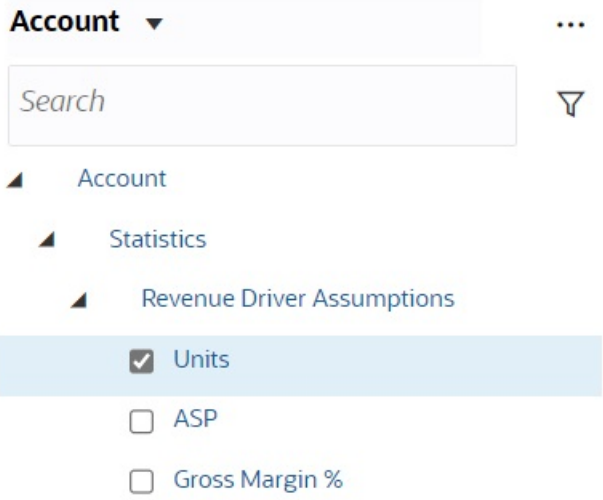

## Elementauswahl in Dashboard 2.0 öffnen

Verwenden Sie die Elementauswahl, um Elemente in Dashboard 2.0 auszuwählen.

So öffnen Sie die Elementauswahl aus einem Dashboard 2.0-Dashboard:

Klicken Sie auf ein Element in der globalen POV-Leiste:

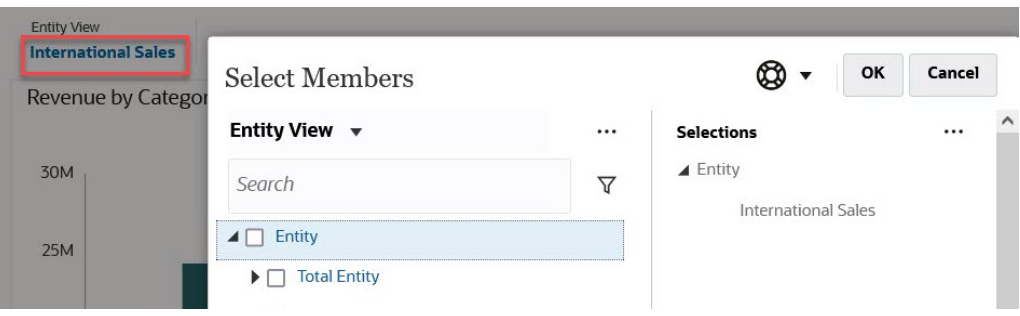

Sie können auch auf die Dropdown-Liste "Seite" in einem globalen oder lokalen POV klicken und **Elementauswahl** auswählen:

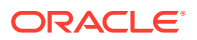

<span id="page-158-0"></span>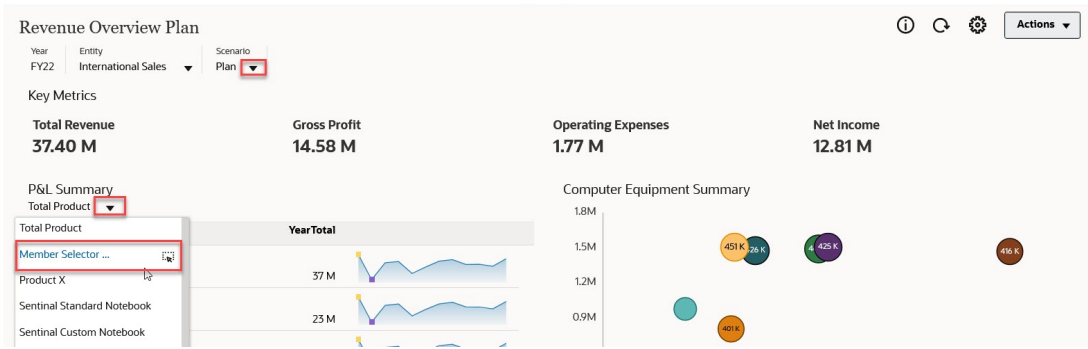

Klicken Sie in einem Runtime Prompt für Geschäftsregeln auf das Symbol **Elementauswahl**, wenn der Prompt für Elemente gilt:

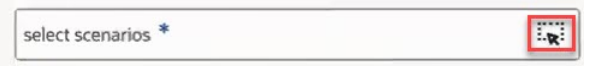

Weitere Informationen zur Verwendung der Elementauswahl finden Sie unter [Elementauswahl verwenden](#page-194-0).

## Mit Dashboard 2.0-Dashboards in Navigationsflüssen arbeiten

Wenn Dashboard 2.0 und Forms 2.0 in Ihrem Geschäftsprozess aktiviert sind, unterstützen Navigationsflüsse die in Dashboard 2.0 und Forms 2.0 enthaltenen Funktionen, darunter die Möglichkeit, ein Formular im Laufzeit-Dashboard zu bearbeiten und es mit oder ohne Daten zu bearbeiten. Aktionen für Dashboard 2.0-Komponenten wie **Maximieren** und **Formular öffnen** können ebenfalls direkt im Navigationsfluss ausgeführt werden.

## Mit Masterformularen und Details in Dashboard 2.0-Komponenten arbeiten

Der Administrator kann Dashboards mit einem Masterformular und mehreren Detail- oder Zielkomponenten (Formulare oder Diagramme) erstellen. Bei dieser Dashboard-Konfiguration wird die Auswahl der Elemente im Masterformular automatisch so gefiltert, dass die Elemente der Zielkomponenten angezeigt werden. In den Zielkomponenten werden nur die Details angezeigt, die für die im Masterformular hervorgehobenen Elemente relevant sind.

Um Zielformulare oder -diagramme so zu filtern, dass nur solche Daten angezeigt werden, die für ein Masterformular relevant sind, klicken Sie mit der rechten Maustaste auf die relevante Datenzeile im Masterformular, und wählen Sie **Kontext übernehmen** aus.

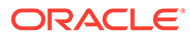

<span id="page-159-0"></span>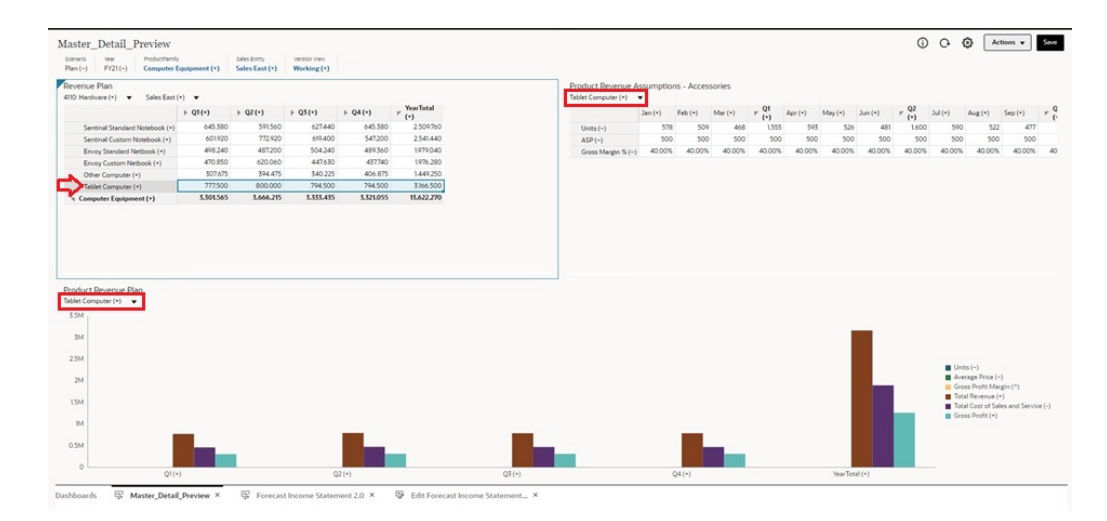

Weitere Informationen hierzu finden Sie unter Dashboards mit Masterformularen und Details erstellen in der Dokumentation *Planning verwalten*.

# Unterstützung für gültige Schnittmengen in Dashboard 2.0- **Dashboards**

Der Administrator kann Regeln erstellen, die eine Dateneingabe in bestimmten Zellenschnittmengen in Formularen zulassen. Diese Schnittmengen werden als "gültige Schnittmengen" bezeichnet.

Dashboard 2.0 befolgt Regeln für gültige Schnittmengen, indem ungültige Schnittmengen zur Laufzeit aus Dashboards ausgeschlossen werden. Wenn der Administrator festlegt, dass bestimmte Elemente ausgeschlossen werden müssen, werden diese im Laufzeit-Dashboard und in der Elementauswahl nicht angezeigt.

Weitere Informationen hierzu finden Sie unter Erläuterungen zu gültigen Schnittmengen in der Dokumentation *Planning verwalten*.

## Informationen zur Schnellanalyse

Mit der Schnellanalyse können Sie Komponenten ohne ein vorab erstelltes Fomular zu Dashboards hinzufügen. Sie können eine Ad-hoc-Abfrage erstellen, indem Sie Elementnamen in die Suchleiste eingeben oder die Elementauswahl verwenden.

Anschließend können Sie das Layout der Abfrage in der Registerkarte "Layout" H im Bereich "Eigenschaften" prüfen.

**Beispiel für Schnellanalysediagramm im Entwurfsmodus in Dashboard 2.0**

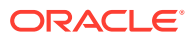

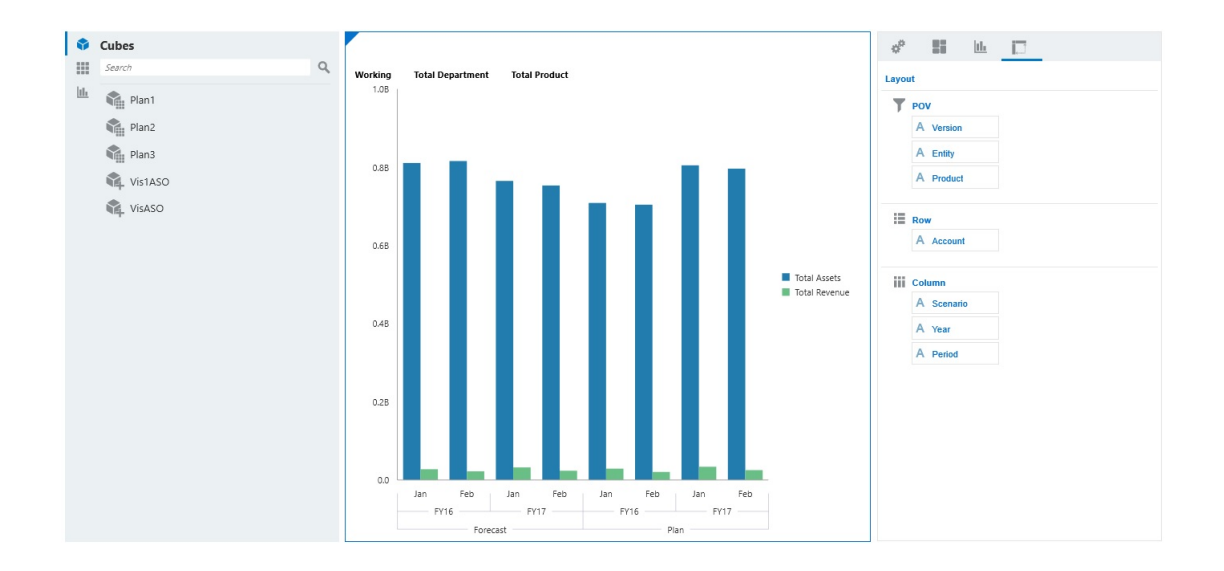

So erstellen Sie eine Schnellanalyse in Ihrem Dashboard:

- **1.** Wählen Sie einen Cube für die Abfrage aus. Dazu haben Sie zwei Möglichkeiten:
	- Klicken Sie in das Suchfeld des Workspace, um eine Liste der Cubes anzuzeigen, und wählen Sie einen Cube aus.
	- Verschieben Sie einen Cube per Drag-and-Drop aus der Objektpalette in den Dashboard-Workspace.

## **Hinweis:**

Bei beiden Methoden beginnt das System mit einer Standardabfrage: einer einzelnen Schnittmenge im Cube, bestimmt von Ihren zuletzt verwendeten Elementen. Die Standardabfrage variiert abhängig davon, was Sie im Cube zuletzt angezeigt haben.

Wenn die MRU-Schnittmenge im Cube ungültig ist, wird eine Fehlermeldung angezeigt. Wenn eine Fehlermeldung angezeigt wird, öffnen Sie ein weiteres Formular, und ändern Sie die Seite in eine gültige Schnittmenge, sodass die MRU-Liste entsprechend aktualisiert wird.

- **2.** Verfeinern Sie die Abfrage durch die Angabe von Elementen für die Abfrage:
	- Geben Sie im Suchfeld Elementnamen ein. Eine Liste mit automatischer Vervollständigung der Elemente im Cube wird angezeigt.
	- Um Elemente auszuwählen, starten Sie die Elementauswahl  $\frac{1}{2}$ , und klicken Sie auf **OK**.

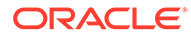

## **Hinweis:**

Wenn das Suchfeld für die Suche nach Elementen für eine schnelle Analyse verwendet wird und in einem Cube mehr als 25.000 Elemente vorhanden sind, durchsucht das Suchfeld nur die ersten 3.000 Elemente in der Dimension für den Cube. Wenn der Cube weniger als 25.000 Elemente enthält, durchsucht das Suchfeld alle Elemente. Um einen Cube mit mehr als 25.000 Elementen zu durchsuchen, starten Sie die Elementauswahl, um Ihre Auswahl für die Schnellanalyse vorzunehmen.

**3.** Wählen Sie einen Diagrammtyp für die Abfrage aus.

Klicken Sie auf  $\boxed{\text{full}}$ , um einen Diagrammtyp auszuwählen, z. B. Balken  $\boxed{\text{full}}$ 

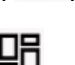

- 4. Klicken Sie im Bereich "Eigenschaften" auf die Registerkarte "Layout" **...**
- **5.** Verschieben Sie in der Registerkarte "Layout" die Dimensionen per Drag-and-Drop vom Bereich "Eigenschaften" in andere Abschnitte der Registerkarte "Layout", um das Layout für POVs, Zeilen und Spalten der Dashboard-Komponente zu ändern.

### **Videos**

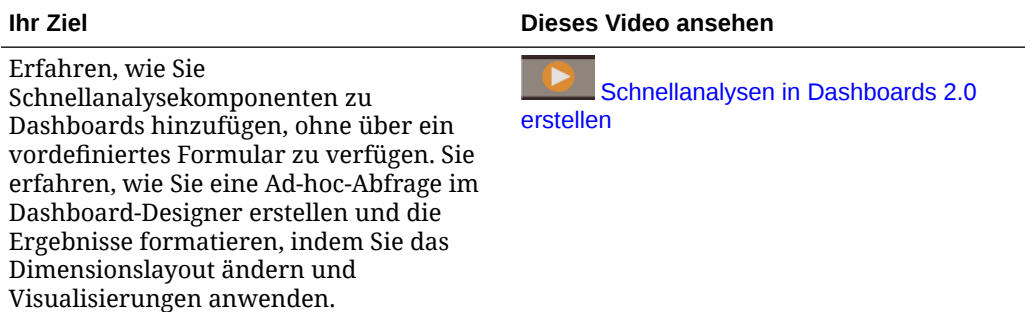

# 8 Schlüsselinformationen mit Infolets anzeigen

Mit Infolets erhalten Sie einen schnellen Überblick über Daten, die Ihre Entscheidungen und Schritte beeinflussen.

Infolets bieten einen visuell ansprechenden Überblick der aggregierten Informationen auf höchster Ebene und unterstützen Sie bei der schnellen Analyse von Daten und beim Verstehen der geschäftlichen Schlüsselfragen, wie etwa:

- Worauf sollte ich meine Aufmerksamkeit umgehend richten?
- Welche kritischen Informationen wurden kürzlich geändert?
- Wie viele Bestellungen sind gelistet nach Status gefährdet?

Dank eines sofortigen Überblicks über Schlüsselinformationen können Sie schnell auf sich ändernde Gegebenheiten reagieren.

Der Administrator kann ein Infolet so erstellen, dass es ein Diagramm, einen Datenpunkt in einem Formular oder ein ganzes Formular anzeigt. Der Administrator kann ein Infolet so erstellen, dass weitere Details beim Blättern oder Einblenden des Infolets fortlaufend angezeigt werden. (Nur Administratoren können Infolets entwerfen.)

Damit Sie Ihre Aufmerksamkeit auf wichtige Daten richten, kann der Administrator eine Infolet-Seite einrichten, die direkt auf Ihrer Homepage angezeigt wird. Beispiel einer Infolet-Seite:

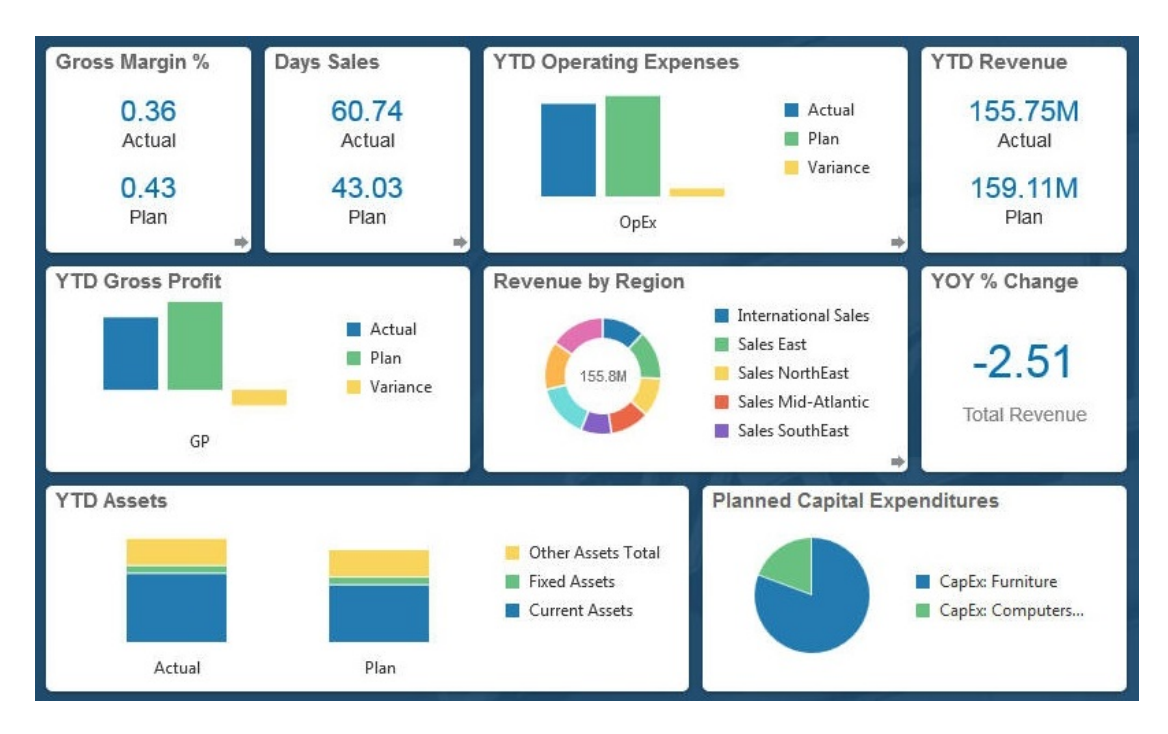

Andere Möglichkeiten, auf Infolets zuzugreifen:

• Infolet-Punkte

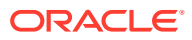

Informationen hierzu finden Sie unter [Informationen zu Infolet-Punkten](#page-164-0). Verwenden Sie die Bildlaufleiste auf der rechten Seite, falls der Infolet-Inhalt nicht vollständig auf einer Seite angezeigt werden kann.

## **Hinweis:**

Der Administrator kann mit dem Navigationsflussdesigner bis zu sieben Infolet-Punkte auf der Homepage definieren. Wenn der Administrator Verbindungen zu anderen EPM Cloud-Geschäftsprozessen erstellen kann, können Infolets auch mit Infolet-Seiten in anderen EPM Cloud-Geschäftsprozessen verknüpft werden.

• Das Symbol **Infolets** auf der Homepage öffnet die Listenseite **Infolets**.

Klicken Sie auf , um auf der Listenseite nach einem bestimmten Infolet zu suchen. Informationen hierzu finden Sie unter [Formulare, Dashboards und Infolets](#page-57-0) [suchen](#page-57-0).

Sie können die direkte URL für ein Infolet kopieren und gemeinsam nutzen, indem Sie auf das Symbol **\*\*\*** neben dem Infolet klicken und URL kopieren auswählen.

## Informationen zu Infolet-Ansichten

Der Administrator kann bis zu drei Ansichten in einem Infolet erstellen.

Auf der Titelseite werden in der Regel Schlüsselinformationen dargestellt. Beispiel:

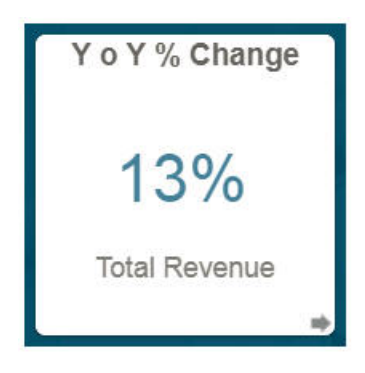

Verfügt ein Infolet über eine Rückansicht, bewegen Sie den Mauszeiger in die untere rechte Ecke, um den Pfeil zum Blättern anzuzeigen. Klicken Sie anschließend darauf. In den Rückansichten werden in der Regel nur Analyseinformationen, z.B. ein Diagramm, dargestellt. Beispiel:

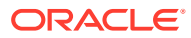

<span id="page-164-0"></span>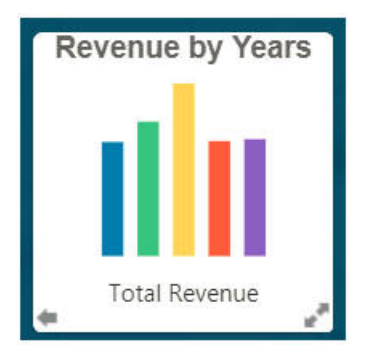

Um zur Vorderansicht zu blättern, bewegen Sie erneut den Mauszeiger, und klicken Sie anschließend auf den Pfeil unten links. Ein Infolet kann über eine erweiterte Ansicht verfügen, in der sogar detailliertere Informationen dargestellt werden können. Ist dies der Fall, bewegen Sie den Mauszeiger über den Doppelpfeil unten rechts, und klicken Sie darauf, um die erweiterte Ansicht anzuzeigen. Beispiel:

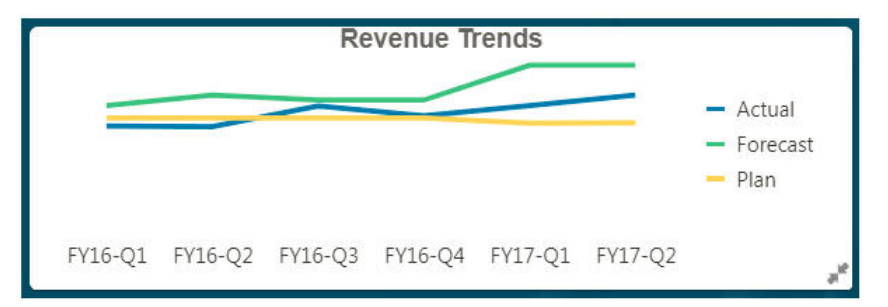

Um aus der erweiterten Ansicht zur Vorder- oder Rückansicht zurückzukehren, klicken Sie auf den entsprechenden Doppelpfeil unten rechts.

## **Hinweis:**

Infolet-Ansichten nehmen die den zugrundeliegenden Formularen und Dimensionen zugewiesenen Zugriffsberechtigungen an. Folglich können sich die Ansichten in Ihrem Infolet von den Ansichten anderer Benutzer im selben Infolet unterscheiden.

# Informationen zu Infolet-Punkten

Sie können Infolets öffnen, auf die Ihnen der Administrator Zugriff erteilt hat, indem Sie auf die Punkte oben auf der Homepage klicken.

Beispiel:

 $\bullet$   $\circ$ 

- Der erste Punkt ist mit der Homepage verknüpft.
- Der zweite Punkt ist mit Ihrer Standard- oder bevorzugten Infolet-Seite verknüpft. Informationen hierzu finden Sie unter [Standard-Infolet festlegen](#page-165-0).
- Der dritte bis einschließlich neunte Punkt ist mit anderen vom Administrator erstellten Infolets verknüpft.

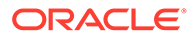

# <span id="page-165-0"></span>Standard-Infolet festlegen

Sie können das von Ihnen am häufigsten geöffnete Infolet als Standard festlegen. Wenn Sie auf den zweiten Punkt auf Ihrer Homepage klicken, wird das Standard-Infolet angezeigt.

So legen Sie ein Standard-Infolet fest:

- **1.** Klicken Sie auf der Homepage auf **Infolets** .
- **2.** Klicken Sie für das Infolet, das Sie als Standard festlegen möchten, im Menü **Aktionen** auf **Standard**. Um die Einstellung **Standard** rückgängig zu machen, klicken Sie auf **Markierung aufheben**.

Nur eine Infolet-Seite kann als Standard markiert werden. Sie können eine Dashboard-Seite nicht länger als Standard markieren.

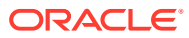

# 9

# Ad-hoc für Dateneingabe und -analyse verwenden

Mit Ad-hoc-Rastern können Sie einen schnellen Drilldown in Datensegmente ausführen, die für Sie wichtig sind.

Beispiele dafür, wie Sie Ihre Aufmerksamkeit mit Ad-hoc-Rastern fokussieren können:

- Ändern Sie Treiber für ein Set von Produkten, mit dem Sie arbeiten, aufgrund von Änderungen bei Istwerten.
- Verschaffen Sie sich schnell einen Überblick über die Gewinnspannen für Ihre Regionen.
- Ändern Sie die Kontengruppe in einem Ad-hoc-Raster, das von einer anderen Person eingerichtet wurde.
- Führen Sie einen Drillthrough in eine Abweichung aus, um die Quelle der Abweichung zu verstehen.
- Verwenden Sie ein Ad-hoc-Raster in Oracle Smart View for Office, das Sie in Ihrem Geschäftsprozess eingerichtet haben. Weitere Informationen finden Sie in der *Oracle Smart View for Office - Benutzerdokumentation*.

### **Videos**

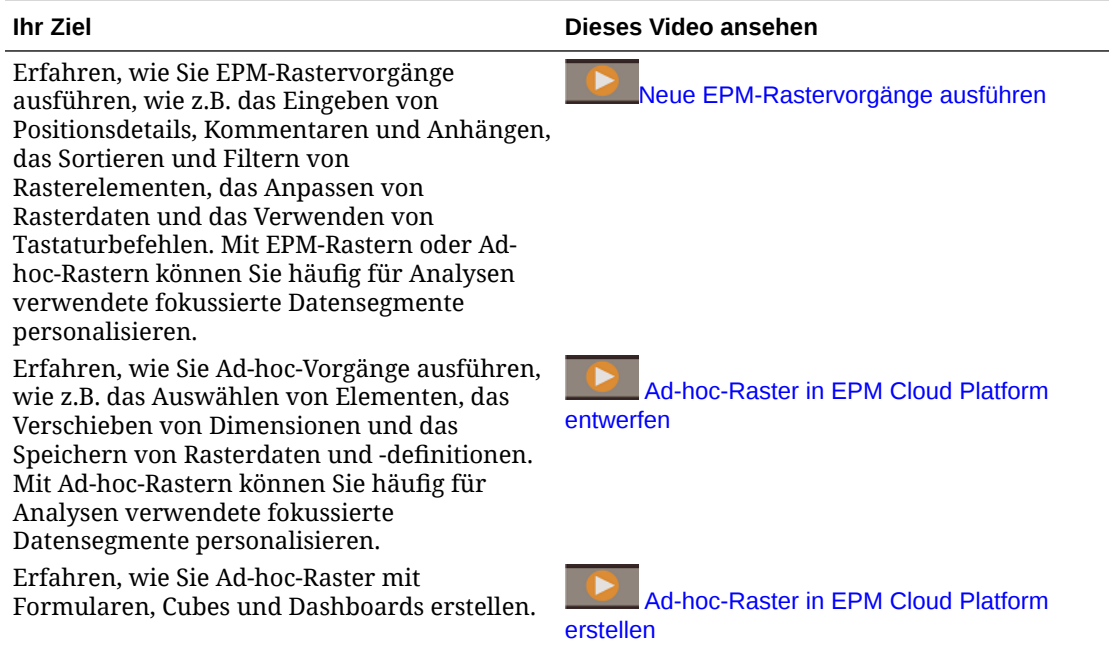

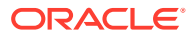

# <span id="page-167-0"></span>Erste Schritte beim Verwenden von Ad-hoc-Funktionen

In Ad-hoc-Rastern können Sie Daten eingeben und die Daten dann auf verschiedene Art und Weise analysieren und ändern, indem Sie Slice-and-Dice für die Daten aus verschiedenen Blickwinkeln durchführen.

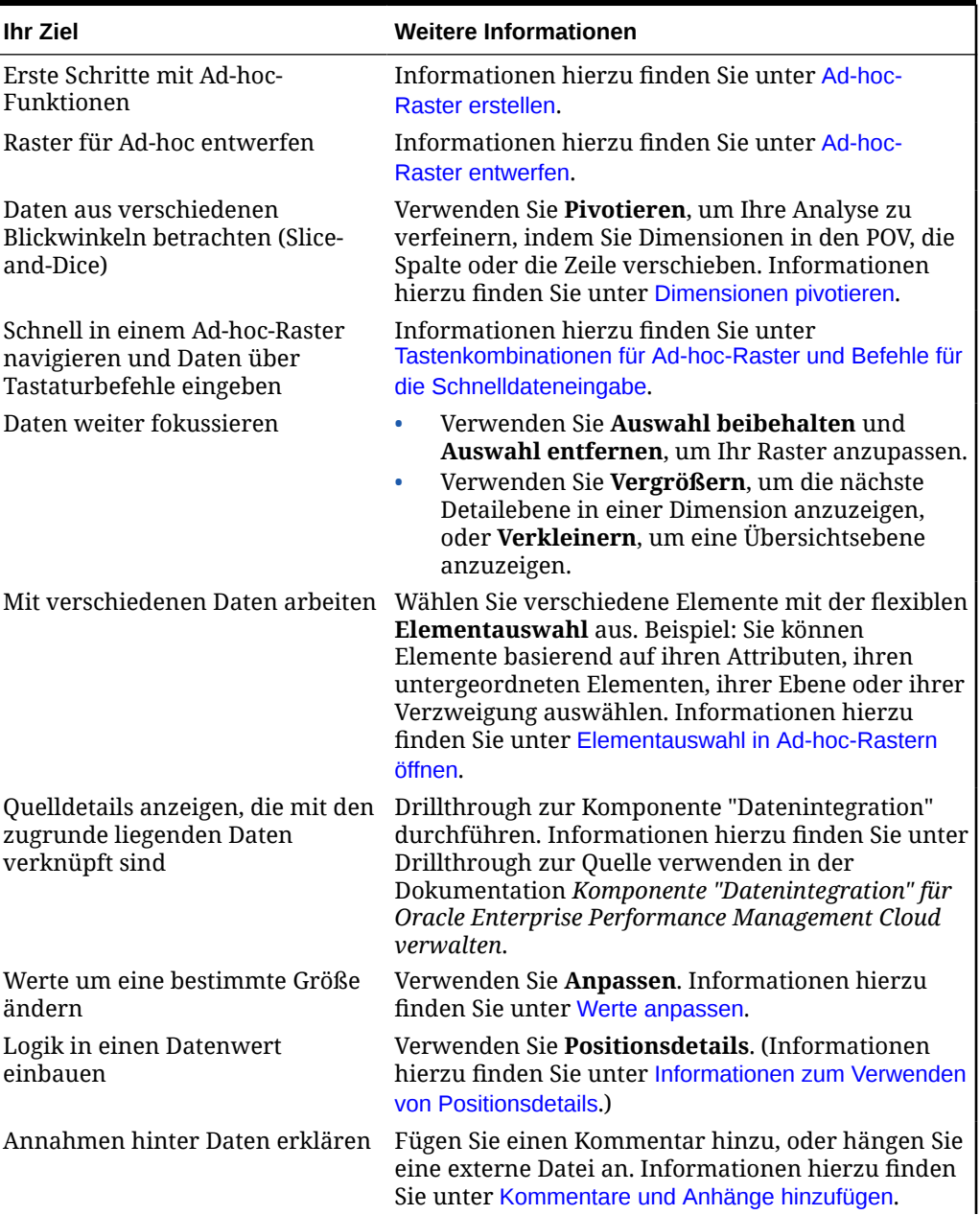

### **Table 9-1 Aktionen, die Sie mit Ad-hoc-Rastern ausführen können**

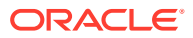

| <b>Ihr Ziel</b>                                                                | <b>Weitere Informationen</b>                                                                                                    |
|--------------------------------------------------------------------------------|----------------------------------------------------------------------------------------------------|
| Anzeige und Verhalten von Ad-<br>hoc-Rastern festlegen                         | Klicken Sie auf                                                                                                    |
|                                                                                |                                                                                                    |
|                                                                                | , Registerkarte                                                                                                    |
|                                                                                |                                                                                                    |
|                                                                                | , um die Anzeige und das Verhalten von Ad-hoc-<br>Rastern zu verwalten. Informationen hierzu finden<br>Sie unter Eigenschaften für Ad-hoc-Raster festlegen                                                              |
| Freiform-Ad-hoc ausführen                                                      | Geben Sie Elementnamen in ein leeres Raster ein,<br>und rufen Sie Werte ab. Informationen hierzu<br>finden Sie unter Freiform-Ad-hoc verwenden.                                                                         |
| Geschäftsregeln nach dem<br>Ausführen von Ad-hoc-<br>Datenänderungen ausführen | Klicken Sie auf Regeln, um Geschäftsregeln zu<br>suchen und zu starten. Informationen hierzu finden<br>Sie unter Regeln auf Ad-hoc-Raster anwenden.                                                                     |
| Wechseln Sie zu Oracle Smart<br>View for Office.                               | Klicken Sie auf <b>Aktionen, In Smart View öffnen.</b><br>Informationen hierzu finden Sie Formulare und Ad-<br>hoc-Raster über Webanwendungen öffnen in der<br>Smart View for Office 23.100 -<br>Benutzerdokumentation. |

<span id="page-168-0"></span>**Table 9-1 (Cont.) Aktionen, die Sie mit Ad-hoc-Rastern ausführen können**

## Ad-hoc-Raster erstellen

Sie können ein Ad-hoc-Raster erstellen, um auf verschiedene Art und Weise ein Slice-and-Dice für die Daten auszuführen.

## **Hinweis:**

Damit Sie ein Ad-hoc-Raster erstellen können, muss Ihnen der Administrator die Rolle "Ad-hoc - Erstellen" zuweisen. Wenn Sie diese Rolle nicht haben, können Sie nur mit vorhandenen Ad-hoc-Rastern arbeiten.

Sie können Ad-hoc-Raster aus eigenständigen Formularen oder aus Formularen in Dashboards erstellen. Wenn das Redwood-Design aktiviert ist, wird das Ad-hoc-Raster über ein Dashboard geöffnet, oder ein Formular wird in einer dynamischen Registerkarte geöffnet.

So erstellen Sie Ad-hoc-Raster neu:

- **1.** Klicken Sie auf der Homepage auf **Daten**.
- **2.** Klicken Sie auf der Seite **Dateneingabe** auf **Erstellen**, **Ad-hoc-Raster**, und wählen Sie unter **Cube auswählen** einen Cube für das Raster aus.

Die Account- und Entity-Dimensionen werden standardmäßig in der Zeile angezeigt, während die Year- und Period-Dimensionen in der Spalte angezeigt werden. Die anderen Dimensionen befinden sich im POV (Point of View) oberhalb des Rasters. Wählen Sie die Elemente, mit denen Sie arbeiten möchten, im Ad-hoc-Raster aus. Informationen hierzu finden Sie unter [Elementauswahl in Ad-hoc-Rastern öffnen.](#page-174-0)

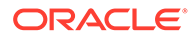

## **Hinweis:**

Wenn beim Aggregate Storage-Cube keine Year-Dimension vorhanden ist, wird nur die Period-Dimension in der Spalte angezeigt.

- **3.** Alternativ können Sie mit diesen Optionen Ad-hoc-Analysen für vorhandene Formulare ausführen:
	- Um ein Ad-hoc-Raster aus einem eigenständigen Formular zu erstellen, klicken Sie auf **Aktionen**, **Analysieren**. Ad-hoc-Funktionen sind jetzt verfügbar, und Ihr anfängliches Raster basiert auf dem Layout des Formulars.
	- Maximieren Sie das Dashboard-Formular für Formulare in Dashboard 1.0- Dashboards, sodass es den Workspace ausfüllt. Klicken Sie auf **Aktionen**, **Analysieren**. Wenn das Redwood-Design aktiviert ist, können Sie alternativ mit der rechten Maustaste auf die Zelle klicken, die Sie analysieren möchten, und **Zelle analysieren** auswählen.
	- Klicken Sie für Formulare in Dashboard 2.0-Dashboards mit der rechten Maustaste auf die Zelle, die Sie analysieren möchten, und wählen Sie **Zelle analysieren** aus.
- **4.** Speichern Sie das Ad-hoc-Raster, indem Sie die Option zum Speichern der Rasterdefinition auswählen. Informationen hierzu finden Sie unter Ad-hoc-Daten übermitteln und die Rasterdefinition speichern.

Sie können jetzt Ad-hoc-Funktionen verwenden, um Daten hervorzuheben und zu analysieren. Informationen hierzu finden Sie unter [Erste Schritte beim Verwenden](#page-167-0) [von Ad-hoc-Funktionen](#page-167-0).

### **Tipp:**

Um übergeordnete Informationen zum Raster anzuzeigen, klicken Sie auf **Bereich "Eigenschaften"**

. In der Registerkarte **Allgemein** können Sie festlegen, wie Elementnamen angezeigt werden sollen, und können eine Aliastabelle auswählen. Informationen hierzu finden Sie unter [Eigenschaften für Ad](#page-182-0)[hoc-Raster festlegen..](#page-182-0)

# Ad-hoc-Daten übermitteln und die Rasterdefinition speichern

Sie können Daten im Cube aktualisieren, indem Sie geänderte Daten aus Ad-hoc-Rastern weiterleiten.

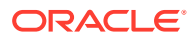

### **Note:**

Die Formatierung in Web-Ad-hoc-Rastern wird nicht unterstützt. Die Formatierung in gespeicherten Ad-hoc-Rastern im nativen Oracle Smart View for Office-Modus wird beim Öffnen als Web-Ad-hoc-Raster möglicherweise nicht persistiert.

Die Optionen zum Weiterleiten von Daten umfassen:

- **Nur Daten weiterleiten:** Leitet die Daten für die Zellen weiter, die Sie explizit geändert haben, jedoch nicht das Rasterdesign.
- **Daten ohne Aktualisierung weiterleiten:** Leitet Datenzellen weiter, die Sie explizit geändert haben, sowie Zellen, die nicht geändert wurden. Alle Datenzellen werden als geändert markiert und weitergeleitet. Wenn der Weiterleitungsvorgang abgeschlossen ist, wird das gesamte Raster aktualisiert.
- **Datenbereich weiterleiten:** Leitet nur die Zellendaten ausgewählter Zellen weiter. Wenn geänderte Zellen im Raster außerhalb des Bereichs ausgewählter Zellen vorhanden sind, werden die geänderten Werte nicht weitergleitet. Diese Zellen werden auf den zuletzt gespeicherten Wert zurückgesetzt.

Klicken Sie zum Speichern des Ad-hoc-Rasters auf **Rasterdefinition speichern**.

# Berechnungen ausführen, ohne Ihre Änderungen weiterleiten zu müssen (dynamische Berechnung)

Verwenden Sie die dynamische Berechnung, um Datenwerte zu ändern und berechnete Änderungen sofort anzuzeigen, ohne die aktualisierten Werte weiterzuleiten.

Beim Arbeiten mit Forms 2.0 oder während Ad-hoc-Analysen können Sie dynamische Berechnungen ausführen, ohne Änderungen an die Datenbank weiterleiten und die Anzeige aktualisieren zu müssen. Mit dieser Funktion sparen Sie Zeit. Außerdem können Sie mehrere Änderungen am Raster gleichzeitig vornehmen.

In Forms 2.0 ist diese Option verfügbar, wenn der Administrator diese Funktion für das Formular aktiviert hat. Wenn diese Funktion aktiviert ist und Sie in einem Formular der Version 2.0 den Mauszeiger über eine Zelle mit einer angehängten Elementformel bewegen, wird die der Zelle zugeordnete Elementformel angezeigt. Dann können Sie eine dynamische Berechnung ausführen.

Für die Ad-hoc-Analyse hat der Administrator diese Funktion möglicherweise für Sie aktiviert. Sie können für die dynamische Berechnung auch eine Anzeigevoreinstellung festlegen. Wählen Sie dazu in den **Benutzervoreinstellungen** in der Registerkarte **Anzeigen** unter **Adhoc-Benutzerformeln aktivieren** die Option **Ja** aus. Wenn diese Einstellung aktiviert ist, wird in einem Ad-hoc-Raster die der Zelle zugeordnete Elementformel angezeigt, und Sie können die Berechnung unmittelbar durchführen, wenn Sie den Mauszeiger über eine Zelle mit angehängter Elementformel bewegen.

So führen Sie dynamisch Berechnungen durch:

**1.** Öffnen Sie ein Formular der Version 2.0 oder ein Ad-hoc-Raster, und bewegen Sie den Mauszeiger über die Zellen, um sowohl für Elementformeln als auch für Konsolidierungsoperatoren Elemente mit angehängten Formeln anzuzeigen. In diesem Beispiel können Sie die Formel für **Vertrieb** für **Jan** sehen.

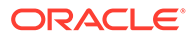

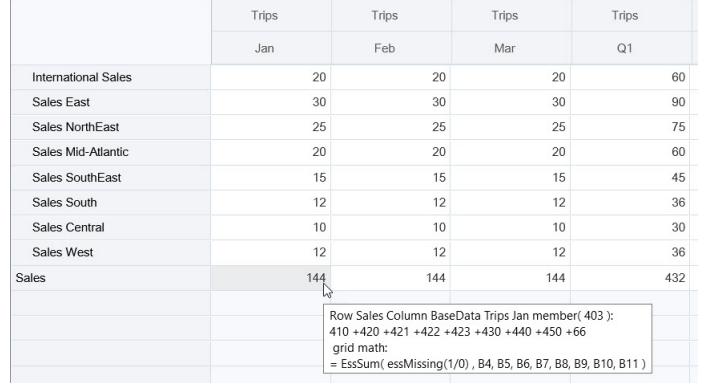

Das Formular oder Ad-hoc-Raster muss Zellen enthalten, für die eine Eingabe möglich ist (Elemente der Ebene 0), damit Formeln angezeigt werden.

- **2.** Führen Sie Berechnungen nach Bedarf durch, und verschieben Sie den Cursor aus der Zelle:
	- Ändern Sie Werte, die zu einer berechneten Zelle beitragen. Der berechnete Zellenwert wird aktualisiert.
	- Ändern Sie einen berechneten Wert. Die Zellen im Formular oder Ad-hoc-Raster, die für die Berechnung in einer Zelle maßgeblich sind, werden aktualisiert.

Damit die Formelverteilung fehlerfrei funktioniert, müssen alle Quellzellen für den berechneten Wert im Formular oder Ad-hoc-Raster sichtbar sein.

Eine Farbänderung weist auf eine geänderte Zelle hin. Zellen werden sofort aktualisiert, um die neu berechneten Werte anzuzeigen, ohne die Änderungen an die Datenbank weiterzuleiten.

In diesem Beispiel für das Ändern von Werten, die zu einer berechneten Zelle beitragen, ändern Sie den Wert von **Vertrieb Westen** für **Jan**:

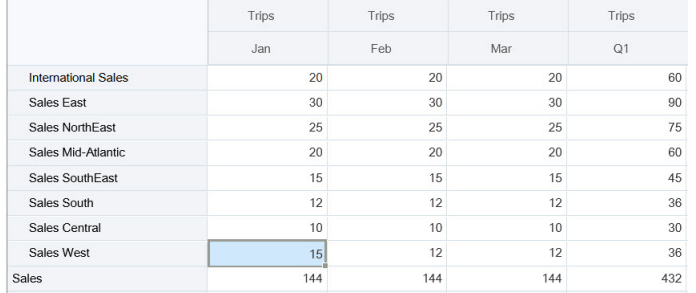

Wenn Sie die Tab-Taste drücken, berechnet die unmittelbare Berechnung aktualisierte Werte für **Vertrieb** für **Jan**, **Q1** für **Vertrieb West** und **Q1** für **Vertrieb**. Beachten Sie die Farbänderung für die neu berechneten Werte.

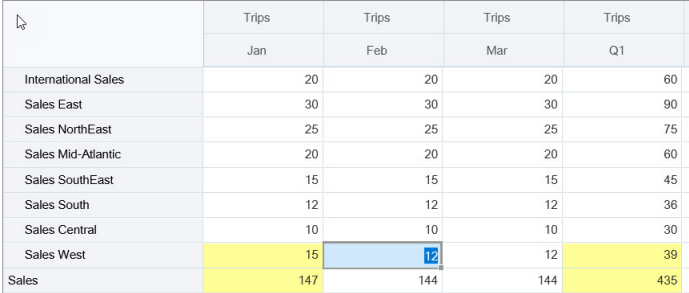

In diesem Beispiel für das Ändern eines berechneten Wertes ändern Sie den berechneten Wert **Vertrieb** für **Feb**:

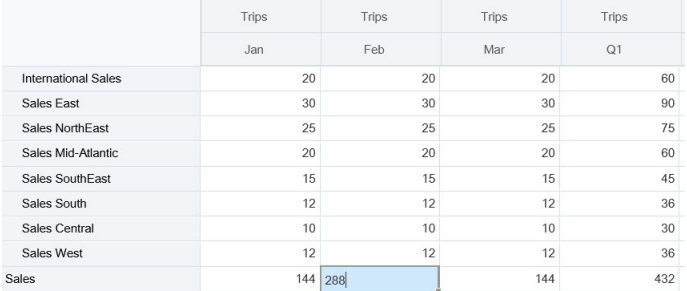

Wenn Sie die Tab-Taste drücken, werden die Werte, die zur berechneten Zelle beitragen, aktualisiert. Beachten Sie die Farbänderung für die neu berechneten Werte.

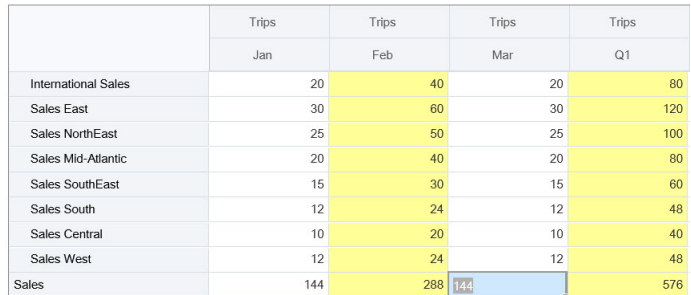

**3.** Wenn Sie alle Ihre Änderungen abgeschlossen haben und mit den Berechnungen zufrieden sind, können Sie die geänderten Werte an den Server weiterleiten, oder Sie können Ihre Änderungen verwerfen, ohne sie weiterzuleiten.

Sie können die dynamische Berechnung in Formularen der Version 2.0 oder in Ad-hoc-Rastern auch in Oracle Smart View for Office ausführen. Informationen hierzu finden Sie unter Berechnungen ausführen, ohne Ihre Änderungen weiterleiten zu müssen in der Dokumentation *Mit Oracle Smart View for Office arbeiten*.

Prüfen Sie die unterstützten Formularfunktionen und -operatoren. Informationen hierzu finden Sie unter Unterstützte Funktionen und Operatoren für die dynamische Berechnung in der Dokumentation *Mit Oracle Smart View for Office arbeiten*.

Nicht alle Formelfunktionen unterstützen die unmittelbare Berechnung. Informationen hierzu finden Sie unter Nicht unterstützte Funktionen und Formeln für die dynamische Berechnung in der Dokumentation *Mit Oracle Smart View for Office arbeiten*.

Zusätzliche Hinweise zum Ausführen der unmittelbaren Berechnung finden Sie unter Richtlinien und Hinweise in der Dokumentation *Mit Oracle Smart View for Office arbeiten*.

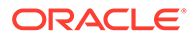

### <span id="page-173-0"></span>**Tutorials**

Tutorials enthalten Anleitungen mit sequenzierten Videos und entsprechender Dokumentation, damit Sie sich mit einem Thema vertraut machen können.

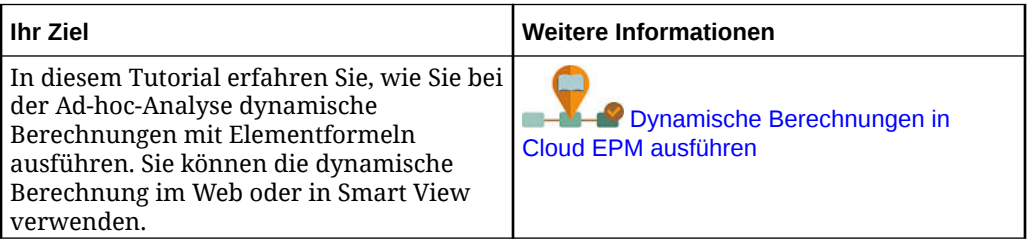

# Auf Ad-hoc-Raster zugreifen

Öffnen Sie ein Ad-hoc-Raster, um Ihre Ansicht zu personalisieren und Daten in einem Formular zu analysieren.

Sie können über ein eigenständiges Formular oder ein Formular in einem Dashboard auf Ad-hoc zugreifen. Wenn das Redwood-Design aktiviert ist, wird das Ad-hoc-Raster über ein Dashboard geöffnet, oder ein Formular wird in einer dynamischen Registerkarte geöffnet.

So greifen Sie auf ein gespeichertes Ad-hoc-Raster zu:

**1.** Klicken Sie auf der Homepage auf **Daten**.

Ad-hoc-Raster auf der Listenseite **Dateneingabe** zeigen das Symbol "Ad-hoc-

Raster"  $\mathbb{R}$  an.

**2.** Klicken Sie auf den Namen des Ad-hoc-Rasters.

Um einen Ad-hoc-Vorgang für ein Standalone-Formular durchzuführen, öffnen Sie das Formular, und klicken Sie auf **Aktionen**, **Analysieren**.

So führen Sie eine Ad-hoc-Aktion für ein Formular in einem Dashboard aus:

- Maximieren Sie das Dashboard-Formular für Formulare in Dashboard 1.0- Dashboards, sodass es den Workspace ausfüllt. Klicken Sie auf **Aktionen**, **Analysieren**. Wenn das Redwood-Design aktiviert ist, können Sie alternativ mit der rechten Maustaste auf die Zelle klicken, die Sie analysieren möchten, und **Zelle analysieren** auswählen, um die Ad-hoc-Analyse in einer dynamischen Registerkarte zu öffnen.
- Klicken Sie für Formulare in Dashboard 2.0-Dashboards mit der rechten Maustaste auf die Zelle, die Sie analysieren möchten, und wählen Sie **Zelle analysieren** aus, um die Ad-hoc-Analyse in einer dynamischen Registerkarte zu öffnen.

## Ad-hoc-Raster entwerfen

Passen Sie Ihre Ad-hoc-Raster so an, dass Sie schnell zu den relevanten Daten gelangen.

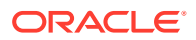

<span id="page-174-0"></span>Mit benutzerfreundlichen Funktionen können Sie Ihre fokussierten Datensegmente entwerfen und verfeinern.

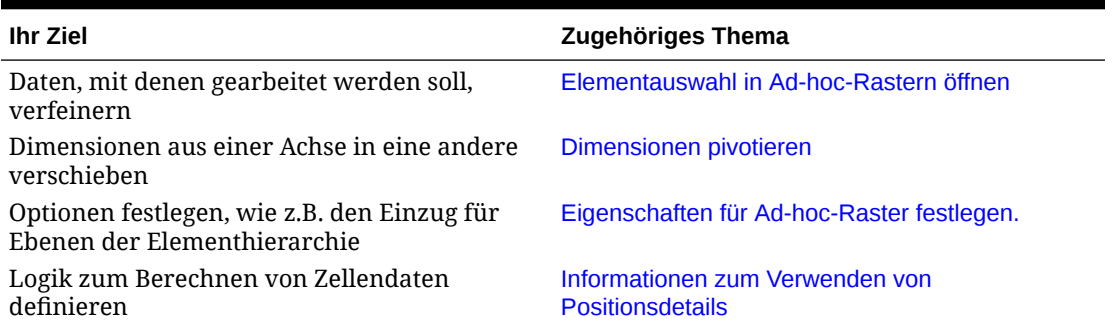

## **Tabelle 9-2 Ad-hoc-Raster mit diesen Funktionen anpassen**

## Elementauswahl in Ad-hoc-Rastern öffnen

Beim Analysieren von Daten möchten Sie die Daten, mit denen Sie arbeiten, möglicherweise ändern. Durch das Auswählen von Elementen für den POV, Zeilen und Spalten können Sie die Daten, die Sie analysieren, schnell einrichten und ändern. Verwenden Sie die Elementauswahl, um Elemente in Ad-hoc-Rastern auszuwählen.

Mit der Elementauswahl können Sie die Benutzervariablen, Substitutionsvariablen und Attribute in der Ad-hoc-Rasterdefinition festlegen. So öffnen Sie die Elementauswahl aus einem Ad-hoc-Raster:

Klicken Sie mit der rechten Maustaste auf ein Element, und wählen Sie **Elemente auswählen** aus.

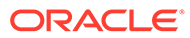

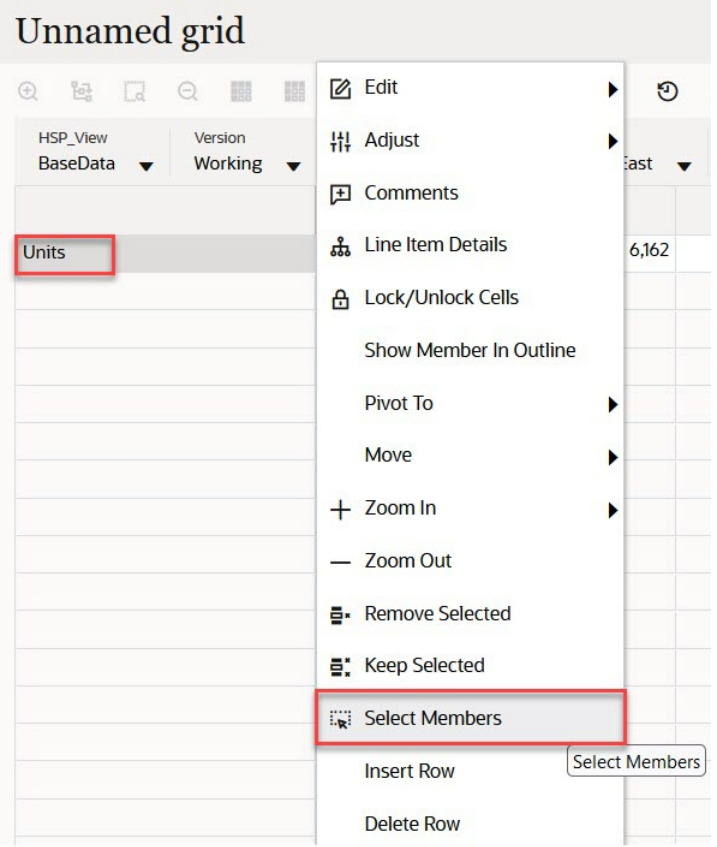

Wenn Attribute verfügbar sind, klicken Sie in der Symbolleiste auf das Symbol **Attribute einfügen**.

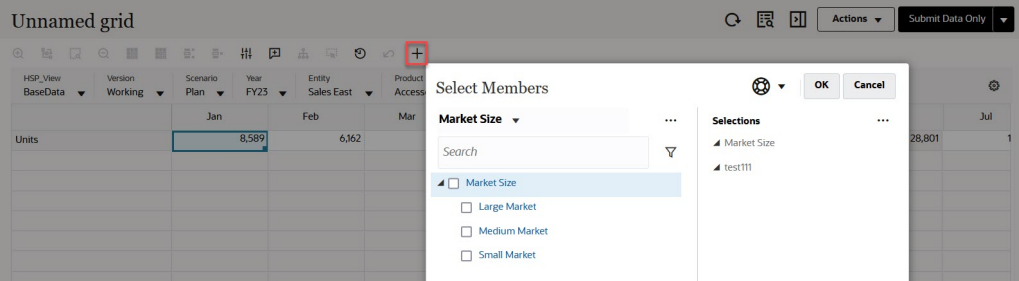

Sie können auch auf (POV-Einstellungen) klicken und **Elementauswahl** auswählen.

Weitere Informationen zur Verwendung der Elementauswahl finden Sie unter [Elementauswahl verwenden](#page-194-0).

## Kumulierte Periodenelemente auswählen

Wenn der Administrator Dynamic Time Series-Elemente für die Period-Dimension eingerichtet hat, können Sie Elemente auswählen, die kumulierte Daten anzeigen. Beispiel: Um Daten für kumulierte Ausgaben für das Jahr anzuzeigen, können Sie ein Dynamic Time Series-Element anzeigen, das Daten für Januar bis August enthält.

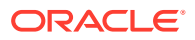

So wählen Sie Dynamic Time Series-Elemente aus:

- **1.** Klicken Sie mit der rechten Maustaste auf die Period-Dimension im Ad-hoc-Raster, und wählen Sie **Elementauswahl** aus.
- **2.** Klicken Sie neben einem Element auf
	- $f_x$

, um verfügbare Zeitreihenelemente anzuzeigen, z.B. "Quartal kumuliert".

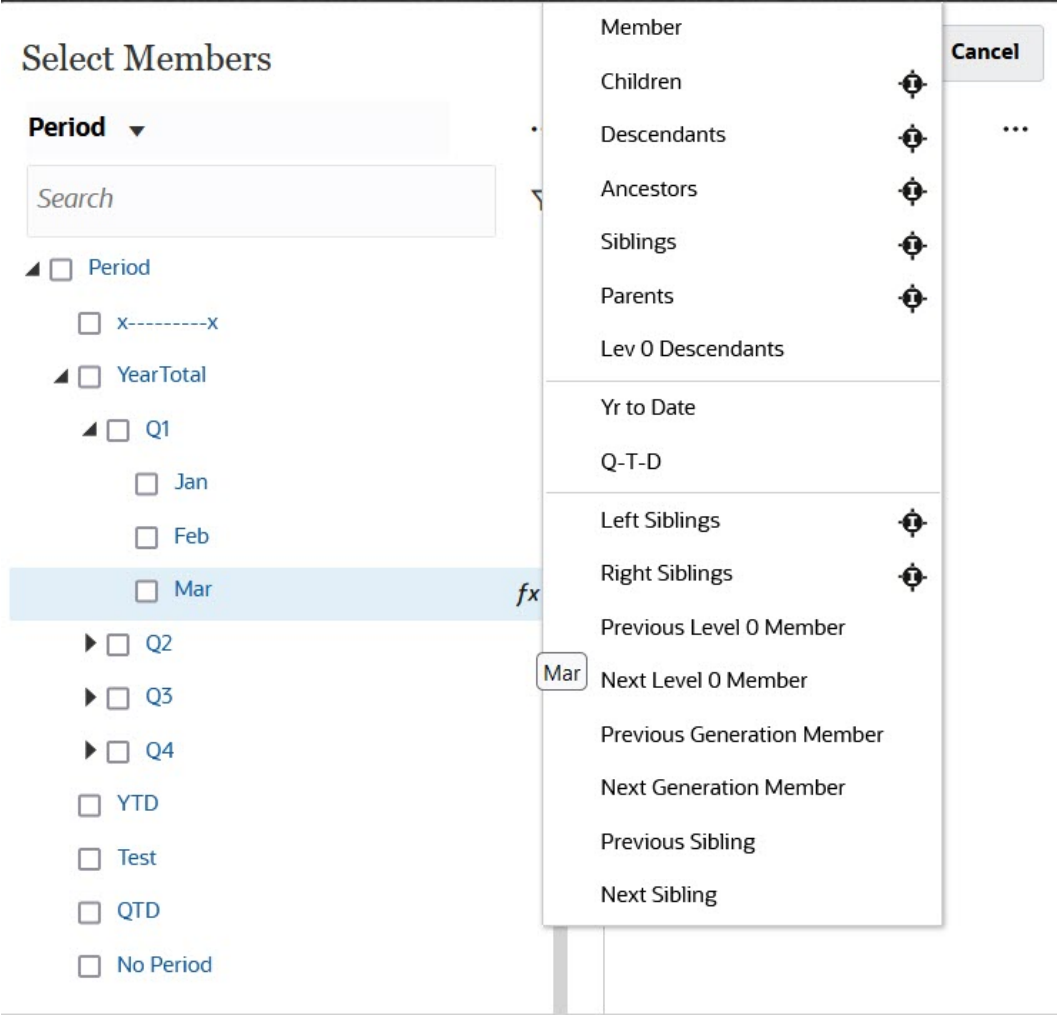

**3.** Wählen Sie ein Zeitreihenelement aus der Liste aus. Wenn Sie wie in diesem Beispiel **März** und **Jahr kumuliert** auswählen, wird **Jahr kumuliert("Mrz")** zum Bereich **Auswahl** hinzugefügt.

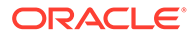

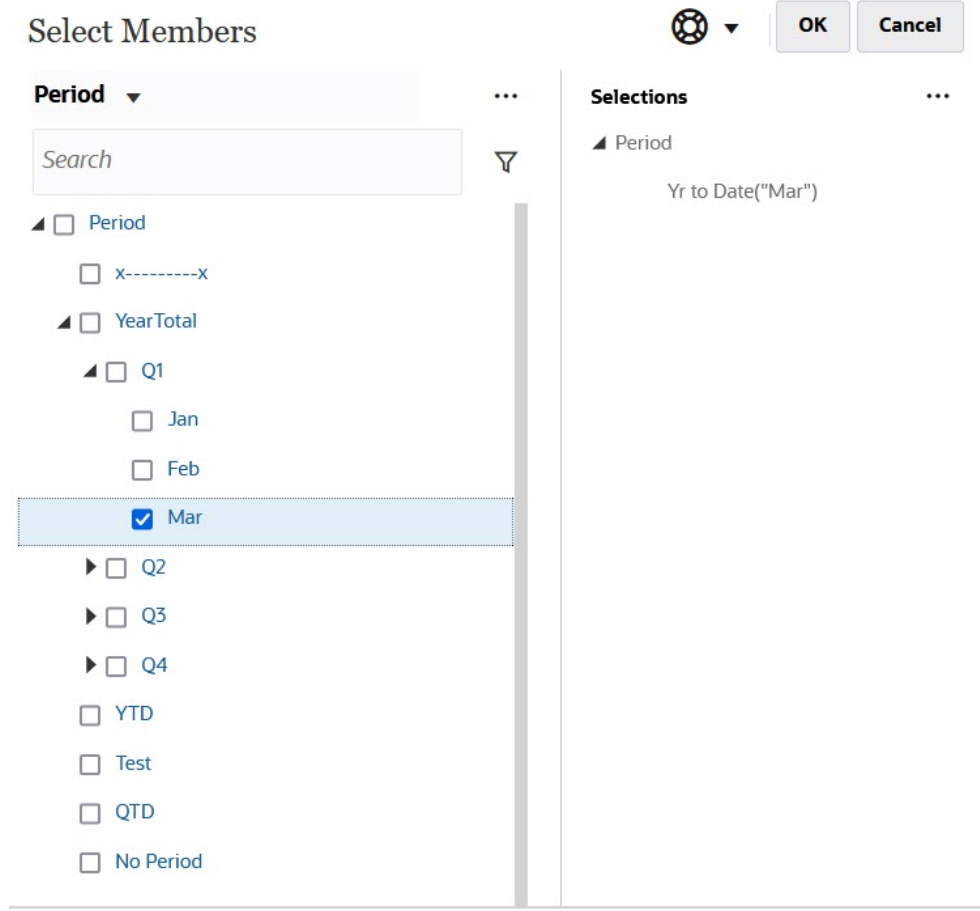

**4.** Klicken Sie auf **OK**.

Weitere Informationen zur Elementauswahl finden Sie unter [Elementauswahl](#page-194-0) [verwenden.](#page-194-0)

## Spaltenelemente filtern

Mit umfangreichen Filteroptionen können Sie die Anzeige von Spaltenelementen im Ad-hoc-Raster steuern. Bewegen Sie den Mauszeiger über den Spaltennamen, klicken Sie auf das Trichtersymbol rechts neben dem Spaltennamen, und wählen Sie eine Aktion aus.

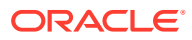

<span id="page-178-0"></span>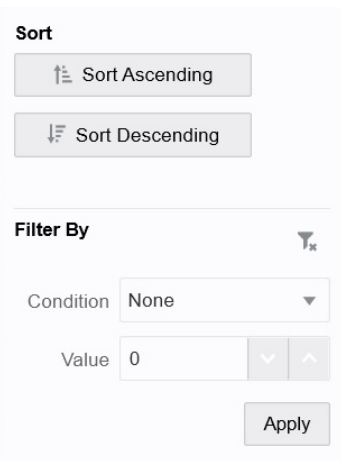

Mit den Optionen unter **Sortieren** können Sie in auf- oder absteigender Reihenfolge sortieren und die Elementhierarchie ignorieren. Mit den Optionen unter **Filtern nach** können Sie nach einer **Bedingung** (z.B. "Größer als" oder "Kleiner als") oder nach einem **Wert** filtern. Um Sortier- und Filteroptionen zu entfernen, klicken Sie auf

## т.

## Dimensionen pivotieren

.

Durch das Pivotieren einer Dimension wird die Ausrichtung von Daten im Raster geändert, sodass Sie Daten aus einem anderen Blickwinkel betrachten oder Slice-and-Dice für Informationen ausführen können.

Sie pivotieren eine Dimension, indem Sie sie von einer Achse auf eine andere ziehen.

Beispiele:

- Ziehen Sie eine Dimension aus einer Zeile in eine Spalte oder aus einer Spalte in eine Zeile.
- Verschieben Sie eine Dimension zwischen dem POV und einer Zeile oder Spalte.
- Ordnen Sie Elemente neu an, indem Sie sie auf derselben Achse ziehen.
- Ziehen Sie Dimensionen auf und von der Registerkarte **Layout** im **Bereich "Eigenschaften"**:

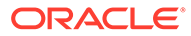

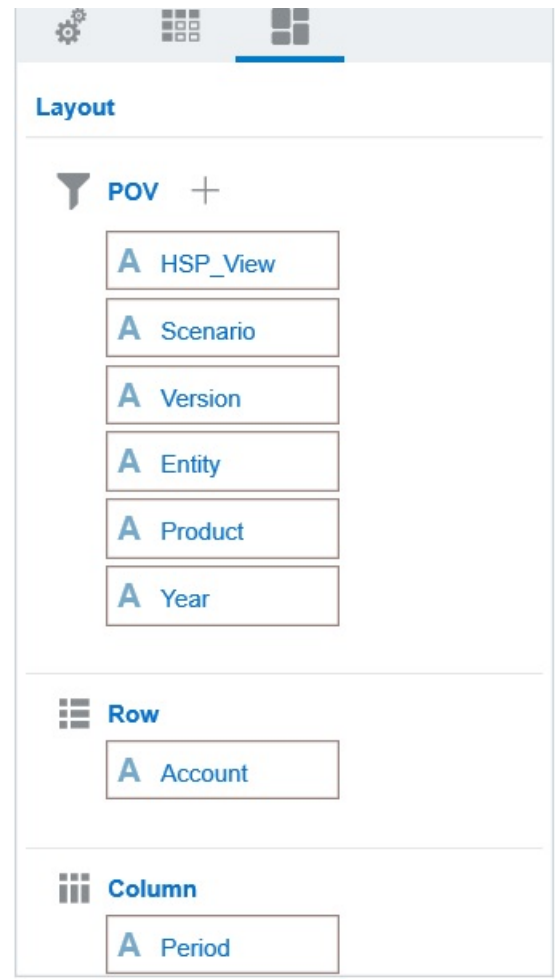

In der Zeilen- und Spaltenachse muss eine einzelne Dimension vorhanden sein. Die letzte verbleibende Dimension in einer Zeile oder Spalte kann nicht pivotiert werden.

## Informationen zu gemeinsamen Elementen

Ein gemeinsames Element teilt Speicherplatz mit einem anderen gleichnamigen Element und verhindert so, dass Elemente, die in einem Planning-Cube mehrfach vorhanden sind, wiederholt berechnet werden. Gemeinsame Elemente sind für Entity-, Account- und Custom-Dimensionen verfügbar.

Beim gemeinsamen Verwenden von Elementen sind alternative Aggregationsstrukturen innerhalb einer Anwendung möglich. Damit ein Administrator ein gemeinsames Element erstellen kann, muss ein Basiselement vorhanden sein. Administratoren können mehrere gemeinsame Elemente für das Basismitglied erstellen. Das Basiselement muss stets vor seinen gemeinsamen Elementen (von oben nach unten) angezeigt werden.

Sie können einen Drilldown für gemeinsame Elemente in einem Ad-hoc-Raster durchführen, jedoch muss dazu zunächst ein Administrator die Systemeinstellung **Drilldown für gemeinsame Elemente in Ad-hoc-Formularen zulassen** aktivieren.

Informationen hierzu finden Sie unter Welche Anwendungs- und Systemeinstellungen kann ich angeben? in der Dokumentation *Planning verwalten*.

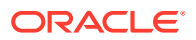
Gemeinsame Elemente werden genauso wie Basiselemente in der Dimensionshierarchie für die Elementauswahl in Oracle Smart View for Office angezeigt.

## Gemeinsame Elemente vergrößern

In 16.12 und früher hat Planning keine gemeinsamen Elemente unterstützt. Wenn ein Element in einem Ad-hoc-Raster platziert wurde, wurde es immer als Basiselement betrachtet, auch wenn es ein gemeinsames Element sein sollte.

Gemeinsame Elemente in Planning 17.01+ werdem in Ad-hoc-Rastern unterstützt und das System erkennt, ob es sich bei einem Element um ein Basiselement oder ein gemeinsames Element handelt. Wenn Ihr Administrator die Anwendungseinstellung **Drilldown für gemeinsame Elemente in Ad-hoc-Formularen zulassen** aktiviert, wird das Vergrößern gemeinsamer Elemente in Planning (17.04+) unterstützt. In diesem Fall entspricht das Vergrößern gemeinsamer Elemente dem Vergrößern der entsprechenden Basiselemente. Sie können gemeinsame Elemente jeweils auf einer Ebene gleichzeitig vergrößern.

Wenn Ihr Administrator die Anwendungseinstellung **Drill zu allen Ebenen in Basis**(21.09+) aktiviert und Sie mit einer Anwendung im Standardmodus arbeiten, können Sie nur die gemeinsamen Elemente auf allen Ebenen oder nur den unteren Ebenen innerhalb der Basishierarchie mit den Vergrößerungsoptionen **Alle Ebenen** und **Unterste Ebene** vergrößern.

#### **Beispiel für das Vergrößern eines gemeinsamen Elements**

In diesem Beispiel werden die Ergebnisse beschrieben, die Sie sehen, wenn die Anwendung auf den Standardmodus gesetzt ist, **Drilldown für gemeinsame Elemente in Ad-hoc-Formularen zulassen** auf **Ja** gesetzt ist und die Option **Drill zu allen Ebenen in Basis** aktiviert ist.

[Abbildung 1](#page-181-0) zeigt drei Hierarchien unter der Entity-Dimension. In der Hierarchie entity 10 stammen alle Elemente von entity 10 ab. In der Hierarchie entity 12 stammen alle Elemente von entity 12 ab. In der Hierarchie entity 14 gibt es abhängige Elemente von entity 14 sowie die gemeinsamen Elemente entity 10 und entity 12. Die gemeinsamen Elemente umfassen ihre abhängigen Elemente.

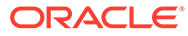

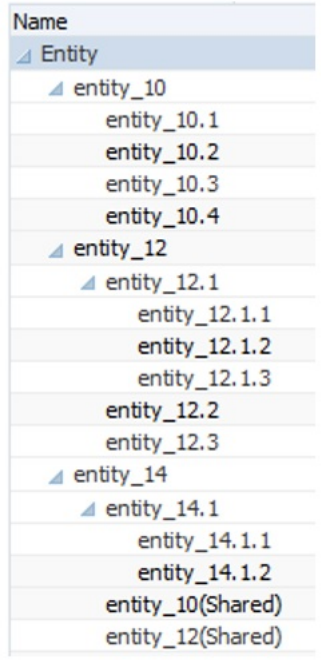

<span id="page-181-0"></span>**Figure 9-1 Entity-Dimension mit Anzeige ihrer Hierarchien**

Abbildung 2 zeigt den Unterschied beim Vergrößern von entity 14:

- Befehl zum Vergrößern auf alle Ebenen verwenden
- Befehl zum Vergrößern auf die unterste Ebene verwenden

In beiden Fällen ist in Oracle Smart View for Office, **Elementoptionen** die Option **Vorgängerposition** auf **Oben** gesetzt.

### **Figure 9-2 Ergebnisse des Vergrößerns für entity\_14 mit "Vorgängerposition"=Oben**

Zoom In "entity\_14" to All Levels Zoom In "entity\_14" to Bottom Levels entity\_14 entity\_14 entity\_14.1 entity\_14.1.1 entity\_14.1.1 entity\_14.1.2 entity\_14.1.2 entity\_10 (shared member) entity\_10 (shared member) entity\_10.1 entity\_10.2 entity\_10.1 entity\_10.2 entity\_10.3 entity\_10.3 entity\_10.4 entity\_10.4 entity 12 (shared member) entity\_12 (shared member) entity\_12.1.1 entity\_12.1 entity\_12.1.2 entity\_12.1.1 entity\_12.1.3 entity\_12.1.2 entity\_12.2 entity\_12.1.3 entity\_12.3 entity\_12.2 entity\_12.3

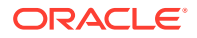

## **Note:**

In einer Anwendung im nativen Modus können Sie die im Beispiel für das Vergrößern auf alle Ebenen gezeigten Ergebnisse erreichen, wenn **Drilldown für gemeinsame Elemente in Ad-hoc-Formularen zulassen** auf **Ja** gesetzt ist und die Option **Drill zu allen Ebenen in Basis** deaktiviert ist. Sie müssen jedoch jeweils eine Ebene für die gemeinsamen Elemente vergrößern, bis Sie die unterste Ebene jeder Hierarchie erreicht haben. Sie können nicht direkt auf die unterste Ebene der gemeinsamen Elemente vergrößern.

## Eigenschaften für Ad-hoc-Raster festlegen.

Sie können die Anzeige und das Verhalten von Ad-hoc-Rastern steuern, indem Sie Ihre Voreinstellungen im **Bereich "Eigenschaften"** festlegen.

### **Allgemeine Ad-hoc-Eigenschaften festlegen**

So legen Sie allgemeine Ad-hoc-Optionen fest:

**1.** Klicken Sie in einem Ad-hoc-Raster auf das Symbol **Bereich "Eigenschaften"**

 $\leftrightarrow$ 

, und wählen Sie **Allgemein** aus.

- **2.** Legen Sie unter **Raster** die folgenden Optionen fest:
	- **Name**
	- **Beschreibung**
	- **Cube**
	- Wählen Sie für **Elementlabel anzeigen** eine der folgenden Optionen aus:
		- **Nur eindeutiger Elementname**
		- **Elementname oder Alias**
	- **Aliastabelle**

**Ad-hoc-Benutzeroptionen festlegen**

So legen Sie Ad-hoc-Benutzeroptionen fest:

**1.** Klicken Sie in einem Ad-hoc-Raster auf das Symbol **Bereich "Eigenschaften"**  $\leftrightarrow$ 

, und wählen Sie **Ad-hoc-Optionen** aus.

- **2.** Legen Sie unter **Raster** fest, wie Elemente angezeigt werden:
	- **Elementinklusion:**
		- **Auswahl einschließen:** Wählen Sie **Ja** aus, um sowohl das ausgewählte Element als auch die Elemente anzuzeigen, die als Ergebnis des Vorgangs abgerufen wurden. Beispiel: Wenn Sie das ausgewählte Element "Qtr1" vergrößern, werden Daten für Quartal 1, Januar, Februar und März, angezeigt
		- **Innerhalb der ausgewählten Gruppe:** Wählen Sie **Ja** aus, um einen Vorgang (z.B. Zoom) nur für die ausgewählte Elementgruppe auszuführen und nicht

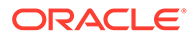

ausgewählte Zellen unverändert zu lassen. Diese Einstellung empfiehlt sich nur, wenn das Raster mindestens zwei Dimensionen (nach unten als Zeilen oder quer als Spalten) enthält. Diese Option gilt für **Zoom**, **Behalten** und **Entfernen**.

- **Vergrößern**: Wählen Sie die Ebene für die Vergrößerung aus:
	- **Nächste Ebene:** Daten werden für die untergeordneten Elemente der ausgewählten Elemente abgerufen.
	- **Alle Ebenen:** Daten werden für alle abhängigen Elemente der ausgewählten Elemente abgerufen.
	- **Unterste Ebene:** Daten werden für die unterste Ebene von Elementen in einer Dimension abgerufen.
- **Vorgängerposition**: Mit dieser Option wird festgelegt, wie Vorgänger in der Hierarchie angezeigt werden:
	- **Oben:** Elementhierarchien werden von der obersten zur untersten Ebene sortiert angezeigt.
	- **Unten:** Elementhierarchien werden von der untersten zur obersten Ebene sortiert angezeigt.
- **Einzug**: Mit dieser Option wird der Einzug für Ebenen der Elementhierarchie festgelegt.
	- **Kein:** Elemente werden nicht eingerückt.
	- **Unterelemente:** Nachfolger werden eingerückt. Vorgänger sind in der Spalte linksbündig ausgerichtet.
	- **Summen:** Vorgänger werden eingerückt. Abhängige Elemente sind in der Spalte linksbündig ausgerichtet.
- **Ohne Datenaktualisierung navigieren:** Wenn Sie **Nein** auswählen, wird die Performance beim Navigieren durch das Raster verbessert, z.B. beim Pivotieren und Zoomen. Klicken Sie einfach auf **Aktualisieren**, wenn Sie die Daten aktualisieren möchten. (Wenn Sie für diese Option **Ja** auswählen, werden die Daten beim Arbeiten in einem Ad-hoc-Raster aktualisiert.)
- **3.** Unter **Unterdrücken** können Sie Optionen zum Unterdrücken von Elementen im Raster auswählen, um die Anzeige von Daten zu vereinfachen. Beispiel: Sie können Zeilen oder Spalten mit Nullwerten ausblenden.
	- **Nullwerte**:
		- **Keine:** Wählen Sie diese Option aus, um Zeilen und Spalten anzuzeigen, die nur Nullen enthalten.
		- **Zeile**: Wählen Sie diese Option aus, um Zeilen auszublenden, die nur Nullen enthalten.
		- **Spalte**: Wählen Sie diese Option aus, um Spalten auszublenden, die nur Nullen enthalten.
		- **Zeile und Spalte:** Wählen Sie diese Option aus, um Zeilen und Spalten auszublenden, die nur Nullen enthalten.
	- **Wiederholte Elemente:** Wählen Sie **Ja** aus, um Zeilen auszublenden, die wiederholte Elementnamen enthalten, unabhängig von der Rasterausrichtung.
	- **Fehlende Daten:** Wählen Sie diese Option aus, um Zeilen oder Spalten auszublenden, die Nullen oder keine Daten enthalten:

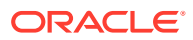

- **Keine:** Zeilen und Spalten mit Nullen oder ohne Daten werden angezeigt.
- **Zeile:** Zeilen mit Nullen oder ohne Daten werden ausgeblendet.
- **Spalte:** Spalten mit Nullen oder ohne Daten werden ausgeblendet.
- **Zeile und Spalte:** Zeilen und Spalten mit Nullen oder ohne Daten werden ausgeblendet.
- **Fehlende Blöcke in Zeilen:** Wählen Sie **Ja** aus, um Zellenblöcke in Zeilen auszublenden, die keine Daten enthalten.
- **Kein Zugriff**: Wählen Sie diese Option aus, um Zeilen oder Spalten auszublenden, auf die Sie keinen Zugriff haben:
	- **Keine:** Zeilen und Spalten, auf die Sie keinen Zugriff haben, werden angezeigt.
	- **Zeile:** Zeilen, auf die Sie keinen Zugriff haben, werden ausgeblendet.
	- **Spalte:** Spalten, auf die Sie keinen Zugriff haben, werden ausgeblendet.
	- **Zeile und Spalte:** Zeilen und Spalten, auf die Sie keinen Zugriff haben, werden ausgeblendet.

### **Hinweis:**

Wenn beim Öffnen eines Ad-hoc-Rasters ein Fehler angezeigt wird, dass das Ad-hoc-Raster nicht geöffnet werden kann, da keine gültigen Datenzeilen vorhanden sind, heben Sie die Auswahl der Optionen unter **Unterdrückung** auf.

- **4.** Legen Sie unter **Werte für Dezimalstellen** die Mindest- und Höchstanzahl der Dezimalstellen fest, die in einer Zelle für **Währungswerte**, **Werte ohne Währung** und **Prozentwerte** angezeigt werden sollen. Beispiel: Wenn Sie bei einem Zellenwert von 100 für die Einstellung **Minimum** der Dezimalstellen "2" auswählen, wird der Wert als "100,00" angezeigt. Wenn Sie eine maximale Anzahl Dezimalstellen von "3" auswählen und der Zellenwert 100,12345 beträgt, wird der Wert als "100,123" angezeigt. Wählen Sie **Dezimalstellenanzahl für Currency-Element verwenden** aus, um die Dezimalstelleneinstellung des **Currency**-Elements anzuwenden.
- **5.** Legen Sie unter **Ersetzen** Labels fest, die für Zellen angezeigt werden sollen, in denen Daten fehlen, Zellen, auf die Sie keine Zugriffsberechtigung zum Anzeigen haben, oder Zellen, die ungültige Daten enthalten:
	- **Keine Daten**: Geben Sie den Text ein, der für Zellen mit dem Wert "#Missing" oder "#NoData" angezeigt werden soll.
	- **Kein Zugriff:** Geben Sie den Text ein, der für Zellen angezeigt werden soll, für die Sie keine Zugriffsberechtigung haben.
	- **Wert Null (0) übergeben:** Wählen Sie **Ja** aus, wenn Sie "#NumericZero" als Text für die Ersetzungsoption **Keine Daten** oder **Kein Zugriff** angegeben haben und Nullen an die Anwendung übergeben werden sollen.
- **6.** Klicken Sie auf **Aktualisieren**.

#### **Layoutoptionen festlegen**

In der Registerkarte **Layout** können Sie Attribute entfernen, die innerhalb des Ad-hoc-Rasters verwendet werden. Dies ist der einzige Ort, an dem Attribute aus dem Raster entfernt werden können.

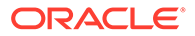

So legen Sie Layoutoptionen für Ad-hoc-Raster fest:

**1.** Klicken Sie in einem Ad-hoc-Raster auf das Symbol **Bereich "Eigenschaften"**  $\left\vert \leftrightarrow\right\vert$ 

, **Layout**.

**2.** Informationen hierzu finden Sie unter [Dimensionen pivotieren](#page-178-0).

# Tastenkombinationen für Ad-hoc-Raster und Befehle für die Schnelldateneingabe

### **Tastenkombinationen**

Mit den nachfolgend aufgelisteten Tastaturbefehlen können Sie schnell in einem Adhoc-Raster navigieren:

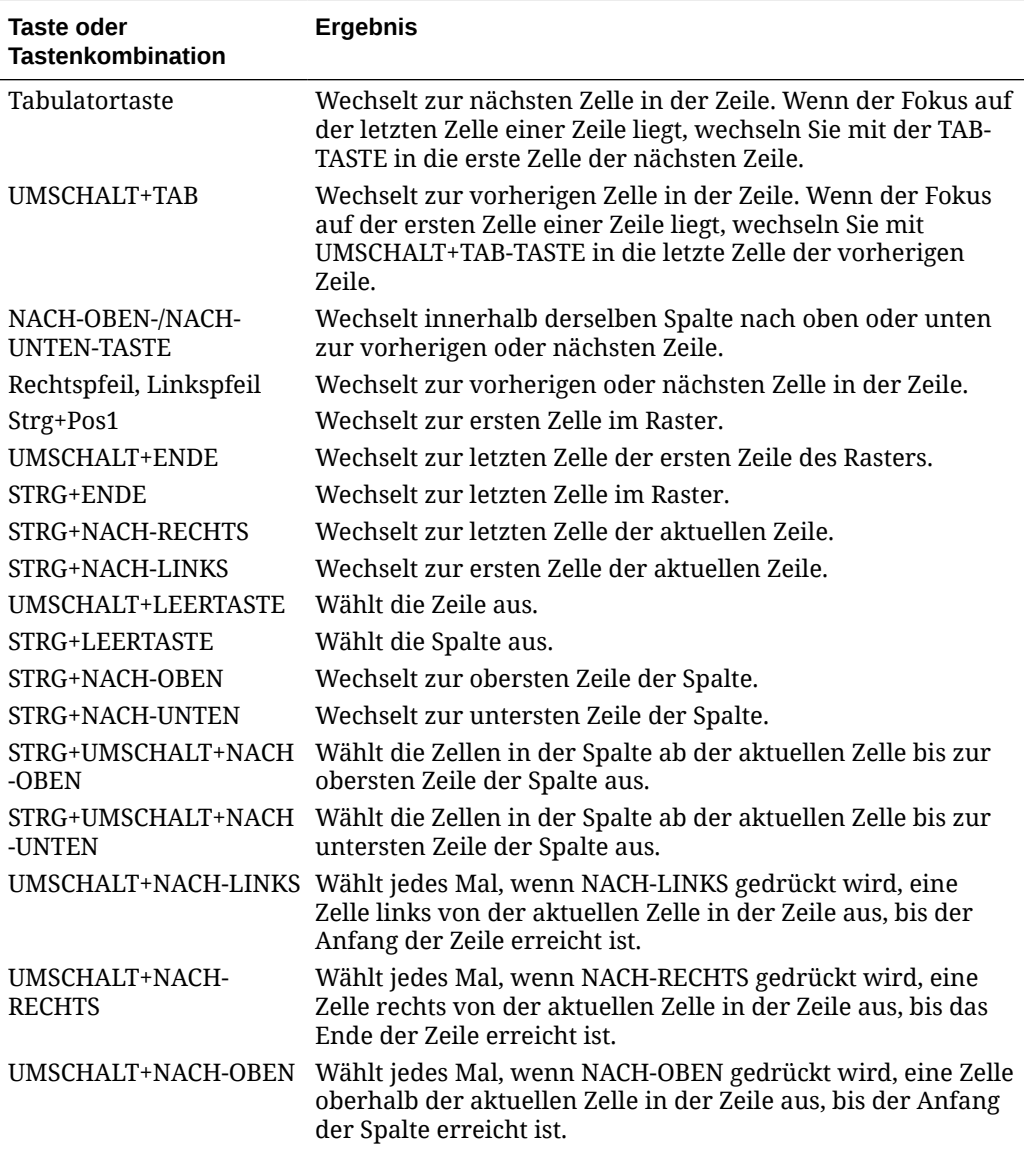

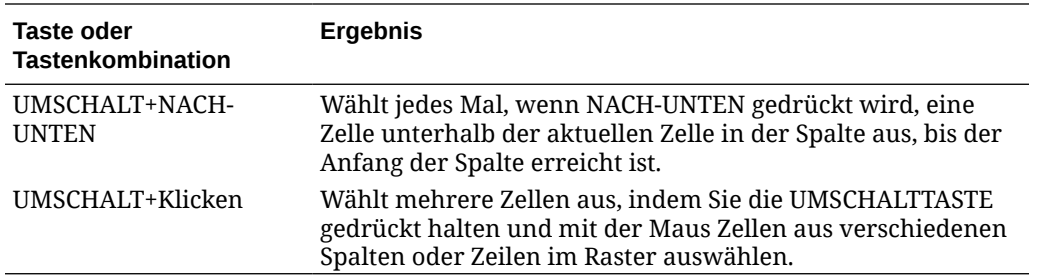

### **Befehle zur schnellen Dateneingabe**

Sie können diese Befehle für die schnelle Eingabe von Daten in Ad-hoc-Rastern verwenden. Drücken Sie die jeweilige Buchstaben- oder Symboltaste und danach die EINGABETASTE oder TAB-TASTE.

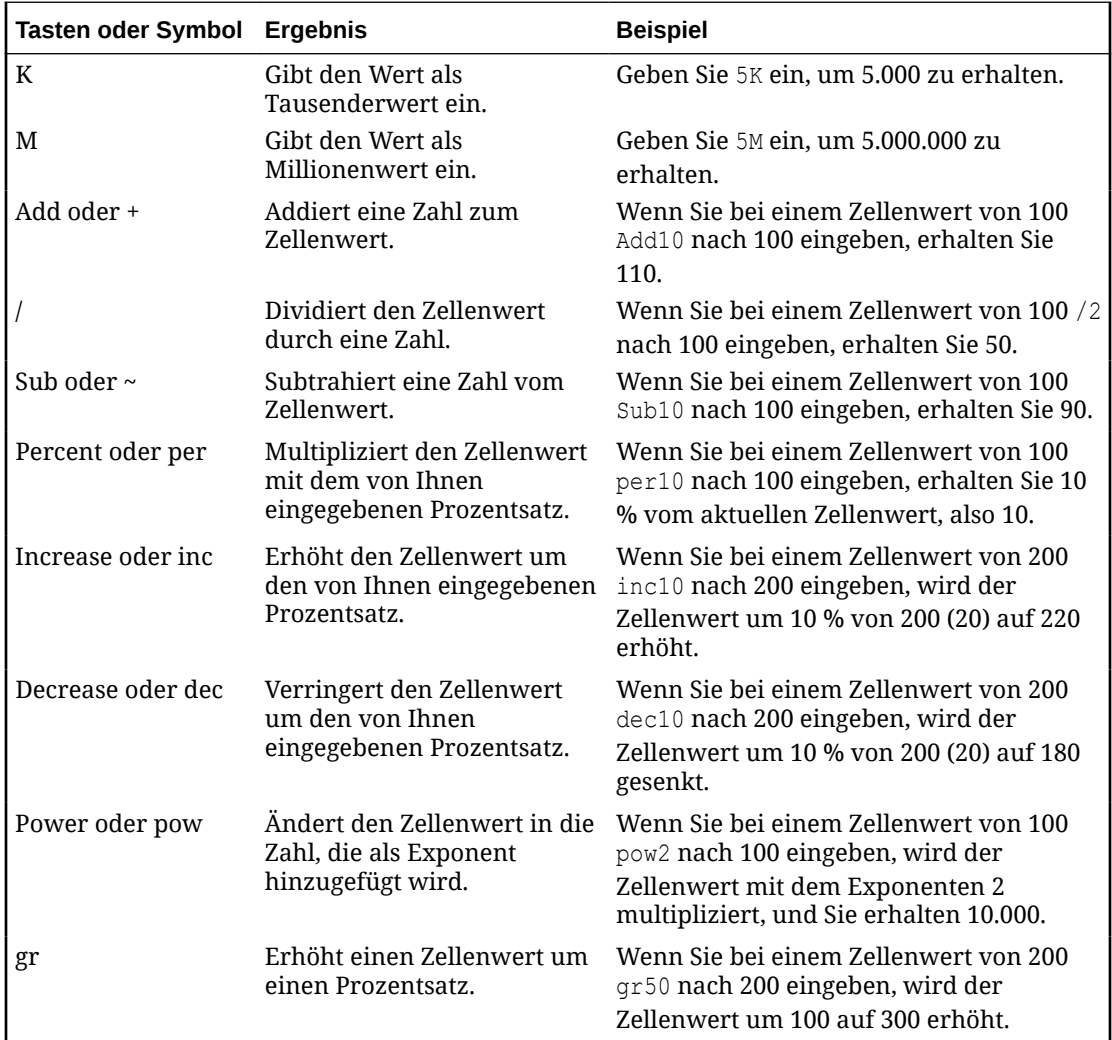

# Regeln auf Ad-hoc-Raster anwenden

Nachdem Sie neue oder geänderte Daten übermittelt haben, können Sie Geschäftsregeln ausführen, die die Daten berechnen.

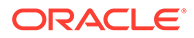

So wenden Sie Regeln an:

- **1.** Öffnen Sie ein Ad-hoc-Raster.
- **2.** Klicken Sie auf **Regeln** .
- **3.** Wenn ein Runtime Prompt angezeigt wird, geben Sie die erforderlichen Informationen ein bzw. wählen Sie sie aus, und klicken Sie auf **Starten**.

Wenn die Regel erfolgreich ausgeführt wird, wird eine Nachricht angezeigt, und die Daten werden aktualisiert.

# Kommentare und Anhänge hinzufügen

Um Daten zu erläutern oder Erläuterungen zu den Daten anzugeben, können Sie einer Zelle Kommentare und Anhänge hinzufügen.

Folgende Anhangsdateitypen sind gültig:

- Zulässige Bildtypen: .jpg, .gif, .png, .7z
- Zulässige Typen für Nichtbilddateien: .csv, .xls, .xlsx, .txt, .zip, .jlf, .doc, .docx, .ppt, .pptx, .r tf, .pdf, .gdoc, .gsheet, .gslides, .msg

So fügen Sie Kommentare oder Anhänge hinzu:

**1.** Klicken Sie in eine Zelle, und wählen Sie □

aus.

**2.** Geben Sie den Kommentar ein. Um eine Datei anzuhängen, klicken Sie auf

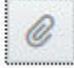

, und navigieren Sie zu der Datei.

**3.** Klicken Sie auf **Aktivieren**.

Ein blaues Dreieck in der rechten oberen Ecke der Zelle weist auf das Vorhandensein eines Kommentars oder eines Anhangs hin. Um einen Kommentar zu lesen oder einen Anhang anzuzeigen, führen Sie Schritt 1 aus.

## **Hinweis:**

In Forms 2.0 wird das Hinzufügen von Kommentaren oder Anhängen zu Formelzellen nicht unterstützt.

# Werte anpassen

Sie können Zellenwerte in einem Ad-hoc-Raster schnell anpassen.

So passen Sie den Wert einer Zelle an:

**1.** Klicken Sie in die Zelle.

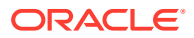

<span id="page-188-0"></span>**2.** Klicken Sie auf **Anpassen** ₩

.

**3.** Geben Sie unter **Anpassen um** einen positiven Wert, einen negativen Wert oder einen Prozentwert ein, und klicken Sie auf **OK**.

# Informationen zum Verwenden von Positionsdetails

Um Logik in die Berechnung eines Zellenwertes zu integrieren, können Sie den als "Positionsdetails" bezeichneten integrierten Rechner der Anwendung verwenden.

## **Hinweis:**

"Positionsdetails" ersetzt "Bestätigungsdetails". Es gibt keinen funktionellen Unterschied. Details können auf Zellenebene oder für mehrere Zellen in derselben Zeile hinzugefügt werden.

Mit Positionsdetails können Sie einen Zellenwert entwickeln und Ihre Annahmen hinter dem Wert speichern. Beispiel: Sie können Positionsdetails zu "Stifte" hinzufügen: Kugelschreiber, Füllhalter, Marker usw. Das Stift-Element kann dann die Gesamtsumme für alle Stifttypen anzeigen. Oder angenommen, Sie möchten die Reisekosten für ein anstehendes Quartal mit Ihrer eigenen Logik berechnen. Dieses Beispiel zeigt, wie Sie Positionsdetails zum Planen von Reisekosten verwenden können. Die Details werden unter dem Raster angezeigt:

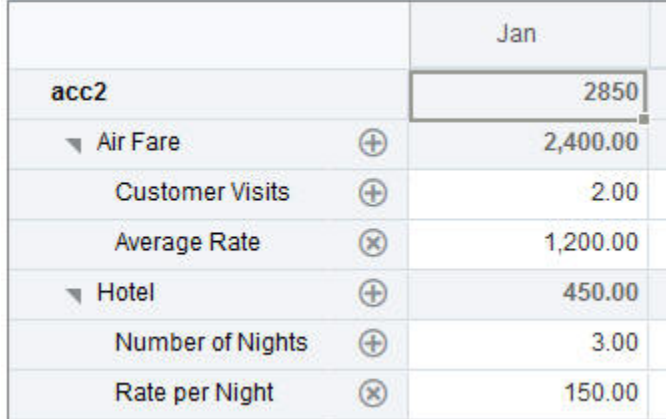

Um Positionsdetails zu erstellen, klicken Sie auf einen Zeilenheader, und klicken Sie auf င်္ထ

. Klicken Sie oben in der Mitte des Rasters "Positionsdetails" auf den Abwärtspfeil, um das Raster auszublenden.

Informationen zu Positionsdetails:

- Sie können Text, Zahlen und Operatoren verwenden, um zu definieren, wie Daten berechnet werden.
- Bewegen Sie den Mauszeiger über eine Zelle, um zu prüfen, ob sie Positionsdetails enthält.

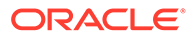

- Positionsdetails fügen weder Elemente zum Ad-hoc-Raster hinzu noch ändern sie dessen Organisation.
- Sie benötigen Schreibberechtigung für Zellen, für die Sie Positionsdetails erstellen.
- Um die Positionsdetails zu schützen, sind die Aggregatwerte in Zellen mit Positionsdetails schreibgeschützt.
- Sie können Positionsdetails nur zu Basiszeitperioden hinzufügen (Elemente der Ebene 0). Sie können Positionsdetails nicht zu Übersichtszeitperioden wie beispielsweise "Quartale" hinzufügen.
- Zahlen- und Dezimalstellenformate werden im Fenster **Positionsdetails** nicht berücksichtigt.
- Die Reihenfolge von Operatoren folgt derselben Logik, die bei der Verarbeitung mehrerer Operatoren in einer komplexen Berechnung angewendet wird. Informationen hierzu finden Sie unter [Reihenfolge von Positionsdetails](#page-191-0).

## Positionsdetails hinzufügen

Über Positionsdetails können Sie festlegen, wie Detailelemente in Zellenwerten aggregiert werden.

Eine Einführung in Positionsdetails finden Sie unter [Informationen zum Verwenden](#page-188-0) [von Positionsdetails](#page-188-0).

So arbeiten Sie mit Positionsdetails:

- **1.** Klicken Sie auf einen Zeilenheader, und klicken Sie auf ಹೆ
- **2.** Unter dem Ad-hoc-Raster wird ein neues Raster angezeigt. Fügen Sie in diesem Raster Zeilen hinzu, die die gewünschte Struktur darstellen.

Beispiel: Klicken Sie auf

÷

.

, **Untergeordnetes Element hinzufügen**, um eine Zeile direkt unterhalb der ausgewählten Zeile hinzuzufügen. Informationen hierzu finden Sie unter [Mit der](#page-190-0) [Struktur von Positionsdetails arbeiten](#page-190-0).

- **3.** Im Textfeld können Sie eine Beschreibung mit bis zu 1.500 Zeichen eingeben.
- **4.** Klicken Sie auf das Standardpluszeichen neben jeder Zeile, und wählen Sie den Operator aus, um die mathematischen Beziehungen zwischen den Zeilen festzulegen. Wählen Sie einen dieser Operatoren aus:
	- $\odot$  Approx
	- $(A)$  Add
	- $\ominus$  Subtract
	- $(x)$  Multiply
	- **⊕** Divide

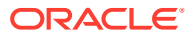

<span id="page-190-0"></span>**5.** Wenn Sie die Struktur der Positionsdetails erstellt haben, geben Sie die festzulegenden oder zu berechnenden Daten ein.

Geben Sie Zahlen mit der gleichen Skalierung ein, die für das Formular eingerichtet wurde. Sie können Daten kopieren und in Positionsdetails einfügen.

**6.** Klicken Sie auf **Übernehmen**.

Die Werte werden dynamisch berechnet und aggregiert, bevor die Daten gespeichert werden.

Weitere Informationen finden Sie unter Mit der Struktur von Positionsdetails arbeiten.

## Mit der Struktur von Positionsdetails arbeiten

Erfahren Sie, wie Sie mit den Elementen in Positionsdetails arbeiten.

So erstellen oder ändern Sie die Struktur von Positionsdetails:

**1.** Wählen Sie die Zeile aus, für die Sie Positionsdetails hinzufügen möchten, und klicken Sie auf

 $rac{6}{100}$ 

.

**2.** Klicken Sie auf

```
÷
```
, und wählen Sie **Untergeordnetes Element hinzufügen** aus. Klicken Sie auf **Unbenannt**, und geben Sie einen Namen an.

**3.** Fügen Sie Zeilen hinzu, die die gewünschte Struktur darstellen. Beispiel: Klicken Sie auf **Gleichgeordnetes Element hinzufügen** oder **Duplikat**. Verwenden Sie die folgenden Optionen aus der Symbolleiste oberhalb des Rasters **Positionsdetails**:

**Tabelle 9-3 Optionen für Positionsdetails**

| Option | Ergebnis                                                                                                    |
|--------|----------------------------------------------------------------------------------------------------|
|        | Aktualisiert das Raster "Positionsdetails". Klicken Sie auf Ja, um<br>nicht gespeicherte Daten zu verwerfen. Klicken Sie andernfalls<br>auf Nein.                                                                                                    |
|        | Fügt ein untergeordnetes oder gleichgeordnetes Element eine<br>Ebene unterhalb der ausgewählten Zelle ein. Sie können eine<br>unbegrenzte Anzahl von untergeordneten Elementen<br>hinzufügen, sollten aber die möglichen Auswirkungen auf die<br>Performance bedenken. |
| 狟      | Verschiebt die ausgewählte Zeile zur nächsthöheren Ebene.                                                                                                    |
| 三へ     | Verschiebt die ausgewählte Zeile zur nächstniedrigeren Ebene.                                                                                                    |
|        | Verschiebt die ausgewählte Zeile vor den gleichgeordneten<br>Vorgänger.                                                                                                    |
|        | Verschiebt die ausgewählte Zeile hinter den gleichgeordneten<br>Nachfolger.                                                                                                    |

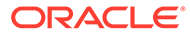

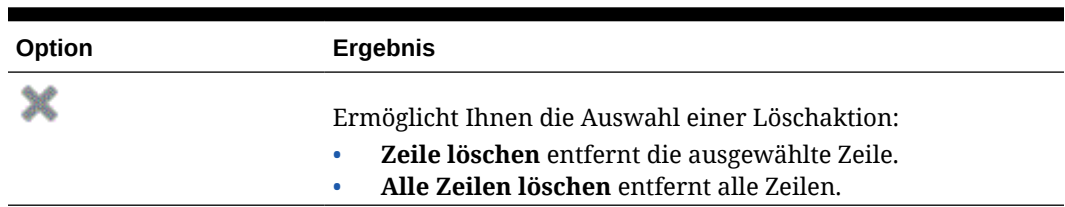

### <span id="page-191-0"></span>**Tabelle 9-3 (Fortsetzung) Optionen für Positionsdetails**

**4.** Klicken Sie auf **Übernehmen**.

## Reihenfolge von Positionsdetails

Die Reihenfolge von Positionsdetails wirkt sich auf den gespeicherten Ergebniswert aus.

Ein Verständnis der Berechnungsreihenfolge hilft Ihnen, Positionsdetails korrekt einzugeben. Positionsdetails setzen die Berechnungsreihenfolge + (Addition), - (Subtraktion), \* (Multiplikation) und / (Division) ein. Ein einfaches Beispiel mit Einheiten mal Satz zeigt, wie Positionsdetails korrekt eingegeben werden.

Informationen hierzu finden Sie unter Positionsdetails falsch eingeben und Positionsdetails korrekt eingeben.

## Positionsdetails falsch eingeben

Dieses Beispiel zeigt die Reihenfolge von Zeilen in Positionsdetails, die falsche Werte generieren.

In der folgenden Tabelle ist der Satz auf den unären Operator + gesetzt. Daher muss die Berechnungsfolge zuerst den Satz hinzufügen und diesen dann mit der Einheit multiplizieren, was zu falschen Daten für Februar und März führt.

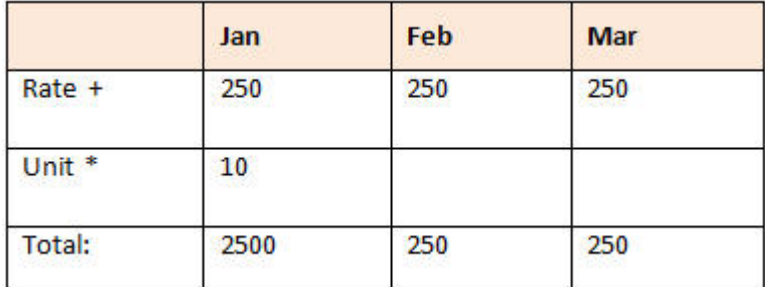

## Positionsdetails korrekt eingeben

Dieses Beispiel zeigt die Reihenfolge von Positionsdetails, die richtige Werte generieren.

In der folgenden Tabelle lautet die Reihenfolge der Berechnung Einheiten mal Satz, bei der richtige Werte das Ergebnis sind.

Prüfen Sie beim Hinzufügen von Positionsdetails die Reihenfolge der Zeilen, um sicherzustellen, dass die korrekten Werte berechnet und gespeichert werden.

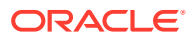

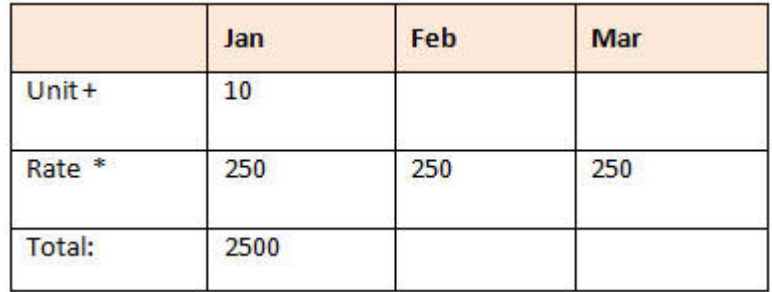

## Summieren, wenn die Zellen für Positionsdetails leer sind

Wenn eine Zelle in den Positionsdetails leer ist, wird sie beim Aggregieren von Werten ignoriert (anstatt anzunehmen, dass eine leere Zelle null bedeutet).

Beispiel: Sie definieren Positionsdetails zum Berechnen des Tagessatzes eines Schulungsleiters: (250 USD) multipliziert mit der Anzahl von Tagen pro Monat, die der Schulungsleiter eingesetzt werden soll (4 Tage im Januar und kein Tag im Februar). Die Gesamtsumme für Februar beträgt 250 USD, auch wenn der Schulungsleiter im Februar nicht eingesetzt werden soll.

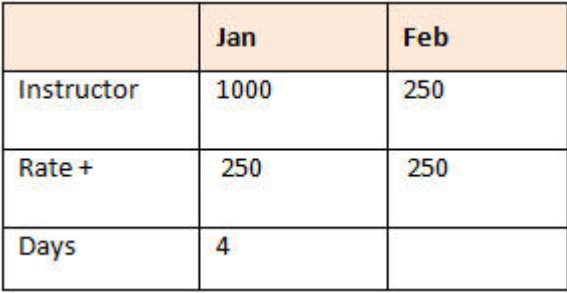

Um die Gesamtsumme der mit dem Multiplikator \* aggregierten Werte korrekt zu berechnen, wenn einige Zellen leer sind, lassen Sie die Zelle für den Satz leer, oder geben Sie in die Zelle für Tage eine Null ein, anstatt diese leer zu lassen. Hiermit wird der Satz (250) mit 0 (null) multipliziert, wodurch für Februar das Ergebnis null erzielt wird.

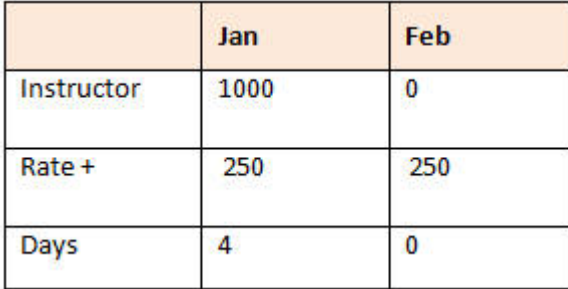

# Ad-hoc-Raster drucken

Bei Bedarf können Sie Ad-hoc-Raster über die Druckfunktion des Browsers oder die Excel-Druckfunktion in Oracle Smart View for Office drucken.

Um mit einem Ad-hoc-Formular in Smart View zu arbeiten, öffnen Sie das Formular, klicken Sie auf **Aktionen**, und wählen Sie **In Smart View öffnen** aus.

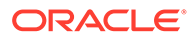

Informationen hierzu finden Sie Formulare und Ad-hoc-Raster über Webanwendungen öffnen in der *Smart View for Office 23.100 - Benutzerdokumentation*.

# Freiform-Ad-hoc verwenden

Wenn Sie mit den Dimensionen und Elementen Ihrer Datenbank vertraut sind, können Sie Freiform-Ad-hoc verwenden, indem Sie Dimensions- und Elementnamen direkt in Zellen eines Ad-hoc-Rasters eingeben.

Sie können den POV, die Elementauswahl und andere Ad-hoc-Vorgänge trotzdem in Freiformrastern verwenden.

### **Richtlinien für Freiform-Ad-hoc-Raster**

Beachten Sie diese Richtlinien, wenn Sie in Freiform-Ad-hoc-Rastern arbeiten.

- Ein Raster muss mindestens über eine Zeilen- und eine Spaltendimension verfügen.
- Jede Zeilendimension kann nur Elemente einer Dimension enthalten. Jede Zeilendimension kann nur Elemente einer Dimension enthalten.
- Elemente einer Dimension können nur in *einer* der folgenden Regionen eingegeben werden:
	- In derselben Zeile
	- In derselben Spalte
- Stellen Sie Elementnamen, die Leerzeichen zwischen Wörtern enthalten, ein einfaches Anführungszeichen voran.
- Aliasnamen aus der aktuellen Aliastabelle sind in Freiformrastern zulässig, Aliasnamen aus anderen Aliastabellen werden jedoch als Kommentare behandelt.

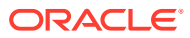

# 10 Elementauswahl verwenden

### **Related Topics**

- Informationen zum Auswählen von Elementen
- Dimensionen auswählen
- [Optionen für die Elementanzeige definieren](#page-195-0)
- [Elemente suchen](#page-198-0)
- [Filtern, welche Elemente angezeigt werden](#page-200-0)
- [Elementauswahlen vornehmen](#page-207-0)

# Informationen zum Auswählen von Elementen

Wählen Sie Elemente im Dialogfeld **Elemente auswählen** aus. Die Optionen im Dialogfeld können je nach Funktion, für die Sie Elemente auswählen, leicht abweichen.

Sie können Elemente auswählen, die mit den folgenden Funktionen verwendet werden sollen:

- **Forms 2.0**: Verwenden Sie die Elementauswahl, um die Zeilen, die Spalten und den Point of View für ein Formular zu definieren und Elemente für Runtime Prompts für Geschäftsregeln auszuwählen.
- **Dashboard 2.0**: Verwenden Sie die Elementauswahl, um den globalen und lokalen POV zu definieren und Elemente für Runtime Prompts für Geschäftsregeln auszuwählen.
- **Ad-hoc-Raster**: Verwenden Sie die Elementauswahl, um den POV, die Zeilen und die Spalten zu definieren und die Benutzervariablen, Substitutionsvariablen und Attribute in einem Ad-hoc-Raster festzulegen.

## **Note:**

Die Elementauswahl ist nur verfügbar, wenn das Redwood-Design aktiviert ist.

## **Note:**

Forms 1.0 und Dashboards 1.0 verwenden eine andere Elementauswahl. Informationen hierzu finden Sie unter Elementauswahl verwenden in der Dokumentation *Planning verwalten*.

# Dimensionen auswählen

Die Dimension, für die Sie ein Element auswählen, wird im Dialogfeld **Elemente auswählen** oben angezeigt.

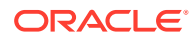

<span id="page-195-0"></span>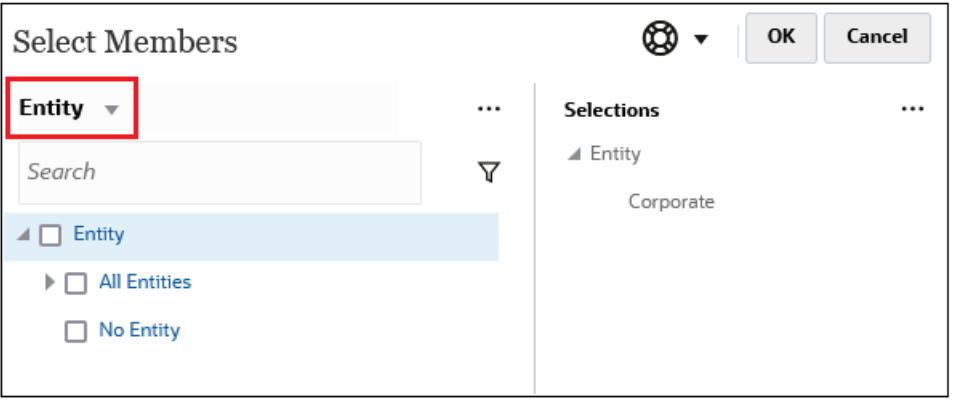

In bestimmten Situationen können Sie möglicherweise ein Element für mehrere Dimensionen auswählen. Klicken Sie dazu auf die Dropdown-Liste, um die gewünschte Dimension auszuwählen. Beispiel: Wenn Sie Elemente für die Entity- und für die Account-Dimension auswählen, werden beide Dimensionen in der Dropdown-Liste angezeigt.

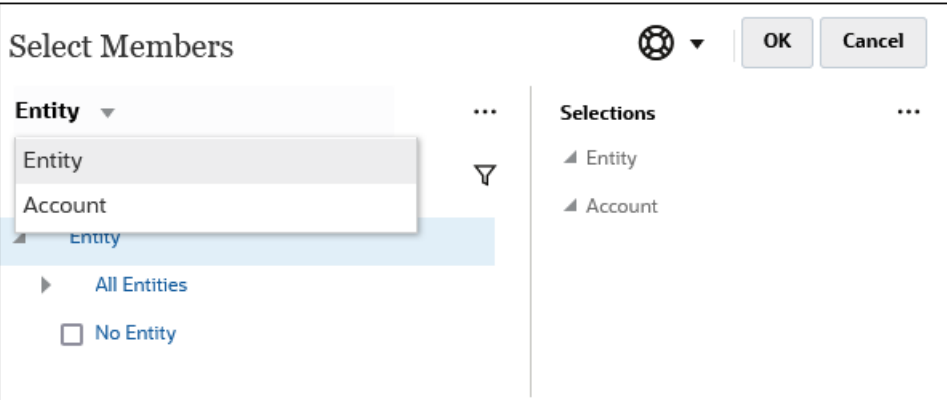

# Optionen für die Elementanzeige definieren

Klicken Sie auf (Symbol "Verfügbare Elemente"), um auszuwählen, ob Elemente nach Alias oder Elementname angezeigt werden sollen, und ob für jedes Element die Anzahl abhängiger Elemente angezeigt werden soll.

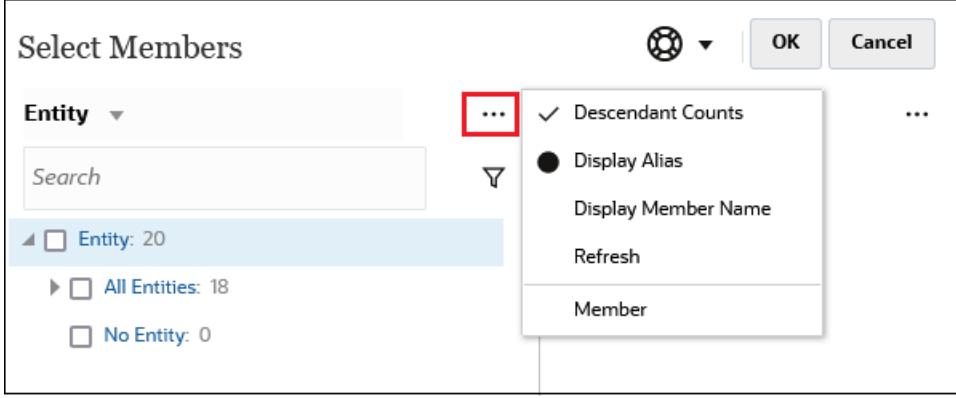

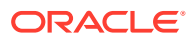

An einigen Stellen sind zusätzliche Optionen verfügbar:

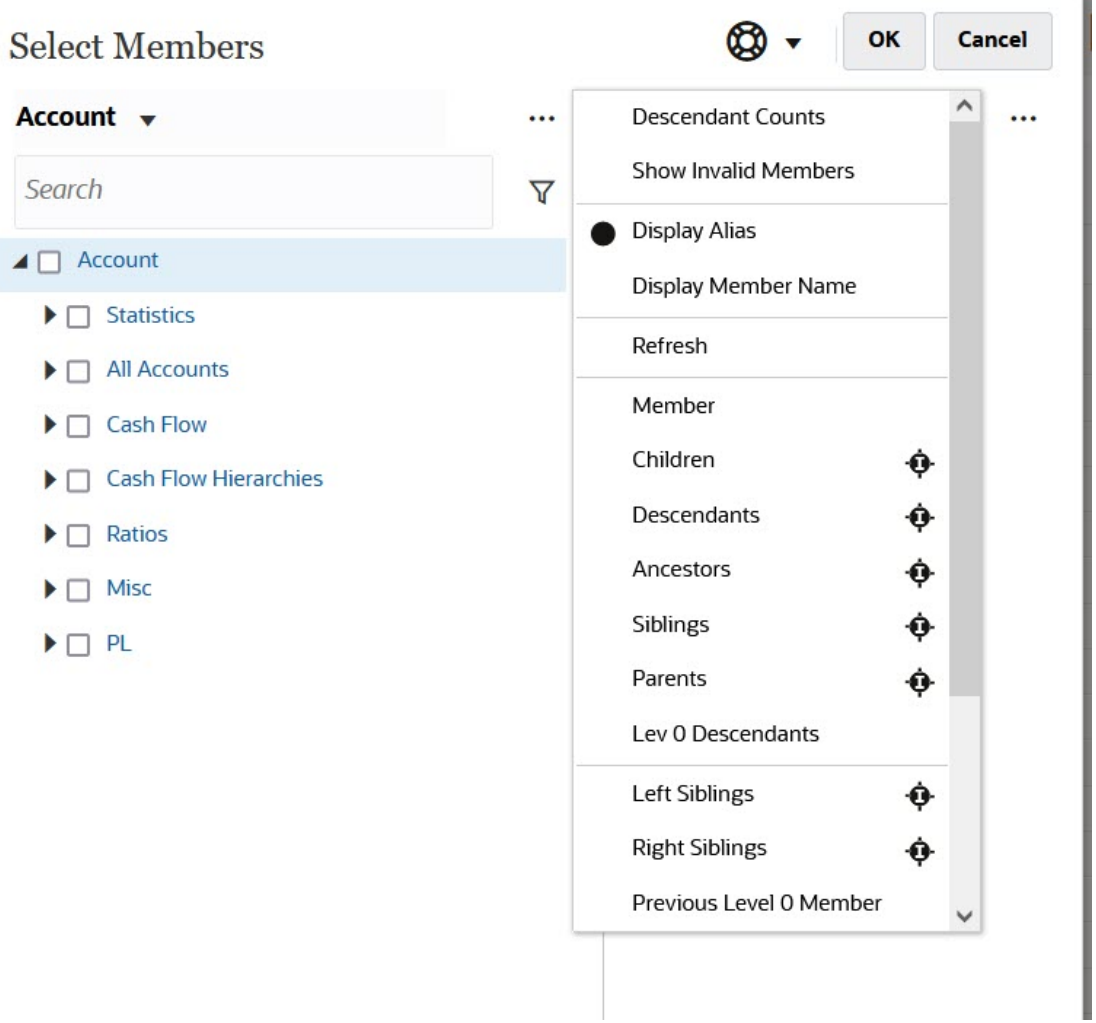

Sie können die Option **Ungültige Elemente anzeigen** auswählen.

Weitere Informationen zu ungültigen Elementen finden Sie unter In Antragsformularen mit gültigen Schnittmengen arbeiten in der Dokumentation *Planning verwalten*.

Sie können Elemente auch mit Elementbeziehungen anzeigen und auswählen. Wenn Sie im Menü **Verfügbare Elemente** auf eine Elementbeziehungsoption klicken, werden die Elemente in den Bereich **Auswahl** verschoben. Weitere Informationen zu Elementbeziehungen finden Sie unter [Elementbeziehungen.](#page-206-0)

Um die Anzeige zwischen der Hierarchieansicht und den Ergebnissen beliebiger Suchvorgänge oder Filter umzuschalten, wählen Sie unten links im Fenster **Elemente** oder **Suchergebnisse** aus.

*Dialogfeld "Elemente auswählen" mit angezeigter Hierarchieansicht*

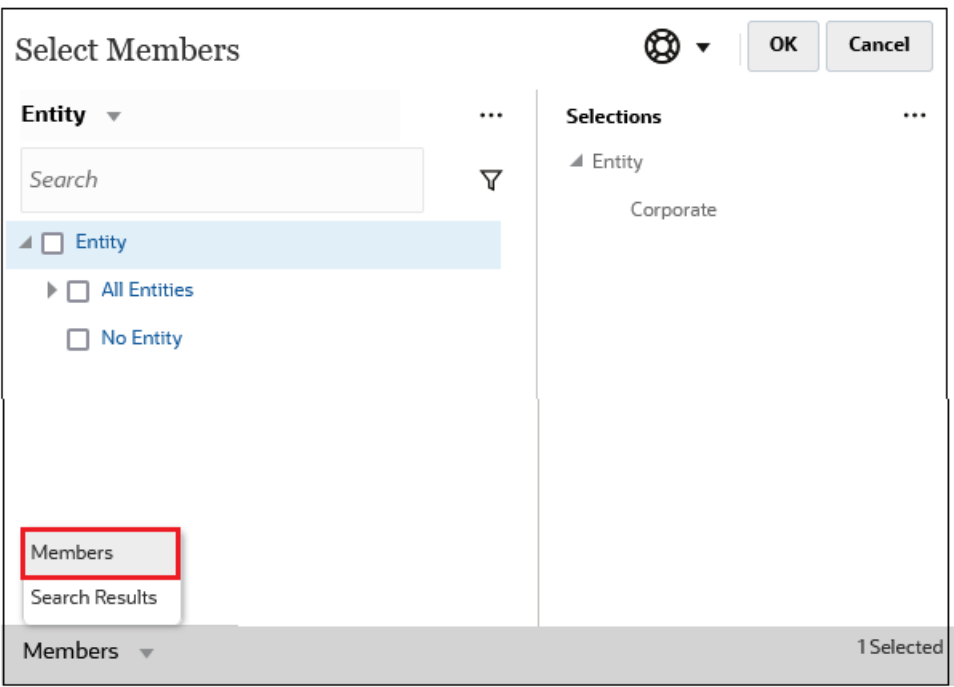

## *Dialogfeld "Elemente auswählen" mit angezeigten Suchergebnissen*

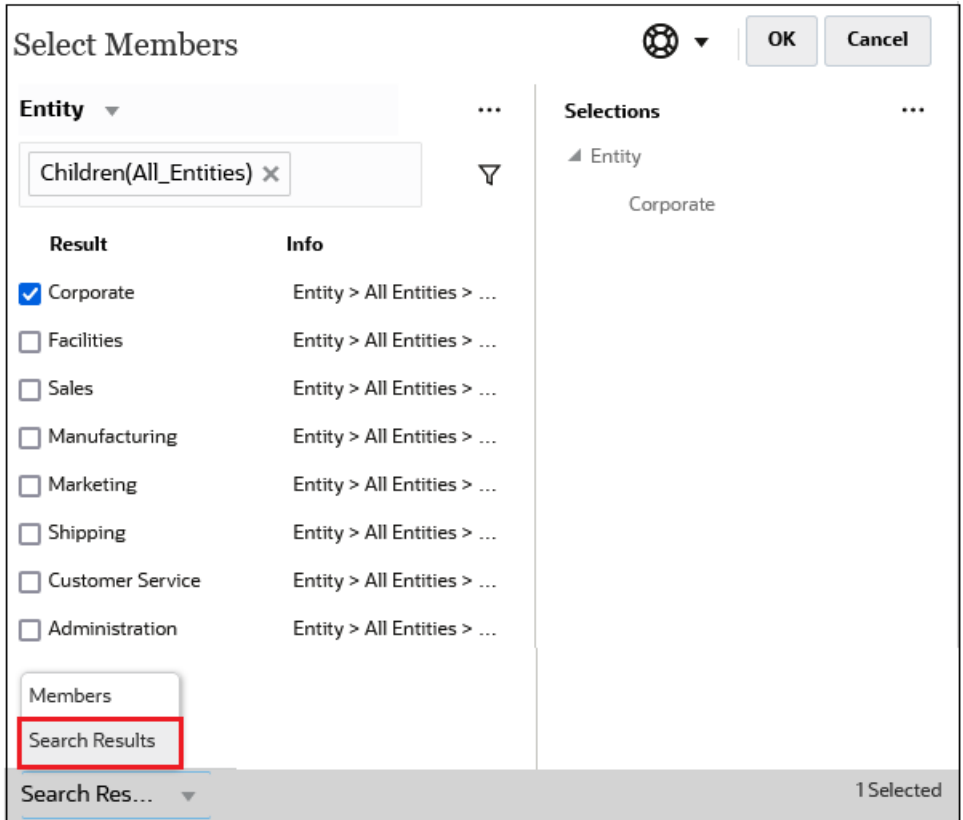

An einigen Stellen haben Sie außerdem die Möglichkeit, zwischen der Anzeige folgender Elemente umzuschalten:

• Benutzervariablen

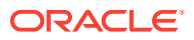

- <span id="page-198-0"></span>• Substitutionsvariablen
- **Attribute**

```
Tip:
```
Sie können den Teilungsbalken zwischen den Bereichen **Elemente auswählen** und **Auswahl** verschieben, um die Anzeige des Dialogfeldes anzupassen.

# Nach Elementen suchen

Sie können über das Feld **Suchen** Elemente suchen. Wenn Sie ein Element suchen, können Sie nach einem Wort, nach mehreren Wörtern oder nach Platzhaltern suchen.

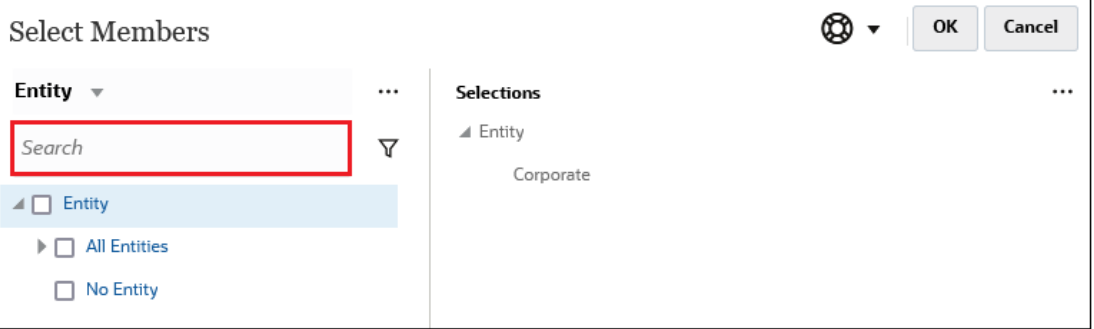

**Table 10-1 Gültige Platzhalterzeichen**

| <b>Platzhalter</b> | <b>Beschreibung</b>                                                                                                    |
|--------------------|----------------------------------------------------------------------------------------------------|
| $\overline{\cdot}$ | Steht für ein einzelnes Zeichen.                                                                                                    |
| $\ast$             | Steht für kein, ein oder mehrere Zeichen. Geben Sie beispielsweise<br>"Sale*" ein, um nach "Sales" und "Sale" zu suchen, da das Sternchen (*)<br>für kein, ein oder mehrere Zeichen nach dem Wort "Sale" steht.                                                                                                    |
|                    | Standardmäßig wird bei der Suche das Sternchen (*) als Platzhalter<br>verwendet. Beispiel: Wenn Sie "cash" eingeben, wird nach "*cash*"<br>gesucht, wobei die Begriffe "Restricted Cash", "Cash Equivalents",<br>"Cash" und "Noncash Expenses" gefunden werden, da das Wort "cash"<br>in jedem dieser Suchergebnisse vorkommt.                                                                                                    |
| #                  | Steht für eine einzelne Zahl (0-9).                                                                                                    |
| [list]             | Steht für ein einzelnes Zeichen in einer angegebenen Zeichenliste. Sie<br>können bestimmte Zeichen auflisten, die als Platzhalter verwendet<br>werden sollen. Beispiel: Geben Sie [plan] ein, um alle Buchstaben<br>zwischen den eckigen Klammern als einzelne Platzhalter zu<br>verwenden. Mit dem Zeichen "-" können Sie einen Bereich angeben,<br>z.B. [A-Z] oder [!0-9]. Um das Zeichen "-" als Teil der Liste verwenden<br>zu können, geben Sie es am Anfang der Liste ein. [-@&] verwendet<br>beispielsweise die Zeichen zwischen den eckigen Klammern als<br>Platzhalter. |
| [list]             | Steht für ein einzelnes Zeichen, das sich nicht in einer angegebenen<br>Zeichenliste befindet. Das Zeichen "-" kann auch zur Angabe eines<br>Bereichs verwendet werden, z.B. [!A-Z] oder [!0-9].                                                                                                    |

Klicken Sie zum Entfernen von Suchkriterien neben dem Suchfilter auf das X.

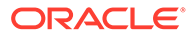

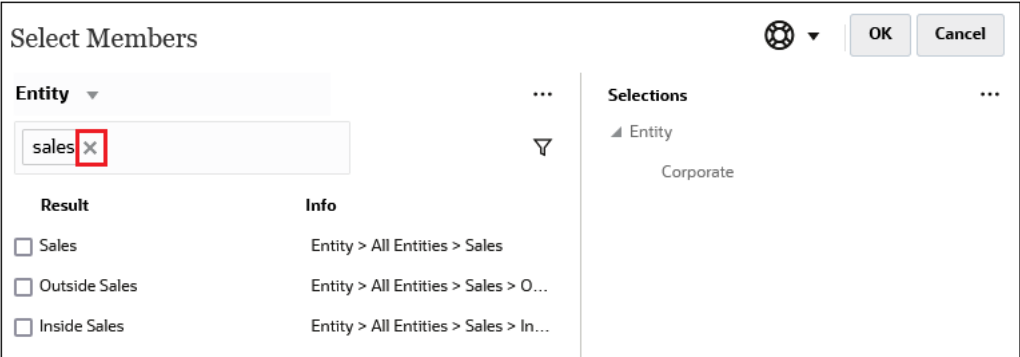

Nachdem Sie eine Suche ausgeführt haben, können Sie über das Symbol "Element

suchen"  $\bullet$  ein bestimmtes Element in der Hierarchie suchen. Dies ist besonders hilfreich, wenn Sie über eine große Anzahl an Elementen verfügen und mit einem bestimmten Element an seiner Position in der Hierarchie arbeiten möchten.

Markieren Sie zum Anzeigen des Symbols "Element suchen" ein Element in den Suchergebnissen. Klicken Sie zum Suchen des Elements in der Hierarchie links neben

dem markierten Element in der Spalte **Informationen** auf (Symbol "Element suchen").

Beispiel: Angenommen, Sie suchen das Element **bb100** in der **Customer**-Dimension

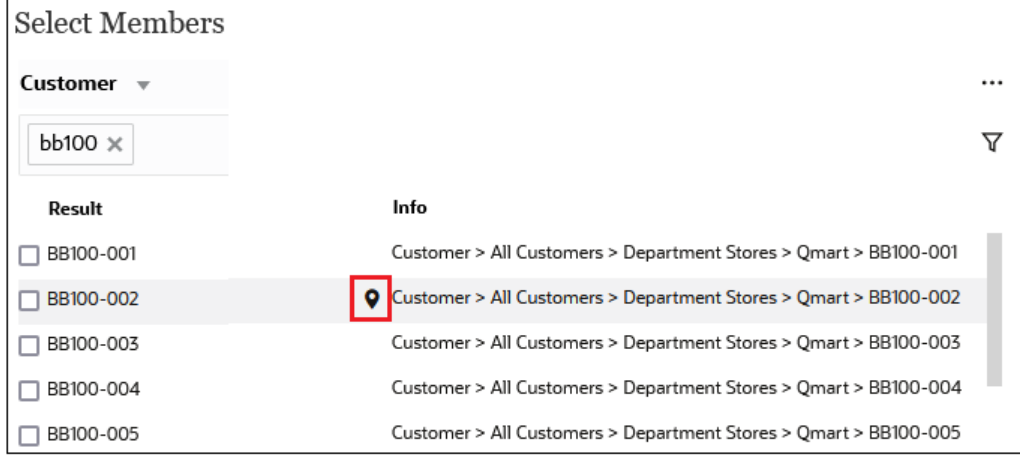

und klicken in der Zeile **BB100-02** auf  $\bullet$ .

Nachdem Sie auf  $\blacksquare$  geklickt haben, werden Sie zur Hierarchieansicht zurückgeleitet, und die Zeile **BB100-02** ist markiert. An diesem Punkt können Sie das Kontrollkästchen neben BB100-02 aktivieren, um die Zeile bei Bedarf aus dem Fenster **Auswahl** zu löschen.

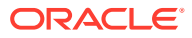

<span id="page-200-0"></span>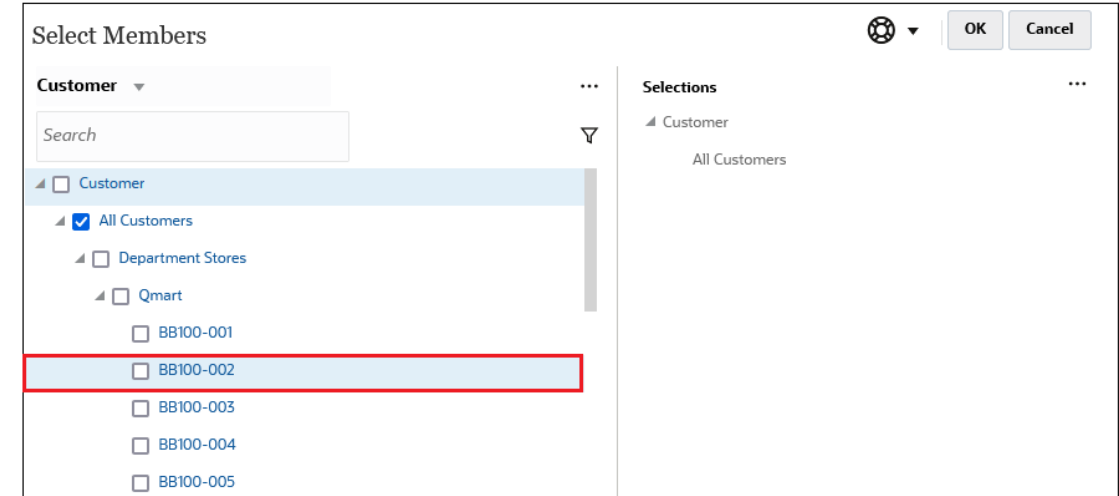

# Filtern, welche Elemente angezeigt werden

Um die angezeigten Elemente weiter zu filtern, klicken Sie auf das Symbol "Filter"  $\nabla$ , und wählen Sie eine Option aus.

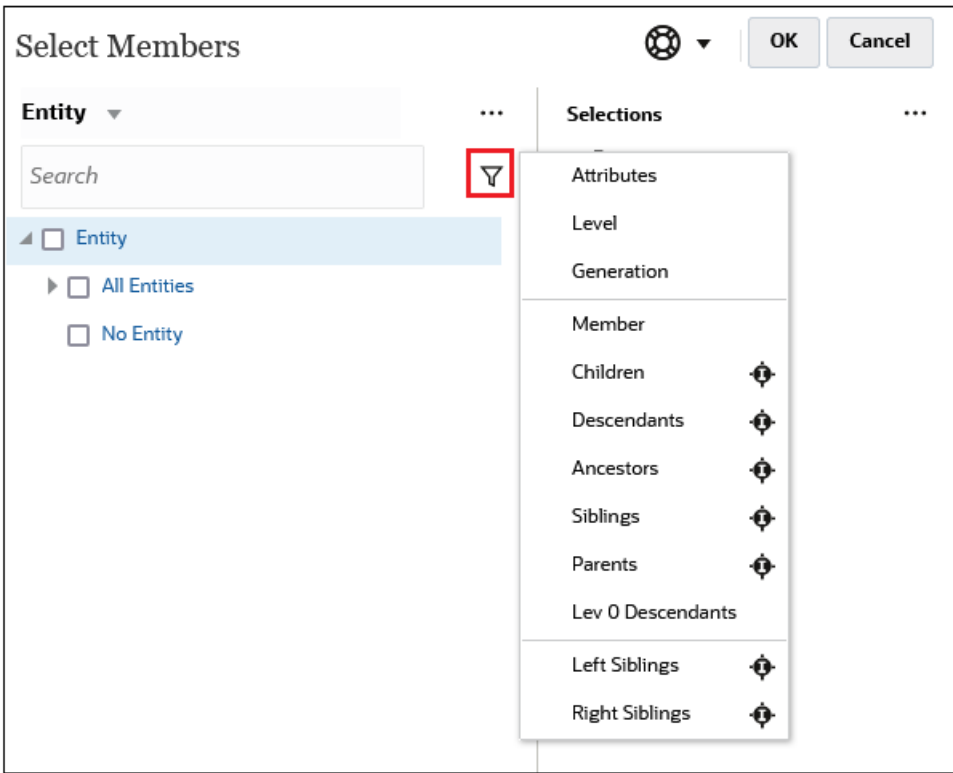

Sie können nach einem bestimmten Attribut, nach Ebene, nach Generation oder nach einer Elementbeziehung filtern.

- [Nach Attributen filtern](#page-201-0)
- [Nach Ebene filtern](#page-202-0)
- [Nach Generation filtern](#page-203-0)

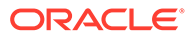

• [Nach Elementbeziehung filtern](#page-204-0)

# <span id="page-201-0"></span>Nach Attributen filtern

Wenn Attribute definiert sind, klicken Sie auf  $\nabla$ , und wählen Sie Attribute aus, um die angezeigten Elemente auf bestimmte Attributwerte zu filtern.

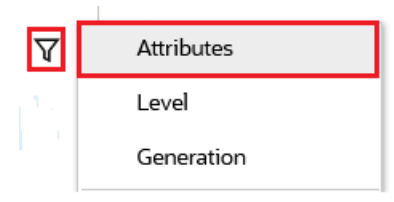

Wenn mehrere Attribute definiert sind, klicken Sie auf die Links im Dialogfeld **Attribut**, um die verfügbaren Attribute anzuzeigen und die Filter auszuwählen. Beispiel: Sie können die für die **Customer**-Dimension angezeigten Filterwerte auf **Lieferzone A** filtern.

*Dialogfeld "Attribut" mit Auswahl von "Lieferzone" und "A"*

| Attribute            |                                                                   |   | OK<br>Cancel | Attribute                                                         |      |   | Cancel<br>OK |
|----------------------|-------------------------------------------------------------------|---|--------------|-------------------------------------------------------------------|------|---|--------------|
|                      | Define your filter using the links below to make your selections. |   |              | Define your filter using the links below to make your selections. |      |   |              |
| <b>Delivery Zone</b> | $==$                                                              | Α |              | <b>Delivery Zone</b>                                              | $==$ | A |              |
| Delivery Zone        |                                                                   |   |              |                                                                   |      | A | $\wedge$     |
| Region               |                                                                   |   |              |                                                                   |      | B |              |
| Sales Rep            |                                                                   |   |              |                                                                   |      | C |              |
| <b>Store Setting</b> |                                                                   |   |              |                                                                   |      | D |              |
|                      |                                                                   |   |              |                                                                   |      | F |              |
|                      |                                                                   |   |              |                                                                   |      | X |              |
|                      |                                                                   |   |              |                                                                   |      | Ζ |              |

*Elemente für die Customer-Dimension, gefiltert nach Lieferzone A*

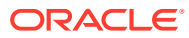

<span id="page-202-0"></span>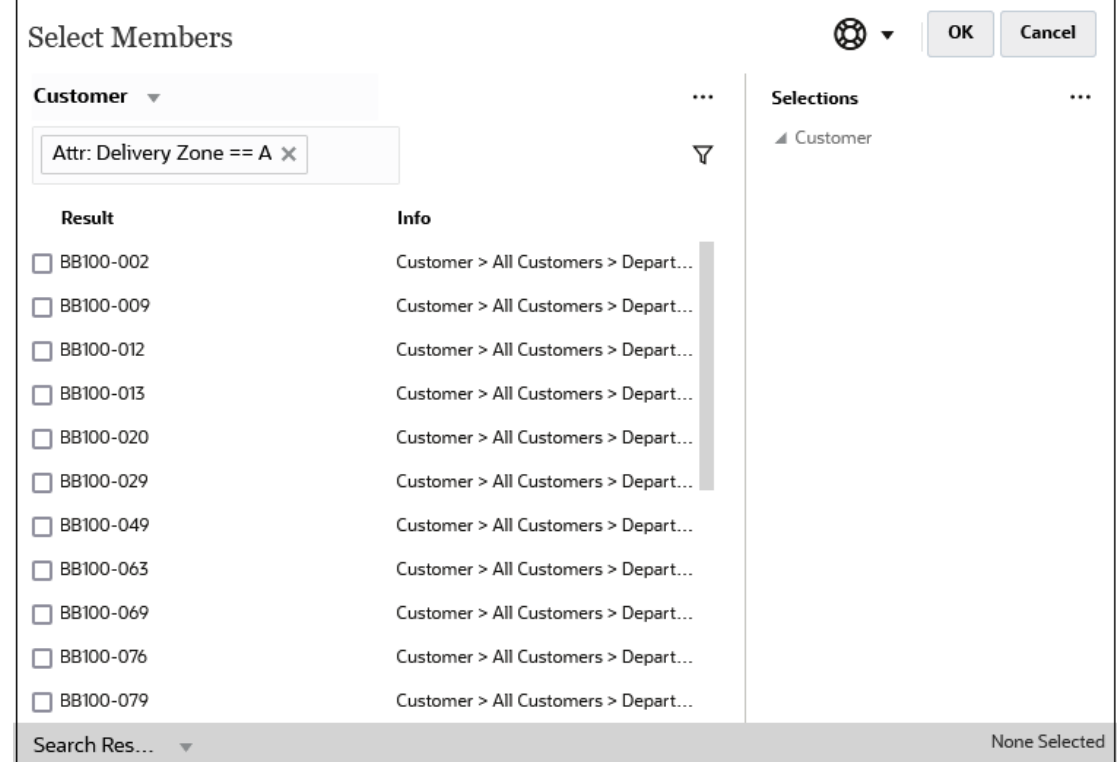

# Nach Ebene filtern

Um die angezeigten Elemente auf eine bestimmte Ebene zu filtern, klicken Sie auf  $\overline{V}$  , und wählen Sie **Ebene** aus.

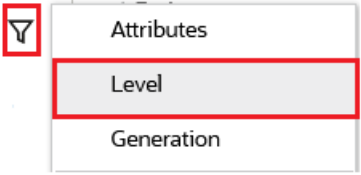

Beispiel: Sie können nach **Ebene 0**-Elementen in der **Entity**-Dimension filtern.

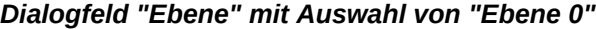

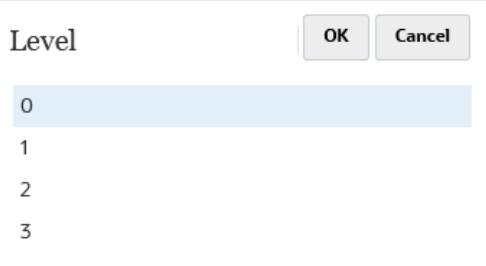

*Elemente für die Entity-Dimension, gefiltert nach Ebene 0*

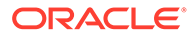

<span id="page-203-0"></span>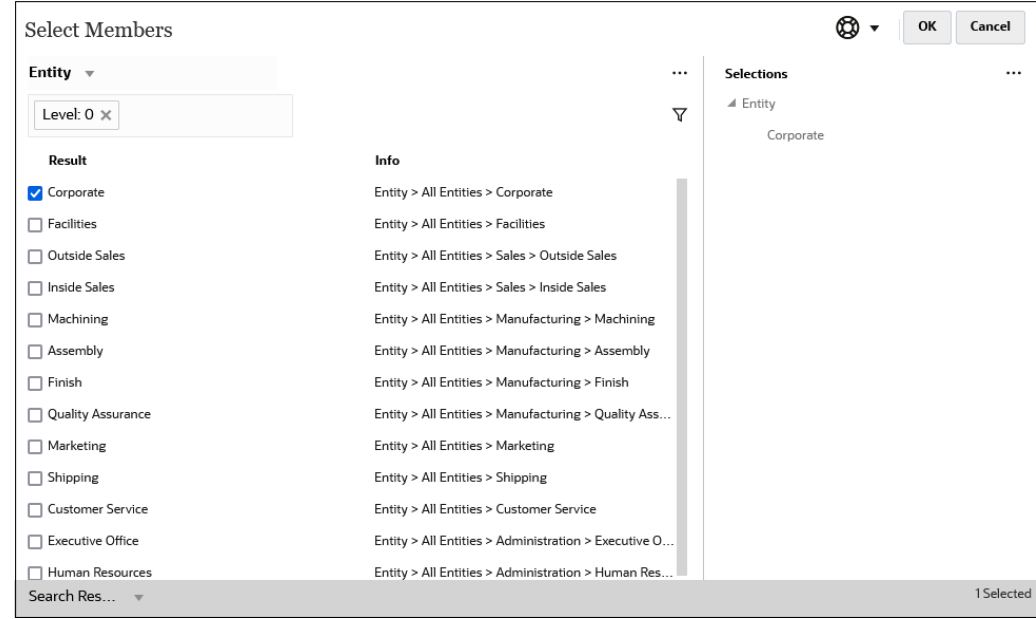

# Nach Generation filtern

Um die angezeigten Elemente auf die Elemente in einer bestimmten Generation zu filtern, klicken Sie auf  $\nabla$ , und wählen Sie Generation aus.

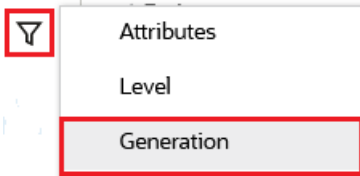

Beispiel: Sie können nach **Generation 2**-Elementen in der **Entity**-Dimension filtern.

*Dialogfeld "Generation" mit Auswahl von "Generation 2"*

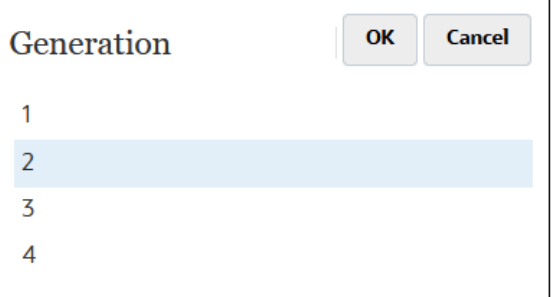

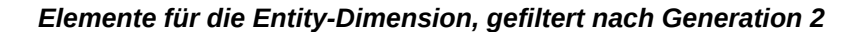

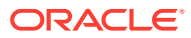

<span id="page-204-0"></span>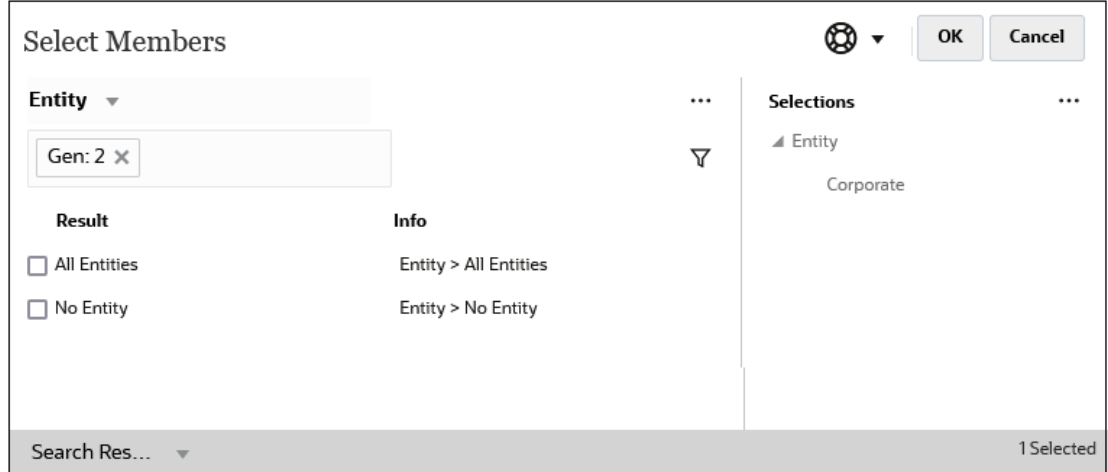

# Nach Elementbeziehung filtern

Wenn Sie nach Elementbeziehung filtern, können Sie festlegen, ob das derzeit hervorgehobene Element in den Suchergebnissen enthalten sein soll.

• Klicken Sie auf den Beziehungsnamen, um die zugehörigen Elemente, *ausschließlich der derzeit hervorgehobenen Elemente*, auszuwählen.

Beispiel: Wenn Sie Alle Entitys auswählen, klicken Sie auf  $\nabla$ , und wählen Sie **Untergeordnete Elemente** aus.

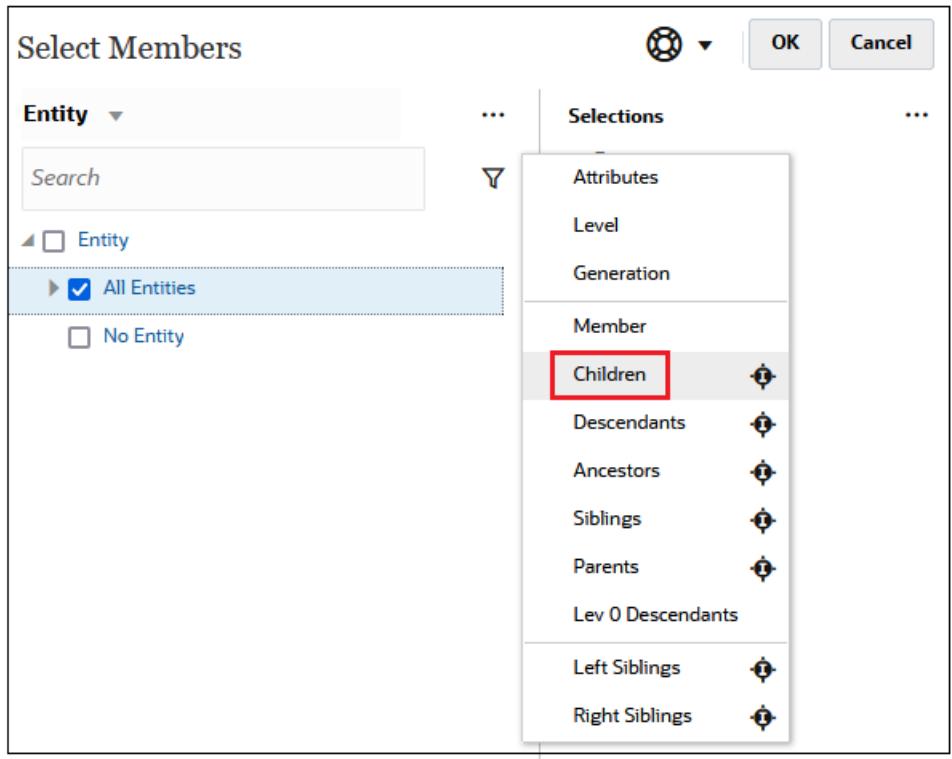

In diesem Fall sind die untergeordneten Elemente von **Alle Entitys** in den gefilterten Ergebnissen enthalten, jedoch *nicht* das Element **Alle Entitys**.

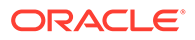

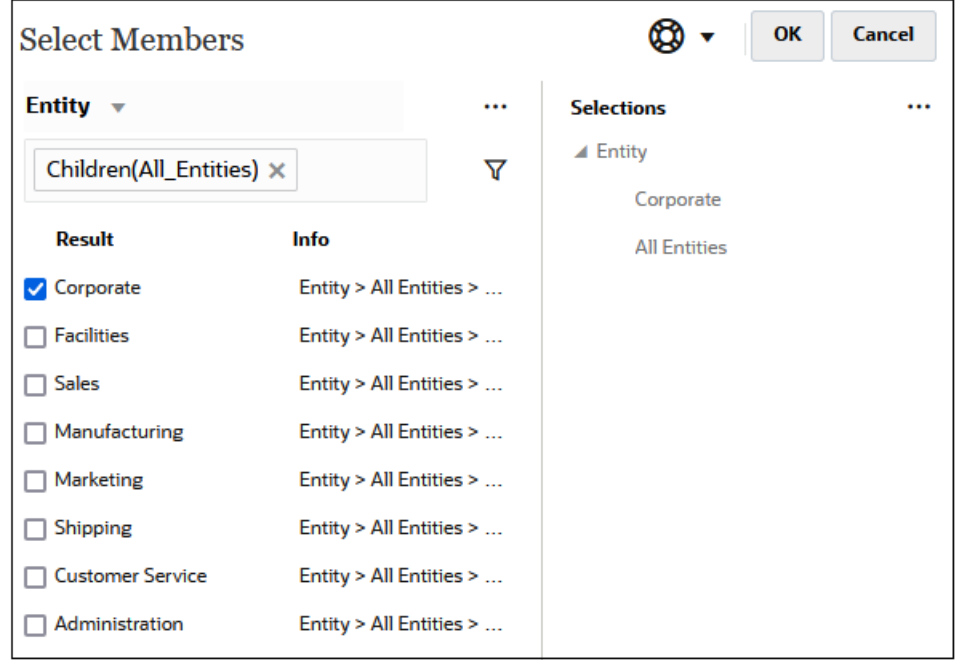

• Klicken Sie rechts neben dem Namen der Beziehung auf das Symbol

"Einschließen" , um die zugehörigen Elemente auszuwählen, *einschließlich der derzeit hervorgehobenen Elemente*.

Beispiel: Wenn Sie Alle Entitys auswählen, klicken Sie auf  $\nabla$ , und klicken Sie dann auf neben **Untergeordnete Elemente**.

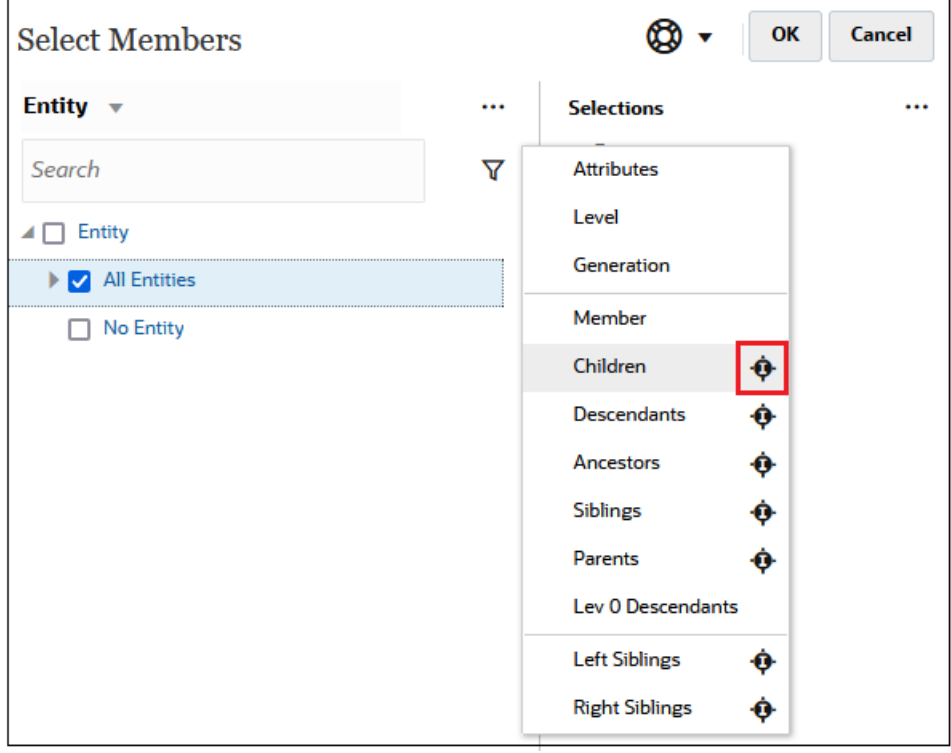

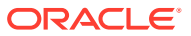

® ∗ OK Cancel **Select Members** Entity  $\mathbf{\mathbf{v}}$ **Selections** ... ... ▲ Entity IChildren(All\_Entities) X  $\triangledown$ Corporate Result Info All Entities Corporate Entity > All Entities > Corp...  $\Box$  Facilities Entity > All Entities > Facil...  $\Box$  Sales Entity > All Entities > Sales  $\Box$  Manufacturing Entity > All Entities > Man...  $\Box$  Marketing Entity > All Entities > Mar...  $\Box$  Shipping Entity > All Entities > Ship... Customer Service Entity > All Entities > Cust... Administration Entity > All Entities > Adm... All Entities Entity > All Entities

<span id="page-206-0"></span>In diesem Fall sind sowohl die untergeordneten Elemente von **Alle Entitys** *als auch* das Element **Alle Entitys** in den gefilterten Ergebnissen enthalten.

### **Note:**

Weitere Informationen finden Sie unter Elementbeziehungen.

## Elementbeziehungen

In dieser Tabelle wird beschrieben, welche Elemente und zugehörigen Elemente beim Filtern und bei der Elementauswahl eingeschlossen werden.

Klicken Sie rechts neben dem Namen der Beziehung auf das Symbol "Einschließen" ..., um die zugehörigen Elemente auszuwählen, *einschließlich der derzeit hervorgehobenen Elemente*.

| <b>Element</b>             | Eingeschlossene zugehörige Elemente                                                             |
|----------------------------|-------------------------------------------------------------------------------------------------|
| Element                    | Das ausgewählte Element                                                                         |
| Untergeordnete<br>Elemente | Alle Elemente in der Ebene unmittelbar unter dem ausgewählten<br>Element                        |
| Abhängige Elemente         | Alle abhängigen Elemente des ausgewählten Elements, ausschließlich<br>des ausgewählten Elements |
| Vorgänger                  | Alle Element über dem ausgewählten Element, ausschließlich des<br>ausgewählten Elements         |

**Table 10-2 Elementbeziehungen**

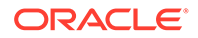

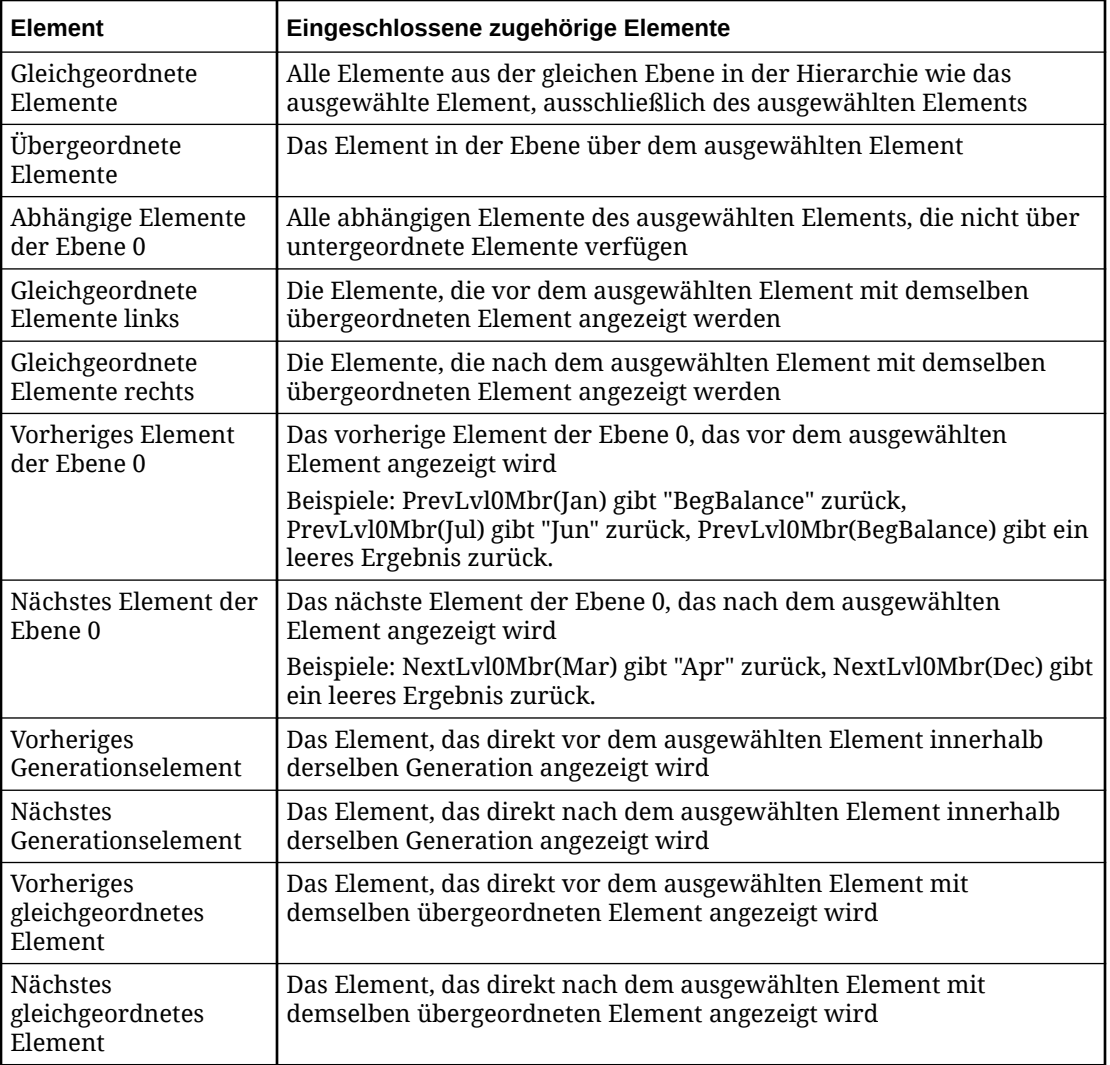

<span id="page-207-0"></span>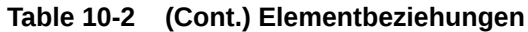

# Elementauswahlen vornehmen

Klicken Sie zum Auswählen eines Elements im Dialogfeld **Elemente auswählen** auf das Kontrollkästchen neben dem Element. Für das ausgewählte Element wird ein Häkchen angezeigt, und es wird in den Bereich **Auswahl** verschoben.

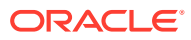

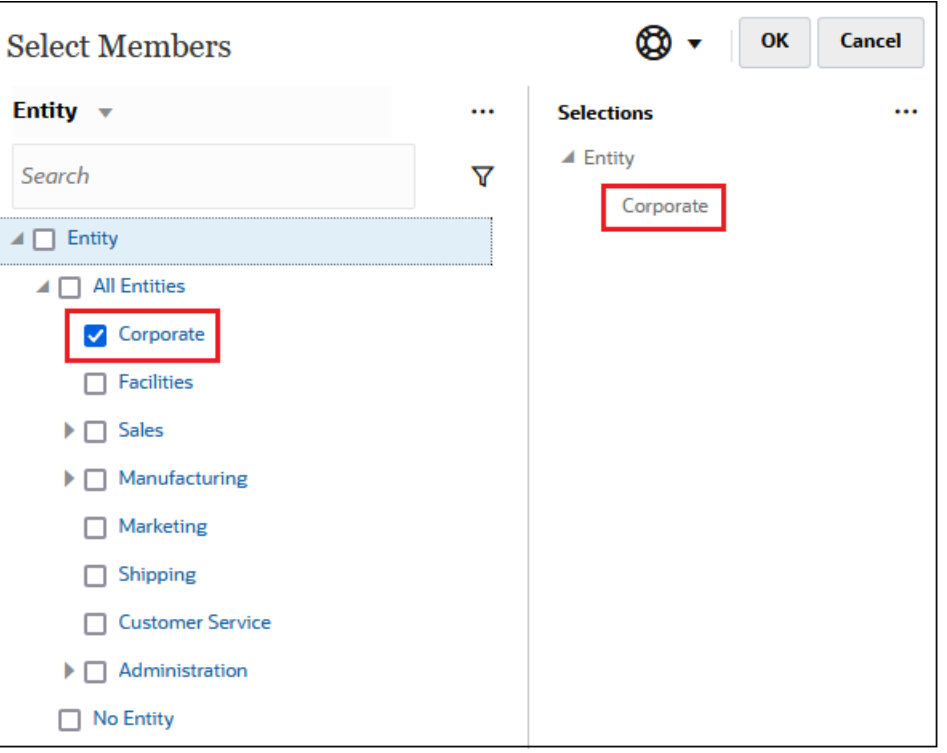

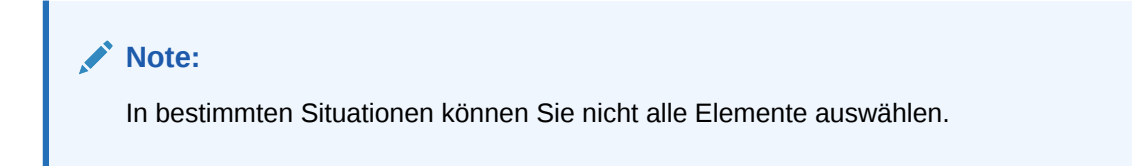

Um ein übergeordnetes Element einzublenden und die untergeordneten Elemente anzuzeigen, klicken Sie links neben dem Namen des übergeordneten Elements auf das

Symbol zum Einblenden . Durch Klicken auf das Erweiterungssymbol wird das übergeordnete Element nicht ausgewählt.

An einigen Stellen können Sie Elemente über die Funktionsauswahl im Bereich **Elemente**

**auswählen** <sup>/\*</sup> auswählen. Klicken Sie auf die Funktionsauswahl <sup>/\*</sup> neben einem Element, um das entsprechende Menü anzuzeigen, und wählen Sie eine Elementbeziehungsoption aus.

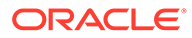

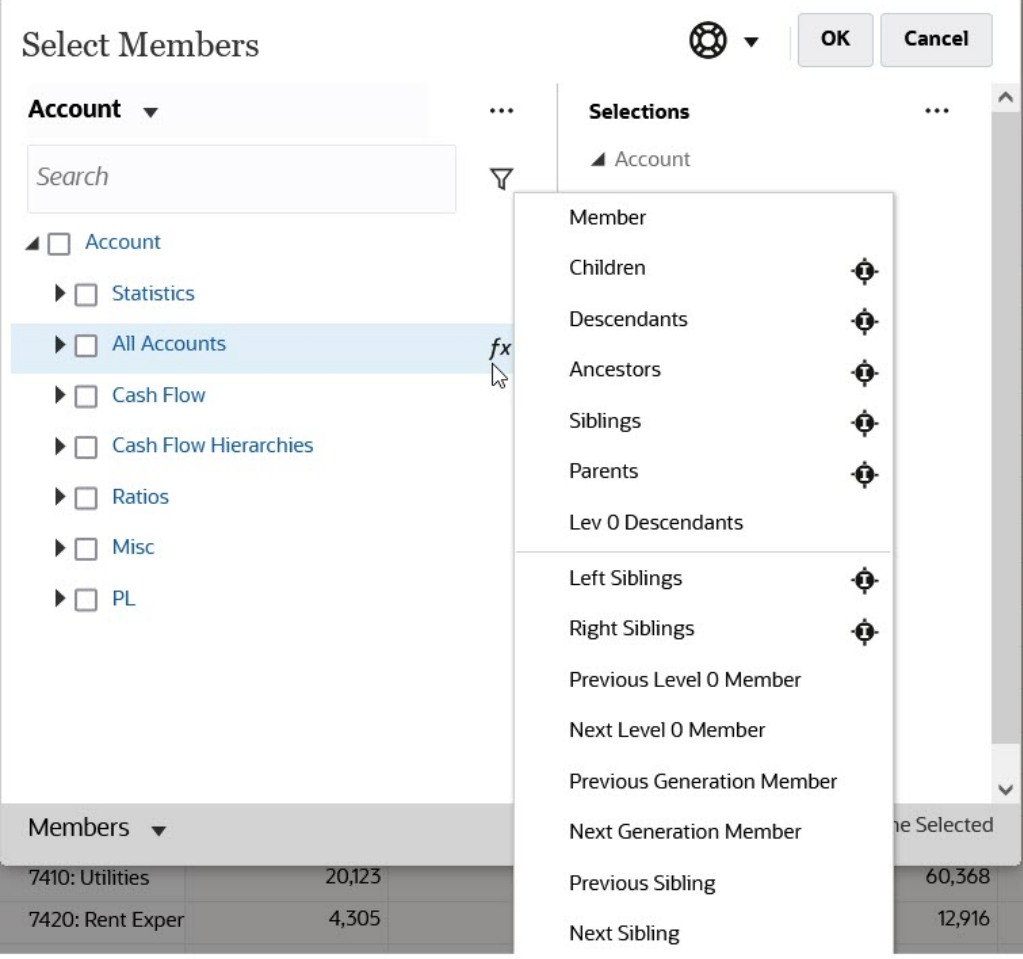

Beispiel: Wenn Sie neben "Alle Konten" auf die Funktionsauswahl <sup>/\*</sup> und dann auf **Untergeordnete Elemente** klicken, wird "Untergeordnete Elemente("Alle Konten")" zum Bereich **Auswahl** hinzugefügt.

 $\overline{\mathbb{R}^2}$ 

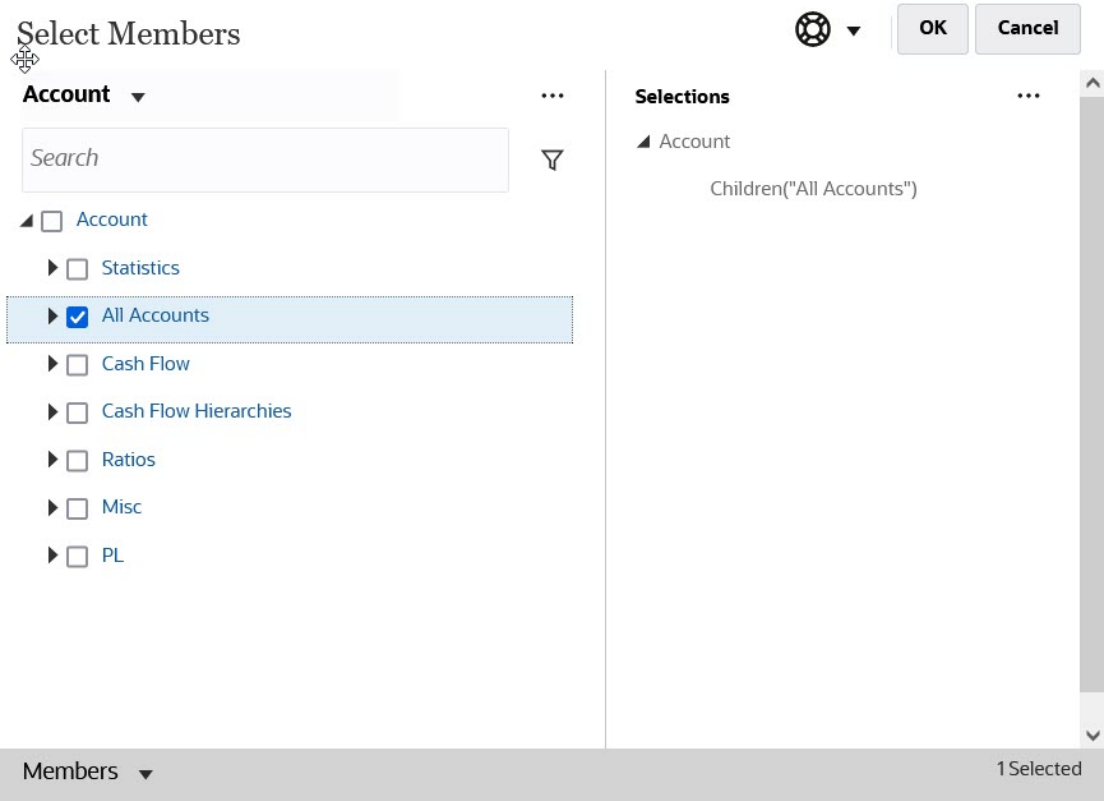

Klicken Sie zum Entfernen, Sortieren oder Verschieben ausgewählter Elemente im Bereich

**Auswahl** auf (Symbol "Ausgewählte Elemente"), und wählen Sie eine Option aus. Sie können auch auswählen, ob der Alias- oder der Elementname angezeigt werden sollen.

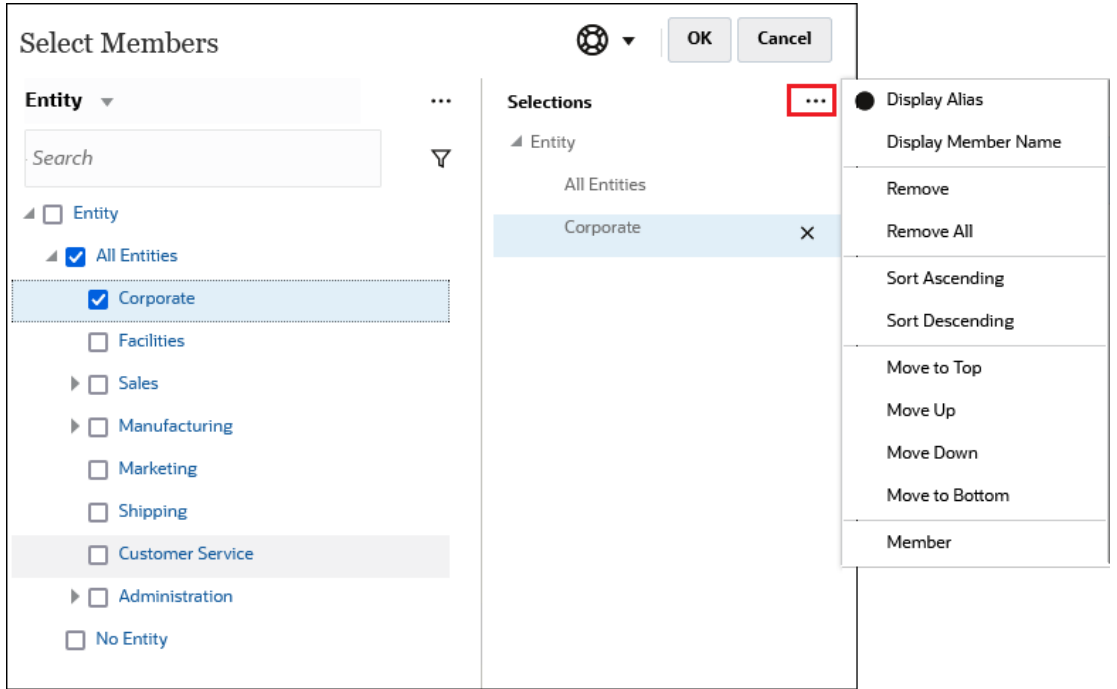

Sie haben verschiedene Möglichkeiten, weitere Elemente im Bereich **Auswahl** hinzuzufügen:

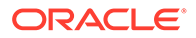

• Klicken Sie auf die Funktionsauswahl <sup>/\*</sup> neben einem ausgewählten Element, um das entsprechende Menü anzuzeigen, und wählen Sie eine Elementbeziehungsoption aus.

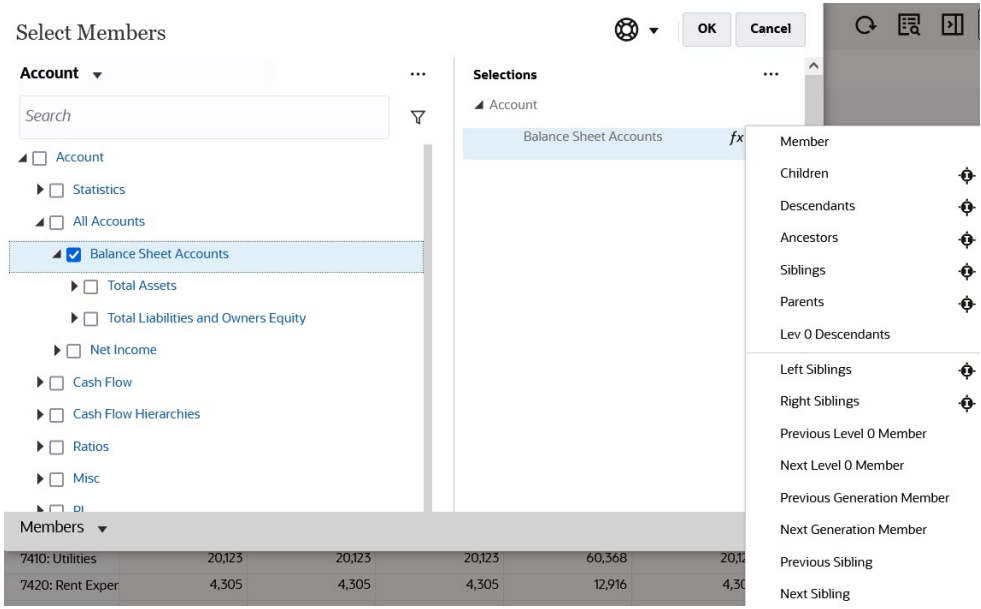

• Wählen Sie ein Element im Bereich **Auswahl** aus, klicken Sie auf das Symbol

Ausgewählte Elemente<sup>[...]</sup>, und klicken Sie auf eine Elementbeziehungsoption.

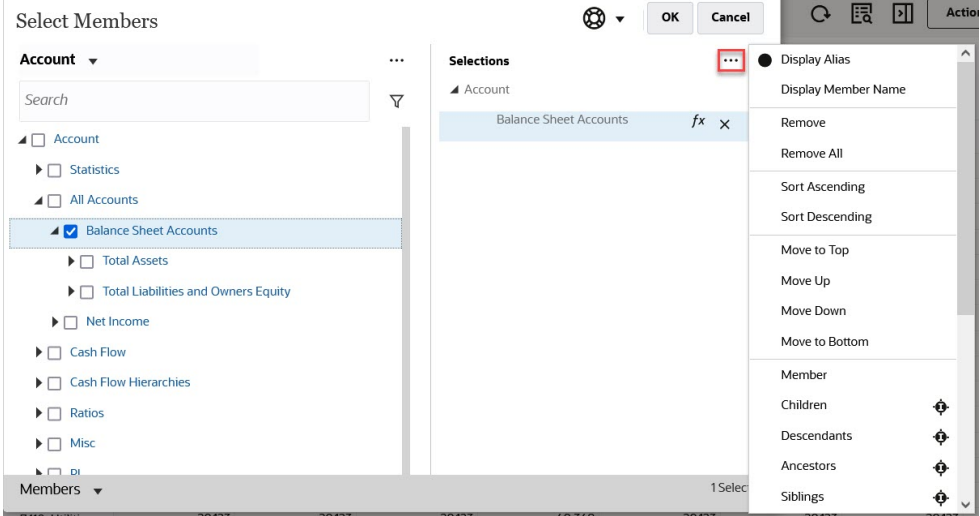

Weitere Informationen zu Elementbeziehungen finden Sie unter [Elementbeziehungen.](#page-206-0)

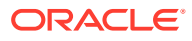

# 11

# Mit IPM Insights informierte Entscheidungen treffen

### **Related Topics**

- Informationen zu IPM Insights IPM Insights unterstützt Finanz- und betriebliche Anwender mit Data Science, die für multidimensionale Planungs- und Prognoseanwendungsfälle optimiert ist.
- [Insights analysieren](#page-216-0) Mit IPM Insights können Sie einen datengesteuerten Ansatz für die Prognose unter Verwendung von Data Science verfolgen.

# Informationen zu IPM Insights

IPM Insights unterstützt Finanz- und betriebliche Anwender mit Data Science, die für multidimensionale Planungs- und Prognoseanwendungsfälle optimiert ist.

IPM Insights analysiert Daten aus der Vergangenheit und Vorhersagedaten, und unterstützt Sie bei der Suche nach Mustern und Insights in den Daten, die Sie möglicherweise selbst nicht gefunden hätten. Dabei kann es sich um Trends, Anomalien, Prognosebias oder Abweichungen handeln. Mit IPM Insights wird die Phase zur Insights-Ermittlung im Planungsprozess mit Data Science und Finanzmustererkennung automatisiert, um so die Effektivität der Prognosen zu verbessern. Mit IPM Insights können Sie Daten kontenübergreifend analysieren und untersuchen. IPM Insights automatisiert die Verarbeitung großer Mengen an multidimensionalen Daten. Wenn also neue Istdaten im System eingehen, können Sie dadurch schnell Muster in Ihren Daten oder verborgene Korrelationen erkennen und somit das Reporting optimieren, Ihre Vorhersagen verbessern und die Entscheidungsfindung stärken. Sie verbringen weniger Zeit mit der Analyse und sparen so Zeit im gesamten Planungsprozess.

IPM Insights bietet folgende Vorteile:

- Verringert den Zeitaufwand für die Datenanalyse.
- Minimiert verborgenen Bias.
- Verbessert Prognosegenauigkeit und -zuverlässigkeit und dadurch auch die Effektivität der Vorhersagen dank informierter Entscheidungen.
- Fördert die Zusammenarbeit mit den Kollegen.
- Hilft Ihnen, frühzeitig Trends zu erkennen, um bessere strategische Entscheidungen zu treffen.

IPM bietet drei Arten von Insights. Dabei werden sowohl historische als auch Prognosedaten verwendet:

• **Insights für Prognoseabweichung und -bias** decken verborgenen Bias in Prognosen auf, die von Planern durch die Analyse historischer Daten übergeben werden. Mit dieser Art von Insight wird die Abweichung oder der Bias zwischen zwei historischen Szenarios, z.B. Prognosen und Istwerten, gemessen. Dann wird der Risikoprozentsatz im Zusammenhang mit der aktuellen Prognose berechnet.

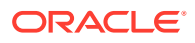

Mit der Prognoseabweichung wird die Genauigkeitsstufe der von Planern übermittelten Prognosen angegeben. Der Prognosebias gibt die Tendenz für die Richtung des Prognosefehlers an. Beispiel: Eine Tendenz, eine Prognose zu erstellen, die weit über den Istwerten liegt, wird als Bias mit Überprognose bezeichnet, während eine Tendenz zu Prognosewerten unterhalb der Istwerte als Bias mit Unterprognose bezeichnet wird.

IPM Insights löst eine Insight aus, wenn entweder die Abweichung oder das Risiko den festgelegten Schwellenwert überschreitet.

• **Vorhersage-Insights** helfen Ihnen, bei Prognosen signifikante Abweichungen zu vorhergesagten Werten zu erkennen. Bei diesem Insight-Typ wird nach Abweichungen zwischen zwei zukünftigen Szenarios, z.B. Prognosen und computergenerierte Vorhersagen, gesucht. Anschließend wird ein Risikomaß berechnet, z.B. das Risiko, dass eine Zielprognose erfüllt wird. Durch den Vergleich einer Prognose eines Planers mit einer computergenerierten Vorhersage messen Vorhersage-Insights die Abweichung sowie das Vorhandensein eines verdeckten Bias (die Tendenz eines Planers zu Über- oder Unterprognose).

IPM Insights löst eine Insight aus, wenn entweder die Abweichung oder der Bias den festgelegten Schwellenwert überschreitet.

• **Anomalie-Insights** erkennen ungewöhnliche Muster in Daten, die von erwarteten Ergebnissen abweichen. Dieser Insight-Typ erkennt Ausreißerwerte, die stark von anderen Werten abweichen, z.B. eine plötzliche Volatilität bei den Istwerten im Vergleich zur Basisebene oder fehlende Istdaten. Anomalien können sich aus wichtigen Geschäftsaktionen ergeben oder wertvolle Informationen zu einem verborgenen Trend enthalten.

Anomalien in historischen Daten können auch das Ergebnis von Ereignissen sein, die in der Vergangenheit zu Spitzen oder Rückgängen in den Daten geführt haben. Sie können diese Spitzen oder Rückgänge während Vorhersagen berücksichtigen, sodass sich historische Spitzen oder Rückgänge auch in zukünftigen Vorhersagen widerspiegeln.

IPM Insights löst eine Insight aus, wenn ein Ausreißerwert den festgelegten Schwellenwert überschreitet.

Für die ersten Schritte mit IPM Insights konfigurieren Administratoren Insights und führen diese aus. Die Ausführung kann auch regelmäßig eingeplant werden.

Planer können die Insights dann in einem Dashboard prüfen und analysieren und entsprechende Maßnahmen ergreifen, um die Prognose zu verbessern.

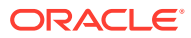

### **Figure 11-1 Prognose- und Bias-Insight**

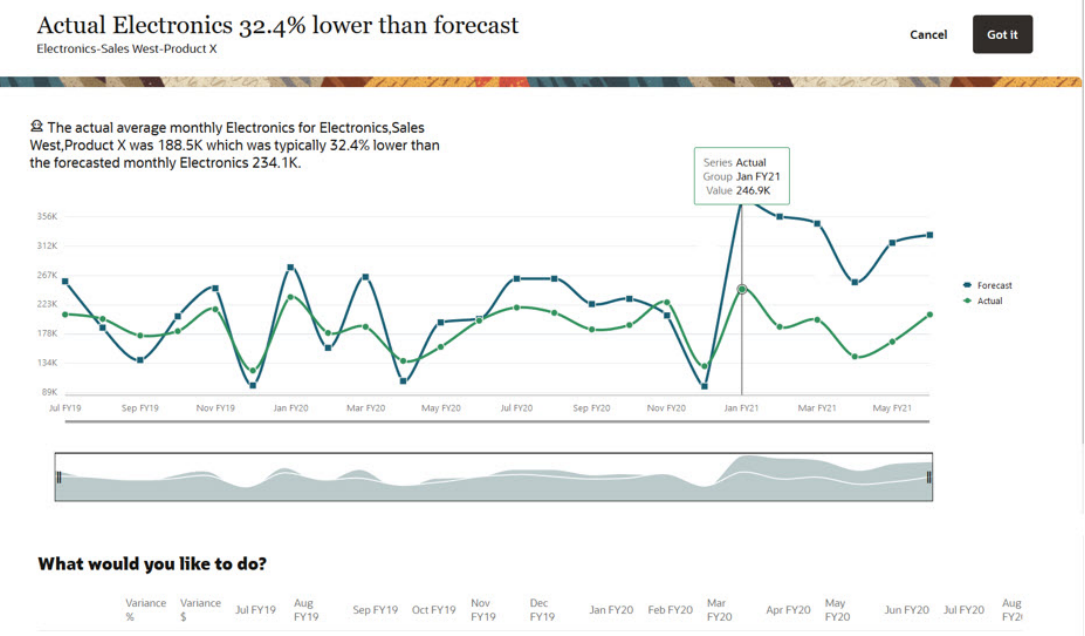

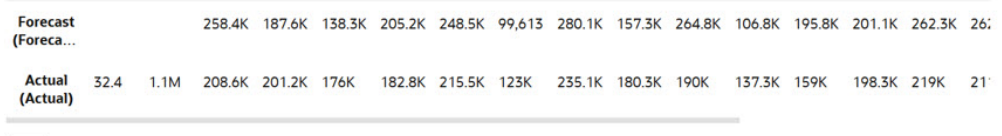

 $\boxed{\cdots}$ 

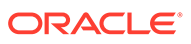

### **Figure 11-2 Vorhersage-Insight**

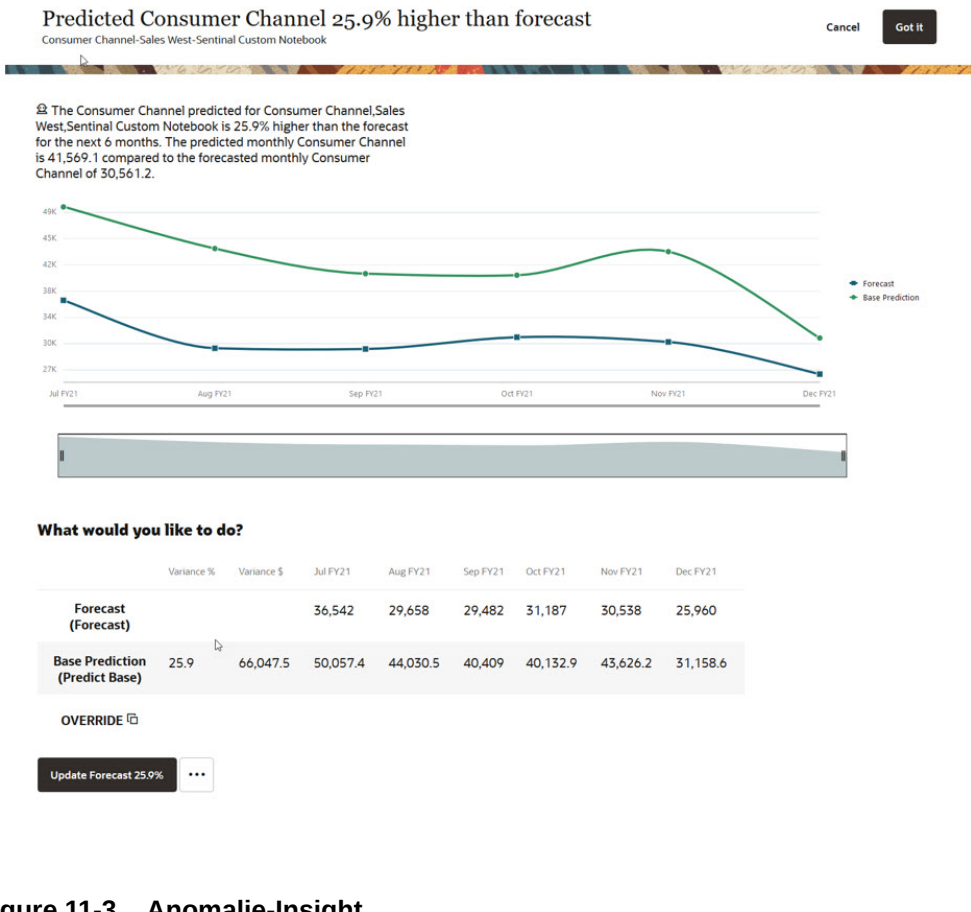

### **Figure 11-3 Anomalie-Insight**

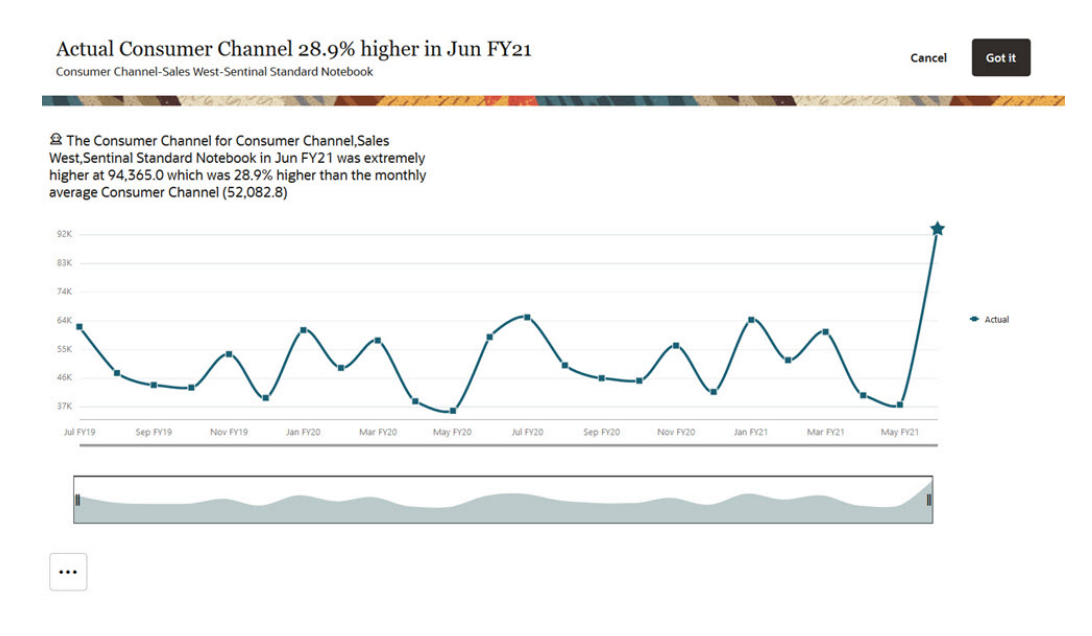

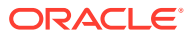
#### **Videos**

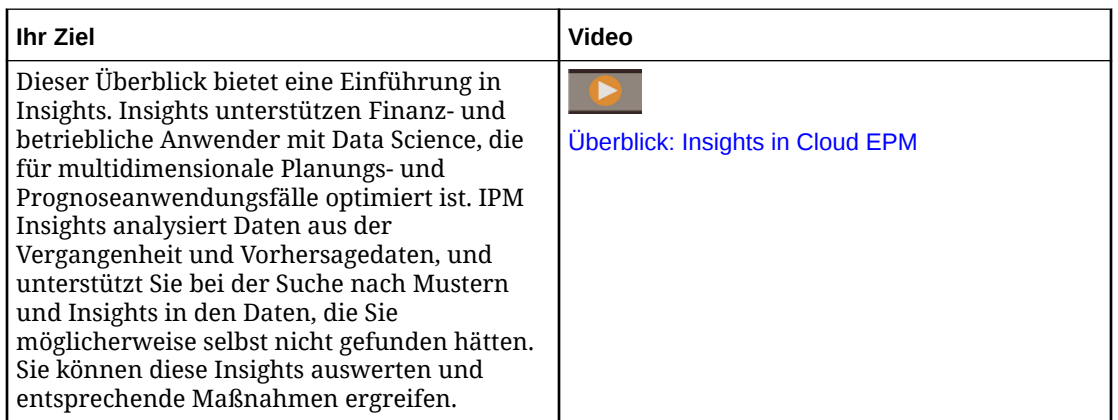

# Insights analysieren

Mit IPM Insights können Sie einen datengesteuerten Ansatz für die Prognose unter Verwendung von Data Science verfolgen.

Mit dem Insights-Dashboard können Sie die Insights prüfen, die Ihr Administrator für Sie konfiguriert hat. Das Dashboard beinhaltet alle verfügbaren Insights auf der Grundlage Ihrer Benutzersicherheit. Jede Zeile auf dem Insights-Dashboard stellt eine Insight dar. So können Sie Muster für die Analyse finden. Insights werden in der Reihenfolge der Größe der Abweichungen angezeigt, damit Sie die Reihenfolge für die Auswertung leichter priorisieren können. Beispiel: Wenn die Abweichung höher ist, ist es wichtiger, dass Sie sie auswerten.

- **1.** Klicken Sie auf der Homepage auf **IPM**, **Insights**.
- **2.** Prüfen Sie Ihre Insights im Dashboard. Jede Zeile auf dem Insights-Dashboard stellt eine Insight dar. Die Spalten stellen Attribute für jede Insight dar. Ungelesene Insights sind mit einem Indikator

gekennzeichnet:  $\bullet$ . Ihre Insights sind der Größe nach aufgelistet.

### **Note:**

- Bei der **Priorität** fallen die Insights in die Kategorien **Hoch**, **Mittel** und **Niedrig**. Dabei werden die Schwellenwerte für die Größe vom Administrator festgelegt.
- **Auswirkung** gibt den relativen Betrag der Abweichung an. Sie können sich auf die Insights konzentrieren, die deutlichere Abweichungen oder einen höheren Betrag aufweisen.
- **Betrag** gibt den absoluten Betrag der Abweichung für diese Insight an.
- **3.** Um Details zu einer Insight anzuzeigen, klicken Sie im Menü **Aktionen** auf **Details anzeigen**. Sie können auch auf den Link in der Spalte **Details** auf dem Insights-Dashboard klicken.

Daraufhin wird die Analyzer-Ansicht mit einer Beschreibung der Insight und einem Diagramm mit den Werten angezeigt.

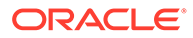

Zeigen Sie mit der Maus auf einen beliebigen Punkt im Diagramm, um Details zu diesem Wert anzuzeigen.

Sie können maximal 18 Perioden gleichzeitig im Diagramm anzeigen. Mit dem Schieberegler können Sie mehr Perioden anzeigen. Alternativ können Sie einen Zeitrahmen oder ein Werteset vergrößern.

- **4.** Prüfen Sie das Diagramm, um die Daten auszuwerten, und ergreifen Sie entsprechende Maßnahmen:
	- Für Insights mit **Prognosebias** prüfen Sie, wo die größten Abweichungen zwischen historischen Prognosen und Istwerten auftreten. So können Sie verborgenen Bias in Prognosen erkennen. Sie können die Daten im Diagramm oder in Tabellenform prüfen.
	- Für **Vorhersage**-Insights prüfen Sie, wo die größten Abweichungen zwischen zukünftigen Prognosen und vorhergesagten Werten auftreten. Um Ihre Prognose so zu aktualisieren, dass die vorhergesagten Werte verwendet werden, klicken Sie auf **Prognose aktualisieren**. Wenn Sie einen der vorhergesagten Werte vor der Aktualisierung der Prognose manuell überarbeiten möchten, wählen Sie eine Zeile (für das gewünschte Szenario) aus, klicken Sie auf **Überschreiben**, um die Werte zu kopieren, ändern Sie die Werte, und klicken Sie auf **Prognose aktualisieren**.
	- Bei **Anomalie**-Insights sind die Ausreißerwerte mit einem Sternchen markiert, damit sie leichter erkennbar sind.
- **5.** Führen Sie aus der Analyzer-Ansicht für eine Insight eine Aktion durch:
	- Klicken Sie auf  $\mathbf{D}$ , um Details zur Insight anzuzeigen oder um Kommentare einzugeben. In der Registerkarte **Erklärbarkeit** werden Details zur Insight angezeigt, einschließlich der darin verwendeten Metriken und Methoden. Dieses Detail macht die Insight-Daten augenfälliger und transparenter. Klicken Sie auf **Kommentare**, um der Insight Kommentare hinzuzufügen, z.B.

um einem Kollegen eine Abweichung zu erläutern, und klicken Sie auf  $\blacktriangleleft$ .

### **Note:**

Um einen Kommentar zu löschen, bewegen Sie den Mauszeiger in der Registerkarte **Kommentare** über einen Kommentar, und klicken

Sie auf  $\bigcirc$ . Um einen Kommentar aus dem Insights-Dashboard zu

löschen, klicken Sie auf das Feld "Kommentare"  $\blacksquare$ , bewegen Sie

den Mauszeiger über einen Kommentar, und klicken Sie auf (\*). Sie können die von Ihnen eingegebenen Kommentare löschen. Administratoren können von allen Benutzern eingegebene Kommentare löschen.

- Klicken Sie auf **Als Ad-hoc öffnen**, um die Insight für eine weitere Ad-hoc-Analyse zu öffnen. Um das Ad-hoc-Raster in Oracle Smart View for Office zu öffnen, klicken Sie auf das Menü **Aktionen** ( ), und klicken Sie dann auf **In Smart View öffnen**.
- Für **Vorhersage**-Insights können Sie die historischen Daten zusammen mit den Vorhersagedaten anzeigen. Klicken Sie auf **Historische Daten anzeigen**.

Das Diagramm wird aktualisiert, um historische und zukünftige Daten anzuzeigen.

• Klicken Sie auf **Schließen**, um den Insight-Status auf **Geschlossen** zu setzen. Dieser Status wird auf dem Insights-Dashboard für alle Benutzer angezeigt.

### **Tip:**

**Kommentare hinzufügen** und **Als Ad-hoc öffnen** sind auch im Menü **Aktionen** im Insights-Dashboard verfügbar.

- **6.** Klicken Sie auf **Abbrechen**, oder schließen Sie die Registerkarte für die Insight, um die Analyzer-Ansicht zu schließen und zum Insights-Dashboard zurückzukehren.
- **7.** Wenn Sie eine Insight ausgewertet oder Aktionen dafür durchgeführt haben, können Sie den Status ändern: Klicken Sie auf dem Insights-Dashboard im Menü **Aktionen** neben der Insight auf **Schließen**. Dadurch wird der Status der Insight in **Geschlossen** geändert. Dieser Status wird auf dem Insights-Dashboard für alle Benutzer angezeigt.
- **8.** Klicken Sie bei Vorhersage-Insights im Menü **Aktionen** auf **Akzeptieren**, um die Prognosedaten mit den vorhergesagten Werten zu aktualisieren.

Insights stehen auf dem Insights-Dashboard sechs Monate lang zur Verfügung. Anschließend werden sie bei der nächsten Ausführung eines IPM Insights-Jobs durch einen Administrator bereinigt.

**Note:**

IPM Insights ist in FreeForm-Anwendungen nicht verfügbar.

#### **Tutorials**

Tutorials enthalten Anleitungen mit sequenzierten Videos und entsprechender Dokumentation, damit Sie sich mit einem Thema vertraut machen können.

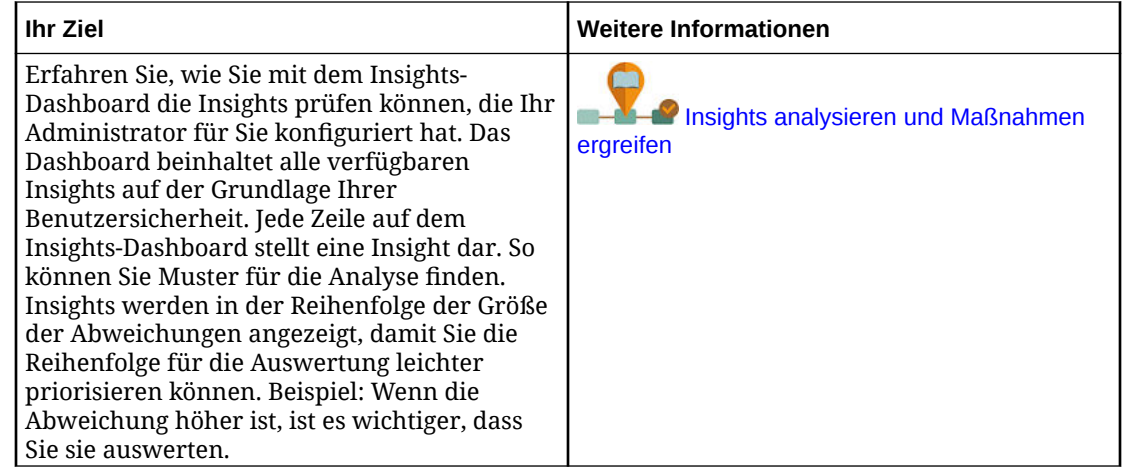

# Die Anzeige des Insights-Dashboard durchsuchen und filtern

Sie können das Insights-Dashboard durchsuchen und filtern, um bestimmte Schwerpunkte für Ihre Analyse zu setzen.

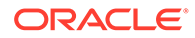

Um nach einer Insight zu suchen, geben Sie im Feld **Suchen** oberhalb des Dashboards einen Suchbegriff ein.

Sie können das Insights-Dashboard so filtern, dass nur die Insights angezeigt werden, die Sie auswerten möchten.

- **1.** Klicken Sie auf einen Filtertyp. Der Standardwert für den Filter wird angezeigt, aber noch nicht auf die Ergebnisse auf der Seite angewendet.
- **2.** Geben Sie Parameter für den Filter ein. Das Dashboard wird mit den Insights aktualisiert, die den Filterkriterien entsprechen.
	- **Erstellt:** Geben Sie Start- und Enddatum für die Insight-Erstellung ein.
	- **Typ:** Wählen Sie mindestens einen Insight-Typ aus.
	- **Status:** Wählen Sie **Offen** oder **Geschlossen** aus.
	- **Priorität:** Wählen Sie **Hoch**, **Mittel** oder **Niedrig** aus. Grundlage bilden die vom Administrator festgelegten Schwellenwerte.
	- **Prozentsatz der Auswirkung:** Geben Sie einen Bereich für die Prozentwerte der Auswirkung ein.
	- **Absolute Auswirkung:** Geben Sie einen Bereich für die absoluten Auswirkungswerte ein.
- **3.** Entfernen Sie einen Filter, indem Sie ihn in der Filterleiste (durch Klicken auf das X) schließen.

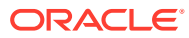

# 12

# Prognosegenauigkeit mit Predictive Planning verbessern

Mit Predictive Planning können Sie die zukünftige Performance auf Basis historischer Daten vorhersagen.

Sie können Pläne und Prognosen anhand der Vorhersagen vergleichen und validieren. Um eine genauere und statistikbasierte Prognose zu erhalten, können Sie die Vorhersagewerte kopieren und in ein Prognoseszenario für den Plan einfügen.

Predictive Planning arbeitet mit folgenden Anwendungstypen zusammen:

- **EPM Standard**
- EPM Enterprise-Anwendungen für benutzerdefinierte Anwendungen und Modulanwendungen
- Für Legacy-Anwendungen arbeitet Predictive Planning mit Standard-, Enterprise- and Reportinganwendungstypen zusammen.

Predictive Planning ist in FreeForm-Anwendungen nicht verfügbar.

#### **Videos**

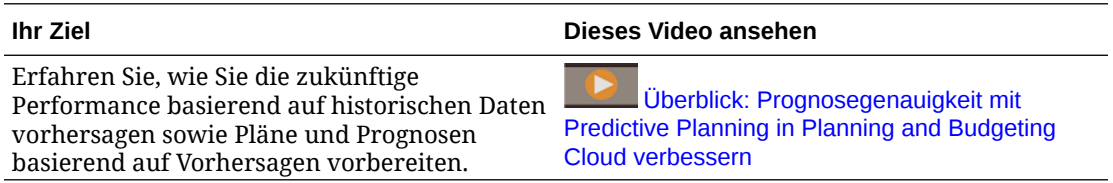

#### **Tutorials**

Tutorials enthalten Anleitungen mit sequenzierten Videos und entsprechender Dokumentation, damit Sie sich mit einem Thema vertraut machen können.

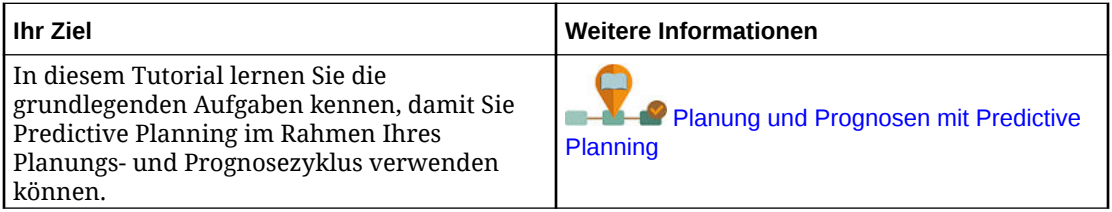

# Zukünftige Werte auf Basis bisheriger Performance vorhersagen

Sie können eine Vorhersage über ein gültiges Formular oder ein Ad-hoc-Raster starten. Wenn Sie eine Vorhersage ausführen, werden historische Daten für jedes Element im Formular abgerufen und mithilfe von Methoden zur Zeitreihenvorhersage analysiert, um die zukünftige Performance für diese Elemente vorherzusagen.

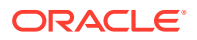

Details zu gültigen Formularen finden Sie unter [Gültige Formulare verwenden.](#page-223-0)

**1.** Klicken Sie in einem Formular oder Ad-hoc-Raster auf **Aktionen**, **Predictive Planning**. Die Vorhersage wird ausgeführt, und unter dem Formular wird ein Ergebnisbereich mit einem Diagramm und ausführlichen Informationen zur Vorhersage geöffnet.

Anhand der Ergebnisse können Sie die vorhergesagten Werte mit den prognostizierten Werten für jedes Element vergleichen.

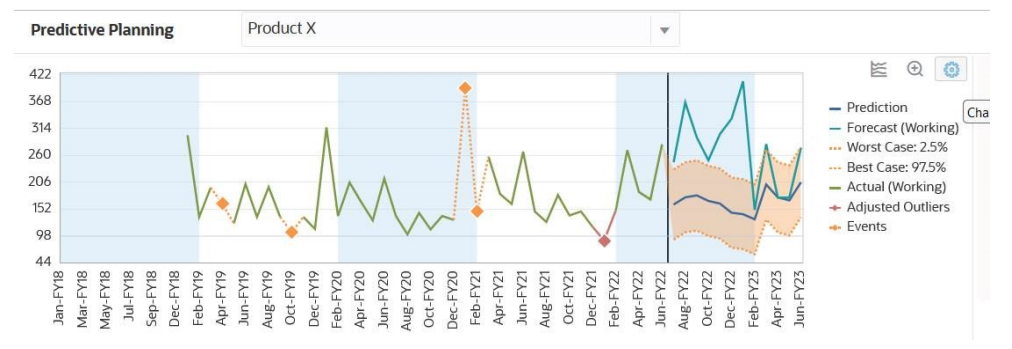

Je nach Diagrammeinstellungen gilt Folgendes:

- Die historischen Daten werden links neben der vertikalen Trennlinie als grüne Datenreihe angezeigt. Administratoren legen das Szenario/die Version für historische Datenwerte fest.
- Der Basisfall für die vorhergesagten Daten wird rechts neben der vertikalen Trennlinie als blaue Datenreihe angezeigt.
- Die vorhergesagte Datenreihe wird durch gepunktete Linien begrenzt, die für die oberen und unteren Vorhersageintervalle stehen und den Bereich zwischen dem vorhergesagten Best Case- und Worst Case-Szenario kennzeichnen.
- Die Prognosewerte werden auf der rechten Seite des Diagramms als rote Datenreihe angezeigt. Im Diagramm wird für jedes Szenario im Formular eine Datenreihe angezeigt.
- Wenn das Formular über einen Kalender mit zugeordneten Ereignissen verfügt, werden diese Ereignisse als orangefarbene Rauten im Abschnitt mit den historischen Daten angezeigt.

#### $\bigcirc$ **Tipp:**

Wenn der ausgewählte Kalender Ereignisse vom Typ "Überspringen" enthält, können Sie diese einbeziehen oder ausschließen, um zu sehen, welche Auswirkungen dies auf die Vorhersageergebnisse hat. Bewegen Sie den Cursor in die obere rechte Ecke des

Vorhersagebereichs, und klicken Sie auf **Ereignisse vom Typ "Überspringen" ausschließen** oder **Ereignisse vom Typ "Überspringen" einbeziehen**.

Sie können die Art der Diagrammanzeige ändern. Informationen hierzu finden Sie unter [Diagramm anpassen.](#page-227-0)

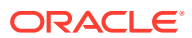

**2.** Um die vorhergesagten Werte für ein anderes Element anzuzeigen, wählen Sie das Element aus der Elementliste im Ergebnisbereich aus, oder klicken Sie im Rasterbereich auf die Zeile für das Element.

Der Vorhersagebereich wird aktualisiert, sodass die historischen Trends und Vorhersagen für jedes Element im Formular angezeigt werden.

O **Tipp:** Bewegen Sie den Cursor in die obere rechte Ecke des Vorhersagebereichs, und klicken Sie auf **Vergrößern** , um im Diagramm den Bereich mit den zukünftigen Werten zu vergrößern. Klicken Sie auf Verkleinern **auch die**, um die ursprüngliche Größe der Diagrammanzeige wiederherzustellen.

Informationen zu Vorhersagen:

- Predictive Planning erstellt eine Vorhersage für alle Elemente in einem Formular.
- Das Period-Dimensionselement der niedrigsten Ebene in einem Formular legt die zeitliche Granularität der Vorhersage fest. Ein Formular mit Periodenelementen niedrigerer Ebenen (z.B. Monate statt Quartale) enthält mehr historische Daten, wodurch die Genauigkeit der Prognose verbessert wird. Es muss mindestens die zweifache Menge historischer Daten im Vergleich zur Anzahl der Vorhersageperioden vorliegen.
- Predictive Planning kann saisonale Muster in den Daten ermitteln und diese in die Zukunft projizieren (z.B. Spitzen in Absatzzahlen in Ferienzeiten). Es müssen mindestens zwei vollständige Datenzyklen vorliegen, um eine Saisonalität erkennen zu können.
- Darüber hinaus ermittelt Predictive Planning fehlende Werte in historischen Daten, füllt diese mit interpolierten Werten und prüft, ob Ausreißerwerte vorliegen. Diese werden in einen zulässigen Bereich normalisiert.
- Ihr Administrator hat das Formular möglicherweise so entworfen, dass Ereignisse standardmäßig verwendet werden. Alternativ können Sie beim Ausführen einer Vorhersage in einem Formular über die Option **Einstellungen** einen Kalender für die Vorhersage auswählen und festlegen, ob Ereignisse in die Vorhersage einbezogen werden sollen. In den **Diagrammeinstellungen** können Sie angeben, ob Ereignisse im Diagramm angezeigt werden. Sie können Ereignisse vom Typ "Überspringen" auch ausschließen. Sie können die Vorhersage mit Ereignissen und ohne Ereignisse ausführen, um zu sehen, welche Auswirkungen dies auf die Vorhersageergebnisse hat. Indem Sie Ereignisse für Vorhersagen verwenden, verbessern Sie deren Genauigkeit. Weitere Informationen hierzu finden Sie unter [Diagrammdarstellung ändern](#page-227-0) und [Vorhersageoptionen ändern](#page-228-0). Informationen zu Kalendern und Ereignissen finden Sie unter "Informationen zur Verwendung von Kalendern und Ereignissen mit IPM Insights, mit der automatischen Vorhersage und mit Predictive Planning" in der Dokumentation *Planning verwalten*.

Ausführliche Informationen zu den in Predictive Planning verwendeten Prognosemethoden und Fehlerkennzahlen finden Sie unter [Predictive Planning-Prognosen und statistische](#page-358-0) [Beschreibungen](#page-358-0).

Predictive Planning führt immer eine vollständige Vorhersage aus. Bei vollständigen Vorhersagen werden für alle Elemente eines Formulars ohne Berücksichtigung der Dimensionshierarchien Vorhersagen erstellt. Bei dieser Methode trifft Predictive Planning keine Annahme zum Aggregationstyp im Formular. Wenn Sie die Ergebnisse auf den

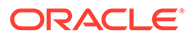

Übersichtsebenen beibehalten möchten, müssen Sie sicherstellen, dass die Geschäftslogik keine Ergebnisse aus Elementen niedrigerer Ebenen aggregiert. Weitere Informationen zu Problemen bei hierarchischen Vorhersagen finden Sie unter Probleme mit hierarchischen Datenvorhersagen.

# <span id="page-223-0"></span>Gültige Formulare verwenden

Bevor Sie eine Vorhersage mit Predictive Planning erstellen können, müssen Sie sicherstellen, dass Sie über ein gültiges Formular verfügen.

Ein gültiges Formular umfasst in der Regel folgende Elemente:

- Eine Reihenachse, die mindestens eine nicht zeitbezogene Dimension enthält, z.B. Account oder Entity Die Reihenachse darf keine Year- oder Period-Dimensionen enthalten.
- Eine Zeitachse, die eine Year-Dimension und/oder eine Period-Dimension enthält Die Zeitachse darf Scenario- und Version-Dimensionen enthalten. Die Zeitachse darf keine sonstigen Dimensionen enthalten, die nicht zeitbezogen sind.
- Scenario- und Version-Dimensionen sind auf der Reihenachse oder der Zeitachse oder beiden Achsen zulässig.
- Das Formular darf nicht leer sein.
- Keine ausgeblendeten Dimensionen in den Zeilen oder Spalten. (Ausgeblendete Dimensionen sind im POV zulässig.)

# Weitere Informationen zu einer Vorhersage abrufen

Nach der Ausführung einer Vorhersage können Sie weitere Informationen zu den Daten im Diagramm und zu den vorhergesagten Werten abrufen.

So erhalten Sie weitere Informationen:

- Über die QuickInfos für die Datenreihen im Diagramm können Sie weitere Informationen zu den Werten abrufen.
- In den Informationsfeldern können Sie Details zu den Datenreihen im Diagramm

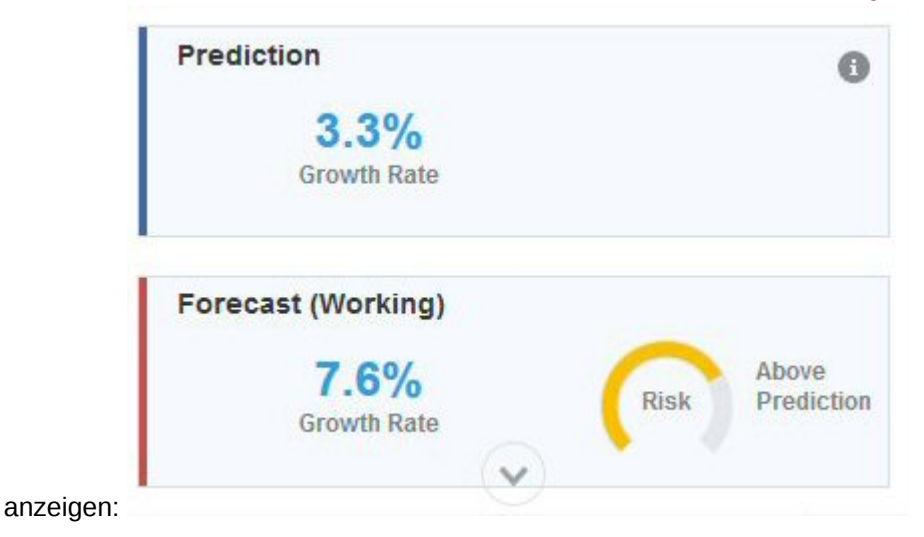

• Im Risikogauge im Informationsfeld wird die Eintreffwahrscheinlichkeit eines Szenarios über oder unter der Vorhersage angegeben.

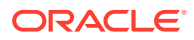

• Klicken Sie auf (**Details**), um weitere Informationen zu den Vorhersagedaten oder den historischen Daten abzurufen:

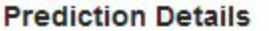

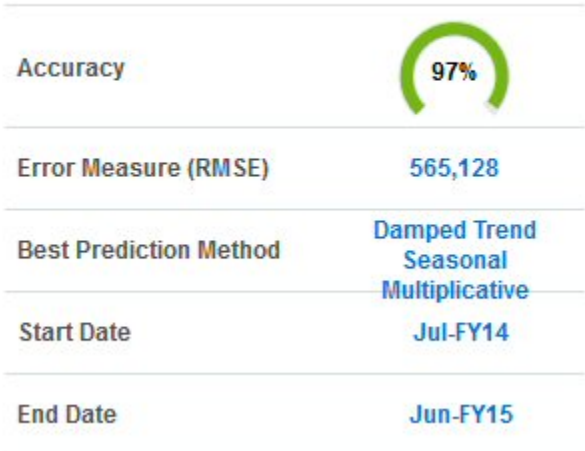

### **Historical Data Details**

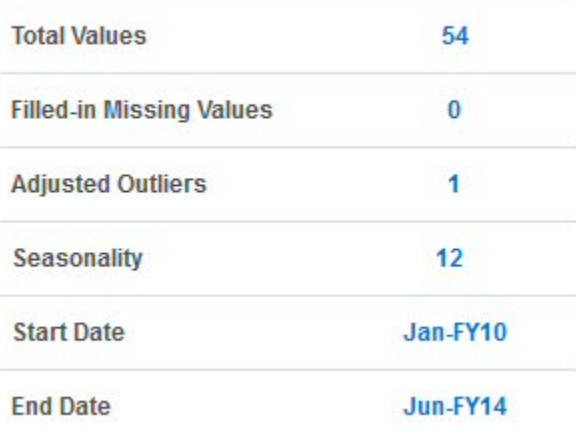

• Über die QuickInfos erhalten Sie Erläuterungen zu den Detailinformationen.

• Anhand der Wachstumsrate lassen sich zwei beliebige Datenreihen schnell und einfach vergleichen.

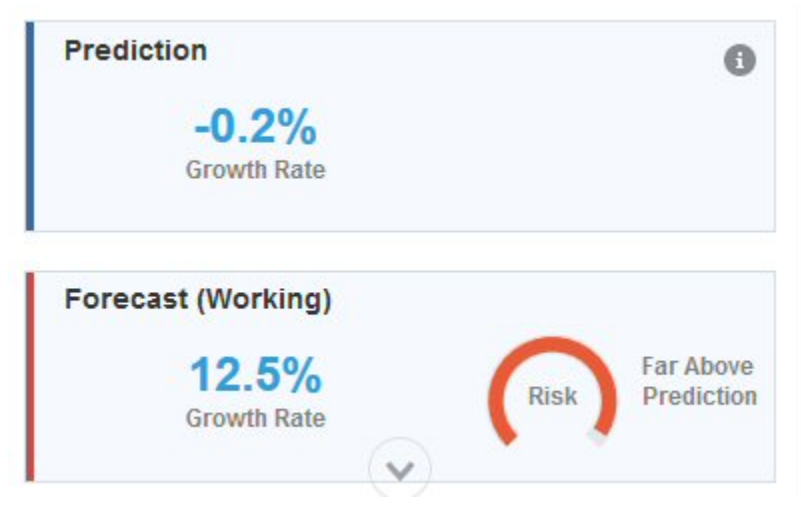

In den QuickInfos wird der Vergleich erläutert. Beispiel: Bei der Wachstumsrate für die Vorhersage handelt es sich um die Jahreswachstumsrate für das erste Jahr der zukünftigen Werte verglichen mit dem letzten historischen Jahr.

• Weitere Informationen finden Sie unter [Predictive Planning-Prognosen und](#page-358-0) [statistische Beschreibungen.](#page-358-0)

### Informationen zur Vorhersagegenauigkeit

Wenn Sie auf (**Details**) klicken, um weitere Informationen zu den Vorhersagedaten oder den historischen Daten abzurufen, sehen Sie die Genauigkeit der Vorhersage.

Die verfügbare Menge historischer Daten hat Auswirkungen auf die Genauigkeit der Vorhersagen: je mehr Daten, desto besser die Vorhersagen. Es müssen mindestens doppelt so viele historische Daten als Vorhersageperioden vorliegen. Es wird empfohlen, mindestens dreimal so viele historische Daten als Vorhersageperioden zu verwenden. Wenn zum Zeitpunkt der Vorhersage nicht genügend historische Daten verfügbar sind, wird eine Warnung oder ein Fehler angezeigt. Predictive Planning kann saisonale Muster in den Daten erkennen und diese in die Zukunft projizieren (z.B. Spitzen in Absatzzahlen in Ferienzeiten). Es müssen mindestens zwei vollständige Datenzyklen vorliegen, um eine Saisonalität erkennen zu können.

Darüber hinaus erkennt Predictive Planning fehlende Werte in historischen Daten, füllt diese mit interpolierten Werten und prüft, ob Ausreißerwerte vorliegen, und normalisiert diese in einen zulässigen Bereich. Wenn in den Daten zu viele Werte fehlen oder zu viele Ausreißer vorhanden sind, um zuverlässige Vorhersagen durchzuführen, wird eine Warn- oder Fehlermeldung angezeigt.

Datenabweichungen können ebenfalls Auswirkungen auf die Vorhersagegenauigkeit haben. Auch wenn möglicherweise eine große Menge historischer Daten verfügbar ist, können Abweichungen oder Zufallsschwankungen bei den Daten den zugrunde liegenden Trend verschleiern und zu einer niedrigen Vorhersagegenauigkeit führen.

Indem Sie Ereignisse für Vorhersagen verwenden, verbessern Sie deren Genauigkeit, und Sie können vorausschauend planen und Chancen nutzen, da Sie die voraussichtlichen Spitzen und Rückgänge in den Vorhersagedaten für bestimmte

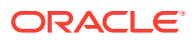

Ereignisse sehen können. Ohne Ereignisse werden Spitzen oder Rückgänge in den Daten normalisiert und über den Vorhersagezeitraum verteilt, was möglicherweise zu weniger genauen Vorhersagen führt.

Im Allgemeinen sollten die folgenden Richtlinien verwendet werden, um die Genauigkeit einer Vorhersage zu bestimmen:

- 95-100%: Sehr gut. Die historischen Daten weisen einen starken Trend oder ein starkes saisonales Muster auf.
- 90-94,9%: Gut. Die historischen Daten weisen einen moderaten Trend oder ein moderates saisonales Muster auf.
- 80-89,9%: Ausreichend. Die historischen Daten weisen einen schwachen Trend oder ein schwaches saisonales Muster auf.
- 0-79,9%: Schlecht. Die historischen Daten weisen keinen ermittelbaren Trend oder kein ermittelbares Muster auf.

# Zukünftige Werte ändern

Nachdem Sie eine Vorhersage ausgeführt haben, können Sie die Werte für eine zukünftige Datenreihe ändern, wie z.B. die Prognose oder Best Case- und Worst Case-Szenarios.

Beispiel: Nachdem Sie die Vorhersagewerte geprüft haben, möchten Sie die Prognosewerte möglicherweise so anpassen, dass sie genauer mit der Vorhersage übereinstimmen.

So passen Sie Werte für eine zukünftige Datenreihe an:

- **1.** Klicken Sie im Diagrammbereich auf eine zukünftige Datenreihe. Für jeden Datenpunkt wird ein **x** angezeigt, und am Ende der Zeile wird ein Dreieck - der Diagrammziehpunkt - angezeigt.
- **2.** Gehen Sie nach einer der folgenden Methoden vor, um die Werte für die ausgewählte Reihe zu ändern:
	- Bewegen Sie den Diagrammziehpunkt nach oben oder nach unten, um die Werte zu erhöhen oder zu verringern. Standardmäßig ist der erste Vorhersagewert konstant. Wenn Sie den Diagrammziehpunkt nach oben oder nach unten verschieben, werden alle Werte relativ zum ersten Wert erhöht oder verringert.
	- Um den ersten Punkt in der Datenreihe zu entsperren, bewegen Sie den Cursor in die obere rechte Ecke des Vorhersagebereichs, klicken Sie auf **Erste Periode**

entsperren **in der Australiehen** Sie den Diagrammziehpunkt, um alle Werte gleichmäßig zu erhöhen oder zu verringern.

Um den ersten Vorhersagewert konstant zu lassen, bewegen Sie den Cursor in die obere rechte Ecke des Vorhersagebereichs, und klicken Sie auf **Erste Periode**

sperren

• Klicken Sie auf einen Datenpunkt, und verschieben Sie ihn, um nur diesen Wert anzupassen. Eine QuickInfo gibt an, welcher Wert angepasst wird und wie er sich ändert.

Die Werte im Raster (für Elemente mit Schreibzugriff) und die Informationsfelder für die Vorhersage werden entsprechend den angepassten Werten aktualisiert.

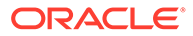

### <span id="page-227-0"></span>**Hinweis:**

Sie können Werte nur für Zellen mit Schreibzugriff ändern. Die Vorhersagereihen und die Best/Worst Case-Reihen können Sie immer ändern, da sie nicht mit Werten im Raster verknüpft sind.

**3.** Um die ursprünglichen Werte wiederherzustellen, bewegen Sie den Cursor in die obere rechte Ecke des Vorhersagebereichs, und klicken Sie auf **Reihen**

### zurücksetzen **...**

**4.** Sie können Prognosewerte auch ändern, indem Sie neue Werte in das Raster eingeben. Das Diagramm und die Informationsfelder werden entsprechend den angepassten Werten (für Elemente mit Schreibzugriff) aktualisiert.

# Diagramm anpassen

## Diagrammdarstellung ändern

Sie können die Darstellung des Diagramms mit den Diagrammeinstellungen ändern.

So ändern Sie die Diagrammdarstellung:

**1.** Bewegen Sie den Cursor in die obere rechte Ecke des Vorhersagebereichs, und

klicken Sie auf **Diagrammeinstellungen** .

- **2.** Treffen Sie eine Auswahl aus den folgenden Optionen, und klicken Sie auf **Anwenden**.
	- **Saisonalität hervorheben** Verwendet vertikale Bänder, um Zeiträume mit zyklischen Daten zu trennen (Jahre, Monate usw.)
	- **Fehlende Werte und Ausreißer hervorheben** Hebt eingetragene oder korrigierte Ausreißerdaten grafisch hervor, falls diese vorhanden sind.
	- **Vorhersageintervall hervorheben** Verwendet gepunktete Linien und Schattierungen, die für die oberen und unteren Vorhersageintervalle stehen und den Bereich zwischen dem vorhergesagten Best Case- und Worst Case-Szenario kennzeichnen.
	- **Trennzeichen zwischen Daten aus Vergangenheit und Zukunft anzeigen** Zeigt eine vertikale Linie zwischen Abschnitten für historische und vorhergesagte Daten an.
	- **Animierte Diagrammübergänge** Animiert die Änderungen im Diagramm, wenn Datenwerte geändert werden.
	- **Ereignisse anzeigen** Hebt für den ausgewählten Kalender definierte Ereignisse grafisch als orangefarbene Rauten im Abschnitt mit den historischen Daten hervor.

Sie können auch die Art der Rasterlinien und die Platzierung der Legende auswählen.

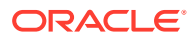

### **Hinweis:**

Eine Änderung dieser Einstellungen wirkt sich nur auf das Erscheinungsbild von Diagrammen auf Ihrem lokalen Computer aus und hat keine Auswirkungen auf die Diagramme anderer Benutzer. Diese Einstellungen werden für jede neue Anmeldesession auf die Standardwerte zurückgesetzt.

# <span id="page-228-0"></span>Vorhersageoptionen ändern

Sie können die Datumsbereiche für historische und vorhergesagte Daten ändern, die im Diagramm angezeigten Datenreihen anpassen und erweiterte Optionen für die Vorhersage definieren, z.B. einen Kalender für die Vorhersage auswählen und angeben, ob Ereignisse in die Vorhersage einbezogen werden sollen. Diese Einstellungen gelten für alle Formulare.

- **1.** Klicken Sie nach der Ausführung einer Vorhersage im Ergebnisbereich auf (**Einstellungen**).
- **2.** Klicken Sie auf **Datumsbereiche**, um einen Kalender zum Festlegen des Datumsbereichs für historische Daten und des Datumsbereichs für die Vorhersage auszuwählen. Wenn Sie keinen Kalender auswählen, können Sie den Datumsbereich für historische Daten und den Datumsbereich für die Vorhersage manuell festlegen.

Für alle Elemente im Formular wird ein einziges Enddatum für historische Daten verwendet. Wenn die Elemente nicht alle dieselben Mengen historischer Daten enthalten, wird das Enddatum durch die Elemente bestimmt, die die größte Menge ähnlicher historischer Daten enthalten.

Der Vorhersagebereich beginnt eine Periode nach dem Ende der historischen Daten. Standardmäßig bestimmt das Enddatum auf dem Formular das Enddatum der Vorhersage.

Nach dem in Planning definierten Enddatum liegende Werte können nicht vorhergesagt werden.

**3.** Klicken Sie auf **Diagrammansicht**, um die im Diagramm anzuzeigende Datenreihe auszuwählen.

Die Datenreihen in der Ansicht können je einen Abschnitt "Vergangen" mit historischen Daten und einen Abschnitt "Zukünftig" mit zukünftigen Werten enthalten.

Wenn Sie dem Diagramm die Wachstumskurve hinzufügen, klicken Sie auf

**Wachstumsrate bearbeiten** , und geben Sie einen Wert für die anzuzeigende Wachstumskurve ein.

- **4.** Klicken Sie auf **Vorhersageoptionen**, um erweiterte Optionen für die folgenden Elemente zu definieren:
	- Datenprüfung. Weitere Informationen finden Sie unter [Datenprüfungsoptionen.](#page-229-0)
	- Datenattribute. Weitere Informationen finden Sie unter [Datenattributoptionen.](#page-229-0)
	- Methoden. Weitere Informationen finden Sie unter [Methodenoptionen.](#page-230-0)

In der Registerkarte **Vorhersageoptionen** vorgenommene Änderungen gelten nur für diese Session.

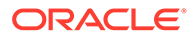

Erweiterte Optionen für Vorhersagen verbessern die Qualität der Vorhersagen, insbesondere wenn eine Saisonalität nur schwer ermittelbar ist (tendenziell flache Vorhersagen), wenn in Bezug auf den Vorhersagebereich keine ausreichenden historischen Daten vorhanden sind (tendenziell negative Vorhersagen) oder wenn Ereignisse zu Spitzen oder Rückgängen in historischen Daten führen.

**5.** Die Vorhersage wird erneut ausgeführt, wenn Sie auf **Übernehmen** klicken.

### <span id="page-229-0"></span>Datenprüfungsoptionen

Historische Daten können fehlende Werte und Ausreißer enthalten, d.h. Datenpunkte, die erheblich von den übrigen Daten abweichen. Oder sie können Ereignisse enthalten, bei denen es sich typischerweise um einmalige oder wiederkehrende Ereignisse handelt, die in der Vergangenheit zu Spitzen oder Rückgängen in den Daten geführt haben. Mit den Optionen für die **Datenprüfung** können Sie verschiedene Methoden zur Behandlung fehlender Werte, zur Ermittlung und Korrektur von Ausreißern und zum Einbeziehen von Ereignissen in Vorhersagen auswählen. Da korrigierte Ausreißer als fehlende Werte behandelt werden, werden beide Situationen zusammen beschrieben.

Wählen Sie unter **Datenprüfung** eine der folgenden Optionen aus.

• **Ereignisse einschließen** - Diese Option ist für Planer verfügbar, die mit Predictive Planning in Formularen arbeiten. Ist diese Option ausgewählt, werden alle für den ausgewählten Kalender definierten Ereignisse während der Vorhersage berücksichtigt. (Planer müssen zuerst einen Kalender auswählen. Wählen Sie im Vorhersagebereich im Formular **Einstellungen**, **Datumsbereiche** aus.) Wenn Sie Ereignisse einbeziehen, spiegeln sich historische Spitzen oder Rückgänge auch in zukünftigen Vorhersagen wider. Beispiel: Ein nordamerikanischer Kalender könnte z.B. ein Ereignis für Weihnachten enthalten, oder ein asiatisch-pazifischer Kalender ein Ereignis für Diwali. In der Regel sind die Umsätze zu diesen Zeitpunkten besonders hoch. Indem Sie die historischen Datenspitzen in die Vorhersage einbeziehen, sehen Sie die Spitzen auch in den Vorhersagedaten, sodass Sie bezüglich des Volumens vorausplanen oder die Chance optimal nutzen können.

Ohne Ereignisse werden Spitzen oder Rückgänge in den Daten normalisiert und über den Vorhersagezeitraum verteilt, was möglicherweise zu weniger genauen Vorhersagen führt.

- **Ausreißer korrigieren** Wenn diese Option ausgewählt ist und ein Ausreißer in der Datenreihe ermittelt wird, werden Ausreißerwerte durch den Trendlinienwert der Vorhersage ersetzt, um deren Einfluss zu vermeiden.
- **Fehlende Werte auffüllen** Wenn diese Option ausgewählt ist und fehlende Werte in der Zeitreihe ermittelt werden, werden die fehlenden Werte mit dem Trendlinienwert der Vorhersage aufgefüllt, um die Vorhersage fortzusetzen.
- **Mindestschwellenwert für fehlende Werte** Wenn diese Option ausgewählt ist, werden fehlende Werte in der Zeitreihe aufgefüllt, bis der Schwellenwert erreicht ist. Wenn die Anzahl fehlender Werte über dem angegebenen Schwellenwert liegt, wird die Vorhersage nicht ausgeführt. Der Höchstwert darf nicht über 50% liegen.

### Datenattributoptionen

Wählen Sie eine der folgenden Optionen für Datenattribute und Saisonalität aus:

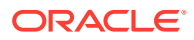

- <span id="page-230-0"></span>• **Vorhersagebereichsüberschreibung:** Wenn diese Option ausgewählt ist, überschreibt die Vorhersage die Mindestanzahl historischer Datenpunkte, die in der Regel zum Ausführen einer Vorhersage erforderlich ist. Stattdessen wird die Anzahl der Perioden basierend auf der verfügbaren Anzahl historischer Datenpunkte vorhergesagt. Beispiel: Wenn 2y historische Datenpunkte verfügbar sind, werden y Perioden vorhergesagt. Wenn diese Option nicht ausgewählt und der Vorhersagebereich auf x Perioden gesetzt ist, sind mindestens 2x historische Datenpunkte zum Ausführen einer Vorhersage erforderlich. Wenn die Mindestanzahl historischer Datenpunkte nicht verfügbar ist, wird die Vorhersage nicht ausgeführt.
- **Automatische Ermittlung:** Wenn diese Option ausgewählt ist, ermittelt die Vorhersage automatisch die Saisonalität basierend auf den Daten.
- **Jährliche saisonale Überschreibung (12 Perioden):** Wenn diese Option ausgewählt ist, wird die Saisonalität durch die Anzahl der Perioden der Ebene 0 in der ausgewählten Hierarchie definiert. Wenn die Anzahl historischer Datenpunkte weniger als 2x die jährliche Saisonalität beträgt, verwendet die Vorhersage für die Saisonalität wieder die Option **Automatische Ermittlung**.
- **Benutzerdefiniert:** Wenn diese Option ausgewählt ist, können Sie die Saisonalität mit einem benutzerdefinierten Wert überschreiben, indem Sie diesen unter **Perioden pro Zyklus** angeben. Sie können diese Option auswählen, wenn die Saisonalität nicht "Jährlich" lautet.
- **Perioden pro Zyklus:** Wenn **Benutzerdefiniert** ausgewählt ist, geben Sie die genaue Anzahl zu berücksichtigender Perioden an. Wenn nicht genügend Datenpunkte verfügbar sind, verwendet die Vorhersage für die Saisonalität wieder die Option **Automatische Ermittlung**. Der maximal zulässige Wert für **Perioden pro Zyklus** beträgt die Hälfte der Gesamtanzahl historischer Datenbereichsperioden.

### Methodenoptionen

Wählen Sie die zu verwendende Vorhersagemethode aus.

- **Saisonale Methoden anwenden:** Saisonale Prognosemethoden erweitern die nichtsaisonalen Prognosemethoden, indem eine zusätzliche Komponente zum Erfassen des saisonalen Verhaltens der Daten hinzugefügt wird. Informationen zu saisonalen Methoden finden Sie unter Klassische saisonale Prognosemethoden in der Dokumentation *Mit Planning arbeiten*. Die Vorhersage wählt die beste verwendbare saisonale Prognosemethode aus.
- **Nichtsaisonale Methoden anwenden:** Nichtsaisonale Methoden versuchen, eine Prognose auszuführen, indem extreme Änderungen an vergangenen Daten entfernt werden, wenn keine wiederholten Zyklen aus Datenwerten vorhanden sind. Informationen zu nichtsaisonalen Methoden finden Sie unter Klassische nichtsaisonale Prognosemethoden in der Dokumentation *Mit Planning arbeiten*. Die Vorhersage wählt die beste verwendbare nichtsaisonale Prognosemethode aus.
- **ARIMA verwenden:** Weitere Informationen zu Autoregressive Integrated Moving Average (ARIMA) finden Sie unter Methoden für ARIMA-Zeitreihenprognosen in der Dokumentation *Mit Planning arbeiten*.
- **Erweiterte ARIMA-Suche verwenden:** Führt anhand eines Vergleichs mit historischen Daten eine erweiterte Modellsuche für ARIMA-Modelle aus. Die Ergebnisse sind zwar genau, die Analyse nimmt jedoch erheblich mehr Zeit in Anspruch.

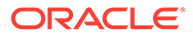

# Vorhergesagte Werte in Plänen verwenden

Um eine genauere und statistikbasierte Prognose zu erhalten, können Sie in Formularen nach der Ausführung einer Vorhersage die vorhergesagten Werte kopieren und in ein Szenario im Formular einfügen.

Beispiel: Sie können vorhergesagte Werte in ein Szenario mit dem Namen "Prognose" oder "Plan" einfügen. Sie können Werte nur für das aktuell ausgewählte Element oder für alle Elemente im Formular einfügen.

### **Hinweis:**

Wenn Sie Vorhersagedaten für spätere Vergleiche speichern möchten, ohne andere Szenarios zu überschreiben, kann ein Administrator dem Formular ein Vorhersageszenario hinzufügen.

Sie können Werte nicht in Ad-hoc-Raster einfügen.

- **1.** Um Werte nur für ein bestimmtes Element einzufügen, klicken Sie im Formular auf das Element, oder wählen Sie es im Ergebnisbereich der Vorhersage aus der Elementliste aus.
- **2.** Vergewissern Sie sich, dass im Formular die Zeitperioden für den in der Vorhersage verwendeten Datentyp angezeigt werden. Beispiel: Um Daten für Monate einzufügen, vergewissern Sie sich, dass Monatselemente angezeigt werden und nicht in ausgeblendeten Spalten oder Zeilen enthalten sind.
- **3.** Klicken Sie im Ergebnisbereich auf (**Einfügen**).

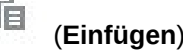

- **4.** Geben Sie die Einfügeoptionen an:
	- **Ergebnisse:** Die zu kopierenden vorhergesagten Werte und das Szenario, in das sie eingefügt werden sollen
	- **Vorhersagebereich:** Der Bereich der einzufügenden Werte, entweder der gesamte Vorhersagebereich oder die Anzahl der angegebenen Perioden
	- **Elemente:** Werte nur für das aktuell ausgewählte Element oder für alle Elemente im Formular einfügen
- **5.** Klicken Sie auf **Einfügen**. Die Werte im Raster werden aktualisiert.

Wenn sich der Vorhersagebereich mit dem Datenbereich auf dem Formular überschneidet, werden nur die auf dem Formular angezeigten Datumseingaben eingefügt.

Für im Formular schreibgeschützte Elemente wird zwar eine Vorhersage ausgeführt, aber in diese Elemente können keine Ergebnisse eingefügt werden.

**6.** Klicken Sie auf **Speichern**.

# Predictive Planning mit Smart View verwenden

Wenn die Predictive Planning Oracle Smart View for Office-Erweiterung installiert ist und Sie ein gültiges Formular in Smart View laden, können Sie im Menüband **Planning** mit der Option **Vorhersagen** die Performance auf Basis historischer Daten vorhersagen.

So installieren Sie die Predictive Planning Smart View-Erweiterung:

- **1.** Klicken Sie oben rechts auf der Homepage auf  $\blacktriangledown$ .
- **2.** Klicken Sie unter **Einstellungen und Aktionen** auf **Downloads**.
- **3.** Klicken Sie unter **Predictive Planning** auf **Herunterladen**, und befolgen Sie die Anweisungen.

Informationen hierzu finden Sie in der Dokumentation *Mit Predictive Planning in Smart View arbeiten*.

### **Hinweis:**

Ereignisse sind nur im Web, nicht in Smart View verfügbar. Da Ereignisse in Smart View nicht unterstützt werden, werden im Web und in Smart View möglicherweise unterschiedliche Vorhersageergebnisse angezeigt, wenn Sie eine Vorhersage in einem Webformular mit Ereignissen ausführen und dann dasselbe Formular in Smart View öffnen und eine Vorhersage ausführen.

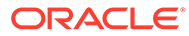

# 13 Mit Strategic Modeling arbeiten

#### **Siehe auch:**

- Aufgabenüberblick
- [Mit Vorlagen arbeiten](#page-235-0)
- [Mit Modellen arbeiten](#page-236-0)
- [Mit Berichten arbeiten](#page-277-0)
- [Szenarioaggregationen erstellen und ausführen](#page-278-0)

# Aufgabenüberblick

Prüfen Sie die Aufgaben, die Sie in Strategic Modeling ausführen. Im Allgemeinen führen Sie Aufgaben in folgender Reihenfolge aus:

- **1.** Öffnen Sie eine Anwendung, prüfen Sie die zum Erstellen von Modellen verwendeten Vorlagen, und erstellen Sie ein Modell, oder öffnen Sie ein vorhandenes Modell. Informationen hierzu finden Sie unter [Mit Vorlagen arbeiten](#page-235-0) und [Strategic Modeling-](#page-237-0)[Modelle erstellen.](#page-237-0)
- **2.** Checken Sie ein Modell aus, falls erforderlich. Sie können auch eine Kopie eines Modells öffnen. Weitere Informationen finden Sie unter [Modelle öffnen, auschecken und löschen](#page-238-0).
- **3.** Führen Sie Aufgaben zur strategischen Analyse durch:
	- Verwalten Sie Konten und Unterkonten.
	- Definieren Sie die Prognosemethode für Konten.
	- Geben Sie einen Zielwert für ein Konto an.
	- Führen Sie Was-wäre-wenn-Analysen mit dem Szenariomanager durch.
	- Bestimmen Sie, wie Werte berechnet werden.
	- Berechnen Sie das Modell.
	- Verbessern Sie Ihre Prognosegenauigkeit mit Simulationen.
	- Arbeiten Sie mit Zeitperioden.
	- Arbeiten Sie mit Finanzierungsoptionen.

Weitere Informationen finden Sie unter [Mit Modellen arbeiten](#page-236-0).

- **4.** Prüfen Sie integrierte und benutzerdefinierte Berichte. [Mit Berichten arbeiten.](#page-277-0)
- **5.** Erstellen Sie Szenarioaggregationen zum Aggregieren von Daten, und führen Sie sie aus. Informationen hierzu finden Sie unter [Szenarioaggregationen erstellen und](#page-278-0) [ausführen](#page-278-0).

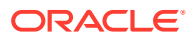

**Hinweis:** Möglicherweise werden Ihnen nicht alle in diesem Abschnitt beschriebenen Funktionen angezeigt. Dies ist davon abhängig, welchen Zugriff Ihnen Ihr Administrator auf Modelle und Funktionen erteilt hat.

Klicken Sie zum Einstieg auf **Strategic Modeling**, und wählen Sie eine Komponente aus:

| Aufgabe                   | Aufgaben                                                                                                    | Weitere<br><b>Informationen</b>                      |
|---------------------------|----------------------------------------------------------------------------------------------------|------------------------------------------------------|
| Modelle                   | Erstellen Sie Modelle, checken Sie sie<br>$\bullet$<br>aus und öffnen Sie sie.<br>Arbeiten Sie in der Kontoansicht.<br>۰<br>Arbeiten Sie mit Kontengruppen.<br>۰<br>Verwalten Sie Konten und<br>$\bullet$<br>Unterkonten.<br>Definieren Sie die Prognosemethode<br>$\bullet$<br>für Konten.<br>Geben Sie einen Zielwert für ein Konto<br>٠<br>an.<br>Führen Sie Was-wäre-wenn-Analysen<br>۰<br>mit dem Szenariomanager durch.<br>Verbessern Sie Ihre<br>$\bullet$<br>Prognosegenauigkeit mit Simulationen.<br>Bestimmen Sie, wie Werte berechnet<br>$\bullet$<br>werden.<br>Verwalten Sie Zeitperioden.<br>$\bullet$<br>Arbeiten Sie mit<br>$\bullet$<br>Finanzierungsoptionen.<br>Prüfen Sie integrierte Berichte wie<br>$\bullet$<br>Erfolgsrechnung, Bilanz und<br>Kapitalfluss.<br>Prüfen Sie benutzerdefinierte, in<br>$\bullet$<br>Oracle Smart View for Office erstellte<br>Berichte. | Mit Modellen arbeiten                                |
| Szenarioaggregatio<br>nen | Erstellen Sie Szenarioaggregationen.<br>$\bullet$<br>Geben Sie Modellmerkmale an.<br>۰<br>Erstellen Sie einen Business Case.<br>ö<br>Führen Sie Szenarioaggregationen aus.<br>Zusätzlich können Sie den Status von<br>Szenarioaggregationen in der Jobkonsole<br>prüfen.                                                                                                    | Szenarioaggregatione<br>n erstellen und<br>ausführen |
| <b>Vorlagen</b>           | Prüfen Sie zum Erstellen von Modellen<br>verwendete Vorlagen.                                                                                                    | Mit Vorlagen arbeiten                                |

**Tabelle 13-1 Strategic Modeling-Aufgaben**

Darüber hinaus können Sie in der Strategic Modeling-Erweiterung Smart View die folgenden Aufgaben ausführen:

• Sie können mit lokalen Modellen arbeiten.

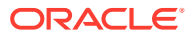

- <span id="page-235-0"></span>• Sie können ein Arbeitsblatt bearbeiten oder Sie neue Arbeitsblätter hinzufügen.
- Sie können benutzerdefinierte Konten hinzufügen und ändern.
- Sie können den Konteneingabestatus ändern.
- Sie können den Abschreibungs-Scheduler verwenden.
- Sie können die Sensibilitätsanalyse verwenden.
- Sie können die Zeitstruktur und -einstellungen ändern.
- Sie können Schuldenpläne hinzufügen und bearbeiten.
- Sie können Finanzierungsoptionen ändern.
- Sie können Währungen umrechnen.
- Sie können mit Steuer- und Auswertungsoptionen arbeiten.
- Sie können einen benutzerdefinierten Bericht erstellen oder einen Standardbericht ändern.
- Sie können ein Modell als Vorlage speichern.
- Sie können Benutzerdefinierte Dimensionen erstellen oder zuweisen.
- Sie können eine Vorlage ändern und zur Verwendung im Web hochladen.
- Sie können Berichte von der Oracle Hyperion Strategic Finance-On-Premise-Version in Strategic Modeling im Web konvertieren und hochladen.
- Sie können Vorlagen, die Sie über die Strategic Finance-On-Premise-Version erstellt haben, in Strategic Modeling im Web hochladen.

Informationen hierzu finden Sie unter [Mit Strategic Modeling in Smart View arbeiten.](https://docs.oracle.com/en/cloud/saas/planning-budgeting-cloud/cssmu/index.html)

#### **Fehlerbehebung**

Hilfe zur Behebung von Problemen im Modul Strategic Modeling finden Sie unter Probleme mit Strategic Modeling beheben in der Dokumentation zu Vorgängen in *Oracle Enterprise Performance Management Cloud*.

# Mit Vorlagen arbeiten

Mit Vorlagen können Sie schnell ein Modell erstellen. Vorlagen umfassen ein hierarchisches Kontenset ohne Zeitperioden oder Daten.

Strategic Modeling enthält Vorlagen für häufig verwendete Kontenstrukturen. Sie können eine der bereitgestellten Vorlagen verwenden oder benutzerdefinierte Vorlagen erstellen und hochladen.

In Oracle werden die folgenden Vorlagen bereitgestellt:

- **Standard**
- **Utility**
- Healthcare
- **Retail**
- Higher Education

Diese Vorlagen bei Aktivierung von Strategic Modeling stehen zur Verfügung und ermöglichen Ihnen einen schnellen Einstieg und eine schnelle Ausführung. Sie können die

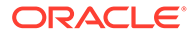

<span id="page-236-0"></span>von Oracle bereitgestellten Vorlagen nicht ändern. Sie können jedoch eine Kopie einer Vorlage speichern und sie für Ihren Geschäftsanwendungsfall ändern.

So prüfen Sie die Kontenstruktur der bereitgestellten Vorlagen und von beliebigen benutzerdefinierten Vorlagen, die Sie hochgeladen haben:

- **1.** Klicken Sie auf der Homepage auf **Strategic Modeling** und dann auf **Vorlagen**.
- **2.** Klicken Sie im Menü **Aktion** der Vorlage, die Sie prüfen möchten, auf **Öffnen**.
- **3.** Ändern Sie zum Anzeigen verschiedener Kontensets das **Szenario**, die **Datenansicht** oder die **Kontengruppen**.

Sie können die Kontenstruktur auch mit Strategic Modeling in Oracle Smart View for Office in den von Oracle bereitgestellten Vorlagen prüfen und bearbeiten.

# Mit Modellen arbeiten

Die Komponente Strategic Modeling-**Modelle** stellt mehrere Optionen zum Arbeiten mit Modellen und Durchführen strategischer Analysen bereit.

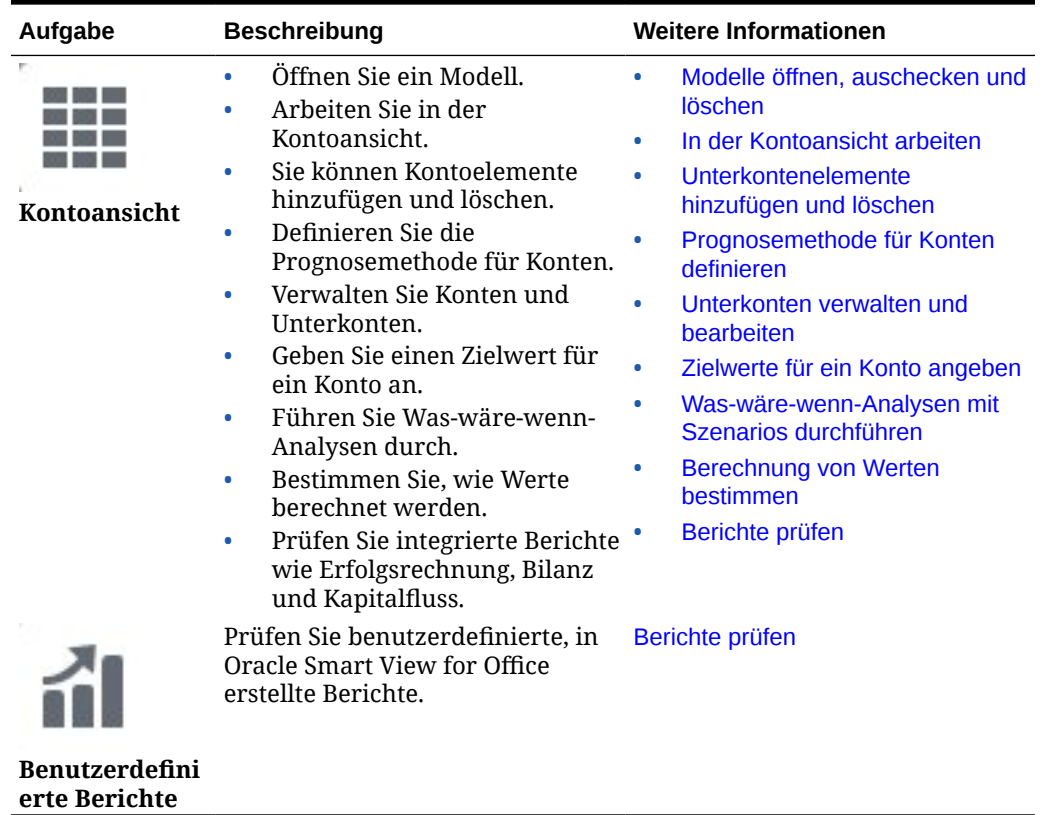

#### **Tabelle 13-2 Mit Modellen arbeiten**

### Modelle verwalten

Sie können Modelle erstellen, auschecken, ändern und löschen. Sie können auch Vorlagen anzeigen, die zum Erstellen von Modellen verwendet werden.

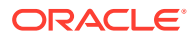

### <span id="page-237-0"></span>Strategic Modeling-Modelle erstellen

Administratoren und Modellierer können Strategic Modeling-Modelle anhand von Vorlagen erstellen. Dabei handelt es sich um Finanzmodell-Frameworks, die vordefinierte Reportingund Modellierungsstandards enthalten. Oracle umfasst mehrere vordefinierte Vorlagen für einen schnellen Einstieg und eine schnelle Ausführung. Sie können auch ein Modell erstellen, das auf einem vorhandenen Modell basiert.

Benutzer checken Modelle aus, um mit ihnen zu arbeiten. Alternativ können sie mit einer Kopie des Modells arbeiten. Wenn Benutzer mit einer Kopie eines Modells arbeiten, können Sie Änderungen an Daten oder am Modell nicht speichern.

Wenn Sie ein Modell erstellen, wird es mit einem hierarchischen Kontenplan, einer Zeitstruktur, Berichten, Datenansichten, Kontengruppen und allen Metadaten aus der Vorlage oder dem Modell, aus dem es erstellt wurde, aufgefüllt.

Sie müssen bereits eine Anwendung erstellt und Strategic Modeling aktiviert haben. Wenn Sie eine benutzerdefinierte Vorlage (mit Oracle Smart View for Office angepasst) zum Erstellen eines Modells verwenden möchten, muss sie bereits hochgeladen sein.

So erstellen Sie ein Strategic Modeling-Modell:

- **1.** Klicken Sie auf der Homepage auf **Strategic Modeling**, **Modelle**.
- **2.** Klicken Sie auf **Erstellen**.
- **3.** Geben Sie auf der Seite **Allgemein** die folgenden Optionen an, und klicken Sie dann auf **Weiter**.
	- Geben Sie einen Modellnamen und eine Beschreibung an.
	- Wählen Sie aus, ob das Modell aus einer Vorlage, aus einem in der aktuellen Anwendung vorhandenen Modell oder aus einer lokalen ALC-Datei erstellt werden soll. Wählen Sie dann die Vorlage, das Modell oder die Datei aus. Wenn Sie ein Modell aus einer lokalen ALC-Datei erstellen, muss die Datei bereits in Smart View konvertiert sein, damit sie in der Cloud verwendet werden kann.

Wählen Sie zum Integrieren von Strategic Modeling-Daten in das Modul Finanzplanung die Vorlage **Finanzplanung** aus.

• Wählen Sie **Im Root-Verzeichnis platzieren** aus, um ein eigenständiges Modell oder ein Modell zu erstellen, das einem anderen Modell übergeordnet ist. Alternativ können Sie zum Erstellen einer hierarchischen Struktur die Eingabe in **Im Root-Verzeichnis platzieren** löschen und unter **Übergeordnetes Modell** ein Modell auswählen.

Das Erstellen einer hierarchischen Modellstruktur kann für Szenarioaggregationen und das Verwalten der Zugriffskontrolle oder zum visuellen Organisieren von Modellen hilfreich sein.

• Wählen Sie eine Basiswährung und Einheiten aus. Jedes Modell kann unabhängig von der Anwendung über eine eigene Währung und eigene Einheiten verfügen.

Wenn Sie ein Modell aus einer lokalen ALC-Datei oder aus einer vorhandenen Datei erstellen und Quelldaten aufbewahren, sind diese Optionen nicht verfügbar; das Modell wird unter Verwendung der Einheiten und der Währung des ursprünglichen Modells erstellt.

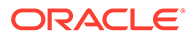

### <span id="page-238-0"></span>**Hinweis:**

Richten Sie die Währungsumrechnung in Smart View ein. Informationen hierzu finden Sie unter Währungen umrechnen in der Dokumentation *Mit Strategic Modeling in Smart View arbeiten*.

• Wenn Sie das Modell aus einem vorhandenen Modell erstellt haben, wählen Sie **Zeitstruktur beibehalten** aus, wenn für das neue Modell dieselbe Zeitperiodenstruktur verwendet werden soll wie für das vorhandene. Wenn Sie **Zeitstruktur beibehalten** ausgewählt haben, können Sie **Quellmodelldaten beibehalten** auswählen, um die Datenwerte des Quellmodells in die Konten einzuschließen.

Wenn Sie **Zeitstruktur beibehalten** auswählen, gehen Sie zu Schritt 5.

- Wenn Sie ein Modell mit der Vorlage **Finanzplanung** für die Integration in das Modul Finanzplanung erstellt haben, wählen Sie unter **Entity auswählen** ein Entitydimensionselement des Moduls Finanzplanung aus. Das Modell wird dem ausgewählten Entitydimensionselement zugeordnet. Diese Option ist nur beim Erstellen eines Modells mit der Vorlage **Finanzplanung** verfügbar. Weitere Informationen finden Sie unter Daten zwischen "Strategic Modeling" und dem Modul "Finanzplanung" integrieren.
- **4.** Geben Sie auf den Seiten **Kalender**, **Zeitperiode** und **Jahre konfigurieren** die Optionen zum Erstellen des Kalenders für dieses Modell an.
- **5.** Prüfen Sie die Modellerstellungsoptionen, und klicken Sie auf **Modell erstellen**.

Das Modell wird mit einem Kontenplan und einer Kalenderstruktur basierend auf den ausgewählten Optionen erstellt.

In Smart View können Sie ein Oracle Hyperion Strategic Finance-Modell in ein Strategic Modeling-Modell konvertieren. Informationen hierzu finden Sie in der Dokumentation *Mit Strategic Modeling in Smart View arbeiten*.

#### **Video**

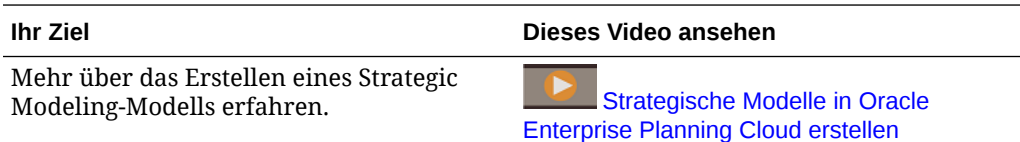

### Modelle öffnen, auschecken und löschen

Sie können ein Modell auschecken oder mit einer Kopie arbeiten.

So öffnen Sie ein Modell oder checken es aus:

- **1.** Klicken Sie auf der Homepage auf **Strategic Modeling Modelle**.
- **2.** Klicken Sie auf das Modell, das Sie öffnen möchten, und wählen Sie aus dem Menü **Aktionen Öffnen als - Auschecken** oder **Als Kopie öffnen** aus. Beim Auschecken eines Modells können Sie Änderungen der Daten und des Modells speichern. Wenn Sie mit einer Kopie eines Modells arbeiten, können Sie Änderungen der Daten oder des Modells nicht speichern.

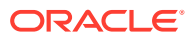

<span id="page-239-0"></span>**3.** Wenn Sie das Modell ausgecheckt haben, nachdem Sie Änderungen daran vorgenommen und diese gespeichert haben, klicken Sie zum Schließen des Modells auf **Schließen**, und wählen Sie **Einchecken** aus, um die Änderungen auf dem Server zu speichern, oder **Verwerfen**, um die Änderungen zu verwerfen.

Wenn Sie **Als Kopie öffnen** ausgewählt haben, können Sie Ihre Änderungen vorübergehend speichern. Beim Schließen des Modells werden die Änderungen jedoch nicht auf dem Server gespeichert.

Um ein einziges Modell zu löschen, wählen Sie es in der Modellliste aus, und klicken Sie im Menü **Aktionen** auf **Löschen**. Um ein übergeordnetes Modell einschließlich aller Nachkommen zu löschen, wählen Sie das übergeordnete Modell in der Modellliste aus, und klicken Sie im Menü **Aktionen** auf **Hierarchie löschen**.

### Daten mit Datenzuordnungen von Modell zu Modell pushen

Benutzer mit der Rolle "Modellierer" können Datenzuordnungen erstellen und ausführen, die mit Strategic Modeling-Modellen als Quelle und Ziel Daten von einem Modell in ein anderes verschieben.

Sie benötigen Modelliererzugriff auf die Modelle, die Sie als Quelle und Ziel für die Datenzuordnung verwenden möchten.

- **1.** Klicken Sie auf der Homepage auf **Strategic Modeling Modelle**.
- **2.** Klicken Sie im Menü **Aktionen** neben dem Modell, aus dem Sie Daten pushen möchten (Quelle der Datenzuordnung), auf **Modelldatenzuordnungen**. Auf der Seite **Datenzuordnungen** werden alle dem ausgewählten Modell zugeordneten Datenzuordnungen angezeigt.
- **3.** Um eine Datenzuordnung zu erstellen, klicken Sie auf **Erstellen**. Ausführliche Schritte zum Erstellen von Datenzuordnungen zum Pushen von Daten von einem Modell zu einem anderen finden Sie unter Daten durch Datenzuordnungen von einem Strategic Modeling-Modell zu Multiple Strategic Modeling-Modellen pushen in der Dokumentation *Planning verwalten*.
- **4.** Um die Datenzuordnung auszuführen, klicken Sie im Menü **Aktionen** neben dem Modell, aus dem Sie Daten pushen möchten (Quelle der Datenzuordnung), auf **Modelldatenzuordnungen**. Auf der Seite **Datenzuordnungen** werden alle dem ausgewählten Modell zugeordneten Datenzuordnungen angezeigt. Klicken Sie neben der auszuführenden Datenzuordnung auf **Aktionen**, **Daten löschen und pushen**.

## In der Kontoansicht arbeiten

Wenn Sie ein Modell öffnen, wird es in der **Kontoansicht** geöffnet, in der Sie die Konten und Unterkonten in einem Modell anzeigen und verwalten können.

### **Informationen zu Konten, Unterkonten und Kontengruppen**

Folgende Kontentypen stehen zur Verfügung:

• **Eingabekonten** - Geben Sie Finanzdaten für historische Perioden und Prognoseperioden manuell in Eingabekonten ein. Verwenden Sie in Prognoseperioden Prognosemethoden oder Freiformformeln für die Berechnung von Werten. Die angegebene Prognosemethode legt das Format für die Eingabedaten in Prognoseperioden fest. Beispiel: Wenn Umsatz die Prognosemethode Wachstumsrate verwendet, geben Sie die Eingabedaten als Wachstumsrate in die Prognoseperioden ein.

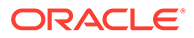

Details zum Eingeben von Daten in Eingabekonten finden Sie unter [Kontendaten](#page-243-0) [eingeben](#page-243-0).

- **Berechnete Konten** Berechnet Werte mit Formeln anhand der Ausgabewerte anderer Konten. Sie können Formeln in berechneten Konten nicht bearbeiten. Sie sind unveränderlich, um die Integrität bei der Abrechnung zu gewährleisten.
- **Benutzerdefinierte Konten** In Oracle Smart View for Office definiert. Enthält Memokonten zum Erstellen zusätzlicher Details in den Finanzkonten, benutzerdefinierte Verhältniskonten zum Erstellen zusätzlicher Verhältnisse für Analysen und Konten für Kreditvereinbarungen zum Definieren von Kennzahlen beim Testen benutzerdefinierter Verhältnisse in Performancestandards (Kreditvereinbarungen).

**Unterkonten** werden für zusätzliche Eingabedetails in Hauptkonten verwendet. Unterkonten übernehmen die Attribute der Hauptkonten sowohl in historischen Perioden als auch in Prognoseperioden. Sie können Unterkonten erkennen, da in ihrem Kontenschlüssel ein Doppelpunkt enthalten ist.

Mit **Kontengruppen** können Sie Konten gruppieren, sodass sie bei der Dateneingabe einfach gesucht und angezeigt werden können. Standardkontengruppen werden von der Vorlage übernommen. Administratoren und Modellierer können weitere Kontengruppen erstellen. Informationen hierzu finden Sie unter [Mit Kontengruppen](#page-241-0) [arbeiten](#page-241-0).

Mit **Datenansichten** wird der Typ der angezeigten Konten gefiltert. Administratoren und Modellierer können Datenansichten erstellen und bearbeiten. Weitere Informationen finden Sie unter [Mit Datenansichten arbeiten](#page-242-0).

Strategic Modeling-Kontonummern verfügen über bis zu drei Segmente, die durch ein Dezimalzeichen oder einen Doppelpunkt (bei Unterkonten) getrennt sind.

- Nummer des Hauptkontos (v**xxxx**). Die folgenden Konten sind für die Integrität bei der Abrechnung im Modell verantwortlich.
- Nummer des verknüpften Kontos (vxxxx.**xx**)
- Nummer des Unterkontos (vxxxx.xx:xxxx) oder des Unterkontos eines Hauptkontos (vxxxx:**xxxx**)

Eine Beschreibung der Konten finden Sie unter [Strategic Modeling -](http://www.oracle.com/technetwork/middleware/bi-foundation/strategic-model-account-definitions-3738578.pdf) [Kontendefinitionen.](http://www.oracle.com/technetwork/middleware/bi-foundation/strategic-model-account-definitions-3738578.pdf)

#### **Informationen zur Kontoansicht**

In der Kontoansicht können Sie:

• Den Point of View ändern: Wählen Sie aus den Listen **Szenario**, **Datenansicht**

oder **Kontengruppen** eine Liste aus, und klicken Sie auf **Aktualisieren** .

- Unterkontenelemente in der Kontohierarchie hinzufügen und löschen. Informationen hierzu finden Sie unter [Unterkontenelemente hinzufügen und](#page-243-0) [löschen](#page-243-0).
- Ein Modell berechnen und speichern.
- Mit den im Menü **Aktionen** verfügbaren Aktionen Analyseaufgaben durchführen.

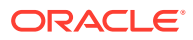

### <span id="page-241-0"></span>Mit Kontengruppen arbeiten

Mit **Kontengruppen** können Sie mehrere Konten gleichzeitig verwalten. Beispiel: Sie können eine Gruppe mit allen Konten der Erfolgsrechnung erstellen, die nur Dateneingabezeilen enthält. In Kontengruppen werden außerdem die in der **Kontoansicht** angezeigten Konten ausgewählt.

Administratoren und Modellierer können Kontengruppen erstellen und bearbeiten. Alle Benutzer können in Kontengruppen die in der **Kontoansicht** angezeigten Konten auswählen.

So erstellen und bearbeiten Sie Kontengruppen:

- **1.** Öffnen Sie ein Modell.
- **2.** Klicken Sie in der **Kontoansicht** im Menü **Aktionen** auf **Kontengruppen**.
- **3.** Klicken Sie im linken Fenster auf **Kontengruppen hinzufügen**, und wählen Sie den hinzuzufügenden Typ aus:
	- **Kontenliste hinzufügen** Erstellt Kontengruppen.
	- **Gruppenliste hinzufügen** Erstellt Gruppen mit Kontengruppen.
	- **Trennzeichen hinzufügen** Erstellt eine Linie zur Trennung der Gruppen in einer Liste. Wenn Sie ein Trennzeichen hinzufügen, ordnen Sie es nach Bedarf neu an, und klicken Sie auf **OK**. Sie können die übrigen Schritte in diesem Verfahren überspringen.
- **4.** Geben Sie einen Namen ein, und klicken Sie auf **OK**.
- **5.** Klicken Sie auf **Konten hinzufügen**, um der Liste Konten oder Kontengruppen hinzuzufügen.
- **6.** Wählen Sie die der Liste hinzuzufügenden Konten oder Kontengruppen aus, und klicken Sie auf **+ Konten auswählen, OK.**

Mit der Suche können Sie das gewünschte Konto oder die gewünschte Gruppe mühelos auffinden.

- **7.** Um eine Liste der Konten anzuzeigen, wählen Sie Optionen für die Anzeige der Konten aus:
	- **Unterkonten** Geben Sie an, wie Unterkonten angezeigt werden sollen.
	- **Dimensionen** Geben Sie an, wie Dimensionen beim Hinzufügen von Hauptkonten angezeigt werden sollen. Diese Option ist nur verfügbar, wenn **alle** Unterkonten ausgewählt sind.
	- **Standardansicht** Geben Sie die Standardansicht zum Anzeigen der Konten an.
- **8.** Wählen Sie aus, ob diese Gruppe aus der Liste **Kontengruppe** ausgeblendet werden soll. Wählen Sie außerdem für Kontenlisten aus, ob Unterkonten für benutzerdefinierte Konten und/oder deaktivierte Konten einbezogen werden sollen.
- **9.** Klicken Sie auf **OK**.

Die neue Kontengruppe ist in der **Kontoansicht** in der Liste **Kontengruppen** verfügbar.

Darüber hinaus können Sie im Dialogfeld **Kontengruppen** folgende Aufgaben ausführen:

• Kontengruppen bearbeiten, umbenennen und löschen. Beachten Sie, dass Sie die mit Strategic Modeling bereitgestellten Standardkontengruppen nicht bearbeiten, umbenennen oder löschen können.

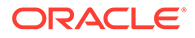

• Kontengruppen per Drag-and-Drop oder mit den Pfeilen neu anordnen. Dies wirkt sich auf die Anzeigereihenfolge in der **Kontoansicht** in der Liste **Kontengruppen** aus.

### <span id="page-242-0"></span>Mit Datenansichten arbeiten

Mit Datenansichten können Sie die Konten filtern und die Datenanzeige in der **Kontoansicht** verwalten. Modelle enthalten die folgenden Standarddatenansichten:

- **Standard**
- Nur Eingabe
- Nur Ausgabe

Administratoren und Modellierer können Datenansichten erstellen und bearbeiten, um die Anzeige in der **Kontoansicht** anzupassen.

So erstellen Sie eine Datenansicht:

- **1.** Öffnen Sie ein Modell.
- **2.** Klicken Sie in der **Kontoansicht** im Menü **Aktionen** auf **Datenansichten**.
- **3.** Klicken Sie im linken Fenster auf **Datenansicht hinzufügen**.
- **4.** Geben Sie einen Namen ein, und klicken Sie auf **OK**.
- **5.** Geben Sie die Eigenschaften und Attribute für die neue Datenansicht an, und klicken Sie auf **OK**.
	- **Anzeigeoptionen**
		- **Gruppenheader als Titel anzeigen** Zeigt die Überschriften der Kontengruppen an.
		- **Eingabezeile bei berechneten Konten ausblenden** Blendet die Eingabezeilen bei berechneten Konten aus.
		- **Spalte mit berechneten Zeitperioden ausblenden** Blendet die Details der berechneten Zeitperioden aus.
	- **Attribute** Wählen Sie aus, ob Eingabezeilen, Ausgabezeilen oder beide angezeigt werden sollen, und geben Sie die Zeilenreihenfolge an.
	- **Zeitperiode** Geben Sie die anzuzeigende Zeitperiode an. Wenn Sie **Zeitraum festlegen** auswählen, geben Sie mit Funktionen oder durch Eingabe von Werten die **Anfangsbegrenzung** und die **Endbegrenzung** an.

Die neue Datenansicht ist in der **Kontoansicht** in der Liste **Datenansicht** verfügbar.

Darüber hinaus können Sie im Dialogfeld **Datenansichten** folgende Aufgaben ausführen:

- Datenansichten bearbeiten, umbenennen und löschen.
- Datenansichten per Drag-and-Drop oder mit den Pfeilen neu anordnen. Dies wirkt sich auf die Anzeigereihenfolge in der **Kontoansicht** in der Liste **Datenansichten** aus.

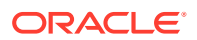

### <span id="page-243-0"></span>Kontendaten eingeben

Sie geben Kontendaten (historische Werte, Projektprognoseannahmen und geschätzte Auswertungsannahmen) in die Ansicht "Konten" ein.

Tipps zur Eingabe von Daten:

- Für die Eingabe negativer Werte setzen Sie vor den Wert ein Minuszeichen (-).
- Geben Sie '#' oder '##' in eine Zelle ein, um die aktuellen Werte zu überschreiben. Die "#"- und "##"-Überschreibungen können nur in historischen Zeitperioden verwendet werden, wenn diese Perioden mit Formeln im Freiformat berechnet werden.
- Strategic Modeling speichert Zahlen mit bis zu 16 wesentlichen Stellen, vor und/oder nach dem Dezimalpunkt. Sie können die Anzahl der angezeigten Dezimalstellen ändern.

## Unterkontenelemente hinzufügen und löschen

Sie können der Kontohierarchie Unterkontenelemente hinzufügen, indem Sie ein unter- oder gleichgeordnetes Element zum ausgewählten Konto hinzufügen.

Sie können auch untergeordnete oder gleichgeordnete Elemente in der Massenbearbeitung hinzufügen.

Informationen zum Bearbeiten von Unterkonten finden Sie unter [Unterkonten verwalten und](#page-245-0) [bearbeiten](#page-245-0).

**Video**

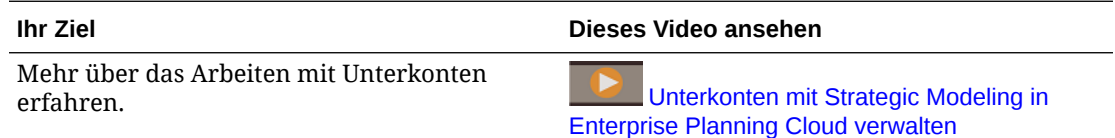

#### **Unterkonten einzeln hinzufügen**

So fügen Sie ein einzelnes Unterkonto hinzu:

**1.** Klicken Sie in der **Kontoansicht** mit der rechten Maustaste auf ein Konto, und wählen Sie im Kontextmenü **Gleichgeordnetes Element hinzufügen** oder **Untergeordnetes Element hinzufügen** aus, je nachdem, an welcher Position das neue Element in der Kontohierarchie hinzugefügt werden soll.

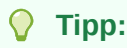

Um ein Konto möglichst schnell zu finden, klicken Sie im Menü **Aktionen** auf **Konto suchen**, und geben Sie den Namen oder die ID-Nummer des Unterkontos ein.

Es wird ein neues Unterkonto mit dem Namen **Neu** und dem Anhang *NN* zu der Konto-ID-Nummer hinzugefügt.

• Zu Hauptkonten können Sie keine gleichgeordneten Elemente hinzufügen.

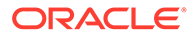

- Die ID-Nummer des Unterkontos muss innerhalb der Unterkontengruppe eindeutig sein.
- **2.** Geben Sie in der Spalte **Kontonamen** einen Namen ein.
- **3.** Wenn Sie das neue Konto weiter bearbeiten möchten, klicken Sie mit der rechten Maustaste auf das Konto und wählen Sie **Bearbeiten** aus. Weitere Informationen finden Sie unter [Unterkonten verwalten und bearbeiten](#page-245-0).

#### **Unterkonten in Massenbearbeitung hinzufügen**

So fügen Sie Unterkonten in der Massenbearbeitung hinzu:

- **1.** Bereiten Sie eine Datei vor, die die Namen der hinzuzufügenden Unterkontoelemente enthält, und kopieren Sie dann die Namen der Unterkontoelemente. Sie können die Datei in Microsoft Excel oder in einem beliebigen Editor vorbereiten. Das Trennzeichen für Unterkonten ist ein Zeilenvorschubzeichen. Beispiel: Kopieren Sie eine Spalte, die alle Unterkonten enthält, in Excel.
- **2.** Klicken Sie in der **Kontoansicht** mit der rechten Maustaste auf den Zeilen-Header für das Konto oder Unterkonto, zu dem Sie untergeordnete oder gleichgeordnete Elemente hinzufügen möchten, und klicken Sie dann auf **Untergeordnetes Element einfügen** oder **Gleichgeordnetes Element einfügen**. **Gleichgeordnetes Element einfügen** ist nur verfügbar, wenn Sie eine Unterkontozeile auswählen.
- **3.** Fügen Sie in das Fenster **Einfügen** die kopierten Unterkonten ein. Sie können den eingefügten Text bearbeiten oder zusätzliche Unterkonten zur Liste hinzufügen.
- **4.** Klicken Sie auf **Einfügen**.

Die Unterkonten werden als untergeordnete oder als gleichgeordnete Elemente des derzeit ausgewählten Kontos hinzugefügt.

Für **Untergeordnetes Element einfügen** werden die Unterkonten am Ende der Liste der untergeordneten Elemente des derzeit ausgewählten Unterkontos eingefügt.

Für **Gleichgeordnete Elemente einfügen** werden die Unterkonten oberhalb der derzeit ausgewählten Unterkontoreihe als gleichgeordnete Elemente eingefügt.

Der eingefügte Text wird als Beschreibung für die neu erstellten Unterkonten verwendet. Unterkontenschlüssel werden automatisch generiert.

#### **Konten löschen**

Klicken Sie zum Löschen eines Kontos in der **Kontoansicht** mit der rechten Maustaste auf ein Konto, und wählen Sie aus dem Kontextmenü **Löschen** aus. Beim Löschen eines Kontos werden auch die untergeordneten Konten gelöscht.

### **Hinweis:**

Da Hauptkonten für die Integrität der Abrechnung des Modells verantwortlich sind, können Sie sie nicht löschen. Hauptkonten sind an der Konto-ID **vxxxx** erkennbar.

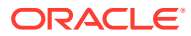

# <span id="page-245-0"></span>Unterkonten verwalten und bearbeiten

So bearbeiten Sie ein Unterkonto:

- **1.** Wählen Sie in der **Kontoansicht** das zu bearbeitende Unterkonto aus und im Menü **Aktionen Unterkonten**. Sie können auch mit der rechten Maustaste auf eine Zelle klicken und dann auf **Unterkonten** klicken.
- **2.** Bearbeiten Sie den Elementnamen (Unterkonto-ID-Nummer) und ggf. die Beschreibung.

### **Hinweis:**

Wenn die Felder nicht verfügbar sind (grau angezeigt), sind die Unterkonten nicht bearbeitbar, wenn Sie z.B. keine Zugriffsberechtigungen zum Bearbeiten des Kontos haben.

Um bei Hauptkonten die Integrität bei der Abrechnung des Modells zu gewährleisten, können Sie den Namen, aber keine anderen Felder bearbeiten.

- **3.** Wählen Sie unter **Typ** die Aggregationsoption für dieses Unterkonto aus.
- **4.** So bearbeiten Sie verknüpfte Konten:
	- **a.** Klicken Sie neben **Verknüpfte Konten** auf **Bearbeiten**.
	- **b.** Klicken Sie in der Liste der verknüpften Konten auf **Bearbeiten** .
	- **c.** Bei Kontengruppen können Sie Änderungen an allen Konten gleichzeitig vornehmen. Geben Sie einen Suchtext in das Feld **Suchen** ein, und klicken Sie dann auf **Suchen und Ersetzen**. Geben Sie den Ersatztext ein, und klicken Sie dann auf **Alle ersetzen**. Klicken Sie alternativ auf **Anhängen**, geben Sie den anzuhängenden Text ein, wählen Sie aus, ob der Text **Vorne** oder **Hinten** am Namen angehängt werden soll, und klicken Sie auf **Alle anhängen**.
	- **d.** Nehmen Sie Änderungen an einem Konto nach dem anderen vor, indem Sie auf den Kontonamen im rechten Bereich von **Verknüpfte Konten** klicken oder tippen und die Änderungen im Feld **Name** vornehmen.
	- **e.** Klicken Sie auf **Speichern**.
- **5.** Klicken Sie auf **Anwenden**, um die Änderungen zu speichern.

## Prognosemethode für Konten definieren

Jedes Konto verwendet eine eindeutige Prognosemethode, um Kontowerte in zukünftige (prognostizierte) Zeitperioden zu projizieren. Verwenden Sie **Kontenprognose** zum Prüfen oder Definieren der Prognosemethode für Konten. Sie können vordefinierte Prognosemethoden verwenden oder Ihre eigene Freiformformel erstellen. Viele der Konten in der Vorlage verfügen über eine vordefinierte Prognosemethode. Sie können die Methode, falls erforderlich, an Ihre Geschäftserfordernisse anpassen. (Alle Konten, die die Eingabe akzeptieren, verfügen über eine definierte Standardprognosemethode.)

Prognosemethode für Konten definieren.

**1.** Öffnen Sie ein Modell.

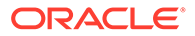

**2.** Klicken Sie in der **Kontoansicht** auf die Zelle für das Konto, das Sie prüfen oder ändern möchten.

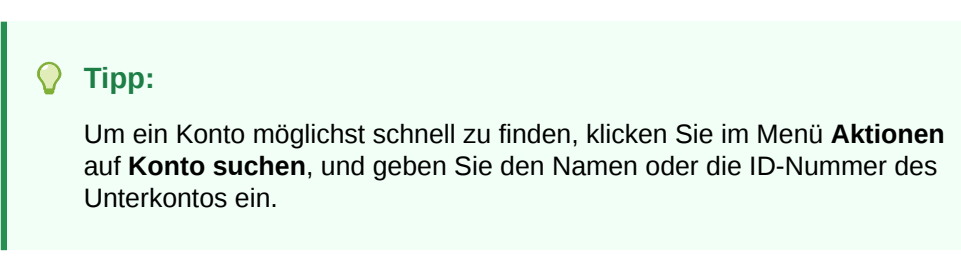

**3.** Klicken Sie im Menü **Aktionen** auf **Kontoprognose**. Auf der Seite "Prognose" wird die Berechnung angezeigt, die zur Berechnung des Prognosewertes verwendet wird.

Sie können auch mit der rechten Maustaste auf eine Zelle klicken und dann auf **Kontenprognose** klicken.

In diesem Beispiel wird für das Volumen je Einheit eine Standardformel verwendet:

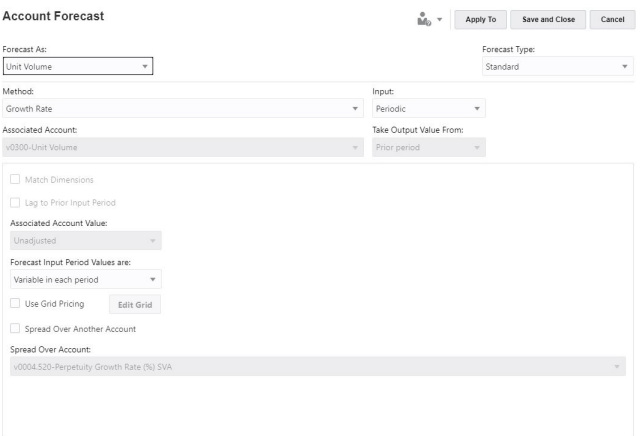

In diesem Beispiel wird für OFS\_Product Revenue eine Freiformformel verwendet:

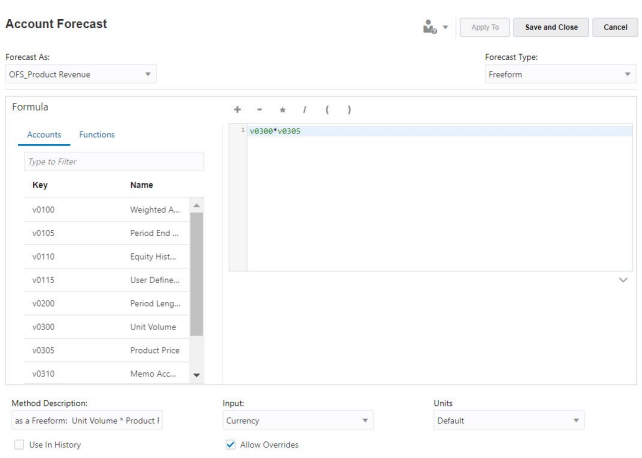

**4.** Bearbeiten Sie die Standardformeloptionen oder die Freiformformel und die zugehörigen Optionen, und klicken Sie dann auf **Anwenden**. Klicken Sie auf

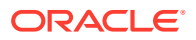

**Anwenden auf**, um die Formel auf ausgewählte Unterkonten oder untergeordnete Elemente des aktuellen Kontos anzuwenden.

Informationen zum Bearbeiten einer Standardprognoseformel finden Sie unter Eine Standardformel für die Kontenprognosemethode erstellen.

Informationen zum Bearbeiten einer Freiformprognoseformel finden Sie unter [Eine](#page-250-0) [Freiformprognoseformel für die Kontenprognosemethode erstellen.](#page-250-0)

### **Eine Standardformel für die Kontenprognosemethode erstellen**

So bearbeiten Sie eine Standardformel:

- **1.** Wählen Sie auf der Seite **Kontenprognose** für **Typ** die Option **Standard** aus.
- **2.** Geben Sie Werte für diese Optionen an:

### **Tabelle 13-3 Optionen für das Definieren einer Standardformel für die Prognosemethode**

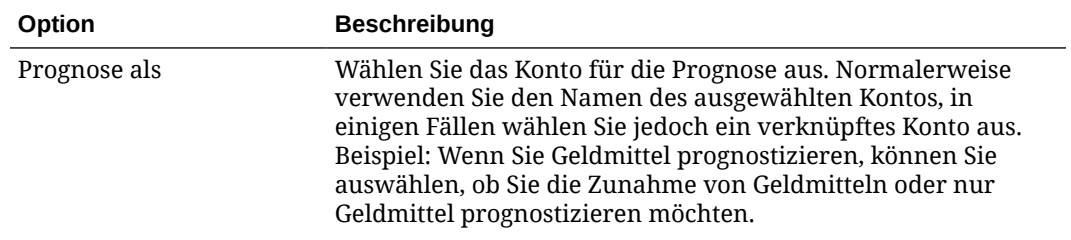

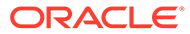

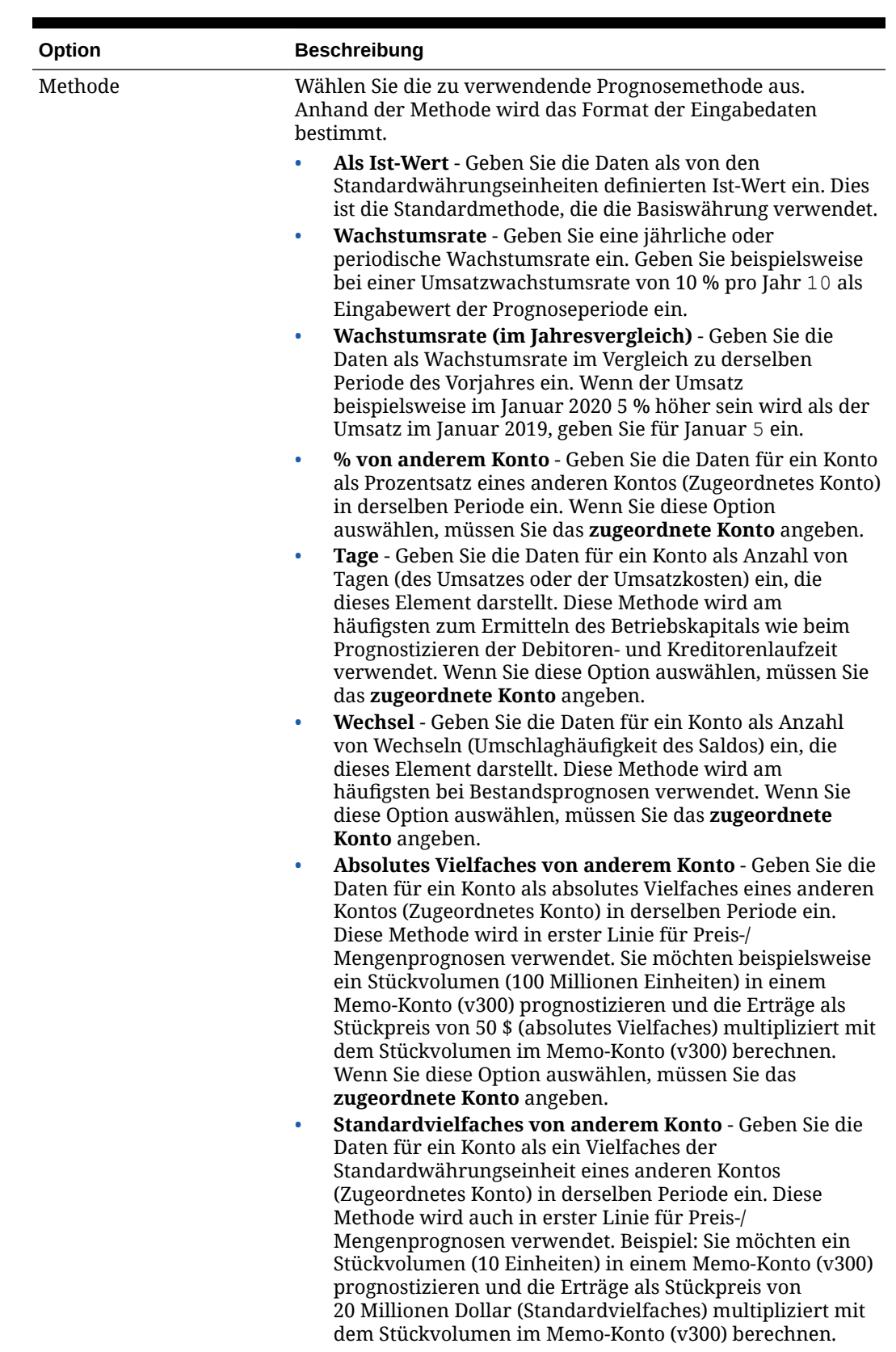

### **Tabelle 13-3 (Fortsetzung) Optionen für das Definieren einer Standardformel für die Prognosemethode**

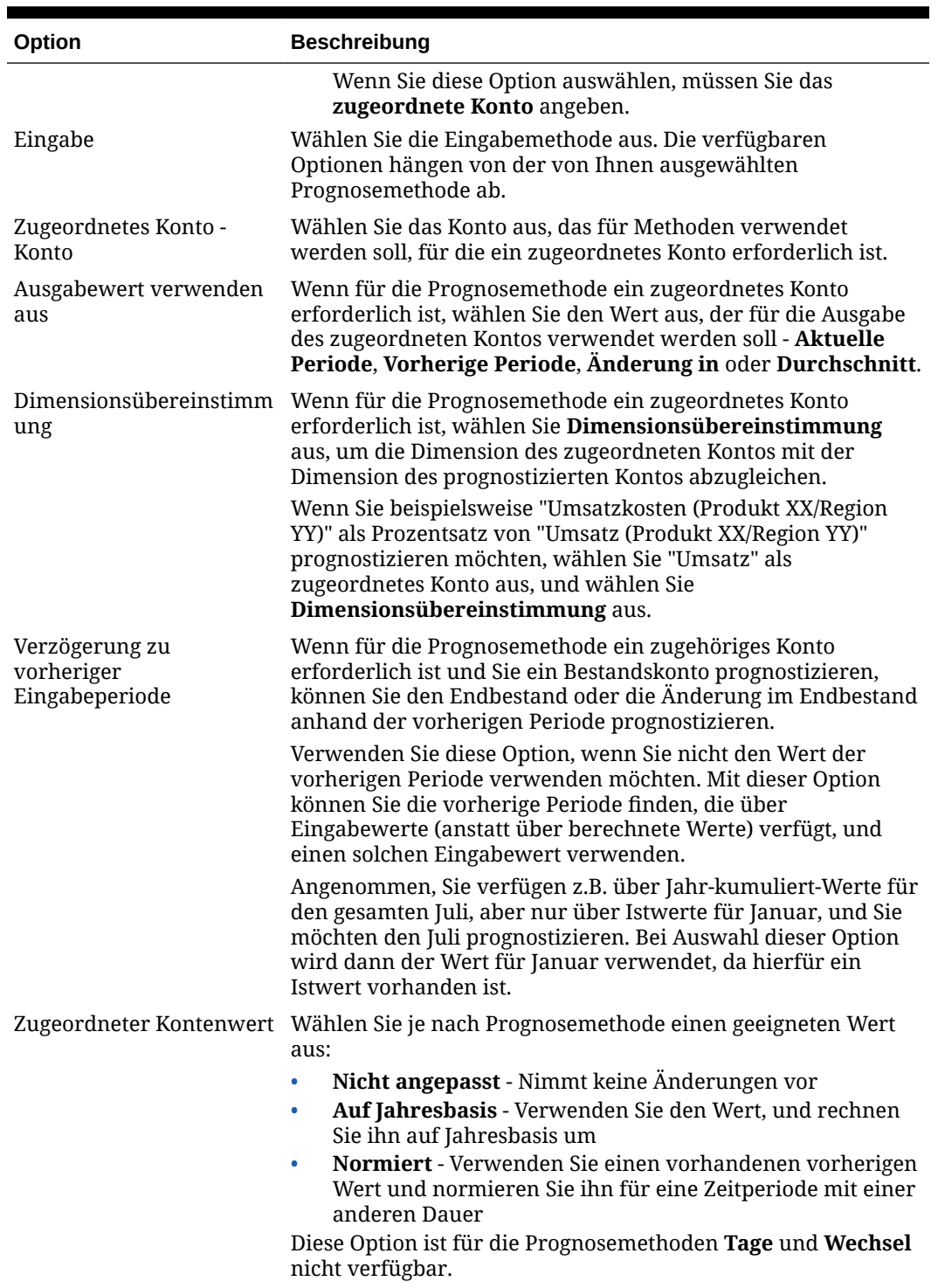

### **Tabelle 13-3 (Fortsetzung) Optionen für das Definieren einer Standardformel für die Prognosemethode**

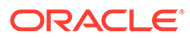

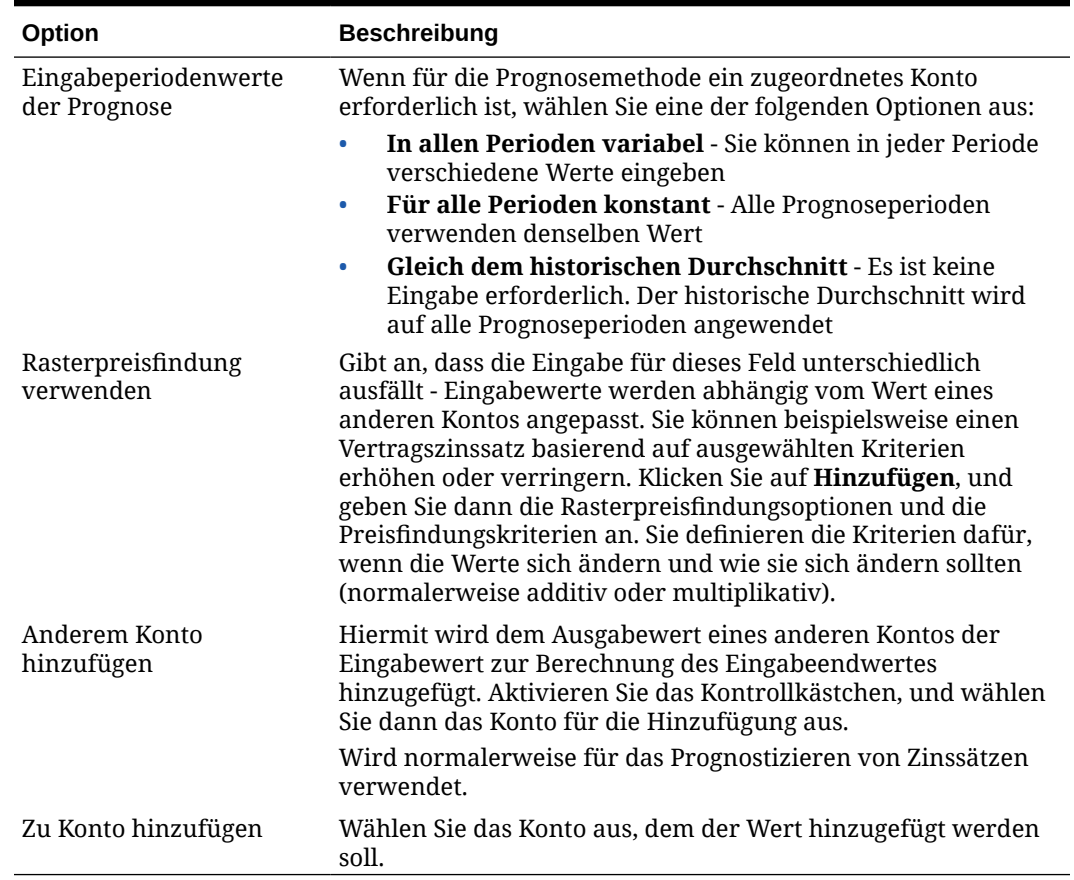

### <span id="page-250-0"></span>**Tabelle 13-3 (Fortsetzung) Optionen für das Definieren einer Standardformel für die Prognosemethode**

#### **Eine Freiformprognoseformel für die Kontenprognosemethode erstellen**

So bearbeiten Sie eine Freiformformel:

- **1.** Wählen Sie auf der Seite **Kontenprognose** für **Prognosetyp** die Option **Freiform** aus.
- **2.** Um ein Freiformformular zu bearbeiten, geben Sie Text in das Textfeld ein, oder klicken Sie auf **Bearbeiten**, um den Formelgenerator zu öffnen.
- **3.** Treffen Sie im Formelgenerator eine Auswahl aus Konten, Funktionen und Operatoren, um die Formel zu erstellen, mit der Ausgabewerte für ausgewählte Konten berechnet werden sollen, und klicken Sie dann auf **Speichern**. Im Abschnitt zur Verwendung von Freiformformeln in *Mit Strategic Modeling in Smart View arbeiten* finden Sie eine Beschreibung von Funktionen und Argumenten. Die Formel wird beim Speichern validiert.
- **4.** Geben Sie Werte für diese Optionen an:

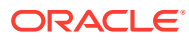

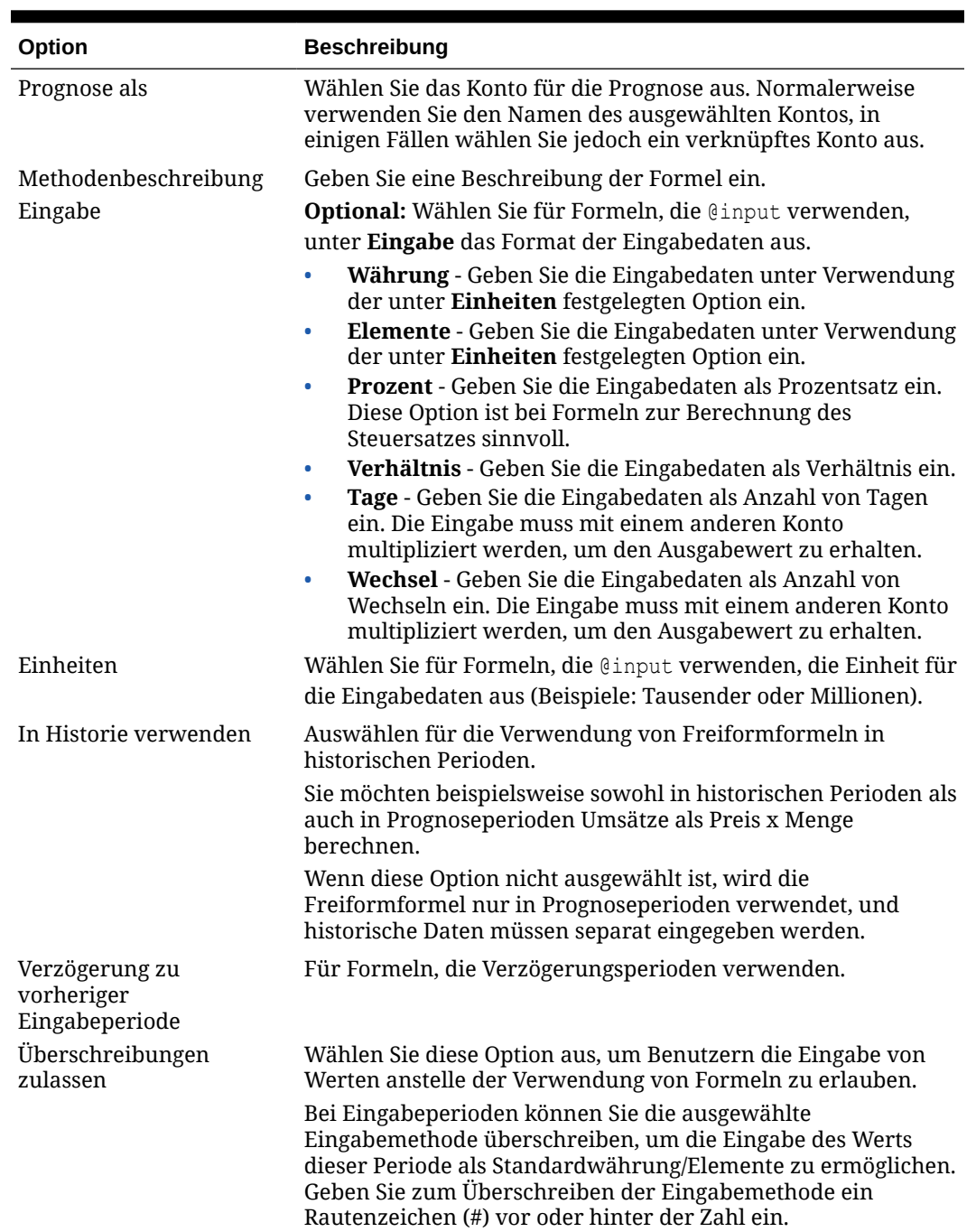

### <span id="page-251-0"></span>**Tabelle 13-4 Optionen für das Definieren einer Freiformformel für die Prognosemethode**

**5.** Klicken Sie auf **Übernehmen**.

# Zielwerte für ein Konto angeben

Mit **Zielwertsuche** können Sie einen Zielwert für ein Konto angeben und die Werte festlegen, die zum Erreichen dieses Ergebnisses erforderlich sind. Wenn Sie die Zielwertsuche verwenden möchten, wählen Sie den zu ändernden Kontowert, ein zugeordnetes Konto, an dem die Änderung vorgenommen werden soll, und einen Zeitraum, in dem die Änderungen vorgenommen werden sollen, aus.
Beispiel: Angenommen der Gesamtprozentsatz für Lohn und Gehalt aus Ihrem Budget beträgt 2017 16,69 %, und Sie möchten ihn auf 16,18 % reduzieren. Sie entscheiden, den Gesamtprozentsatz für Lohn und Gehalt zu reduzieren, indem Sie die Stundenproduktivität im Verkauf im Zeitraum Januar bis Dezember 2017 ändern. Wenn Sie im Bereich **Zielwertsuche Suchen** auswählen, berechnet Strategic Modeling die für die Stundenproduktivität im Verkauf erforderlichen Änderungen, um 2017 das Ziel für den Gesamtprozentsatz für Lohn und Gehalt zu erreichen. Die Anpassung für die Stundenproduktivität im Verkauf wird dabei auf die Monate Januar bis Dezember 2017 verteilt (je nach Auswahl nach einem Prozentsatz oder Betrag), um den Zielwert zu erreichen. Wenn Sie die Zielwertsuche verwenden, müssen Sie keine manuellen Anpassungen an Konten vornehmen und auch keine komplexen Geschäftsregeln schreiben, um Ihr Ziel zu erreichen.

**Video**

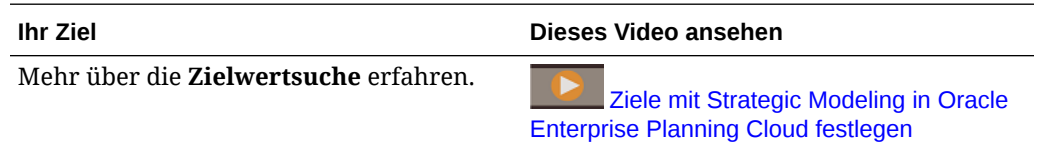

So geben Sie einen Zielwert für ein Konto an:

- **1.** Öffnen Sie ein Modell.
- **2.** Klicken Sie in der **Kontoansicht** auf die Zelle für das Konto, das Sie ändern möchten.
- **3.** Klicken Sie im Menü **Aktionen** auf **Zielwertsuche**. Sie können auch mit der rechten Maustaste auf eine Zelle und dann auf **Zielwertsuche** klicken.
- **4.** Ändern Sie bei Bedarf im Bereich **Ziel festlegen** das Konto, das Szenario oder die Zeitperiode, und geben Sie in **Ziel** den Zielwert für das Konto ein.
- **5.** Geben Sie im Bereich **Anpassen um** das Konto an, das angepasst werden soll, um den Zielwert im Zielkonto zu erreichen, die Zeitperioden, in denen die Änderungen vorgenommen werden sollen, und ob die Anpassungen nach einem Prozentsatz oder einem Betrag vorgenommen werden sollen. Das Änderungskonto muss mit dem Zielwertkonto durch eine Formel verbunden sein. Andernfalls ist die Zielwertsuche nicht erfolgreich.

Beispiel: Im folgenden Bild liegt der aktuelle Wert für den Produktverkauf in 2020 bei 819,3. Möglicherweise möchten Sie ihn auf 900 erhöhen. Der Produktverkauf wird aus mehreren Konten, einschließlich dem Konto "Volumen/Einheit", berechnet. Sie möchten den Zielwert für den Produktverkauf erreichen, indem Sie das Konto "Volumen/Einheit" in den einzelnen Zeitperioden zwischen 2017 und 2020 um denselben Prozentsatz anpassen. Bei der Verwendung der Zielwertsuche wird der Umsatz der Einheiten so angepasst, dass das Ziel von 900 für den Produktverkauf in 2020 erreicht wird.

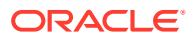

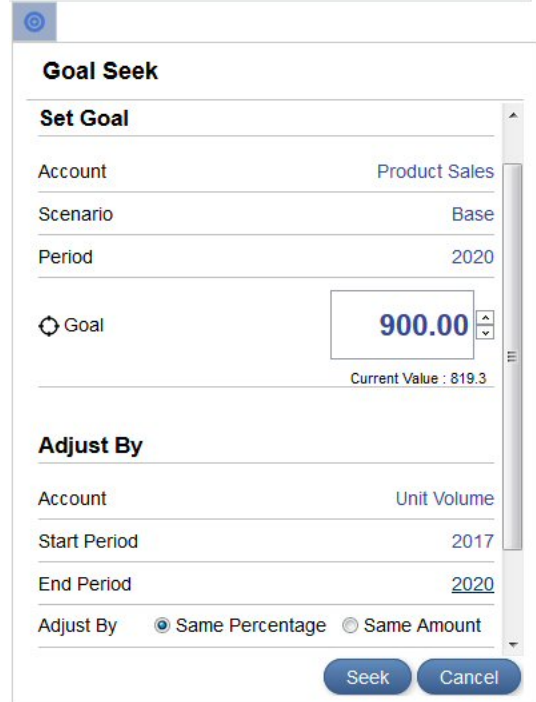

**6.** Klicken Sie auf **Suchen**.

Die Werte des Änderungskontos werden neu berechnet und für die angegebenen Zeitperioden mit demselben Betrag oder Prozentsatz aktualisiert, um das Ziel im Zielwertkonto zu erreichen. Das Modell wird aktualisiert und mit den neuen Werten berechnet, sodass Sie das Ergebnis im gesamten Kontenplan anzeigen können.

**7.** Prüfen Sie die am Zielwertkonto und am Änderungskonto vorgenommenen Änderungen im Bereich **Zielwertsuchergebnisse**. Sie können auch den angepassten Prozentsatz oder Betrag im Bereich **Zielwertsuche** anzeigen.

Im folgenden Beispiel wird angezeigt, dass "Volumen/Einheit" zwischen 2017 und 2020 um 49,96 % angepasst wurde, um 2020 den Zielwert 900 für den Produktverkauf zu erreichen.

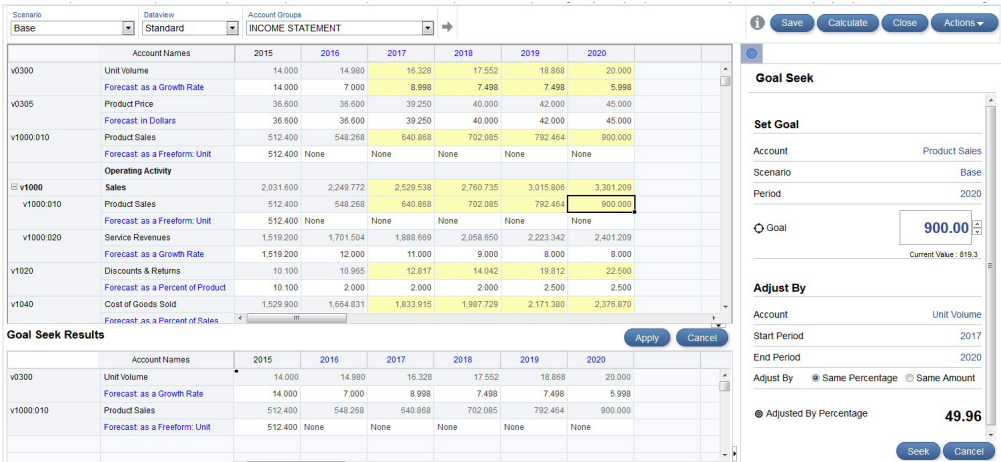

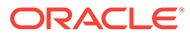

- **8.** Klicken Sie im Bereich "Zielwertsuchergebnisse" auf **Anwenden**, um die Änderungen im Modell zu speichern, oder klicken Sie auf **Abbrechen**, um die Zielwertsuchergebnisse zu verwerfen.
- **9.** Wenn Sie das Modell ausgecheckt haben, speichern Sie es, und checken Sie es ein.

# Was-wäre-wenn-Analysen mit Szenarios durchführen

Sie können unterschiedliche Geschäftsergebnisse modellieren und verschiedene Sets von Prognoseannahmen auswerten, indem Sie Szenarios definieren. Mit dem **Szenariomanager** können Sie Szenarios erstellen und die Konten so definieren, dass sie den gesamten Kontenplan, eine Kontenteilmenge oder lediglich ein einziges Konto enthalten. Das Basisszenario enthält alle Konten. Sie fügen ein Konto zu einem Szenario hinzu, wenn die Werte vom neuen Szenario anstatt vom Basisszenario (oder einem anderen eigenständigen Szenario) abgerufen werden sollen.

Führen Sie Was-wäre-wenn-Analysen durch, indem Sie verschiedene Szenarios erstellen und die Eingabewerte (einschließlich der Prognosemethode) für verschiedene Konten im Szenario ändern. Prüfen Sie anschließend, wie sich diese Änderungen auf die Ausgabe im Konto auswirken.

Alle Modelle enthalten standardmäßig zwei Szenarios:

- **Basis** Enthält alle Konten und die ursprünglichen Eingaben der einzelnen Konten. Es übernimmt keine Werte aus anderen Szenarios. Die Übernahmereihenfolge aller übernommenen Szenarios endet mit dem Basisszenario oder einem anderen eigenständigen Szenario. Das Basisszenario ist immer die endgültige Datenquelle, wenn kein anderes Szenario Daten bereitstellt.
- **Istwerte** Enthält Istwerte

Sie können die Konten aus den Szenarios "Basis" und "Istwerte" nicht entfernen.

#### **Informationen zur Szenarioübernahme**

Sie können ein Szenario definieren, das Konten, Eingabewerte und die Prognosemethoden aus anderen Szenarios übernimmt. Strategic Modeling verwendet für alle Werte, die nicht im aktuellen Szenario enthalten sind, Werte von dem Szenario, von dem die Übernahme erfolgt. Sie können auch ein Szenario mit Mehrfachübernahme einrichten. Dabei sucht das Szenario zunächst im Szenario der untersten Ebene der Übernahmereihenfolge nach Werten. Alle Werte, die in diesem Szenario nicht enthalten sind, werden im nächsten Szenario in der Übernahmereihenfolge gesucht, bis ein eigenständiges Szenario wie das Basisszenario erreicht wird. Übernommene Szenarios sparen Zeit bei der Dateneingabe und geben Ihnen die Möglichkeit, Werte in einem Szenario zu ändern, ohne Beziehungen im Modell aufzuheben. Bei Mehrfachübernahmen können Sie die Änderungssets mischen und zuordnen, ohne Beziehungen aufzuheben.

#### **Neues Szenario erstellen**

Wenn Sie ein neues Szenario definieren, erstellen Sie es aus einem vorhandenen Szenario.

So definieren Sie ein neues Szenario für Was-wäre-wenn-Analysen:

**1.** Öffnen Sie ein Modell, indem Sie es entweder auschecken oder als Kopie öffnen.

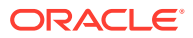

- **2.** Wählen Sie in der **Kontoansicht** das Szenario aus, das als Basis für das neue Szenario verwendet werden soll. Beim Erstellen eines neuen Szenarios werden die Eigenschaften und das Konto basierend auf dem derzeit im Modell aktiven Szenario ausgewählt. Dies gilt nicht für die Übernahmereihenfolge.
- **3.** Klicken Sie im Menü **Aktionen** auf **Szenariomanager**. Sie können auch mit der rechten Maustaste auf eine Zelle klicken und dann auf **Szenariomanager** klicken.
- **4.** Klicken Sie auf **Neues Szenario** .
- **5.** Geben Sie einen Namen und eine Beschreibung für das Szenario ein.
- **6.** Wählen Sie den Typ des zu erstellenden Szenarios aus.
	- **Eigenständig** Erstellt ein Szenario, das keine Werte von untergeordneten Szenarios übernimmt und alle Konten des Modells enthält.
	- **Übernimmt** Gibt an, dass das aktuelle Szenario Werte und Prognosemethoden aus dem Szenario oder den Szenarios **Übernehmen von** übernimmt, wenn die Werte nicht im aktuellen Szenario vorhanden sind.
	- **Nur Eingabe** Erstellt ein Szenario, das Konten vom Typ "Nur Eingabe" enthält und keine Ausgabe erstellt. Diese Option ist für Szenarioaggregationen nützlich, wenn der übergeordnete Knoten für die im Nur Eingabe-Szenario angegebenen Konten Daten für das Szenarioaggregation bereitstellen soll, anstatt die Daten aus dem untergeordneten Knoten abzurufen. Wenn Sie ein Konto zum Nur Eingabe-Szenario hinzufügen, können für dieses Konto bei der Szenarioaggregation keine Daten aus einem untergeordneten Knoten abgerufen werden. Ausführlichere Informationen zur Verwendung von Nur Eingabe-Szenarios in Szenarioaggregationen finden Sie unter [Informationen zur Verwendung von Nur Eingabe-Szenarios in](#page-283-0) [Szenarioaggregationen](#page-283-0).
- **7.** Wenn Sie **Übernimmt** ausgewählt haben, wählen Sie das Szenario oder die Szenarios aus, aus dem oder denen dieses Szenario Werte und Prognosemethoden übernehmen soll.

Wenn Sie mehrere Szenarios auswählen, verschieben Sie die Szenarios per Drag-and-Drop, um die Übernahmereihenfolge anzugeben. Beachten Sie, dass die Übernahmereihenfolge keine Rolle spielt, wenn sich die Werte aus Übernahmeszenarios nicht überschneiden.

- **8.** Wählen Sie für **Istwerte verwenden** aus, wann Istwerte verwendet werden sollen:
	- **Nie**
	- **Wenn verfügbar** Wenn für diese Periode ein Istwert vorhanden ist, verwenden Sie diesen.
	- **In Historie** Istwerte in historischen Perioden verwenden

Beispiel: Wenn Ihr Budget statisch bleibt, wählen Sie **In Historie** für Budgetszenario aus. Bei Istwerten wählen Sie **Wenn verfügbar** aus, um die Istwerte zu verwenden, sobald sie verfügbar sind.

**9.** Klicken Sie unter **Konten** auf **Hinzufügen**, um die Konten auszuwählen, die in dieses Szenario eingeschlossen werden sollen, wählen Sie die Konten aus, und klicken Sie dann auf **Hinzufügen**. Sie können die Kontenliste mit dem Feld **Suche** filtern. Wählen Sie per STRG+Klick

mehrere Konten aus.

**10.** Klicken Sie auf **Übernehmen**.

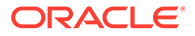

Das Szenario wird zum Modell hinzugefügt.

Nachdem Sie ein Szenario erstellt haben, aktualisieren Sie die Werte oder Prognosemethoden nach Bedarf und berechnen Sie das Modell.

#### **Szenarios verwalten**

Sie können Szenarios bearbeiten oder löschen, die Anzeige von Szenarios filtern, oder die Szenarioreihenfolge ändern.

Um ein Szenario zu löschen, klicken Sie auf das Szenario und dann auf **Löschen** .

Klicken Sie zum Filtern der Szenarioanzeige (standardmäßig werden alle Szenarios angezeigt) auf **Alle Szenarios**, und wählen Sie die anzuzeigenden Szenarios aus: **Übernahmeszenarios**, **Eigenständige Szenarios**, **Nur Eingabe-Szenarios**, **Nur Ausgabe-Szenarios** (aus Währungsumrechnungen).

Wenn Sie die Szenarioreihenfolge im Bereich "Szenariomanager" ändern möchten, verschieben Sie die Szenarios per Drag-and-Drop, um sie neu in der Liste anzuordnen. Sie können Szenarios nur neu anordnen, wenn **Alle Szenarios** angezeigt werden. Die Szenarios "Basis" und "Istwerte" können nicht neu angeordnet werden. Sie stehen immer an erster und zweiter Stelle in der Liste. Wenn Sie die Szenarioreihenfolge ändern, hat dies Auswirkungen auf die Szenarioreihenfolge in der Szenarioliste im POV in der Kontoansicht.

#### **Videos**

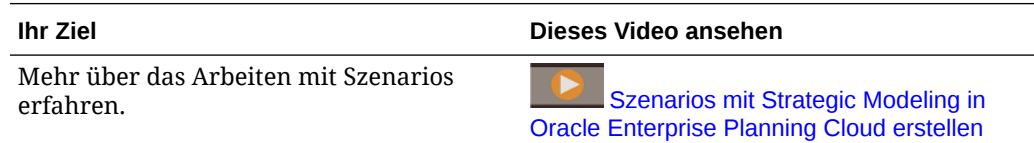

# Berechnung von Werten bestimmen

Wenn Sie bestimmen möchten, wie ein Wert berechnet wird, verwenden Sie **Audittrail**. Sie können von jeder Zelle aus einen Drill-Vorgang ausführen, um die Werte anzuzeigen, die dem Zellenwert zugrunde liegen.

#### **Video**

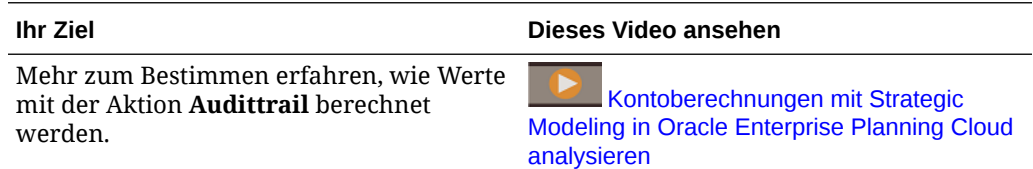

So bestimmen Sie, wie der Wert einer Zelle berechnet wird:

**1.** Klicken Sie in der **Kontoansicht** auf eine Ausgabezelle und im Menü **Aktionen** auf **Audittrail**.

Sie können auch mit der rechten Maustaste auf eine Zelle klicken und dann auf **Audittrail** klicken.

Der Audittrail für den Zellenwert zeigt die zur Berechnung des Werts verwendete Formel an.

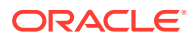

- **2.** Führen Sie eine der folgenden Aufgaben im Fenster **Audittrail** durch:
	- Schlüsseln Sie die Elemente der Formel auf, um weitere Details zum Wert zu erhalten. Werte, die aufgeschlüsselt werden können, werden als blaue Hyperlinks angezeigt.
	- Ändern Sie die Zeitperiode oder das Szenario, um den Audittrail für einen anderen Zellenwert anzuzeigen.
	- Klicken Sie auf den Pfeil neben **Audittrail** , um einen Verlauf der Auditschritte anzuzeigen. Klicken Sie auf einen Schritt, um zu diesem Punkt in Ihrem Audit zurückzukehren. Der Audittrail wird geleert und bei Änderung der Zeitperiode, des Szenarios oder des Kontos neu gestartet.
- **3.** So ändern Sie einen Eingabewert, um die Auswirkungen auf die Daten anzuzeigen:
	- **a.** Ändern Sie den Eingabewert. Betroffene Zellen werden gelb hervorgehoben.
	- **b.** Klicken Sie auf **Aktualisieren**, um die aktualisierten Werte zu speichern. Klicken Sie alternativ auf **Verwerfen**.
	- **c.** Klicken Sie auf **Speichern**, um die Daten im Modell zu speichern.

# Prognosegenauigkeit mit Simulationen verbessern

Mit Simulationen können Sie automatisierte Was-wäre-wenn-Analysen in Ihren Strategic Modeling-Modellen durchführen und dadurch Ihre Entscheidungsfindung optimieren.

Mit einer Simulation können Sie unsicheren Eingaben einen Bereich möglicher Werte zuweisen und analysieren, wie sich diese Unsicherheit auf zugehörige Konten auswirkt. Sie können:

- Hunderte mögliche Ergebnisse sowie deren Wahrscheinlichkeit schnell berechnen und prüfen
- Best Case- und Worst Case-Szenarios analysieren
- Wahrscheinlichkeit der Zielerreichung bewerten
- Anzeigen, wie sich unsichere Schlüsseleingaben auf Ihr Ergebnis auswirken

Beispiel: Sie können Simulationen verwenden, um ein Erweiterungsszenario für eine Verkaufsabteilung zu bewerten. Im Rahmen der Prognose des Gesamtumsatzes im kommenden Jahr und der Ermittlung der Wahrscheinlichkeit der Zielerreichung können Sie die Rentabilität des Erweiterungsszenarios prüfen, in dem weitere Einzelhandelsgeschäfte hinzukommen. Ohne Simulation sind Sie darauf beschränkt, eine einfache und fehleranfällige Was-wäre-wenn-Analyse durchzuführen, indem Sie jeweils für eine Zeile die besten Schätzwerte für unsichere Eingabekonten wie Volumen/Einheit, Serviceertrag und Wartungsertrag eingeben und deren Auswirkung auf den Gesamtumsatzerlös bewerten. Wenn eine Simulation mit einer Reihe von Annahmen für diese Eingabekonten durchgeführt wird, wird das Modell hundertfach mit Zufallsszenarios berechnet, die aus den Eingabeannahmen erstellt wurden. Die Simulationsergebnisse zeigen den Bereich der Prognoseerträge sowie deren Wahrscheinlichkeit an.

Strategic Modeling verwendet die Monte Carlo-Simulation, um einen zufälligen Wertebereich für die von Ihnen definierten Annahmen zu generieren. Weitere Informationen zur Monte Carlo-Simulation finden Sie unter [Informationen zu Monte Carlo-Simulationen und zur](#page-261-0) [Simulationsgenauigkeit.](#page-261-0)

Überblick über die zu definierenden Schritte und über das Ausführen von Simulationen:

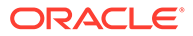

- **1.** Klicken Sie auf der Homepage auf **Strategic Modeling**, **Modelle**, öffnen Sie das zu analysierende Modell, und checken Sie es aus.
- **2.** Klicken Sie in der **Kontoansicht** im Menü **Aktionen** auf **Simulation**.

Benutzer mit der Berechtigung "Modellierer" können Simulationen ausführen.

- **3.** Legen Sie Ihre Schlüsseleingabezellen fest, und definieren Sie sie als Annahmen. Informationen hierzu finden Sie unter [Annahmen definieren.](#page-259-0)
- **4.** Wählen Sie Ausgabezellen aus, die Ziel Ihrer Analyse sind, und definieren Sie sie als Prognosen. Informationen hierzu finden Sie unter [Prognosen definieren](#page-259-0).
- **5.** Passen Sie die Simulationseinstellungen bei Bedarf an. Informationen hierzu finden Sie unter [Simulationseinstellungen anpassen.](#page-260-0)
- **6.** Klicken Sie auf **Ausführen** , um die Simulation auszuführen.

### **Hinweis:**

- Das Modell wird hundertfach mit Zufallsszenarios berechnet, die aus den Eingabeannahmen erstellt wurden.
- Bei jedem Simulationsversuch werden die Werte in den Annahmeund Prognosezellen erneut berechnet.
- Die Annahmen und Prognosen im Modell werden simuliert, nicht nur die Werte in der aktuellen Kontoansicht.
- Auf einem Server kann gleichzeitig nur eine Simulation ausgeführt werden.
- **7.** Prüfen Sie die Ergebnisse.

Das Simulationsdiagramm zeigt den Bereich und die Wahrscheinlichkeit der möglichen Ergebnisse an.

Die Simulationsergebnisse sind verfügbar, solange das Modell geöffnet und die Session nicht abgelaufen ist.

Simulationen werden einem Modell zugeordnet und nicht einem bestimmten Szenario.

**8.** Klicken Sie zum Prüfen anderer Kennzahlen unter den Informationsbereichen auf

**Kennzahl hinzufügen** , klicken Sie auf die hinzuzufügende Kennzahl, und geben Sie die erforderlichen Parameter ein. Ein Informationsfeld sowie die Wahrscheinlichkeit der Erreichung der Kennzahl

werden hinzugefügt.

Beispiel: Klicken Sie zum Hinzufügen eines Zielwertes auf **Zielwert**, und geben Sie ein Label, z.B. Zielvorgabe, und einen Zielwert ein. Das Informationsfeld wird mit der Wahrscheinlichkeit der Erreichung des Zielwertes aktualisiert. Das Prognosediagramm wird aktualisiert und erhält eine vertikale Linie, die für den Zielwert steht. Diese Linie ist schattiert, um die Werte zu verdeutlichen, die den Zielwert erreichen oder überschreiten.

Um Parameter für eine Kennzahl anzupassen, ändern Sie das Label für ein Informationsfeld oder die Reihenfolge der Anzeige im Informationsfeld, und klicken

Sie in einem Informationsfeld auf **Kennzahlenelementmenü** .

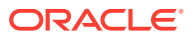

<span id="page-259-0"></span>Sie können mit einer bereits definierten Simulation auch zu einem späteren Zeitpunkt arbeiten. Beachten Sie, dass beim Speichern oder Einchecken des Modells Prognose und Annahmen gespeichert werden, Simulationsergebnisse jedoch nicht. (Informationen hierzu finden Sie unter [Mit Simulationsobjekten arbeiten](#page-260-0).)

#### **Video**

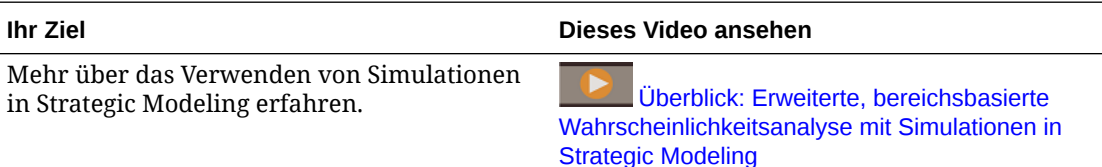

### Annahmen definieren

Legen Sie zum Definieren einer Simulation zunächst Ihre Schlüsseleingabezellen fest, und definieren Sie sie als Annahmen.

Bei einer Annahme handelt es sich um eine Wahrscheinlichkeitsverteilung, die einen Bereich von Ergebnissen für eine unsichere Eingabe und deren Eintrittswahrscheinlichkeit beschreibt.

- **1.** Wählen Sie eine Zelle in einer Eingabezelle in der **Kontoansicht** aus. Die Zelle muss einen Wert enthalten, bei dem Sie unsicher sind, was die Werte der Konten, die Sie auswerten möchten, beeinflusst. Beispiel: Sie möchten "Volumen/Einheit" als Annahme definieren, um die Auswirkung auf den gesamten Umsatzerlös zu bewerten.
- **2.** Klicken Sie im Bereich **Simulation** auf **Annahme festlegen**.
- **3.** Klicken Sie auf den Verteilungstyp, den Sie für Ihre Annahme verwenden möchten. Wählen Sie den Verteilungstyp aus, der Ihr Wissen über die unsichere Eingabe am besten widerspiegelt.

#### **Tipp:**

Bewegen Sie den Mauszeiger über die Verteilung, um weitere Informationen dazu zu erhalten. Weitere Informationen finden Sie unter

[Beschreibungen von Wahrscheinlichkeitsverteilungen für Strategic Modeling-](#page-380-0)[Simulationen.](#page-380-0)

- **4.** Geben Sie die erforderlichen Parameter für Ihren ausgewählten Verteilungstyp ein. Der aktuelle Zellenwert wird als Ausgangspunkt verwendet.
- **5.** Definieren Sie Annahmen für so viele Eingabezellen, wie Sie benötigen.

### Prognosen definieren

Zellen mit Prognosen sind Ausgabezellen, die Formeln enthalten, die sich auf mindestens eine Zelle mit einer Annahme beziehen. Dies sind die Konten, für die Sie die Auswirkungen der Unsicherheit sehen möchten.

- **1.** Wählen Sie eine Ausgabezelle in der **Kontoansicht** aus.
- **2.** Klicken Sie im Bereich **Simulation** auf **Prognose festlegen**.

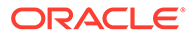

Nachdem Sie eine Simulation ausgeführt haben, werden die Ergebnisse der Simulation für die von Ihnen als Prognosezellen definierten Zellen im Bereich **Prognose** angezeigt.

### <span id="page-260-0"></span>Simulationseinstellungen anpassen

Sie können die Einstellungen für Simulationen anpassen.

- **1.** Klicken Sie im **Simulationshauptmenü** im Bereich **Simulation** auf **Einstellungen**.
- **2.** Geben Sie die Anzahl an auszuführenden Versuchen ein. Sie können einen Wert bis 1000 eingeben. Je mehr Versuche Sie ausführen, desto genauer sind die Ergebnisse.
- **3.** Geben Sie unter "Zufallszahlen" die Optionen an ,die Sie für die Abfolge und Methode verwenden möchten.
	- Abfolge Definiert, wie der Zufallszahlengenerator festgelegt wird.
		- Jedes Mal dieselbe Abfolge Generiert jedes Mal dieselbe Gruppe an Zufallszahlen, wenn Sie eine Simulation ausführen. So können Sie Simulationsergebnisse wiederholen.
		- Jedes Mal die Abfolge variieren Variiert die Gruppe der generierten Zufallszahlen.
	- Methode Definiert die Stichprobenentnahmemethode.
	- Monte Carlo Zufälliger. Verwendet Zufallszahlen, um die Auswirkungen der Unsicherheit in einem Modell zu messen. Standard. Verwenden Sie die Monte Carlo-Stichprobenentnahme, um realistische Waswäre-wenn-Szenarios für Ihr Modell zu simulieren.
	- Latin Hypercube Gleichmäßiger. Führt gleichmäßigere Stichprobenentnahmen mithilfe von Behältern durch, indem die Wahrscheinlichkeitsverteilung einer Annahme in Intervalle mit gleicher Wahrscheinlichkeit unterteilt wird. Die Methode generiert gleichmäßigere und konsistentere Werte über die gesamte Verteilung und erstellt ein gleichmäßigeres Ergebnisdiagramm.

Verwenden Sie die Latin Hypercube-Stichprobenentnahmemethode, wenn es Ihnen vor allem um die Genauigkeit der Simulationsstatistiken geht.

### Mit Simulationsobjekten arbeiten

Sie können mit Simulationen arbeiten, die Sie bereits definiert haben.

Zuvor definierte Simulationen werden im Modell gespeichert, damit Sie später mit ihnen arbeiten können.

So arbeiten Sie mit vorhandenen Simulationsobjekten:

- **1.** Klicken Sie auf der Homepage auf **Strategic Modeling**, **Modelle**, öffnen Sie das zu analysierende Modell, und checken Sie es aus.
- **2.** Klicken Sie im Menü **Aktionen** auf **Simulation**.

Wenn der Bereich **Simulation** geöffnet ist, werden alle Zellen mit definierten Prognosen oder Annahmen in blau (Prognosen) oder grün (Annahmen) angezeigt.

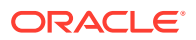

- <span id="page-261-0"></span>**3.** Klicken Sie in der Kontoansicht im Simulationshauptmenü in Bereich Simulation auf **Simulationsobjekt auswählen**.
- **4.** Wählen Sie vorhandene Prognosen oder Annahmen in der Liste aus, oder geben Sie eine Kontonummer oder einen Namen in das Feld **Suchen** ein. Nur Simulationsobjekte aus der aktuellen Kontengruppe werden angezeigt.
- **5.** Klicken Sie für eine vorhandene Annahme auf das Menü **Annahme** , um die zugehörigen Optionen zu ändern:
	- **Annahme löschen** Löscht die Definition der Annahme aus der ausgewählten Zelle.
	- **Galerie anzeigen** Prüfen oder ändern Sie den Verteilungstyp für die Annahme.
	- **Daten überlagern** Wählen Sie diese Option aus, um die Simulationsversuche überlagert über der Verteilung im Prognosediagramm anzuzeigen.
- **6.** Klicken Sie für eine vorhandene Prognose auf das Menü **Prognose** , um die zugehörigen Optionen zu ändern:
	- **Prognose löschen** Löscht die Prognosedefinition aus der ausgewählten Zelle.
	- **Aufwandselement** Legt für Prognosezellen fest, ob die Zellen als Aufwands- oder als Ertragskonten behandelt werden und steuert, wie die Ergebnisse der Simulation interpretiert werden. Diese Option wird basierend auf dem Kontotyp automatisch ausgewählt. Sie können diese Einstellung jedoch überschreiben, um spezielle Konten zu verarbeiten.

### Informationen zu Monte Carlo-Simulationen und zur Simulationsgenauigkeit

Strategic Modeling verwendet die Monte Carlo-Simulation, um einen zufälligen Wertebereich für die von Ihnen definierten Annahmen zu generieren.

Nachdem Sie Eingabezellen als Annahmen und Ausgabezellen als Prognosen definiert haben, können Sie eine Simulation ausführen. Strategic Modeling verwendet die Monte Carlo-Simulation, in der zufällige Zahlen verwendet werden, um die Auswirkungen der Unsicherheit in einem Modell zu messen.

Eine Simulation führt die folgenden Schritte iterativ aus:

- **1.** Für jede Zelle mit einer Annahme wird eine Zufallszahl entsprechend dem von Ihnen definierten Bereich generiert. Diese Zahl wird dann in das Modell eingefügt. Strategic Modeling generiert Zufallszahlen mit der Methode des multiplikativen Kongruenzgenerators.
- **2.** Das Modell wird neu berechnet.
- **3.** Aus allen Zellen mit Prognosen werden Werte abgerufen und zum Diagramm im Bereich für die Prognoseergebnisse hinzugefügt.

Dies ist ein iterativer Prozess, der weiter ausgeführt wird, bis die Anzahl an Versuchen erreicht ist oder Sie die Simulation stoppen.

Das endgültige Prognosediagramm stellt die kombinierte Unsicherheit der Zellen mit Annahmen in den Prognosezellen dar.

Die Genauigkeit der Simulation wird primär von zwei Faktoren bestimmt:

• Die Anzahl an Versuchen bzw. die Länge der Simulation - Im Allgemeinen bedeutet das: Je mehr Versuche Sie in einer Simulation durchführen, desto höher ist die Genauigkeit

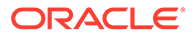

der Statistiken und Perzentile. Für eine bestimmte Anzahl an Versuchen hängt die Genauigkeit der Statistiken und Perzentile stark von der Form und Art der Prognoseverteilung ab.

• Die Stichprobenentnahmemethode - Die Monte Carlo-Stichprobenentnahme generiert natürliche Was-wäre-wenn-Szenarios, während die Latin Hypercube-Stichprobenentnahmemethode eingeschränkt, aber genauer ist.

# Mit Custom-Dimensionen arbeiten

Strategic Modeling ermöglicht es Ihnen jetzt, dünn besetzte Custom-Dimensionen zu erstellen, zu verwalten und zuzuordnen.

Dünn besetzte Custom-Dimensionen bieten Benutzern beim Entwerfen von Strategic Modeling-Modellen deutlich mehr Flexibilität. Dimensionselemente können Konten einzeln zugewiesen werden, während nicht zugehörige Elemene ausgeschlossen werden können. Dadurch wird die Modellgröße verringert und die Performance erhöht. Außerdem wird die Modellkontenstruktur besser auf die geschäftlichen Anforderungen abgestimmt.

Sie können Custom-Dimensionen aus externen XLSX- oder CSV-Dateien importieren. Sie können Custom-Dimensionen und ihre Elemente nach Bedarf zuweisen und filtern.

Überblick über den Prozess:

- **1.** Erstellen Sie Custom-Dimensionen. Informationen hierzu finden Sie unter Custom-Dimensionen erstellen.
- **2.** Ordnen Sie Custom-Dimensionen zu. Informationen hierzu finden Sie unter [Custom-Dimensionen zuordnen.](#page-264-0)

### Custom-Dimensionen erstellen

Sie können die Custom-Dimensionen definieren oder hochladen. Oracle unterstützt XLSX- und CSV-Dateien.

So erstellen Sie Custom-Dimensionen:

- **1.** Öffnen Sie die Listenseite **Modelle**.
- **2.** Klicken Sie auf das Modell, das Sie öffnen möchten, und wählen Sie im Menü **Aktionen** die Option zum Öffnen und Auschecken aus.
- **3.** Klicken Sie in der **Kontoansicht** im Menü **Aktionen** auf **Custom-Dimensionen erstellen**.

Die Seite **Custom-Dimensionen** wird angezeigt.

#### **Hinweis:**

Sie können bis zu 1500 Elemente und 10 Dimensionen hinzufügen.

**4.** Wählen Sie eine Option aus:

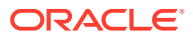

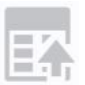

Klicken Sie auf , und laden Sie die Datei mit den Custom-Dimensionen hoch, indem Sie eine Datei auswählen.

Das Dialogfeld **Dimensionsergebnisse hochladen** wird angezeigt. Prüfen Sie die Ergebnisse, und klicken Sie auf **OK**.

• Klicken Sie auf **Custom-Dimensionen erstellen**.

Folgende Optionen sind verfügbar:

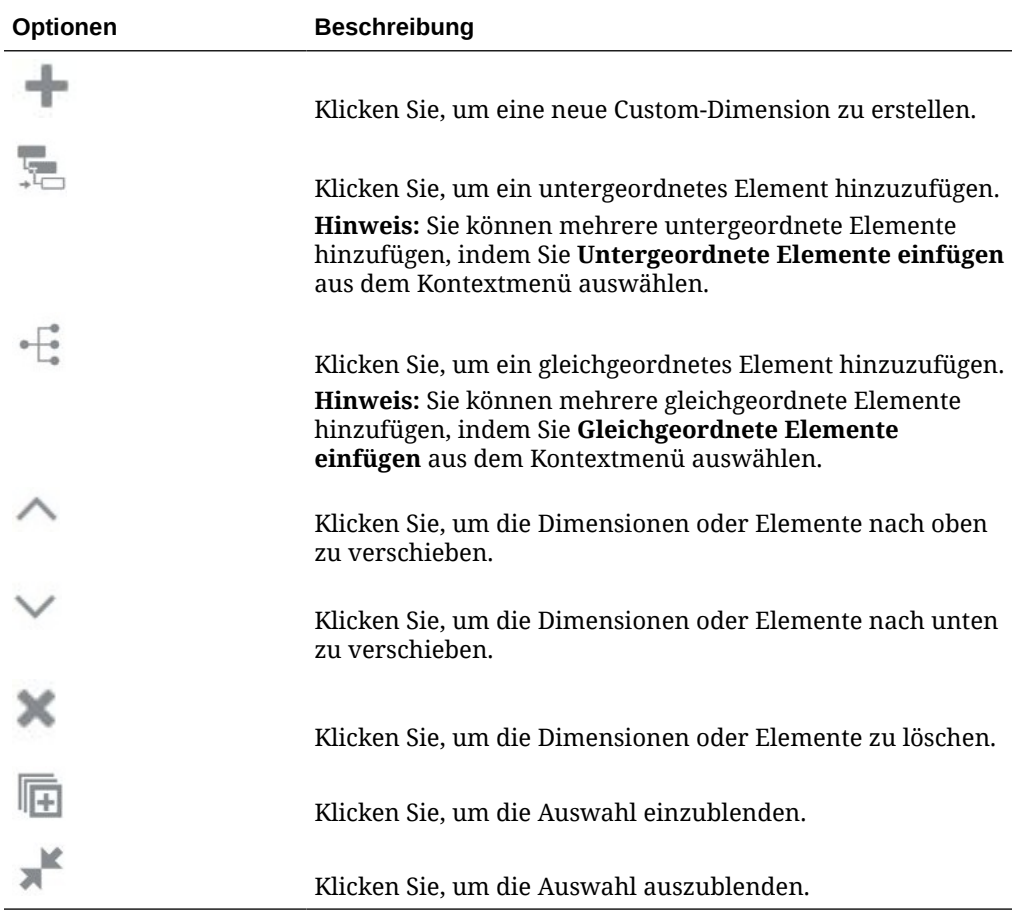

### **Hinweis:**

Sie können auch Kontextmenüoptionen verwenden.

- **5. Optional:** Klicken Sie auf die Option zum Auswählen einer anderen Dimensionsdatei, um Custom-Dimensionen zu der vorhandenen Datei hinzuzufügen.
- **6.** Klicken Sie auf **Speichern und Schließen**.

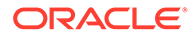

Der **Filter für Custom-Dimension** ist auf der Seite **Kontoansicht** aktiv.

<span id="page-264-0"></span>Informationen hierzu finden Sie in der Dokumentation *Planning verwalten* unter:

- Informationen zu Dimensionen und Elementen
- Informationen zu dünn und dicht besiedelten Dimensionen

### Custom-Dimensionen zuordnen

Sie können Custom-Dimensionen kopieren und mehreren Konten zuweisen und die für Konten erstellten Custom-Dimensionen löschen.

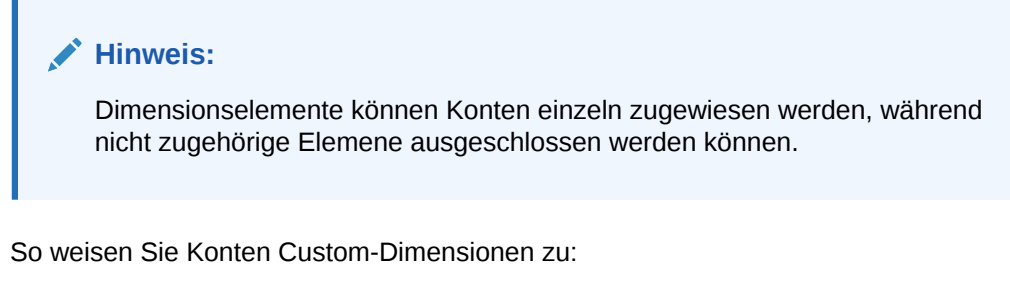

- **1.** Öffnen Sie die Listenseite **Modelle**.
- **2.** Klicken Sie auf das Modell, in dem Sie Custom-Dimensionen erstellt haben, und wählen Sie im Menü **Aktionen** die Option zum Öffnen und Auschecken aus.
- **3.** Wählen Sie in der **Kontoansicht** ein Konto aus, dem Sie Custom-Dimensionen zuweisen möchten, und klicken Sie im Menü **Aktionen** auf **Custom-Dimensionen zuordnen**.

Die ausgewählte Kontoseite wird angezeigt.

- 4. Klicken Sie auf **Company**, um Custom-Dimensionen zum Konto hinzuzufügen.
- **5.** Wählen Sie die Custom-Dimensionen aus der Liste aus, und klicken Sie auf **OK**.

Die ausgewählten Custom-Dimensionen werden im POV angezeigt und können dem Konto zugeordnet werden.

**6.** Wählen Sie die Elemente nach Bedarf aus der Dropdown-Liste **Elemente auswählen** aus, und klicken Sie auf **Hinzufügen**

#### **Hinweis:**

.

 $\overline{\mathscr{I}}$ 

Der POV zeigt die ausgewählten Elemente an.

**7.** Klicken Sie auf **Elemente zuordnen**, um die ausgewählten Elemente dem Konto zuzuordnen.

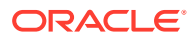

**8.** Klicken Sie auf **Speichern und schließen**.

Die zugeordneten Elemente werden beim Laden der Daten in der Kontoansicht angezeigt.

#### **Zuordnungen löschen**

So löschen Sie Zuordnungen:

- 1. Klicken Sie auf Menü zum Zuordnen von Dimensionen === auf der Seite Custom-**Dimensionen zuordnen** für das ausgewählte Konto.
- **2.** Wählen Sie  $\times$  Delete association(s)  $_{\text{AUS}}$

Eine Warnungsmeldung wird angezeigt.

**3.** Klicken Sie auf **OK**.

Sie können bei Bedarf auch die einzelnen Zuordnungen löschen.

#### **Custom-Dimensionen in mehrere Konten kopieren**

So kopieren Sie Custom-Dimensionen in mehrere Konten:

- 1. Klicken Sie auf Menü zum Zuordnen von Dimensionen **auf der Seite Custom-Dimensionen zuordnen** für das ausgewählte Konto.
- **2.** Klicken Sie auf  $\Box$  Copy custom dimension to...

Das Dialogfeld **Konten auswählen** wird angezeigt.

- **3.** Wählen Sie das Konto aus, in das Sie Elemente kopieren möchten.
- **4.** Klicken Sie auf **Kopieren**.
- **5.** Klicken Sie auf **Speichern und schließen**.

Die kopierten Custom-Dimensionen werden unter dem ausgewählten Konto angezeigt.

#### **Filter für Custom-Dimensionen aktivieren**

Der Filter für Custom-Dimensionen ist auf der Seite **Kontoansicht** verfügbar. Der Filter wird beim Erstellen von Custom-Dimensionen aktiv. Verwenden Sie den Filter für Custom-Dimensionen, um die Dimensionen nach Bedarf zu filtern.

So aktivieren Sie den Filter für Custom-Dimensionen:

**1.** Klicken Sie auf der Seite **Kontoansicht** auf **Filter für Custom-Dimension**.

Das Dialogfeld **Custom-Dimension filtern** wird angezeigt.

- **2.** Wählen Sie die Elemente nach Bedarf aus.
- **3.** Klicken Sie auf **Übernehmen**.

#### **Hinweis:**

Der **Filter für Custom-Dimension** wird aktiviert. Klicken Sie auf **Filter für Custom-Dimension löschen** , um die Custom-Dimensionen zu entfernen.

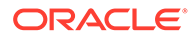

# Mit Zeitperioden arbeiten

Sie können Zeitperioden verwalten, damit die erforderlichen Details für Ihre Finanzmodelle enthalten sind.

Wenn Sie ein Modell erstellen, wird das Modell mit einem hierarchischen Kontenplan, einer Zeitstruktur, Berichten, Datenansichten, Kontengruppen und allen Metadaten aus der Vorlage oder dem Modell, aus dem es erstellt wurde, ausgefüllt.

Die Zeitstruktur des Modells kann basierend auf verschiedenen Granularitätsebenen für unterschiedliche Jahre definiert werden. Beispiel: Sie können die Jahre gegen Ende Ihrer Prognoseperiode so festlegen, dass nur Jahreswerte angezeigt werden, während Jahre innerhalb einer Fünfjahresprognose so festgelegt werden können, dass genauere Detailinformationen, wie vierteljährliche oder monatliche Werte, angezeigt werden.

Nachdem Sie Ihr Modell erstellt haben, können Sie die Struktur und die Einstellungen der Zeitperioden ändern. Informationen hierzu finden Sie unter Zeitperiodendetails verwalten.

Sie können Transaktionszeiträume erstellen, für die die Bilanz rückwirkend geändert wird, um Fusions- und Übernahmeaktivitäten widerzuspiegeln. Informationen hierzu finden Sie unter [Mit Transaktionszeiträumen arbeiten](#page-270-0).

Sie können auch die Istperiode und das Geschäftsjahresende ändern. Weitere Informationen finden Sie unter [Istperioden und Geschäftsjahresende ändern.](#page-271-0)

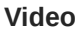

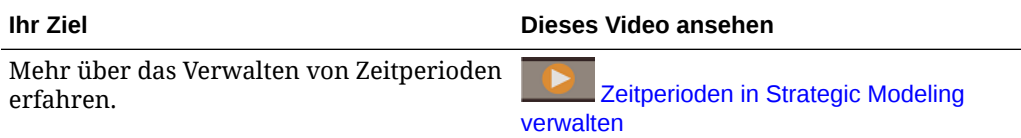

## Zeitperiodendetails verwalten

Sie können das Start- und das Endjahr, die letzte historische Periode, die Jahre für den historischen Durchschnitt und die Basisperiode für ein Modell definieren. Außerdem können Sie Zeitperioden konfigurieren, damit die erforderlichen Details für Ihre Finanzmodelle enthalten sind.

So verwalten Sie Details von Zeitperioden:

- **1.** Öffnen Sie ein Modell.
- **2.** Klicken Sie in der **Kontoansicht** im Menü **Aktionen** auf **Zeitperiode**, **Details verwalten**.
- **3.** Führen Sie eine der folgenden Aufgaben aus:
	- Definieren Sie Zeitperiodenparameter. Informationen hierzu finden Sie unter [Zeitperiodenparameter definieren.](#page-267-0)
	- Konfigurieren Sie Zeitperioden. Informationen hierzu finden Sie unter [Zeitperioden konfigurieren](#page-268-0).

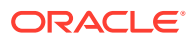

- <span id="page-267-0"></span>Fügen Sie [Teilperioden](#page-268-0) hinzu. Weitere Informationen finden Sie unter Teilperioden [hinzufügen.](#page-268-0)
- Fügen Sie vergangene Perioden hinzu. Weitere Informationen finden Sie unter [Vergangene Perioden hinzufügen](#page-269-0).
- Fügen Sie kumulierte Perioden hinzu. Informationen hierzu finden Sie unter [Kumulierte Perioden hinzufügen](#page-269-0).
- **4.** Wenn Sie mit dem Verwalten der Zeitperioden fertig sind, klicken Sie unter **Zeitperiodendetails verwalten** auf **Anwenden**.
- **5.** Beim Anwenden Ihrer Änderungen können Sie auswählen, ob Eingaben für alle Szenarios, nur für das aktuelle Szenario oder gar nicht berechnet werden sollen. Wählen Sie eine Berechnungsoption aus, und klicken Sie auf **OK**. Berechnete Daten werden basierend auf den aktualisierten Zeitperioden angezeigt.

### **Tipp:**

Klicken Sie zum Anzeigen von Zeitperiodeneigenschaften in der **Kontoansicht** im Menü **Aktionen** auf **Zeitperiode**, **Eigenschaften anzeigen**. Unter **Zeitperiodeneigenschaften** werden die kleinsten verfügbaren Zeitperioden des Modells, der Kalendertyp, die Anzahl der Monate pro Jahr sowie der Endmonat für das Geschäftsjahr angezeigt.

### **Hinweis:**

Für Strategic Modeling ist es jetzt erforderlich, dass die erste Periode in einem Modell eine Anfangssaldoperiode mit Anfangswerten für Bestandskonten ist. Daher wird sie als erstes Jahr im Modell gekennzeichnet, aber es ist eine Snapshot-Periode ohne Dauer. Flusskonten enthalten in der Anfangssaldoperiode daher keine Werte (und werden nicht berechnet), da sie den Wert kumuliert im Laufe der Zeit messen.

Beispiel: "Barbestand" (v2000) und das zugehörige Kapitalflusskonto, "Zunahme in Barbestand" (v2000.01). Alle anderen auf "Barbestand" bezogenen Konten werden ignoriert. "Zunahme in Barbestand" berechnet jede Periode wie folgt:

Zunahme in Barbestand = Barbestand in der aktuellen Periode - Barbestand in der vorherigen Periode

Da der Bargeldwert vor der Anfangssaldoperiode im Modell unbekannt ist, ist es nicht möglich, den Wert "Zunahme in Barbestand" in der Anfangssaldoperiode zu berechnen. Der Wert für "Zunahme in Barbestand" ist jedoch für jede Periode nach der Anfangssaldoperiode vorhanden.

#### **Zeitperiodenparameter definieren**

So definieren Sie Zeitperiodenparameter für Modelle:

**1.** Klicken Sie unter **Zeitperiodendetails verwalten** im Abschnitt **Parameter** auf

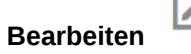

**2.** Definieren Sie die Parameter, und klicken Sie auf **OK**.

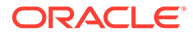

- <span id="page-268-0"></span>**a.** Wählen Sie ein **Startjahr** und ein **Endjahr** aus, um dem Modell Jahre hinzuzufügen oder um Jahre aus dem Modell zu entfernen.
- **b.** Wählen Sie unter **Letzte historische Periode** ein Jahr aus, das als letztes historisches Jahr des Modells gelten soll.
- **c.** Geben Sie unter **Jahre für historischen Durchschnitt** eine Zahl zur Festlegung der Anzahl an historischen Jahren im Modell ein.
- **d.** Wählen Sie unter **Basisperiode** ein Jahr aus, das als Basisperiode des Modells verwendet werden soll.
- **e.** Klicken Sie auf **Übernehmen**.

#### **Zeitperioden konfigurieren**

So konfigurieren Sie Zeitperioden für Modelle:

- **1.** Klicken Sie unter **Zeitperiodendetails verwalten** im Abschnitt **Periode konfigurieren** in der Spalte **Periode** auf das zu konfigurierende Jahr.
- **2.** Klicken Sie auf die in das Modell einzuschließende Detailebene Wochen, Monate, Quartale oder Halbjahre - und klicken Sie im Abschnitt **Periode konfigurieren** auf **Anwenden**.
	- Standardmäßig ist für alle Jahre **Jährlich** ausgewählt.
	- Sie können für alle Jahre außer dem Jahr des Anfangssaldos Perioden von Jahren, Halbjahren, Quartalen, Monaten und Wochen (sofern beim Erstellen des Modells die Option "Wöchentlich" aktiviert war) für historische Daten und Prognosedaten auswählen und kombinieren.
	- Die Option **Eingabe** ist für Zeitperioden auf übergeordneter Ebene beim Hinzufügen von Zeitdetails deaktiviert, da die Zeitperiode zu einem Aggregat wird.
- **3.** Klicken Sie auf **Übernehmen**.
- **4.** Jede Periode außer dem Jahr des Anfangssaldos kann über das Menü **Aktionen**

weiter angepasst werden. Sie können Teilperioden, vergangene Perioden und kumulierte Perioden hinzufügen.

#### **Teilperioden hinzufügen**

Definieren Sie Teilperioden für Eingabeperioden, wenn Transaktionen wie z.B. Übernahmen oder fremdfinanzierte Übernahmen erfolgen. Beispiel: Wenn eine fremdfinanzierte Übernahme am 15. April in einer jährlichen Periode stattgefunden hat, beträgt die Länge der Teilperiode 105 Tage.

So fügen Sie Teilperioden hinzu:

- **1.** Klicken Sie unter **Zeitperiodendetails verwalten** im Abschnitt **Periode konfigurieren** in der Spalte **Periode** auf die Zeitperiode, der Sie Teilperioden hinzufügen möchten.
	- Blenden Sie die Zeitperioden ein, um die gewünschte Detailebene anzuzeigen.
	- Sie können Teilperioden nur der Zeitperiode auf der niedrigsten Ebene hinzufügen. Beispiel: Wenn Sie ein Jahr definiert haben, das Halbjahre, Quartale und Monate enthält, können Sie Teilperioden nur für Monate hinzufügen.

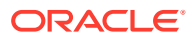

- <span id="page-269-0"></span>**2.** Klicken Sie im Menü Aktionen  $\mathbf{\mathcal{P}}$  auf **Teilperiode.**
- **3.** Klicken Sie auf **Periode hinzufügen**, geben Sie einen Namen für die Teilperiode sowie die Anzahl an Tagen in der Teilperiode ein.
- **4.** Fahren Sie mit dem Hinzufügen von Teilperioden so lange fort, bis der Wert unter **Nicht zugewiesene Tage** Null beträgt.
	- Klicken Sie zum Entfernen einer Teilperiode neben der Teilperiode auf **Löschen** .
	- Teilperioden müssen mindestens einen Tag lang sein.
- **5.** Klicken Sie auf **Übernehmen**.

#### **Vergangene Perioden hinzufügen**

Bei vergangenen Perioden handelt es sich um Zeitperioden, die die aktuellste Anzahl an Zeitperioden erfassen. Sie können vergangene Perioden so einrichten, dass sie in einer historischen Periode oder in einer Prognoseperiode vorkommen. Mit vergangenen Zeitperioden können Sie die Geschäftsperformance über einen bestimmten Zeitraum erfassen.

### **Hinweis:**

Der Eingabestatus für vergangene Perioden kann zwischen **An** und **Aus** umgeschaltet werden. Wenn die Option aktiviert ist, können Werte in die vergangene Periode als Aggregat eingegeben werden. Zudem können Werte in die eingeschlossenen Perioden rückwärts aufgelöst werden.

So fügen Sie vergangene Perioden hinzu:

- **1.** Klicken Sie unter **Zeitperiodendetails verwalten** im Abschnitt **Periode konfigurieren** in der Spalte **Periode** auf die Zeitperiode, der Sie vergangene Perioden hinzufügen möchten.
	- Blenden Sie die Zeitperioden ein, um die gewünschte Detailebene anzuzeigen.
	- Sie können vergangene Perioden nur der Zeitperiode auf der niedrigsten Ebene hinzufügen. Beispiel: Wenn Sie ein Jahr definiert haben, das Halbjahre, Quartale und Monate enthält, können Sie vergangene Perioden nur für Monate hinzufügen.
- **2.** Klicken Sie im Menü **Aktionen** auf **Vergangene Periode**.
- **3.** Klicken Sie auf **Vergangene Periode hinzufügen**, geben Sie die Länge der Periode ein, und klicken Sie auf **OK**.
- **4.** Geben Sie so viele vergangene Perioden ein, wie Sie benötigen. Klicken Sie zum Entfernen einer vergangenen Periode neben der Periode auf **Löschen** .
- **5.** Klicken Sie auf **Übernehmen**.

#### **Kumulierte Perioden hinzufügen**

Mit der Option "Periode kumuliert" können die Perioden "Jahr kumuliert", "Halbjahr kumuliert", "Quartal kumuliert" oder "Monat kumuliert" erstellt werden. Sie können eine kumulierte

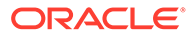

<span id="page-270-0"></span>Periode oder eine beliebige andere Periode als eine Jahresperiode erstellen. Beispiel: Wenn in den Zeitperiodendetails für 2020 "Monate" festgelegt ist, können Sie eine kumulierte Periode für Monate erstellen.

Alle Finanzkonten in kumulierten Perioden werden standardmäßig berechnet. Sie können kumulierte Perioden in der Ansicht "Konten" in Berichten anzeigen.

So fügen Sie kumulierte Perioden hinzu:

**1.** Klicken Sie unter **Zeitperiodendetails verwalten** im Abschnitt **Periode konfigurieren** in der Spalte **Periode** auf die Zeitperiode, der Sie eine kumulierte Periode hinzufügen möchten.

#### **Tipp:**

Blenden Sie die Zeitperioden ein, um die gewünschte Detailebene anzuzeigen.

- **2.** Klicken Sie im Menü **Aktionen** auf **Periode kumuliert**.
- **3.** Klicken Sie auf **Kumulierte Periode hinzufügen**. Kumulierte Perioden werden für die aktuelle Periode und für alle definierten Zeitperioden auf oberer Ebene außer der Periode "Jahr" erstellt. Beispiel: Wenn Sie ein Jahr definiert haben, das Halbjahre, Quartale und Monate enthält, und Sie eine kumulierte Periode für einen Monat hinzufügen, werden "Quartal kumuliert", "Halbjahr kumuliert" und "Jahr kumuliert" erstellt.
	- Geben Sie bei Bedarf Namen für die kumulierten Perioden ein.
	- Klicken Sie zum Entfernen einer kumulierten Periode neben der Periode auf Löschen **X**
	- Klicken Sie zum Hinzufügen einer kumulierten Periode auf **Kumulierte**
		- **Periode hinzufügen**.
- **4.** Klicken Sie auf **Übernehmen**.

### Mit Transaktionszeiträumen arbeiten

Sie können einen Transaktionszeitraum erstellen, für den die Bilanz rückwirkend geändert wird, um Fusions- und Übernahmeaktivitäten widerzuspiegeln. Wenn Sie einen Transaktionszeitraum hinzufügen, können Sie die Auswirkungen simulieren, die Fusionen, Übernahmen oder Veräußerungen je nach Zeitrahmen der Transaktionen auf die Organisation haben. Bei einem Transaktionszeitraum handelt es sich um eine Periode, die keine Tage enthält und für Transaktionsanalysen verwendet wird.

So arbeiten Sie mit Transaktionszeiträumen:

- **1.** Öffnen Sie ein Modell.
- **2.** Klicken Sie in der **Kontoansicht** im Menü **Aktionen** auf **Zeitperiode**, **Transaktionszeitraum hinzufügen**.
- **3.** Wählen Sie die Zeitperiode aus, der Sie einen Transaktionszeitraum hinzufügen möchten, und klicken Sie auf **Speichern und schließen**. Beim Hinzufügen eines Transaktionszeitraums wird die ursprüngliche Periode in drei Perioden unterteilt: Endperiode, Transaktionszeitraum und eine berechnete Summe dieser beiden Werte.

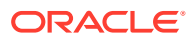

<span id="page-271-0"></span>Die Endperiode enthält die Daten aus der ursprünglichen eingegebenen Zeitperiode.

Der Transaktionszeitraum ist eine zusätzliche Eingabespalte, die ausschließlich zum Erfassen von Geschäftsinformationen gedacht ist.

- **4.** Klicken Sie zum Verschieben eines Transaktionszeitraums im Menü **Aktionen** auf **Zeitperiode**, **Transaktionszeitraum verschieben**, wählen Sie den Zeitraum aus, in den die Periode verschoben werden soll, und klicken Sie auf **Speichern und schließen**.
- **5.** Klicken Sie zum Löschen eines Transaktionszeitraums im Menü **Aktionen** auf **Zeitperiode**, **Transaktionszeitraum löschen**, wählen Sie eine Option zum Löschen oder Beibehalten der Daten des Transaktionszeitraums aus, und klicken Sie auf **OK**.

### Istperioden und Geschäftsjahresende ändern

Sie können die letzte Istperiode und den Monat des Geschäftsjahresendes ändern.

Ändern Sie das Geschäftsjahresende, um das Geschäftsjahresende in Modellen festzulegen.

- Wenn das Ende des Geschäftsjahres geändert wird, entstehen am Anfang und am Ende des Modells Teiljahre. Daten aus Teiljahren werden während der Konvertierung verworfen. Wenn die Daten beibehalten werden sollen, fügen Sie am Ende und/oder Anfang des Modells ein Jahr hinzu.
- Um historische Daten und Prognosedaten in den Jahren beizubehalten, definieren Sie die Jahre vor und nach der historischen Begrenzung in monatlichen Detailangaben.
- Um die Genauigkeit für Jahre mit aggregierten Werten, wie z.B. kumulierte oder vergangene Perioden, zu gewährleisten, müssen Sie sicherstellen, dass die einzelnen Jahre ausreichende Zeitdetails enthalten.
- **1.** Öffnen Sie ein Modell.
- **2.** Klicken Sie in der **Kontoansicht** im Menü **Aktionen** auf **Zeitperiode**, **Istperiode ändern**. Wählen Sie die letzte Istperiode aus, wählen Sie aus, ob die Daten des aktuellen Szenarios verwendet werden sollen, und klicken Sie auf **Anwenden**.
- **3.** Klicken Sie in der **Kontoansicht** im Menü **Aktionen** auf **Zeitperiode**, **Ende des Geschäftsjahres ändern**. Wählen Sie den neuen Monat für das Geschäftsjahresende aus, und klicken Sie auf **Anwenden**.

# Mit Finanzierungsoptionen arbeiten

Mit Finanzierungsoptionen können Sie angeben, wie sich ein Modell beim Ausgleichen der Bilanz in den Prognoseperioden für ein Modell verhalten soll.

Sie zahlen Schuldenkonten mit Barbeständen aus Überschusskonten ab. Geben Sie an, welche Überschusskonten zu welchen Schuldenkonten gehören und in welcher Reihenfolge die Konten ausgeglichen werden sollen. Außerdem können Sie die Kapitalquellen angeben, von denen das Unternehmen zur Defizitabzahlung ausleihen soll. Sie können finanziell tragbare Dividenden, die Behandlung von Stamm- und Vorzugsaktien sowie die Ausgabe oder den Rückkauf von Aktien angeben.

Elemente, mit denen das Modell ausgeglichen werden kann, werden als "Mittel" bezeichnet. Es gibt verschiedene Arten von Mitteln:

- **Dividenden**
- Anlagen
- Verrechnungskapital

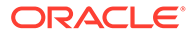

- <span id="page-272-0"></span>Schulden (Termin und Revolving)
- Vorzugsaktien
- **Eigenkapital**

Erhöhungen von Dividenden, Anlagen und Verrechnungskapital stellen Mittelverwendungen dar, wohingegen es sich bei Erhöhungen von Schulden, Vorzugsaktien und Eigenkapital um Mittelquellen handelt. Das Gegenteil gilt für Rückgänge bei den verschiedenen Typen von Mitteln. Rückgänge bei Dividenden, Anlagen und Verrechnungskapital stellen Mittelquellen dar, Rückgänge bei Schulden, Vorzugsaktien und Eigenkapital stellen Mittelverwendungen dar.

Wenn beim Ausgleich ein Mittelüberschuss vorhanden ist, sucht das Modell nach verfügbaren auszugleichenden Mittelverwendungen. Wenn ein Mitteldefizit vorhanden ist, sucht das Modell nach verfügbaren auszugleichenden Mittelquellen.

Um einen erfolgreichen Ausgleich zu gewährleisten (sofern erforderlich), muss ein Modell mindestens eine Quelle und eine Mittelverwendung zur Verfügung stellen, die keinen Höchstwert aufweist und die so groß wie eine Finanzierungsquelle oder so groß wie eine für den Ausgleich erforderliche Finanzierungsverwendung ist. In den zur Verfügung gestellten Vorlagen handelt es sich bei diesen Konten um Überschuldungen und überschüssige vermarktbare Sicherheiten.

Weitere Informationen zu den für Finanzierungsoptionen verwendeten Konten finden Sie unter Finanzierungsoptionskonten, Schuldenkontentypen und Aktivakontentypen.

Überblick über den Prozess:

- **1.** Legen Sie Optionen für Finanzierungskonten fest. Weitere Informationen finden Sie unter Optionen für Finanzierungskonten festlegen.
- **2.** Richten Sie eine Finanzierungsmethode ein. Informationen hierzu finden Sie unter [Finanzierungsmethoden verwenden.](#page-273-0)
	- Finanzierungsmethode "Standard"
	- Finanzierungsmethode "Zielkapitalstruktur"

#### **Video**

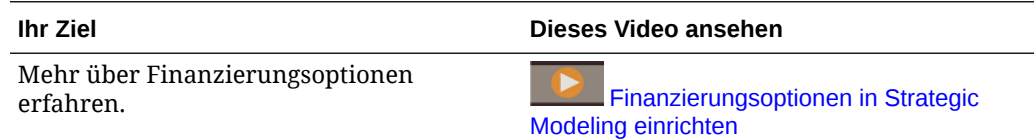

# Optionen für Finanzierungskonten festlegen

Legen Sie Finanzierungsoptionen fest, um vor dem Einrichten der Finanzierungsmethode "Standard" oder "Zielkapitalstruktur" Finanzierungskontoinformationen anzugeben.

Mit Finanzierungsoptionen können Sie den Typ einiger Konten ändern und Finanzierungskontenattribute angeben, z.B. ob das Konto nullbasiert ist, ein unbeschränktes Maximum, eine Mindestfinanzierungsanforderung oder einen Mindeständerungsbetrag aufweist.

So legen Sie Optionen für Finanzierungskonten fest:

**1.** Öffnen Sie ein Modell.

<span id="page-273-0"></span>**2.** Klicken Sie in der **Kontoansicht** im Menü **Aktionen** auf **Finanzierungsoptionen**, und

klicken Sie auf der Seite **Finanzierungsoptionen** auf **Einstellungen öffnen** .

- **3.** Aktivieren oder deaktivieren Sie die Option **Ist-Wertüberschreibung hat Vorrang**, um festzulegen, wie "##" die Funktion bei der Dateneingabe überschreibt:
	- Deaktiviert "##" überschreibt das Kontomaximum.
	- Ausgewählt "##" überschreibt den Kontostand
- **4.** Klicken Sie in der Spalte **Typ** auf eine Zelle, um bei Bedarf den Kontentyp (Terminschulden oder Revolvingschulden) für Schuldenkonten und Unterkonten zu ändern.
- **5.** Wählen Sie **Nullbasiert** aus, damit ein Konto auf Null gesetzt wird, bevor die Finanzierungsfolge beginnt.
- **6.** Wählen Sie **Kein Maximum** aus, damit ein Konto ohne Obergrenze oder Maximum Kapital akzeptiert oder finanziert.
- **7.** Wählen Sie **Minimum angeben** aus, um anzugeben, ob dieses Finanzierungselement einen Mindestwert aufweist, der vom Benutzer eingegeben werden kann. Ist dies nicht der Fall, lautet der Mindestwert 0.
- **8.** Geben Sie unter **Mindeständerung** einen Mindestbetrag für das Konto ein, der erforderlich ist, bevor das Konto als Mittelquelle oder als Mittelverwendung verwendet werden kann.

Wird die Mindeständerung nicht erfüllt, wird das Konto zur Finanzierung eines Überschusses oder Defizits nicht verwendet. Der eingegebene Wert muss der Standardwährung der Datei entsprechen. Beispiel: Wenn die Datei Tausender und Dollar verwendet, entspricht der Wert 10 einer Mindeständerung von 10.000 \$.

Mit dieser Option können Sie verhindern, dass der Ausgleich bestimmte Finanzierungspositionen (z.B. Eigenkapital) verwendet, bei denen die Transaktionskosten für einen kleinen Teil der erforderlichen Finanzierung unerschwinglich hoch wären.

- **9.** Klicken Sie auf , um zu **Finanzierungsoptionen** zurückzukehren.
- **10.** Richten Sie nach dem Festlegen von Optionen eine Finanzierungsmethode ein. Weitere Informationen finden Sie unter Finanzierungsmethoden verwenden.

### Finanzierungsmethoden verwenden

Sie können die Finanzierungsmethode "Standard" oder "Zielkapitalstruktur" verwenden.

Stellen Sie vor dem Verwenden einer Finanzierungsmethode sicher, dass Sie Optionen für Finanzierungskonten festlegen. Informationen hierzu finden Sie unter [Optionen für](#page-272-0) [Finanzierungskonten festlegen](#page-272-0).

Weitere Informationen zu Finanzierungsplänen finden Sie unter Strategien für Finanzierungsoptionen.

So verwenden Sie Finanzierungsmethoden:

- **1.** Öffnen Sie ein Modell.
- **2.** Klicken Sie in der **Kontoansicht** im Menü **Aktionen** auf **Finanzierungsoptionen**.
- **3.** Wählen Sie eine zu verwendende Finanzierungsmethode aus. Die Finanzierungsmethode lautet standardmäßig **Standard**.

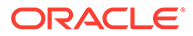

- Finanzierungsmethode "Standard" Wendet Barüberschüsse an und finanziert Bardefizite für Finanzierungskonten. Hierbei wird die Finanzierungskategorie (Schulden, Vorzugsaktieneigenkapital oder Stammkapital) nicht berücksichtigt. Es wird ein vereinheitlichter Finanzierungsprioritätenplan für alle Finanzierungskontokategorien bereitgestellt. Sie identifizieren zusätzliche Eigenschaften von Finanzierungskonten und die Finanzierung von Defiziten oder den Empfang von Barüberschüssen.
- Finanzierungsmethode "Zielkapitalstruktur" Wendet Barüberschüsse nach Finanzkontenkategorien an: Schulden, Eigenkapital und Vorzugsaktien. Sie können Zielebenen erstellen und eine Priorität für die Reihenfolge der Finanzierungskategorien, z.B. Ziel – Schulden/Gesamtkapital, festsetzen. Strategic Modeling berechnet jede Kategoriezielebene und wendet Überschüsse gemäß der festgesetzten Priorität auf Defizite in jeder Kategorie an.

In den Spalten **Barüberschuss anwenden auf** und **Bardefizite finanzieren mit** wird die Reihenfolge angezeigt, in der die Konten verarbeitet werden.

In jeder Gruppe von Mitteln (Barüberschuss und Bardefizit) werden die Optionen **Erstes**, **Nächstes** und **Letztes** angezeigt:

- Unter **Erstes** werden nullbasierte Konten aufgeführt, für die ein Rückgang auf Null eine Mittelverwendung (für Überschuss) oder eine Mittelquelle (für Defizit) ist.
- Unter **Nächstes** werden vom Benutzer hinzugefügte Konten aufgeführt.
- Unter **Letztes** werden Überschusskonten aufgeführt.
- **4.** Wenn Sie **Zielkapitalstruktur** ausgewählt haben, wählen Sie die Kategorie für das Finanzierungskonto aus: **Schulden**, **Eigenkapital** oder **Vorzugsaktien**. Wenn Sie **Vorzugsaktien als Schulden zuweisen** auswählen, sind alle Konten für Vorzugsaktien Schuldenkonten, und die Option **Vorzugsaktien** ist in der Liste nicht verfügbar.
- **5.** Fügen Sie in den Abschnitten **Barüberschuss anwenden auf** und **Bardefizite finanzieren mit** in der Kategorie **Nächstes** Konten hinzu, ordnen Sie sie neu, oder löschen Sie sie, um die Reihenfolge anzugeben, in der die Konten verarbeitet werden. Weitere Informationen finden Sie unter [Reihenfolge der Rückzahlung und](#page-275-0) **Finanzierung** 
	- Klicken Sie zum Hinzufügen eines Kontos auf **\*\***, wählen Sie das Konto aus, und klicken Sie auf **Hinzufügen**.
	- Wenn Sie ein Konto löschen möchten, wählen Sie es in der Liste aus, und klicken Sie auf

- Klicken Sie zum Neuanordnen von Konten auf das Konto, und klicken Sie auf  $\wedge$  oder auf  $\vee$ .
- **6.** Klicken Sie auf **Speichern und schließen**.
- **7.** Wählen Sie unter **Kontengruppen** die Option **Finanzierungsoptionen** aus, um die Finanzierungskonten anzuzeigen.
- **8.** Klicken Sie auf **Berechnen**.
- **9.** Mit dem Bericht **Finanzierungsanalyse** können Sie die Ergebnisse Ihrer Finanzierungsstrategie prüfen.

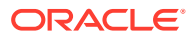

<span id="page-275-0"></span>Finanzierungsoptionen versuchen niemals, eine Finanzierung während historischer oder Ist-Perioden auszugleichen. In "Quelle des Nettokapitalflusses (Verwendung)" (v3040) in historischen oder Ist-Perioden werden eventuell Werte angezeigt, die nicht Null sind.

Finanzierungsoptionen gleichen alle Eingabeperioden aus, die weder historische noch Ist-Perioden sind. Diese Perioden werden normalerweise Eingabeprognoseperioden genannt, aber Ist-Perioden kommen eventuell in Perioden vor, die gewöhnlich Prognoseperioden sind.

Wenn eine prognostizierte nicht aggregierte Periode vorhanden ist, die keine Eingabeperiode ist, weil ihre Werte mit Eingaben aus einer kumulierten oder vergangenen Periode interpoliert wurden, wird diese Periode von Finanzierungsoptionen ausgeglichen. Sie wird jedoch nicht ausgeglichen, wenn es die letzte Periode vor der eingegebenen kumulierten oder vergangenen Periode ist, von der ihre Werte bestimmt werden.

# Reihenfolge der Rückzahlung und Finanzierung

Im Dialogfeld **Finanzierungsoptionen** können Sie unter **Barüberschuss anwenden auf** und **Bardefizite finanzieren mit** die zu verwendenden Konten neu anordnen, falls Barüberschüsse oder -defizite vorhanden sind.

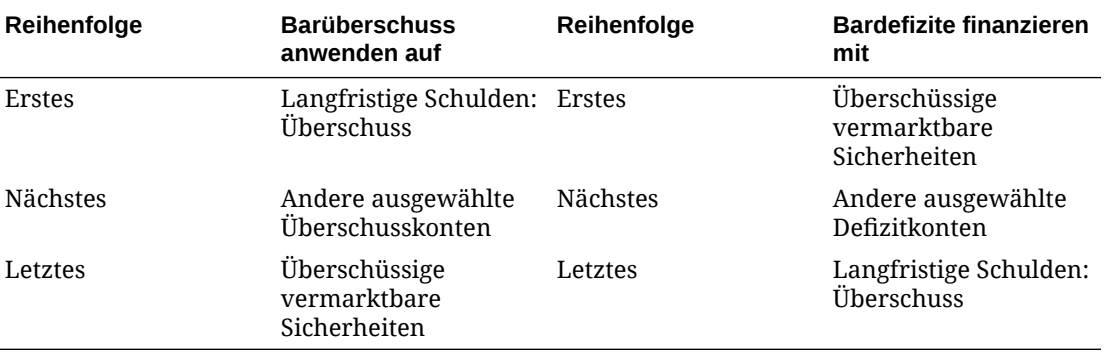

Bei einem Barüberschuss wird standardmäßig zuerst "Langfristige Schulden: Überschuss" reduziert, wenn ein Saldo vorhanden ist. Kapital, das nach dem Reduzieren anderer ausgewählter Überschusskonten übrig bleibt, wird in "Überschüssige vermarktbare Sicherheiten" akkumuliert. Bei einem Bardefizit wird standardmäßig zuerst "Überschüssige vermarktbare Sicherheiten" zur Finanzierung verwendet. Wenn nach der Verwendung anderer ausgewählter Finanzierungskonten bis zu deren prognostizierten Grenzwerten noch immer ein Bardefizit vorhanden ist, enthalten die Mittel unter "Langfristige Schulden: Überschuss" das gesamte verbleibende Bardefizit.

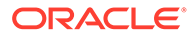

"Überschüssige vermarktbare Sicherheiten" wird in der Reihenfolge **Barüberschuss anwenden auf** zuletzt und in der Reihenfolge **Bardefizite finanzieren mit** standardmäßig zuerst berücksichtigt. **Langfristige Schulden: Überschuss** wird in der Reihenfolge **Barüberschuss anwenden auf** standardmäßig zuerst und in der Reihenfolge **Bardefizite finanzieren mit** zuletzt berücksichtigt.

# Daten in ein Strategic Modeling-Modell importieren

Sie können Daten aus einer Flat File in ein Strategic Modeling-Modell importieren.

### Mit Importdaten arbeiten

Sie können Daten mithilfe einer Strategic Modeling-Modellseite importieren.

So importieren Sie Daten:

- **1.** Öffnen Sie ein Modell.
- **2.** Klicken Sie in der **Kontoansicht** im Menü **Aktionen** auf **Daten importieren**. Das Dialogfeld **Daten importieren** wird angezeigt.
- **3.** Klicken Sie auf **Datei auswählen**.

Wählen Sie eine Datei aus, die importiert werden soll.

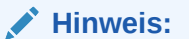

Nur das CSV-Format wird unterstützt.

**4.** Klicken Sie auf **Importieren**.

Das Dialogfeld **Importdatenstatus** wird angezeigt. Es enthält Angaben zur Anzahl der erfolgreich importierten Zeilen und zur Anzahl der abgelehnten Zeilen mit dem Grund der Ablehnung.

**5.** Die erfolgreich importierten Daten werden aktualisiert und in der **Kontoansicht** angezeigt.

### Gültiges Flat File-Format

Bis zu 100000 Zellen können gleichzeitig importiert werden. Bei Dateien mit mehr als 100000 Zellen wird beim Import eine Fehlermeldung angezeigt.

Wenn irgendwelche Zeilen nicht importiert werden können, wird eine Option angezeigt, über die ein Fehlerprotokoll in eine Excel-Datei exportiert werden kann.

Die folgenden Felder sind im Header zulässig:

• **Account oder Measure.** (erforderlich) - der Kontoschlüssel. Beispiel: *v1080:010* oder *v1000:020|Laptops|North* (wenn Custom-Dimensionen auf das Konto angewendet wurden).

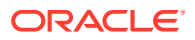

- **Scenario** (erforderlich) der Name des Szenarios, in das Daten importiert werden.
- **Werte** (optional) *Input* oder *Output*. Wenn keine Angabe erfolgt, wird standardmäßig "Output" verwendet.
- **Periode(n)** (erforderlich) Beispiel: *2017* oder *Q419*.

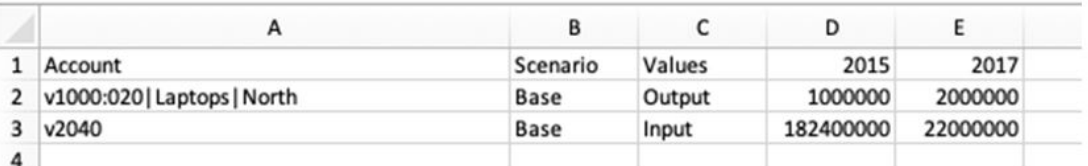

Bei den Headerelementen wird die Groß-/Kleinschreibung nicht berücksichtigt. Wenn erforderliche Header fehlen, ist die Headervalidierung nicht erfolgreich. Unabhängig von der Standardeinheit des Modells (Einer, Tausender, Millionen usw.) darf die importierte CSV-Datei nur als Einer ausgedrückte Werte enthalten.

# Mit Berichten arbeiten

Sie können mit integrierten Berichten oder mit in Oracle Smart View for Office integrierten benutzerdefinierten Berichten arbeiten.

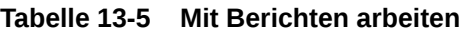

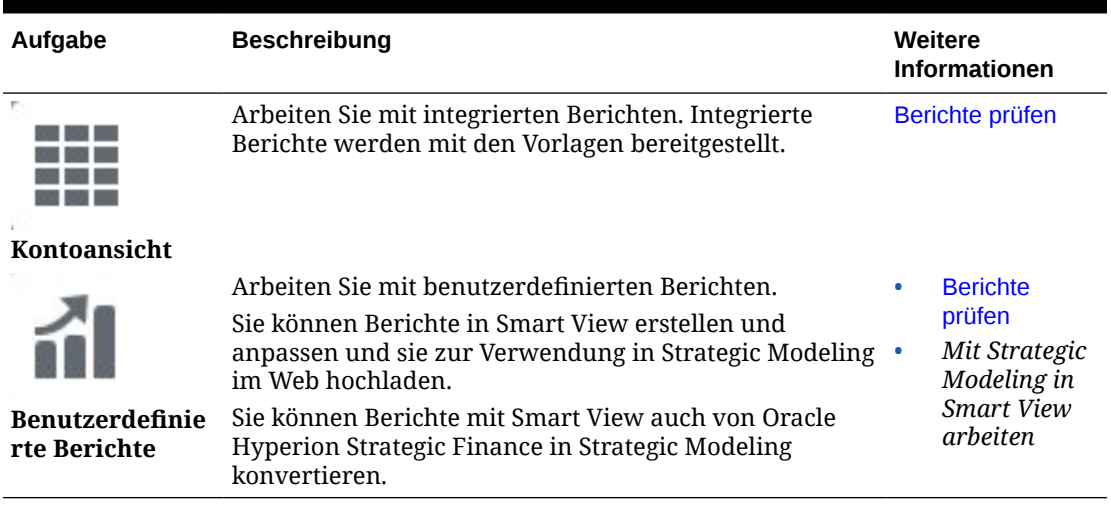

# Berichte prüfen

So prüfen Sie Berichte:

- **1.** Klicken Sie auf der Homepage auf **Modelle**, und öffnen Sie ein Modell. Das Modell wird in der Kontoansicht geöffnet.
- **2.** Wenn Sie Änderungen am Modell vorgenommen haben, klicken Sie auf **Berechnen**.

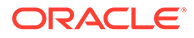

- **3.** Wählen Sie zum Prüfen von integrierten Berichten einen Bericht aus den horizontalen Registerkarten aus.
- **4.** Klicken Sie zum Prüfen benutzerdefinierter Berichte auf **Benutzerdefinierte**

**Berichte** , und wählen Sie einen Bericht aus den horizontalen Registerkarten aus.

**5.** Optional können Sie ein anderes Szenario aus der Liste **Szenario** auswählen und auf **Aktualisieren** klicken.

# Szenarioaggregationen erstellen und ausführen

Das Erstellen von Szenarioaggregationen ermöglicht Ihnen das Aggregieren von Daten in eine übergeordnete Entity zu Analysezwecken. Beispiel: Sie speichern möglicherweise Daten wie geographische Gebiete in mehreren Modellen. Sie können die geographischen Gebiete auf eine übergeordnete Ebene aggregieren und dadurch Geschäftsentscheidungen auf Unternehmensebene treffen.

#### **Informationen zu Business Cases**

Ein Business Case definiert, wie Daten auf einem untergeordneten Knoten auf einen übergeordneten Knoten aggregiert werden. Er wird durch Auswählen des Szenarios definiert, das während der Aggregierung zum Aggregieren der Daten auf das übergeordnete Modell und zum Definieren der Modellmerkmale verwendet wird. Wenn Sie verschiedene Szenarioaggregationen definieren, die unterschiedliche Business Cases verwenden und unterschiedliche Modellmerkmale aufweisen, können Sie analysieren, welche Auswirkungen die verschiedenen Business Cases auf einer globaleren, aggregierten Ebene haben.

#### **Überblick über das Erstellen und Ausführen von Szenarioaggregationen**

Führen Sie die genannten Schritte zum Erstellen und Ausführen von Szenarioaggregationen durch.

- **1.** Erstellen Sie das Szenario-Rollup und die Szenarioaggregationsstruktur. Informationen hierzu finden Sie unter [Szenarioaggregation erstellen.](#page-279-0)
- **2.** Erstellen Sie mindestens einen Business Case und weisen Sie ihn zu. Informationen hierzu finden Sie unter [Business Cases für Szenarioaggregationen](#page-280-0) [definieren.](#page-280-0)
- **3.** Definieren Sie Modellmerkmale. Weitere Informationen finden Sie unter [Modellmerkmale definieren](#page-281-0).
- **4.** Führen Sie die Szenarioaggregation aus. Weitere Informationen finden Sie unter [Szenarioaggregation ausführen.](#page-284-0)

#### **Video**

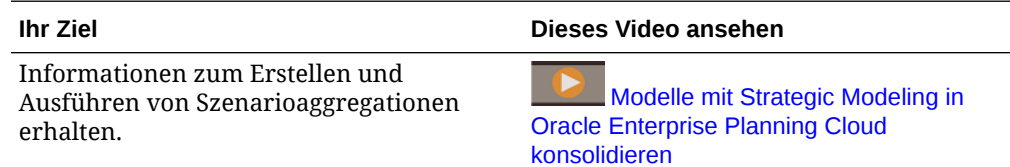

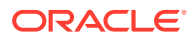

# <span id="page-279-0"></span>Szenarioaggregation erstellen

So erstellen Sie eine neue Szenarioaggregation:

- **1.** Klicken Sie auf der Homepage auf **Szenarioaggregationen**.
- **2.** Klicken Sie auf **Hinzufügen** und geben Sie einen Namen ein.
- **3.** Klicken Sie im Menü **Aktionen** auf **Öffnen**, um mit dem Erstellen der Szenarioaggregationsstruktur zu beginnen.
- 4. Klicken Sie auf **\***, um der Szenarioaggregationsstruktur Modelle hinzuzufügen.
- **5.** Ziehen Sie ein Modell aus der Liste **Verfügbare Modelle**, und legen Sie es in der Szenarioaggregationsstruktur ab.
- **6.** Um ein zusätzliches Modell hinzuzufügen, ziehen Sie ein Modell aus der Liste **Verfügbare Modelle**, und legen Sie es an der gewünschten Position in der Szenarioaggregationsstruktur ab.
- **7.** Wenn Sie ein Modell aus der Szenarioaggregationsstruktur löschen möchten, wählen Sie

das Modell aus, und klicken Sie im Menü **Aktionen** auf **Modell entfernen**. Das ausgewählte Modell und alle untergeordneten Modelle und Business Cases werden aus der Szenarioaggregationsstruktur entfernt.

### **Tipp:**

Sie können ein neues Szenarioaggregation auch basierend auf einer Modellhierarchie erstellen. Klicken Sie im Menü **Aktionen** unter **Modelle** für das zu konvertierende Modell auf **In Szenarioaggregation konvertieren**, und geben Sie eine Szenarioaggregation-Namen ein. Das ausgewählte Modell und die zugehörigen untergeordneten Modelle werden in eine Szenarioaggregation mit derselben hierarchischen Struktur konvertiert.

Wenn Sie eine Szenarioaggregation löschen, das Sie bereits ausgeführt haben, werden die zugeordneten Business Cases in allen Modellen in der Struktur gelöscht.

Nach dem Erstellen der Szenarioaggregationsstruktur müssen Sie einen Business Case erstellen, um zu definieren, wie die Daten der untergeordneten Knoten im übergeordneten Knoten aggregiert werden. Informationen hierzu finden Sie unter [Business Cases für](#page-280-0) [Szenarioaggregationen definieren](#page-280-0).

#### **Informationen zu gültigen Szenarioaggregationsstrukturen**

Um sicherzustellen, dass Ihre Szenarioaggregationsstruktur gültig ist, vermeiden Sie die folgenden Bedingungen, die zur nicht erfolgreichen Ausführung von Szenarioaggregationen führen können:

- Geschäftsjahre stimmen nicht überein
- Das übergeordnete Modell enthält Teilperioden, die im untergeordneten Modell nicht enthalten sind.
- Für eine im übergeordneten Modell vorhandene Transaktionsperiode gibt es keine übereinstimmende Transaktionsperiode im untergeordneten Modell.

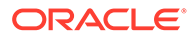

<span id="page-280-0"></span>Diese Bedingungen verhindern nicht die Ausführung einer Szenarioaggregationen, es können aber wertlose Daten dadurch anfallen:

- Das untergeordnete Modell enthält Jahre, die im übergeordneten Modell nicht enthalten sind.
- Das über- und das untergeordnete Modell weisen unterschiedliche historische Begrenzungen auf.
- Im übergeordneten und im untergeordneten Modell sind übereinstimmende Perioden vorhanden. Die Anzahl der Tage in den Perioden stimmt jedoch nicht überein.
- Die Begrenzungen der Ist-Periode stimmen nicht überein.
- Die benutzerdefinierten Dimensionen sind nicht kompatibel.
- Das übergeordnete und das untergeordnete Modell weisen eine unterschiedliche Anzahl an Monaten oder Wochen pro Jahr auf, oder das Jahr endet an unterschiedlichen Tagen.
- Das übergeordnete Modell enthält Perioden mit ausführlicheren Zeitangaben als das untergeordnete Modell (z.B. enthält das übergeordnete Modell Monatsangaben, das untergeordnete nur Jahresangaben).

# Business Cases für Szenarioaggregationen definieren

Nach dem Erstellen einer Szenarioaggregationsstruktur müssen Sie mindestens einen Business Case erstellen, um die Szenarioaggregationsstruktur fertigzustellen. Ein Business Case definiert, wie Daten auf einem untergeordneten Knoten auf einen übergeordneten Knoten aggregiert werden.

So erstellen Sie einen Business Case:

- **1.** Wählen Sie ein Modell in der Szenarioaggregationsstruktur aus, und klicken Sie auf **Neuen Business Case hinzufügen**.
- **2.** Geben Sie einen Business Case-Namen ein.
- **3.** Wählen Sie unter **Beizutragendes Blattknotenszenario** das Standardszenario aus, das für die Blattknoten in dieser Struktur verwendet werden soll, um Daten während einer Szenarioaggregation in einem übergeordneten Modell zu aggregieren, und klicken Sie auf **Hinzufügen**. Sie können das Szenario, das den einzelnen Blattknoten zugeordnet ist, später in der Baumstrukturliste der Szenarioaggregation in der Spalte **Szenario** ändern.

Der Business Case wird hinzugefügt und wird zum aktuell aktiven Business Case.

- **4.** Wenn Sie einen weiteren Business Case hinzufügen möchten, klicken Sie auf den Business Case-Namen neben **Business Case** und auf **Business Case hinzufügen**. Beispiel: Sie könnten einen Business Case hinzufügen, der ein anderes Standardszenario wiedergibt oder andere Modellmerkmale aufweist.
- **5.** Wenn Sie ein Modell während einer Aggregierung aus einem Geschäftsfall ausschließen, es aber weiterhin in der Szenarioaggregationsstruktur enthalten

sein soll, wählen Sie das Modell aus, und klicken Sie im Menü Aktionen auf die Option **Modell ausschließen**. Wählen Sie aus, ob Sie es **Vom übergeordneten Geschäftsfall** oder **Von allen übergeordneten Business Cases** ausschließen möchten. Wenn ein Modell von einem übergeordneten Business Case ausgeschlossen wird, wird **[Ausgeschlossen]** neben dem

<span id="page-281-0"></span>Modellnamen angezeigt. Wenn ein Modell von allen übergeordneten Business Cases ausgeschlossen wird, wird **[Ausgeschlossen von allen]** neben dem Modellnamen angezeigt.

Beispiel: Möglicherweise gibt es ein Modell, für das der additive Prozess für die Aggregierung nicht gilt. Beispiel: Es ergibt keinen Sinn, Konten ohne Währung, z.B. Inflationsraten und Preis/Mengen-Beziehungen, in die Szenarioaggregation einzuschließen.

**6.** Wenn Sie einen Business Case entfernen möchten, wählen Sie diesen aus der Liste

**Business Case** aus, und klicken Sie im Menü Aktionen  $\mathbf{\mathcal{P}}$  auf Business Case **entfernen**.

#### **Hinweis:**

Wenn Benutzer auch in Oracle Smart View for Office arbeiten, klicken Sie auf **Aktualisieren**, um die Änderungen von der Datenbank abzurufen.

Nach dem Hinzufügen von Business Cases definieren Sie Modellmerkmale, um Ihren Geschäftsfall genauer zu definieren. Weitere Informationen finden Sie unter Modellmerkmale definieren.

# Modellmerkmale definieren

Nachdem Sie einer Szenarioaggregation Modelle hinzugefügt und einen Business Case hinzugefügt haben, können Sie das Szenarioaggregation über die Modellmerkmale weiter definieren.

**1.** Wählen Sie zum Definieren der Modellmerkmale ein Modell aus der

Szenarioaggregationsstruktur aus, und klicken Sie im Menü Aktionen auf **Modellmerkmale**.

Die verfügbaren Attribute hängen davon ab, ob es sich bei dem Modell in der Szenarioaggregationsstruktur um ein übergeordnetes oder ein untergeordnetes Modell handelt.

**2.** Informationen zum Angeben von Modellmerkmalen für ein untergeordnetes Modell finden Sie unter Attribute von untergeordneten Modellen angeben. Informationen zum Angeben von Modellmerkmalen für ein übergeordnetes Modell finden Sie unter [Attribute von übergeordneten Modellen angeben](#page-283-0).

Bei Knoten auf der Zwischenebene in der Szenarioaggregationsstruktur definieren Sie sowohl Merkmale des unter- als auch des übergeordneten Modells.

### Attribute von untergeordneten Modellen angeben

So geben Sie Attribute von untergeordneten Modellen an:

- **1.** Geben Sie unter **Verwendete Methode** die Methode an, mit der die Entity im übergeordneten Modell aggregiert wird: Bei Verwendung der Methode **Kosten**, **Eigenkapital** oder **Minderheitsanteil** sollten die Strukturen der Unterkonten ähnlich sein.
	- **Vollständige Szenarioaggregation** Mit dieser Methode können Sie 100 % aller Konten aggregieren.

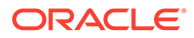

- **Kosten** Verwenden Sie diese Methode, wenn der Investitionsbetrag in einem Unternehmen bei weniger als 20 % liegt und mindestens ein Jahr gleich bleibt.
- **Eigenkapital** Verwenden Sie diese Methode, wenn der Investitionsbetrag eines Unternehmens mindestens 20 % und weniger als 50 % beträgt und mindestens ein Jahr gleich bleibt. Die Geschäftsbereichswerte werden in die Konten "Dividenden von Tochterunternehmen" und "Einnahmen aus Investitionen" aggregiert, die zur Berechnung von Investitionen des übergeordneten Modells verwendet werden:
- **Minderheitsanteil** Verwenden Sie diese Methode, wenn der Investitionsbetrag zwischen 50 % und 100 % der Unternehmensaktien ausmacht. Bei dieser Methode werden auch Ausgabewerte aggregiert. Obwohl 100 % des Geschäftsbereichs aggregiert werden, werden bei diesen Berechnungen die Außeninteressen am Geschäft berücksichtigt.

Ausführliche Informationen zu den für die einzelnen Methoden verwendeten Berechnungen finden Sie unter Datenmanagement in der Dokumentation *Mit Strategic Modeling in Smart View arbeiten*.

**2.** Wenn Sie **Eigenkapital** als Methode angegeben haben, geben Sie unter **Zielunterkonto** an, welches Unterkonto die Werte der untergeordneten Entitys empfängt.

Diese Option ist verfügbar, wenn das Konto "v2420" in der übergeordneten Entity so eingerichtet wurde, dass Unterkonten eingeschlossen werden. Diese Methode enthält Berechnungen für v2420. Wenn v2420 über Unterkonten verfügt, geben Sie an, welches Unterkonto die Werte der untergeordneten Entitys erhält.

- **3.** Wenn Sie **Eigenkapital** als Methode angegeben haben, wählen Sie unter **Eigenkapitalgruppen** eine Kontengruppe aus. Hier ausgewählte Kontengruppen werden in das übergeordnete Modell aggregiert.
- **4.** Geben Sie unter **Anteil** den Prozentsatz für die Aggregierung der Entity an. Beispiel: Der Umsatz der untergeordneten Entity beträgt in der ersten Prognoseperiode 200 EUR. Der Anteil liegt bei 100 %. Es werden 200 EUR aggregiert. Bei 80 % werden 160 EUR aggregiert.
- **5.** Geben Sie unter **In übergeordnetes Element zu aggregierende Perioden** die **Startperiode** und die **Endperiode** an, für die die Szenarioaggregation ausgeführt werden soll. Der Bereich der Zeitperiode muss innerhalb des Bereichs der aggregierten übergeordneten Entity liegen. Wählen Sie eine bestimmte Zeitperiode oder eine der folgenden Zeitperioden aus:
	- **Erste Periode in Datei** Die Aggregierung erfolgt ab der ersten Zeitperiode im Modell.
	- **<Transaktionsperiode>** Die Aggregierung erfolgt ab der Transaktionsperiode (definiert unter "Zeitperioden" in Oracle Smart View for Office).
	- **Restwertperiode** Verwendet die letzte Periode im Modell. Alternativ kann die Restwertperiode berechnet werden, wenn die Endperioden der unter- und übergeordneten Entity nicht übereinstimmen.
- **6.** Klicken Sie auf **Anwenden**, um Änderungen für diesen Knoten in der Szenarioaggregationsstruktur auf den aktuell ausgewählten Business Case anzuwenden. Klicken Sie auf **Alles übernehmen**, um Änderungen für diesen Knoten in der Szenarioaggregationsstruktur auf alle Business Cases für diesen Knoten anzuwenden.

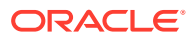

# <span id="page-283-0"></span>Attribute von übergeordneten Modellen angeben

So geben Sie Attribute von übergeordneten Modellen an:

**1.** Wählen Sie ggf. unter **Beitragende Szenarios** in der Liste **Nur Eingabe-Szenarios** mindestens ein Nur Eingabe-Szenario aus, das Konten enthält, die nicht auf das übergeordnete Modell aggregiert werden sollen. Alle Nur Eingabe-Szenarios im übergeordneten Modell werden aufgelistet.

Sie können Nur Eingabe-Szenarios auch für übergeordnete Modelle definieren, die sich auf einer Zwischenebene in einem verschachtelten Szenarioaggregation befinden.

Verwenden Sie diese Option, wenn der übergeordnete Knoten für die im Nur Eingabe-Szenario angegebenen Konten Datenwerte für die Szenarioaggregation bereitstellen soll, anstatt Werte aus dem untergeordneten Element abzurufen.

Informationen hierzu finden Sie unter Informationen zur Verwendung von Nur Eingabe-Szenarios in Szenarioaggregationen.

- **2.** Wählen Sie unter **Eliminierungsgruppen basierend auf** die Quelle für Eliminierungsgruppen aus. Mit Eliminierungsgruppen werden Konten definiert, die aus einer Szenarioaggregation eliminiert werden sollen. Wählen Sie **Aktuelles Modell** oder **Untergeordnetes Modell** aus, und wählen Sie dann aus **Benutzerdefinierte Eliminierungsgruppen** die Kontengruppen aus, die aus der Szenarioaggregation eliminiert werden sollen. Eliminierte Konten werden im übergeordneten Element der Szenarioaggregation während der Verarbeitung auf Null gesetzt.
- **3.** Klicken Sie auf **Anwenden**, um Änderungen für diesen Knoten in der Szenarioaggregationsstruktur auf den aktuell ausgewählten Business Case anzuwenden. Klicken Sie auf **Alles übernehmen**, um Änderungen für diesen Knoten in der Szenarioaggregationsstruktur auf alle Business Cases für diesen Knoten anzuwenden.

# Informationen zur Verwendung von Nur Eingabe-Szenarios in Szenarioaggregationen

Wenn Sie ein Nur Eingabe-Szenario in einem Modell erstellt haben und dieses Modell ein übergeordnetes Modell in einem Szenario-Rollup ist, können Sie das Nur Eingabe-Szenario angeben, wenn Sie die Attribute des übergeordneten Modells für die Szenarioaggregation definieren. Beim Ausführen der Szenarioaggregation werden für die im Nur Eingabe-Szenario angegebenen Konten Datenwerte für das Szenario-Rollup vom übergeordneten Knoten bereitgestellt, anstatt Werte aus dem untergeordneten Element abzurufen.

Beispiel: Sie möchten ein Szenario einrichten, um die Geschäftsfinanzierung zu definieren. Die Finanzierung wird in der Regel auf der übergeordneten Ebene und nicht auf der (untergeordneten) Geschäftseinheitenebene definiert. Sie definieren Konten mit den Daten, die zur Finanzierung des Geschäftsplans bereitgestellt werden sollen, in einem Nur Eingabe-Szenario im übergeordneten Modell. Sie können mehrere Versionen der Daten in verschiedenen Nur Eingabe-Szenarios verwenden und verschiedene Nur Eingabe-Szenarios für verschiedene Business Cases im Szenarioaggregation bereitstellen. Bei der Aggregierung können Sie verschiedene Ergebnisse anhand der verschiedenen Finanzierungsoptionen aus den verschiedenen Business Cases analysieren. Bei einer Szenarioaggregation für die im Nur Eingabe-Szenario angegebenen Konten stammen die Finanzierungsdaten immer aus dem übergeordneten Modell.

Sind in einem übergeordneten Modell mehrere Nur Eingabe-Szenarios vorhanden, können Sie ein Szenario oder mehrere Szenarios auswählen. Beispiel: Wenn Sie

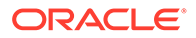

<span id="page-284-0"></span>Finanzierungsszenarios modellieren, jedoch auch Betriebsszenarios modellieren möchten, können Sie mehrere Szenarios kombinieren, die Werte in verschiedene Konten eingeben, sodass Sie verschiedene Ergebnissets analysieren können.

### **Hinweis:**

Wenn Sie für ein übergeordnetes Modell in einer Szenarioaggregation mehrere Nur Eingabe-Szenarios auswählen, müssen Sie sicherstellen, dass die einzelnen Szenarios Daten für verschiedene Konten in der Szenarioaggregation bereitstellen.

Informationen zu Nur Eingabe-Szenarios:

- Diese Szenarios enthalten keine Ausgabewerte und können nicht berechnet werden.
- Sie enthalten nur Eingabewerte für die Konten, die als Elemente ausgewählt sind.
- Sie können als Daten für einen Business Case in einer Szenarioaggregation bereitgestellt werden. Mehrere Szenarios können für denselben Business Case bereitgestellt werden.
- Bei der Aggregierung werden Datenwerte und Prognosemethoden aus den beitragenden Nur Eingabe-Szenarios statisch in den Business Case kopiert. Aus diesem Grund werden die Daten aus der ursprünglichen Quelle jedes Mal aktualisiert, wenn Sie die Szenarioaggregation ausführen.
- Definieren Sie Elementkonten, die die Aggregierung von Werten für den Business Case, für den sie bereitgestellt wurden, automatisch blockieren.

# Szenarioaggregation ausführen

Nachdem Sie Ihre Szenarioaggregationsstruktur, Business Cases und optional Modellmerkmale definiert haben, können Sie das Szenario-Rollup ausführen.

So führen Sie eine Szenarioaggregation aus:

- **1.** Wählen Sie unter **Szenarioaggregationen** eine Szenarioaggregation aus, und klicken Sie dann auf **Ausführen**.
- **2.** Wählen Sie auf der Seite **Aggregation und Datenzuordnungen ausführen** die Business Cases für die Aggregation aus. Standardmäßig ist der aktuell ausgewählte Business Case ausgewählt. Sie können auch nur die ausgewählten Business Cases anzeigen.
- **3.** Wählen Sie für jeden ausgewählten Business Case **Aktualisieren** oder **Veröffentlichen** aus, um die Datenzuordnungen vom Typ **Aktualisieren** oder **Veröffentlichen** auszuführen, die dem Business Case zugeordnet sind:
	- Dateizuordnungen vom Typ **Aktualisieren** bringen Daten von einem Fremdsystem in Szenarioaggregationen ein, wie z.B. Planning-Cubes oder Strategic Modeling-Modelle, die nicht Teil der Aggregation sind. Sie werden vor der Szenarioaggregation ausgeführt, wenn Sie **Aktualisieren** für den Business Case ausgewählt haben.
	- Datenzuordnungen vom Typ **Veröffentlichen** pushen die endgültigen Aggregationsdaten in externe Ziele, z. B. Planning, nachdem eine

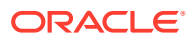

Szenarioaggregation abgeschlossen ist, wenn Sie die Option **Veröffentlichen** für den Business Case ausgewählt haben.

Datenzuordnungen vom Typ **Vor** oder **Nach**, die der Szenarioaggregation zugeordnet sind, werden automatisch beim Ausführen der Szenarioaggregation ausgeführt.

- **4.** Wenn Sie die Business Case-Dimension in Strategic Modeling der Scenario- und der Version-Dimension in Planning zugeordnet haben, können Sie beim Ausführen der Szenarioaggregation die Option **Zielversion überschreiben** auswählen, um die in der Datenzuordnung definierte Version zu überschreiben.
- **5.** Klicken Sie auf **Ausführen**.

Das Szenario-Rollup wurde an die Jobkonsole übergeben, in der Sie den Fortschritt der Szenarioaggregation überwachen können. Klicken Sie auf der Homepage auf **Anwendung** und dann auf **Jobs**. Wenn der Szenario-Rollup-Prozess Datenzuordnungen umfasst, werden diese als der Szenarioaggregation-Job untergeordnete Jobs angezeigt.

Wenn die Szenarioaggregation abgeschlossen ist, können Sie das übergeordnete Modell öffnen und die Daten anzeigen, die aus den untergeordneten Modellen aggregiert wurden.

#### **Auf Eingabewerte rückschließen**

In manchen Fällen berechnet Strategic Modeling Eingabewerte basierend auf Ausgabewerten:

- Ausführen einer Szenarioaggregation
- **Datenimport**
- Änderung der Ebene des Zeitdetails (Verteilung oder Reduzierung)

Wenn die Ausgabewerte zu einem unrealistischen Eingabewert führen würden (ein skalierter Absolutwert größer als 10.000% oder 1 Milliarde) oder wenn der Eingabewert nicht berechnet werden kann, führt Strategic Modeling wie folgt eine Ist-Wertüberschreibung (##override) durch:

- **1.** Während der Rückwärtsberechnung von Eingabewerten anhand von Ausgabewerten legt Strategic Modeling für den Eingabewert den Ausgabewert fest, wobei die Ist-Wertüberschreibung (##override) ausgewählt ist.
- **2.** Während der Vorwärtsberechnung veranlasst die Wertüberschreibung, dass der Eingabewert in den Ausgabewert kopiert wird.

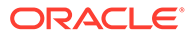

# 14 Daten anpassen und verteilen

#### **Siehe auch:**

- Zellenwerte anpassen Planning bietet zahlreiche Wege, um Zellenwerte schnell anzupassen.
- Was-wäre-wenn-Analysen durchführen Vor dem Festschreiben von Daten durch das Speichern können Sie Was-wäre-wenn-Berechnungen ausführen und die Änderungen prüfen.
- [Daten in Zeitperioden verteilen](#page-287-0) Beim Arbeiten in Formularen können Sie Werte verteilen, wie im Folgenden beschrieben wird.
- [Daten mit Rasterverteilung verteilen](#page-296-0)

Wenn der Administrator **Rasterverteilung** als eine Formulareigenschaft aktiviert hat, können Sie einen Betrag oder einen Prozentsatz festlegen, um den Werte auf Grundlage der vorhandenen Werte in den Zielzellen über mehrere Dimensionen im Formular erhöht oder reduziert werden.

• [Werte mit Zuweisungen verteilen](#page-297-0) Mit der Option **Umlegen** können Sie Daten in mehrere Zellen umlegen. Dies ist auch dimensionsübergreifend möglich.

# Zellenwerte anpassen

Planning bietet zahlreiche Wege, um Zellenwerte schnell anzupassen.

Sie können Werte um einen bestimmten Betrag oder einen Prozentsatz erhöhen oder reduzieren. Sie können auch Operatoren und Befehle in eine Zelle eingeben. Informationen hierzu finden Sie unter Was-wäre-wenn-Analysen durchführen und [Schnelle Dateneingabe](#page-38-0) [mit Befehlen.](#page-38-0)

# Was-wäre-wenn-Analysen durchführen

Vor dem Festschreiben von Daten durch das Speichern können Sie Was-wäre-wenn-Berechnungen ausführen und die Änderungen prüfen.

Durch das Experimentieren mit Daten können Sie die Auswirkungen von verschiedenen Szenarios prüfen, bevor Sie die Daten speichern. Dies ist dazu nützlich, Werte zu bearbeiten, um die gewünschten Ergebnisse zu erzielen.

Sie können Datenwerte folgendermaßen bearbeiten:

- Werte eingeben (siehe [Schnelle Dateneingabe mit Befehlen\)](#page-38-0)
- Einen Wert während der Verteilung sperren (siehe [Zellen sperren](#page-295-0)).
- Ändern von Werten durch die Eingabe eines Operators und einer nachfolgenden Zahl (siehe unten).

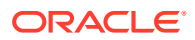

- <span id="page-287-0"></span>• Ad-hoc-Funktion in Planning und Oracle Smart View for Office verwenden (siehe [Ad-hoc für Dateneingabe und -analyse verwenden\)](#page-166-0).
- In "Sandboxes" mit verschiedenen Ergebnissen experimentieren (siehe [Mit](#page-334-0) [Sandboxes private Arbeiten durchführen](#page-334-0))

So führen Sie schnelle Berechnungen für einen Wert durch:

- **1.** Wählen Sie die zu berechnende Zelle aus.
- **2.** Geben Sie einen Operator (**+**, **+-**, **\***, **/** oder **%**) und dann einen Wert ein.
- **3.** Bewegen Sie den Mauszeiger aus der Zelle.

Eine Farbänderung weist auf eine geänderte Zelle hin.

# Daten in Zeitperioden verteilen

Beim Arbeiten in Formularen können Sie Werte verteilen, wie im Folgenden beschrieben wird.

Sie können Folgendes tun:

- Verteilen Sie Werte in einer Übersichtszeitperiode an die Basiszeitperiode oder an das erste übergeordnete Element oder das erste untergeordnete Element der übergeordneten Zeitperiode.
- Verteilen Sie Werte basierend auf der vorhandenen Aufteilung proportional auf übergeordnete und untergeordnete Elemente.
- Verteilen Sie Werte basierend auf der Wochenverteilung eines Kalenders in einem Quartal, wie z.B. 4-4-5, 5-4-4, 4-5-4 oder Keine.
- Übertragen Sie den Wert des übergeordneten Elements auf alle abhängigen Elemente.
- Sperren Sie vorübergehend bestimmte Zellenwerte bei der Verteilung von Daten über Zeitperioden (siehe [Zellen sperren](#page-295-0)).

Sie können mehrere Werte auswählen, kopieren, einfügen oder anpassen. Wenn Sie Daten in Zeitperioden einfügen, wendet Planning die Verteilungsregeln für jede aufeinanderfolgende Zelle an (von links nach rechts und von oben nach unten). Die Daten aus einem Einfügevorgang stimmen unter Umständen nicht mit den ursprünglich kopierten Daten überein. Informationen hierzu finden Sie unter [Funktionsweise der Verteilung von Daten.](#page-288-0)

#### **Hinweis:**

- Daten in einer Übersichtszeitperiode mit Elementen mit verschiedenen Währungen können nicht verteilt werden.
- Werte für Übersichtszeitperioden werden automatisch verteilt, auch wenn das Formular für Zeitperioden eine alternative Hierarchie verwendet. Stellen Sie daher sicher, dass die Verteilungsergebnisse korrekt sind. Oracle rät von der Eingabe von Daten für alternative Hierarchieelemente ab, da die Werte falsch verteilt werden könnten.

So verteilen Sie Daten in Zeitperioden:

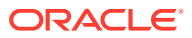
- <span id="page-288-0"></span>**1.** Platzieren Sie den Cursor im Formular in der Zelle, deren Wert verteilt werden soll.
- **2.** Geben Sie den Wert ein.

Der Wert wird anhand der in Funktionsweise der Verteilung von Daten beschriebenen Regeln verteilt.

**3.** Klicken Sie auf **Speichern**.

### Funktionsweise der Verteilung von Daten

Faktoren wie Kontentyp, die Eigenschaft **Zeitsaldo**, bestehende Verteilung, Elementhierarchien und Datentypen haben eine Auswirkung darauf, wie Werte verteilt werden, sofern keine Datenzellen gesperrt sind.

Informationen zum Sperren von Zellen finden Sie unter [Zellen sperren.](#page-295-0)

### **Hinweis:**

Datums- und Textwerte sind von der Datenverteilung ausgeschlossen.

In der folgenden Tabelle werden Beispiele aufgezeigt, die Auswirkungen auf die Eingabe oder Änderung eines Währungs- oder Nicht-Währungswerts haben:

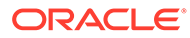

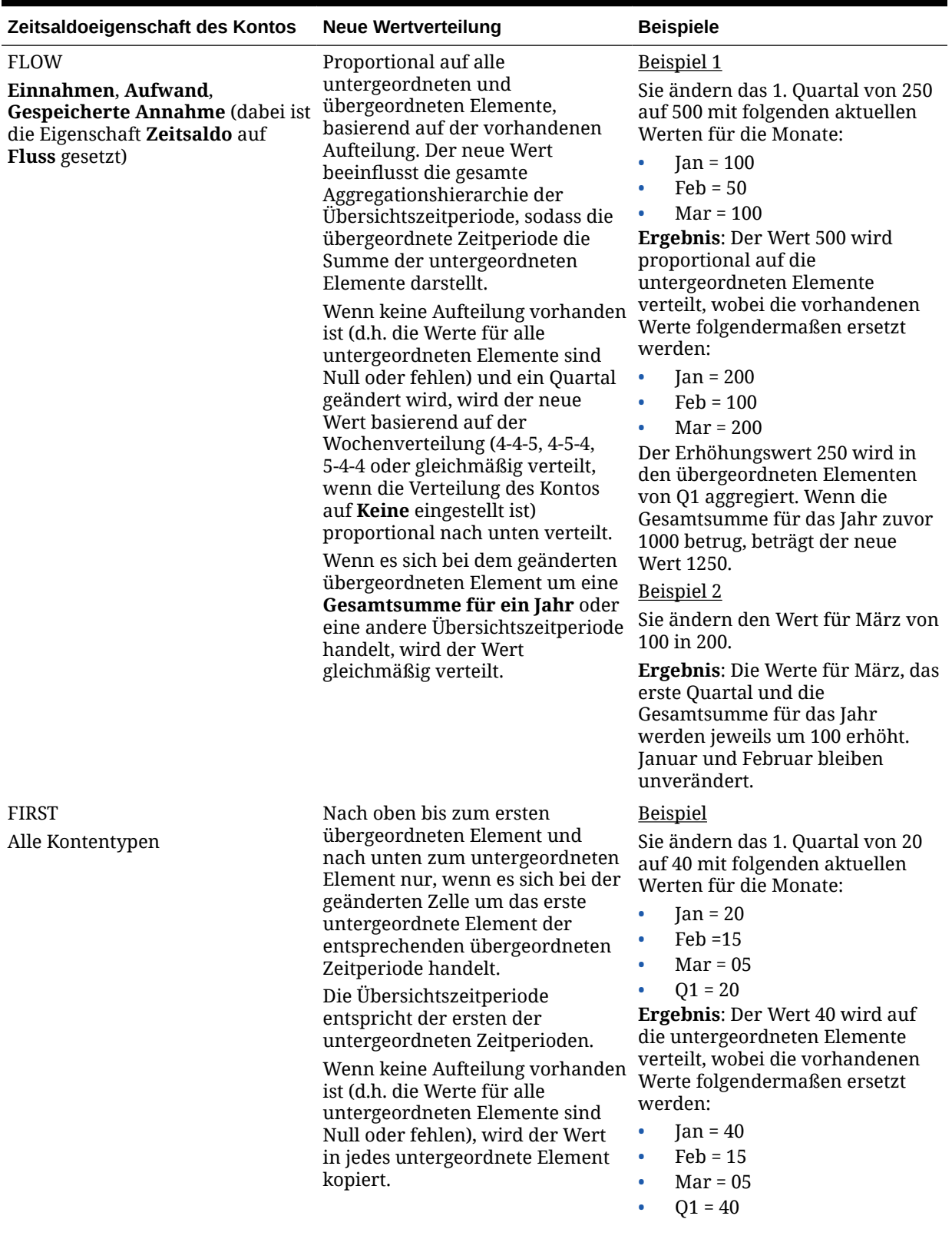

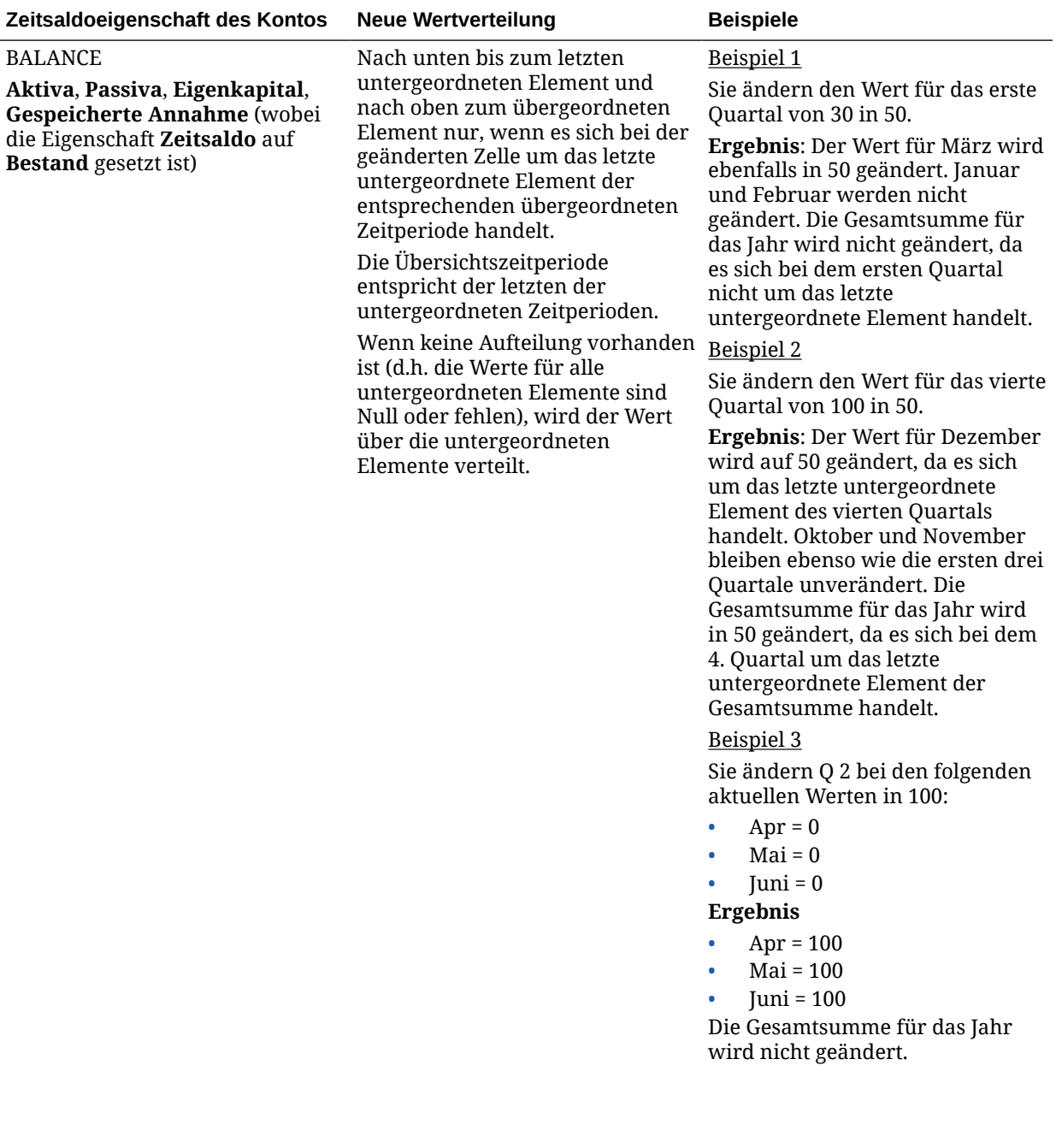

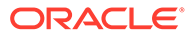

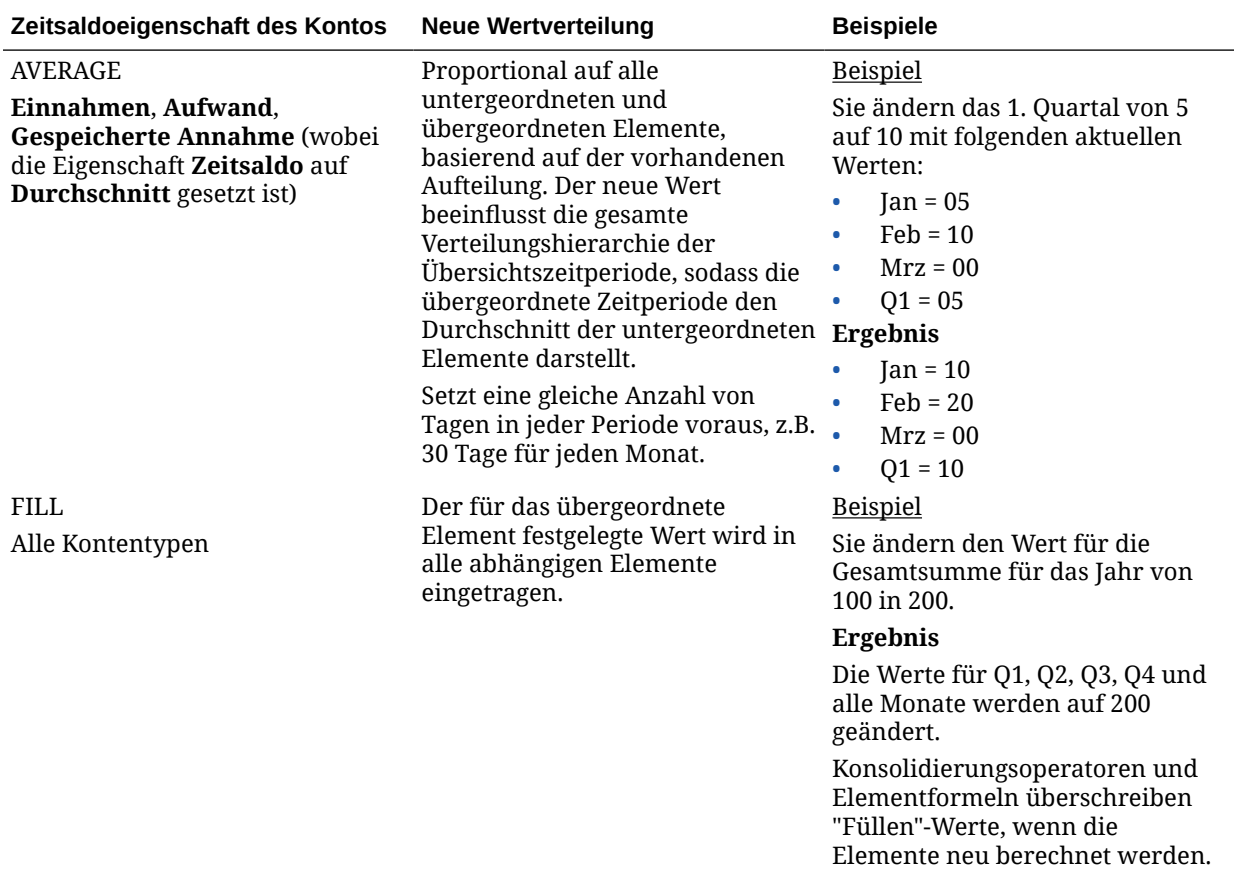

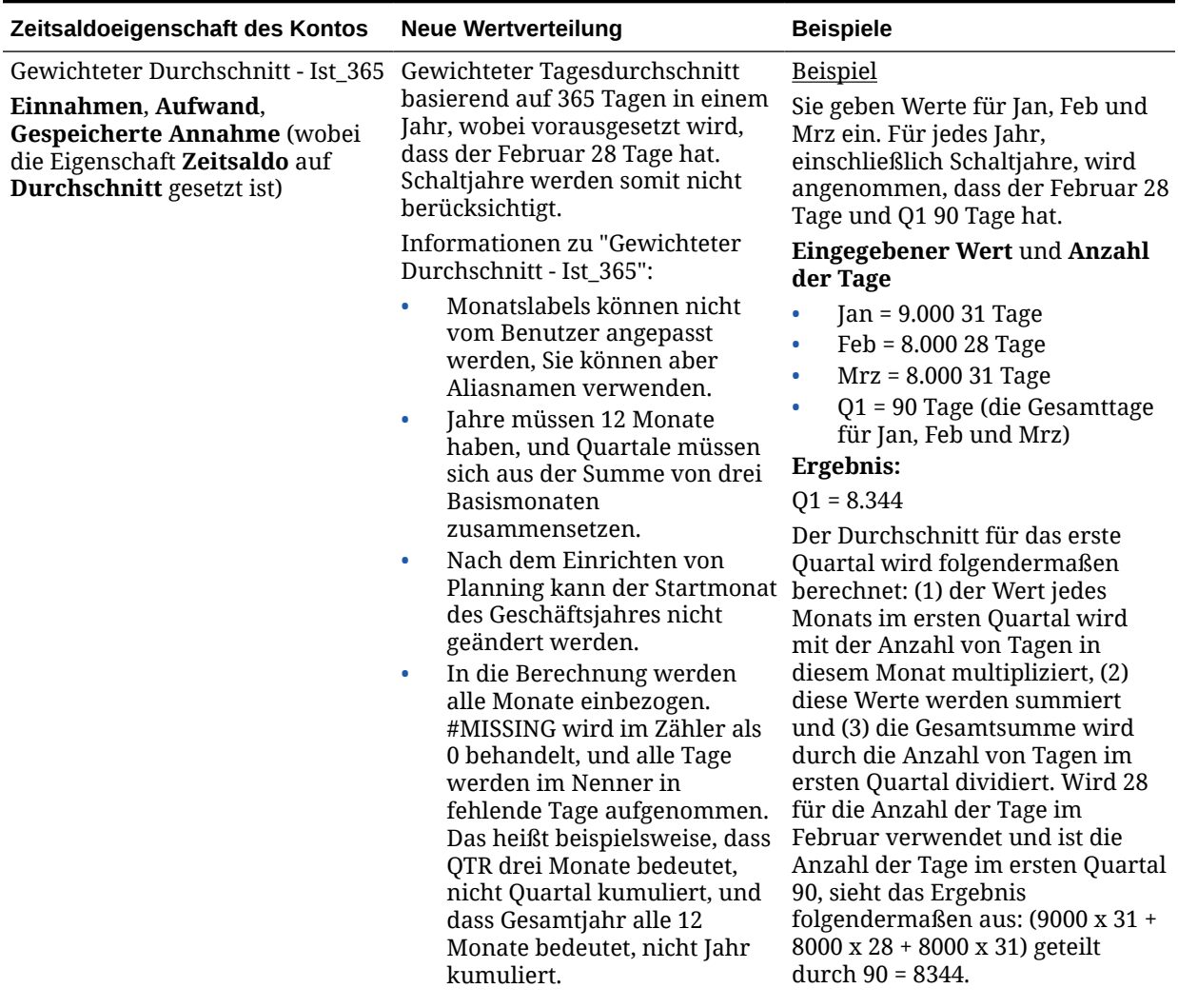

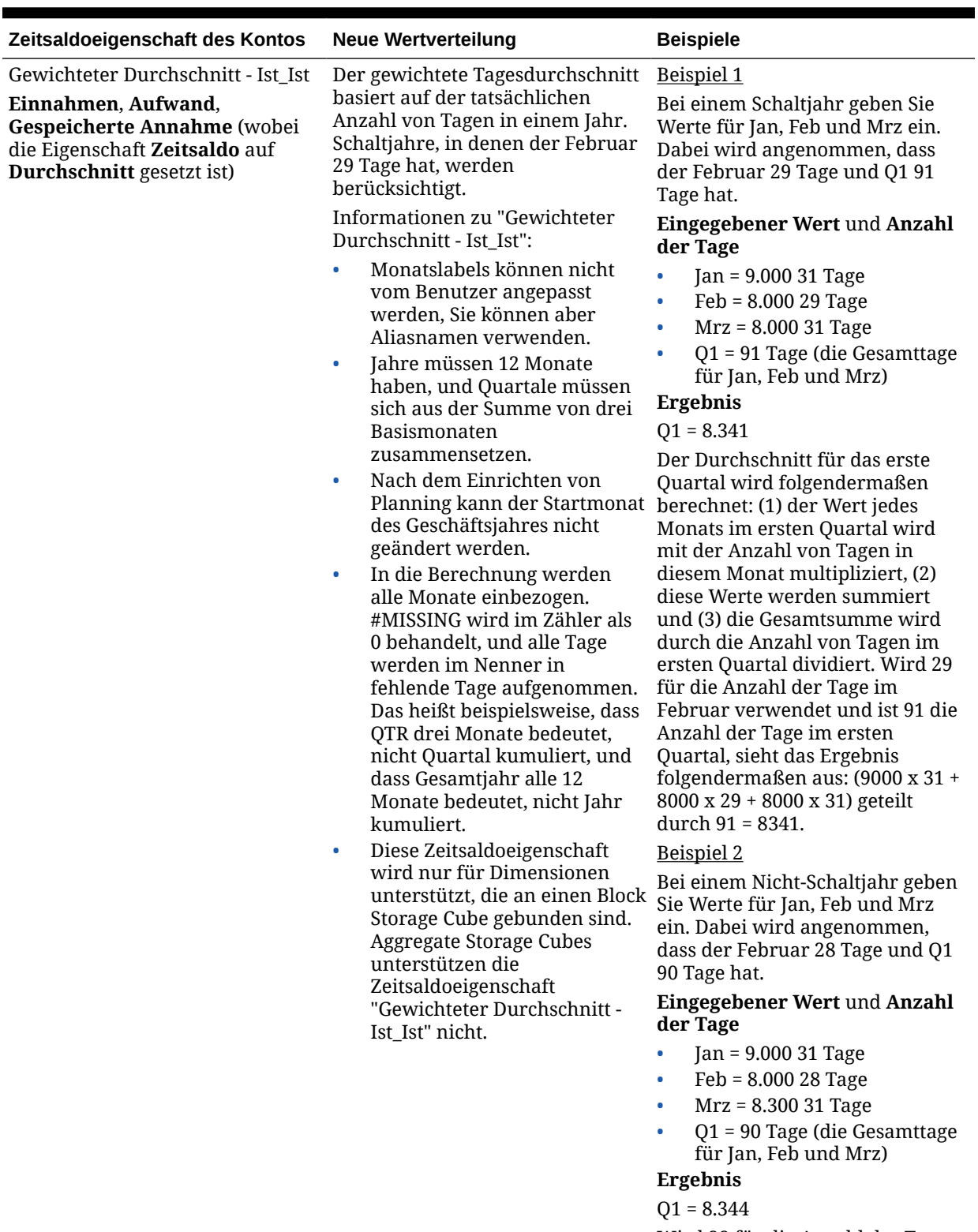

> Wird 28 für die Anzahl der Tage im Februar verwendet und ist die Anzahl der Tage im ersten Quartal 90, sieht das Ergebnis

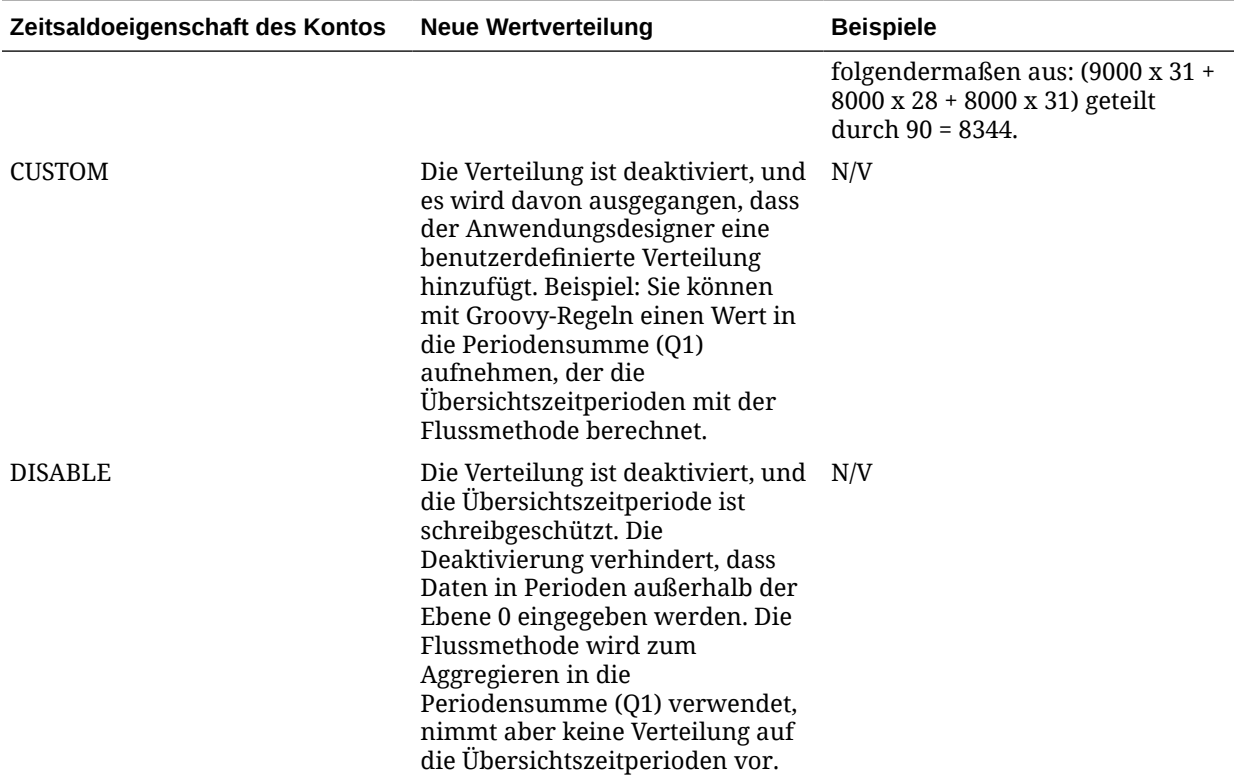

### **Hinweis:**

Die Option **Überspringen** bezieht sich nicht auf die Datenverteilung, hat aber eine Auswirkung auf die Berechnung der Elementhierarchie.

Wenn Sie einen Prozentsatz ändern, wird Folgendes ausgeführt:

Unabhängig von Kontentyp, bestehender Verteilung oder 4-4-5-Einstellung wird der Wert gleichmäßig auf die untergeordneten Elemente verteilt. Wenn es sich bei der geänderten Zelle um das letzte untergeordnete Element der übergeordneten Zeitperiode handelt, wird der Wert nach oben zum übergeordneten Element kopiert.

#### Beispiel 1

Sie ändern den Wert für das erste Quartal von 10 in 20.

**Ergebnis**: Die Werte für Jan, Feb und Mrz werden ebenfalls in 20 geändert. Die Gesamtsumme für das Jahr wird jedoch nicht geändert, da es sich bei dem ersten Quartal nicht um das letzte untergeordnete Element handelt.

#### Beispiel 2

Sie ändern den Wert für Februar von 10 in 20.

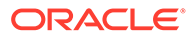

<span id="page-295-0"></span>**Ergebnis**: Die Werte für Jan und Mrz werden nicht geändert, da es sich nicht um untergeordnete oder übergeordnete Elemente von Feb handelt. Der Wert für das erste Quartal und somit die Gesamtsumme für das Jahr werden nicht geändert, da es sich bei Feb nicht um das letzte untergeordnete Element handelt.

Beispiel 3

Sie ändern den Wert für das vierte Quartal von 30 in 20.

**Ergebnis**: Okt, Nov und Dez werden auch in 20 geändert, da der Wert in die untergeordneten Elemente vom vierten Quartal kopiert wird. Die Gesamtsumme für das Jahr wird ebenfalls in 20 geändert, da das vierte Quartal das letzte untergeordnete Elemente ist.

### **Hinweis:**

Informationen hierzu finden Sie in der Dokumentation [Zellenwerte anpassen](#page-286-0) und unter Verteilen mit mehreren Währungen.

### Verteilen mit mehreren Währungen

Wenn Daten von einem übergeordneten auf untergeordnete Elemente mit unterschiedlichen Währungen verteilt werden, übernehmen die untergeordneten Elemente den Währungstyp der übergeordneten Zeitperiode.

Die Daten werden verteilt, wie unter [Funktionsweise der Verteilung von Daten](#page-288-0) beschrieben.

Wenn bei unterschiedlichen Währungen eine untergeordnete Zeitperiode geändert wird, nimmt die übergeordnete Zeitperiode nur dann den Währungstyp des untergeordneten Elements an, wenn die betreffende Zeitperiode nicht über untergeordnete Elemente mit mehreren Währungen verfügt.

### Zellen sperren

Bei der Verteilung oder Bearbeitung von Daten können Sie vorübergehend Zellen sperren, wenn Planning Berechnungen ausführt und andere Werte einträgt.

Sie können die Änderungen prüfen, bevor Sie sie speichern. Informationen hierzu finden Sie unter [Beispiele für das Verteilen von Daten mit gesperrten Zellen.](#page-296-0)

So sperren Sie Werte vorübergehend:

- **1.** Markieren Sie die Zellen, die Sie sperren möchten.
- **2.** Klicken Sie auf **Daten**, **Sperren**.

Ein Sperrsymbol zeigt an, dass die Zelle gesperrt ist. Wenn Sie mehrere Zellen sperren, von denen einige bereits gesperrt sind, werden die nicht gesperrten Zellen gesperrt.

Sie können jetzt die anderen Daten verteilen oder bearbeiten. (Informationen hierzu finden Sie unter [Daten in Zeitperioden verteilen](#page-287-0) und [Funktionsweise der](#page-288-0) [Verteilung von Daten.](#page-288-0))

**3.** Um Zellen zu entsperren, klicken Sie erneut auf **Sperren**.

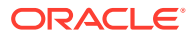

Beim Klicken auf **Sperren** werden nur dann alle Zellen einer Gruppe entsperrt, wenn diese alle gesperrt waren (oder aus einem anderen Grund schreibgeschützt waren). Beim Speichern der Daten wird die Sperre der Zellen wieder aufgehoben.

### <span id="page-296-0"></span>Beispiele für das Verteilen von Daten mit gesperrten Zellen

Nachfolgend finden Sie Beispiele, wie Daten verteilt werden, wenn Zellen gesperrt sind.

Beispiel 1

Vor dem Sperren und Verteilen enthält Konto A folgende Werte:

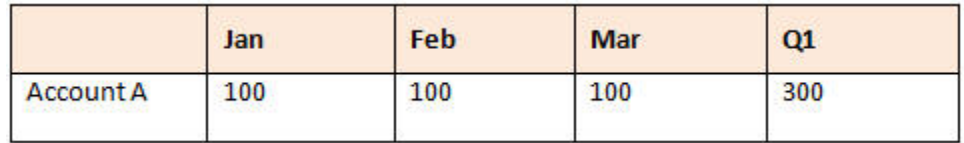

Sie sperren dann die Werte von Feb und Mrz bei 100 und ändern den Wert von Q1 von 300 in 600. Da Jan, Feb und Mrz jetzt die Summe von 600 ergeben müssen, und Feb und Mrz jeweils mit 100 gesperrt sind, berechnet Planning für Jan den Wert 400 und gibt diesen Wert ein:

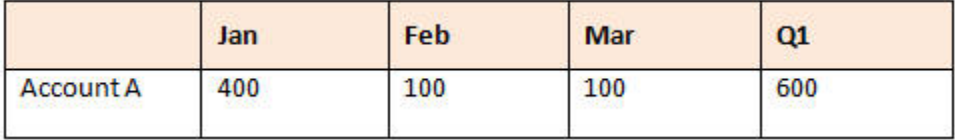

Beispiel 2

Vor dem Sperren und Verteilen enthält Konto B folgende Werte:

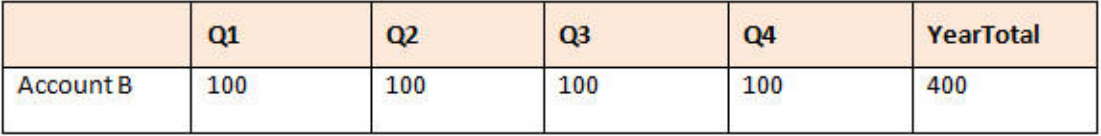

Sie sperren dann die Werte von Q1 und Q2 jeweils bei 100 und ändern die Gesamtsumme für das Jahr von 400 in 800. Da die Gesamtsumme für das Jahr 800 entsprechen muss und Q1 und Q2 jeweils mit 100 gesperrt sind, wird für Q3 und Q4 jeweils der Wert 300 berechnet:

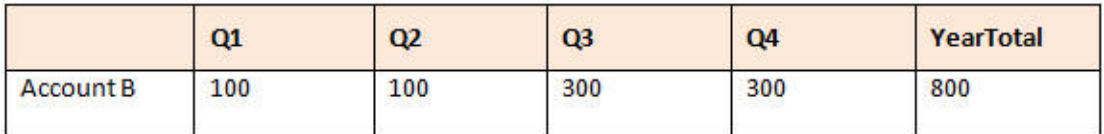

## Daten mit Rasterverteilung verteilen

Wenn der Administrator **Rasterverteilung** als eine Formulareigenschaft aktiviert hat, können Sie einen Betrag oder einen Prozentsatz festlegen, um den Werte auf Grundlage der vorhandenen Werte in den Zielzellen über mehrere Dimensionen im Formular erhöht oder reduziert werden.

Die Ergebnisse werden sofort im Formular angezeigt, und Sie können die neuen Daten speichern oder verwerfen. Bei der Berechnung der verteilten Daten ignoriert Planning

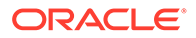

schreibgeschützte und gesperrte Zellen sowie Zellen mit Bestätigungsdetails. Die Datenintegrität wird dadurch sichergestellt, dass Werte nur auf Zellen verteilt werden, für die Sie schreibberechtigt sind.

### **Hinweis:**

Die Einstellung der Eigenschaft **Zeitsaldo** wirkt sich auf die Datenverteilung mit der Option **Füllen** aus. Informationen hierzu finden Sie unter [Funktionsweise der Verteilung von Daten.](#page-288-0)

So verteilen Sie Daten mit der **Rasterverteilung**:

- **1.** Positionieren Sie den Cursor in der Zwischensummen- oder Gesamtquellenzelle, deren Werte Sie in die Zielzellen verteilen möchten.
- **2.** Klicken Sie auf **Daten**, **Verteilen**.
- **3.** Geben Sie unter **Anpassen um** den Änderungsfaktor ein:
	- Um Werte um einen angegebenen Betrag zu ändern, klicken Sie auf <sup>144</sup> Setzen Sie ein Minuszeichen vor den Wert, um diesen zu verringern.
	- Um Werte um einen Prozentsatz zu ändern, klicken Sie auf
- **4.** Klicken Sie auf ein Verteilungsmuster:
	- **Proportionale Verteilung**: Verteilt den Wert proportional gemäß den bestehenden Werten in den Zielzellen (Standardeinstellung).
	- **Gleichmäßige Verteilung**: Verteilt den Wert gleichmäßig auf die Zielzellen.
	- **Füllen**: Ersetzt den Wert in allen Zielzellen.
- **5.** Klicken Sie auf **Übernehmen**.

Der festgelegte Wert oder Prozentsatz wird über die Zielzellen verteilt, wobei frühere mit neuen Werten ersetzt werden.

**6.** Klicken Sie auf **Speichern**.

# Werte mit Zuweisungen verteilen

Mit der Option **Umlegen** können Sie Daten in mehrere Zellen umlegen. Dies ist auch dimensionsübergreifend möglich.

#### **Anmerkungen**:

- Eine Massenzuweisung von Werten kann nicht rückgängig gemacht werden.
- Die Einstellung der Eigenschaft **Zeitsaldo** wirkt sich auf die Datenverteilung mit der Option **Füllen** aus. Informationen hierzu finden Sie unter [Funktionsweise der](#page-288-0) [Verteilung von Daten.](#page-288-0)

Wenn der Administrator Ihnen die Rolle "Massenzuweisung" zugewiesen und die Eigenschaft **Massenzuweisung aktivieren** für Ihre Formulare aktiviert hat, können Sie Daten mit der Option **Umlegen** verteilen. Sie können Daten allen abhängigen Elementen der Quellenzelle zuweisen, eine Zuweisung über mehrere Dimensionen

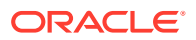

vornehmen und Daten sogar auf Zellen verteilen, die nicht im Formular angezeigt werden. Sie benötigen nicht einmal eine Schreibberechtigung für die Zielzellen.

So verteilen Sie Werte mit **Umlegen**:

- **1.** Positionieren Sie den Cursor in der Zwischensummen- oder Summenzelle, deren Werte Sie verteilen möchten.
- **2.** Klicken Sie auf **Daten**, **Umlegen**.
- **3.** Geben Sie unter **Anpassen um** den Änderungsfaktor ein:
	- Um Werte um einen angegebenen Betrag zu ändern, klicken Sie auf **1988**. Setzen Sie ein Minuszeichen vor den Wert, um diesen zu verringern.
	- Um Werte um einen Prozentsatz zu ändern, klicken Sie auf
- **4.** Klicken Sie auf **Verteilungstyp**, um den angegebenen Wert oder Prozentsatz gemäß der folgenden Tabelle über die Zielzellen zu verteilen.

#### **Tabelle 14-2 Verteilungstypen für "Umlegen"**

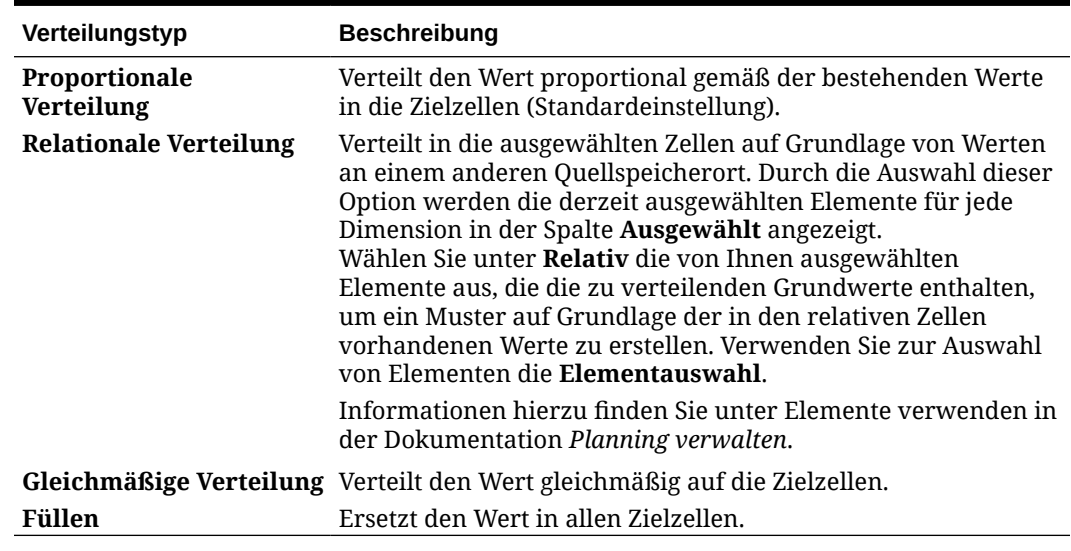

**5.** Klicken Sie auf **Verteilen**.

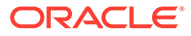

# 15 Mit unterstützenden Details arbeiten

#### **Siehe auch:**

- Informationen zur Verwendung von unterstützenden Details Wenn Sie eine Logik für die Berechnung eines Zellenwertes erstellen möchten, können Sie diesen Wert mit dem integrierten Rechner namens **Unterstützende Details** entwickeln und Ihre dem Wert zugrundeliegenden Annahmen speichern.
- [Weitere Informationen zu unterstützenden Details](#page-300-0) Mit Bestätigungsdetails können Sie die Annahmen hinter Daten in einem Formular erstellen und verstehen.
- [Unterstützende Details hinzufügen](#page-301-0) Über **Unterstützende Details** können Sie festlegen, wie Detailelemente in Zellenwerten aggregiert werden.
- [Mehrere Zellen in das Fenster "Unterstützende Details" einfügen](#page-304-0) Sie können Bestätigungsdetails aus mehreren Zellen in Microsoft Excel oder einem anderen Produkt kopieren und in das Fenster **Bestätigungsdetails** einfügen.

### Informationen zur Verwendung von unterstützenden Details

Wenn Sie eine Logik für die Berechnung eines Zellenwertes erstellen möchten, können Sie diesen Wert mit dem integrierten Rechner namens **Unterstützende Details** entwickeln und Ihre dem Wert zugrundeliegenden Annahmen speichern.

In diesem Video erfahren Sie, wie Sie Bestätigungsdetails erstellen.

### [Planinformationen in Planning hinzufügen](https://apex.oracle.com/pls/apex/f?p=44785:24:0:::24:P24_CONTENT_ID,P24_PREV_PAGE:10043,1)

Beispiel: Angenommen, Sie möchten die Reisekosten für ein anstehendes Quartal mit Ihrer eigenen Logik berechnen. Dieses Beispiel zeigt, wie Sie **Bestätigungsdetails** zum Planen von Reisekosten verwenden können:

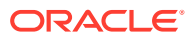

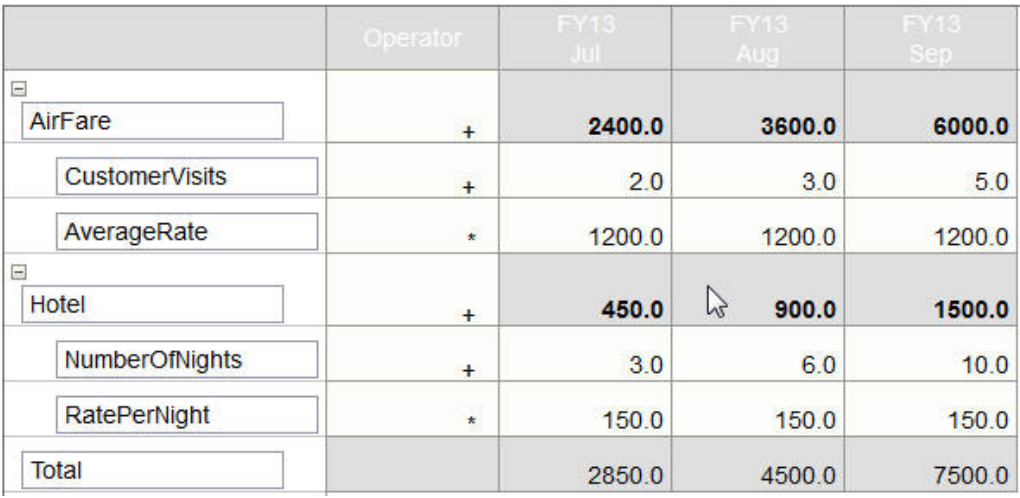

### <span id="page-300-0"></span>**Supporting Detail**

Sie können Text, Zahlen und Operatoren verwenden, um zu definieren, wie Daten berechnet werden. Informationen hierzu finden Sie unter [Bestätigungsdetails](#page-301-0) [hinzufügen.](#page-301-0)

# Weitere Informationen zu Bestätigungsdetails

Mit Bestätigungsdetails können Sie die Annahmen hinter Daten in einem Formular erstellen und verstehen.

Sie können beispielsweise Bestätigungsdetails zu "Stifte" hinzufügen: Kugelschreiber, Füllhalter, Marker usw. Das Stift-Element kann dann die Gesamtsumme für alle Stifttypen anzeigen.

Informationen zu Bestätigungsdetails:

- Zellen mit Bestätigungsdetails haben einen smaragdgrünen Hintergrund.
- Mit Bestätigungsdetails werden keine Elemente zum Formular hinzugefügt, und die Struktur des Formulars wird nicht geändert.
- Sie benötigen Schreibberechtigung für Zellen, für die Sie Bestätigungsdetails erstellen.
- Zum Schutz der Bestätigungsdetails sind die Aggregatwerte in Zellen mit Bestätigungsdetails schreibgeschützt.
- Sie können Bestätigungsdetails zu Ziel- und zu Bottom-up-Versionen hinzufügen.
- Sie können Bestätigungsdetails nur zu Basiszeitperioden hinzufügen (Elemente der Ebene 0). Sie können Bestätigungsdetails nicht zu Übersichtszeitperioden wie beispielsweise "Quartale" hinzufügen.
- Zahlen- und Dezimalstellenformate werden im Fenster **Bestätigungsdetails** nicht berücksichtigt.
- Die Reihenfolge von Operatoren folgt derselben Logik, die bei der Verarbeitung mehrerer Operatoren in einer komplexen Berechnung angewendet wird. Informationen hierzu finden Sie unter [Reihenfolge von Bestätigungsdetails.](#page-302-0)
- Sie können Bestätigungsdetails drucken.

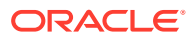

- <span id="page-301-0"></span>• Ihr Administrator kann die Funktion "Versionen kopieren" verwenden, um Bestätigungsdetails von einer Version in eine andere zu kopieren.
- Der Administrator kann Daten, einschließlich Bestätigungsdetails, von einer Dimensionsschnittmenge in eine andere kopieren. Beispiel: Administratoren können *Budget, Geschäftsjahr 19, Endgültig* zu *Prognose, Geschäftsjahr 20, Erster Entwurf* kopieren.

# Unterstützende Details hinzufügen

Über **Unterstützende Details** können Sie festlegen, wie Detailelemente in Zellenwerten aggregiert werden.

So arbeiten Sie mit Bestätigungsdetails:

**1.** Wählen Sie die Zelle oder Zellen aus, zu denen Sie Bestätigungsdetails hinzufügen möchten.

Sie können zusammenhängende Zellen in einer Zeile oder Spalte auswählen, aber keine Kombination aus Zeilen und Spalten einschließen. Wählen Sie Zellen in lokaler Währung oder Eingabewährung aus, um Werte einzugeben.

- **2.** Klicken Sie auf **Filler Constants** Bestätigungsdetails.
- **3.** Klicken Sie in diesem Fenster auf **Aktionen**, und fügen Sie Zeilen hinzu, die der von Ihnen gewünschten Struktur entsprechen.

Beispiel: Klicken Sie auf **Untergeordnetes Element hinzufügen**, um eine Zeile direkt unter dem ausgewählten Element hinzuzufügen. Informationen hierzu finden Sie unter Mit der Struktur der Bestätigungsdetails arbeiten.

- **4.** Geben Sie für jede Zeile eine Beschreibung aus bis zu 1.500 Zeichen ein.
- **5.** Legen Sie die mathematischen Beziehungen zwischen den Zeilen fest, indem Sie einen Operator für jede Zeile auswählen. Klicken Sie dazu in die Zelle **Operator** der einzelnen Zeilen, und treffen Sie dann eine Auswahl aus folgenden Operatoren:  $+ - * /$  und  $\sim$ (ignorieren).
- **6.** Geben Sie die Daten ein, die festgelegt oder berechnet werden sollen.

Geben Sie Zahlen mit der gleichen Skalierung ein, die für das Formular eingerichtet wurde.

**7.** Klicken Sie auf **Speichern**.

Werte werden dynamisch berechnet und aggregiert, bevor die Daten gespeichert werden. Daten im Formular werden ebenfalls gespeichert.

Informationen hierzu finden Sie unter Mit der Struktur der Bestätigungsdetails arbeiten.

### Mit der Struktur der unterstützenden Details arbeiten

Erfahren Sie, wie die Elemente in den unterstützenden Details strukturiert werden.

So erstellen oder ändern Sie die Struktur der Bestätigungsdetails:

**1.** Wählen Sie eine Zeile aus, und klicken Sie unter **Aktionen** auf eine der folgenden Optionen:

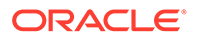

| Option                                       | Ergebnis                                                                                                    |
|----------------------------------------------|----------------------------------------------------------------------------------------------------|
| <b>Untergeordnetes</b><br>Element hinzufügen | Fügt ein Element unterhalb der ausgewählten Zelle ein.<br>Sie können eine unbegrenzte Anzahl von untergeordneten<br>Elementen hinzufügen, sollten aber die möglichen<br>Auswirkungen auf die Performance bedenken.      |
| Gleichgeordnetes<br>Element hinzufügen       | Fügt ein Element auf der Ebene der ausgewählten Zelle<br>ein. Sie können eine unbegrenzte Anzahl von<br>gleichgeordneten Elementen hinzufügen, sollten aber die<br>möglichen Auswirkungen auf die Performance bedenken. |
| Löschen                                      | Entfernt das ausgewählte Element.                                                                                                    |
| Alle löschen                                 | Entfernt alle Bestätigungsdetails.                                                                                                    |
| <b>Hochstufen</b>                            | Verschiebt das ausgewählte Element zur nächsthöheren<br>Ehene.                                                                                                    |
| <b>Herabstufen</b>                           | Verschiebt das ausgewählte Element zur nächsttieferen<br>Ehene.                                                                                                    |
| Nach oben<br>verschieben                     | Verschiebt das ausgewählte Element vor den<br>gleichgeordneten Vorgänger.                                                                                                    |
| Nach unten<br>verschieben                    | Verschiebt das ausgewählte Element hinter den<br>gleichgeordneten Nachfolger.                                                                                                    |
| Zeile duplizieren                            | Fügt eine Zeile unterhalb des ausgewählten Elements ein<br>und dupliziert dessen Struktur (Text, Operator und<br>Werte).                                                                                                |
| <b>Füllen</b>                                | Wenn Sie zusammenhängende Zellen auswählen und<br>dann einen Wert in eine der Zellen eingeben, werden die<br>anderen leeren Zellen gefüllt.                                                                             |

<span id="page-302-0"></span>**Tabelle 15-1 Optionen für Bestätigungsdetails**

**2.** Klicken Sie auf **Speichern**.

Durch "Speichern" werden die Zeilen, Daten und berechneten Werte gespeichert.

### Reihenfolge von unterstützenden Details

Die Reihenfolge der unterstützenden Details wirkt sich auf den gespeicherten Ergebniswert aus.

Ein Verständnis der Berechnungsreihenfolge hilft Ihnen, Bestätigungsdetails korrekt einzugeben. Bestätigungsdetails nutzen die Berechnungsreihenfolge + (Addition), - (Subtraktion), \* (Multiplikation) und / (Division). Ein einfaches Beispiel mit "Einheiten mal Satz" zeigt, wie Bestätigungsdetails korrekt eingegeben werden.

Informationen hierzu finden Sie unter Unterstützende Details falsch eingeben und [Unterstützende Details korrekt eingeben](#page-303-0).

### Bestätigungsdetails falsch eingeben

Dieses Beispiel zeigt die Reihenfolge der Zeilen von Bestätigungsdetails, die falsche Werte generieren.

Da der Satz in der folgenden Tabelle auf den unären Operator + gesetzt ist, muss die Berechnungsfolge zuerst den Satz hinzufügen und diesen dann mit der Einheit multiplizieren, was zu falschen Daten für Februar und März führt.

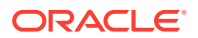

<span id="page-303-0"></span>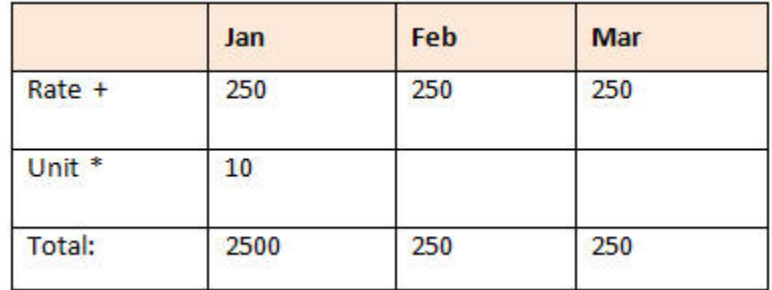

### Bestätigungsdetails korrekt eingeben

Dieses Beispiel zeigt die Reihenfolge von Bestätigungsdetails, die richtige Werte generieren.

In der folgenden Tabelle ist die richtige Reihenfolge für die Berechnung von Einheiten mal Satz aufgeführt, bei der richtige Werte das Ergebnis sind.

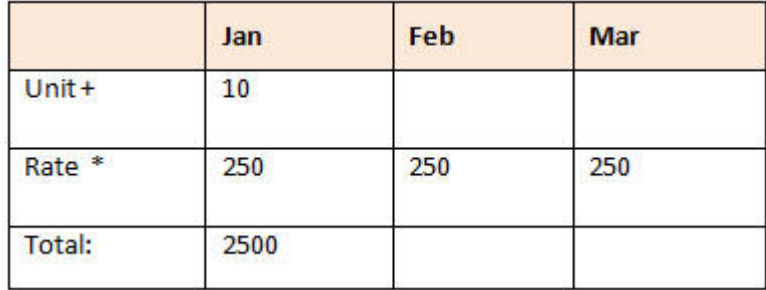

Prüfen Sie die Reihenfolge der Bestätigungsdetails, um sicherzustellen, dass die korrekten Werte berechnet und gespeichert werden.

### Summieren, wenn die Zellen für unterstützende Details leer sind

Ist in den unterstützenden Details eine leere Datenzelle enthalten, wird diese von Planning beim Aggregieren von Werten ignoriert (anstatt anzunehmen, dass eine leere Zelle Null bedeutet).

Beispiel: Sie definieren die Bestätigungsdetails zum Berechnen des Tagessatzes eines Schulungsleiters: (250 USD) multipliziert mit der Anzahl von Tagen pro Monat, die der Schulungsleiter eingesetzt werden soll (4 Tage im Januar und kein Tag im Februar). Die Gesamtsumme für Februar beträgt 250 USD, auch wenn der Schulungsleiter im Februar nicht eingesetzt werden soll:

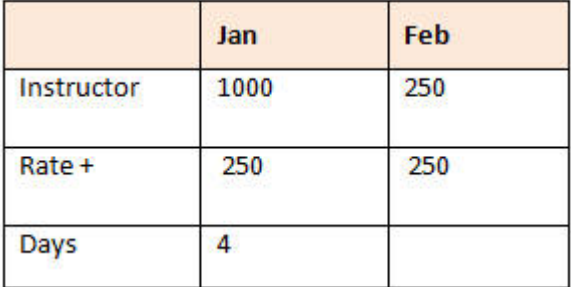

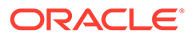

<span id="page-304-0"></span>Um die Gesamtsumme der mit dem Multiplikator \* aggregierten Werte korrekt zu berechnen, wenn einige Zellen leer sind, lassen Sie die Zelle für den Satz leer, oder geben Sie in die Zelle für Tage eine Null ein, anstatt diese leer zu lassen:

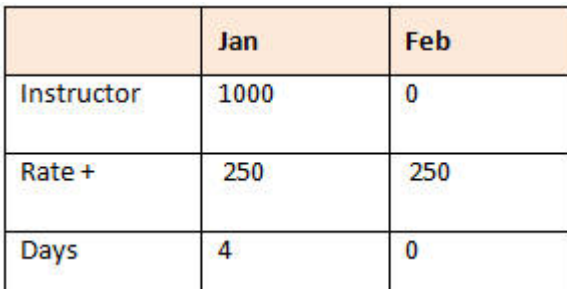

Hiermit wird der Satz (250) mit 0 (null) multipliziert, wodurch für Februar das Ergebnis null erzielt wird.

# Mehrere Zellen in das Fenster "Bestätigungsdetails" einfügen

Sie können Bestätigungsdetails aus mehreren Zellen in Microsoft Excel oder einem anderen Produkt kopieren und in das Fenster **Bestätigungsdetails** einfügen.

#### **Hinweis:**

Diese Funktion ist nur auf Desktops verfügbar, nicht auf Mobilgeräten.

Beispiel: Sie können Bestätigungsdetails in Tabellen bearbeiten und diese Daten wieder in Planning kopieren.

Informationen zum Kopieren und Einfügen von Bestätigungsdetails:

- Der Zellenbereich der einzufügenden Daten muss im Fenster **Bestätigungsdetails** bereits vorhanden sein. Werte in der Zwischenablage, die außerhalb dieses Bereichs liegen, werden beim Einfügen der Inhalte aus der Zwischenablage ignoriert.
- Sie können nur die *Daten* (nicht die Zellenbeschreibungen oder -labels) in einem Zellenbereich aus Microsoft Excel in einen Zellenbereich unter "Bestätigungsdetails" kopieren.
- Die eingefügten Daten verlieren die ursprüngliche Formatierung.

So kopieren Sie Bestätigungsdetails aus einem Microsoft Excel-Arbeitsblatt:

**1.** Wählen Sie in Planning eine Zelle oder einen Zellenbereich aus, den Sie anzeigen oder für den Sie Bestätigungsdetails erstellen möchten, und klicken Sie dann auf

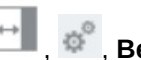

, , **Bestätigungsdetails**.

**2.** Beachten Sie im Fenster **Bestätigungsdetails** den Bereich der Zellen mit Bestätigungsdetails, oder fügen Sie Zellen mit Bestätigungsdetails hinzu, und klicken Sie auf **OK**.

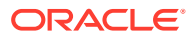

- **3.** Wählen Sie in Excel den Bereich der Zellen aus, die Bestätigungsdetails enthalten, und drücken Sie **STRG+C**, um die Daten zu kopieren.
- **4.** Öffnen Sie in Planning das Formular, in das die Bestätigungsdetails eingefügt werden sollen.
- **5.** Wählen Sie die Zelle oder Zellen mit den zu ändernden Details aus, und klicken Sie auf **Bestätigungsdetails**.
- **6.** Klicken Sie unter **Bestätigungsdetails** oben links im Bereich in die grau umrahmte Zelle

, in die Bestätigungsdetails eingefügt werden sollen, und drücken Sie **STRG+V**.

Wenn Sie in Ihrem Browser die Tastenkombination **STRG + V** drücken, wird die Zwischenablage angezeigt. Drücken Sie erneut **STRG+V**, um die kopierten Daten einzufügen.

**7.** Klicken Sie auf **Speichern**.

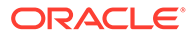

# 16 Pläne genehmigen lassen

### **Siehe auch:**

- Informationen zu Genehmigungen Genehmigungen strukturieren den Workflow und formalisieren Autoritätsebenen, wenn Sie Budgetdaten vorbereiten.
- [Pläne mit Genehmigungseinheiten erstellen](#page-307-0) Pläne werden mit *Genehmigungseinheiten* verfolgt und verwaltet. Eine Genehmigungseinheit ist die Grundeinheit zur Vorbereitung, Anmerkungserstellung, Prüfung und Genehmigung von Plandaten.
- [Genehmigungseinheiten auswählen](#page-308-0) Genehmigungseinheiten können auf unterschiedliche Weise angezeigt werden.
- [Plan eingeben](#page-309-0)

Ein Administrator leitet den jährlichen oder vierteljährlichen Planungsprozess ein, indem er die Genehmigungseinheiten "startet". Bevor die Genehmigungseinheit offiziell gestartet wird, können Sie Daten darin eingeben. Diese Daten sind jedoch nicht Teil des offiziellen Planungszyklus.

#### • [Informationen zum Prüfprozess](#page-309-0)

In den nächsten Themen werden die möglichen Status und Aktionen für Genehmigungseinheiten beschrieben.

#### • [Genehmigungseinheiten validieren](#page-313-0)

Der Administrator hat möglicherweise Datenvalidierungsregeln für die Genehmigungseinheit festgelegt. Daher ist es ratsam, eine Genehmigungseinheit zu validieren, bevor das Budget an den nächsten Prüfer gesendet wird.

#### • [Status einer Genehmigungseinheit ändern](#page-314-0)

Der Status einer Genehmigungseinheit ändert sich jedes Mal, wenn ein Prüfer das Budget an einen anderen Prüfer übergibt. Der Status einer Genehmigungseinheit basiert auf der Aktion, die ein Prüfer ausführt, um das Budget an einen anderen Prüfer zu senden.

- [Anmerkungen zu Genehmigungseinheiten hinzufügen oder anzeigen](#page-316-0) Anmerkungen sind Kommentare zu den Daten in einer gestarteten Genehmigungseinheit. Das Hinzufügen von Anmerkungen unterstützt Sie beim Erstellen eines "Audittrails" von Plandaten.
- [Genehmigungsstatusberichte erstellen](#page-316-0)
- [Bei Abwesenheit](#page-318-0)

Wenn Sie während des Budgetprüfprozesses abwesend sind, können Sie einen alternativen Prüfer auswählen, der während Ihrer Abwesenheit Ihre Aufgaben übernimmt. Sie können auch eine Nachricht einschließen.

### Informationen zu Genehmigungen

Genehmigungen strukturieren den Workflow und formalisieren Autoritätsebenen, wenn Sie Budgetdaten vorbereiten.

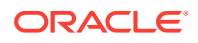

<span id="page-307-0"></span>Mit Genehmigungen können Sie:

- Planungsdaten prüfen und genehmigen
- Verlauf des Budgets verfolgen
- Probleme im Prüfprozess identifizieren
- Kommentare von Prüfern über die Anmerkungen anzeigen
- Hochstufungspfad von Planungsdaten anzeigen
- Sicherstellen, dass die Plandaten Datenvalidierungsregeln entsprechen

### Pläne mit Genehmigungseinheiten erstellen

Pläne werden mit *Genehmigungseinheiten* verfolgt und verwaltet. Eine Genehmigungseinheit ist die Grundeinheit zur Vorbereitung, Anmerkungserstellung, Prüfung und Genehmigung von Plandaten.

Mit **Genehmigungen** leiten Sie Ihre Plandaten für ein bestimmtes Szenario, eine Version, eine Entity (oder einen Teil einer Entity) weiter. Beispiel: Eine Genehmigungseinheit kann aus einer Version (Worst Case), einem Szenario (Prognose) und einer Entity (New York) bestehen.

Zur Vorbereitung des Genehmigungsprozesses muss ein Administrator Folgendes tun:

- Genehmigungseinheiten einrichten, die typischerweise auf der Organisation, den geografischen Regionen oder Produktlinien des Unternehmens basieren
- Festlegen, wer die Plandaten prüft und genehmigt, wenn sie in der Organisation weitergeleitet werden (der *Hochstufungspfad*)
- Planungszyklus durch offizielles *Starten* der einzelnen Genehmigungseinheiten beginnen. Der *Status* ändert sich dann in **In Prüfung**. Im Status **Wird geprüft** können Sie Daten eingeben (wenn Sie der Eigentümer der Genehmigungseinheit sind) und dann die Genehmigungseinheit **Hochstufen** oder **Weiterleiten**, wenn die Daten nicht mehr geändert werden müssen. Danach können Sie die Daten erst wieder ändern, wenn Sie wieder der Eigentümer der Daten werden.

Genehmigungseinheiten, die von einem Administrator gestartet wurden, sind Teil des Genehmigungsprozesses und werden verwaltet und verfolgt. Wenn alle Prüfer alle Genehmigungseinheiten genehmigen, ist der Planungszyklus abgeschlossen.

Um mit Genehmigungseinheiten zu arbeiten, klicken Sie auf der Homepage auf **Genehmigungen**

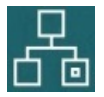

**Videos**

.

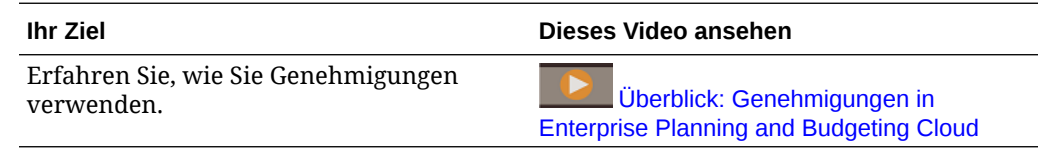

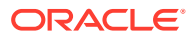

# <span id="page-308-0"></span>Genehmigungseinheiten auswählen

Genehmigungseinheiten können auf unterschiedliche Weise angezeigt werden.

Klicken Sie auf **Filter.**, um Folgendes anzuzeigen:

- Um Ihre Genehmigungseinheiten anzuzeigen, klicken Sie auf . Es werden nur gestartete Genehmigungseinheiten angezeigt.
- Um Genehmigungseinheiten nach **Szenario**, **Version**, **Genehmigungsstatus** oder Name der **Genehmigungseinheit** anzuzeigen, klicken Sie darauf.
- Um Genehmigungseinheiten nach anderen Eigenschaften anzuzeigen, klicken Sie unten auf **Mehr**, und wählen Sie die gewünschte Option aus:
	- **Generation der Genehmigungseinheit**
	- **Validierungsstatus**
	- **Benutzername**
	- **Aktueller Standort**
	- **Generation des aktuellen Standorts**
	- **Genehmigungsgruppen**

Um die Seite "Genehmigungen" grafisch anzuzeigen, klicken Sie auf . Klicken Sie auf

**Steinung zur Listenansicht zurückzukehren.** 

Sie können Genehmigungseinheiten nach Name, Genehmigungsstatus oder aktuellem Eigentümer sortieren.

### **Tipp:**

Wenn Sie sich anmelden, sind die unter "Genehmigungen" eingerichteten Informationen auf dem neuesten Stand. Falls Sie sich längere Zeit nicht bei Planning angemeldet haben, klicken Sie auf **Aktualisieren**. Dadurch wird sichergestellt, dass unter "Genehmigungen" Aktualisierungen berücksichtigt werden, die der Administrator seit Ihrer letzten Anmeldung möglicherweise vorgenommen hat.

### **Hinweis:**

Administratoren können die Eigentümer und Prüfer von Genehmigungseinheiten als Gruppen einrichten. Informationen hierzu finden Sie unter Informationen zu gruppenbasierten Genehmigungen in der Dokumentation *Planning verwalten*.

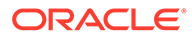

# <span id="page-309-0"></span>Plan eingeben

Ein Administrator leitet den jährlichen oder vierteljährlichen Planungsprozess ein, indem er die Genehmigungseinheiten "startet". Bevor die Genehmigungseinheit offiziell gestartet wird, können Sie Daten darin eingeben. Diese Daten sind jedoch nicht Teil des offiziellen Planungszyklus.

Nachdem der Administrator Ihre Genehmigungseinheiten gestartet hat, können Sie Daten in die ausgewählten Scenario-, Version- und Entity-Dimensionen eingeben, die sie enthalten. Bis zur Hochstufung oder Weiterleitung einer Genehmigungseinheit können Sie diese analysieren, überarbeiten und Anmerkungen hinzufügen. Danach können Sie die Daten erst wieder ändern, wenn Sie wieder der aktuelle Eigentümer werden.

### Informationen zum Prüfprozess

In den nächsten Themen werden die möglichen Status und Aktionen für Genehmigungseinheiten beschrieben.

#### **Siehe auch:**

- Aktionen für Genehmigungseinheiten Die in einer Genehmigungseinheit verfügbaren Aktionen sind vom jeweiligen Status der Genehmigungseinheit abhängig.
- [Status von Genehmigungseinheiten](#page-311-0) Jede Genehmigungseinheit hat einen Status, je nachdem, an welcher Stelle des Prüfprozesses sie sich befindet.
- [Summen von Genehmigungseinheiten anzeigen](#page-313-0) Mit Unterstützung des Administrators können Sie die Summenwerte von Genehmigungseinheiten anzeigen. Beispiel: Sie können die Summe eines Budgets anzeigen, bevor Sie es genehmigen.

### Aktionen für Genehmigungseinheiten

Die in einer Genehmigungseinheit verfügbaren Aktionen sind vom jeweiligen Status der Genehmigungseinheit abhängig.

• **Starten:** Startet die Genehmigungseinheit.

Neuer Status der Genehmigungseinheit: "1. Pass" für die Freiformvorlage, "In Prüfung" für die Vorlagen "Bottom-up" und "Verteilen"

• **Ausschließen:** Stoppt die Genehmigungseinheit und löscht die gesamte Historie.

Neuer Status der Genehmigungseinheit: Nicht gestartet

• **Ursprung zuweisen: Bottom-up:** Verschiebt die Genehmigungseinheit an die erste Position im Hochstufungspfad.

Neuer Status der Genehmigungseinheit: Wird geprüft

• **Hochstufen:** Die Freiformvorlage verschiebt die Genehmigungseinheit an eine beliebige Position in der Liste. Die Bottom-up-Vorlage verschiebt die Genehmigungseinheit an die nächste Position im Hochstufungspfad.

Neuer Status der Genehmigungseinheit: Wird geprüft

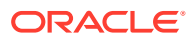

• **Ablehnen:** Die Freiformvorlage verschiebt die Genehmigungseinheit an eine beliebige Position in der Liste. Die Vorlagen "Bottom-up" und "Verteilen" verschieben die Genehmigungseinheit an eine beliebige vorherige Position im Hochstufungspfad.

Neuer Status der Genehmigungseinheit: Nicht abgezeichnet

- **Abzeichnen:** Verschiebt die Genehmigungseinheit in den Status "Abgezeichnet".
- **Delegieren:** Delegiert die Genehmigungseinheit an einen neu ausgewählten Eigentümer. Neuer Status der Genehmigungseinheit: Wird geprüft
- **Eigentum übernehmen:** Übernimmt das Eigentum der Planungseinheit vom aktuellen Eigentümer. Bei Gruppen: Eigentum der Genehmigungseinheit von der aktuellen Gruppe übernehmen

Neuer Status der Genehmigungseinheit: Wird geprüft

• **Zurück:** Übergibt das Eigentum der Planungseinheit zurück an die Gruppe.

Neuer Status der Genehmigungseinheit: Wird geprüft

• **Übergeben:** Übergibt in einer Gruppe das Eigentum an eine andere Person aus der Gruppe.

Neuer Status der Genehmigungseinheit: Wird geprüft

• **Fixieren:** Fixiert Genehmigungseinheit gegen Dateneingaben.

Neuer Status der Genehmigungseinheit: Fixiert

• **Fixierung aufheben:** Hebt die Fixierung der Genehmigungseinheit auf und lässt Dateneingaben wieder zu.

Neuer Status der Genehmigungseinheit: Wird geprüft

• **Verteilen:** Verschiebt die Genehmigungseinheit an die vorherige Position im Hochstufungspfad.

Neuer Status der Genehmigungseinheit: Verteilt

• **Untergeordnete Elemente verteilen:** Verschiebt die Genehmigungseinheit an die vorherige Position im Hochstufungspfad. Wird auf untergeordnete Elemente der ausgewählten Genehmigungseinheit angewendet.

Neuer Status der Genehmigungseinheit: Verteilt

• **Eigentümer verteilen:** Verschiebt die Genehmigungseinheit an die erste Position im Hochstufungspfad.

Neuer Status der Genehmigungseinheit: Verteilt

• **Weiterleiten:** Verschiebt die Genehmigungseinheit an die nächste Position im Hochstufungspfad.

Neuer Status der Genehmigungseinheit: Wird geprüft

• **Nach oben weiterleiten:** Verschiebt die Genehmigungseinheit an die letzte Position im Hochstufungspfad.

Neuer Status der Genehmigungseinheit: Wird geprüft

• **Genehmigen:** Genehmigt die Genehmigungseinheit. Durch diese Aktion wird der Genehmigungsprozess abgeschlossen, und Benutzer können keine weiteren Aktionen ausführen.

Neuer Status der Genehmigungseinheit: Genehmigt

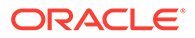

• **Erneut öffnen**: Öffnet eine genehmigte Genehmigungseinheit erneut. Die Aktion "Erneut öffnen" ist für Benutzer und Poweruser an der letzten Position im Hochstufungspfad verfügbar.

Neuer Status der Genehmigungseinheit: Wird geprüft

### <span id="page-311-0"></span>Status von Genehmigungseinheiten

Jede Genehmigungseinheit hat einen Status, je nachdem, an welcher Stelle des Prüfprozesses sie sich befindet.

Eine Genehmigungseinheit weist einen der folgenden Status auf:

• **Nicht gestartet:** Anfangsstatus aller Genehmigungseinheiten. Ein Administrator startet den Prüfprozess über die Aktion **Starten**, wodurch der Status einer Genehmigungseinheit in **First Pass** (in der Freiformvorlage), **In Prüfung** und erste Position im Hochstufungspfad (in der Vorlage "Bottom-up") oder **In Prüfung** und letzte Position im Hochstufungspfad (in der Vorlage "Verteilen") geändert wird.

### **Hinweis:**

Bei der ersten und letzten Position im Hochstufungspfad handelt es sich nicht um Status, sondern um Standort und Eigentümer der Genehmigungseinheit.

• **1. Pass:** Ausgangsstatus von Genehmigungseinheiten, die für den Budgetprozess ausgewählt wurden. Im Status **First Pass** sind Genehmigungseinheiten keine Eigentümer zugewiesen. Personen mit Schreibberechtigung können Daten eingeben und Genehmigungseinheiten während des Status **1. Pass** hochstufen. Administratoren können in diesem Status Elemente von Genehmigungseinheiten ausschließen.

Wenn eine Genehmigungseinheit zur Prüfung bereitsteht, wählen Sie eine von mehreren Aktionen aus, ändern dadurch den Status der Genehmigungseinheit und übergeben die Genehmigungseinheit einem neuen Eigentümer. Informationen zur Benachrichtigung per E-Mail, wenn Sie Eigentümer einer Genehmigungseinheit werden, finden Sie unter [E-Mail für Benachrichtigungen](#page-347-0) [einrichten](#page-347-0) und [Genehmigungsoptionen festlegen](#page-344-0).

### **Hinweis:**

Bei Verwendung der Freiformvorlage für Genehmigungen müssen Sie den nächsten Eigentümer zuweisen.

• **In Prüfung:** Dieser Status wird nach einer Aktion zum **Hochstufen** oder **Weiterleiten** erreicht. Er bedeutet, dass die Genehmigungseinheit von einer Person geprüft wird. Nur der aktuelle Eigentümer oder ein Administrator kann bei Genehmigungseinheiten mit dem Status **Wird geprüft** Daten ändern. Wenn sich Genehmigungseinheiten im Status **Wird geprüft** befinden, können sie bis zur abschließenden Genehmigung mehrmals hochgestuft, weitergeleitet, abgezeichnet und abgelehnt werden.

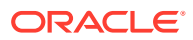

- **Fixiert:** Alle zugehörigen Daten in abhängigen Genehmigungseinheiten sind gesperrt (schreibgeschützt). Der Eigentümer, der die Genehmigungseinheiten fixiert hat, oder ein dieser Person übergeordneter Eigentümer, wählt **Fixierung aufheben** aus, um diese Aktion rückgängig zu machen.
- **Verteilt:** Mehrere Personen überprüfen derzeit das Budget. Die Prüfer werden nach Berechtigungen und angegebenen Prüfern für die ausgewählte Verteilungsaktion (**Verteilen**, **Untergeordnete Elemente verteilen** oder **Eigentümer verteilen**) gefiltert.
- **Nicht abgezeichnet:** Tritt auf, wenn der Eigentümer oder Administrator **Ablehnen** auswählt. Nur der aktuelle Eigentümer oder Administrator kann bei einer Genehmigungseinheit im Status **Nicht abgezeichnet** Daten ändern oder eine Aktion ausführen.
- **Genehmigt:** Dieser Status wird zugewiesen, wenn **Genehmigen** ausgewählt wird. Die letzte Person im Hochstufungspfad (Eigentümer der Genehmigungseinheit) wird zum Eigentümer, unabhängig davon, ob sie Eigentümer oder Prüfer ist. Eigentümer können die Daten bearbeiten, wenn sie für die Elementkombination schreibberechtigt sind, die die Genehmigungseinheit definiert. Außerdem können sie die Aktion **Genehmigen** ausführen. Ein Prüfer, der die letzte Person im Hochstufungspfad ist, kann die Daten in der Genehmigungseinheit nicht bearbeiten. Er kann jedoch die Aktion **Genehmigen** ausführen. Wenn alle Genehmigungseinheiten genehmigt wurden, ist der Budgetierungszyklus abgeschlossen.

#### **Anmerkungen**:

- In allen Status außer dem Status **Nicht gestartet** können Personen mit Leseberechtigung die Daten, den Genehmigungsstatus und die Historie anzeigen sowie Kommentare lesen und hinzufügen.
- Eine Genehmigungseinheit kann Genehmigungsstatus überspringen.
- Der Prüfprozess kann auf einer höheren Ebene mit übergeordneten Genehmigungseinheiten erfolgen.
- Bei Verantwortlichen von Genehmigungseinheiten und Prüfern kann es sich um Einzelpersonen oder Gruppen handeln. Informationen hierzu finden Sie unter Informationen zu gruppenbasierten Genehmigungen in der Dokumentation *Planning verwalten*.

### **Hinweis:**

Die beim Ändern des Status von Genehmigungseinheiten verfügbaren Aktionen sind von der ausgewählten Genehmigungsvorlage abhängig. Beispiel: Bei Verwendung der Vorlage "Verteilen" können Personen **Übergeben** auswählen, um die Planungseinheit an den nächsten Benutzer im Hochstufungspfad zu übergeben und diesen zum Eigentümer der Planungseinheit zu machen. Bei Verwendung der Vorlage "Bottom-up" ist **Weiterleiten** jedoch nicht verfügbar. Stattdessen müssen Personen **Hochstufen** auswählen, um die Planungseinheit an die nächste Person im Hochstufungspfad zu übergeben und diese zum Eigentümer der Planungseinheit zu machen. Die Aktionen **Fixieren** und **Fixierung aufheben** sind nur bei den Vorlagen "Bottom-up" und "Verteilen" verfügbar.

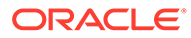

### <span id="page-313-0"></span>Summen von Genehmigungseinheiten anzeigen

Mit Unterstützung des Administrators können Sie die Summenwerte von Genehmigungseinheiten anzeigen. Beispiel: Sie können die Summe eines Budgets anzeigen, bevor Sie es genehmigen.

So richten Sie eine Genehmigungseinheit so ein, dass Sie ihren Summenwert anzeigen können:

- Ein Administrator wählt den Cube aus, aus dem die Werte der aggregierten Genehmigungseinheiten abgeleitet werden (siehe Name, Umfang und Vorlage von Genehmigungseinheitenhierarchien festlegen in der Dokumentation *Planning verwalten*).
- Ein Administrator wählt Elemente für alle Dimensionen aus (siehe Eigentümer und Prüfer für Genehmigungseinheiten zuweisen in der Dokumentation *Planning verwalten*).
- In einer Umgebung mit mehreren Währungen können Sie die Berichtswährung festlegen, in der die Gesamtwerte für Genehmigungseinheiten angezeigt werden sollen. Starten Sie die Geschäftsregel "Währungsumrechnung", damit die Summen korrekt berechnet werden.

# Genehmigungseinheiten validieren

Der Administrator hat möglicherweise Datenvalidierungsregeln für die Genehmigungseinheit festgelegt. Daher ist es ratsam, eine Genehmigungseinheit zu validieren, bevor das Budget an den nächsten Prüfer gesendet wird.

Klicken Sie für die Genehmigungseinheit auf **Validieren**. Wenn bei der Validierung ein Fehler erkannt wird, wird ein Link für die **Validierung** angezeigt. Klicken Sie auf den Link, um Informationen zur Fehlerbehebung abzurufen.

Der Prüfprozess verläuft gemäß dem Hochstufungspfad, sofern keine Änderung durch ein Ereignis erfolgt. Die folgenden Ereignisse können den Hochstufungspfad beeinflussen:

- Ausgabengrenzen für Budgetpositionen wie Gehälter, Neueinstellungen oder Kapitalanlagen werden überschritten oder nicht erreicht.
- Der aktuelle Eigentümer gibt das Budget an den vorherigen Eigentümer zurück, da er zusätzliche Informationen benötigt.
- Der aktuelle Eigentümer fordert Hilfe von einer autorisierten Person an, die sich nicht unbedingt im Hochstufungspfad befinden muss.

### **Hinweis:**

Wenn Sie **Hochstufen** auswählen, werden die der Genehmigungseinheit zugeordneten Validierungsregeln ebenfalls ausgeführt. Wenn die Bedingungen in allen zugeordneten Datenvalidierungsregeln erfüllt sind, wird die Genehmigungseinheit zum nächsten Eigentümer hochgestuft, der im der Genehmigungseinheit zugeordneten Hochstufungspfad angegeben ist.

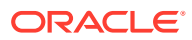

# <span id="page-314-0"></span>Status einer Genehmigungseinheit ändern

Der Status einer Genehmigungseinheit ändert sich jedes Mal, wenn ein Prüfer das Budget an einen anderen Prüfer übergibt. Der Status einer Genehmigungseinheit basiert auf der Aktion, die ein Prüfer ausführt, um das Budget an einen anderen Prüfer zu senden.

### **Hinweis:**

Wenn sich der Status einer übergeordneten Genehmigungseinheit ändert, wird der Status aller untergeordneten Elemente ebenfalls geändert, sofern sie nicht im Status **1. Pass** ausgeschlossen oder genehmigt wurden.

So ändern Sie den Status von Genehmigungseinheiten:

**1.** Klicken Sie auf der Homepage auf **Genehmigungen**

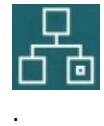

**2.** Wählen Sie die Genehmigungseinheit aus.

Informationen hierzu finden Sie unter [Genehmigungseinheiten auswählen.](#page-308-0)

**3.** Wählen Sie unter **Aktion** eine Aktion aus, und klicken Sie auf **Status ändern**, **Eigentümer**.

Um den Hochstufungspfad für die Genehmigungseinheit anzuzeigen, klicken Sie auf

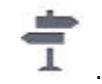

- **4.** Mögliche **Status ändern**-Aktionen:
	- **Ursprung zuweisen**: Ändert den Eigentümer aller ausgewählten Genehmigungseinheiten (einschließlich aller abhängigen Elemente) in den ersten für diese Genehmigungseinheit in der Genehmigungseinheitenhierarchie definierten Eigentümer.

### **Hinweis:**

Der erste Eigentümer der Genehmigungseinheit ist bei der Vorlage "Verteilen" ein anderer als bei der Vorlage "Bottom-up". Bei der Vorlage "Verteilen" ist der erste Eigentümer der Eigentümer, der an der Spitze der Genehmigungseinheitenhierarchie steht. Bei der Vorlage "Bottom-up" ist der erste Eigentümer ein Eigentümer, der am Ende der Genehmigungseinheitenhierarchie steht.

- **Starten**: Startet den Budgetprozess und ändert den Status der Genehmigungseinheit in **First Pass**.
- **Hochstufen**: Leitet die Genehmigungseinheit zur Prüfung an eine andere Person weiter. Beim ersten Mal wird mit dieser Aktion der Genehmigungseinheit ein

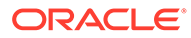

Eigentümer zugewiesen. Bei weiteren Malen wird ein Prüfer als Eigentümer der Genehmigungseinheit durch den nächsten Prüfer ersetzt. **Hochstufen**: Löst ein implizites Abzeichnen durch den aktuellen Eigentümer aus und ändert den Status der Genehmigungseinheit in **Wird geprüft**.

- **Ausschließen**: Schließt eine Genehmigungseinheit aus dem Budgetprozess aus.
- **Ablehnen**: Gibt an, dass der vorherige Eigentümer die Genehmigungseinheit überarbeiten muss. Bei einer Ablehnung muss der vorherige Eigentümer in der Regel eine weitere Iteration erstellen. Standardmäßig wird durch **Ablehnen** der vorherige Eigentümer wieder Eigentümer der Genehmigungseinheit. Sie können aber auch den nächsten Eigentümer auswählen. Durch Ablehnen wird der Status der Genehmigungseinheit in **Nicht abgezeichnet** geändert.
- **Genehmigen**: Genehmigt die Genehmigungseinheit und ändert ihren Status in **Genehmigt**. Bei Verwendung der Vorlage "Verteilen" oder "Bottom-up" kann nur der letzte Eigentümer im Hochstufungspfad die Genehmigungseinheit genehmigen. Bei Verwendung der Freiformvorlage kann eine Person Genehmigungseinheiten in jedem Status genehmigen, mit Ausnahme von **Nicht gestartet**. Nur der letzte Prüfer im Hochstufungspfad kann eine Genehmigung aus dem Status **Nicht abgezeichnet** oder **First Pass** erteilen.

Die Genehmigung einer Genehmigungseinheit stellt eine implizite Abzeichnung durch einen Prüfer dar. In der Regel wird eine Genehmigungseinheit nur einmal genehmigt. Ein Administrator kann eine genehmigte Genehmigungseinheit jedoch erneut öffnen.

- **Delegieren**: Übergibt die Eigentümerschaft an eine Person, die sich nicht im Hochstufungspfad befindet. Wählen Sie eine Person aus **Eigentümer** aus, um diese zum Eigentümer zu machen. Der angegebene Benutzer wählt abschließend **Hochstufen** aus, um das Budget an den ersten Genehmiger im Hochstufungspfad zurückzugeben. Diese Aktion ist bei Verwendung der Vorlagen "Bottom-up" und "Verteilen" verfügbar.
- **Eigentum übernehmen**: Übernimmt das Eigentum der Genehmigungseinheit und aller Genehmigungseinheiten der Ebene 0 unter einer ausgewählten übergeordneten Genehmigungseinheit. Diese Aktion ist für den aktuellen Benutzer sowie für alle Benutzer verfügbar, die dem aktuellen Eigentümer der Genehmigungseinheit in der Genehmigungseinheitenhierarchie übergeordnet sind.
- **Fixieren**: Sperrt alle zugehörigen Daten in abhängigen Genehmigungseinheiten. Mit dieser Aktion werden alle zugehörigen Daten schreibgeschützt, der Eigentümer der Genehmigungseinheiten ändert sich jedoch nicht.
- **Verteilen**, **Untergeordnete Elemente verteilen** oder **Eigentümer verteilen**: Überträgt das Eigentum der Genehmigungseinheit an mehrere Personen. Verteilungsaktionen werden je nach der aktuellen Position des Budgets in der Genehmigungseinheitenhierarchie unterschiedlich ausgeführt. Diese Aktionen beziehen sich auf eine Genehmigungseinheitenhierarchie, die die Vorlage "Verteilen" verwendet.

**Verteilen** weist der Genehmigungseinheit die Teammitglieder auf der aktuellen Ebene der Genehmigungseinheitenhierarchie als Eigentümer zu. **Untergeordnete Elemente verteilen** weist der Genehmigungseinheit die untergeordneten Teammitglieder des aktuellen Eigentümers als Eigentümer zu. **Eigentümer verteilen** weist der Genehmigungseinheit den während der

Erstellung der Genehmigungseinheitenhierarchie definierten Eigentümer der Ebene 0 als Eigentümer zu.

- <span id="page-316-0"></span>• **Abzeichnen**: Zeichnet eine Genehmigungseinheit ab. Durch **Abzeichnen** wird nicht der Eigentümer der Genehmigungseinheit, sondern lediglich deren Status in **Abgezeichnet** geändert.
- **Weiterleiten**: Leitet die Genehmigungseinheit an die nächste Ebene weiter.
- **Nach oben übergeben**: Weist die in der Hierarchie an erster Stelle genannte Person als Eigentümer zu.
- **Erneut öffnen**: Öffnet eine genehmigte Genehmigungseinheit erneut.
- **5.** Klicken Sie auf **Fertig**.

# Anmerkungen zu Genehmigungseinheiten hinzufügen oder anzeigen

Anmerkungen sind Kommentare zu den Daten in einer gestarteten Genehmigungseinheit. Das Hinzufügen von Anmerkungen unterstützt Sie beim Erstellen eines "Audittrails" von Plandaten.

So fügen Sie Anmerkungen hinzu:

- **1.** Klicken Sie auf der Seite **Genehmigungen** auf den Link zur Genehmigungseinheit.
- **2.** Klicken Sie auf **Anmerkung hinzufügen**.
- **3.** Geben Sie eine Anmerkung ein, und klicken Sie auf **Aktivieren**.

Die Anmerkung wird unter dem Link angezeigt. Sie können auf eine Anmerkung reagieren, indem Sie auf **Antworten** klicken.

### **Hinweis:**

Sie können eine URL eingeben, die in der Anmerkung als Hyperlink dargestellt wird, wenn diese angezeigt wird.

Administratoren können Anmerkungsberichte drucken. Informationen hierzu finden Sie unter Anmerkungen zu Genehmigungseinheiten drucken in der Dokumentation *Planning verwalten*.

# Genehmigungsstatusberichte erstellen

Mit Genehmigungsstatusberichten können Sie den detaillierten Status des Genehmigungsprozesses anzeigen. Alle Benutzer können auf diesen Bericht zugreifen. Ihnen werden jedoch nur die Genehmigungseinheiten angezeigt, für die Sie schreibberechtigt sind.

Mithilfe von Filtern können Sie präzisere Berichte generieren. Sie können nach den folgenden Elementen filtern:

- **Genehmigungsstatus**
- **Szenario**
- **Version**

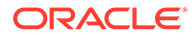

- **Genehmigungseinheitenhierarchie**
- **Generation des aktuellen Standorts**
- **Genehmigungsgruppen**

Genehmigungsstatusberichte enthalten die folgenden Informationen:

- **Genehmigungseinheit**
- **Übergeordnetes Element**
- **Status**
- **Substatus**

#### **Hinweis:**

Der Substatus verfolgt Fehler, die während der Ausführung von Aktionen für die Genehmigungseinheit auftreten. Fehler können in der Regel einen mangelhaften Sicherheitszugriff, Validierungsregelfehler oder andere Systemfehler umfassen, die verhindern, dass die Aktion erfolgreich ausgeführt werden kann.

- **Vorheriger Eigentümer**
- **Aktueller Eigentümer**
- **Nächster Eigentümer**
- **Aktueller Standort**

Scenario: Plan

- **Gesamtwert**
- **Datum der letzten Statusänderung**

ORACLE' | Hyperion'

#### **Approval Status Report**

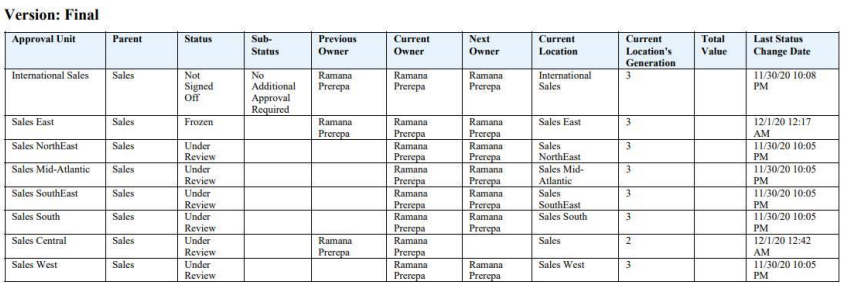

Sie können Genehmigungsstatusberichte in den folgenden Formaten generieren:

- XLSX (Excel)
- PDF
- **HTML**
- XML

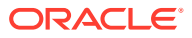

<span id="page-318-0"></span>So erstellen Sie Genehmigungsstatusberichte:

- **1.** Klicken Sie auf das Symbol "Navigator" **E**, und klicken Sie unter **Überwachen und durchsuchen** auf **Systemberichte**.
- **2.** Klicken Sie auf **Genehmigungseinheit**, **Genehmigungsstatus**.
- **3.** Treffen Sie Ihre Auswahl:
	- Wählen Sie unter **Genehmigungsstatus auswählen** die Status aus, die Sie im Bericht anzeigen möchten, oder wählen Sie **Alle** aus.
	- Wählen Sie unter **Filter** ein **Szenario** aus, und wählen Sie die folgenden Optionen:
		- **Version:** Klicken Sie auf **January 1986**, um das Dialogfeld **Elementauswahl** zu öffnen, und treffen Sie Ihre Auswahl.
		- **Genehmigungseinheitenhierarchie:** Dieser Filter fügt eine Teilmenge einer Genehmigungseinheitenhierarchie hinzu.
		- **Generation des aktuellen Standorts:** Diese Option fügt alle Elemente dieser Generation zum Bericht hinzu. Sie können Generationsnummern und/oder Generationsbereiche durch ein Komma getrennt eingeben, z.B. 1,4,6-9.
		- **Genehmigungsgruppen:** Mit dieser Option werden die im Bericht ausgewählten Genehmigungsgruppen angezeigt.
	- Wählen Sie unter **Format auswählen** ein Dateiformat aus (XSLX, PDF, HTML oder XML).
- **4.** Klicken Sie auf **Bericht erstellen**, und wählen Sie aus, wo der Bericht gespeichert werden soll.

### Bei Abwesenheit

Wenn Sie während des Budgetprüfprozesses abwesend sind, können Sie einen alternativen Prüfer auswählen, der während Ihrer Abwesenheit Ihre Aufgaben übernimmt. Sie können auch eine Nachricht einschließen.

Informationen zum Delegieren von Prüfungszuständigkeiten finden Sie unter [Genehmigungsoptionen festlegen.](#page-344-0)

#### **Hinweis:**

Wenn Sie ins Büro zurückkehren, löschen Sie die Abwesenheitseinstellung.

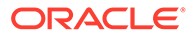

# 17 Mit Berichten arbeiten

Erstellen Sie Berichte und Bücher, um Übersichten zu Schlüsseldaten anzuzeigen.

Planning bietet zwei Möglichkeiten zum Erstellen von Berichten mit einer Zusammenfassung der Daten:

- **Berichte**
- Financial Reporting

#### **Berichte**

Diese cloudbasierte Reportinglösung der nächsten Generation stellt ein benutzerfreundliches, robustes Framework für die Berichtsentwicklung sowie eine Berichtsanzeige mit umfassenden Funktionen bereit. Unter Berichte können Benutzer mit Oracle Enterprise Performance Management Cloud-Quellen wie Oracle Essbase sowie ERP Cloud Financials Diagramme und Raster in einen Bericht einfügen. Diese Reportinglösung wird parallel zu Financial Reporting eingesetzt und wird dies letztendlich ersetzen.

Um mit der Funktion Berichte zu arbeiten, klicken Sie auf der Homepage auf **Berichte**, und

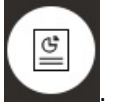

klicken Sie dann im linken Bereich der Seite auf die Registerkarte

Informationen hierzu finden Sie unter Mit der Reportinglösung "Berichte" arbeiten.

### **Financial Reporting**

Diese Legacy-Reportinglösung generiert umfassend formatierte Finanz- und Managementberichte in Buchqualität, die GAAP-konform sind.

Um mit der Funktion Financial Reporting zu arbeiten, klicken Sie auf der Homepage auf **Berichte**, und klicken Sie dann im linken Bereich der Seite auf die Registerkarte

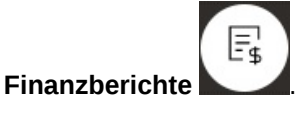

Informationen hierzu finden Sie unter [Mit Legacy-Finanzberichten und -Büchern arbeiten](#page-324-0).

# Mit der Reportinglösung Berichte arbeiten

### **Überblick über Berichte**

Die Lösung Berichte, die bisher als Management Reporting im Narrative Reporting-Geschäftsprozess verfügbar war, ist jetzt in die Oracle Enterprise Performance Management Cloud Platform-Geschäftsprozesse und zugehörigen Anwendungen eingebettet. Es ist geplant, dass die Lösung Financial Reporting mittelfristig ersetzt. Berichte stellt ein benutzerfreundliches, robustes Framework für die Berichtsentwicklung sowie eine Berichtsanzeige mit umfassenden Funktionen bereit.

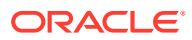

In den folgenden Themen und Dokumentationen erfahren Sie mehr über das Entwerfen und Arbeiten mit der Reportinglösung Berichte:

- Informationen zu Berichten in der Dokumentation *Mit Berichten für Oracle Enterprise Performance Management Cloud arbeiten*
- Informationen zu Berichten in der Dokumentation *Mit Berichten für Oracle Enterprise Performance Management Cloud entwerfen*

#### **Auf Berichte zugreifen und das Repository für Berichte anzeigen**

Um die Lösung Berichte der nächsten Generation anzuzeigen, klicken Sie auf der

Homepage auf , und klicken Sie dann im linken Bereich der Seite auf die

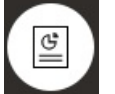

Registerkarte **Berichte** .

Die Listenseite von **Berichte** verwendet dieselbe Ordnerhierarchie wie Dashboards, Infolets und Eingabeformulare, und alle Artefakte und Ordner befinden sich in einem Root-Ordner namens **Bibliothek**. Berichte, Bücher und Bursting-Definitionen sind im Repository in "Berichte" gespeichert

### **Hinweis:**

Nur Administratoren können Dateien (z.B. Dashboards, Infolets, Formulare, Berichte usw.) zum Root-Ordner **Bibliothek** hinzufügen.

• Um nach Berichten oder einem Ordner zu suchen, geben Sie Suchtext im Feld

Suchen oben im Fenster ein, und klicken Sie auf

• Auf der Listenseite für **Berichte** können Sie zwischen der Anzeige von Berichtsordnern in einer flachen Ansicht oder einer Baumansicht umschalten:

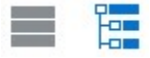

Sie können unter **Dokumente** auch auf Drittanbieterdokumente zugreifen, die mit Büchern und Bursting verwendet und generiert wurden. Beispiele: MS Word- und PDF-Dokumente, die in Bücher eingefügt wurden, und CSV-Dateien, die in einer Bursting-Definition verwendet werden, sowie PDF-Dateien, die mit einer Bursting-Definition erzeugt werden.

Um das Repository **Dokumente** anzuzeigen, klicken Sie auf der Homepage auf **Berichte**, und klicken Sie dann im linken Bereich der Seite auf die Registerkarte

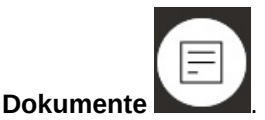

**Ordner und Berichte verwalten**

Berichte werden auf der Listenseite **Berichte** verwaltet. Verschiedene Anzeigeoptionen sind verfügbar. Unter **Dokumente** können Sie auf

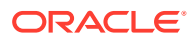

Drittanbieterdokumente zugreifen, die mit Büchern und Bursting erstellt wurden, z.B. MS Word- und PDF-Dokumente, die in Bücher eingefügt wurden, und .csv-Dateien, die in einer Bursting-Definition verwendet werden, sowie PDF-Dateien, die mit einer Bursting-Definition erzeugt wurden.

Berichte und "Dokumente" werden in Ordnern gruppiert. Beim Anzeigen der Liste für Berichte können Sie:

- Nach einem Berichtsartefakt oder Dokument suchen
- Nach einem Ordner filtern. Für Berichtsartefakte können Sie nach dem Typ (**Bericht**, **Snapshot**, **Buch**, **Bursting-Definition**) filtern.
- Zwischen einer Baumansicht oder einer flachen Listenansicht für Ordner wechseln:

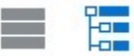

Berichtsdesigner können die folgenden Managementaufgaben für Ordner und Berichte ausführen, indem Sie für Ordner oder für einzelne Berichte auf das Symbol \*\*\* klicken:

- Für Ordner:
	- **Datei hochladen** (nur "Dokumente")
	- **Ordner erstellen**
	- **Löschen**
	- **Umbenennen**
	- **Verschieben nach**
	- **Berechtigung zuweisen**
- Für Berichte, Bücher und Bursting-Definitionen:
	- **Öffnen** (nur Berichte und Bücher)
	- **Bearbeiten**
	- **Umbenennen**
	- **Kopieren als**
	- **Löschen**
	- **Verschieben nach**
	- **Berechtigung zuweisen**
	- **URL kopieren**
- Für Dokumente:
	- **Eigenschaften**
	- **Kopieren als**
	- **Löschen**
	- **Verschieben nach**
	- **Berechtigung zuweisen**

Die Liste **Dokumente** unterstützt die folgenden Typen und Erweiterungen (die Standarddateigröße ist auf 5 MB beschränkt, mit Ausnahme des Typs . PDF, der 100 MB unterstützt):

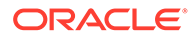

- Word (.DOC, .DOCX)
- Excel (.XLS, .XLSX)
- Kommagetrennte Werte (.CSV)
- PDF (.PDF)
- Text (.TXT)
- PowerPoint (. PPT, . PPTX)

So laden Sie Drittanbieterdateien in **Dokumente** hoch:

- **1.** Wählen Sie in der Liste **Dokumente** einen Zielordner aus, und führen Sie einen der folgenden Schritte aus:
	- KIicken Sie oben rechts im Bereich **Dokumente** auf **Hochladen**.
	- Klicken Sie auf das Symbol **···**, und wählen Sie Datei hochladen aus.
- **2.** Wählen Sie unter **Datei hochladen** eine Datei aus, die von Ihrem lokalen Dateisystem hochgeladen werden soll, und klicken Sie auf **OK**. Die Datei wird in den ausgewählten Ordner hochgeladen.

Um eine Drittanbieterdatei in **Dokumente** herunterzuladen, suchen Sie in der Liste **Dokumente** den gewünschten Dateispeicherort, und klicken Sie auf den Dateinamen, um die Datei herunterzuladen.

#### **Bücher und Bursting in Berichte**

Berichte enthält Bücher- und Bursting-Funktionen. Bücher bieten die Möglichkeit, mindestens einen Bericht, mindestens ein Buch und mindestens ein anderes Dokument zu gruppieren, um eine zusammengefasste PDF-Ausgabe zu generieren. Mit Bursting können Sie einen Einzelbericht oder ein Einzelbuch für mehrere Elemente einer einzelnen Dimension für eine Datenquelle ausführen und für jedes Element eine PDF-Ausgabe veröffentlichen. Sie können eine Bursting-Definition als geplanten Job planen. Informationen dazu, wie Sie mit den Funktionen zu Büchern und Bursting unter Berichte arbeiten, finden Sie in den folgenden Themen der Dokumentation *Mit Berichten für Oracle Enterprise Performance Management Cloud entwerfen*:

- Mit Büchern arbeiten
- Mit Bursting arbeiten

Informationen dazu, wie Sie eine Bursting-Definition als geplanten Job planen, finden Sie unter Jobs planen in der Dokumentation *Planning verwalten*.

#### **Financial Reporting-Berichte in Berichte migrieren**

Sie können Financial Reporting-Berichte in Berichte migrieren. Dazu können Sie entweder die In-Place-Migration verwenden, bei der Sie alle oder einzelne Berichte migrieren können, oder Financial Reporting-Berichtsdateien importieren, die lokal aus dem Explorer-Repository exportiert wurden. Beachten Sie, dass das System beim Migrieren so viele Elemente des ursprünglichen Berichts wie möglich in das Äquivalent unter Berichte konvertiert. Es gibt jedoch Unterschiede zwischen beiden Lösungen, und nicht alle Elemente sind in beiden Lösungen vorhanden. Sie müssen bestimmte Elemente ändern, nachdem der Bericht migriert wurde, um einen Bericht zu erstellen, der ein Äquivalent des ursprünglichen Berichts ist.

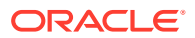

Financial Reporting wird zu einem noch nicht festgelegten Datum endgültig entfernt, nachdem Sie genügend Zeit hatten, um Ihre Inhalte aus Financial Reporting in Berichte zu migrieren.

Informationen hierzu finden Sie unter Berichte aus Financial Reporting migrieren in der Dokumentation *Mit Berichten für Oracle Enterprise Performance Management Cloud entwerfen*.

#### **Schriftarten unter Berichte verwalten**

Oracle empfiehlt, dass der Berichtsdesigner alle TrueType-Schriftarten hochlädt, die Ihr Unternehmen zum Erstellen von Berichten verwendet. Sie können einzelne Schriftartdateien oder gepackte Dateien mit mehreren TrueType-Schriftarten über **Anwendungseinstellungen** in den Ordner **Schriftarten** hochladen.

Die Schriftartendatei muss eine TrueType-Schriftart sein und darf in der Struktur des Schriftartenordners noch nicht vorhanden sein. Wenn Sie eine doppelte Schriftart hochladen, erhalten Sie eine Fehlermeldung, die die doppelte (oder ungültige) Schriftartendatei angibt. Wenn Sie mehrere Schriftarten in einer ZIP-Datei hochgeladen haben, werden alle anderen gültigen Dateien geladen.

Beim Hochladen einer Schriftart müssen Sie prüfen, ob es Varianten dieser Schriftart gibt, z.B. **Normal**, **Kursiv**, **Fett** und **Fett kursiv**, die zur Schriftartfamilie selbst gehören. In diesem Fall können Sie die gesamte Schriftartfamilie als ZIP-Datei hochladen, anstatt die normale Schriftartdatei hochzuladen, die im System verwendet wird. Weitere Details zur Schriftartfamilie und zu ihren Varianten finden Sie unter [Microsoft-Bibliothek für Schriftarten.](https://learn.microsoft.com/en-us/typography/font-list/)

So laden Sie Schriftarten in EPM Cloud-Deployments hoch:

**1.** Klicken Sie in einem EPM Cloud-Service auf **Anwendung**, **Einstellungen**.

Informationen hierzu finden Sie unter Welche Anwendungs- und Systemeinstellungen kann ich angeben? in der Dokumentation *Planning verwalten*.

- **2.** Um die Reportingoptionen anzugeben, klicken Sie auf **Berichtseinstellungen**.
- **3.** Klicken Sie auf der Seite "Einstellungen" auf **Schriftarten verwalten**.
- 4. Klicken Sie auf der Seite "Schriftarten" auf **Filter auch wählen Sie Datei hochladen** aus.
- **5.** Klicken Sie im Dialogfeld "Datei hochladen" auf **Durchsuchen**, um zu den TrueType-Schriftarten zu navigieren, die Sie hochladen möchten, und klicken Sie auf **OK**.

### **Hinweis:**

Wenn Sie mehrere Schriftarten hochladen möchten, erstellen Sie eine ZIP-Datei. Beachten Sie, dass der Uploadvorgang abhängig von der Größe der Schriftartendatei einige Zeit in Anspruch nehmen kann.

#### **Hinweise**

Die Verwendung des umgekehrten Schrägstrichs ( \ ) ist in Reports eingeschränkt.

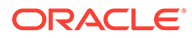
# Mit Legacy-Finanzberichten und -Büchern arbeiten

Klicken Sie auf der Homepage auf **Berichte**, und klicken Sie dann im linken Bereich

der Seite auf die Registerkarte "Finanzberichte" .

Beispiel eines Berichts:

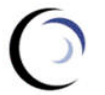

**Vision Operations Account Detail Report** 

E,

Entity Forecast<br>Report Run Date: 18-Jun-19 2:09:56 PM by fin\_superuser

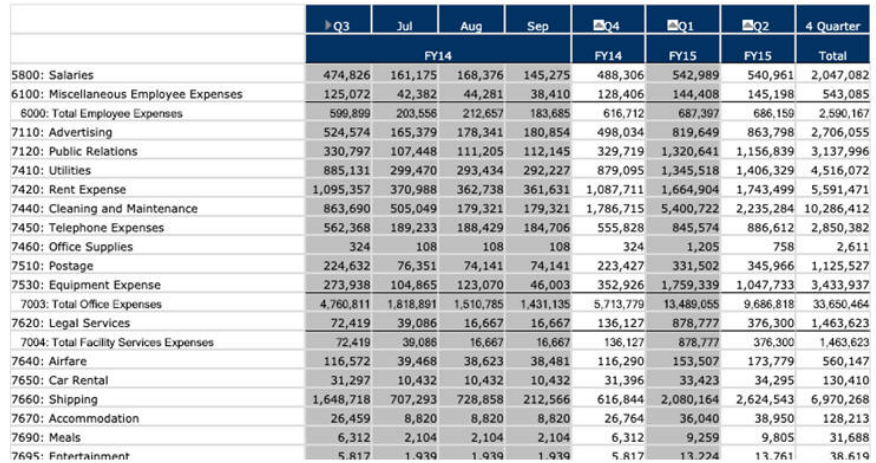

Sie können auch Berichtsbücher erstellen, also Sammlungen zusammengehöriger Bücher. Informationen hierzu finden Sie unter [Dynamische Bücher erstellen.](#page-329-0)

#### **Tutorials**

Tutorials enthalten Anleitungen mit sequenzierten Videos und entsprechender Dokumentation, damit Sie sich mit einem Thema vertraut machen können.

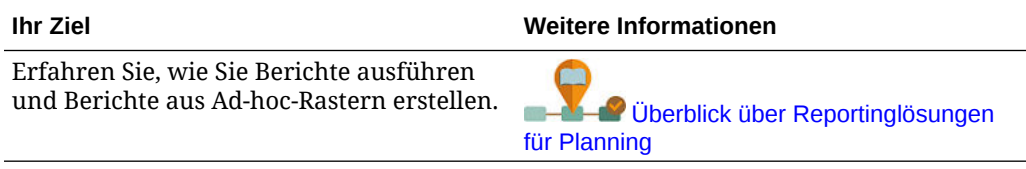

#### **Verwandte Themen**

- **[Finanzberichtstypen](#page-325-0)**
- [Snapshot-Berichte und -Bücher erstellen](#page-325-0)
- [Berichte und Bücher optimieren](#page-326-0)
- [Formatierte Berichte nach Excel exportieren](#page-326-0)
- [Dynamische Berichte erstellen](#page-326-0)

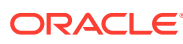

- <span id="page-325-0"></span>• [Dynamische Berichte anzeigen und aktualisieren](#page-327-0)
- [Dynamische Bücher erstellen](#page-329-0)
- [Dynamische Bücher anzeigen und aktualisieren](#page-329-0)
- [POV-Elementauswahl für einen Bericht anzeigen](#page-330-0)
- [Financial Reporting-Berichte und -Anmerkungen verwenden](#page-330-0)

### Finanzberichtstypen

Snapshot-Berichte und -Bücher enthalten eine Ansicht der Daten zum Zeitpunkt, als der Finanzbericht oder das Buch gespeichert wurde. Die Daten sind also eine Momentaufnahme. Mit dynamischen Finanzberichten und Büchern können Sie die neuesten Daten anzeigen und die anzuzeigenden Daten ändern.

Die Symbole auf der Seite **Finanzberichte** beschreiben den jeweiligen Berichtstyp:

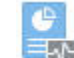

 $\mathbb{H}^1$  : Dynamischer Bericht, für den Sie beim Erstellen oder Ändern eine spontane Vorschau erstellen können.

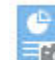

**Fro** : Snapshot-Bericht, den Sie in Financial Reporting anhand eines dynamischen Berichts erstellen. Informationen hierzu finden Sie unter Snapshot-Berichte und -Bücher erstellen.

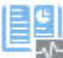

 $\mathbb{P}^1$  : Dynamisches Buch, eine Sammlung von Berichten, die Sie in Financial Reporting erstellen.

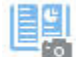

• : Snapshot-Buch, das Sie in Financial Reporting anhand eines dynamischen Buches erstellen. Informationen hierzu finden Sie unter Snapshot-Berichte und -Bücher erstellen.

#### **Tipp:**

Informationen hierzu finden Sie unter [Formatierte Berichte nach Excel exportieren.](#page-326-0)

Weitere Informationen finden Sie in der Dokumentation *Mit Financial Reporting für Oracle Enterprise Performance Management Cloud arbeiten*.

### Snapshot-Berichte und -Bücher erstellen

Sie können Snapshot-Berichte und -Bücher auf verschiedene Art und Weisen generieren.

Einen Snapshot-Bericht können Sie erstellen, indem Sie einen Bericht in Financial Reporting als Snapshot-Bericht speichern oder den Bericht in einem Batch zur Ausgabe als Snapshot planen. Ein Snapshot-Buch können Sie erstellen, indem Sie ein Buch in Financial Reporting ausführen und das Buch als Snapshot-Buch speichern oder das Buch in einem Batch zur Ausgabe als Snapshot planen.

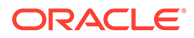

**Hinweis:** Snapshot-Bücher können nur im PDF-Format geöffnet werden.

### <span id="page-326-0"></span>Berichte und Bücher optimieren

Mit dynamischen Berichten und Büchern können Sie beim Erstellen und Anzeigen spontan eine Vorschau öffnen und Änderungen vornehmen.

Für Berichte und Bücher mit einem POV können Sie verschiedene POV-Elemente auswählen, um den Kontext der präsentierten Daten zu ändern. Mit Ad-hoc-Rastern können Sie Berichte zu Planning-Daten erstellen. Sie können zugehörige Berichte als Berichtsbücher in Financial Reporting veröffentlichen.

### Formatierte Berichte nach Excel exportieren

Sie können formatierte Berichte nach Microsoft Excel exportieren.

**1.** Klicken Sie auf der Homepage auf **Berichte**

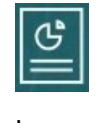

- **2.** Wählen Sie einen Bericht für den Export nach Excel aus.
- **3.** Klicken Sie unter **Aktionen** auf das Symbol "Excel" .
- **4.** Bei dynamischen Berichten können Sie auf klicken, um verschiedene Elemente im POV anzuzeigen.
- **5.** Klicken Sie auf **Fortfahren**, öffnen oder speichern Sie die Datei, und zeigen Sie den formatierten Bericht in Excel an.

#### **Hinweis:**

Sie können Berichte auch nach Excel exportieren, während Sie den Bericht anzeigen. Informationen hierzu finden Sie unter [Dynamische Berichte](#page-327-0) [anzeigen und aktualisieren.](#page-327-0)

### Dynamische Berichte erstellen

Sie können Berichte zu Daten in Ad-hoc-Rastern erstellen.

Informationen zur Arbeit mit Ad-hoc-Rastern finden Sie unter [Ad-hoc für Dateneingabe](#page-166-0) [und -analyse verwenden.](#page-166-0)

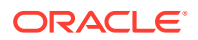

#### <span id="page-327-0"></span>**Hinweis:**

Wenn im Ad-hoc-Raster ausgeblendete Elemente angezeigt werden, wird der Bericht, den Sie daraus erstellen, ebenfalls als ausgeblendet angezeigt. Wenn Sie also möchten, dass der Bericht als eingeblendet angezeigt wird, blenden Sie das Ad-hoc-Raster ein, bevor Sie den Bericht erstellen.

**1.** Klicken Sie in einem Ad-hoc-Raster auf **Ad-hoc-Raster speichern**, **Bericht**.

Informationen hierzu finden Sie unter [Ad-hoc-Raster erstellen](#page-168-0) und [Auf Ad-hoc-Raster](#page-173-0) [zugreifen](#page-173-0).

- **2.** Geben Sie einen Namen an, und klicken Sie optional auf **Ersetzen**, um einen vorherigen Bericht zu ersetzen.
- **3.** Um den Bericht anzuzeigen, klicken Sie auf **Berichte**, **Aktualisieren** und anschließend auf den Bericht oder das Buch.

### Dynamische Berichte anzeigen und aktualisieren

Sie können einen dynamischen Bericht im HTML- oder PDF-Format anzeigen. Sie können den Bericht aktualisieren, indem Sie andere POV-Elemente auswählen oder Elemente einblenden.

**1.** Klicken Sie auf der Homepage auf **Berichte**

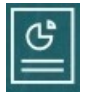

und dann auf den Bericht, den Sie anzeigen möchten. Sie müssen möglicherweise einen Ordner einblenden, der den Bericht enthält. Sie können beim Anzeigen von Berichten zwischen einer flachen Ansicht und einer Baumansicht wechseln:

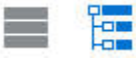

#### **Tipp:**

Klicken Sie auf **Aktualisieren**, um die zuletzt gespeicherten Berichte anzuzeigen.

**2.** Klicken Sie für den Bericht auf **HTML**, **PDF** oder **XLS**.

Im POV oben werden standardmäßig die zuletzt ausgewählten Elemente angezeigt. Informationen hierzu finden Sie unter [POV-Elementauswahl für einen Bericht anzeigen](#page-330-0). Wenn kein vordefiniertes Element vorhanden ist, können Sie mit Schritt 4 fortfahren, um POV-Elemente auszuwählen.

Informationen zur Option **XLS** finden Sie unter [Formatierte Berichte nach Excel](#page-326-0) [exportieren](#page-326-0).

Klicken Sie auf **Fortfahren**.

**3. Optional:** Wählen Sie in der Dropdown-Liste "Seite" die Elemente aus, die Sie anzeigen möchten.

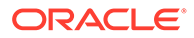

- **4. Optional:** Wenn Sie den Bericht im HTML-Format anzeigen, können Sie Elemente einblenden (z.B. Q1 einblenden, um Januar, Februar und März anzuzeigen). Mit dem Schalter für **HTML-Vorschau** oder **PDF-Vorschau** oben links auf der Seite können Sie dann zur PDF-Vorschau wechseln, wenn der Bericht mit eingeblendeten Elementen angezeigt wird.
- **5. Optional:** Wenn Sie den Bericht im HTML-Format anzeigen, können Sie verschiedene POV-Elemente auswählen.
	- Um nach einem Element zu suchen, geben Sie den vollständigen Namen oder einen Teil davon im Textfeld ein.
	- Um die angezeigten Elementdaten zu ändern, klicken Sie auf

Informationen hierzu finden Sie unter Elemente verwenden in der Dokumentation *Planning verwalten*.

#### **Hinweis:**

Um einen Bericht zu Sandbox-Daten zu erstellen, wählen Sie das Element "ConsolidatedData" der HSP\_View-Dimension aus. Um einen Bericht zu den Daten der Basisansicht zu erstellen, wählen Sie das Element "BaseData" der HSP\_View-Dimension aus. Weitere Informationen zu Sandboxes finden Sie unter [Private Pläne](#page-334-0) [erstellen.](#page-334-0)

• **Optional:** Klicken Sie unter **HTML-Vorschau** auf **Im abfragebereiten Modus exportieren**, um den Bericht entsprechend den festgelegten Voreinstellungen nach Excel zu exportieren. Informationen hierzu finden Sie unter [Berichtsvoreinstellungen festlegen](#page-352-0).

#### **Hinweis:**

Wenn Sie auf der Seite **Berichte** auf **XLS** klicken, wird eine vollständig formatierte Excel-Kopie des Berichts erstellt, die nicht dynamisch mit den Quelldaten verknüpft ist.

• **Optional:** Sie können den Bericht vollständig formatiert nach Excel exportieren. Beispiel: Wenn eingeblendete Zeilen und Spalten enthalten sind, verwenden Sie den Schalter **Export nach Excel** ganz links oben auf der Seite.

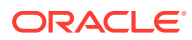

### <span id="page-329-0"></span>Dynamische Bücher erstellen

Erstellen Sie Bücher mit zusammengehörigen Planning-Berichten in Financial Reporting.

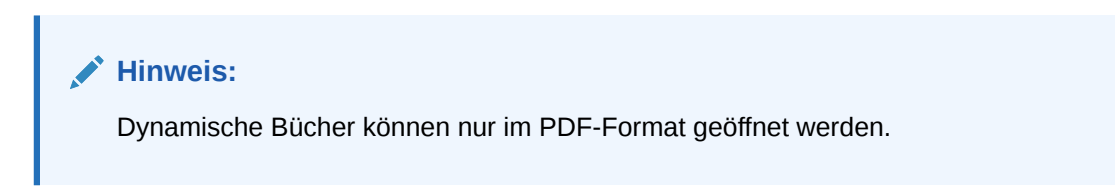

### Dynamische Bücher anzeigen und aktualisieren

Sie können verschiedene Elemente in einem dynamischen Buch, das in Financial Reporting erstellt wurde, in der Vorschau anzeigen und auswählen. Wenn Sie andere Elemente für den Buch-POV auswählen, ersetzen die neuen Elemente den POV der Berichte in dem Buch, das die ursprüngliche POV-Auswahl verwendete.

Beispiel: Wenn drei Berichte 2019 als Year-Element verwenden und Sie den Buch-POV in 2020 ändern, werden in den Berichten die Daten für 2020 angezeigt.

- **1.** Klicken Sie auf **Berichte**, .
- **2.** Klicken Sie rechts neben dem Bericht, mit dem Sie arbeiten möchten, unter **Aktionen** auf **HTML** oder **PDF**.

Um für Dimensionen die gewünschte Detailebene einzublenden, klicken Sie auf **HTML-Vorschau**, und nehmen Sie die Änderungen vor.

#### **Hinweis:**

Informationen zum Exportieren eines formatierten Berichts nach Microsoft Excel finden Sie unter [Formatierte Berichte nach Excel exportieren.](#page-326-0)

- **3.** Um andere POV-Elemente auszuwählen, klicken Sie auf .
	- Um nach einem Element zu suchen, geben Sie den vollständigen Namen oder einen Teil davon im Textfeld ein.
	- Um die angezeigten Elementdaten zu ändern, klicken Sie auf

Informationen hierzu finden Sie unter [POV-Elementauswahl für einen Bericht](#page-330-0) [anzeigen.](#page-330-0)

**4.** Klicken Sie auf **Fortfahren**.

Das Buch wird erstellt und in einem separaten Fenster angezeigt. Ein PDF-Buch wird z.B. in Adobe Acrobat angezeigt.

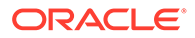

### <span id="page-330-0"></span>POV-Elementauswahl für einen Bericht anzeigen

Wenn Sie auf der Seite **Berichte** die Option **POV-Optionen anzeigen** auswählen, können Sie verschiedene Elemente in Berichten auswählen, die einen POV enthalten.

Wenn Sie auf der Homepage auf **Berichte**

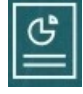

klicken, wird die Seite **Berichte** angezeigt. Wählen Sie hier den anzuzeigenden Bericht aus. Wenn Sie das Kontrollkästchen **POV-Optionen anzeigen** auf der Seite aktivieren und einen Bericht mit einem POV auswählen, wird ein Fenster für die POV-Elementauswahl angezeigt.

Informationen hierzu finden Sie unter Elemente verwenden in der Dokumentation *Planning verwalten*.

Ihre Auswahl für dieses Kontrollkästchen gilt für alle Berichte in der Liste mit einem POV und wird während der aktuellen Session bis zum Abmelden beibehalten.

Wenn Sie das Kontrollkästchen **POV-Optionen anzeigen** deaktivieren (standardmäßig ist es aktiviert), wird der Bericht direkt gestartet, ohne dass ein Fenster für die POV-Elementauswahl angezeigt wird. Bei den POV-Elementen im Bericht handelt es sich um die zuletzt verwendeten Elemente im Formular oder das Root-Element der Dimension, wenn keine zuletzt verwendeten Elemente vorhanden sind.

Auch wenn Sie einen Bericht direkt starten und das Fenster zur POV-Elementauswahl umgehen, können Sie beim Anzeigen des Berichts die Elemente im POV ändern, indem Sie auf einen Link im POV klicken und andere Elemente auswählen.

### Financial Reporting-Berichte und -Anmerkungen verwenden

Um Berichtsanmerkungen anzuzeigen, aktivieren Sie die entsprechende Option in Financial Reporting.

Financial Reporting-Optionen:

- Erweiterte Suche zum Auffinden von Berichten durchführen
- Repository-Artefakte an Anmerkungen anhängen
- Anmerkungsanhänge öffnen
- Zugriffsberechtigungen für Anmerkungen angeben

Sie können auf Financial Reporting zugreifen, indem Sie auf den Link **Reporting verwalten** des Navigators klicken.

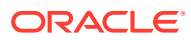

# 18 Geschäftsregeln verwenden

Wie Formeln in Microsoft Excel starten auch Geschäftsregeln bestimmte Berechnungen.

Beispiel: Sie können eine Geschäftsregel starten, um die aktualisierten Mitarbeiteraufwendungen für Ihre Abteilung zu berechnen. Der Administrator richtet Regeln ein. Ihr Administrator kann einen Zeitplan zur Ausführung von Geschäftsregeln zu einer bestimmten Uhrzeit oder in regelmäßigen Intervallen erstellen. Administratoren können Geschäftsregeln auch so einrichten, dass sie automatisch gestartet werden, wenn Sie ein Formular öffnen oder die Daten in einem Formular speichern.

## Geschäftsregeln starten

Sie können Geschäftsregeln auch in einem Formular oder in einer Aufgabenliste ausführen, wenn sie von Ihrem Administrator entsprechend eingerichtet wurden.

**1.** Klicken Sie auf der Homepage auf **Regeln**

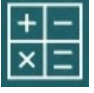

.

**Optional**: Filtern Sie die Geschäftsregeln nach Cube oder Geschäftsregeltyp.

- **2.** Klicken Sie rechts neben der auszuführenden Geschäftsregel auf **Starten**.
- **3.** Wenn ein Runtime Prompt angezeigt wird, geben Sie die erforderlichen Informationen ein bzw. wählen Sie sie aus, und klicken Sie auf **Starten**.

Informationen hierzu finden Sie unter Informationen zu Runtime Prompts.

Wenn die Regel erfolgreich ausgeführt wird, wird eine Nachricht angezeigt, und die Daten werden aktualisiert. Auf der Seite **Jobs** sind die Geschäftsregeln aufgelistet, die zuletzt ausgeführt wurden oder Fehler aufweisen. Informationen hierzu finden Sie unter [Jobstatus](#page-332-0) [prüfen](#page-332-0).

### Informationen zu Runtime Prompts

Einige Geschäftsregeln fordern Sie in sogenannten *Runtime Prompts* zur Eingabe oder Auswahl von Informationen auf.

Informationen zu Runtime Prompts:

- Die Art der angeforderten Informationen kann variieren. Beispiele:
	- Ein oder mehrere Elemente oder ein Elementbereich. Bei einem Elementbereich treffen Sie die Auswahl für jede Dimension, die der Designer festgelegt hat (Beispiel: IDescendants("Marketing"),FY19).
	- Eine Zahl
	- **Text**
	- Ein Listeneintrag

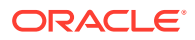

- <span id="page-332-0"></span>– Eine Dimension oder elementübergreifende Dimension, also eine Elementkombination, die nur ein Element aus jeder vom Designer festgelegten Dimension umfasst (Beispiel: Verkauf -> Ist -> Jan bezieht sich auf die Schnittmenge der Elemente von Verkauf, Istwert und Januar).
- Der Administrator kann festlegen, dass beim Öffnen oder Speichern des Formulars Geschäftsregeln gestartet werden.
- Wenn Ihr Administrator das übergeordnete Element für das Hinzufügen dynamischer untergeordneter Elemente aktiviert hat, können Sie durch Eingeben der Elementnamen im Runtime Prompt neue Elemente erstellen.

Informationen hierzu finden Sie unter Informationen zu dynamischen Elementen in der Dokumentation *Planning verwalten*.

- Wenn eine Geschäftsregel einen Runtime Prompt enthält und der Administrator die Option **Elemente in Formular verwenden** ausgewählt hat, entspricht das Standardelement im Runtime Prompt-Fenster dem aktuellen Element auf den Seiten- oder POV-Achsen des geöffneten Formulars.
- Werden mehrere Geschäftsregeln mit Runtime Prompts beim Speichern der Daten gestartet, geben Sie Werte für die einzelnen Regeln ein, und klicken Sie auf **Starten**.

## Runtime Prompts und Genehmigungen

Je nachdem, wie eine Geschäftsregel vom Administrator erstellt wurde, müssen Sie für alle in Runtime Prompts ausgewählten Elemente schreibberechtigt und Eigentümer der betroffenen Genehmigungseinheitenelemente sein, um eine Geschäftsregel ausführen zu können.

Beispiel: Eine Geschäftsregel kann so entworfen werden, dass die Daten für Entity ABC mit einem Runtime Prompt nicht geändert werden können, wenn eine Genehmigungseinheit mit Entity ABC bereits hochgestuft wurde. Runtime Prompts zeigen nur Elemente an, auf die Sie Zugriff haben.

## Jobstatus prüfen

Sie können viele Aktivitäten auf der Seite **Jobs** überwachen. Beispiel: Sie können den Ausführungsstatus von Jobs wie "Sandbox veröffentlichen", "Smart Push-Aktion" und "Aktualisieren" prüfen.

#### **Anmerkungen**:

- Sie können per E-Mail darüber benachrichtigt werden, wenn ein gestarteter Job einen Status wie "Abgeschlossen" oder "Fehler" aufweist oder wenn Fehler oder Warnungen aufgrund von Verletzungen gefunden werden. Informationen zum Einrichten von E-Mail-Benachrichtigungen finden Sie unter [E-Mail für](#page-347-0) [Benachrichtigungen einrichten.](#page-347-0)
- Sie können einen Job nicht über die Seite **Jobs** abbrechen oder starten.
- Administratoren können alle Jobs und ihren Status anzeigen. Alle anderen Benutzer können nur ihre eigenen Jobs und deren Status anzeigen.
- Jobs, die verarbeitet werden, können nicht gelöscht werden.

So prüfen Sie den Ausführungsstatus von Jobs:

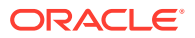

- **1.** Klicken Sie auf **Anwendung**, **Jobs**.
- **2.** Treffen Sie eine Auswahl aus den folgenden Optionen, um die anzuzeigenden Jobs zu filtern: **Jobtyp**, **Status**, **Jobname**, **Startzeit** und **Endzeit**. Klicken Sie anschließend auf **Anwenden**.
- **3. Optional: Nur für Administratoren:** Um ausgewählte Jobs aus der Liste und die zugehörigen Datensätze aus der Datenbank zu entfernen, klicken Sie auf **Löschen**.

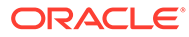

# <span id="page-334-0"></span>19 Private Pläne erstellen

#### **Siehe auch:**

- Mit Sandboxes private Arbeiten durchführen Möglicherweise möchten Sie beim Erstellen eines Plans oder einer Analyse beim Experimentieren mit verschiedenen Ergebnissen privat arbeiten. In einer *Sandbox* können Sie so lange privat arbeiten, bis Sie Ihre Arbeit für andere Benutzer veröffentlichen möchten.
- [Beispiele für die Verwendung einer Sandbox](#page-335-0) Hier finden Sie einige Szenarios, in denen Sie mit Sandboxes Pläne erstellen können.
- [Sandboxes erstellen und verwenden](#page-335-0)
- [Sandbox-Daten mit anderen Daten vergleichen](#page-336-0) Es gibt verschiedene Möglichkeiten, die Sandbox-Daten mit den Daten der Basisansicht oder den Daten in anderen Sandboxes zu vergleichen.
- [Daten in einer Sandbox veröffentlichen](#page-337-0) Wenn Sie bereit sind, Ihre Sandbox-Daten für andere mit entsprechenden Zugriffsrechten zur Verfügung zu stellen, veröffentlichen Sie die in der Sandbox enthaltenen Daten.
- [Sandboxes und Smart View](#page-338-0) Sie arbeiten mit Sandboxes in Oracle Smart View for Office ähnlich wie in Planning, aber Sie können Sandbox-Daten nur aus Planning veröffentlichen.

### Mit Sandboxes private Arbeiten durchführen

Möglicherweise möchten Sie beim Erstellen eines Plans oder einer Analyse beim Experimentieren mit verschiedenen Ergebnissen privat arbeiten. In einer *Sandbox* können Sie so lange privat arbeiten, bis Sie Ihre Arbeit für andere Benutzer veröffentlichen möchten.

Beispiel: Sie interessieren sich dafür, wie sich Änderungen des Verkaufsvolumens für ein bestimmtes Produkt im Januar auf den Produktertrag für das Jahr und den Gesamtertrag des Unternehmens auswirken. Wenn Sie in einer *Sandbox* arbeiten, sehen Sie sofort die Auswirkung Ihrer privaten Analysen. Sie können mit Zahlen experimentieren und die Daten in der Sandbox *veröffentlichen*, wenn Sie dazu bereit sind. Durch das Veröffentlichen der Daten in der Sandbox können Dritte die Daten sehen.

Nachfolgend sind einige Grundlagen zu Sandboxes aufgelistet:

- Ein Administrator muss Cubes und Versionselemente für Sandboxes aktivieren. (Informationen hierzu finden Sie unter Informationen zu Sandboxes in der Dokumentation *Planning verwalten*.)
- Berechnungen und Summen werden sofort angezeigt, während Sie in der Sandbox arbeiten.
- Wenn Sie in einer Sandbox arbeiten, befinden Sie sich in der *Sandbox-Ansicht*. Wenn Sie in einem Formular und nicht in einer Sandbox arbeiten, befinden Sie sich in der *Basisansicht* (Standardansicht).

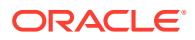

- <span id="page-335-0"></span>• In einem einzigen Formular können Sie die von Ihnen geänderten Daten und die ursprünglichen Basisdaten sehen.
- Erstellen Sie eine Sandbox in einem Formular oder in einem Ad-hoc-Raster. Sie können mehrere Sandboxes verwenden und zwischen ihnen wechseln.
- Wenn Sie eine Sandbox nicht veröffentlichen möchten, können Sie sie löschen. (Ein Administrator kann Ihre Sandbox ebenfalls löschen.)

#### **Videos**

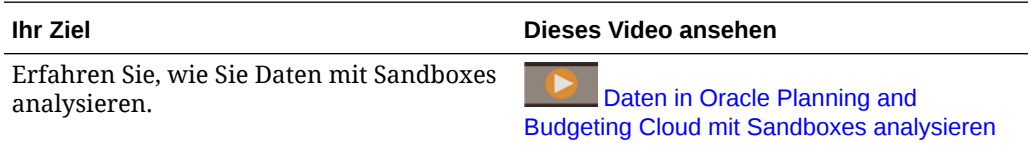

### Beispiele für die Verwendung einer Sandbox

Hier finden Sie einige Szenarios, in denen Sie mit Sandboxes Pläne erstellen können.

- Sie erstellen einen Einstellungsplan, aktualisieren den Headcount für zeitlich befristete Mitarbeiter gegenüber unbefristeten Mitarbeitern und bewerten die Auswirkung verschiedener Kombinationen von Aufwendungen und Erträgen. Wenn Sie Ihre Daten in einer Sandbox analysieren und speichern, stehen die Daten nicht jedem zur Verfügung, der auf die betroffene Entity und die Konten Zugriff hat, sondern ausschließlich Ihnen. Wenn Sie bereit sind, stellen Sie Ihren Plan für andere bereit.
- Sie planen ein Projekt und haben die Aufwandsplanung abgeschlossen, die Ertragsplanung für das Projekt steht allerdings noch aus. Wenn Sie diesen Plan in einer Sandbox erstellen, sind Ihre Aufwandsdaten nur für Sie sichtbar, bis Sie auch die Ertragsplanung ausgeführt haben. Wenn Ihr Projektplan abgeschlossen ist, veröffentlichen Sie die Daten in der Sandbox.
- Sie haben die Möglichkeit, verschiedene Projekttermine privat zu testen, um zu sehen, wie diese sich auf die Finanzen auswirken. Wenn Sie die optimalen Projekttermine ermittelt haben, veröffentlichen Sie die Daten.

## Sandboxes erstellen und verwenden

So erstellen Sie Sandboxes:

**1.** Klicken Sie ganz rechts in einem Formular auf  $\frac{1}{\mathbf{I}}$ .

#### **Anmerkung**:

- Wenn Sie ein Formular öffnen, werden darin die Elemente mit aktivierter Version im POV angezeigt.
- Die Namen der von Ihnen erstellten Sandboxes werden in Feldern im POV angezeigt. Um zu einer anderen Sandbox zu wechseln, klicken Sie auf den Namen dieser Sandbox.
- Bis zur Veröffentlichung können nur Sie (und Administratoren) die Daten sehen, die Sie in einer Sandbox hinzufügen oder ändern.
- **2.** Geben Sie einen eindeutigen Namen ein.

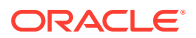

Der Name der Sandbox wird fett im POV angezeigt.

- <span id="page-336-0"></span>**3.** Erstellen Sie Ihren Plan, oder führen Sie Analysen in der Sandbox durch.
	- Wenn Sie die Daten in einer Zelle ändern und dann aus dieser Zelle herausklicken, wird der Zellenhintergrund hellgelb. Wenn Sie auf **Speichern** klicken, um die Daten in der Sandbox zu speichern, wird der gelbe Hintergrund hellrosa.
	- Wenn Sie auf **Aktualisieren** klicken, werden die Daten aus dem letzten gespeicherten Status geladen. Wenn andere Personen gleichzeitig Daten ändern, die im aktuellen Formular angezeigt werden, können Sie die neuesten Daten aus der Basisansicht abrufen, indem Sie auf **Aktualisieren** klicken.
	- Sie können von derselben Sandbox zu anderen Formularen oder Ad-hoc-Rastern wechseln.
	- Sie können Sandbox-Daten mit den Daten der Basisansicht oder den Daten in einer anderen Sandbox vergleichen. Informationen hierzu finden Sie unter Sandbox-Daten mit anderen Daten vergleichen.
	- Sie können die Geschäftsregeln "Formular berechnen" und "Währungen berechnen" starten.
- **4.** Wenn Sie die Sandbox verlassen möchten, ohne die enthaltenen Daten zu veröffentlichen, und zur Basisansicht des Formulars zurückkehren möchten, klicken Sie auf die Basisversion (z.B. Arbeitsversion).

Sie können auch zu einer anderen Sandbox wechseln, indem Sie im POV oben im Formular auf den Namen der Sandbox klicken.

**5.** Wenn Sie bereit sind, den Plan in allen Berechnungen zu berücksichtigen und ihn von anderen einsehen zu lassen, veröffentlichen Sie die Daten des Plans.

Informationen hierzu finden Sie unter [Daten in einer Sandbox veröffentlichen.](#page-337-0)

#### **Hinweis:**

Wenn Sie eine Sandbox nicht mehr benötigen und ihre Daten nicht veröffentlichen möchten, können Sie die Sandbox löschen. Dazu klicken Sie rechts neben dem Sandbox-Namen auf **x**.

### Sandbox-Daten mit anderen Daten vergleichen

Es gibt verschiedene Möglichkeiten, die Sandbox-Daten mit den Daten der Basisansicht oder den Daten in anderen Sandboxes zu vergleichen.

Beispiel:

• Erstellen Sie ein Ad-hoc-Raster, in dem Sie die Versionen nebeneinander anordnen. Beispiel: Um den Produktertrag für Oktober des Geschäftsjahres 2015 in MeineSandbox1 und MeineSandbox2 mit den Basisdaten zu vergleichen, können Sie diese Dimensionselemente in den Spalten und Zeilen anordnen:

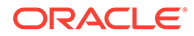

<span id="page-337-0"></span>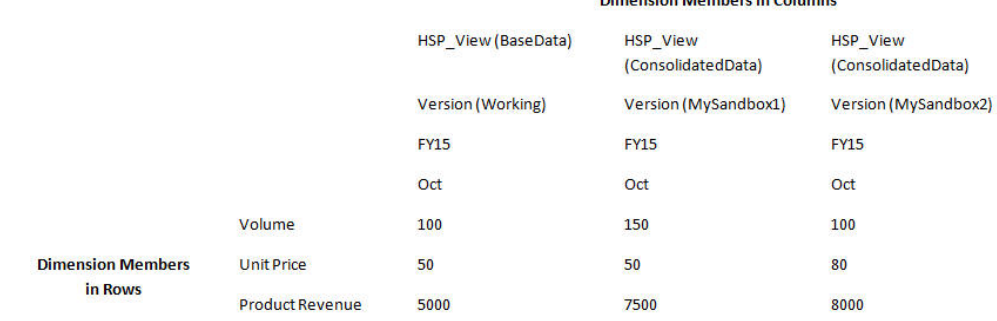

#### **Hinweis:**

Wenn Sie Daten in einem Ad-hoc-Raster vergleichen und Versionselemente in Zeilen oder Spalten angezeigt werden, können Sie nur die Daten der Basisversion ändern. Die Daten in Sandbox-Versionen können nicht geändert werden. Weitere Informationen zu Ad-hoc-Rastern finden Sie unter [Ad-hoc für Dateneingabe und -analyse](#page-166-0) [verwenden.](#page-166-0)

• In einem Dashboard können Sie Sandbox-Daten und Basisdaten nebeneinander anzeigen und vergleichen. Dazu ziehen Sie einfach dasselbe Formular mehrmals in das Dashboard und legen für jede Instanz die Anzeige von Sandbox-Daten oder Basisdaten fest.

### Daten in einer Sandbox veröffentlichen

Wenn Sie bereit sind, Ihre Sandbox-Daten für andere mit entsprechenden Zugriffsrechten zur Verfügung zu stellen, veröffentlichen Sie die in der Sandbox enthaltenen Daten.

Nach dem Veröffentlichen der Daten wird die Sandbox gelöscht und das Formular in der Basisansicht angezeigt. Die Daten für die aktualisierten und veröffentlichten Elemente werden dann in allen Formularen angezeigt, die die aktualisierten Elemente enthalten.

So veröffentlichen Sie Daten in einer Sandbox:

**1.** Klicken Sie in der Sandbox auf **Aktionen**, **Sandbox**, **Veröffentlichen**.

Die Sandbox-Daten werden im Basisformular gespeichert, und die Sandbox wird gelöscht.

**2.** Aktualisieren Sie die Berechnungen, indem Sie die geeigneten Geschäftsregeln starten.

Starten Sie z.B. Geschäftsregeln, die Summen für übergeordnete Elemente berechnen, oder Geschäftsregeln, die beim Öffnen oder Speichern des Formulars gestartet werden.

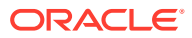

# <span id="page-338-0"></span>Sandboxes und Smart View

Sie arbeiten mit Sandboxes in Oracle Smart View for Office ähnlich wie in Planning, aber Sie können Sandbox-Daten nur aus Planning veröffentlichen.

So arbeiten Sie in Smart View mit Sandbox-Daten:

- **1.** Klicken Sie in Ihrer Sandbox in Planning auf **Aktualisieren**.
- **2.** Wählen Sie in Smart View die Sandbox in der Dropdown-Liste "Seite" aus, und klicken Sie auf **Aktualisieren**.

Die Daten aus Ihrer Sandbox werden in Smart View angezeigt.

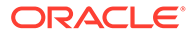

# 20 Mit Währungen arbeiten

Sie können Daten in einer Währung oder in mehreren Währungen planen und analysieren, wenn mehrere Währungen unterstützt werden.

Damit Benutzer in einem multinationalen Unternehmen Daten in ihrer eigenen Währung eingeben können, richtet der Administrator mehrere Währungen ein, indem er für jede Währung ein Currency-Element erstellt. Beispiel: Der Administrator kann die beiden Währungen USD und EUR hinzufügen und anschließend EUR als Eingabewährung und USD als Berichtswährung festlegen. Der Administrator gibt die Wechselkurse nach Monat zwischen jeder Währung und der Basiswährung ein. In der Regel entwirft der Administrator Formulare mit der Currency-Dimension auf der Seitenachse. Er kann Währungen jedoch auch auf der Zeilenachse oder einer anderen Achse erstellen.

Mit der Regel **Währungen berechnen** werden die Eingabewerte aus der aktuellen Währung in die Berichtswährungen umgerechnet. Formulare lassen sich so einrichten, dass die Regel **Währungen berechnen** automatisch ausgeführt wird, wenn Daten in einem Formular gespeichert werden. Andernfalls müssen Sie die Regel manuell starten, um Daten aus einer Währung in die Berichtswährungen umzurechnen. Nachdem die Regel **Währungen berechnen** ausgeführt wurde, können Sie die umgerechneten Werte anzeigen, indem Sie das Element dieser Währung in der Currency-Dimension auswählen.

#### **Hinweis:**

Sie können keine Daten in Zellen mit einer Berichtswährung eingeben. Sie können Daten nur in Zellen mit einer lokalen Eingabewährung eingeben.

Ihr Administrator kann eine der Optionen für mehrere Währungen einrichten:

- Vereinfachte Mehrfachwährungen: Hier geben Sie Daten in der Eingabewährung ein.
- Standard-Mehrfachwährungen: Hier geben Sie Daten in der lokalen Währung ein.

Bei beiden Modellen mit mehreren Währungen können Sie Daten in einer anderen Währung anzeigen oder Berichte in anderen Währungen erstellen, indem Sie die Berichtswährung auswählen.

Weitere Informationen finden Sie unter Währungen einrichten.

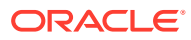

# 21 Voreinstellungen festlegen

#### **Siehe auch:**

- [Voreinstellungen festlegen](#page-341-0) Sie können Voreinstellungen festlegen, um zahlreiche Funktions- und Anzeigeaspekte zu steuern, z.B. wie Berichte und Formulare gedruckt werden.
- [Allgemeine Voreinstellungen festlegen](#page-342-0) In der Registerkarte "Allgemein" können Sie Ihre bevorzugte Zeitzone, die Sprache, ein Profilbild, einen Abwesenheitsassistenten usw. festlegen.
- [Voreinstellungen für Anzeige festlegen](#page-345-0) Sie können festlegen, wie Zahlen formatiert werden sollen, wie viele Elemente in der Dropdown-Liste "Seite" angezeigt werden sollen, wie die Elemente eingerückt werden sollen, wie Datumsangaben formatiert werden sollen und ob Konsolidierungsoperatoren angezeigt werden sollen.
- [E-Mail für Benachrichtigungen einrichten](#page-347-0) Sie können festlegen, über welche Aktivitäten Sie per E-Mail benachrichtigt werden möchten, wenn eine Änderung an Aufgabenlisten, Genehmigungen und Jobs vorliegt.
- [Ad-hoc-Optionen festlegen](#page-349-0) Steuern Sie die Anzeige und das Verhalten von Ad-hoc-Rastern, indem Sie Ihre Voreinstellungen festlegen.
- [Benutzervariablen festlegen](#page-352-0)

Benutzervariablen fungieren als Filter in Formularen und ermöglichen es Ihnen, sich nur auf bestimmte Elemente zu konzentrieren, z.B. Ihre Abteilung. Bevor Sie ein Formular öffnen können, müssen Sie Ihre Voreinstellungen für die Benutzervariablen festlegen, die Ihr Administrator eingerichtet hat.

- [Berichtsvoreinstellungen festlegen](#page-352-0) Sie können Voreinstellungen für den Druck und den Export von Berichten aus der Lösung Berichte der nächsten Generation und aus Financial Reporting festlegen.
- [Voreinstellungen für Druck festlegen](#page-356-0) Sie können Ihre Voreinstellungen für den Druck von Formularen und zugehörigen Daten als PDF-Dateien festlegen.
- [Voreinstellungen für Strategic Modeling festlegen](#page-357-0) Sie können Ihre berechnungsbezogenen Voreinstellungen für Strategic Modeling festlegen.

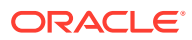

## <span id="page-341-0"></span>Voreinstellungen festlegen

Sie können Voreinstellungen festlegen, um zahlreiche Funktions- und Anzeigeaspekte zu steuern, z.B. wie Berichte und Formulare gedruckt werden.

**Videos**

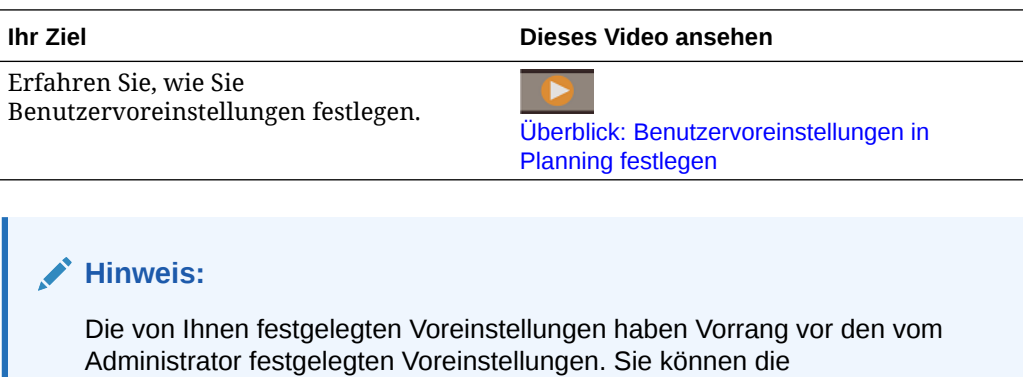

Administratoreinstellungen jedoch wiederherstellen, indem Sie auf **Administratoreinstellungen verwenden** klicken.

So legen Sie Ihre Voreinstellungen fest:

**1.** Klicken Sie auf der Homepage auf **Extras**

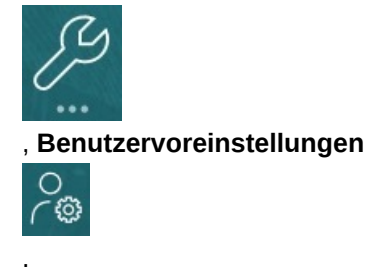

- **2.** Klicken Sie auf die Registerkarten auf der linken Seite, um die Voreinstellungen festzulegen.
	- **Allgemein:** Legen Sie Ihr Profilfoto, die Voreinstellungen für Zeitzone und Sprache, die Verwendung von Aliastabellen, Genehmigungsoptionen, eine Nachricht für den Abwesenheitsassistenten sowie die Anzeige von Elementund Aliasnamen fest. Informationen hierzu finden Sie unter [Allgemeine](#page-342-0) [Voreinstellungen festlegen](#page-342-0).
	- **Anzeige**: Legen Sie die Voreinstellungen für die Formatierung von Zahlen , die Anzeige von Elementen in den Dropdown-Listen "Seite", die Anzeige von Konsolidierungsoperatoren sowie das Datumsformat fest. Informationen hierzu finden Sie unter [Voreinstellungen für Anzeige festlegen.](#page-345-0)
	- **Benachrichtigungen**: Legen Sie Ihre E-Mail-Adresse fest, und wählen Sie die Aktivitäten aus, über die Sie benachrichtigt werden möchten: **Aufgabenlisten**, **Genehmigungen** und **Jobs**. Informationen hierzu finden Sie unter [E-Mail für](#page-347-0) [Benachrichtigungen einrichten.](#page-347-0)
- <span id="page-342-0"></span>• **Ad-hoc-Optionen**: Legen Sie Optionen für die Arbeit mit Ad-hoc-Rastern fest. (Informationen hierzu finden Sie unter [Ad-hoc-Optionen festlegen](#page-349-0).)
- **Benutzervariablen**: Wählen Sie Elemente für Benutzervariablen aus, die der Administrator eingerichtet hat. Informationen hierzu finden Sie unter [Benutzervariablen festlegen.](#page-352-0)
- **Berichte**: Legen Sie Voreinstellungen zum Anzeigen von Berichten fest. Informationen hierzu finden Sie unter [Berichtsvoreinstellungen festlegen](#page-352-0).
- **Formulardruck**: Legen Sie Ihre Voreinstellungen für den Druck von Daten in Formularen als PDF-Dateien fest. Informationen hierzu finden Sie unter [Voreinstellungen für Druck festlegen.](#page-356-0)
- **Strategic Modeling**: Wenn Strategic Modeling aktiviert ist, legen Sie Ihre berechnungsbezogenen Voreinstellungen für Strategic Modeling-Berechnungen fest. Informationen hierzu finden Sie unter [Voreinstellungen für Strategic Modeling](#page-357-0) [festlegen.](#page-357-0)

# Allgemeine Voreinstellungen festlegen

In der Registerkarte "Allgemein" können Sie Ihre bevorzugte Zeitzone, die Sprache, ein Profilbild, einen Abwesenheitsassistenten usw. festlegen.

**1.** Klicken Sie auf der Homepage auf **Extras**

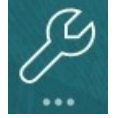

, **Benutzervoreinstellungen**

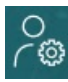

.

- **2.** Klicken Sie auf **Allgemein**.
- **3.** Legen Sie Ihre Voreinstellungen für die folgenden Elemente fest:
	- Ihre Zeitzone. Sie können die Vorschlagssuche verwenden. Beispiel: Geben Sie "PT" für Pacific Time ein. Die Standardzeitzone für neue Benutzer ist **(UTC) Reykjavik - Greenwich Mean Time**.
	- Die Sprache, in der Labels und Schaltflächen angezeigt werden. Wenn Sie keine Sprache auswählen, wird das Gebietsschema Ihres Browsers verwendet.
	- Ihr Profilfoto. Informationen hierzu finden Sie unter [Profilbild festlegen.](#page-343-0)
	- Welche Aliastabelle verwendet werden soll und wie Elemente oder die zugehörigen Aliasnamen angezeigt werden sollen. (Ihr Administrator kann Aliastabellen einrichten oder Elementen der Dimensionen "Account", "Currency", "Entity", "Scenario", "Period", "Version" und "Years" sowie den benutzerdefinierten Dimensionselementen andere Namen oder Aliasnamen zuweisen. Der Administrator kann jedem Dimensionselement bis zu 30 Aliasnamen (einschließlich dem Standardaliasnamen) zuweisen.

Informationen hierzu finden Sie unter [Anzeige von Elementnamen oder Aliasnamen](#page-344-0) [festlegen.](#page-344-0)

• Ihre Voreinstellungen für Genehmigungen, z.B. ob Aliasnamen oder noch nicht gestartete Genehmigungseinheiten angezeigt werden sollen. Sie können außerdem

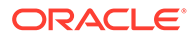

den Abwesenheitsassistenten aktivieren und Genehmigungsaktionen für die Dauer angeben, in der Sie außer Haus sind. Informationen hierzu finden Sie unter [Genehmigungsoptionen festlegen](#page-344-0).

**4.** Klicken Sie auf **Speichern**.

### <span id="page-343-0"></span>Profilbild festlegen

Laden Sie ein Profilbild hoch, das auf der Homepage und an anderen Stellen in der Anwendung angezeigt wird.

Beispiel:

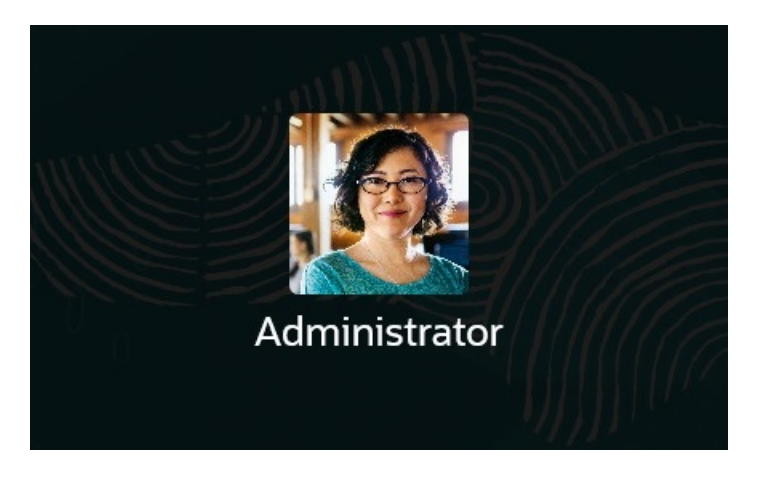

So laden Sie ein Profilbild hoch:

**1.** Klicken Sie auf der Homepage auf **Extras**

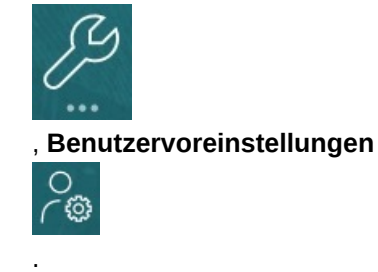

**2.** Klicken Sie auf **Profilbild**, **Durchsuchen**, um zur Bilddatei zu navigieren und sie zu öffnen.

Die Bilddatei kann folgende Formate haben: .png, .jpg, .jpeg oder .gif.

**3.** Klicken Sie auf **Speichern**. Das Profilbild wird angezeigt, nachdem Sie sich abgemeldet und wieder angemeldet haben. Wenn das hochgeladene Bild 100 x 100 Pixel überschreitet, wird es automatisch verkleinert.

#### **Hinweis:**

Nur neue in **Benutzervoreinstellungen** hochgeladene Profilbilder werden automatisch verkleinert. Vorhandene Profilbilder werden nicht verkleinert.

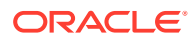

### <span id="page-344-0"></span>Anzeige von Elementnamen oder Aliasnamen festlegen

Auf der Seite **Allgemein** können Sie festlegen, welche Aliastabelle Sie verwenden möchten und wie der Elementname oder der Aliasname angezeigt werden soll.

Ein *Alias* ist ein anderer, oft beschreibender Name für ein Element. Gruppen von Aliasnamen werden in *Aliastabellen* angezeigt, die Ihr Administrator erstellt. Beispiel: Es kann eine Aliastabelle für englische Elementnamen, eine weitere Aliastabelle für deutsche Elementnamen usw. geben.

**1.** Klicken Sie auf der Homepage auf **Extras**

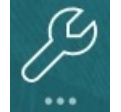

, **Benutzervoreinstellungen**

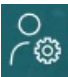

.

- **2.** Klicken Sie auf die Registerkarte **Allgemein**, und wählen Sie unter **Aliastabelle** eine Aliastabelle aus.
- **3.** Wählen Sie unter **Elementlabel anzeigen als** aus, wie Elementnamen angezeigt werden sollen:
	- **Elementname**
	- **Alias**
	- **Elementname:Alias**
	- **Alias:Elementname**
	- **Standard**. Wenn Sie **Standard** auswählen, wird die Anzeige von Elementnamen von den Formular-, Raster- oder Dimensionseinstellungen bestimmt.
- **4.** Klicken Sie auf **Speichern**.

### Genehmigungsoptionen festlegen

Legen Sie Ihre Voreinstellungen für Genehmigungen fest, z.B. welche Aktion für Genehmigungseinheiten durchgeführt werden soll, wenn Sie außer Haus sind. Sie können auch einen alternativen Prüfer delegieren.

So legen Sie Genehmigungsoptionen fest:

**1.** Klicken Sie auf der Homepage auf **Extras**

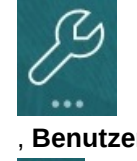

, **Benutzervoreinstellungen**

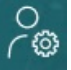

.

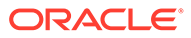

- <span id="page-345-0"></span>**2.** Wählen Sie Ihre Voreinstellungen in der Registerkarte **Allgemein** unter **Genehmigungen** aus:
	- **Aliasnamen anzeigen**: Wählen Sie diese Option aus, um Aliasnamen anzuzeigen. Diese Option ist hilfreich, wenn Elementnamen kryptisch sind.
	- **Nicht gestartete Genehmigungseinheiten anzeigen**: Wählen Sie diese Option aus, um gestartete und nicht gestartete Genehmigungseinheiten anzuzeigen.
	- **Genehmigungseinheiten als Aliasnamen in Genehmigungsbenachrichtigungen anzeigen**: Wählen Sie diese Option aus, um Genehmigungseinheiten als Aliasnamen anzuzeigen, wenn Sie die Option **Genehmigungen** unter **Benachrichtigungen** aktiviert haben.
- **3.** Wenn Sie außer Haus sind, können Sie **Ich bin momentan außer Haus** auswählen, um festzulegen, welche Aktion in Ihrer Abwesenheit für Genehmigungseinheiten durchgeführt werden soll. Dadurch wird der Budgetprüfprozess auch dann fortgesetzt, wenn Sie nicht im Haus sind.

Legen Sie fest, welche Aktion durchgeführt werden soll, wenn Sie außer Haus sind:

- **Hochstufen**: Stufen Sie die Genehmigungseinheit hoch.
- **Ablehnen**: Lehnen Sie die Genehmigungseinheit ab.
- **Weiterleiten**: Leiten Sie die Genehmigungseinheit weiter.
- **Delegieren**: Wählen Sie diese Option aus, um einen alternativen Prüfer anzugeben, der während Ihrer Abwesenheit Ihre Aufgaben übernimmt. Sie können dem Prüfer außerdem im Textfeld **Nachricht** eine Nachricht hinterlassen.
- **4.** Klicken Sie auf **Speichern**.

Wenn Sie ins Büro zurückkehren, löschen Sie die Abwesenheitseinstellung.

Weitere Informationen zu Genehmigungen finden Sie unter [Pläne genehmigen lassen.](#page-306-0)

#### **Hinweis:**

Sie können Benachrichtigungen aktivieren, sodass Sie automatisch eine E-Mail erhalten, wenn Sie zum Eigentümer einer Genehmigungseinheit werden oder Ihnen eine Genehmigungseinheit zugeteilt wurde. Informationen hierzu finden Sie unter [E-Mail für Benachrichtigungen einrichten.](#page-347-0)

# Voreinstellungen für Anzeige festlegen

Sie können festlegen, wie Zahlen formatiert werden sollen, wie viele Elemente in der Dropdown-Liste "Seite" angezeigt werden sollen, wie die Elemente eingerückt werden sollen, wie Datumsangaben formatiert werden sollen und ob Konsolidierungsoperatoren angezeigt werden sollen.

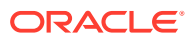

**1.** Klicken Sie auf der Homepage auf **Extras**

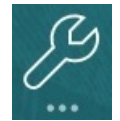

, **Benutzervoreinstellungen**

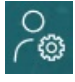

.

- **2.** Klicken Sie auf **Anzeige**, und legen Sie Ihre Voreinstellungen fest:
	- Legen Sie unter **Zahlenformat** fest, wie Zahlen formatiert werden sollen. Ihre Auswahl wird auf alle Währungen in allen Formularen angewendet, auf die Sie Zugriff haben. Sie können nicht dieselbe Option für **Tausendertrennzeichen** und **Dezimaltrennzeichen** auswählen.
	- Legen Sie unter **Seitenoptionen**, **Elementeinzug** fest, wie Elemente auf der Seite eingerückt werden sollen und wie viele Elemente in der Dropdown-Liste "Seite" aufgeführt werden sollen. Wenn Sie **Nicht einziehen** auswählen, werden die Elemente als flache, sequenzielle Liste angezeigt. Wenn die Dropdown-Liste "Seite" so viele Elemente enthält, dass Sie durch die Liste scrollen müssen, können Sie unter **Anzahl Elemente in der Dropdown-Liste "Seite"** eine geringere Anzahl an Elementen festlegen, die angezeigt werden sollen.
	- Unter **Weitere Optionen** können Sie festlegen, ob Konsolidierungsoperatoren (z.B. **Ja**, **Nein** oder **Formulareinstellung** verwenden) angezeigt werden sollen. Legen Sie außerdem das **Datumsformat** fest (z.B. **TT.MM.JJJJ**). Wenn Sie **Automatisch erkennen** auswählen, wird das Datumsformat entsprechend dem Gebietsschema Ihres Browsers festgelegt. Das ausgewählte Format wird in der gesamten Benutzeroberfläche, einschließlich Berichten, verwendet.

Wählen Sie außerdem eine Option für **Ad-hoc-Benutzerformeln aktivieren**. Wenn Sie **Ja** auswählen, können Sie dynamische Berechnungen ausführen, ohne Änderungen an die Datenbank weiterleiten zu müssen.

- Wenn Ihr Administrator mehrere Währungen eingerichtet hat, können Sie die Berichtswährung festlegen. Informationen hierzu finden Sie unter Berichtswährung festlegen.
- **3.** Klicken Sie auf **Speichern**.

### Berichtswährung festlegen

Wenn Ihr Administrator mehrere Währungen eingerichtet und die Schnittmenge der Genehmigungseinheit vollständig definiert hat, können Sie den Gesamtwert des Budgets in der gewünschten Währung anzeigen.

Der Wert wird entweder gemäß Ihrer Voreinstellung (wie in diesem Abschnitt beschrieben) oder gemäß den Administratoreinstellungen formatiert, wenn die Option **Administratoreinstellungen verwenden** ausgewählt ist. Das ausgewählte Element für die Berichtswährung bestimmt die Anzahl der Dezimalstellen, die Skalierung und das Währungssymbol. Wenn Sie die Berichtswährung nicht festlegen, wenn mehrere Währungen vorhanden sind, wird der Gesamtwert für die Genehmigungseinheit in der Basiswährung angezeigt.

So legen Sie die Berichtswährung fest:

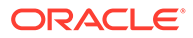

<span id="page-347-0"></span>**1.** Klicken Sie auf der Homepage auf **Extras**

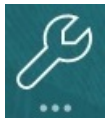

, **Benutzervoreinstellungen**

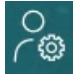

.

- **2.** Klicken Sie auf **Anzeigen**.
- **3.** Geben Sie unter **Weitere Optionen** in das Feld **Währungscode** den Code für die Währung ein.

Geben Sie beispielsweise YEN ein.

**4.** Klicken Sie auf **Speichern**.

### E-Mail für Benachrichtigungen einrichten

Sie können festlegen, über welche Aktivitäten Sie per E-Mail benachrichtigt werden möchten, wenn eine Änderung an Aufgabenlisten, Genehmigungen und Jobs vorliegt.

Task Manager-Benachrichtigungen werden an dem Tag nach dem Ereignis, das die Benachrichtigung auslöst, als Batch an Benutzer gesendet. Weitere Informationen finden Sie unter E-Mail-Benachrichtigungen in Task Manager aktivieren in der Dokumentation *Planning verwalten*.

Ein neuer Benutzer übernimmt die vom Serviceadministrator definierten Standardeinstellungen für E-Mail-Benachrichtigungen. Dazu zählen die Einstellungen für Benachrichtigungen bei Verspätung, Statusänderungsbenachrichtigungen und Benachrichtigungen zur Erinnerung an Fälligkeitsdatum. Wenn der Serviceadministrator zugelassen hat, dass Benutzer ihre eigenen Einstellungen für E-Mail-Benachrichtigungen definieren können, kann jeder Benutzer eine der folgenden Optionen auswählen:

- **Administratoreinstellungen verwenden**: Vom Serviceadministrator definierte Standardeinstellungen weiterhin verwenden. Alle vom Serviceadministrator später an den Einstellungen für E-Mail-Benachrichtigungen vorgenommenen Änderungen werden in den Benutzereinstellungen übernommen.
- **Benachrichtigung an mich** für mindestens eine Einstellung: Einstellungen für E-Mail-Benachrichtigungen anpassen. Wenn der Benutzer für einen oder mehrere Werte keinen Wert festlegt, gelten für diese Einstellungen weiterhin die vom Serviceadministrator festgelegten Standardwerte.

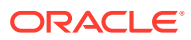

#### **Hinweis:**

Wenn der Serviceadministrator nicht zugelassen hat, dass Benutzer ihre Benachrichtigungseinstellungen anpassen können, ist die Option **Administratoreinstellungen verwenden** deaktiviert.

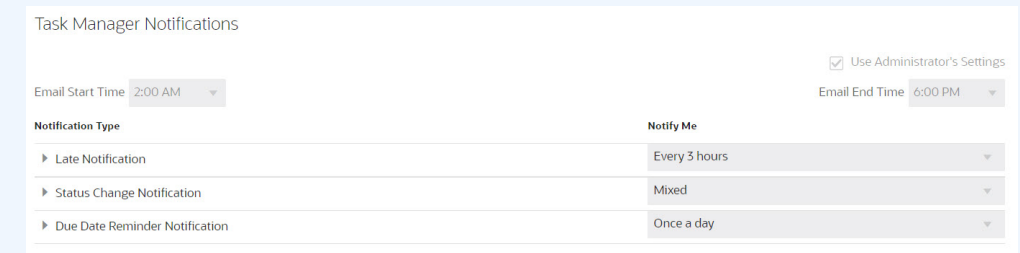

Benachrichtigungen werden unter den folgenden Umständen gesendet:

- **Benachrichtigung bei Verspätung:** Diese Benachrichtigung wird an dem Tag nach dem Fälligkeitsdatum der Aufgabe an Benutzer gesendet.
- **Statusänderungsbenachrichtigung:** Diese Benachrichtigung wird bei geändertem Aufgabenstatus gesendet, wenn die Aufgabe bearbeitet werden kann.
- **Benachrichtigung zur Erinnerung an Fälligkeitsdatum:** Eine Erinnerung wird eine bestimmte Anzahl von Tagen vor dem Fälligkeitsdatum der Aufgabe an Benutzer gesendet.

Deaktivieren Sie zum Deaktivieren einer Benachrichtigung die Kontrollkästchen **Benachrichtigungen**, und wählen Sie unter **Benachrichtigung an mich** die Option **Nie** aus.

So richten Sie die E-Mail-Benachrichtigung ein und aktivieren sie:

- **1.** Klicken Sie auf der Homepage auf **Extras**, **Benutzervoreinstellungen**.
- **2.** Klicken Sie auf **Benachrichtigungen**.

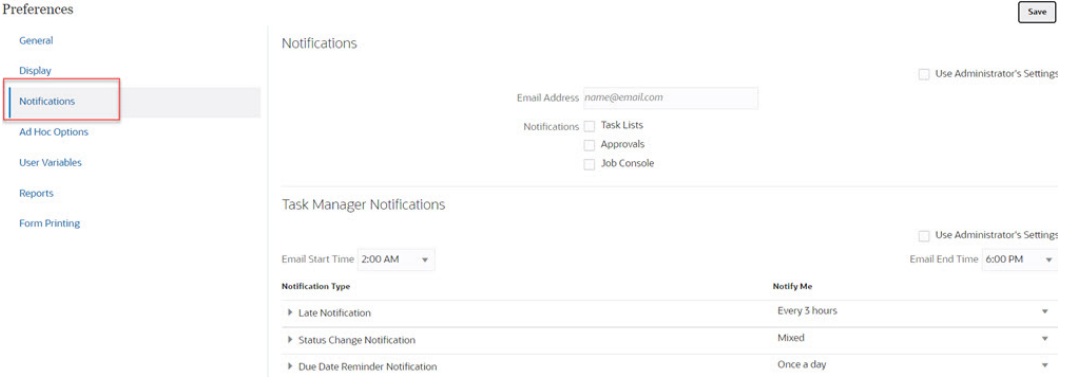

- **3. Optional:** Wählen Sie als Serviceadministrator die Option **Administratoreinstellungen verwenden** aus, um Benutzeranpassungen an den Einstellungen für E-Mail-Benachrichtigungen zu unterbinden. Wenn der Serviceadministrator dieses Kontrollkästchen aktiviert, werden alle Benutzervoreinstellungen durch die Administratoreinstellungen überschrieben, d.h., die vom Administrator festgelegten Voreinstellungen werden für den Benutzer übernommen.
- **4.** Geben Sie unter **E-Mail-Adresse** Ihre E-Mail-Adresse ein.

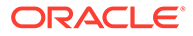

- <span id="page-349-0"></span>**5.** Wählen Sie unter **Benachrichtigungen** die Anwendungsaktualisierungen aus, über die Sie benachrichtigt werden möchten:
	- **Aufgabenlisten**
	- **Genehmigungen**
	- **Jobkonsole**
- **6.** Wählen Sie eine **E-Mail-Startzeit** und **E-Mail-Endzeit** aus.
- **7.** Wählen Sie unter **Benachrichtigungstyp** eine Option für **Benachrichtigung an mich** aus:
	- **Sofort**

#### **Hinweis:**

Wenn Sie die Option **Benachrichtigung an mich** auf **Sofort** setzen, werden die E-Mail-Benachrichtigungen sofort gesendet, auch wenn der Sendezeitpunkt außerhalb der Start- und Endzeit für E-Mail-Benachrichtigungen des Benutzers liegt.

- **Einmal täglich**
- **Alle 2 Stunden**
- **Alle 3 Stunden**
- **Alle 4 Stunden**
- **Alle 6 Stunden**
- **Gemischt**
- **Nie**: Wählen Sie diese Option aus, um eine Benachrichtigung zu deaktivieren. Beachten Sie, dass diese Option nur für **Statusänderungsbenachrichtigung** und **Benachrichtigung zur Erinnerung an Fälligkeitsdatum** anwendbar ist. Bei **Benachrichtigung bei Verspätung** ist diese Option nur für die folgenden Benachrichtigungstypen verfügbar:
	- **Sie sind Aufgabeneigentümer, und der Aufgabenbearbeiter ist verspätet**
	- **Sie sind Aufgabeneigentümer, und der Aufgabengenehmiger ist verspätet**
- **8.** Klicken Sie auf **Speichern**.

# Ad-hoc-Optionen festlegen

Steuern Sie die Anzeige und das Verhalten von Ad-hoc-Rastern, indem Sie Ihre Voreinstellungen festlegen.

**1.** Klicken Sie auf der Homepage auf **Extras**

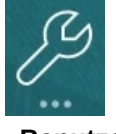

, **Benutzervoreinstellungen**

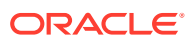

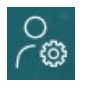

.

- **2.** Klicken Sie auf **Ad-hoc-Optionen**.
- **3.** Legen Sie im oberen Abschnitt fest, wie Elemente angezeigt werden sollen:
	- **Elementinklusion**:
		- **Auswahl einschließen**: Wählen Sie diese Option aus, um sowohl das ausgewählte Element als auch die Elemente anzuzeigen, die als Ergebnis des Vorgangs abgerufen wurden. Beispiel: Wenn Sie das ausgewählte Element "Qtr1" vergrößern, werden Daten für Quartal 1, Januar, Februar, März, angezeigt
		- **Innerhalb der ausgewählten Gruppe**: Wählen Sie diese Option aus, um einen Vorgang (z.B. Zoom) nur für die ausgewählte Elementgruppe auszuführen und nicht ausgewählte Zellen unverändert zu lassen. Diese Einstellung empfiehlt sich nur, wenn das Raster mindestens zwei Dimensionen (nach unten als Zeilen oder quer als Spalten) enthält. Diese Option gilt für **Zoom**, **Behalten** und **Entfernen**.
	- **Vergrößern**: Wählen Sie die Ebene für die Vergrößerung aus:
		- **Nächste Ebene**: Wählen Sie diese Option aus, um Daten für die untergeordneten Elemente der ausgewählten Elemente abzurufen.
		- **Alle Ebenen**: Wählen Sie diese Option aus, um Daten für alle abhängigen Elemente der ausgewählten Elemente abzurufen.
		- **Unterste Ebene**: Wählen Sie diese Option aus, um Daten für die unterste Ebene von Elementen in einer Dimension abzurufen.
	- **Vorgängerposition**: Mit dieser Option wird festgelegt, wie Vorgänger in der Hierarchie angezeigt werden:
		- **Oben**: Wählen Sie diese Option aus, um Elementhierarchien von der obersten zur untersten Ebene sortiert anzuzeigen.
		- **Unten**: Wählen Sie diese Option aus, um Elementhierarchien von der untersten zur obersten Ebene sortiert anzuzeigen.
	- **Elementlabel anzeigen als**: Legen Sie fest, ob Elementnamen, Aliasnamen oder beides angezeigt werden.
	- **Aliastabelle**: Wählen Sie die zu verwendende Aliastabelle aus.
	- **Einzug**: Mit dieser Option wird der Einzug für Ebenen der Elementhierarchie festgelegt.
		- **Kein**: Wählen Sie diese Option aus, wenn kein Einzug angewendet werden soll.
		- **Unterelement**: Wählen Sie diese Option aus, um Nachfolger einzurücken. Vorgänger sind in der Spalte linksbündig ausgerichtet.
		- **Summen**: Wählen Sie diese Option aus, um Vorgänger einzurücken. Abhängige Elemente sind in der Spalte linksbündig ausgerichtet.
	- **Ohne Datenaktualisierung navigieren**: Wenn Sie diese Option auswählen, wird die Performance beim Navigieren durch das Raster verbessert, z.B. beim Pivotieren und Zoomen. Klicken Sie einfach auf "Aktualisieren", wenn Sie die Daten aktualisieren möchten. (Wenn Sie diese Option nicht auswählen, werden die Daten beim Arbeiten in einem Ad-hoc-Raster aktualisiert.)

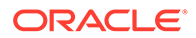

- **4.** Unter **Unterdrücken** können Sie Optionen zum Unterdrücken von Elementen im Raster auswählen, um die Anzeige von Daten zu vereinfachen. Beispiel: Sie können Zeilen oder Spalten mit Nullen ausblenden.
	- **Nullen**:
		- **Zeile**: Wählen Sie diese Option aus, um Zeilen auszublenden, die nur Nullen enthalten.
		- **Spalte**: Wählen Sie diese Option aus, um Spalten auszublenden, die nur Nullen enthalten.
	- **Unterdrücken**:
		- **Wiederholte Elemente unterdrücken**: Wählen Sie diese Option aus, um Zeilen auszublenden, die wiederholte Elementnamen enthalten, unabhängig von der Rasterausrichtung.
		- **Fehlende Blöcke in Zeilen**: Wählen Sie diese Option aus, um Zellenblöcke in Zeilen auszublenden, die keine Daten enthalten.
	- **Fehlende Daten**: Wählen Sie diese Option aus, um Zeilen oder Spalten auszublenden, die Nullen oder keine Daten enthalten.
	- **Kein Zugriff**: Wählen Sie diese Option aus, um Zeilen oder Spalten auszublenden, auf die Sie keinen Zugriff haben.

#### **Hinweis:**

Wenn Ihnen beim Öffnen eines Ad-hoc-Rasters ein Fehler angezeigt wird, dass das Ad-hoc-Raster nicht geöffnet werden kann, da keine gültigen Datenzeilen vorhanden sind, müssen Sie die Auswahl der oben beschriebenen Optionen zum Unterdrücken aufheben.

- **5.** Legen Sie unter **Dezimalstellen** folgende Einstellungen fest:
	- **Einstellung des Währungselements verwenden**: Wählen Sie diese Option aus, um die Dezimalstelleneinstellung des Währungselements anzuwenden.
	- Legen Sie die Mindest- und Höchstanzahl der Dezimalstellen fest, die in einer Zelle für Währungswerte, Werte ohne Währung und Prozentwerte angezeigt werden sollen. Beispiel: Wenn Sie bei einem Zellenwert von 100 für die Einstellung **Minimum** der Dezimalstellen "2" auswählen, wird der Wert als "100,00" angezeigt.
- **6.** Legen Sie unter **Ersetzen** Labels fest, die für Zellen angezeigt werden sollen, in denen Daten fehlen, auf die Sie keine Zugriffsberechtigung zum Anzeigen haben oder die ungültige Daten enthalten:
- **Keine Daten**: Geben Sie den Text ein, der für Zellen mit dem Wert "#Missing" oder "#NoData" angezeigt werden soll.
- **Kein Zugriff**: Geben Sie den Text ein, der für Zellen angezeigt werden soll, für die Sie keine Zugriffsberechtigung zum Anzeigen haben.
- **Nullwerte übergeben**: Wählen Sie diese Option aus, wenn Sie #NumericZero als Text für die Ersetzungsoption **Keine Daten** oder **Kein Zugriff** angegeben haben und Nullen übergeben möchten.

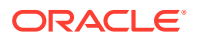

## <span id="page-352-0"></span>Benutzervariablen festlegen

Benutzervariablen fungieren als Filter in Formularen und ermöglichen es Ihnen, sich nur auf bestimmte Elemente zu konzentrieren, z.B. Ihre Abteilung. Bevor Sie ein Formular öffnen können, müssen Sie Ihre Voreinstellungen für die Benutzervariablen festlegen, die Ihr Administrator eingerichtet hat.

Administratoren können Benutzervariablen einrichten, sodass Benutzer sich auf die für sie relevanten Elemente konzentrieren können, z.B. die Aufwendungen ihrer Abteilung. Beispiel: Der Administrator kann ein Formular mit Entitys in den Zeilen und eine Benutzervariable "Abteilung" erstellen. Sie können die Anzahl der Zeilen einschränken, die im Formular angezeigt werden, indem Sie ein Element der Benutzervariablen "Abteilung" auswählen (z.B. Vertrieb). Später können Sie ein anderes Element für "Abteilung" auswählen, wie beispielsweise Marketing.

So aktualisieren Sie Benutzervariablen:

**1.** Klicken Sie auf der Homepage auf **Extras**

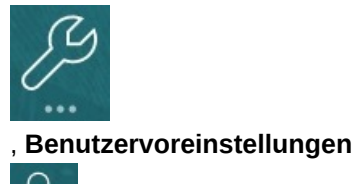

.

Auf der Seite **Benutzervariablen** sind die Benutzervariablen aufgeführt, die der Administrator für die einzelnen Dimensionen eingerichtet hat. Unter **Element** sind die derzeit ausgewählten Elemente für die einzelnen Variablen aufgeführt.

**2.** Klicken Sie neben der zu ändernden Variablen auf .

Sie können einen Elementnamen auch direkt in die Spalte **Element** für die Dimension eingeben.

- **3.** Wählen Sie Elemente aus, indem Sie auf das Element oder das Häkchen vor einem Element klicken.
- **4.** Klicken Sie auf **Speichern**.

Weitere Informationen finden Sie unter Benutzervariablen als Elemente auswählen in der Dokumentation *Planning verwalten*.

### Berichtsvoreinstellungen festlegen

Sie können Voreinstellungen für den Druck und den Export von Berichten aus der Lösung Berichte der nächsten Generation und aus Financial Reporting festlegen.

**1.** Klicken Sie auf der Homepage auf **Extras**

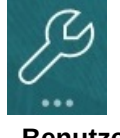

, **Benutzervoreinstellungen**

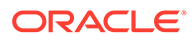

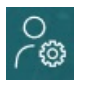

.

- **2.** Klicken Sie auf **Berichte**.
- **3.** Oben auf der Seite befinden sich zwei Registerkarten, aus denen Sie wählen können.
	- **Berichte** für Berichte der nächsten Generation
	- **Finanzberichte** für Financial Reporting
- **4.** Legen Sie diese Voreinstellungen für **Berichte** fest:

| Option            | <b>Beschreibung</b>                                                                                       |
|-------------------|----------------------------------------------------------------------------------------------------|
| Vorschau-POV      | Wenn die Option aktiviert ist, müssen Sie<br>beim Öffnen oder Anzeigen der<br>Vorschau eines Berichts auf |
|                   | klicken, um Daten zu<br>aktualisieren.                                                                    |
| <b>Maßeinheit</b> | Wählen Sie Zoll oder Zentimeter als<br>Maßeinheit aus.                                                    |

**Tabelle 21-1 Voreinstellungen für "Berichte"**

**5.** Legen Sie für **Finanzberichte** diese Voreinstellungen fest:

#### **Tabelle 21-2 Voreinstellungen für Financial Reporting**

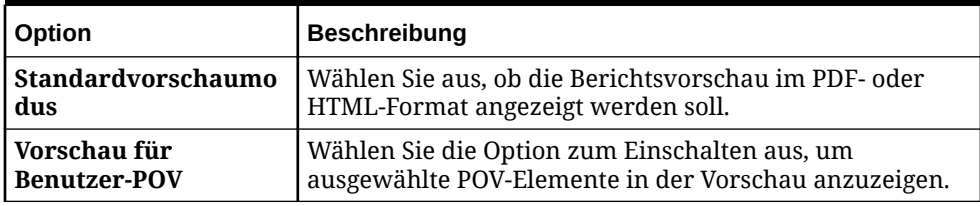

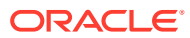

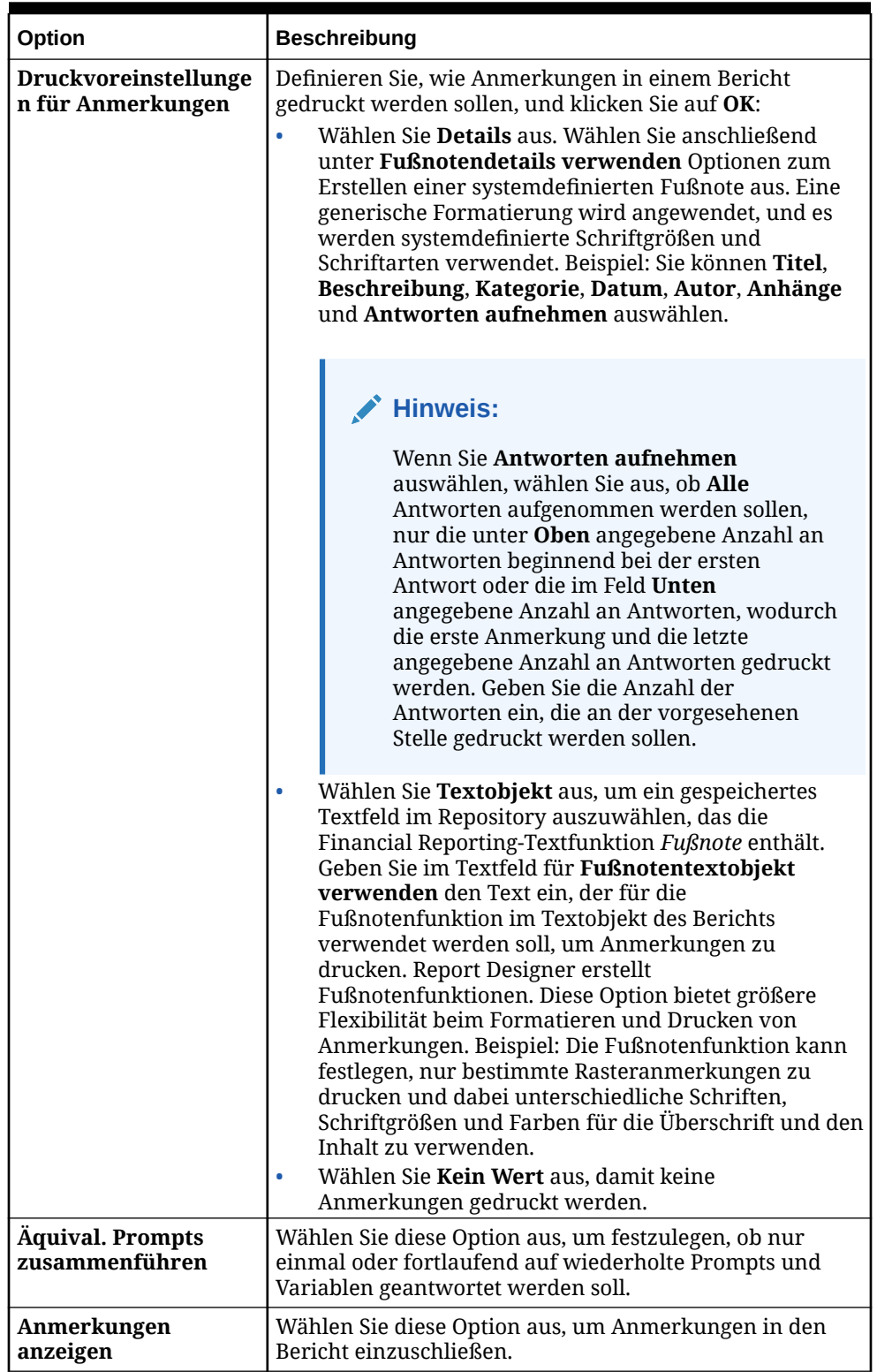

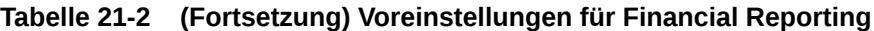

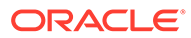

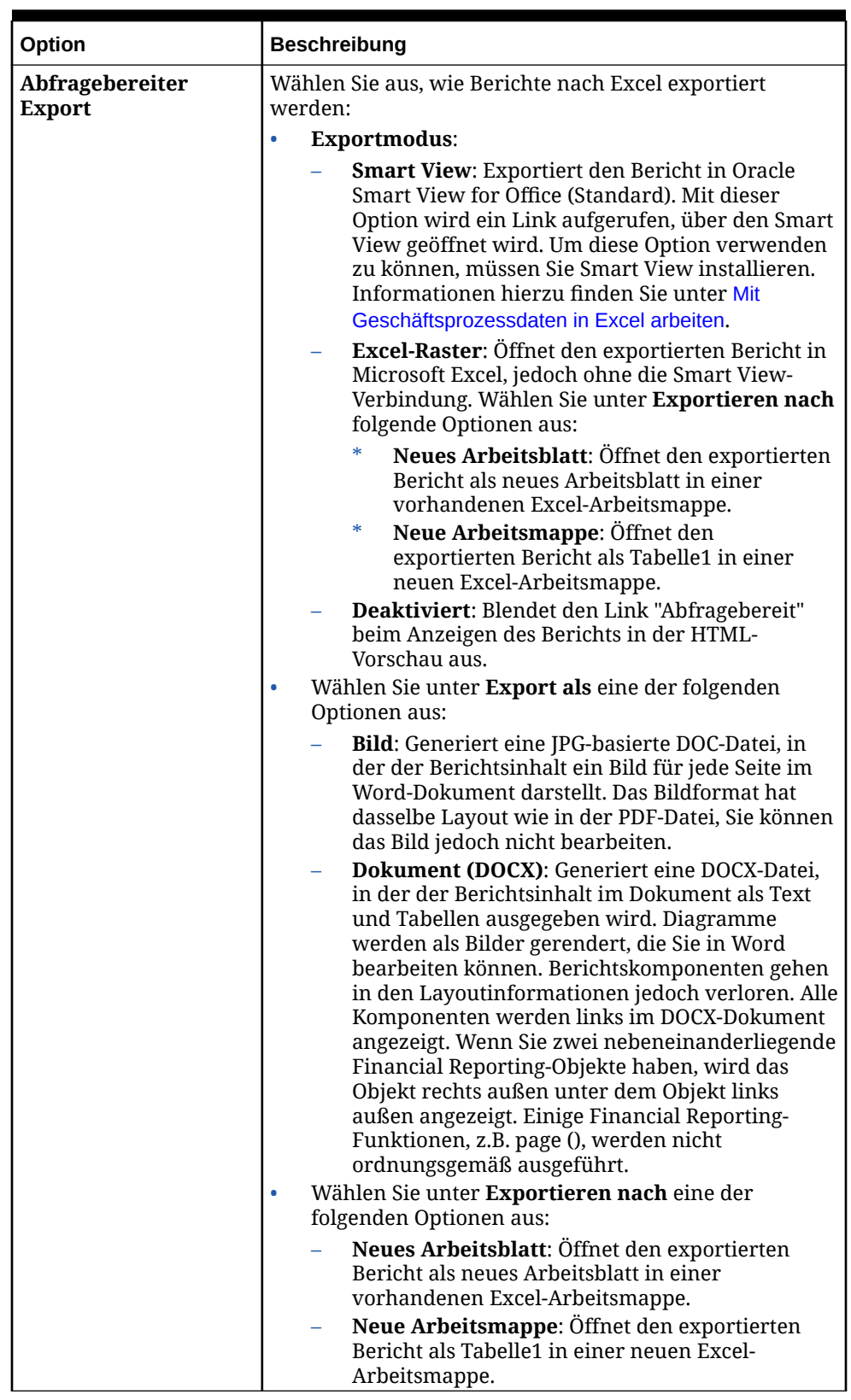

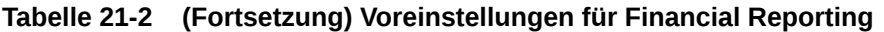

**6.** Klicken Sie auf **Speichern**.

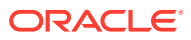

# <span id="page-356-0"></span>Voreinstellungen für Druck festlegen

Sie können Ihre Voreinstellungen für den Druck von Formularen und zugehörigen Daten als PDF-Dateien festlegen.

Beim Entwerfen eines Formulars legt Ihr Administrator die Druckoptionen für das Formular fest, z.B. ob Bestätigungsdetails enthalten sein sollen. Sie können diese Standardeinstellungen übernehmen oder Ihre eigenen Voreinstellungen zum Drucken von PDF-Dateien festlegen. Zum Drucken in eine PDF-Datei müssen Sie Adobe Acrobat Reader installiert haben.

#### **Hinweis:**

Die Option "Drucken" ist nur in Forms 1.0 verfügbar. Wenn Sie in Forms 2.0 arbeiten, können Sie bei Bedarf die Druckfunktion des Browsers oder die Excel-Druckfunktion in Oracle Smart View for Office verwenden.

**1.** Klicken Sie auf der Homepage auf **Extras**

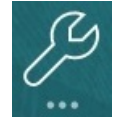

#### , **Benutzervoreinstellungen**

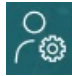

.

- **2.** Klicken Sie auf **Formulardruck**.
- **3.** Legen Sie unter **Seiteneinstellungen** Ihre Voreinstellungen für Papierformat, Layout, Ausrichtung und Fluss fest. Sie können auch auswählen, ob schwarzweiß gedruckt werden soll.
- **4.** Legen Sie unter **Optionen** die anzuwendenden Einstellungen fest:
	- **Formatierung**
	- Dezimalstellen
	- Bestätigungsdetails. Wenn Sie Bestätigungsdetails einschließen, müssen Sie angeben, wie sie gedruckt werden sollen:
		- **Normale Reihenfolge**: Bestätigungsdetails in derselben Reihenfolge drucken wie auf der Seite **Bestätigungsdetails**, mit dem übergeordneten Element an erster Stelle.
		- **Umgekehrte Reihenfolge**: Bestätigungsdetails in umgekehrter Reihenfolge drucken, mit dem übergeordneten Element an der letzten Stelle.
	- Kommentare (Textanmerkungen, die Zellen zugeordnet sind)
	- Attributelemente, wenn sie im Formular ausgewählt sind
	- Währungscodes, wenn das Formular mehrere Währungen pro Entity unterstützt
	- Formularname

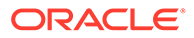

- <span id="page-357-0"></span>• Wiederholte Zeilen- und Spaltenheader auf allen Seiten
- POV/Seite
- Rasterlinien
- **Fußzeile**
- **5.** Klicken Sie auf **Speichern**.

# Ihre Voreinstellungen für Strategic Modeling festlegen

Sie können Ihre berechnungsbezogenen Voreinstellungen für Strategic Modeling festlegen.

- **1.** Klicken Sie auf der Homepage auf **Extras**, **Benutzervoreinstellungen**.
- **2.** Klicken Sie auf **Strategic Modeling**.
- **3.** Geben Sie berechnungsbezogene Benutzervoreinstellungen an:
	- **Warnung bei nicht ausgeglichenem Kapitalfluss unterdrücken:** Wenn Kapitalflüsse in historischen Perioden nicht ausgeglichen sind, werden entsprechende Fehler generiert.
	- **Bei veralteten Funktionen warnen**: Wenn bei Berechnungen veraltete Funktionen festgestellt werden, werden Warnungen generiert.
	- **Neu gewähltes Szenario automatisch berechnen**: Automatische Szenarioberechnung aktivieren.
	- **Nullen bei Analyse unterdrücken**: Leere Zellen werden aus Berechnungs-, Analyse- und Audittrail-Funktionen ausgeschlossen.
- **4.** Klicken Sie auf **Speichern**.

Weitere Informationen finden Sie unter Voreinstellungen festlegen in der Dokumentation *Mit Strategic Modeling in Smart View arbeiten*.

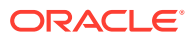

# A

# Predictive Planning-Prognosen und statistische Beschreibungen

In diesem Abschnitt werden die in Predictive Planning verwendeten Prognosemethoden und Fehlerkennzahlen beschrieben.

Predictive Planning verwendet gültige Formulare und Ad-hoc-Raster, um die Performance anhand historischer Daten vorherzusagen. Es verwendet ausgereifte Methoden für Zeitreihenprognosen, um neue Vorhersagen zu erstellen oder bestehende Prognosen, die mit anderen Prognosemethoden eingegeben wurden, zu validieren.

Predictive Planning ist in Planning und als Oracle Smart View for Office-Erweiterung verfügbar.

**Videos**

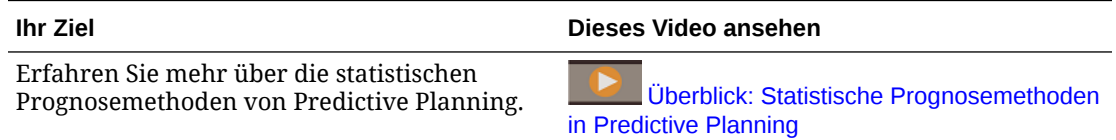

### Prognosegrundlagen

Der Großteil aller historischen oder zeitbasierten Daten enthält einen zugrunde liegenden Trend oder ein zugrunde liegendes saisonales Muster. Die meisten historischen Daten enthalten jedoch auch Zufallsschwankungen (Abweichungen), aufgrund derer es schwierig ist, diese Trends und Muster ohne einen Computer zu erkennen. Predictive Planning nutzt ausgereifte Zeitreihenmethoden zur Analyse der zugrunde liegenden Datenstruktur. Die Trends und Muster werden dann berechnet, um zukünftige Werte vorherzusagen.

Die Zeitreihenprognose teilt historische Daten in Komponenten auf: Ebene, Trend, Saisonalität und Fehler. Predictive Planning analysiert diese Komponenten und berechnet sie dann für die Zukunft, um wahrscheinliche Ergebnisse vorherzusagen.

In Predictive Planning ist eine Datenreihe ein Set von historischen Daten für ein einzelnes Element. Wenn Sie eine Vorhersage ausführen, werden alle Zeitreihenmethoden auf alle ausgewählten Datenreihen angewendet, und eine mathematische Kennzahl für die Anpassung wird berechnet. Predictive Planning wählt die Methode mit der besten Anpassung als die Methode aus, die die genaueste Prognose ergibt.

Die endgültige Prognose zeigt die wahrscheinlichste Fortsetzung der Daten. Bei all diesen Methoden wird angenommen, dass einige Aspekte des historischen Trends oder Musters auch in Zukunft bestehen. Je weiter Sie jedoch prognostizieren, desto größer ist die Wahrscheinlichkeit, dass Ereignisse vom vergangenen Verhalten abweichen, und desto geringer ist die Vertrauenswürdigkeit der Ergebnisse. Damit Sie die Zuverlässigkeit der Prognose beurteilen können, bietet Predictive Planning ein Vorhersageintervall, das den Grad der Unsicherheit im Zusammenhang mit der Prognose angibt.

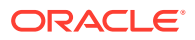

## Auswahl und Technik der Prognosemethode

Predictive Planning verwendet den folgenden Prozess zur Auswahl der Prognosemethode:

- Es werden alle nichtsaisonalen Prognosemethoden sowie die ARIMA-Methode für die Daten ausgeführt.
- Wenn erkannt wird, dass die Daten saisonal sind, werden die saisonalen Prognosemethoden für die Daten ausgeführt.
- Es wird die Prognosemethode mit der niedrigsten Fehlerkennzahl (z.B. RMSE) zum Prognostizieren der Daten verwendet.

Predictive Planning verwendet nur Standardprognosen für Zeitreihenprognosen, um die beste Methode auszuwählen. Bei der Standardprognose wird die Fehlerkennzahl zwischen den Anpassungswerten und den historischen Daten für dieselbe Periode verwendet. (Andere Methoden, wie z.B. "Vorlauf einfach", Vorlauf gewichtet" und "Holdout" werden nicht verwendet.)

## Anwendungsfälle für Prognosen

In einem Planungskontext gibt es für Zeitreihenprognosen mehrere Verwendungsmöglichkeiten. Der häufigste Anwendungsfall ist der Vergleich der statistischen Vorhersagen aus Predictive Planning mit Ihrer eigenen Prognose. Dieser Vergleich erfolgt in der Regel in einem drei-, sechs- oder zwölfmonatigen Zeithorizont und kann entweder einmal am Anfang eines Planungszyklus oder rollierend durchgeführt werden, sobald Pläne basierend auf eingehenden Istdaten angepasst werden.

In diesem Beispiel können Sie sehen, dass die Vorhersage unter der Prognose für das kommende Geschäftsjahr liegt. Sie können auch messen, inwieweit die Prognose innerhalb des 95-%-Konfidenzintervalls der Vorhersage (orangefarbenes Band) liegt. Anhand dieser Informationen können Sie die Prognose für das Geschäftsjahr anpassen oder sonstige Maßnahmen ergreifen, um die Prognoselücke zu schließen.

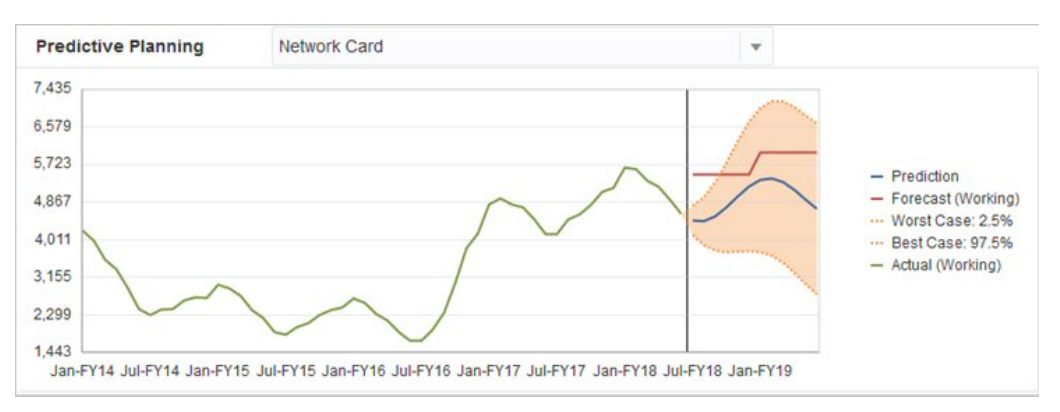

Wenn Sie keine Prognose bereitgestellt haben oder keine Prognose für das Geschäftsjahr generieren können, können Sie die Vorhersage als eigene Prognose verwenden. Sie können die Vorhersageergebnisse kopieren und in das Formular einfügen, und Sie können die Ergebnisse speichern.

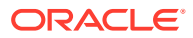
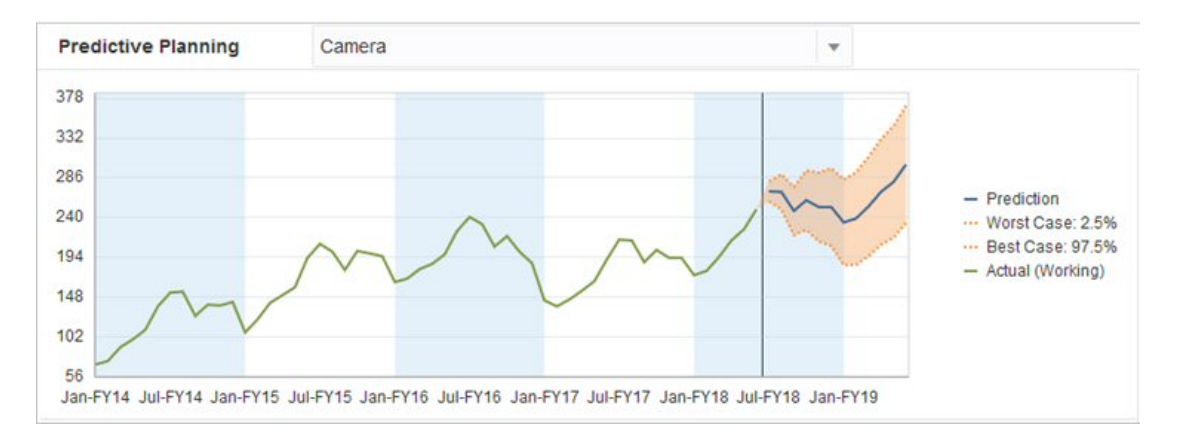

Sie können auch die historischen Vorhersagen mit den historischen Prognosen vergleichen, um die jeweilige Genauigkeit zu bestimmen, wobei angenommen wird, dass Vorhersagen in einem separaten Szenario gespeichert wurden. Wenn Sie die historische Ansicht im Diagramm aktivieren, können Sie beurteilen, inwieweit die Prognose (rote Linie) und die Vorhersagen (blaue Linie) von den Istdaten (grüne Linie) in der Vergangenheit abgewichen sind. Für dieses Element ist die Vorhersage anscheinend weniger stark von den Istdaten abgewichen als die Prognosen.

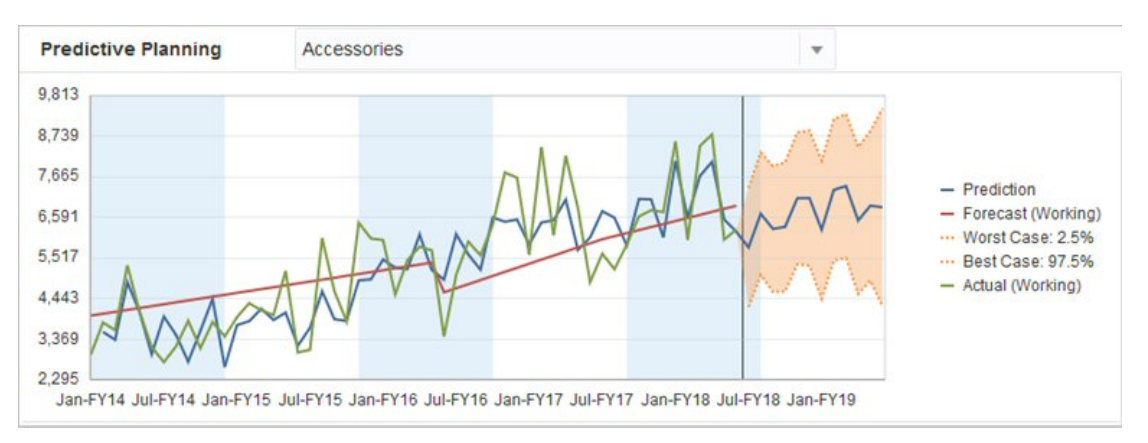

# Klassische Zeitreihenprognosen

In Predictive Planning werden zwei Hauptverfahren der klassischen Zeitreihenprognose verwendet:

- Klassische nichtsaisonale Prognosemethoden: Schätzt einen Trend, indem extreme Daten entfernt und die Zufälligkeit der Daten minimiert wird.
- [Klassische saisonale Prognosemethoden:](#page-363-0) Kombiniert Prognosedaten mit einer Anpassung für saisonales Verhalten.

Informationen zu Autoregressive Integrated Moving Average-Prognosemethoden (ARIMA) finden Sie unter [Methoden für ARIMA-Zeitreihenprognosen](#page-367-0).

## Klassische nichtsaisonale Prognosemethoden

Nichtsaisonale Methoden versuchen, eine Prognose auszuführen, indem extreme Änderungen an vergangenen Daten entfernt werden, wenn keine wiederholten Zyklen aus Datenwerten vorhanden sind.

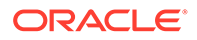

### Einfacher gleitender Durchschnitt (Single Moving Average, SMA)

Glättet historische Daten, indem der Durchschnitt für die letzten Perioden ermittelt und der letzte gefundene Durchschnittswert projiziert wird.

Diese Methode eignet sich am besten für volatile Daten ohne Trend oder Saisonalität. Ergibt eine Prognose mit gerader, flacher Linie.

**Abbildung A-1 Typische SMA-Daten-, Anpassungs- und Prognoselinie**

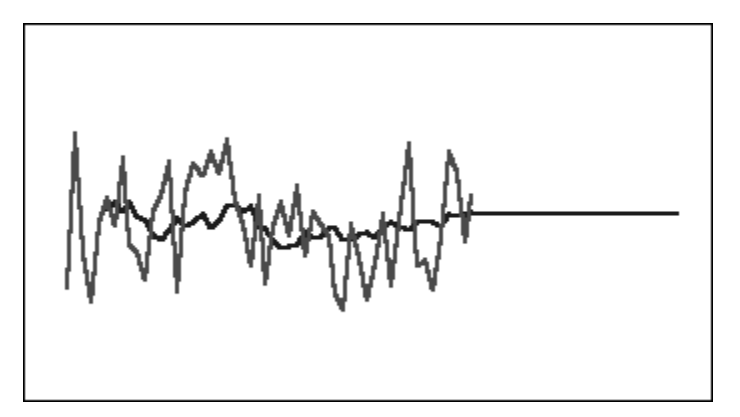

### Doppelter gleitender Durchschnitt (Double Moving Average, DMA)

Wendet das gleitende Durchschnittsverfahren zweimal an, einmal auf die ursprünglichen Daten und im Anschluss auf die daraus resultierenden einfachen gleitenden Durchschnittsdaten. Im weiteren Prozessverlauf verwendet diese Methode beide Sätze geglätteter Daten.

Diese Methode eignet sich am besten für historische Daten mit Trend, aber ohne Saisonalität. Ergibt eine Prognose mit gerader, schräger Linie.

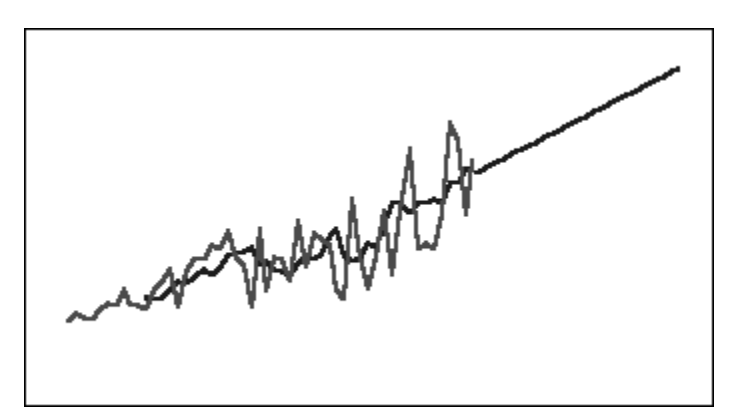

### **Abbildung A-2 Typische DMA-Daten-, Anpassungs- und Prognoselinie**

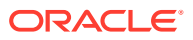

## Einfache exponentielle Glättung (Single Exponential Smoothing, SES)

Gewichtet alle vergangenen Daten mit exponentiell abnehmenden Gewichtungen. Anders ausgedrückt: Neuere Daten haben eine höhere Gewichtung. Diese Art der Gewichtung überwindet die meisten Einschränkungen von gleitenden Durchschnitten oder Methoden mit prozentualen Änderungen.

Diese Methode ergibt eine Prognose mit gerader, flacher Linie und eignet sich am besten für volatile Daten ohne Trend oder Saisonalität.

**Abbildung A-3 Typische SES-Daten-, Anpassungs- und Prognoselinie**

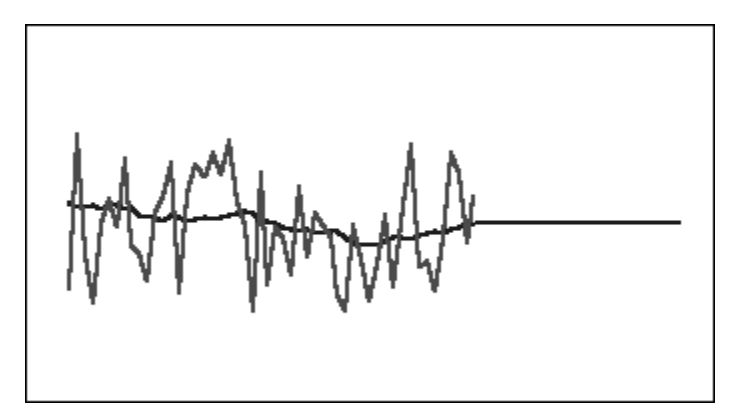

## Doppelte exponentielle Glättung (Double Exponential Smoothing, DES)

Wendet die einfache exponentielle Glättung zweimal an, einmal auf die ursprünglichen Daten und im Anschluss auf die daraus resultierenden SES-Daten. Predictive Planning verwendet die Holt-Methode für die doppelte exponentielle Glättung, die einen anderen Parameter für die zweite Anwendung der SES-Gleichung verwenden kann.

Diese Methode eignet sich am besten für Daten mit Trend, aber ohne Saisonalität. Ergibt eine Prognose mit gerader, schräger Linie.

**Abbildung A-4 Typische DES-Daten-, Anpassungs- und Prognoselinie**

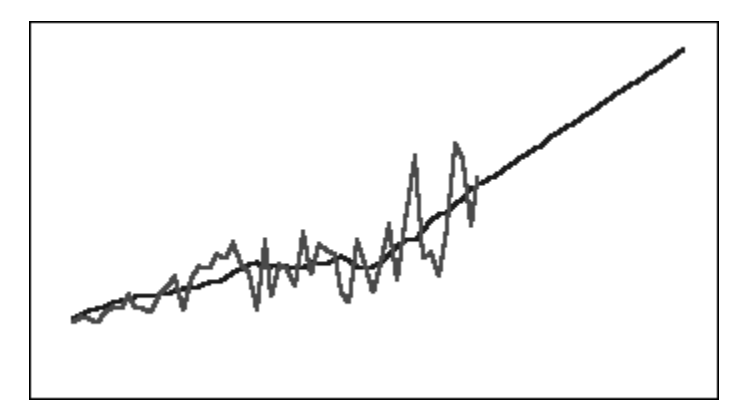

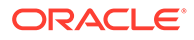

### <span id="page-363-0"></span>Nichtsaisonale Methode für die Glättung gedämpfter Trends (DTS)

Wendet die exponentielle Glättung zweimal an, ähnlich wie bei der doppelten exponentiellen Glättung. Dabei wird jedoch die Kurve für die Trendkomponente gedämpft (im Zeitverlauf abgeflacht) und verläuft nicht linear. Diese Methode eignet sich am besten für Daten mit Trend, aber ohne Saisonalität.

**Abbildung A-5 Typische DTS-Daten-, Anpassungs- und Prognoselinie**

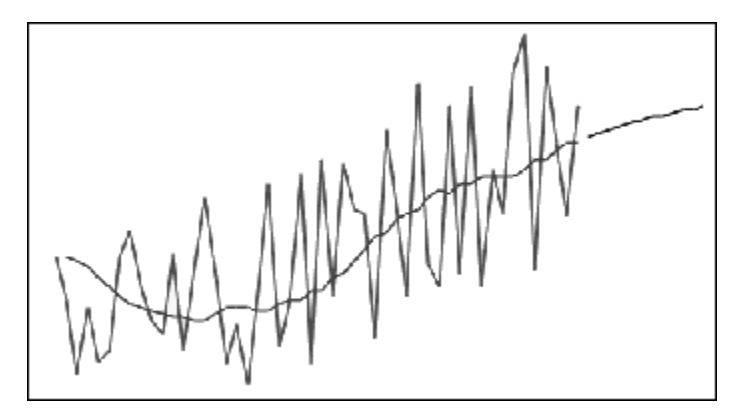

### Parameter für klassische nichtsaisonale Prognosemethoden

Die klassischen nichtsaisonalen Methoden verwenden verschiedene Prognoseparameter. Für die gleitenden Durchschnittsmethoden verwenden die Formeln einen Parameter (Periode). Beim Durchführen eines gleitenden Durchschnitts ermittelt Predictive Planning den Durchschnitt für eine Reihe von Perioden. Für einen einfachen gleitenden Durchschnitt kann die Anzahl Perioden eine beliebige ganze Zahl zwischen 1 und der Hälfte der Anzahl der Datenpunkte sein. Für einen doppelten gleitenden Durchschnitt kann die Anzahl Perioden eine beliebige ganze Zahl zwischen 2 und einem Drittel der Anzahl der Datenpunkte sein.

Die einfache exponentielle Glättung verfügt über einen Parameter: Alpha. Alpha (a) ist die Glättungskonstante. Der Wert von Alpha kann eine beliebige Zahl zwischen 0 und 1 (nicht inklusive) sein.

Die doppelte exponentielle Glättung verfügt über zwei Parameter: Alpha und Beta. Alpha ist dieselbe Glättungskonstante, die oben für die einfache exponentielle Glättung beschrieben wurde. Beta (b) ist genau wie Alpha ebenfalls eine Glättungskonstante, wird aber während der zweiten Glättung verwendet. Der Wert von Beta kann eine beliebige Zahl zwischen 0 und 1 (nicht inklusive) sein.

Die Glättung mit gedämpften Trends verfügt über drei Parameter: Alpha, Beta und Phi (alle zwischen 0 und 1, nicht inklusive).

## Klassische saisonale Prognosemethoden

Saisonale Prognosemethoden erweitern die nichtsaisonalen Prognosemethoden, indem eine zusätzliche Komponente zum Erfassen des saisonalen Verhaltens der Daten hinzugefügt wird.

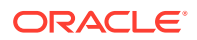

### Saisonal additiv

Berechnet einen saisonalen Index für historische Daten, die keinen Trend aufweisen. Die Methode erzeugt exponentiell geglättete Werte für die Prognoseebene und die saisonale Anpassung der Prognose. Die saisonale Anpassung wird zur prognostizierten Ebene addiert und erstellt so die saisonale additive Prognose.

Diese Methode eignet sich am besten für Daten ohne Trend, aber mit Saisonalität, die im Lauf der Zeit nicht ansteigen. Ergibt eine Prognosekurve, die die saisonalen Änderungen der Daten reproduziert.

### **Abbildung A-6 Typische saisonale additive Daten-, Anpassungs- und Prognosekurve ohne Trend**

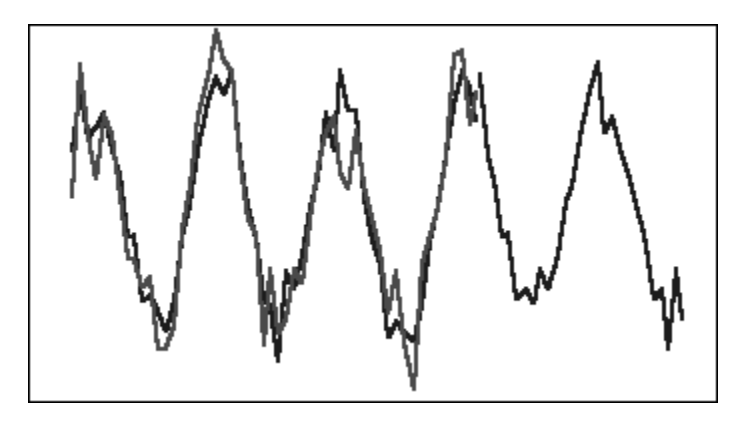

### Saisonal multiplikativ

Berechnet einen saisonalen Index für historische Daten, die keinen Trend aufweisen. Die Methode erzeugt exponentiell geglättete Werte für die Prognoseebene und die saisonale Anpassung der Prognose. Die saisonale Anpassung wird mit der prognostizierten Ebene multipliziert und erstellt so die saisonale multiplikative Prognose.

Diese Methode eignet sich am besten für Daten ohne Trend, aber mit Saisonalität, die im Lauf der Zeit ansteigen oder abnehmen. Ergibt eine Prognosekurve, die die saisonalen Änderungen der Daten reproduziert.

### **Abbildung A-7 Typische saisonale multiplikative Daten-, Anpassungs- und Prognosekurve ohne Trend**

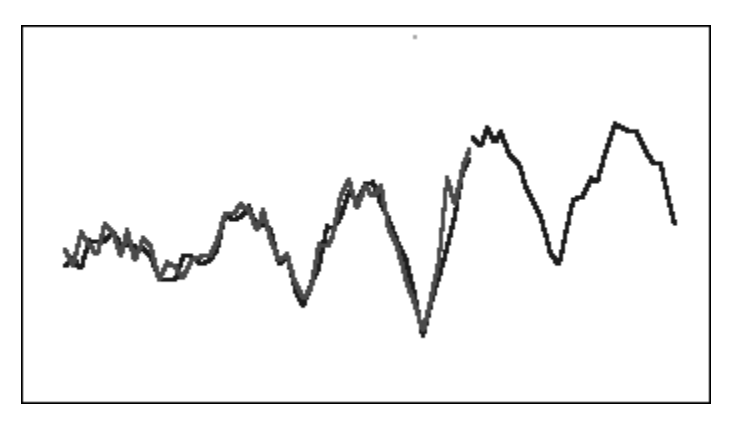

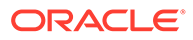

### Additiv nach Holt-Winters

Diese Methode ist eine Erweiterung der exponentiellen Glättung nach Holt, die die Saisonalität erfasst. Diese Methode erzeugt exponentiell geglättete Werte für die Prognoseebene, den Trend der Prognose und die saisonale Anpassung der Prognose. Diese saisonale additive Methode addiert den Saisonalitätsfaktor zur Prognose mit Trend und erstellt somit die additive Prognose nach Holt-Winters.

Diese Methode eignet sich am besten für Daten mit Trend und Saisonalität, die im Lauf der Zeit nicht ansteigen. Ergibt eine Prognosekurve, die die saisonalen Änderungen der Daten darstellt.

### **Abbildung A-8 Typische additive Daten-, Anpassungs- und Prognosekurve nach Holt-Winters**

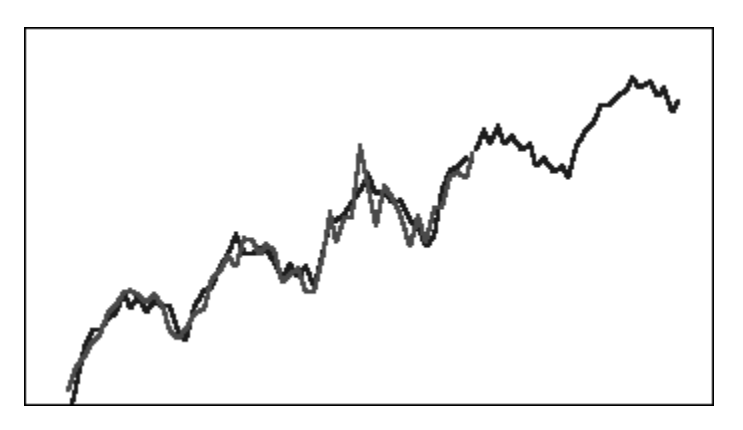

### Multiplikativ nach Holt-Winters

Ähnelt der additiven Methode nach Holt-Winters. Die multiplikative Methode nach Holt-Winters berechnet ebenfalls exponentiell geglättete Werte für Ebene, Trend und saisonale Anpassung der Prognose. Diese saisonale multiplikative Methode multipliziert die Prognose mit Trend mit der Saisonalität und erstellt somit die multiplikative Prognose nach Holt-Winters.

Diese Methode eignet sich am besten für Daten mit Trend und Saisonalität, die im Lauf der Zeit ansteigen. Ergibt eine Prognosekurve, die die saisonalen Änderungen der Daten reproduziert.

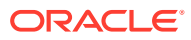

### **Abbildung A-9 Typische multiplikative Daten-, Anpassungs- und Prognosekurve nach Holt-Winters**

### Saisonale additive Prognosemethode für gedämpften Trend

Bei dieser Methode wird eine Datenreihe in Saisonalität, gedämpften Trend und Ebene aufgeteilt. Alle Faktoren werden vorausberechnet und anschließend additiv zu einer Prognose zusammengefügt.

Diese Methode eignet sich am besten für Daten mit Trend und Saisonalität. Ergibt eine Prognosekurve, die mit der Zeit abflacht und die saisonalen Zyklen reproduziert.

### **Abbildung A-10 Typische additive Daten-, Anpassungs- und Prognosekurve für gedämpfte Trends**

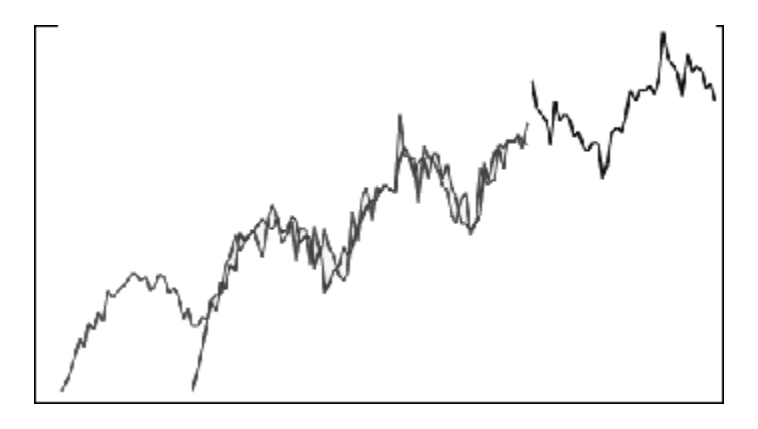

### Saisonale multiplikative Prognosemethode für gedämpfte Trends

Bei dieser Methode wird eine Datenreihe in Saisonalität, gedämpften Trend und Ebene aufgeteilt. Alle Faktoren werden vorausberechnet und anschließend multiplikativ zu einer Prognose zusammengefügt.

Diese Methode eignet sich am besten für Daten mit Trend und Saisonalität. Ergibt eine Prognosekurve, die mit der Zeit abflacht und die saisonalen Zyklen reproduziert.

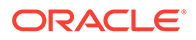

### <span id="page-367-0"></span>**Abbildung A-11 Typische multiplikative Daten-, Anpassungs- und Prognosekurve für gedämpfte Trends**

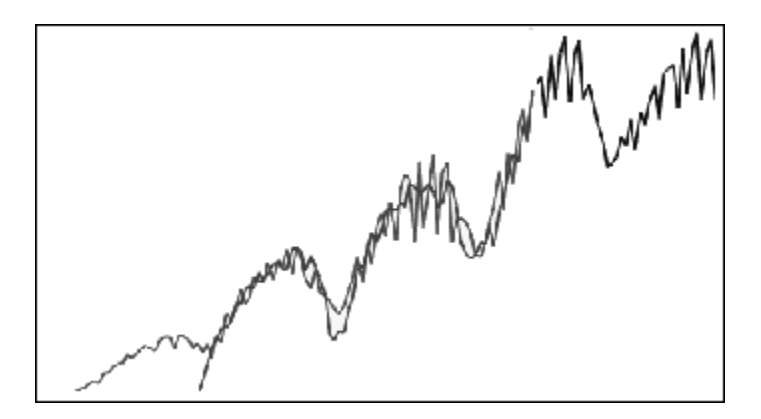

### Parameter für klassische saisonale Prognosemethoden

Die saisonalen Prognosemethoden verwenden die folgenden Parameter:

- Alpha (α): Glättungsparameter für die Ebenenkomponente der Prognose. Der Wert von Alpha kann eine beliebige Zahl zwischen 0 und 1 (nicht inklusive) sein.
- Beta (β): Glättungsparameter für die Trendkomponente der Prognose. Der Wert von Beta kann eine beliebige Zahl zwischen 0 und 1 (nicht inklusive) sein.
- Gamma (γ): Glättungsparameter für die Saisonalitätskomponente der Prognose. Der Wert von Gamma kann eine beliebige Zahl zwischen 0 und 1 (nicht inklusive) sein.
- Phi (Φ): Dämpfungsparameter, eine beliebige Zahl zwischen 0 und 1 (nicht inklusive).

Jede saisonale Prognosemethode verwendet je nach Prognosemethode einige oder alle dieser Parameter. Die saisonale additive Prognosemethode berücksichtigt beispielsweise den Trend nicht und verwendet daher den Parameter "Beta" nicht.

Bei den Methoden mit gedämpften Trends wird Phi zusätzlich zu den anderen drei Parametern verwendet.

# Methoden für ARIMA-Zeitreihenprognosen

Autoregressive Integrated Moving Average-Prognosemethoden (ARIMA) wurden durch G. E. P. Box und G. M. Jenkins in den 70-er Jahren des letzten Jahrhunderts bekannt gemacht. Diese Verfahren, die häufig als Box-Jenkins-Prognosemethode bezeichnet werden, bestehen aus den folgenden Schritten:

- **1.** Modellidentifikation und -auswahl
- **2.** Parameter für geschätzte autoregressive Werte (Autoregressive, AR), Integration oder Differenzierung (I) und gleitenden Durchschnitt (Moving Average, MA)
- **3.** Modellprüfung

ARIMA ist ein eindimensionaler Prozess. Aktuelle Werte einer Datenreihe werden mit vergangenen Werten aus derselben Reihe korreliert, um die AR-Komponente zu erstellen, die auch als *p* bezeichnet wird. Aktuelle Werte eines zufälligen Fehlerterms

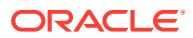

werden mit vergangenen Werten aus derselben Reihe korreliert, um die MA-Komponente zu erstellen, die auch als *q* bezeichnet wird. Es wird davon ausgegangen, dass Mittel- und Abweichungswerte aktueller und vergangener Daten im Lauf der Zeit unverändert bleiben. Gegebenenfalls wird eine I-Komponente (durch *d* symbolisiert) hinzugefügt, um einen Mangel an Stationarität durch Differenzierung auszugleichen.

In einem nicht saisonalen ARIMA-Modell (*p*,*d*,*q*) gibt *p* die Anzahl oder Reihenfolge von AR-Terme, *d* die Anzahl oder Reihenfolge der Unterschiede und *q* die Anzahl oder Reihenfolge von MA-Ausdrücken an. Die Parameter *p*, *d* und *q* sind ganze Zahlen, die größer als oder gleich 0 sind.

Zyklische oder saisonale Datenwerte werden durch ein saisonales ARIMA-Modell des folgenden Formats angegeben:

SARIMA (*p*,*d*,*q*)(*P*,*D*,*Q*)(*t*)

Die zweite Gruppe der Parameter in Klammern sind die saisonalen Werte. Saisonale ARIMA-Modell berücksichtigen die Anzahl der Zeitperioden in einem Zyklus. Für ein Jahr beträgt die Anzahl der Perioden (*t*) 12.

### **Hinweis:**

In Predictive Planning-Diagrammen, -Tabellen und -Berichten enthalten saisonale ARIMA-Modelle nicht den Bestandteil (*t*), obwohl dieser in Berechnungen noch verwendet wird.

Predictive Planning-ARIMA-Modelle eignen sich nicht für konstante Datasets oder Datasets, die durch eine nichtsaisonale oder saisonale Differenzierung in konstante Datasets umgewandelt werden können. Aufgrund dieser Funktion geben alle konstanten Reihen oder Reihen mit absoluter Regelmäßigkeit, wie z.B. Daten, die eine gerade Linie oder eine Sägezahndarstellung abbilden, keine ARIMA-Modellübereinstimmung zurück.

#### **Schätzung von ARIMA-Modellkoeffizienten:**

Für ein bestimmtes ARIMA-Modell verwendet Predictive Planning die bedingungslose Methode der kleinsten Quadrate zur Schätzung von Modellkoeffizienten. Anstelle von Matrix-Algebra wird ein einfacheres iteratives Schema verwendet (Box, G. E. P., Jenkins, G. M. und Reinsel, G. C., Time Series Analysis: Forecasting and Control. 4th ed. Hoboken, NJ: John Wiley & Sons. 2008.).

### ARIMA-Gleichungen

• Gleichung für ein autoregressives Modell der Ordnung p (AR(p)-Modell):

$$
y_t = C + \phi_1 y_{t-1} + \phi_2 y_{t-2} + ... + \phi_p y_{t-p} + \varepsilon_t
$$

Dabei steht {y<sub>t</sub>} für die Daten, auf die das ARMA-Modell angewendet werden soll. Die Zeitreihe ist also bereits potenztransformiert und differenziert (in dieser Reihenfolge). Die Parameter  $\varphi_1$ ,  $\varphi_2$  usw. sind AR-Koeffizienten.

• Gleichung für ein Modell mit gleitendem Durchschnitt der Ordnung q (MA(q)-Modell):

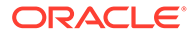

$$
\mathsf{y}_{t} = \mathsf{C} + \varepsilon_{t} - \theta_{1} \varepsilon_{t-1} - \theta_{2} \varepsilon_{t-2} - \dots - \theta_{q} \varepsilon_{t-q}
$$

Dabei gilt für {y<sub>t</sub>} die bisherige Definition, und θ<sub>1</sub>, θ<sub>2</sub> usw. sind MA-Koeffizienten.

• Gleichung für ein ARMA(p,q)-Modell:

$$
\mathsf{y}_t = C + \varphi_1 \mathsf{y}_{t-1} + \varphi_2 \mathsf{y}_{t-2} + \ldots + \varphi_p \mathsf{y}_{t-p} + \varepsilon_t - \theta_1 \varepsilon_{t-1} - \theta_2 \varepsilon_{t-2} - \ldots - \theta_q \varepsilon_{t-q}
$$

Dabei gilt für {y<sub>t</sub>},  $\varphi_1$ ,  $\varphi_2$ ...,  $\theta_1$ ,  $\theta_2$ ... die bisherige Definition.

• Gleichung für ein SARMA(p,q)(P,Q)-Modell (saisonal):

$$
\mathsf{y}_t = \mathsf{C} + \sum_{i=1}^p \varphi_i \mathsf{y}_{t-i} + \sum_{i=1}^p \Phi_i \mathsf{y}_{t-is} + \epsilon_t - \sum_{i=1}^q \theta_i \epsilon_{t-i} + \sum_{i=1}^Q \Theta_i \epsilon_{t-is}
$$

Dabei gilt für {y<sup>t</sup> }, {φ} und {θ} die bisherige Definition, und {Φ} und {Θ} sind die saisonalen Gegenwerte.

### ARIMA-Konstanten

Der konstante Term in einer ARIMA-Gleichung führt einen deterministischen Trend in das Modell ein und erweitert diesen Trend unendlich in die Zukunft. Wenn der konstante Term in einem Modell mit nur einer Differenz (nichtsaisonal oder saisonal) vorhanden ist, verläuft der Trend linear. Bei Modellen mit zwei Differenzen verläuft der Trend quadratisch. Wenn die Einstellung "Automatisch auswählen" für ARIMA-Konstanten im Predictor-Dialogfeld "ARIMA-Optionen" aktiviert ist, wird der konstante Term im Modell ausgelassen, wenn es mindestens eine nichtsaisonale oder saisonale Differenz enthält.

Wenn der konstante Term im Modell enthalten ist, wird der Wert des Terms anhand der folgenden Gleichung berechnet:

$$
C = \mu \times (1 - \sum \phi_i)(1 - \sum \Phi_i)
$$

Dabei sind φ<sub>i</sub> nichtsaisonale AR-Koeffizienten und Φ<sub>i</sub> saisonale AR-Koeffizienten, und μ ist der Mittelwert der Zeitreihe.

### **Stationarität**

Bei der ARIMA-Zeitreihenprognose wird angenommen, dass Mittelwert, Varianz und Autokorrelation der Zeitreihe im Zeitverlauf stationär sind. Diese Eigenschaft wird als Stationarität bezeichnet. Wenn eine Zeitreihenstatistik Nichtstationarität aufweist, muss sie korrigiert werden:

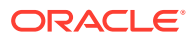

- **Nichtstationarität im Mittelwert:** In diesem Fall ist der Mittelwert nicht konstant, sondern weicht langsam ab. Dieser Effekt kann sowohl bei saisonalen als auch bei nichtsaisonalen Zeitreihen auftreten und wird durch Differenzieren der Zeitreihe aufgehoben. Die automatische ARIMA-Implementierung von Predictor ermittelt mithilfe wiederholter KPSS-(Kwiatkowski-Phillips-Schmidt-Shin-)Tests mit geeigneten Alphawerten den erforderlichen Wert der nichtsaisonalen Differenzierung, damit die Zeitreihe stationär wird. Bei saisonalen Zeitreihen werden wiederholte Canova-Hansen-Tests mit geeigneten Alphawerten verwendet.
- **Nichtstationarität in der Varianz:** In diesem Fall ist die Zeitreihe heteroskedastisch, d.h., die Varianz der Daten um den Mittelwert ändert sich im Zeitverlauf. Diese Nichtstationarität in der Varianz wird durch Anwenden der Box-Cox-Transformation entfernt, einer Sonderform der Potenztransformation:

$$
z_t = \frac{y_t^{\lambda} - 1}{\lambda}
$$

, wenn Lambda ungleich 0

$$
= \mathsf{Ln}(y_t)
$$

, wenn Lambda gleich 0

Dabei ist die ursprüngliche Zeitreihe {x $_{\rm t}$ }, die transformierte Zeitreihe {z $_{\rm t}$ } und die Konstante der Potenztransformation Lambda (λ).

Predictive Planning ermittelt einen geeigneten Lambda-Wert mithilfe eines Algorithmus, der das Dataset anhand der Saisonalitätsinformationen in Gruppen unterteilt und anschließend einen Lambda-Wert ermittelt, der die Varianz über alle Gruppen hinweg stationär repräsentiert.

Für Benutzer, die mehr Kontrolle über die Box-Cox-Transformation benötigen, bietet Predictive Planning häufig verwendete Optionen für die Potenztransformation, z.B. Log-Transformation (Lambda = 0) oder Quadratwurzeltransformation (Lambda = 0,5) sowie eine benutzerdefinierte Transformation mit benutzerdefinierten Lambda-Werten zwischen –5 und +5 (jeweils einschließlich). Predictive Planning unterbindet allerdings die Verwendung benutzerdefinierter Lambda-Werte, die zu große oder zu kleine transformierte Werte ergeben würden.

# Fehlerkennzahlen für Zeitreihenprognosen

Ein Bestandteil jeder Zeitreihenprognose ist der Zufallsfehler der Daten, der sich nicht durch die Prognoseformel oder die Trendmuster und saisonalen Muster erklären lässt. Der Fehler wird gemessen, indem Punkte für die Zeitperioden an historische Daten angepasst und die angepassten Punkte dann mit den historischen Daten verglichen werden.

## RMSE

"Wurzel des mittleren quadratischen Fehlers" (Root Mean Squared Error, RMSE) ist eine absolute Fehlerkennzahl, die die Abweichungen quadriert, um zu verhindern, dass sich die positive und negative Abweichung gegenseitig aufhebt. Diese Kennzahl neigt auch dazu,

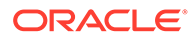

große Fehler überzubewerten, was dabei helfen kann, Methoden mit großen Fehlern zu vermeiden.

# IPM Insights – Kennzahlen

### **Related Topics**

- IQR (Interquartilsabstand)
- [MAD \(Mittlere absolute Abweichung\)](#page-372-0)
- [MAPE \(Mittlerer absoluter prozentualer Fehler\)](#page-373-0) MAPE ist der mittlere absolute prozentuale Fehler. Dabei handelt es sich um eine relative Kennzahl, die im Grunde die mittlere absolute Abweichung in prozentuale Einheiten anstelle von Variableneinheiten skaliert.
- **[ME \(Mittlerer Fehler\)](#page-373-0)**
- [Geänderter Z-Score](#page-374-0)
- [MPE \(Mittlerer prozentualer Fehler\)](#page-375-0)
- [RMSE \(Wurzel des mittleren quadratischen Fehlers\)](#page-375-0)
- [RPD \(Relative prozentuale Differenz\)](#page-376-0)
- [TOTD \(Abweichung gesamt\)](#page-377-0)
- [TOTPD \(Prozentuale Differenz gesamt\)](#page-378-0)
- [Z-Score](#page-378-0)
- [Risiko](#page-379-0)
- [Schwellenwerte für Größe der Auswirkung](#page-379-0)

## IQR (Interquartilsabstand)

IQR stellt eine andere stabile Methode zur Kennzeichnung von Ausreißern dar. Die IQR-Methode (Interquartilsabstand) zur Erkennung von Ausreißern wurde von John Tukey, dem Pionier der explorativen Datenanalyse, entwickelt. Zu jener Zeit erfolgten Berechnung und Darstellung von Hand. Die beteiligten Datasets waren also in der Regel klein, und der Schwerpunkt lag darauf zu verstehen, wie die Daten zustande gekommen waren.

Bei einem Box- und Whisker-Plot werden Quartile verwendet (Punkte, mit denen die Daten in vier gleichgroße Gruppen aufgeteilt werden), um die Form der Daten abzubilden. Die Box umfasst das 1. und 3. Quartil, welche jeweils den 25. und 75. Perzentilen entsprechen. Die Linie in der Box bildet das 2. Quartil ab, das dem Median entspricht.

Der Interquartilsabstand, von dem der Name dieser Methode zur Erkennung von Ausreißern stammt, ist der Abstand zwischen dem ersten und dem dritten Quartil (die Ränder der Box). Tukey betrachtete jeden Datenpunkt außerhalb des 1,5-fachen IQR-Werts unterhalb der ersten – oder des 1,5-fachen IQR-Werts oberhalb der dritten – Quartile als moderate oder extreme Ausreißer. In einem klassischen Box- und Whisker-Plot erstrecken sich die Antennen (Whisker) bis zum letzten Datenpunkt, der noch kein Ausreißer ist.

Der Interquartilsabstand (IQR) ist eine Kennzahl für die Variabilität, die darauf basiert, ein Dataset in Quartile einzuteilen. Quartile teilen ein dem Rang nach geordnetes

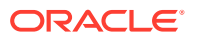

<span id="page-372-0"></span>Dataset in vier gleiche Teile auf. Q1, Q2 & Q3. IQR ist definiert als Q3–Q1. Alle Daten, die außerhalb von "Q3+1,5\*IQR" oder "Q1-1,5\*IQR" liegen, gelten als Ausreißer.

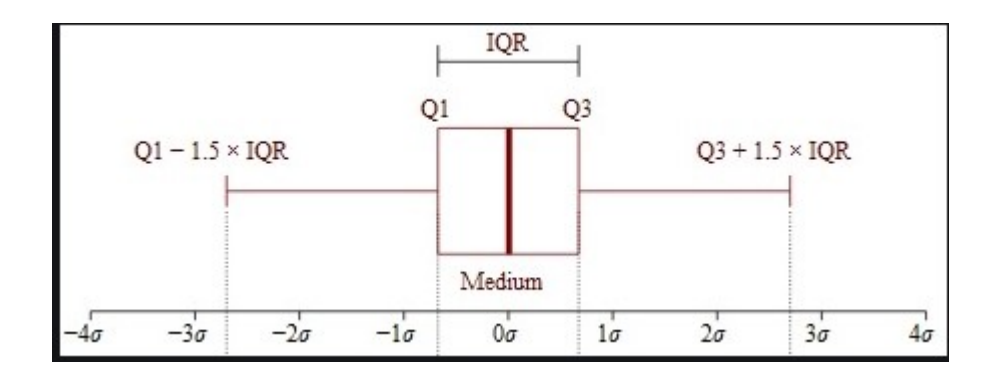

# MAD (Mittlere absolute Abweichung)

### **Beschreibung**

Die mittlere absolute Abweichung ist eine einfache Erweiterung der absoluten Abweichung. Dabei werden die absoluten Abweichungen summiert, und das Ergebnis wird durch die Anzahl Datensätze dividiert. Die mittlere absolute Abweichung ist eine Fehlerstatistik, die den durchschnittlichen Abstand zwischen jedem Paar aus tatsächlichen und angepassten Datenpunkten angibt.

### **Formel**

$$
MAD = \frac{\sum |x_i - \bar{x}|}{n}
$$

### **Beispiel**

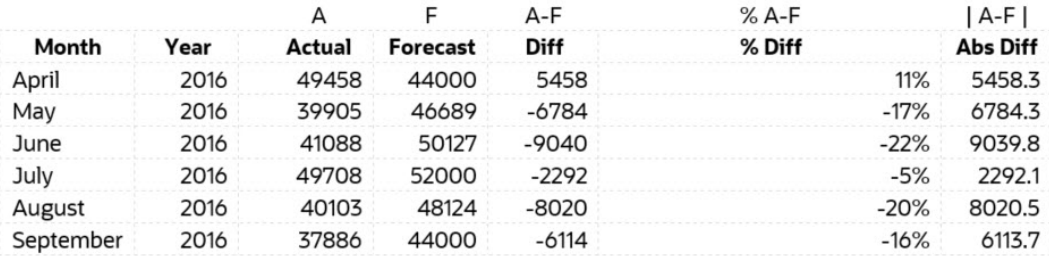

**Mean Absolute Deviation** 6284.8 (MAD)

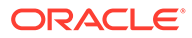

# <span id="page-373-0"></span>MAPE (Mittlerer absoluter prozentualer Fehler)

MAPE ist der mittlere absolute prozentuale Fehler. Dabei handelt es sich um eine relative Kennzahl, die im Grunde die mittlere absolute Abweichung in prozentuale Einheiten anstelle von Variableneinheiten skaliert.

### **Beschreibung**

Der mittlere absolute prozentuale Fehler ist eine relative Fehlerkennzahl, die absolute Werte verwendet, um zu verhindern, dass sich die positiven und negativen Fehler gegenseitig aufheben. Die Kennzahl verwendet relative Fehler, damit Sie die Prognosegenauigkeit zwischen Zeitreihenmodellen vergleichen können.

### **Formel**

 $M = \frac{1}{n} \sum_{t=1}^n \left| \frac{A_t - F_t}{A_t} \right|$ 

MAPE = Average of (abs ((Actual – Forecast)/(Actual)))

### **Beispiel**

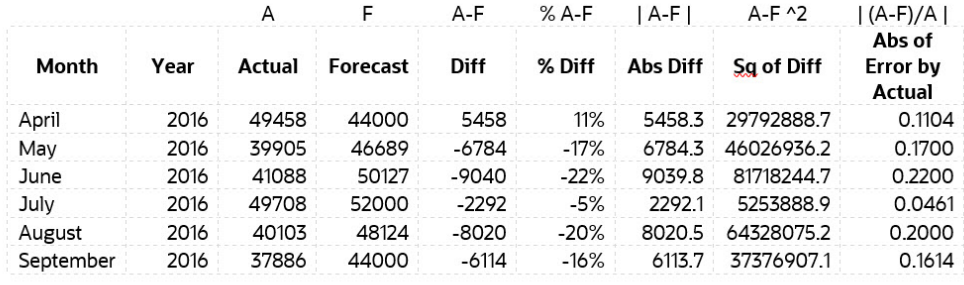

**MAPE** 15.1%

# ME (Mittlerer Fehler)

### **Beschreibung**

Der mittlere Fehler (ME) summiert die Abweichungen und dividiert das Ergebnis durch n. Ein Fehler in diesem Kontext ist eine Unsicherheit in einer Messung oder die Differenz zwischen dem gemessenen Wert und dem richtigen Wert.

### **Formel**

Mittlerer Fehler = Summe aller Fehlerwerte/Anzahl Datensätze

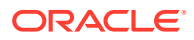

### <span id="page-374-0"></span>**Beispiel**

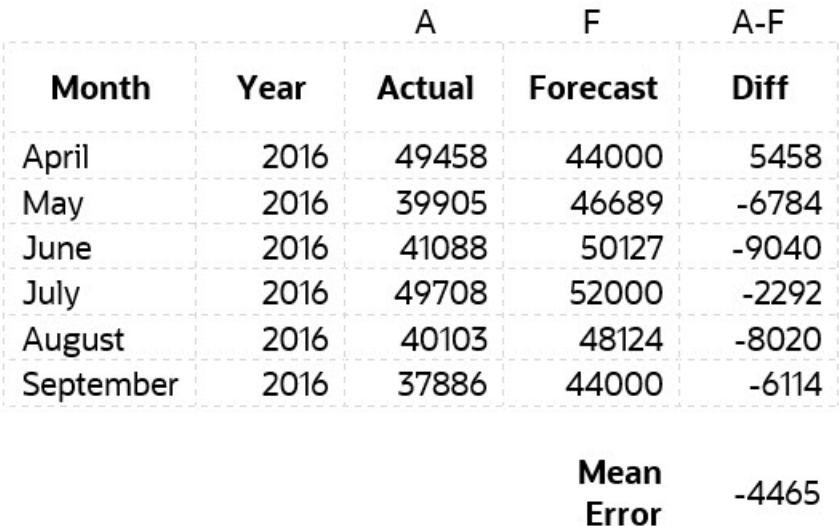

# Geänderter Z-Score

Die Z-Score-Methode beruht auf der mittleren und der Standardabweichung einer Gruppe von Daten zum Messen einer zentralen Tendenz und Verteilung. Das ist problematisch, da die mittlere und die Standardabweichung von Ausreißern stark beeinträchtigt werden – sie sind nicht stabil. Tatsächlich stellt die Verzerrung durch Ausreißer einen der wichtigsten Gründe für das Finden und Entfernen von Ausreißern aus einem Dataset dar! Ein weiterer Nachteil der Z-Score-Methode besteht darin, dass sie sich in kleinen Datasets ungewöhnlich verhält. Tatsächlich erkennt die Z-Score-Methode keine Ausreißer, wenn das Dataset weniger als 12 Elemente enthält.

Das hat zur Entwicklung einer geänderten Z-Score-Methode geführt, die nicht dieser Einschränkung unterliegt. Diese Methode funktioniert gut für verzerrte oder nicht normal verteilte Daten sowie für Daten, bei denen eine geringe Anzahl Beobachtungen vorliegt. MAD steht für die mittlere absolute Abweichung. Ein weiterer Vorteil der geänderten Z-Score-Methode besteht darin, dass der Median und die mittlere absolute Abweichung anstelle von mittlerer und Standardabweichung verwendet werden. Der Median und die mittlere absolute Abweichung sind jeweils robuste Kennzahlen für die zentrale Tendenz und die Verteilung.

$$
Z = \frac{x - \mu}{\sigma}
$$
  
M<sub>i</sub> = 
$$
\frac{0.6745(x_i - \tilde{x}_i)}{MAD}
$$

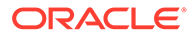

# <span id="page-375-0"></span>MPE (Mittlerer prozentualer Fehler)

### **Beschreibung**

MPE steht für den mittleren prozentualen Fehler (oder die entsprechende Abweichung). Dabei handelt es sich um eine relative Kennzahl, die im Grunde den mittleren Fehler in prozentuale Einheiten anstelle von Variableneinheiten skaliert. Der Hauptvorteil des mittleren prozentualen Fehlers besteht darin, dass Sie Abweichungen zwischen unterschiedlich skalierten Daten vergleichen können.

### **Formel**

$$
\text{MPE} = \frac{100\%}{n} \sum_{t=1}^n \frac{a_t - f_t}{a_t}
$$

Dabei entspricht "at" dem Istwert der prognostizierten Menge, "ft" der Prognose und "n" der Anzahl unterschiedlicher Zeiten, für die eine Prognose der Variable erstellt wird.

### **Beispiel**

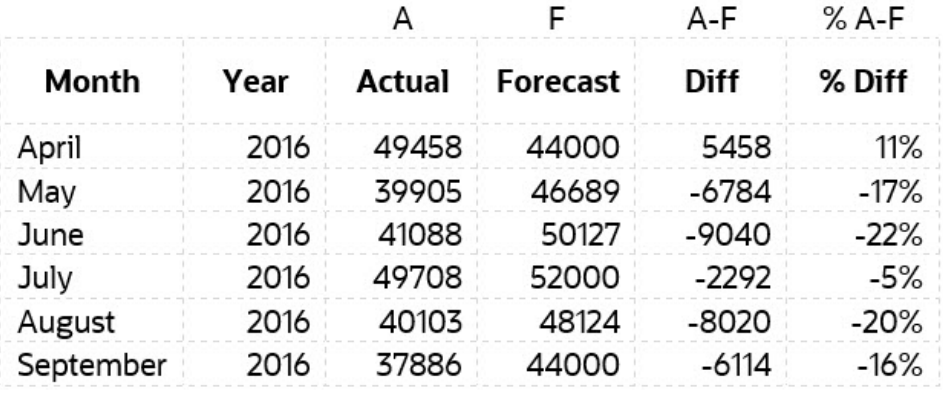

MPE  $-11.5%$ 

## RMSE (Wurzel des mittleren quadratischen Fehlers)

### **Beschreibung**

Die Wurzel des mittleren quadratischen Fehlers (RMSE) ist die Standardabweichung der Restwerte (Vorhersagefehler). Restwerte sind eine Kennzahl dafür, wie weit Datenpunkte von der Regressionslinie abweichen. RMSE ist eine Kennzahl dafür, wie verteilt diese Restwerte sind. Auf diese Weise erfahren Sie also, wie konzentriert die Daten um die Linie der optimalen Anpassung herum sind.

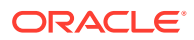

<span id="page-376-0"></span>**Formel**

$$
RMSE = \sqrt{\sum_{i=1}^{n} \frac{(\hat{y}_i - y_i)^2}{n}}
$$

$$
\hat{y}_1, \hat{y}_2, \ldots, \hat{y}_n
$$
 are predicted values  
 $y_1, y_2, \ldots, y_n$  are observed values  
*n* is the number of observations

Dabei gilt: f = Prognosen (erwartete Werte oder unbekannte Ergebnisse) und o = beobachtete Werte (bekannte Ergebnisse).

### **Beispiel**

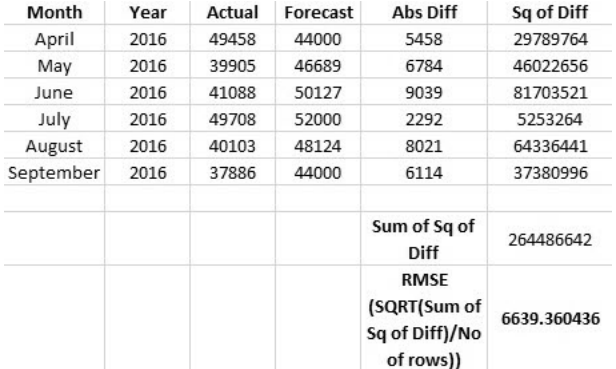

# RPD (Relative prozentuale Differenz)

### **Beschreibung**

Die relative prozentuale Differenz zwischen zwei Punkten wird wie folgt berechnet: Zunächst wird die relative Differenz zwischen zwei Mengen über verschiedene Messungen oder Proben hinweg ermittelt. Dann wird eine Messung von der anderen subtrahiert und der absolute Wert dieser Differenz verwendet.

**Formel**

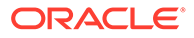

$$
RPD = \frac{|R1 - R2|}{\left(\frac{R1 + R2}{2}\right)} \times 100
$$

<span id="page-377-0"></span>where

 $R1$  is sample 1, and R2 is sample 2.

### **Beispiel**

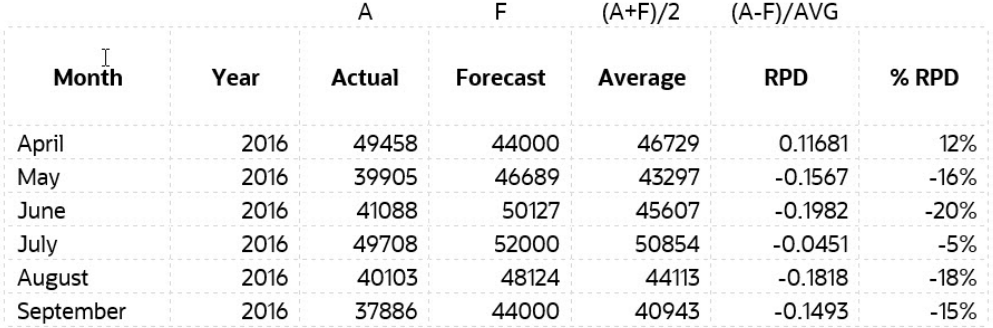

# TOTD (Abweichung gesamt)

### **Beschreibung**

Dabei handelt es sich um die Gesamtabweichung über alle Zeitperioden hinweg. Es ist die Summe der ersten Reihe abzüglich der Summe der zweiten Reihe.

### **Formel**

Differenz =  $A - F$ 

Dabei gilt: F = Prognosen (erwartete Werte oder unbekannte Ergebnisse) und A = beobachtete Werte (bekannte Ergebnisse).

### **Beispiel**

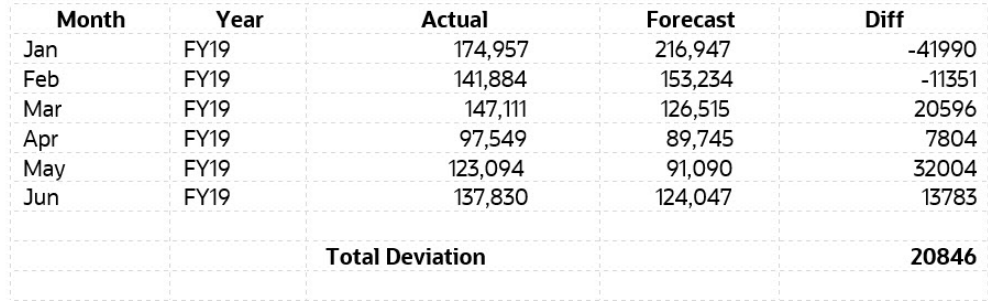

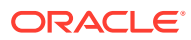

# <span id="page-378-0"></span>TOTPD (Prozentuale Differenz gesamt)

### **Beschreibung**

Dabei handelt es sich um die Gesamtabweichung über alle Zeitperioden hinweg. Es ist die prozentuale Gesamtdifferenz zwischen der ersten Reihe minus der zweiten Reihe.

#### **Formel**

% Differenz = (SUM(A) – SUM(F))/SUM(A)

Dabei gilt: F = Prognosen (erwartete Werte oder unbekannte Ergebnisse) und A = beobachtete Werte (bekannte Ergebnisse).

### **Beispiel**

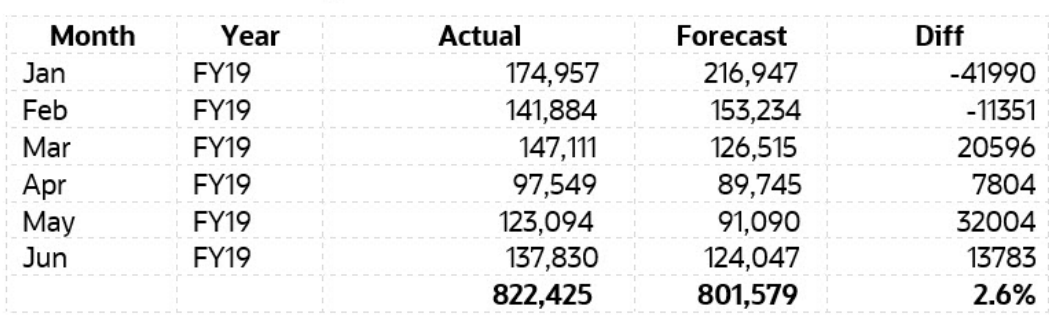

## Z-Score

### **Beschreibung**

Der Z-Score, auch Standard-Score genannt, stellt eine Möglichkeit dar, einen Datenpunkt in Bezug auf seine Beziehung zur mittleren Abweichung und zur Standardabweichung einer Gruppe von Punkten zu beschreiben. Die Verwendung eines Z-Score bedeutet einfach, die Daten einer Verteilung zuzuordnen, deren mittlere Abweichung als 0 und deren Standardabweichung als 1 definiert ist.

Das Ziel bei der Verwendung von Z-Scores besteht darin, die Auswirkungen von Position und Maßstab der Daten zu beseitigen, sodass unterschiedliche Datasets direkt verglichen werden können. Die Idee hinter der Z-Score-Methode zur Erkennung von Ausreißern lautet wie folgt: Sobald wir die Daten zentriert und neu skaliert haben, gelten alle Werte, die weit von 0 entfernt sind (der Schwellenwert ist in der Regel ein Z-Score von 3 oder -3), als Ausreißer.

Wenn wir davon ausgehen, dass die Datenverteilung normal ist (Glockenkurve), werden mit "Mittelwert + 3\*SD" (Standardabweichung) 99,7 % der Beobachtungen erfasst. Statistisch gilt jeder Wert, der außerhalb dieses Bereichs liegt, als Anomalie.

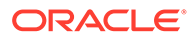

<span id="page-379-0"></span>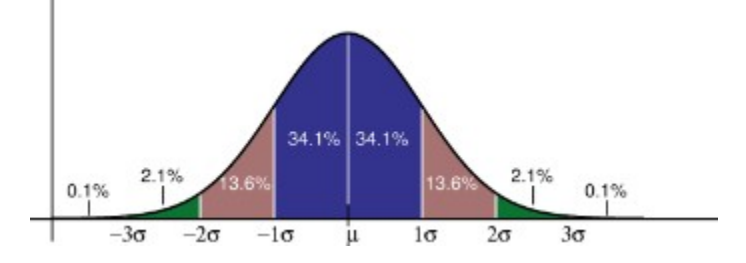

# Risiko

### **Beschreibung**

Das Risikomaß ist die Perzentile, in der die aggregierten Prognosewerte für den angegebenen Zeithorizont in das aggregierte Vorhersageintervall fallen. Mit dieser Risikokennzahl wird gemessen, wie stark die Prognosewerte von der Basisvorhersage abweichen.

Mit dieser Risikokennzahl wird gemessen, wie stark die Prognosewerte von der Basisvorhersage abweichen. Wenn die Prognosewerte näher an der Basisvorhersage liegen, ist das Risiko gering.

# Schwellenwerte für Größe der Auswirkung

### **Beschreibung**

Wenn Insights auf dem Insights-Dashboard angezeigt werden, kategorisiert die Einstellung **Schwellenwerte für Größe der Auswirkung** Insights basierend auf der prozentualen oder absoluten, für jede Insight berechneten Auswirkung in die Gruppen "Hoch", "Mittel" und "Niedrig". So können sich Planer auf die Insights konzentrieren, die deutlichere Abweichungen aufweisen.

- Alle Werte, die kleiner als der niedrige Wert sind, fallen in die Kategorie "Niedrig".
- Alle Werte, die höher als der hohe Wert sind, fallen in die Kategorie "Hoch".
- Alle Werte zwischen dem niedrigen und dem hohen Wert fallen in die Kategorie "Mittel".

Beispiel: Wenn Sie 30 % als Schwellenwert "Niedrig" und 60 % als Schwellenwert "Hoch" festlegen, fällt jede Insight mit einer prozentualen Auswirkung von weniger als 30 % in die Kategorie "Niedrig". Jede Insight mit einer prozentualen Auswirkung größer als 60 % fällt in die Kategorie "Hoch". Alle Insights mit einer prozentualen Auswirkung zwischen 30% und 60% fallen in die Kategorie "Mittel".

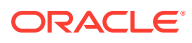

# B Beschreibungen von Wahrscheinlichkeitsverteilungen für Strategic Modeling-Simulationen

In diesem Anhang werden Wahrscheinlichkeiten und Wahrscheinlichkeitsverteilungen erläutert, um Sie bei der Auswahl der passenden Wahrscheinlichkeitsverteilung für Ihre Strategic Modeling-Simulation zu unterstützen.

Definieren Sie für jede unsichere Eingabe in einer Simulation die möglichen Werte mit einer Wahrscheinlichkeitsverteilung. Der Typ der von Ihnen ausgewählten Verteilung hängt von den Bedingungen ab, die diese Eingabe umgeben. Bei einer Simulation werden zahlreiche Szenarios eines Modells berechnet, indem für die unsicheren Eingaben wiederholt Werte aus der Wahrscheinlichkeitsverteilung genommen werden, die zum Berechnen des Modells verwendet werden.

So wählen Sie die richtige Wahrscheinlichkeitsverteilung aus:

- **1.** Bewerten Sie die betreffende Eingabe. Führen Sie alle Ihnen bekannten Informationen zu den Bedingungen auf, die diese Eingabe umgeben. Beispiel: Sie können wertvolle Informationen zu der unsicheren Eingabe aus historischen Daten sammeln.
- **2.** Lesen Sie die Beschreibungen der Wahrscheinlichkeitsverteilungen. In diesem Anhang werden die einzelnen Verteilungen sowie die Bedingungen, die diesen Verteilungen zugrunde liegen, ausführlich beschrieben. Wenn Sie die Beschreibungen lesen, suchen Sie nach einer Verteilung, die die Bedingungen enthält, die Sie für diese Variable aufgeführt haben.
- **3.** Wählen Sie die Verteilung aus, die diese Eingabe charakterisiert und in der die Bedingungen der Verteilung mit der Eingabe übereinstimmen.

**Normal**

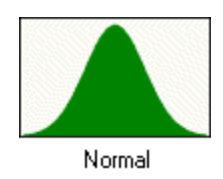

Die Normalverteilung beschreibt zahlreiche Phänomene, z.B. Eigenkapital- oder Anlagenrendite, Inflationsraten oder Währungsschwankungen.

Entscheidungsträger können mit der Normalverteilung unsichere Eingaben beschreiben, z.B. die Inflationsrate oder periodische Anlagenrenditen.

#### **Parameter**

- **Mittelwert**
- Standardabweichung

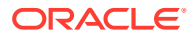

### **Hinweis:**

Etwa 68 % der Werte einer Normalverteilung liegen innerhalb einer Standardabweichung vom Mittelwert. Die Standardabweichung ist die Quadratwurzel der mittleren quadratischen Abweichung der Werte vom Mittelwert.

### **Bedingungen**

Verwenden Sie die Normalverteilung unter den folgenden Bedingungen:

- Der Mittelwert ist der wahrscheinlichste Wert.
- Sie ist symmetrisch zum Mittelwert.
- Sie liegt mit höherer Wahrscheinlichkeit näher am Mittelwert als weit davon entfernt.

#### **Dreieck**

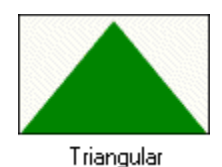

Die Dreiecksverteilung beschreibt Situationen, in denen Sie die Mindest- und Höchstwerte sowie die wahrscheinlichsten Werte kennen. In der Simulation kommen die Mindest- und Höchstwerte nie tatsächlich vor, da Ihre Wahrscheinlichkeit Null beträgt.

Sie ist nützlich in Situationen, in denen nur begrenzte Daten zur Verfügung stehen, z.B. Umsatzschätzungen, Inventarnummern und Marketingkosten. Beispiel: Sie können die Anzahl der pro Woche verkauften Autos beschreiben, wenn vergangene Verkäufe die minimale, die maximale und die übliche Anzahl an verkauften Autos angeben.

### **Parameter**

- Minimum
- Wahrscheinlichster Wert
- Maximum

#### **Bedingungen**

Verwenden Sie die Dreiecksverteilung unter den folgenden Bedingungen:

- Das Minimum und das Maximum sind feste Werte.
- In diesem Bereich liegt ein wahrscheinlichster Wert, der mit dem Minimum und dem Maximum ein Dreieck bildet.

### **Gleich**

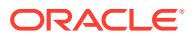

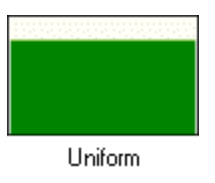

Die Gleichverteilung beschreibt Situationen, in denen Sie die Mindest- und Höchstwerte kennen und die Wahrscheinlichkeit für alle Werte gleich hoch ist.

#### **Parameter**

- Minimum
- Maximum

### **Bedingungen**

Verwenden Sie die Gleichverteilung unter den folgenden Bedingungen:

- Das Minimum ist ein fester Wert.
- Das Maximum ist ein fester Wert.
- Alle Werte im Bereich treten mit derselben Wahrscheinlichkeit auf.

#### **Lognormal**

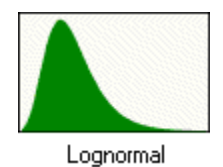

Die Lognormalverteilung beschreibt zahlreiche Situationen, in denen Werte positiv verzerrt sind (wobei die meisten Werte nahe dem Mindestwert liegen), z.B. Vermögens- und Wertpapierkurse. Solche Größen zeigen diesen Trend, da Werte nicht unter Null fallen, sondern unbegrenzt steigen können.

### **Parameter**

- Lage
- **Mittelwert**
- Standardabweichung

### **Hinweis:**

Wenn Sie über historische Daten verfügen, mit denen eine Lognormalverteilung definiert werden soll, müssen der Mittelwert und die Standardabweichung der Logarithmen der Daten berechnet und anschließend diese Logarithmusparameter eingegeben werden. Die direkte Berechnung des Mittelwertes und der Standardabweichung aus den Rohdaten führt zu keiner korrekten Lognormalverteilung.

### **Bedingungen**

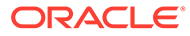

Verwenden Sie die Lognormalverteilung unter den folgenden Bedingungen:

- Die Ober- und Untergrenzen weisen keine Beschränkung auf, jedoch darf die unsichere Eingabe sich nicht unterhalb des Wertes des Lageparameters befinden.
- Die Verteilung ist positiv verzerrt, wobei die meisten Werte in der Nähe der Untergrenze liegen.
- Der natürliche Logarithmus der Verteilung ist eine Normalverteilung.

#### **BetaPERT**

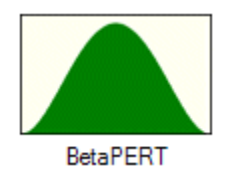

Die BetaPERT-Verteilung beschreibt Situationen, die in der Projektrisikoanalyse üblicherweise zum Zuordnen von Wahrscheinlichkeiten zur Aufgabendauer und zu Aufgabenkosten verwendet werden. Sie wird manchmal auch als gleichmäßigere Alternative zur Dreiecksverteilung verwendet.

Sie beschreibt eine Situation, in der Sie das Minimum, das Maximum und die wahrscheinlichsten Werte kennen. Dies ist nützlich, wenn nur begrenzte Daten zur Verfügung stehen. Beispiel: Sie können die Anzahl der pro Woche verkauften Autos beschreiben, wenn vergangene Verkäufe die minimale, die maximale und die übliche Anzahl an verkauften Autos angeben.

#### **Parameter**

- Minimum
- Wahrscheinlichster Wert
- Maximum

#### **Bedingungen**

Verwenden Sie die BetaPERT-Verteilung unter den folgenden Bedingungen:

- Das Minimum und das Maximum sind feste Werte.
- In diesem Bereich liegt ein wahrscheinlichster Wert, der mit dem Minimum und dem Maximum ein Dreieck bildet. BetaPERT bildet im zugrunde liegenden Dreieck eine geglättete Kurve.

#### **Ja-Nein**

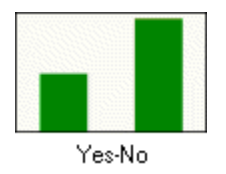

Die Ja-Nein-Verteilung beschreibt Situationen, in denen nur einer von zwei Werten vorhanden sein darf, z.B. Ja oder Nein, Erfolg oder Misserfolg oder wahr oder falsch.

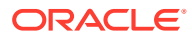

**Parameter** - Wahrscheinlichkeit von Ja

### **Bedingungen**

Verwenden Sie die Ja-Nein-Verteilung unter den folgenden Bedingungen:

- Bei jedem Versuch sind nur 2 Ergebnisse möglich, z.B. Erfolg oder Misserfolg. Die Zufallseingabe kann nur einen von zwei Werten annehmen, z.B. 0 oder 1.
- Der Mittelwert ist *p* oder die Wahrscheinlichkeit (0 < *p* < 1).
- Die Versuche sind unabhängig. Die Wahrscheinlichkeit ist bei jedem Versuch gleich.

# Stichprobenentnahmemethoden für Simulationen

Die Stichprobenentnahmemethode wählt bei jedem Simulationsversuch einen zufälligen Wert für jede Annahme in Ihrem Modell aus.

Strategic Modeling-Simulationen verwenden eine der folgenden Stichprobenentnahmemethoden:

- Monte Carlo Wählt zufällig einen beliebigen Wert aus der definierten Verteilung jeder Annahme aus.
- Latin Hypercube Wählt zufällig Werte aus und verteilt sie gleichmäßig über die definierte Verteilung jeder Annahme.

#### **Monte Carlo-Stichprobenentnahmen**

Die Monte-Carlo-Simulation generiert zufällig und wiederholt Werte für unsichere Variablen, um ein Modell zu simulieren. Die Werte für jede Wahrscheinlichkeitsverteilung einer Annahme sind zufällig und völlig unabhängig. In anderen Worten: Der zufällige für einen Versuch ausgewählte Zufallswert hat keine Auswirkung auf den nächsten generierten Zufallswert.

Die Monte-Carlo-Simulation wurde nach der Stadt Monte Carlo in Monaco benannt, in deren Kasinos Glücksspiele, z.B. Roulette, Würfeln und Spielautomaten, angeboten werden, die alle zufälliges Verhalten nutzen.

Ein solches zufälliges Verhalten ähnelt der Monte-Carlo-Simulation, bei der Variablenwerte zufällig ausgewählt werden, um ein Modell zu simulieren. Beim Werfen eines Würfels wissen Sie, dass die Augenzahl entweder 1, 2, 3, 4, 5 oder 6 sein wird, aber Sie wissen nicht, welche Augenzahl für einen bestimmten Wurf angezeigt wird. Genauso verhält es sich mit Variablen, für die der Wertebereich bekannt ist, deren Wert für einen bestimmten Zeitpunkt oder ein bestimmtes Ereignis jedoch nicht sicher vorhergesagt werden kann (z.B. Zinssätze, Personalbedarf, Aktienkurse, Bestand, Telefongespräche pro Minute).

Die Verwendung von Monte-Carlo-Stichprobenentnahmen zur Annäherung an die wahre Form der Verteilung erfordert mehr Versuche als Latin Hypercube.

Verwenden Sie die Monte Carlo-Stichprobenentnahme, um realistische Was-wäre-wenn-Szenarios für Ihr Modell zu simulieren.

#### **Latin Hypercube-Stichprobenentnahme**

Die Latin Hypercube-Stichprobenentnahme unterteilt die Wahrscheinlichkeitsverteilung jeder Annahme in nicht überlappende Segmente. Dabei hat jedes Segment eine gleiche Wahrscheinlichkeit.

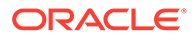

Beim Ausführen einer Simulation wählt Latin Hypercube einen Zufallswert für die Annahme für jedes Segment aus. Dies erfolgt entsprechend der Wahrscheinlichkeitsverteilung für das jeweilige Segment. Diese Werte stellen die Latin Hypercube-Stichprobe dar. Nachdem eine Stichprobe für jedes Segment genau einmal entnommen wurde, wird der Prozess wiederholt, bis die Simulation beendet wird.

Die Latin Hypercube-Stichprobenentnahme ist in der Regel präziser beim Berechnen von Simulationsstatistiken als die konventionelle Monte Carlo-Stichprobenentnahme, da die Stichprobenentnahme im gesamten Bereich einer Verteilung gleichmäßiger und konsistenter erfolgt. Für die Latin Hypercube-Stichprobenentnahme sind weniger Versuche erforderlich, um dieselbe statistische Genauigkeit zu erreichen als bei der Monte Carlo-Stichprobenentnahme. Der zusätzliche Aufwand dieser Methode besteht in dem zusätzlichen Speicherbedarf, der zum Verfolgen der Segmente benötigt wird, die während der Simulation entnommen wurden. (Im Vergleich zu den meisten Simulationsergebnissen ist dieser zusätzliche Aufwand jedoch gering.)

Verwenden Sie die Latin Hypercube-Stichprobenentnahmemethode, wenn es Ihnen vor allem um die Genauigkeit der Simulationsstatistiken geht.

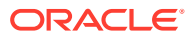